# SHARP

# 電子辞書 **形 <sup>名</sup>PW -AT750**

# **取扱説明書**

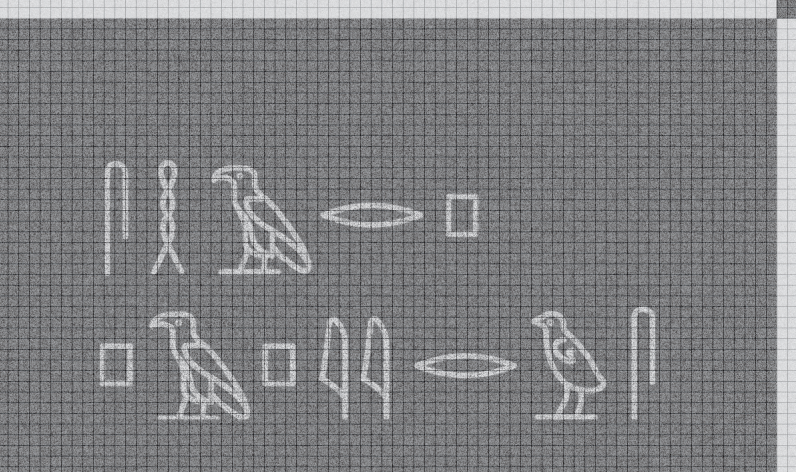

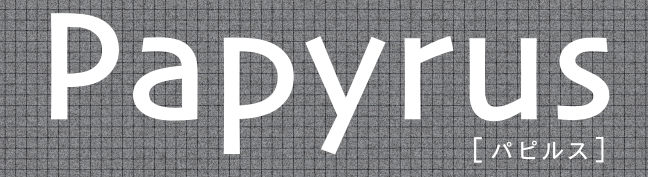

よくあるご質問・・・・・418ページ

# お買いあげいただき、まことにありがとうございました。 この取扱説明書をよくお読みのうえ、正しくお使いください。 ご使用の前に「安全にお使いいただくために」を必ずお読みください。

この取扱説明書は、お客様ご相談窓口のご案内とともに、いつでも見ることができる場所に必ず保存してください。

#### ご使用前のおことわり

- この製品は厳重な品質管理と検査を経て出荷しておりますが、万一故障または不具合がありましたら、お買いあげの販 売店またはもよりのシャープお客様ご相談窓口までご連絡ください。
- お客様または第三者がこの製品および付属品の使用誤り、使用中に生じた故障、その他の不具合またはこの製品の使用 によって受けられた損害については、法令上賠償責任が認められる場合を除き、当社は一切その責任を負いませんので、 あらかじめご了承ください。
- この製品は付属品を含め、改良のため予告なく変更することがあります。

**1**

# **安全にお使いいただくために**

この取扱説明書には、安全にお使いいただくためのいろいろ な表示をしています。その表示を無視して誤った取り扱いを することによって生じる内容を、次のように区分していま す。内容をよく理解してから本文をお読みになり、記載事項 をお守りください。

1 **警告** 人が死亡または重傷を負うおそれがある<br>1

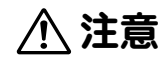

<u>个</u> 注意 人<sup>がけがをしたり財産に損害を受けるお</sup>

# 図記号の意味

 記号は、気をつける必要があるこ /!\ とを表しています。 AAAAAAA記号は、してはいけないことを表 しています。 . . . . . . . . 記号は、しなければならないこと

. . . . .

を表しています。

**注意**

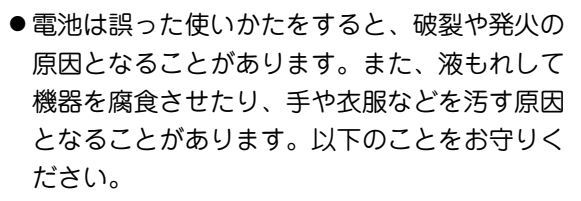

- プラス"+"とマイナス"ー"の向きを表示どお り正しく入れる。
- 種類の違うものや新しいものと古いものを混 ぜて使用しない。
- 使えなくなった電池を機器の中に放置しない。
- ●もれた液が目に入ったときはきれいな水で洗 い流し、すぐに医師の診断を受ける。障害を おこす恐れがあります。
- もれた液が体や衣服についたときは、すぐに 水でよく洗い流す。
- ●水や火の中に入れたり、分解したり、端子を ショートさせたりしない。
- 充電池は使用しない。
- 長期間使用しないときは、液もれ防止のため 電池を取り外す。

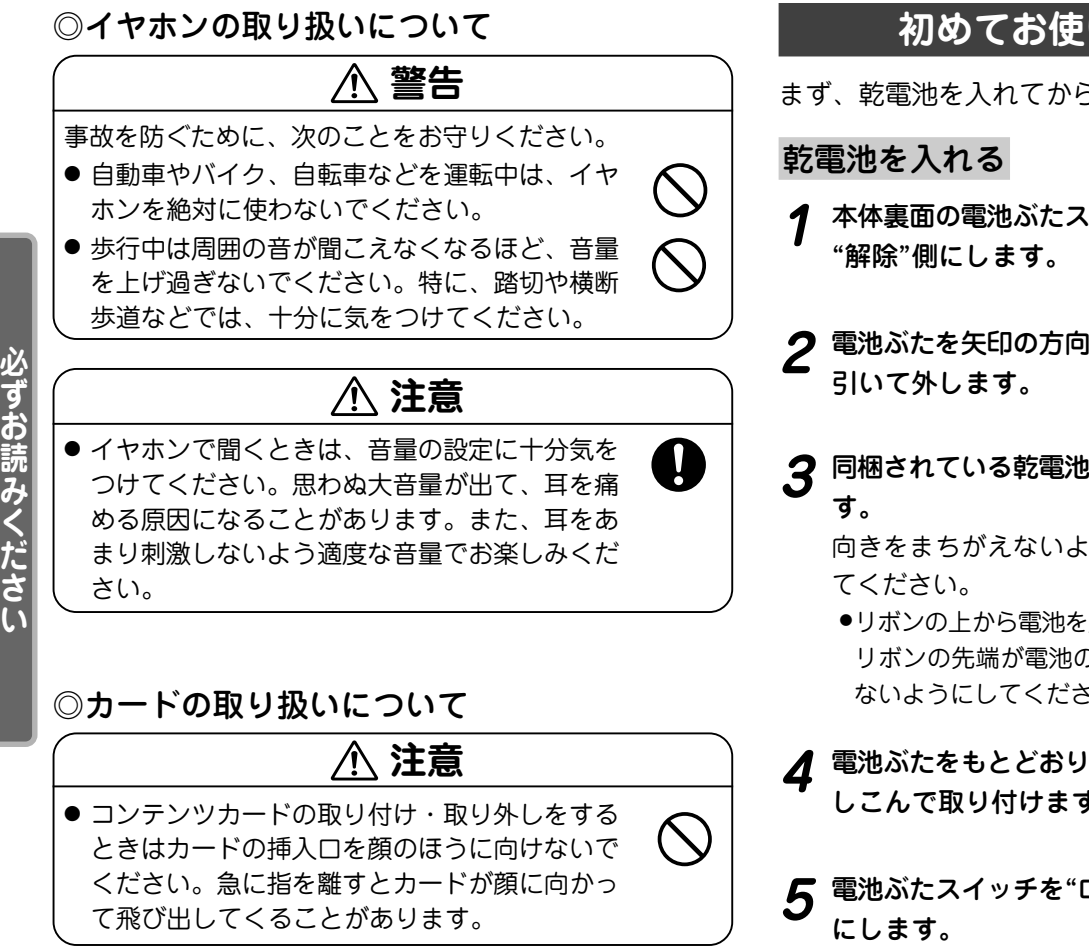

# **初めてお使いになるときは**

まず、乾電池を入れてからお使いください。

**<sup>1</sup>** 本体裏面の電池ぶたスイッチを "解除"側にします。

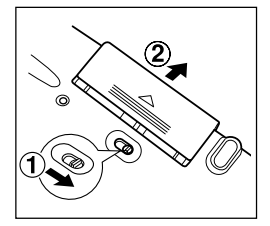

- 2 電池ぶたを矢印の方向に水平に
- **<sup>3</sup>** 同梱されている乾電池を入れま す。

向きをまちがえないように入れ

●リボンの上から雷池を入れます。 リボンの先端が電池の下に隠れ ないようにしてください。

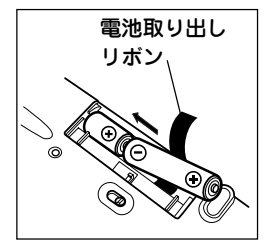

- . . . 電池ぶたをもとどおり水平に差 しこんで取り付けます。
- **5** 電池ぶたスイッチを"ロック" 側

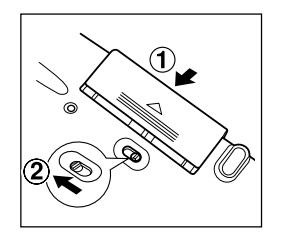

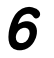

# **6** 本体を開き (入/切) を押して電源を入れます。

【手書きパッドの調整】 手書きパッドに表示される十字の交点を 付属のペンで正確に押さえてください。 十字は4回表示されます。 ●メニューの各種設定でも調整できます

- ●もし、違う画面が表示された場合は、412ページを参照 して、リセット操作をしてください。
- もし、電源が入らないときは次の操作をしてください。
	- 電池ぶたスイッチが"ロック"位置になっていることを 確認して、もう一度 (入/切) キーを押してください。
	- それでも電源が入らないときは、手順1~7の方法で電 池を入れ直してみてください。
- **7** タッチペンを取り出して伸ばし、手書きパッドに表示<br>2 される + (十字)マークの交点に正確にタッチします。

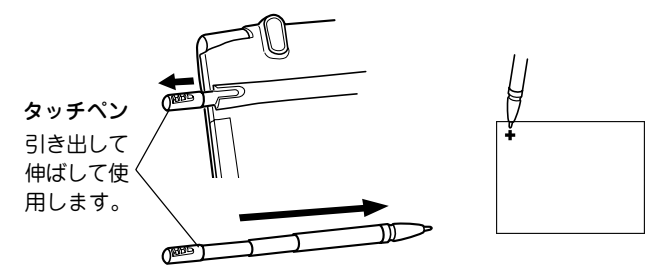

+マークは、タッチすると別の場所に表示されますの で、順番にその交点タッチしてください。

+マークは4カ所に表示され、全てタッチすると表示濃 度調整画面になります。

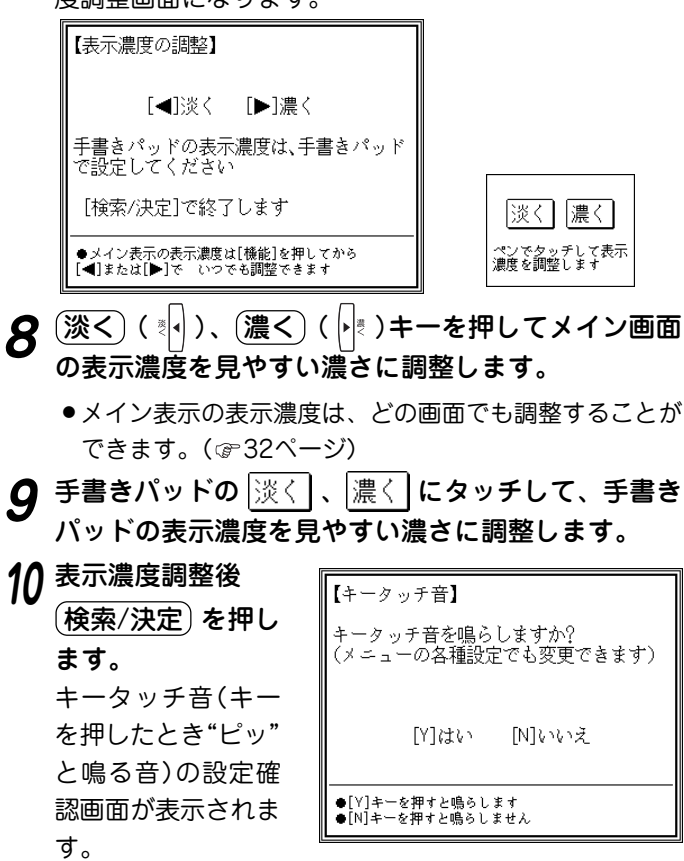

**必 ず お 読 み く だ さ い**

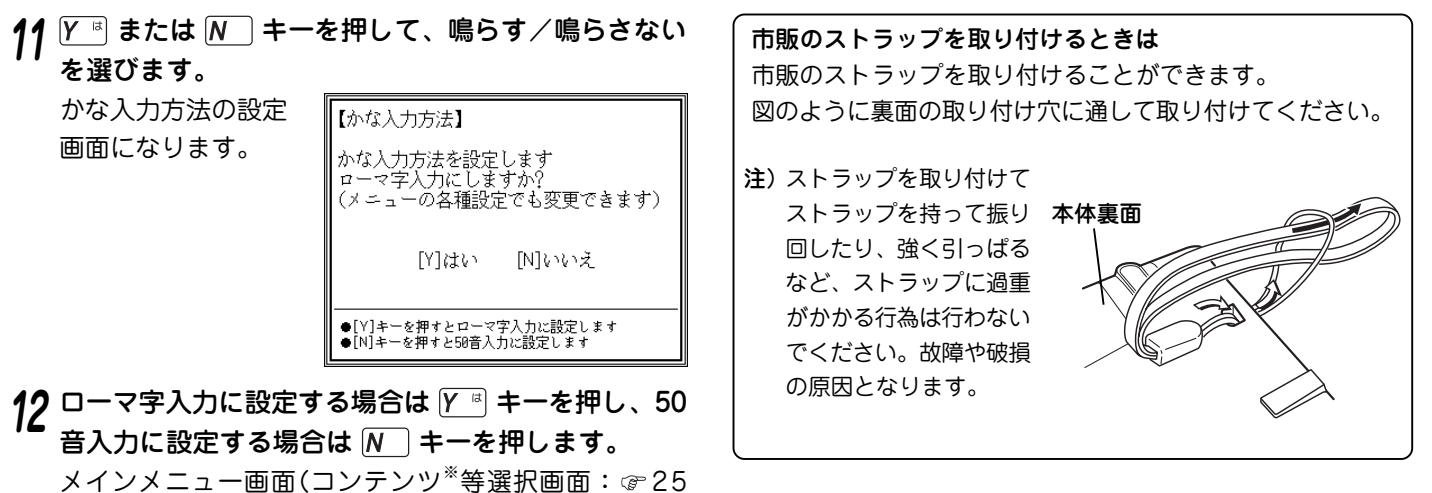

◆ キータッチ音の設定や、かな入力方法の設定は後で切り変え ることができます。( 31ページ)

#### ※コンテンツ

ページ)が表示されます。

コンテンツは文章などの内容や項目を指す言葉です。 収録されている辞書、書籍等を特定せずに示すとき「コ ンテンツ」と記載します。

この装置は、情報処理装置等電波障害自主規制協議会 (VCCl )の基準に基づくクラスB 情報技術装置です。この 装置は、家庭環境で使用することを目的としていますが、 この装置がラジオやテレビジョン受信機に近接して使用さ れると、受信障害を引き起こすことがあります。取扱説明 書に従って正しい取り扱いをしてください。 正しい取り扱いをしても、電波の状況によりラジオ、テレビ ジョン受信機の受信に影響を及ぼすことがあります。そのよう なときは、次の点にご注意ください。

●この製品をラジオ、テレビジョン受信機から十分に離してく ださい。

**必 ず お 読 み く だ さ い**

# **もくじ**

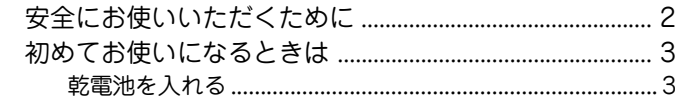

# **基 本 編 20**

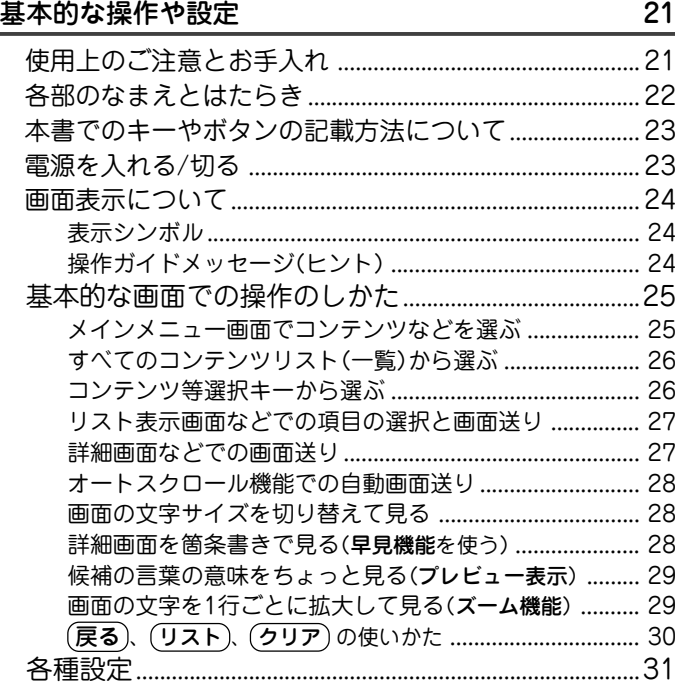

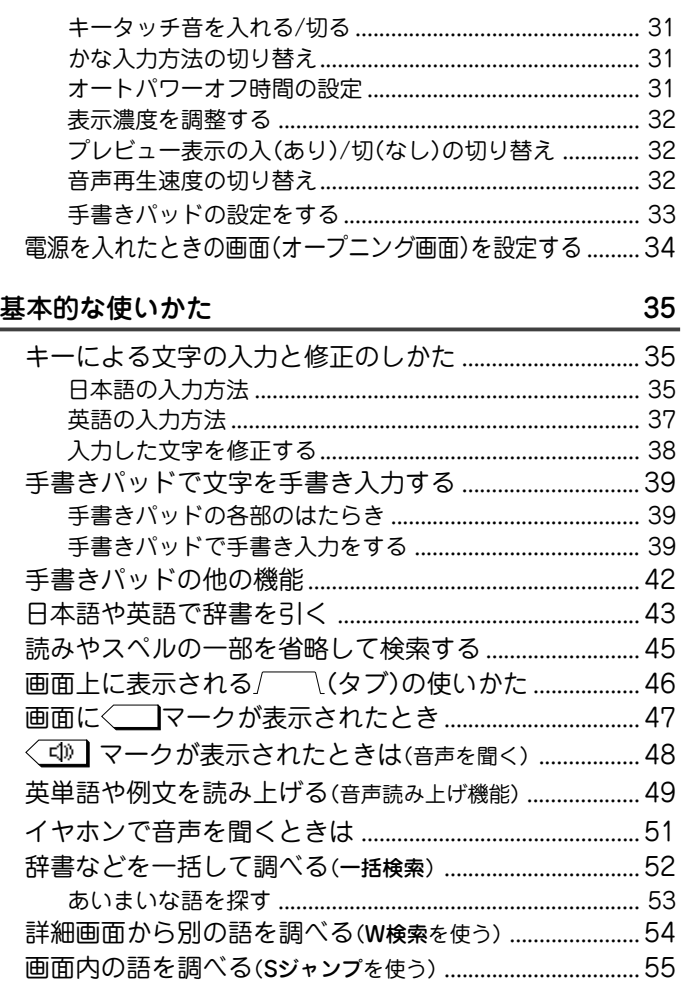

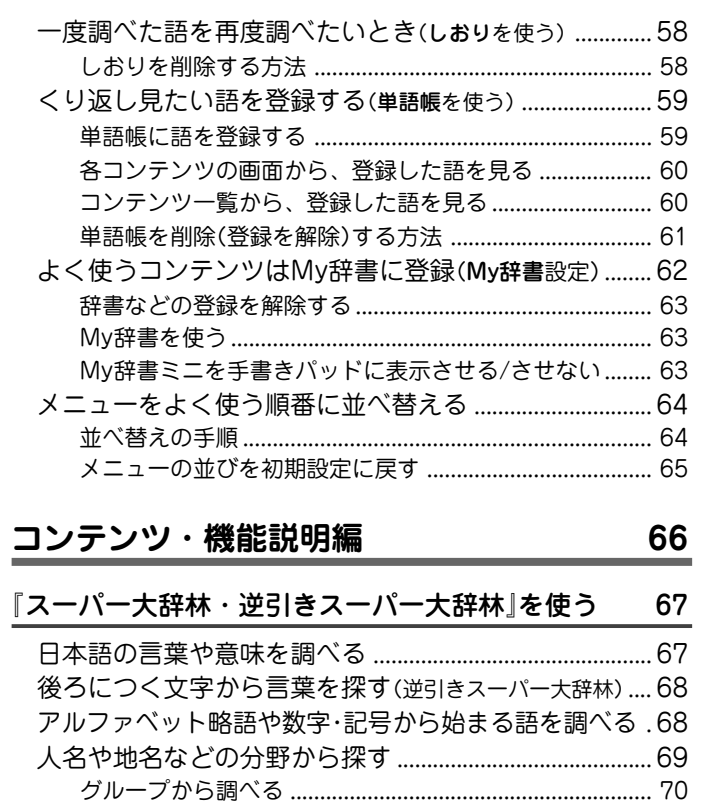

慣用句を調べる ..................................................................... 71

『類語新辞典』を使う 72 言葉を探して、その類語を調べる....................................... 72 分類から検索する ................................................................. 73

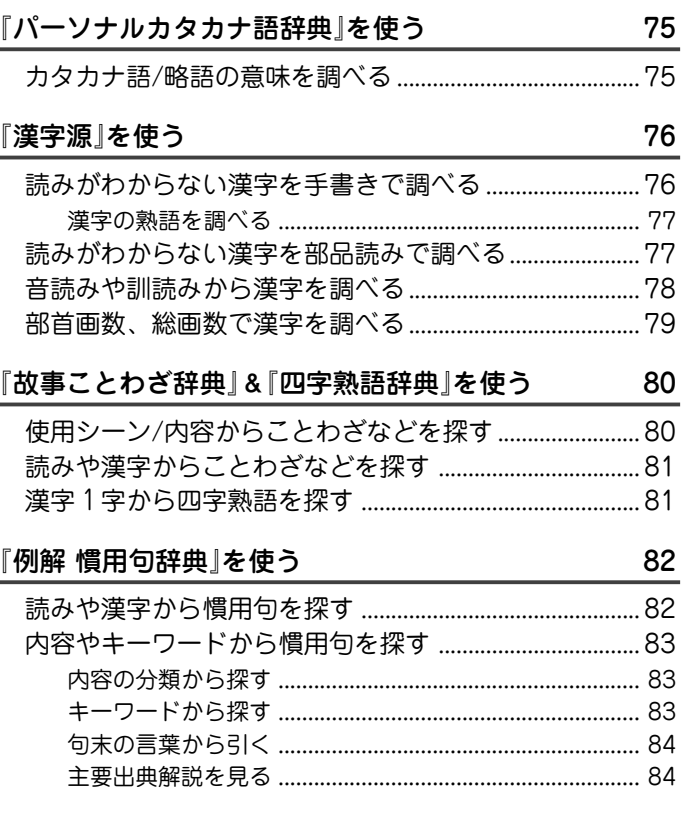

『全訳古語辞典』を使う 74 古語の意味を調べる ................................................................ 74

**7**

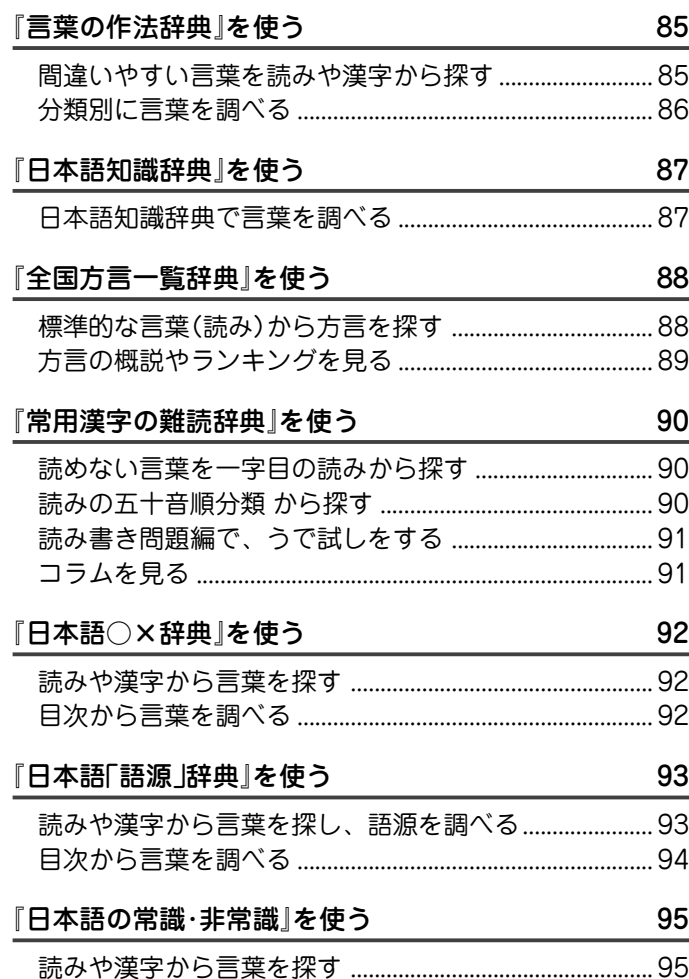

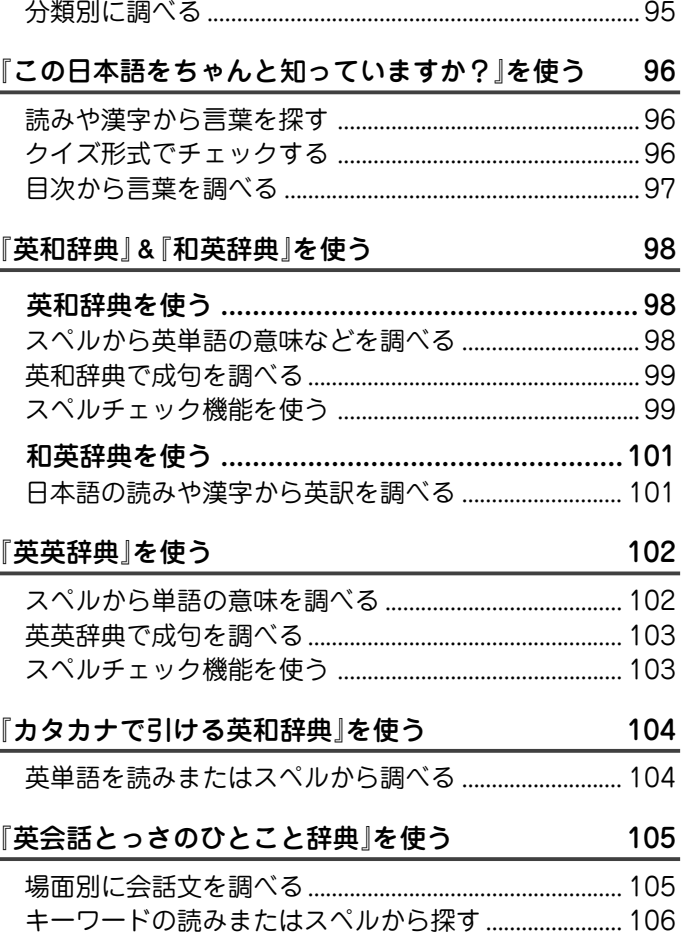

#### **8**

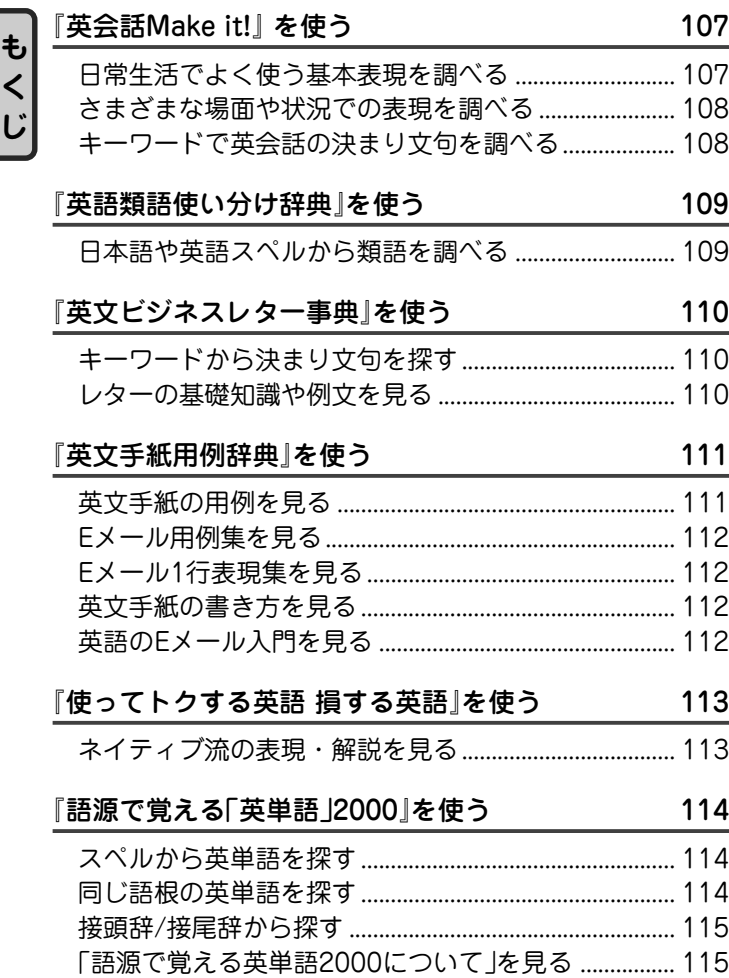

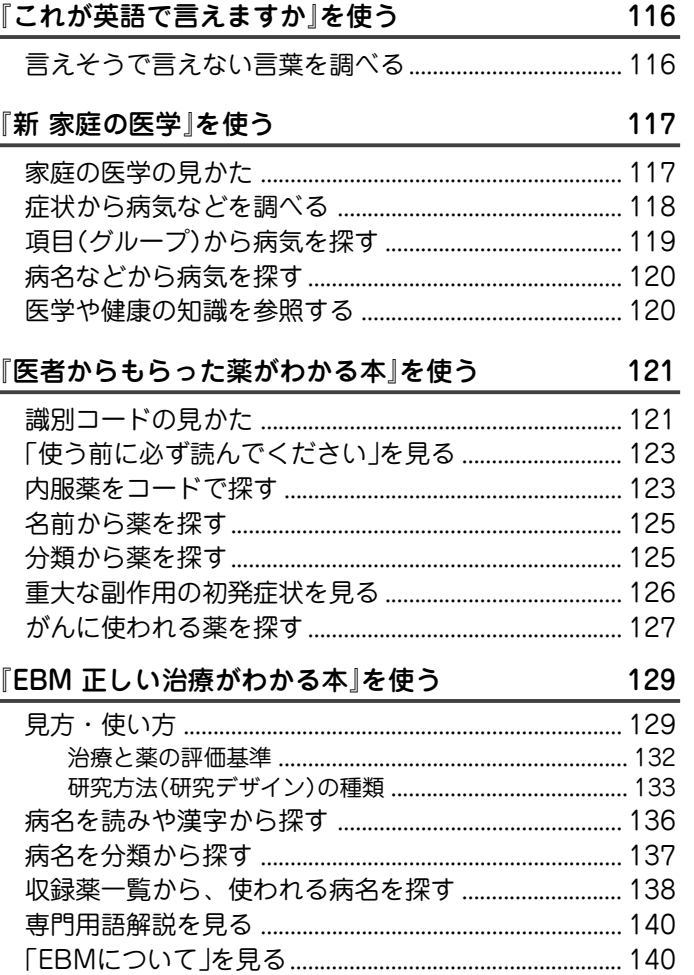

**じ**

#### 『検査のすべて』を使う 141

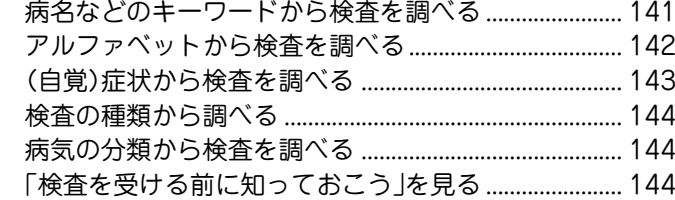

#### 『血液サラサラ健康事典』を使う 145

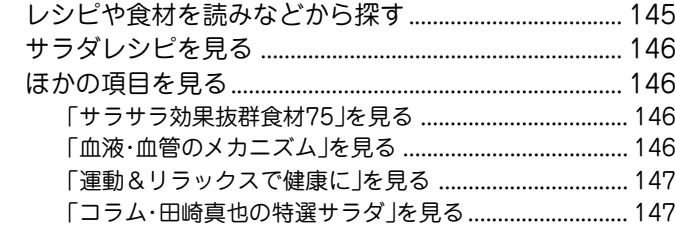

#### 『「医者いらず」の食べ物事典』を使う 148

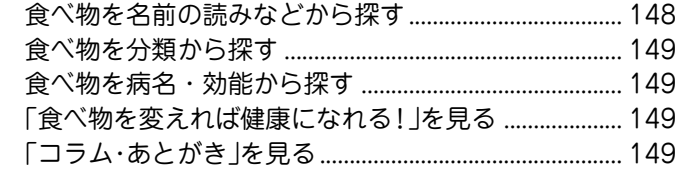

『サプリメント小事典』を使う 150 サプリメントを名前で探す ................................................ 150 期待される効能からサプリメントを探す ....................... 151

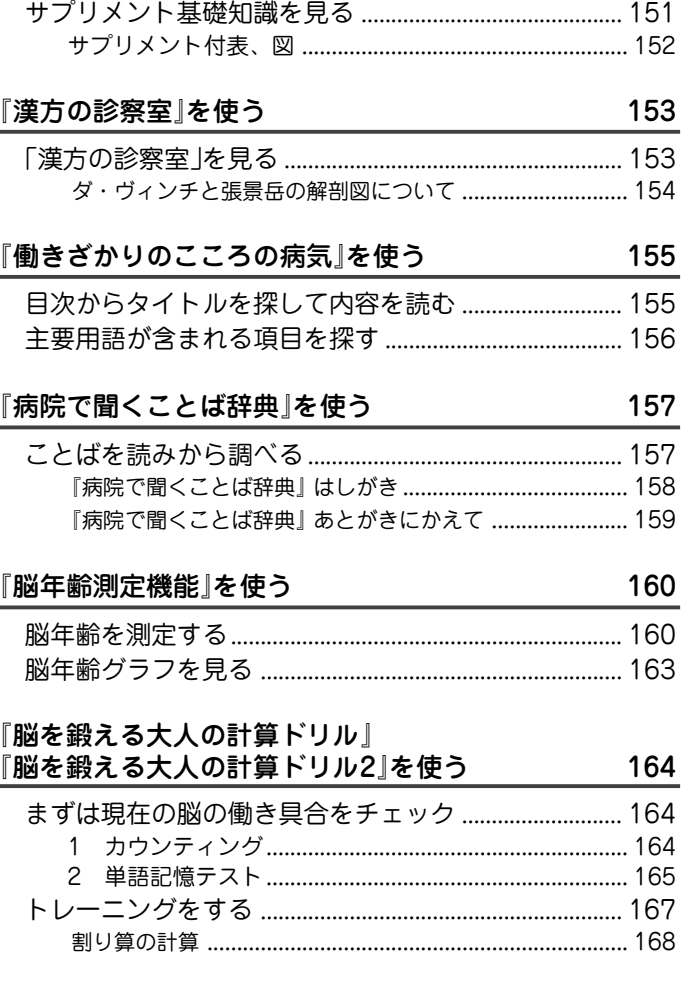

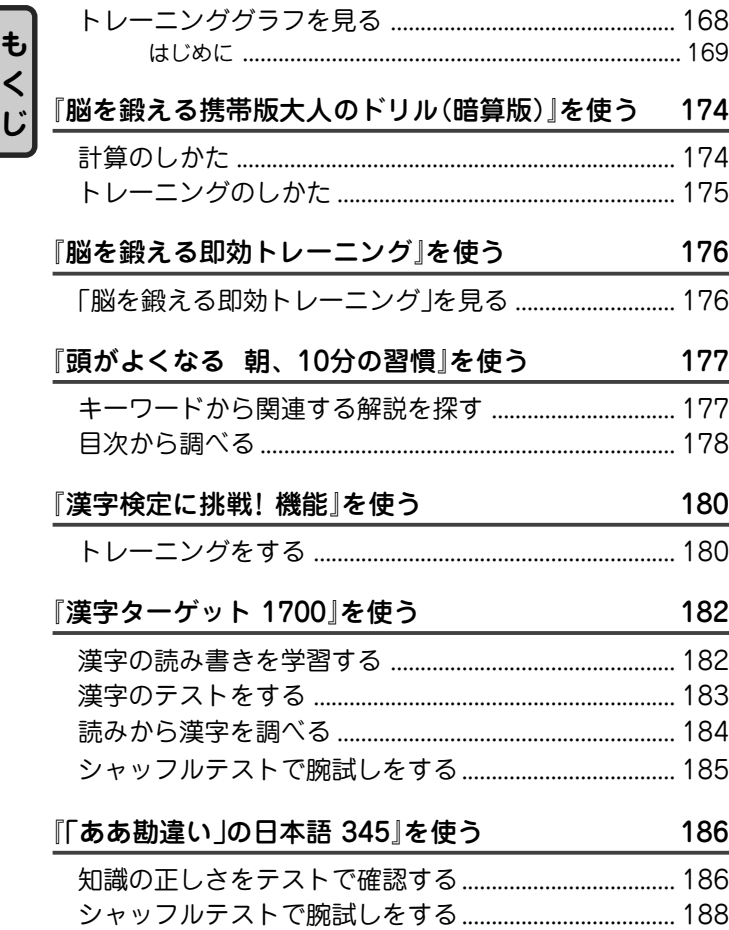

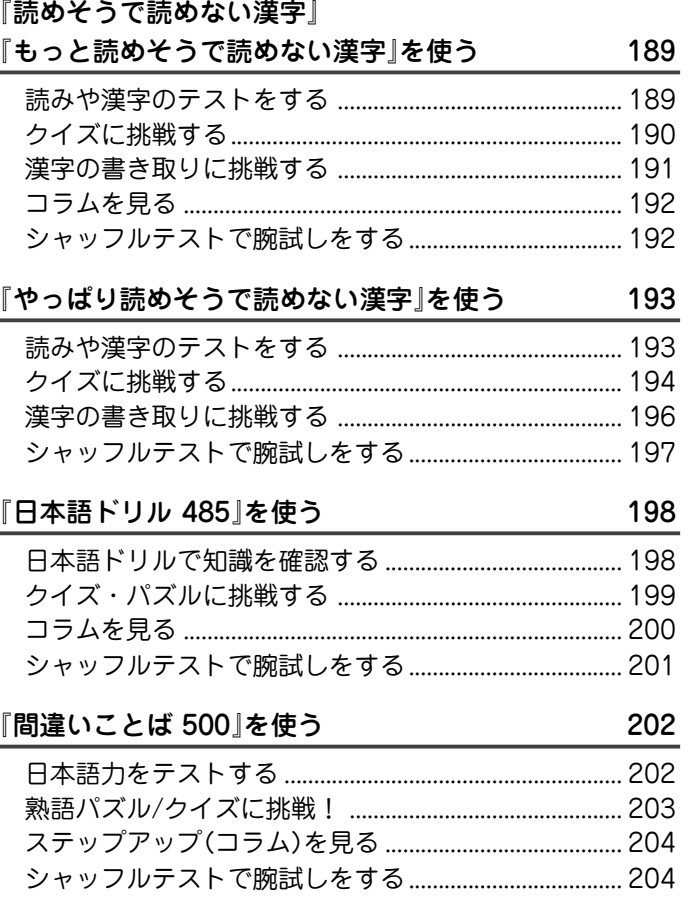

**も く**

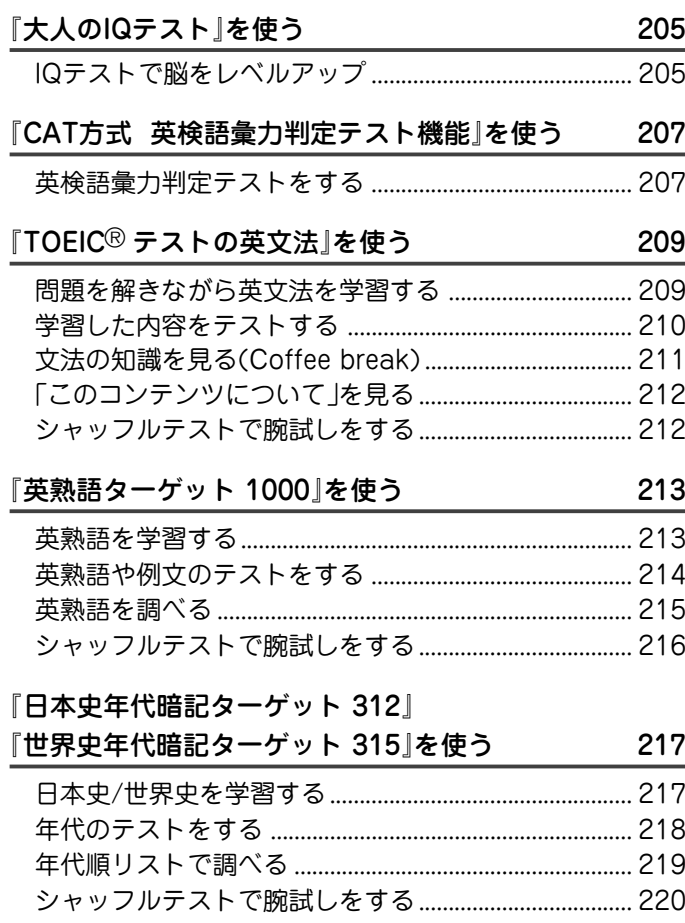

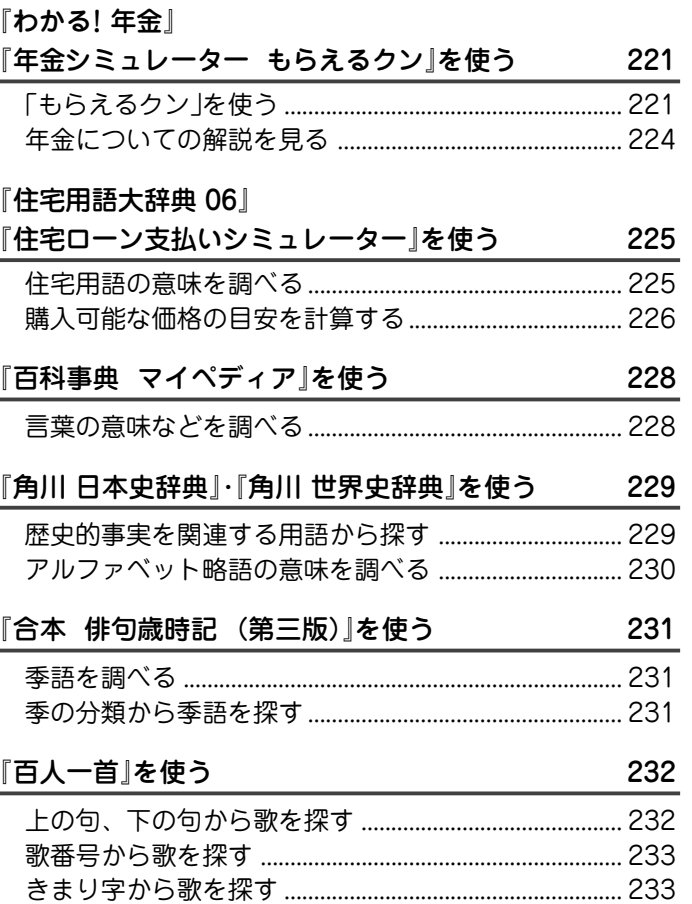

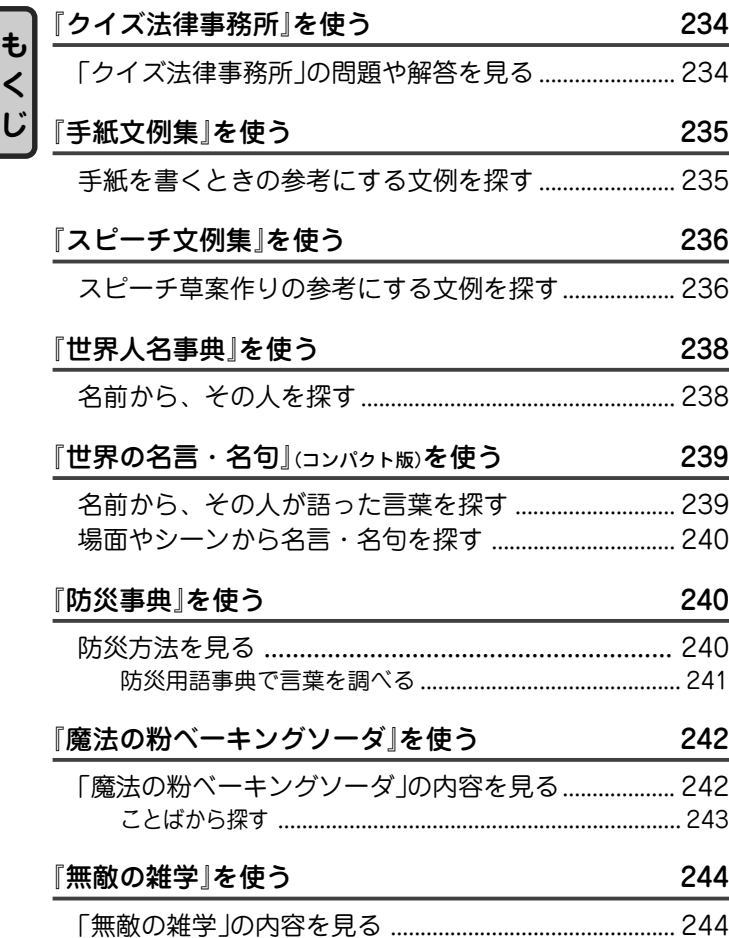

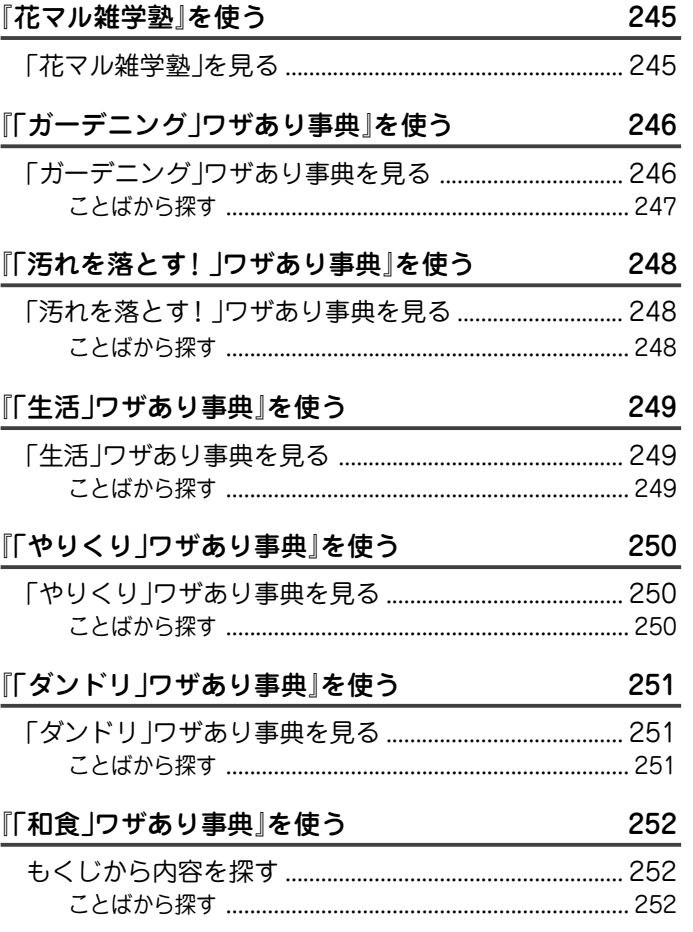

**く**

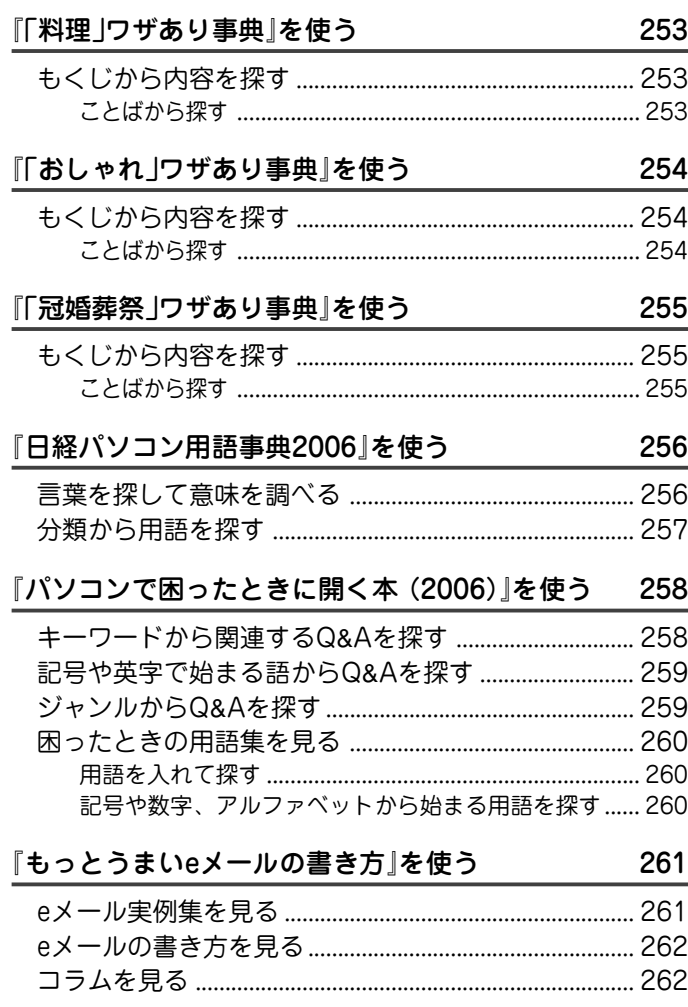

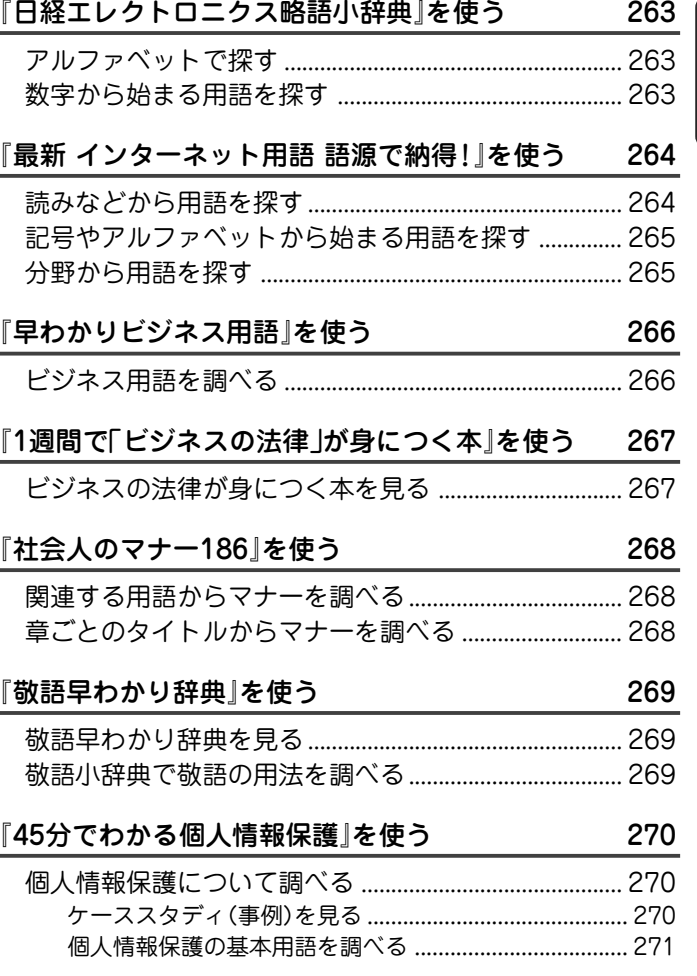

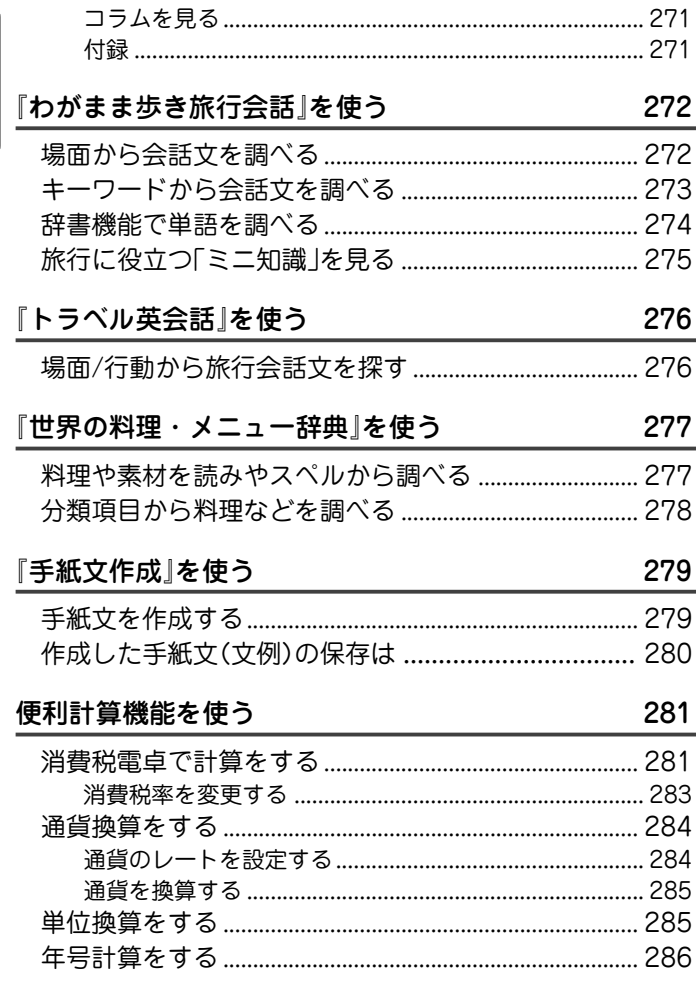

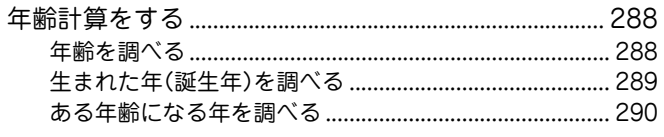

291

 $\cdot$  $\cdot$  $\mathbf{A}$ 

#### カードの使いかた

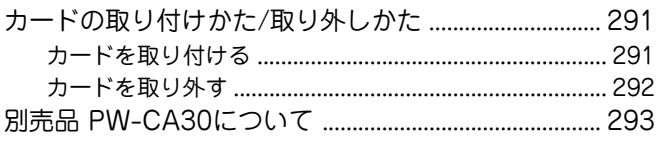

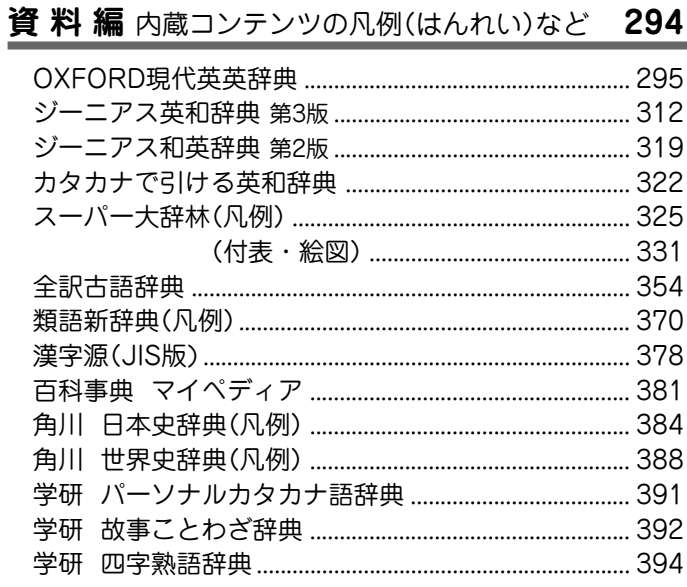

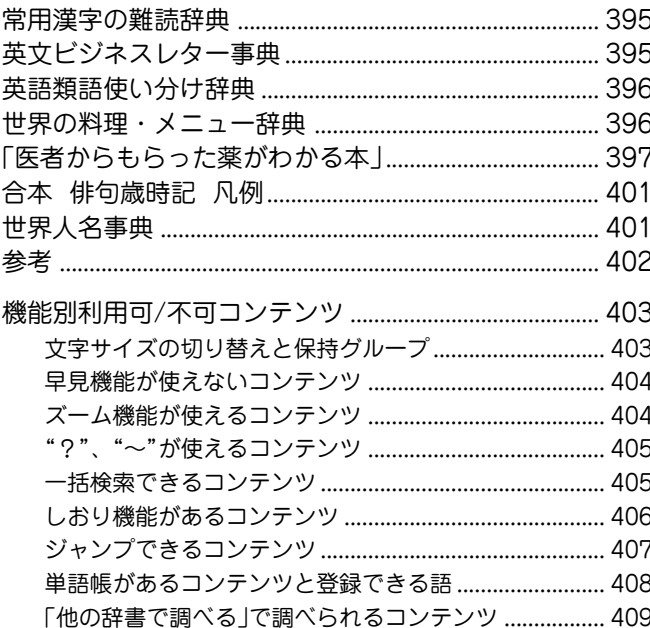

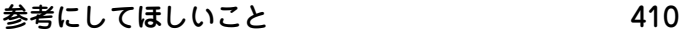

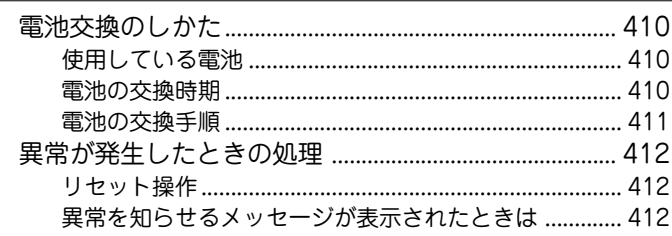

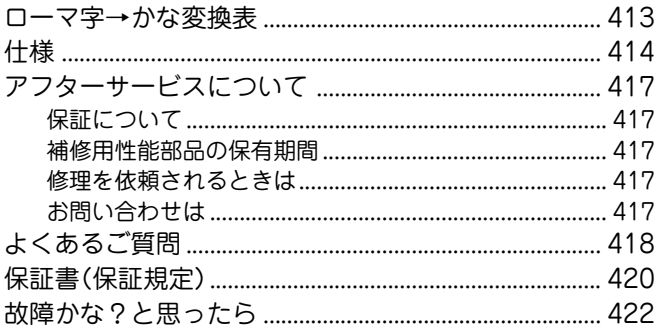

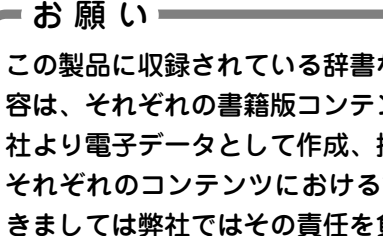

この製品に収録されている辞書など各コンテンツの内 容は、それぞれの書籍版コンテンツに基づいて、出版 社より電子データとして作成、提供されております。 それぞれのコンテンツにおける誤記・誤植、誤用につ きましては弊社ではその責任を負いかねますので、あ らかじめご了承ください。

ŧ

#### この製品に収録されている内容は、次の辞書・書籍にもとづき編集しています。

『スーパー大辞林』※1 三省堂 (Copyright © Sanseido Co., Ltd. 2005) 『類語新辞典』角川書店 (1981 年 1 月 発行) (Copyright © Susumu Ono/Masando Hamanishi 1981) 『全訳古語辞典 第三版』 旺文社 (2003年10月 発行) (Copyright © Miyakoshi・Sakurai・Ishii・Oda 2003) 『パーソナルカタカナ語辞典』学研 (1999 年 10 月 発行) (Copyright © Gakken, 1999) 『漢字源(JIS 版)』※2 学研 (2002 年 4 月 発行) (Copyright © Gakken, 2003) 『故事ことわざ辞典』学研 (1988 年 4 月 発行) (Copyright © Gakken, 1998) 『四字熟語辞典』学研 (1994 年 12 月 発行) (Copyright © Gakken, 1994) 『例解 慣用句辞典』 創拓社出版 (1992年11月 発行) (Copyright © Sotakushashuppan 1992) 『言葉の作法辞典』 学研 (2002年4月 発行) (Copyright © Gakken, 2003) 『日本語知識辞典』 学研 (2002年4月 発行) (Copyright © Gakken, 2003) 『全国方言一覧辞典』 学研 (1998年12月 発行) (Copyright © Gakken, 2003) 『常用漢字の難読辞典』 学研 (2003年11月 発行) (Copyright © Gakken,2004) 『日本語○×辞典』 学研 (2004年8月 発行) (Copyright © 井上明美 / 学習研究社 , 2004) 『日本語「語源」辞典』 学研 (2004年4月 発行) (Copyright © Gakken,2004) 『日本語の常識・非常識』 角川書店 (2003年4月 発行) (Copyright © 日本語を考える会 2003) 『この日本語をちゃんと知っていますか?』 PHP研究所 (2004年10月 発行) (Copyright © NIHONGO HYOUGEN KENKYUKAI) 『ジーニアス英和辞典 第 3 版』大修館書店 (2001 年 11 月 発行) (Copyright © KONISHI Tomoshichi, MINAMIDE Kosei &Taishukan, 2001- 2002) 『ジーニアス和英辞典 第 2 版』大修館書店(2003 年 12 月 発行) (Copyright © KONISHI Tomoshichi, MINAMIDE Kosei & Taishukan, 2003) 『OXFORD 現代英英辞典 第 6 版』(2000 年 4 月 発行)

(Oxford Advanced Learner's Dictionary © Oxford University Press 2000)

『カタカナで引ける英和辞典』三省堂 (2000 年 9 月 発行) (Copyright © Sanseido Co., Ltd. 2004) 『英会話とっさのひとこと辞典』 DHC(1999年3月 発行) (Copyright © Ichiro Tatsumi, Sky Heather Tatsumi, 1998) 『英会話 Make it! 基本表現編』語学春秋社(2001 年 4 月 発行) 『英会話 Make it! 場面攻略編』語学春秋社(2001 年 6 月 発行) (Copyright © Gogaku Shunjusha Co., Inc., 2001) 『英語類語使い分け辞典』創拓社出版 (1991 年 1 月 発行) (Copyright © Gendaieigokenkyukai, 1991) 『英文ビジネスレター事典』三省堂 (1999 年 5 月 発行) (Copyright © Sanseido Co., Ltd. 2001) 『英文手紙用例辞典』 学研 (2001年3月 発行) (Copyright © Gakken, 2001) 『使ってトクする英語 損する英語』 平凡社 (2003年3月 発行) (Copyright © David A. THAYNE, NAGAO Kazuo 2003) 『語源で覚える「英単語」2000』 PHP研究所 (2002年6月 発行) (Copyright © Naomi Koike 2002) 『日経ビジネス人文庫 ビジネス版 これが英語で言えますか』 日本経済新聞社 (2003 年 12 月 発行) (Copyright © 2003 A to Z Co.,Ltd) 『新 家庭の医学(第13次改訂版)』 時事通信社 (2005年6月 発行) (Copyright © 2005 JIJI PRESS) 『医者からもらった薬がわかる本 2006』 法研 (2005年7月 発行) (Copyright © Shigeru Kimura 2005) 『EBM 正しい治療がわかる本』 法研 (2003年10月 発行) (Copyright © Tsuguya Fukui) 『検査のすべて』 主婦の友社 (2003年11月 発行) (Copyright © Ryuichiro Kohashi 2003) 『血液サラサラ健康事典』時事通信社 (2004 年 6 月 発行) (Copyright © Jiji Press Publication Services,Inc.) 『「医者いらず」の食べ物事典』 PHP研究所 (2003年4月 発行) (Copyright © Ishihara Yuumi 2003) 『サプリメント小事典』平凡社(2003 年 10 月 発行) (Copyright © KAMOHARA Seika 2003) 『漢方の診察室』平凡社(2003 年 8 月 発行) (Copyright © SHIMODA Tetsuya 2003) 『働きざかりのこころの病気』主婦の友社(2003 年 11 月 発行) (Copyright © Koji Tsuboi)

**17**

『病院で聞くことば辞典』岩波書店(2002 年 4 月 発行) (Copyright © Rokuro Hama 2004) 『脳年齢測定機能』 『脳を鍛える大人の計算ドリル』くもん出版(2004 年 9 月 発行) (Copyright © Ryuta Kawashima/KUMON PUBLISHING Co.,Ltd.) 『脳を鍛える大人の計算ドリル 2』くもん出版(2004 年 9 月 発行) (Copyright © Ryuta Kawashima/KUMON PUBLISHING Co.,Ltd.) 『脳を鍛える携帯版大人のドリル(暗算版)』※3 くもん出版 (Copyright © Ryuta Kawashima/KUMON PUBLISHING Co.,Ltd.) 『脳を鍛える即効トレーニング』二見書房(2004 年 10 月 発行) (Copyright © Ryuta Kawashima) 『頭がよくなる 朝、10 分の習慣』PHP 研究所(2005 年 2 月 発行) (Copyright © Ryuta Kawashima) 『漢字検定に挑戦 ! 機能』財団法人 日本漢字能力検定協会 (Copyright © 財団法人 日本漢字能力検定協会 2006) 『漢字ターゲット1700』 旺文社 (1999年9月 発行) (Copyright © Obunsha. Co., Ltd) 『「ああ勘違い」の日本語 345』 角川書店 (2004年2月 発行) (Copyright © 日本語を考える会) 『読めそうで読めない漢字』 角川書店 (2004年2月 発行) (Copyright © 現代言語セミナー) 『もっと読めそうで読めない漢字』 角川書店 (2004年2月 発行) (Copyright © 現代言語セミナー) 『やっぱり読めそうで読めない漢字』 角川書店 (2004年5月 発行) (Copyright © 現代言語セミナー) 『日本語ドリル 485』 角川書店 (2004年11月 発行) (Copyright © 角川書店 編集協力 幸運社) 『間違いことば 500』 角川書店 (2004年5月 発行) (Copyright © 日本語を考える会) 『大人のIQテスト』 PHP研究所 (2004年12月 発行) (Copyright © Acute Entertainment,.Inc 2004) 『英検語彙力判定テスト機能』教育測定研究所 (Copyright © The Japan Institute for Educational Measurement, Inc. ) 『5日間で攻略する TOEICR テストの英文法』 PHP研究所 (2001年8月 発行) (Copyright © Naomi Koike 2001) 『英熟語ターゲット1000 3訂版』 旺文社 (2003年10月 発行) (Copyright © K. Hanamoto 2003) 『日本史年代暗記ターゲット312』 旺文社 (1999年9月 発行) (Copyright © Yoshio Miyazawa, 1999) 『世界史年代暗記ターゲット315』 旺文社 (1999年9月 発行) (Copyright © Tomiko Takahashi, 1999)

『わかる!年金+年金シミュレーター もらえるクン』 文藝春秋(2004年5月 発行) (Copyright © 2005 Bungeishunju Ltd.) 『住宅用語大辞典 06 +住宅ローン支払いシミュレーター』\* リクルート (Copyright © リクルート 2006) 『百科事典 マイペディア 』※4 日立システムアンドサービス (All Rights Reserved. Copyright © 2005 Hitachi Systems & Services, Ltd.) 『角川 日本史辞典』※5 角川書店 (2004年6月 発行) (Copyright © Uno Shunichi etc. 1996) 『角川 世界史辞典』 角川書店 (2004年12月 発行) (Copyright © Masao Nishikawa etc. 2001) 『合本 俳句歳時記 (第三版)』 角川書店 (1997 年 5 月 発行) (Copyright © Kadokawa Shoten Publishing CO., LTD. 1997 ) 『百人一首』\* 旺文社 (Copyright © Obunsha 2005) 『クイズ法律事務所』 PHP研究所 (2003年2月 発行) (Copyright © Kayoko Kojima 2003) 『手紙文例集』\* 学研 (Copyright © Gakken, 2001) 『スピーチ文例集』\* 学研 (Copyright © Gakken, 2001) 『世界人名事典』 学研 (2003年2月 発行) (Copyright © Gakken, 2003) 『世界の名言・名句(コンパクト版)』\* 学研 (Copyright © Gakken, 2003) 『防災事典』 学研 (2004年5月 発行) (Copyright © 青山正雄(マーサ)/設樂 香/学習研究社, 2004) 『魔法の粉ベーキングソーダ』飛鳥新社 (2002 年 11 月 発行) (Copyright © 1995 by Vicki Lansky Japanese translation rights arranged with Vicki Lansky through Japan UNI Agency,INC.,Tokyo.) (日本語 © 2002年 クリーン・プラネット・プロジェクト) 『無敵の雑学』 角川書店 (2004年2月 発行) (Copyright © なるほど倶楽部) 『花マル雑学塾』 角川書店 (2004年5月 発行) (Copyright © なるほど倶楽部) 『「ガーデニング」ワザあり事典』 PHP研究所 (2001年5月 発行) (Copyright © Kaiteki Seikatsu Kenkyukai 2001) 『「汚れを落とす!」ワザあり事典』 PHP研究所 (2002年7月 発行) (Copyright © Kaiteki Seikatsu Kenkyukai 2002) 『「生活」ワザあり事典』 PHP研究所 (2000年7月 発行) (Copyright © Kaiteki Seikatsu Kenkyukai 2000)

『「やりくり」ワザあり事典』\* PHP 研究所 (2001 年 12 月 発行) (Copyright © Kaiteki Seikatsu Kenkyukai 2001) 『「ダンドリ」ワザあり事典』 PHP研究所 (2001年7月 発行) (Copyright © Kaiteki Seikatsu Kenkyukai 2001) 『「和食」ワザあり事典』 PHP研究所 (2001年11月 発行) (Copyright © Kaiteki Seikatsu Kenkyukai) 『「料理」ワザあり事典』 PHP研究所 (2000年4月 発行) (Copyright © Kaiteki Seikatsu Kenkyukai) 『「おしゃれ」ワザあり事典』 PHP研究所 (2001年4月 発行) (Copyright © Kaiteki Seikatsu Kenkyukai) 『「冠婚葬祭」ワザあり事典』 PHP研究所 (2002年4月 発行) (Copyright © Kaiteki Seikatsu Kenkyukai) 『日経パソコン用語事典2006』 日経BP社 (2005年10月 発行) (Nikkei Personal Computing Encyclopedia 2006/Copyright © Nikkei Business Publications,Inc.2006) 『パソコンで困ったときに開く本(2006)』 朝日新聞社 (2005 年 11 月 発行) (Copyright © 朝日新聞社 2005) 『もっとうまいeメールの書き方』 学研 (2001年4月 発行) (Copyright © Gakken, 2003) 『日経エレクトロニクス 略語小辞典』※6 日経 BP 社 (Copyright © 日経BP社 2006) 『最新 インターネット用語 語源で納得!』 ナツメ社 (2004年1月 発行) (Copyright © Eiji Fujita 2003) 『最新版 早わかりビジネス用語』 PHP研究所 (2003年2月 発行) (Copyright © PHP Editors Group 2003) 『1週間で「ビジネスの法律」が身につく本』 PHP研究所 (2003年8月 発行) (Copyright © Media Right 2003) 『社会人のマナー186』 角川書店 (2004年11月 発行) (Copyright © なるほど倶楽部) 『敬語早わかり辞典』 学研 (2004年2月 発行) (Copyright © Gakken, 2004) 『45分でわかる個人情報保護』 日経BP社 (2005年4月 発行) (Copyright © 2005 Nikkei Business Publications, Inc.) 『わがまま歩き旅行会話 英語』 実業之日本社(1999 年 10 月 発行) (Copyright © JITSUGYO NO NIHON SHA, LTD. 1999) 『わがまま歩き旅行会話 イタリア語+英語』 実業之日本社(1999 年10 月 発行) (Copyright © JITSUGYO NO NIHON SHA, LTD. 1999) 『わがまま歩き旅行会話 フランス語+英語』 実業之日本社 (1999 年12 月 発行) (Copyright © JITSUGYO NO NIHON SHA, LTD. 1999)

- 『わがまま歩き旅行会話 スペイン語+英語』 実業之日本社(2000年 4月 発行) (Copyright © JITSUGYO NO NIHON SHA, LTD. 2000) 『わがまま歩き旅行会話 ドイツ語+英語』 実業之日本社(2000年 3月 発行) (Copyright © JITSUGYO NO NIHON SHA, LTD. 2000) 『わがまま歩き旅行会話 韓国語+英語』 実業之日本社(2000 年 6 月 発行) (Copyright © JITSUGYO NO NIHON SHA, LTD. 2000) 『わがまま歩き旅行会話 中国語+英語』※7 実業之日本社 (1999年12月 発行) (Copyright © JITSUGYO NO NIHON SHA,LTD.1999) 『トラベル英会話』\* 学研 (Copyright © Gakken, 1993) 『世界の料理・メニュー辞典』※8 学研 (2001 年 4 月 発行) (Copyright © Gakken, 2001)
- \* 書籍版は刊行されておりません。
- ※1 「スーパー大辞林」は、書籍版「大辞林 第二版」に約1万9 千項目を増補・ 収録した電子版の辞書であり、書籍版は刊行されていません。
- ※2 書籍版「改訂新版 漢字源」にもとづいて「漢字源 JIS 漢字版」として編集 したものです。
- ※3 「脳を鍛える携帯版大人のドリル (暗算版)」は電子版のコンテンツであり、書 籍版の暗算部分から作られています。
- ※4 「マイペディア」は書籍版に2005年7月のデータ・項目を改訂および追加収 録しています。マイペディアの書籍版(平凡社発行)は現在刊行されておりま せん。
- ※5 書籍版に最新(2005年9月)のデータ・項目を改訂および追加収録しています。
- ※6 「日経エレクトロニクス 略語小辞典」は日経 BP 社発行の「NE 最新略語小辞 典 2006」(非売品)を元にした電子版のコンテンツであり、書籍版は刊行さ れておりません。
- ※7 広東語会話は収録していません。
- ※8 書籍版『世界の料理・メニュー辞典』にもとづいて『世界の料理・メニュー辞 典(6ヵ国編)』として編集したものです。
- TOEIC is a registered trademark of Educational Testing Service (ETS). This (publication/product) is not endorsed or approved by ETS.
- 「漢字検定」・「漢検」は財団法人 日本漢字能力検定協会の商標です。
- 本書中の社名や商品名は各社の登録商標または商標です。
- SDSコは商標です。

# **基 本 編**

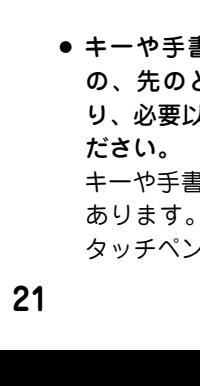

**基 本 的 な 操 作 や 設 定**

# **使用上のご注意とお手入れ**

**基本的な操作や設定**

- 製品をズボンのポケットに入れたり、 落としたり、強いショックを与えた りしないでください。 大きな力が加わり、液晶表示部が割 れたり、本体が破損することがあり ます。特に満員電車の中などでは、 強い衝撃や圧力がかかる恐れがあり ますので注意してください。
- ポケットやカバンに、硬いものや先 のとがったものと一緒に入れないで ください。

傷がついたり、液晶表示部が割れた りすることがあります。

● キーや手書きパッドを爪や硬いも の、先のとがったもので操作した り、必要以上に強く押さえないでく

キーや手書きパッドを傷めることが あります。(手書きパッドは付属の タッチペンで操作してください。)

- 表示部を強く押さえないでくださ い。 割れることがあります。
- 日の当たる白動車内・直射日光が当 たる場所・暖房器具の近くなどに置 かないでください。 高温により、変形や故障の原因にな ります。
- 防水構造になっていませんので、水 など液体がかかるところでの使用や 保存は避けてください。 雨、 水しぶき、 ジュース、 コーヒー、

蒸気、 汗なども故障の原因となりま す。

● お手入れは、乾いたやわらかい布で 軽くふいてください。 シンナーやベンジンなど、揮発性の 液体やぬれた布は使用しないでくだ

ることがあります。

- さい。変質したり色が変わったりす
- 電子辞書の電源が入ったままで、別売のカードの抜き差しは しないでください。

データの消失や故障の原因になります。

● キャッシュカードなど、磁気カードを近づけないでください。 データが消える恐れがあります。

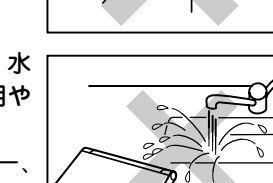

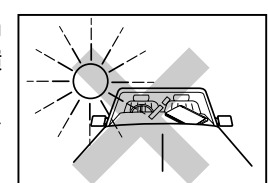

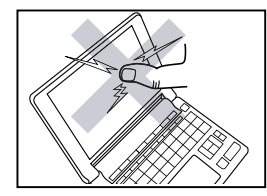

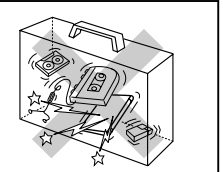

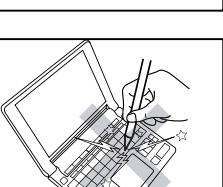

# **各部のなまえとはたらき**

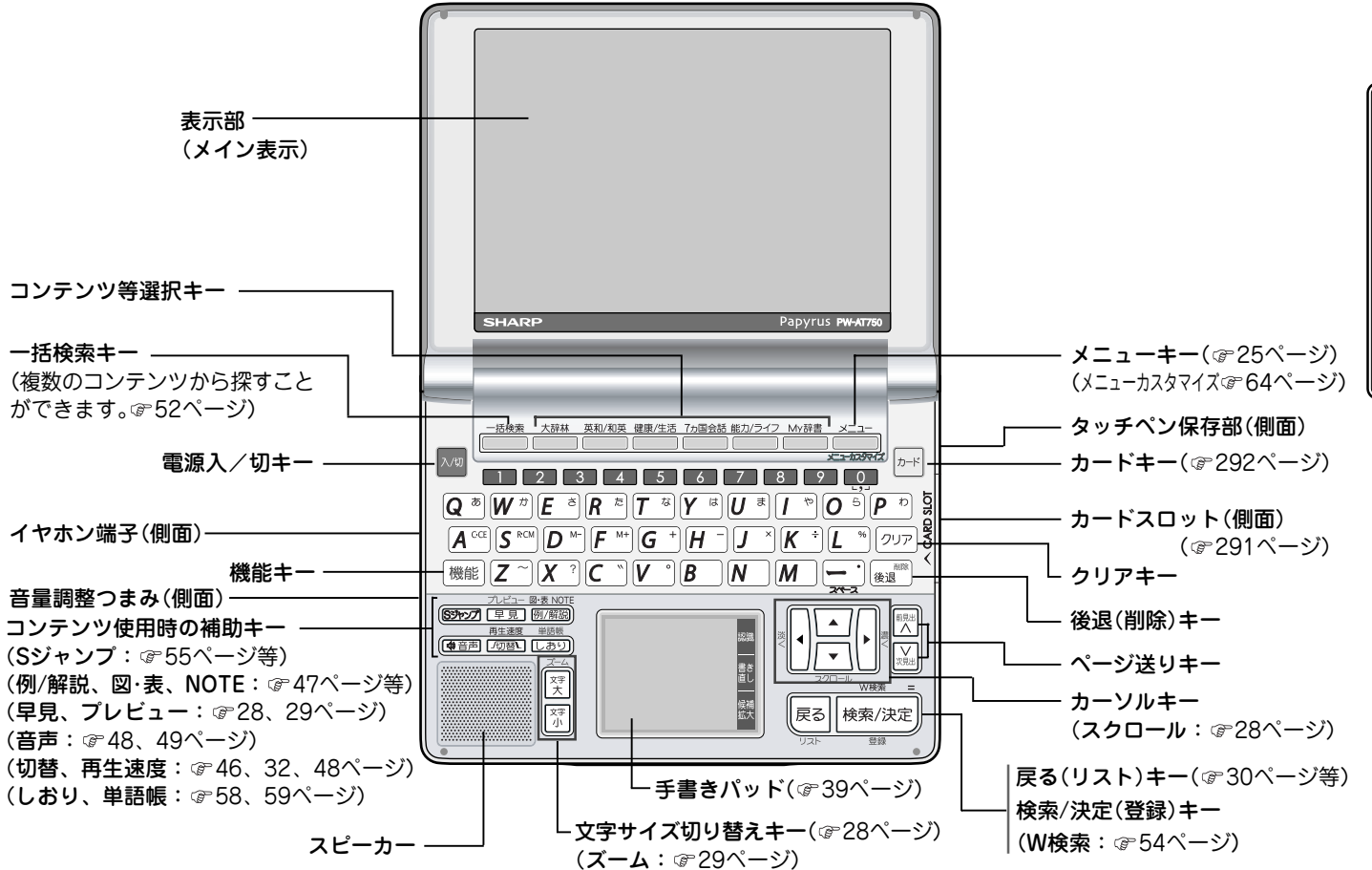

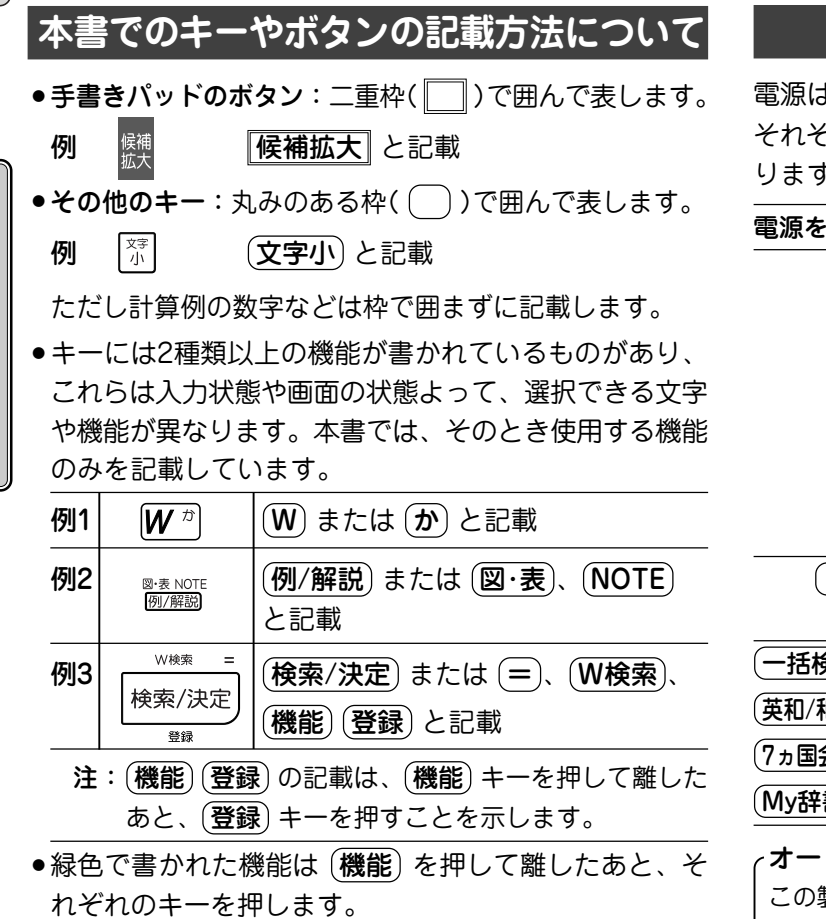

例:(機能)(削除)や (機能)(?)のように記載します。

# **電源を入れる/切る**

電源は、下記のキーで入れることができます。 それぞれのキーで電源を入れたときの画面が次のようにな  $\mathfrak{b}$ 。なお、電源を切るときは  $(\overline{\boldsymbol{\lambda}}/\overline{\boldsymbol{\mathtt{y}}})$  を押します。

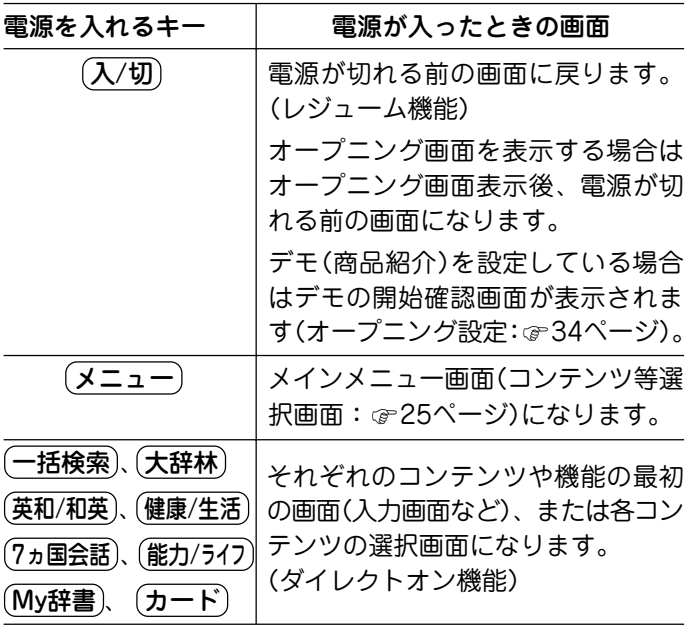

トパワーオフ機能 この製品は、電池の消耗を防ぐため、キー操作が一定時間な いと自動的に電源が切れます。この時間は最初5分間に設定さ れていますが、31ページの方法で変更することができます。

## **画面表示について**

## 表示シンボル

画面の端などに表示される表示シンボルは、製品の状態な どを示します。

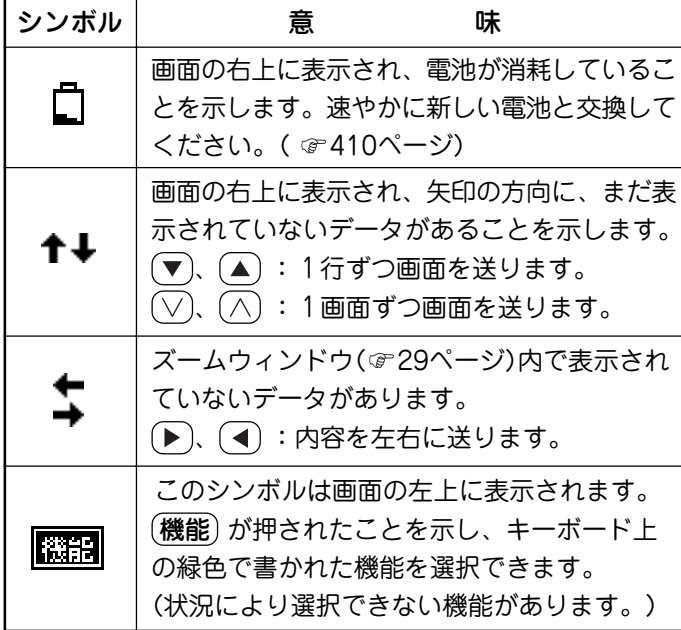

## 操作ガイドメッセージ(ヒント)

画面下に操作ガイドメッセージが表示されることがありま す。

操作ガイドメッセージには、状況に応じた簡単な使いかた が記載されています。操作が分からなくなったときなどに 利用します。

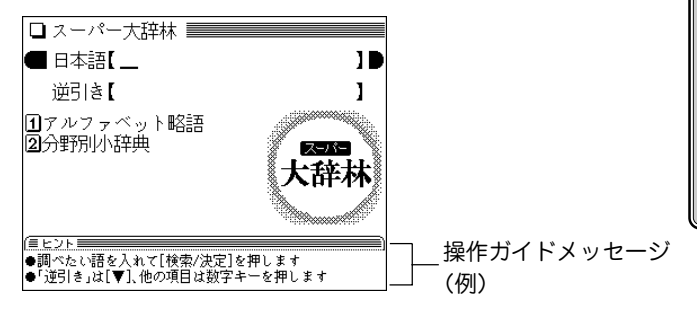

# **基本的な画面での操作のしかた**

ここでは、各コンテンツを使用するために必要な、基本的 な画面送りや、項目などの選択の方法を説明します。

メインメニュー画面でコンテンツなどを選ぶ

メニュー を押してください。

次のメインメニュー画面が表示されます。

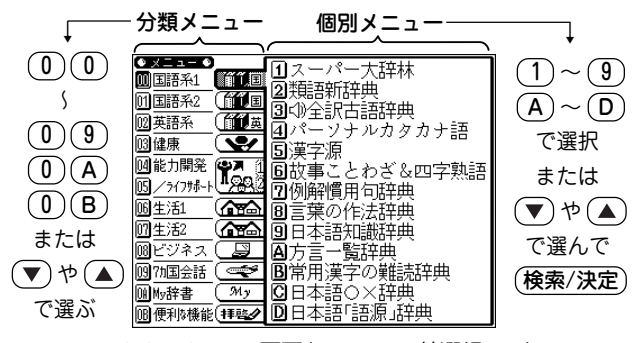

メインメニュー画面(コンテンツ等選択画面)

メニューの選びかた

(メニュー) を押したときは分類メニューの先頭の「 M 国語 系1」が選ばれ、数字が反転表示(白黒反転)されています。

● 数字キーで選ぶ

- 1 分類メニューの項目を、 左の英数字(M) ~ M)、 M)、 MD に対応するキー((0)(0)~(0)(9)、(0)(A)、(0)(B)) を押して選びます。 選んだ項目の個別メニューにカーソル(英数字の反転表 示)が表示されます。
- **2** 個別メニューでは、コンテンツなどを左の英数字に対応 するキーを押して選びます。 選んだコンテンツの画面が表示されます。
- カーソルキーと (検索/決定) で選ぶ
- **選びたい分類メニューの項目に (▼)、(▲) でカーソルを** 移し $(\overline{\mathtt{R}}\bar{\mathtt{R}}/\overline{\mathtt{R}}\bar{\mathtt{R}})$ または $(\overline{\blacktriangleright})$ を押します。 カーソルが個別メニューに移動します。
- \_個別メニューでは、コンテンツなどを ( ▼)、( ▲ ) で選び (検索/決定)を押します。 選んだコンテンツなどの画面が表示されます。
- ●個別メニューにカーソルがあるとき、 (戻る) または (◀)を 押すと、カーソルが分類メニューに戻ります。

本書では、コンテンツ等を選ぶ場合、上記の 「数字キー で選ぶ」方法で説明を行います。

#### すべてのコンテンツリスト(一覧)から選ぶ

 $(x21)$  (0) (B) (3) と押すと、すべてのコンテンツリス ト(一覧)が表示されます。

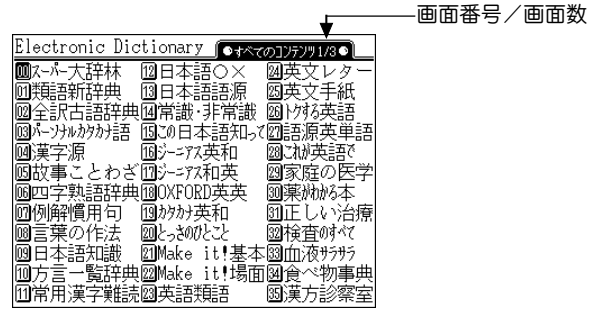

選択したいコンテンツの左側の数字に対応する数字キーを押 すか、(▼)、(▲)、(▶)、(◀) でカーソル(数字の反転表示)を 移して (検索/決定) を押すとコンテンツの画面になります。

画面に選択したいコンテンツがないときは $(\nabla)$ 、 $(\wedge)$ で画 面を切り替えて目的のコンテンツを探し、上記の操作で選 択します。

注:「漢字検定に挑戦!」、「英検語彙力判定テスト」、「脳年齢測 定」 の各機能はコンテンツに含みません。

#### コンテンツ等選択キーから選ぶ

コンテンツ等選択キーは下記のように、直接コンテンツや機 能を選ぶキーと、メインメニューの分類メニューを選ぶキー があります。

- 大辞林 : スーパー大辞林の入力/選択画面(最初の画 面)を開きます。
- 英和/和英 : ジーニアス英和&和英辞典の入力/選択画面 (最初の画面)を開きます。最初は英和辞典が 選ばれ、以降、キーを押すたびに英和辞典と 和英辞典が切り替わります。
- |健康/生活〕:分類メニューの「健康」「生活1」「生活2」を選 びます。最初は「健康」メニューが選ばれ、以 降、キーを押すたびに「健康」→「生活1」→「生 活2」→「健康」と切り替わります。
- 7ヵ国会話 : 分類メニューの「7ヵ国会話」を選びます。
- 能力/ライフ : 分類メニューの「能力開発/ライフサポート」 を選びます。最初は能力開発/ライフサポー トの「1」メニューが選ばれ、以降、キーを押 すたびに「1」と「2」とが切り替わります。
- My辞書 : My辞書の選択画面を開きます。

メインメニューが表示された場合は、数字キーなどで個別メ ニューのコンテンツなどを選択します( で25ページ)。

## リスト表示画面などでの項目の選択と画面送り

 $\mathbf{(\mathsf{x}=l-)(0)(2)(1)}$ と押し、 (検索/決定) を押してくださ い。英和辞典のリスト(一覧表示)画面になります。

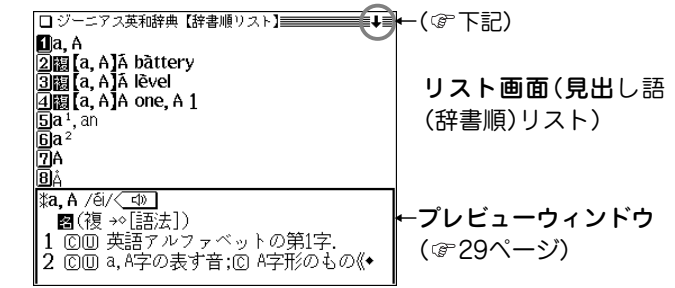

#### 各項目(各語)を選択する方法

数字キーで選ぶか、 (▼)、 (▲) でカーソル(数字の反転表示) を目的の項目へ移動させて (検索/決定) を押します。

#### 画面を送って別の内容を見る方法

画面の右上に"↓"や"↑"シンボルが表示されたときは画面外 に隠れている内容があります。

- (1) (▼)、(▲) でカーソルを1行ずつ移動させていくと、最 下(上)行以降は画面が送られます。
- (2) (∨)、(∧) で、1画面分ずつ画面が送られます。
- $\bullet$  (v), (▲) や (v), ( $\overline{\wedge}$ ) を押したままにすると、連続して 画面が送られます。

#### 詳細画面などでの画面送り

左の見出し語リスト画面で (5) を押してください。 「a1, an」(見出し語)の詳細画面に訳語が表示されます。

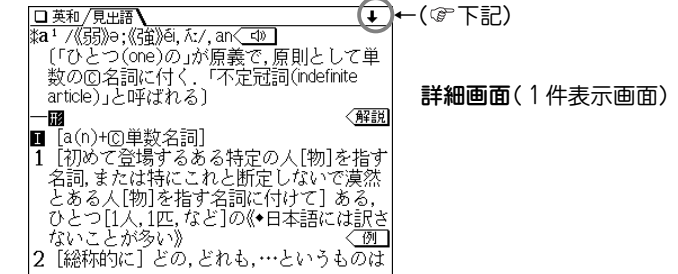

#### 画面を送って隠れている内容を見る

画面の右上に"↓"や"↑"シンボルが表示されたときは画面 外に隠れている内容がありますので (▼)、 (▲) または  $(\wedge)$ で画面を送って内容を見ます。

#### 次(前)の見出し語の内容を見る

(機能)(次見出)((∨))、(機能)(前見出)((∧))と押すと、並 び順で次または前の見出し語などが表示されます。

#### オートスクロール機能での自動画面送り

(▼)、( ▲ ) や (∨)、(∧) で画面を送っていく代わりに、自動 的に画面を送ることもできます。

"∔"シンボルが表示されている画面で、(機能)(スクロール ((▼))と押すと、自動的に画面(カーソル)が順方向に送られ ていきます。

送られている方向と逆向きの (∧) または (∨) キーを押す と、送り方向を変更することができます。

また、送り方向と同じ向きの $(\vee)$ または $(\wedge)$ キーを押すと スピードが速くなり、もう一度押すと元の速さに戻ります。 目的の語や内容が表示されたときは (▼) を押して自動送り を止めます。

#### 画面の文字サイズを切り替えて見る

リスト画面や詳細画面で (文字 小)、(文字 大) を押すと表示 される文字の大きさが切り替わります(切り替えられる文字サ イズ、コンテンツは403ページをご覧ください)。

例えば、前ページの詳細画面で (文字 小) を押すと文字が小 さくなり、 (文字 大) を押すと文字が大きくなります。

● 文字サイズは、次に切り替えるまで保持されます。

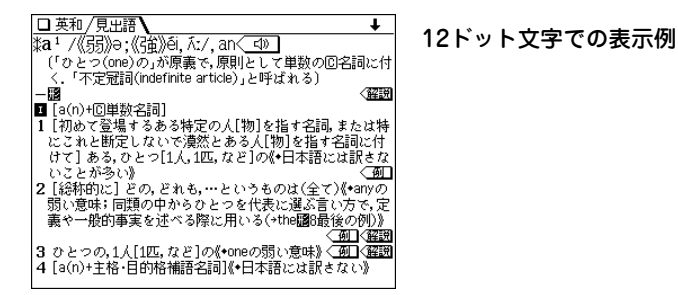

#### 詳細画面を箇条書きで見る(早見機能を使う)

早見機能は、コンテンツの詳細画面の例文や補足説明などを 省略し、意味などを箇条書きで表示させることができます。 概略だけを素早く見たいときなどに、お使いいただけます。

**前ページの詳細画面で (早見) を押します。**<br>早見画面が表示されます。

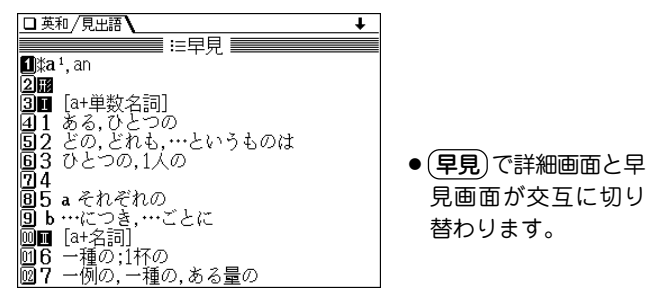

**2** 見たい語(意味)を表示させて数字キーで選びます。 選んだ語(意味)を先頭に表示した詳細画面になります。 ◆ 早見機能が使えないコンテンツは404ページをご覧ください。

#### 候補の言葉の意味をちょっと見る(プレビュー表示)

用語を調べるとき、多くの言葉がリスト表示されて目的の言 葉がどれか迷うことがあります。

このようなときに、ちょっと説明などを見る機能です。

 $(\overline{\mathbf{\mathsf{K}}}% \mathbf{R}^{T}\times\mathbf{R}^{T})$ (検索/決定) と押してください。スーパー大辞林の 辞書順リストが表示され、先頭の言葉の説明の一部が下側の 窓(プレビューウィンドウ)に表示されます。もし、窓を表示し ないときは (機能) (プレビュー) と押してください。

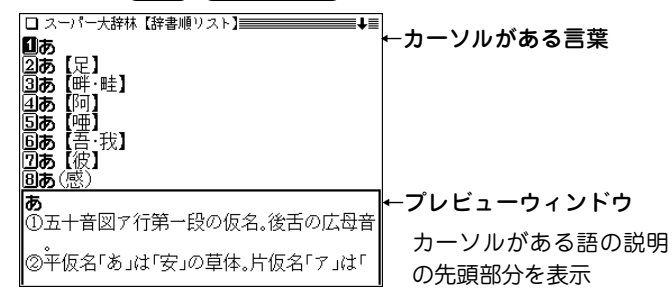

- (▼)、(▲)でカーソルを別の語へ移すと、その語の説明な どが表示されます。
- 〔機能〕 〔プレビュー〕と押すごとに、プレビュー表示の入 (あり)/切(なし)が切り替わります。 プレビュー表示入(あり)のときは、リスト画面にプレ ビューウィンドウが表示されます(漢字源や、タイトルな どの項目を選んでいく形式のリスト画面、窓(ウィンドウ) に表示されるリスト画面などを除く)。
- プレビュー表示の入/切は32ページの方法でも切り替える ことができます。

#### 画面の文字を1行ごとに拡大して見る(ズーム機能)

(大辞林)(検索/決定)(8)と押し、(機能)(ズーム)と押してく ださい。画面下にズームウィンドウ(窓)が表示され、対象行 の文字が最大の文字サイズで表示されます。 (▼)、 (▲) で行 を選び、(▶)、(◀)で左右に送って見たいところを表示させ ます。

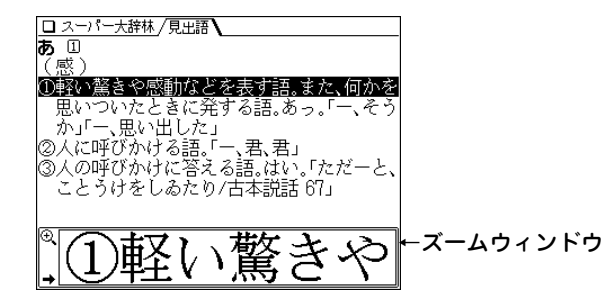

- ズームウィンドウ内は"➡"、"←"シンボルの表示に従って  $\blacktriangleright$ 、 で1文字ずつ左右に送ることができます。 また (▼)、(▲) で1行ずつ送ることができます。
- ウィンドウを閉じるときは (戻る) を押します。

**本 的 な 操 作 や 設 定**

**基**

## (戻る)、(リスト)、(クリア) の使いかた

これらのキーは、次のように働きます。

- 戻る ・・・・・・・・ 前の画面に戻ります。
- $(\mathbf{A} \cup \mathbf{C}) \cup \mathbf{C}$ ー・・・・・・・・・・ 各コンテンツの入力画面や最初の画面な どに戻ります。
- (機能) (リスト) ‥ 表示していた見出し語などから始まるリ スト(一覧表示)画面になります。

なお、コンテンツにより動作が異なる場合があります。

- 詳細画面などに複数のタブ(46ページ)があるとき、 (切替) で タブ(画面)を切り替えていた場合や、画面を送っていた場 合でも、 戻る を押すと前のリスト画面などに戻ります。
- テスト機能があるコンテンツなどでは、テスト中に (戻る や (クリア) を押すと、中断や終了の確認画面が表示され る場合があります。

このときは、画面に従って $(Y)$ または $(N)$ を押します。  $\mathbf{Y})$  を押したときは、前のリスト画面やコンテンツの最初 の画面などに戻ります。

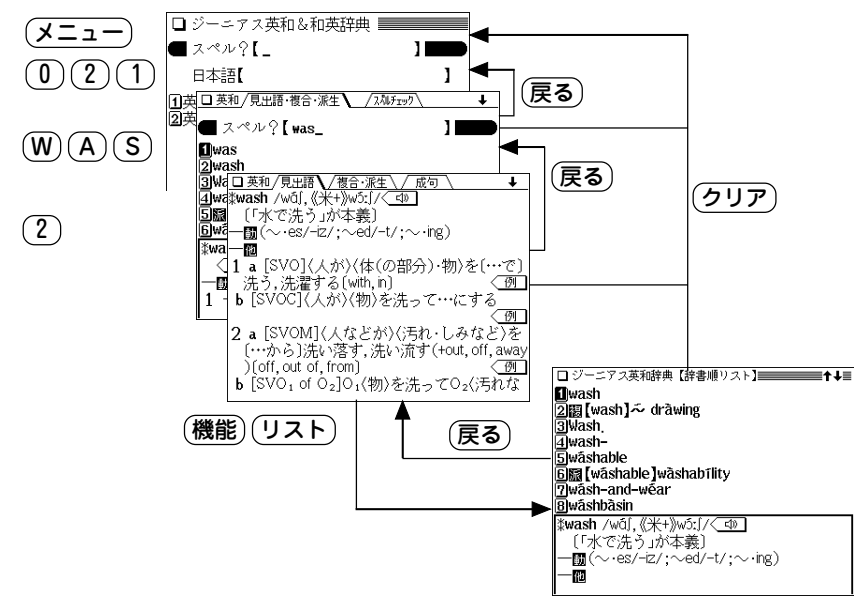

## **各種設定**

ここでは、使いやすく設定を変える方法を説明します。  $(\overline{\texttt{X}}\texttt{I}-\texttt{I}-\texttt{I})\texttt{(B)}$ と押し、 $(\overline{\texttt{6}})$ を押してください。各種設 定のリスト画面が表示されます。

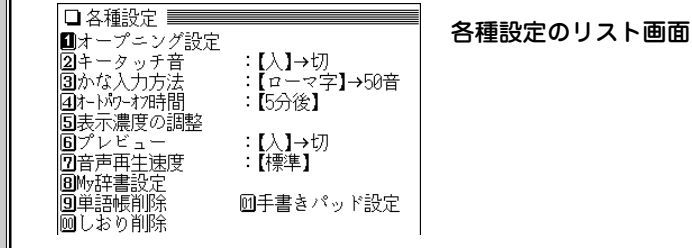

- 各項目を (1)〜(9), (0)(0), (0)(1)で選んで設定や切り 替えなどを行います。
- オープニング設定: で34ページ
- しおり削除: で59ページ
- ●単語帳削除: 61ページ
- My辞書設定: ☞62ページ

## キータッチ音を入れる/切る

キーを押したとき「ピッ」と鳴るキータッチ音の「入」、「切」を 切り替えます。

**各種設定のリスト画面で (2) を押します。**<br>キータッチ音の「入」と「切」が切り替わって(メッセージ

を一時表示して)、メインメニュー画面に戻ります。

## かな入力方法の切り替え

ひらがなの入力方法をローマ字かな入力方式から50音かな入 力方式に(またはその逆に)切り替えることができます。

**1** 各種設定のリスト画面で 3 を押します。

入力方式が切り替わり(メッセージを一時表示して)、メ インメニュー画面に戻ります。

● 文字入力: ☞35ページ

#### オートパワーオフ時間の設定

キー操作がなかったとき自動的に電源が切れる時間を下記 の方法で設定できます。(初期状態では「5分後」に設定され ています。)

# **各種設定のリスト画面で (<u>4</u>) を押します。**<br>オートパワーオフ時間設定画面になります。

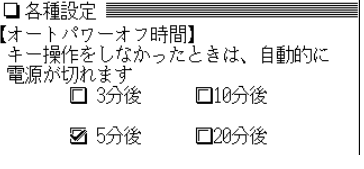

(▲<sup>)</sup>、(<mark>▼</mark>)、(◀)、(▶) で"✔"を移動させて時間を選<br>*び、*(検索/決定) を押します。

時間が設定され、メインメニュー画面に戻ります。

#### 表示濃度を調整する

メイン表示および手書きパッドの表示濃度を調整します。

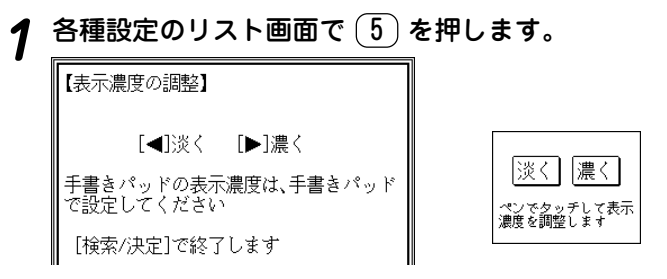

メイン表示は (◀)(淡く) 、(▶)(濃く) で見やすい濃さ<br>に調整します。

手書きパッドは、表示されている |淡く| 、|濃く| に タッチして見やすい濃さに調整します。

- **3** 調整が終わったら (検索/決定) を押します。<br>メインメニュー画面に戻ります。
- ●メイン表示の濃度調整は各画面で、(機能)(◀)、(機能)(▶)と 何回か押しても調整できます。 (機能)を押して離した後、(◀)または (▶)を押したままにする と、濃度が連続的に変わっていきます。

## プレビュー表示の入(あり)/切(なし)の切り替え

プレビュー表示( 29ページ)の入/切を切り替えます。

各種設定のリスト画面で (6) を押します。

プレビュー表示の「入」と「切」が切り替わって(メッセージ を一時表示して)、メインメニュー画面に戻ります。(初 期状態では「入」になっています。)

● プレビュー表示ができる画面で (機能)(プレビュー) と押 しても入/切が切り替わります。

#### 音声再生速度の切り替え

音声再生( 48、49ページ)の速さを切り替えます。

**各種設定のリスト画面で (7) を押します。**<br>音声の再生速度設定画面になります。

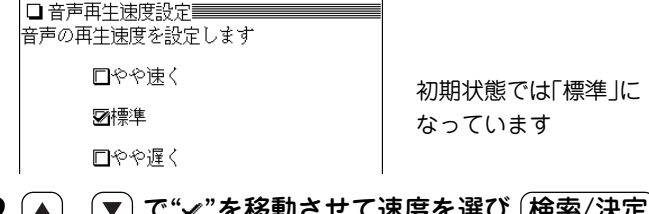

〔▲〕、〔▼〕で"**✓"を移動させて速度を選び** 〔<u>検索/決定</u>〕<br>を押します。

再生速度が設定され、メインメニュー画面に戻ります。

●音声再生の画面で (再生速度) を押して切り替えること もできます( @ 48、49ページ)。

### 手書きパッドの設定をする

「手書きパッドの調整」と「My辞書ミニの設定」ができます。

●手書きパッドの位置調整をする

手書きパッドは、キーなどが表示される位置と、実際に タッチしたと認識される位置がずれる場合があり、このず れが小さくなるように調整します。

各種設定のリスト画面で <u>(0) (1</u>) と押します。<br>□ <del>手書きパッド設定</del>

Ⅱ手書きパッドの調整 DMy辞書ミニの設定

【手書きパッドの調整】

設定項目選択画面

(<u>1</u>) **で「手書きパッドの調整」を選びます。**<br>手書きパッドに + マークが一つ表示されます。

手書きパッドに表示される十字の交点を |付属のペシで正確に押さえてください。 十字は4回表示されます。

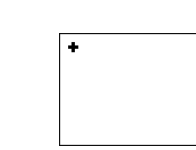

**<sup>3</sup>** 付属のタッチペンで、 + マークの中心(線の交点)に 正確にタッチして離します。

タッチして離すと別の位置に + マークが表示されます ので、同様に中心にタッチします。 + マークは4カ所に 表示されます。4カ所タッチすると調整が終了し、メイ ンメニュー画面に戻ります。

#### ●My辞書ミニを表示させる/させないを設定する

手書きパッドにMy辞書ミニ(My辞書の先頭5コンテンツ) を表示させ、手書きパッドから選べるようにできます。

# 先の設定項目選択画面で 2 を押して「My辞書ミニ<br>の設定 |を選びます。

表示の選択画面が表示されます。

My辞書ミニは、My辞書の[1]~[5]までを 手書きパッドに表示する機能です 52My辞書ミニを手書きパッドに表示する

□My辞書ミニを手書きパッドに表示しない

\_2 (▲)、(▼) で"✔"を移動させて「…表示する」または「…<br> ̄ 表示しない」 を選び (検索/決定) を押します。

選択した項目が設定され、メインメニュー画面に戻りま す。(初期状態では「…表示する」になっています。)

# **電源を入れたときの画面(オープニング画面)を設定する**

 $(\boldsymbol{\lambda} /$ 切) を押して電源を入れたときに一定時間表示される 画面(オープニング画面)を設定することができます。

表示あり :「四字熟語」を表示します。 表示なし :電源が切れる前の画面を表示します。 デモ(商品紹介):商品の紹介をデモ形式で表示します。

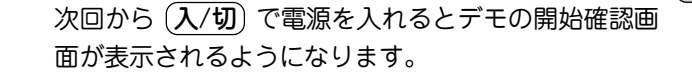

#### オープニング画面を停止してコンテンツを使いたいときは

オープニング画面表示中にコンテンツ等選択キーや (クリア キーなど、いずれかのキーを押します。

オープニング画面を表示しないようにするには 手順2で「表示なし」を選んで (検索/決定) を押します。

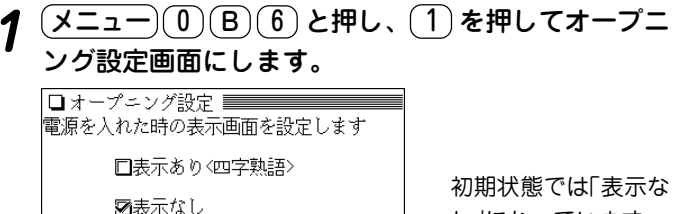

し」になっています

□デモ(商品紹介)

- <u>(▲</u>)、(<mark>▼) で"✓"を移動させてオープニングの設定を</mark><br>選び、(検索/決定) を押します。
	- ●「表示あり」、「表示なし」を選んだ場合は、メインメ ニュー画面が表示されます。
	- ●「デモ(商品紹介)」を選んだ場合は、デモの開始確認画面 が表示されます。この画面で (Y) を押すとデモが始ま ります。
		- また、 (N) を押すとメインメニュー画面になります。

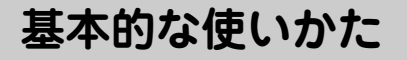

ここでは、辞書など(コンテンツ)を調べるための文字の入 れかたや、全体に関係する機能などの基本的な使いかたを 説明します。

# **キーによる文字の入力と修正のしかた**

# 日本語の入力方法

**基 本 的 な 使 い か た**

キーによる日本語の入力方式は、「ローマ字かな入 力方式」と「50音かな入力方式」の 2 種類がありま す。  $\lambda$ 力方式を切り替えるときは $\overline{(\lambda 1 - \lambda - 0)}$  $\overline{(\mathbf{0})}$  $\overline{\mathbf{B}}$ 

(6)(3)と押します。(☞31ページ)

次の例題で文字の入力のしかたを練習しましょう。

- 入れまちがえたときは38ページを参照して直してください。
- キーで漢字を入力することはできません。漢字は手書きで入 力します( 39ページ)。

【例題】「じゅんぷう」と入れましょう。

- $\frac{(\mathcal{X} \, \Xi \, \Box \, ) ( \, 0 \, ) ( \, 0 \, ) ( \, 1 \, )}{\rm{ }}$  と押してスーパー大辞林を選
	- **<sup>2</sup>**「じゅんぷう」と入れます。 ローマ字かな入力の場合:
		- - $(\mathsf{J})(\mathsf{U})(\mathsf{N})(\mathsf{N})$   $(\mathsf{P})(\mathsf{U})(\mathsf{U})$

#### 50音かな入力の場合:

- さ)(さ)( ゛)(や)(や)(や)(や)(や)(わ)(わ)(わ)(わ)(わ  $\mathbf{r}(\mathbf{t}) \mathbf{t}(\mathbf{t}) \mathbf{t}(\mathbf{t})$  $\mathsf{I}(\mathbf{\varpi})(\mathbf{\varpi})(\mathbf{\varpi})$
- ゛ は キー、 ゜は キーです。

□ スーパー大辞林 /見出語・成句 ■ 日本語【 じゅんぷう\_ 10 |■じゅんぷう【順風】 ■しゅんぷう【酵園】<br>③國しゅんぷう【酵園♪享風】<br>③國しゅんぷうびそく【酵風美俗】<br>④しゅんぷうびそく【酵風美俗】<br>⑤しゅんぷうまんぱん【順風満帆】

- 50音かな入力では、最後の文字を入れた後、 ▶ を押し て文字を確定させます。
- 新しい言葉を引くときは、(クリア)を押して前に入れた 文字をすべて消します。
## ローマ字かな入力方式での入力について

ローマ字のスペルでひらがなを入力する方法は、「ローマ字→ かな変換表」(で413ページ)を参照してください。

● ゐは (W) (Y) (I)、ゑは (W) (Y) (E)と押して入れます。

#### 50音かな入力方式での入力方法

50音によるひらがなの入力では、例えば (あ) を押していく と、次の順番で表示が変わります。

あ→い→う→え→お→ぁ→ぃ→ぅ→ぇ→ぉ→あ・・・・ 入力したい文字を表示させて、次の文字を入れるか、 押すと入力文字が確定されます。

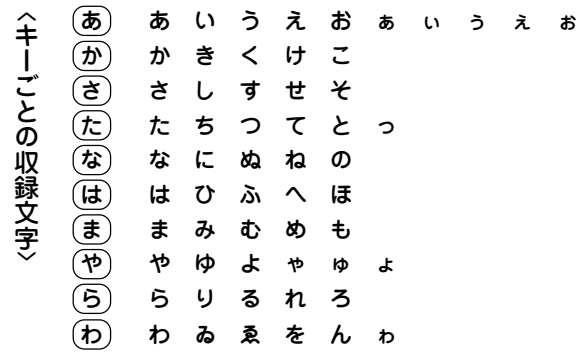

1. 濁音、半濁音は清音の後に(^)、(^)を押して入れます。

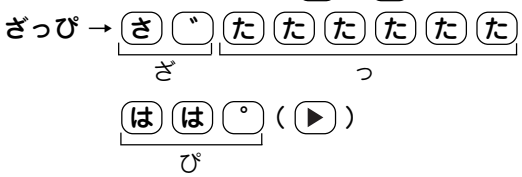

- 2. 同じ行(あ行など)の文字が続くときは、 ▶ で文字を確定 させます。 あいあい →  $(\boldsymbol{\varpi}) (\blacktriangleright) (\boldsymbol{\varpi}) (\boldsymbol{\varpi}) (\blacktriangleright) (\boldsymbol{\varpi}) (\blacktriangleright) (\boldsymbol{\varpi}) (\boldsymbol{\varpi})$ ↑ ↑ ↑ ↑ 文字を確定させる
- 3. 長音符は (ー) を押して入れます。 あーち →  $(\overline{\phi})(\overline{\neg})(\overline{\mathcal{L}})(\overline{\mathcal{L}})(\overline{\mathcal{L}})$

#### スペースやアポストロフィ(')、ハイフン(一)は入る?

スペースやアポストロフィ(')、ハイフン(-)は入れることがで きません。探したい語にこれらの文字・記号がある場合は、省い て入力してください。

#### ひらがな、カタカナを切り替えて入れる方法は?

キーから入力する場合、コンテンツによってひらがなが入力され るかカタカナが入力されるか決まっていて、切り替えることはで きません。

手書きパッドを使った手書き入力(で39ページ)では、ひらが な、カタカナの両方を入れることができます。

ただし、検索はひらがな、カタカナを区別せずに行いますので、 どちらを入れても検索しても同じ言葉が探し出されます。

## 英語の入力方法

次の例題で文字の入力のしかたを練習しましょう。入れま ちがえたときは次ページを参照して直してください。

## 【例題】「clean」と入れましょう。

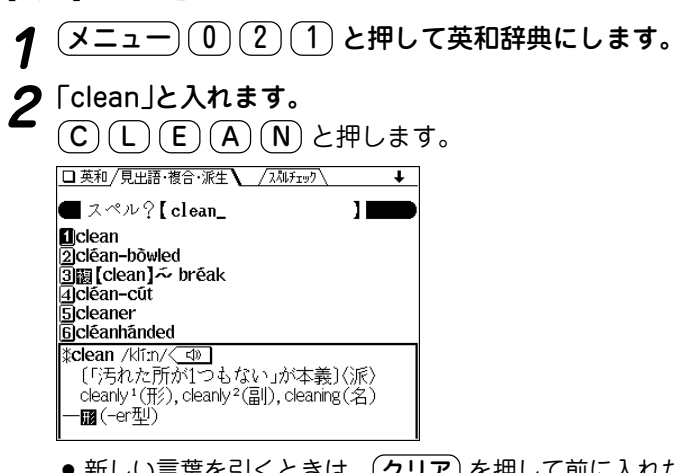

● 新しい言葉を引くときは、(クリア)を押して前に入れた 文字をすべて消します。

### スペル入力時の参考

- 1. 見出し語にスペース、「ー|、「'|、「 /|、「.|などがある場 合、これらは省いて入力し、検索します。
	- (例)fast food <sup>→</sup> fastfood で検索する
		- weak-kneed <sup>→</sup> weakkneed で検索する
		- let's <sup>→</sup> lets で検索する
- 2. 見出し語が大文字の場合も、小文字で検索します。
	- (例)AC <sup>→</sup> ac で検索する USA <sup>→</sup> usa で検索する
- 3. 数字は英語のスペルで検索します。
	- (例)18 <sup>→</sup> eighteen で検索する
- 4.「 &」は「and」と入力します。
- ■ ー キーの使いかた

■■ キーはメニュー画面でメニューを選択したり、便利計算機 能で数字の "0" を入力するときに使用しますが、テスト機能 があるコンテンツで、答えにアポストロフィー"'" が含まれ ているときに、このキーで入力します。

 キーは各検索画面の読み入力で、長音符(**ー**)を入力する ときや、便利計算機能で小数点を入力するときに使用します が、テスト機能があるコンテンツで、答えが2語以上になると きに、このキーで区切りのためのスペースを入力します。 アポストロフィーやスペースは英和や英英などの辞書では入 力できません。

## 入力した文字を修正する

スーパー大辞林の入力画面で、入力した文字の修正のしか たを練習しましょう。

#### 余分な文字を削除する

【例題】「いちご」を「いご」に直してみましょう。

- **1** スーパー大辞林の入力画面で「いちご」を入れます。
- **2** で"いちご"の"ご"にカーソルを移します。

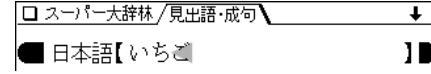

(<mark>後退) を押します。</mark><br>"ち"(カーソルの前の文字)が削除されます。

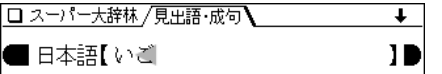

#### カーソル位置の文字を削除する

カーソル位置の文字は (機能) (削除) と押すと削除されます。

#### 入力した文字をすべて削除する

クリア を押すと入力した文字がすべて削除されます。

#### 文字を追加する

【例題】「いご」を「いちご」に直してみましょう。 <u>〔◀</u>〕で"いご"の"ご"にカーソルを移します。<br><mark>ロ<sup>スーパー大辞株/見出語·成句</mark>\</mark></sup> ■日本語【いご】 10 ● カーソルのある文字の前に新たな文字を追加できます。 **<sup>2</sup>**"ち"を入力します。 "ち"が追加されます。 □ スーパー大辞林 /見出語・成句】 ■ 日本語【いちご】 19 ● 50音かな入力では文字が確定するまでカーソル( または \_)が表示されません。 で確定させてください。

## **手書きパッドで文字を手書き入力する**

各コンテンツの入力画面では、手書きパッドを使って文字 などを手書き入力することができます。

## 手書きパッドの各部のはたらき

各コンテンツの入力画面などで入力欄にカーソルがある と、手書きパッドが手書き入力パッドになります。

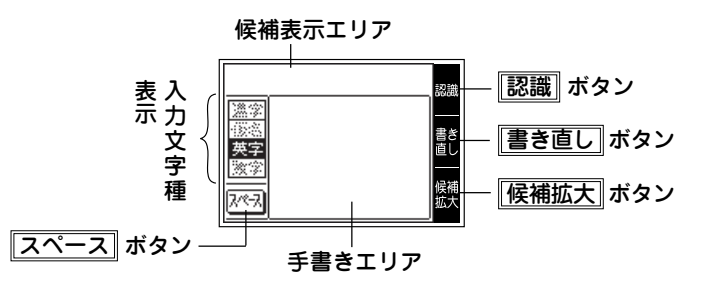

手書きエリア :タッチペンで文字を手書きします。

候補表示エリア:手書きした文字が認識され、 候補となる文字が 表示されます。

> このとき、 左端の候補の文字がコンテンツの入 力欄にも入っていますので、 違う候補を入れた いときは、 その候補の文字にタッチします。

入力文字種表示:入力できる文字種は反転表示、入力できない 文字種は薄く表示されます。

- 漢字 漢字が入力できます。 仮名 ひらがな、カタカナが入力できます。
- 英字 英字が入力できます。
- 数字 数字が入力できます。
- スペース :テスト機能で、解答にスペースを入れるとき にタッチします。スペースを入れられるとき にのみ、このボタンが表示されます。
- |候補拡大 | :候補表示エリアの候補を拡大して表示させる ときや、元に戻すときにタッチします。 拡大した文字は手書きエリアに表示されます。
- 書き直し :手書き文字が正しく認識されなかったときに タッチして候補を消去します。手書き文字を 書き直すときに使用します。
- 認識 :手書きした文字が自動的に認識される前に認 識させたいときにタッチします。
- 注:手書きパッドは、手書き入力以外にも使用されます ( 42ページ)。

## 手書きパッドで手書き入力をする

【例題】和英辞典で「持つ」を入れましょう。

1 (メニュー)(0)(2)(1)と押します。 ジーニアス英和&和英辞典の入力/選択画面になり、ス ペル入力欄にカーソルが表示されます。 手書きパッドは英字が入力できるようになります。

**39**

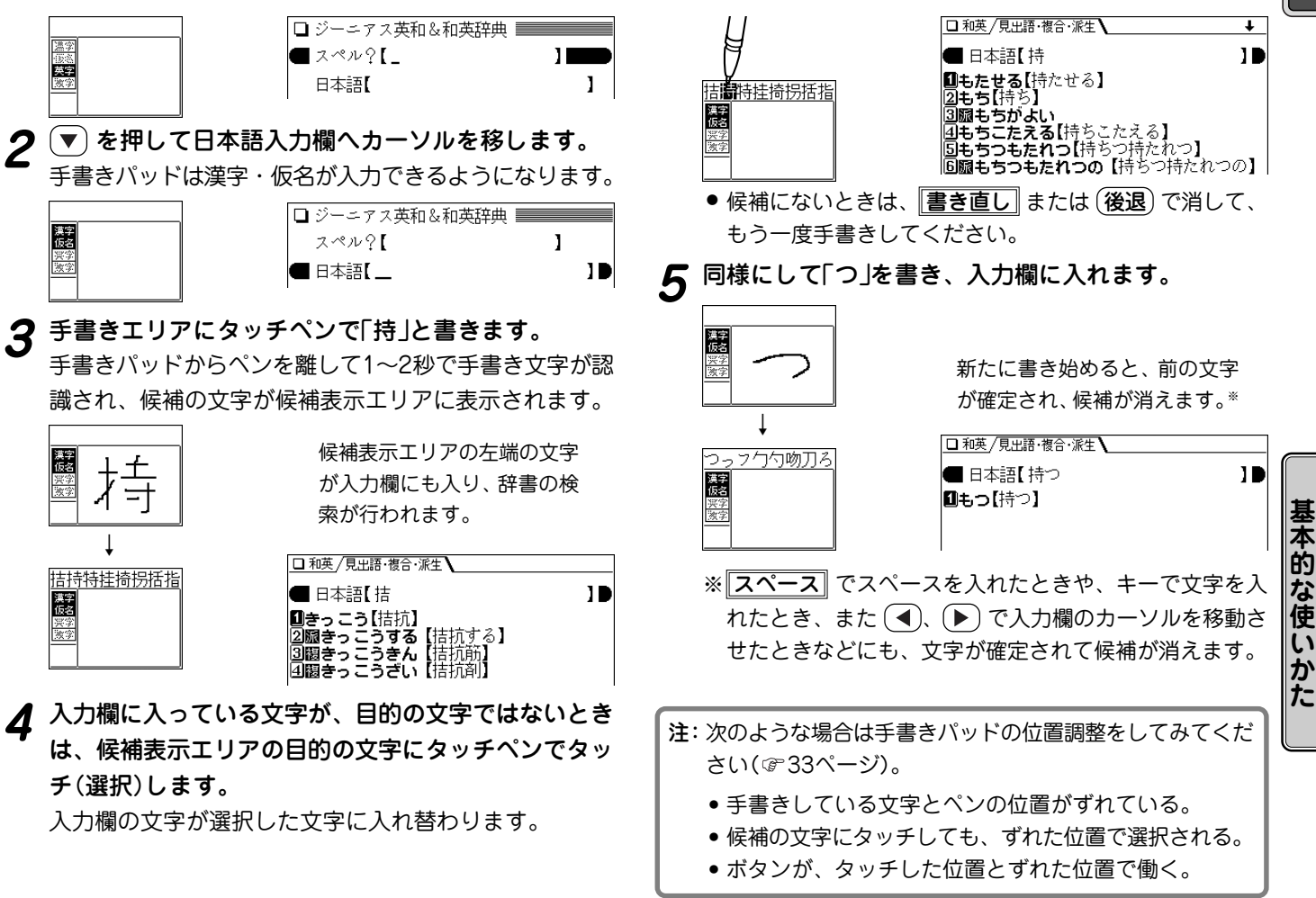

**40**

## 手書き入力のご注意

 ● 文字は、途中で止めないで速やかに書いてください。 タッチペンで文字を書いて、手書きパッドからペンを離す と、約1秒後に認識が行われます。ただし、英字や漢字な ど、文字によって認識が行なわれる時間は異なります。 早く認識させたいときは 認識 で認識させてください。

> 文字を書いている途中でペンを離して間をおくと、 その時点で文字が書き終わったものとみなして認識 されてしまいますので、途中で止めないで速やかに 書いてください。

- ●漢字や仮名は楷書で1字ずつ丁寧に書いてください。 行書など続け字は認識されない場合があります。
- ●数字や文字などは1字ずつ書いて認識させてください。 数字を2桁以上書いたり、アルファベットを筆記体で続けて 書いたりすると違う文字と認識されます。
- 文字は手書きエリア内からはみ出さない範囲で、大きく書 いてください。
	- ただし、仮名の小さい文字は、小さく書いてください。
- なるべく正しい筆順で書いてください。
- 文字の1画(線)が途切れないように書いてください。
- 文字が傾きすぎないように書いてください。
- はねやかざりをつけすぎないように書いてください。
- ●立字を仮名で入れて漢字に変換する機能はありません。
- 認識できる漢字の範囲はJIS第1水準、第2水準の漢字です。

#### 候補の文字を大きく表示させたいときは

|候補表示エリアに候補が表示されているとき ||**候補拡大**|| に タッチすると、候補が手書きエリアで拡大表示されます。 拡大表示された候補にタッチすれば、候補表示エリアでタッ チしたときと同じように選択されて入力欄に入り、通常の画 面に戻ります。

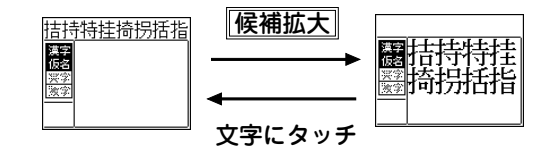

●新たに文字を書くときは、通常の画面に戻してから手書き エリアに書いてください。

**41**

## **手書きパッドの他の機能**

各コンテンツの文字が入力できる画面では、手書きパッド は入力パッド(手書き入力パッド)になりますが、他の画面 では、別の機能が割り当てられます。

#### **●テスト解答画面(Y/N解答画面)**

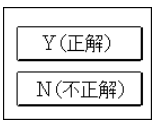

テストの解答をY(yes)、N(no)で答える場 面で表示されます。 タッチすれば、それぞれ (Y)、 (N) を押し

たときと同じ働きをします。

#### ●My辞書ミニ表示

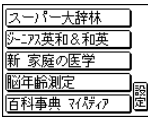

メイン表示がメニュー画面などでは、 Mv辞書( @ 62ページ)に設定しているコン テンツを先頭から 5 件表示します。 コンテンツ名にタッチすると、そのコンテ ンツの画面になります。 設定 にタッチするとMy辞書の設定画面に なります。( で62ページ)

 ● My辞書ミニを表示しないように設定する こともできます( で 33ページ)。

#### ●検索選択画面

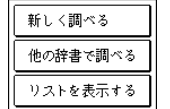

## メイン表示が詳細画面(1件表示画面)などで は手書きパッドは検索選択画面になります。 新しく調べる :タッチするとコンテンツの 入力画面などに戻ります。

((クリア)を押したときと同じ働き)

他の辞書で調べる :詳細画面で、表示して いる見出し語などを他の辞書で調べるこ とができます。

タッチすると「他の辞書で調べる」ウィン ドウに候補が表示されます。

候補を選択すれば、内容が表示されます。 (検索できるコンテンツ: 409ページ)

リストを表示する :詳細画面の見出し語を 先頭とするリスト表示になります。

(機能)(リスト)と押したときと同じ働き)

● 各キーは、使用できない場面では薄く表 示されます。

## **日本語や英語で辞書を引く**

ここでは基本的なコンテンツ(辞書など)の引きかたを説明 します。

スーパー大辞林や和英辞典では見出し語やその読みを入れ、 英和辞典や英英辞典ではスペルを入れて目的の語を探し、そ の内容を見ます。

読みなどの文字を入力していくと、その文字が先頭に含まれ る見出し語を検索してリスト(一覧)表示します。

リストに表示された見出し語(候補)から、目的の語を選ん で、その説明内容(意味など)を見ることができます。

【例題】 スーパー大辞林で "向日葵" を「ひまわり」で調べる

**<sup>1</sup>** スーパー大辞林の入力画面で「ひま」と入れます。 「ひま」を先頭に持つ語が候補としてリスト表示されます。

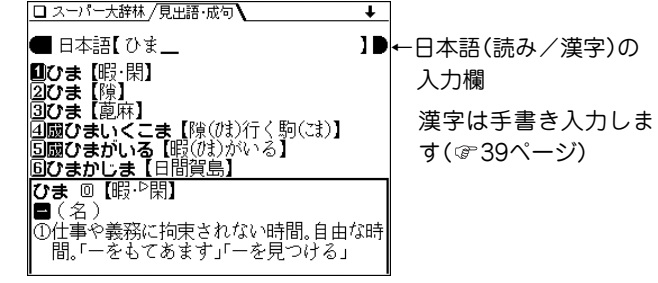

# **続いて「わり」と入れます。**<br>候補が絞り込まれて表示されます。

□ スーパー大辞林 /見出語・成句 ■ 日本語【ひまわり\_ 10 回ひまわり【火回り】 図ひまわり【〈向日葵〉】 |③ひまわりいろ【〈向日葵〉色】 回びまわりサービス

# **3** 数字キー(ここでは <u>(2</u>))で目的の語を選びます。<br> 詳細画面になり、意味などが表示されます。

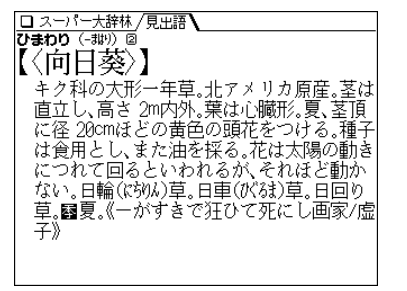

- (戻る) を押すと前の画面に戻ります。
- (機能)(リスト)と押すと辞書順(収録順)リスト表示にな ります。

#### 新しい言葉を引くときは

クリア を押して入力画面に戻り、読みなどを入れます。 詳細画面ではキーで文字を入れると入力画面になります。

## 日本文字やスペルを入力中に、候補がなくなったときは

前ページの例では、読みなどを入れていくと候補が絞り込まれて いきますが、該当する候補がなくなると次のような画面を表示し ます。

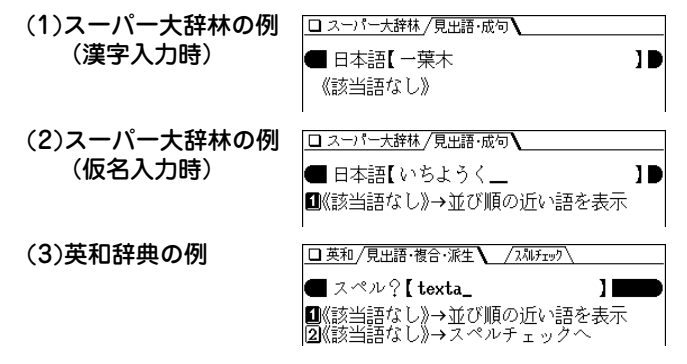

(戻る)を押したときは、入力画面に戻ります。

(2)、(3)の例で、 1 または (検索/決定) を押すと、50音順ま たはアルファベット順で、入力した仮名(読み)またはスペルより も後の語がリスト表示されます。

(3)の例で、 2 を押すと、スペルチェック画面が表示されま す(スペルチェック: 99ページ)。

#### 【検索の種類】

検索には次の種類があり、コンテンツによって使い分けられて います。

- 絞り込み検索:前ページの例のように、文字を1文字入れるご とに候補が絞り込まれていきます。
- 頭出し検索 :入れた文字が先頭に含まれる語を探し、その語 から始まる収録順リストを表示します。該当す る語がないときは、並び順で次の語から始まる リストを表示します。
- キーワード検索 :入れた文字(単語)が含まれる文を探します。英 和辞典の成句検索などで用いられます。
- 完全一致検索:入れた日本文字またはスペルが完全に一致する 語を探します。一括検索( ☞52ページ)で用い られます。
- 注: 検索する語によっては検索に時間がかかることがあります。

## **読みやスペルの一部を省略して検索する**

("?" や"~"を使う)

読みや単語の一部を"?"(ワイルドカード)または"~"(ブラン クワード)に置き換えて検索することで、はっきりしない語も 探すことができます。

ワイルドカード:"?"は文字数がわかっているとき、不明な 文字の代わりに入力します。 (読み:最大12個、スペル:最大19個) (例)「う???ざくら」「se????y」

ブランクワード: "~"は文字数もわからないとき、複数の文 字の代わりに1個だけ入力します。

(例)「う~ざくら」「se~y」「~men」

- "?"は先頭に使えません。"~"は最後に使えません。
- ●"?"と"~"を同時に使うことはできません。
- ●"?"は(機能)(?)( |X ~| )、"~"は(機能)(~)( |Z ~| )と 押して入れます。
- ◆"?"、"~"が使えるコンテンツ:405ページ

【例題】スーパー大辞林で「みず??り」と入れて探しま しょう。

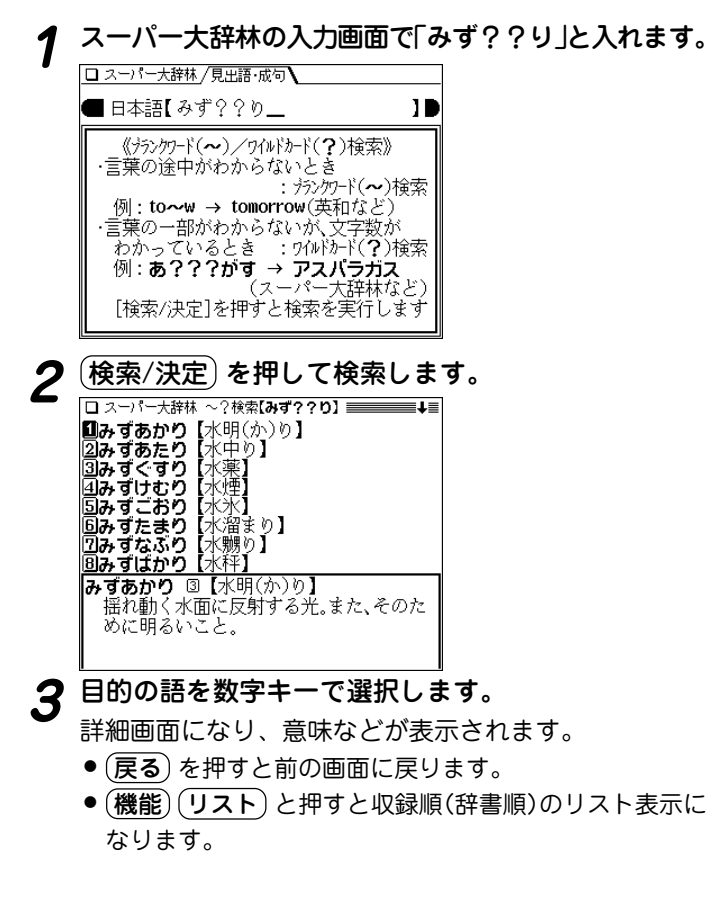

## **画面上に表示される (タブ)の使いかた**

英和辞典などでは、詳細画面の上部に/ (タブ)が表示されます。

タブは、現在の表示の種類(見出語など)を示します。また、 タブが複数表示されているときは、関連する内容があること を示し、 切替� で切り替えて内容を見ることができます。

【例題】英和辞典の画面でタブを切り替えましょう。

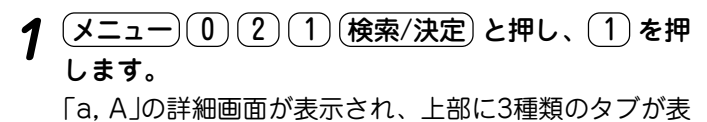

示されます。

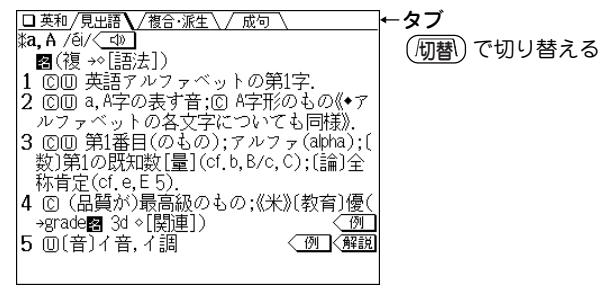

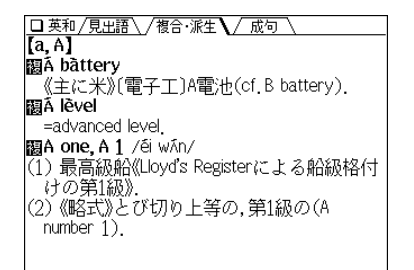

 $\boldsymbol{3}$  もう一度  $(\underline{\text{M}}^{\text{m}}_{\text{B}})$  を押します。<br>成句のタブが選ばれ、見出し語に関連する成句(熟語)が 表示されます。

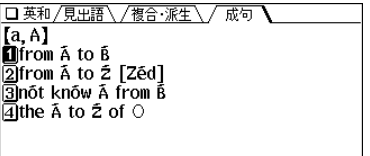

- 数字キーで成句を選べば、その訳語などを見ることが できます。
- ◆ さらに (ե閣) を押すと見出し語の詳細画面に戻ります。

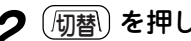

(<u>切替</u>) **を押します。**<br>複合・派生のタブが選ばれ、見出し語に関連する複合語・ 派生語が表示されます。

## **画面に マークが表示されたとき**

 型マークは下記の種類があり、関連する例文や解説、 コラム(NOTE)、図、表が収録されていることを示します。 このマークが表示されている画面で (例/解説) (  $\frac{\mathbb{R}^n\text{NOTF}}{\mathbb{R}^n\text{NOTF}}$  )を押 すとマークが白黒反転表示になります。

マークが複数あるときは (▼)、(▲)、(▶)、(◀) で反転表示を 調べたいマークに移します。

(**検索/決定**) を押すと、収録されている内容が表示されます。

- ●例や解説マークが複数あるときは (▶) ( (例/解説) )や (◀ で順番に表示させることができます。
- ●図や表マークが複数あるときは (戻る) で図などを閉じ、 マークを選び直して (検索/決定) を押します。

終了するときは (戻る) を2回押します(1回目で例/解説や図 などが閉じ、2回目でマークの反転表示が解除されます)。

- ◆ マークの種類と、表示されるコンテンツ例
	- 例 ┃、 〈解説】:英和辞典、和英辞典など
	- $\sqrt{NOTE}$ : 英英辞典
	- 〔 図 ┃: マイペディア、家庭の医学など
	- 表�:家庭の医学など
	- 〈 < (\*) マーク(音声マーク)は48ページをご覧ください。

【例題】英和辞典の画面で例や解説を見ましょう。

(<u>メニュー)(0)(2)(1)(検索/決定</u>)と押し、(<u>5</u>)を押<br>します。

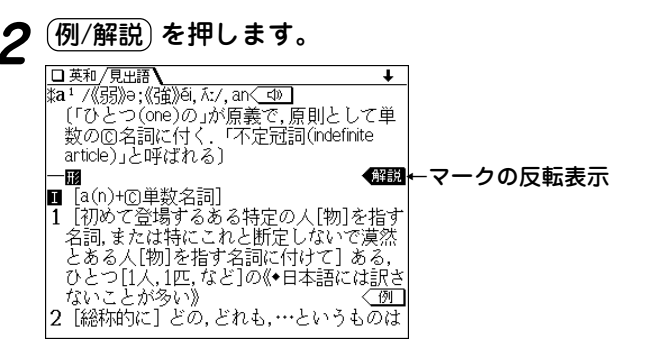

<u>(▼)</u>、(▲)、(▶)、(◀) でマークを選び、(<u>検索/決定</u>) を<br> 押します。

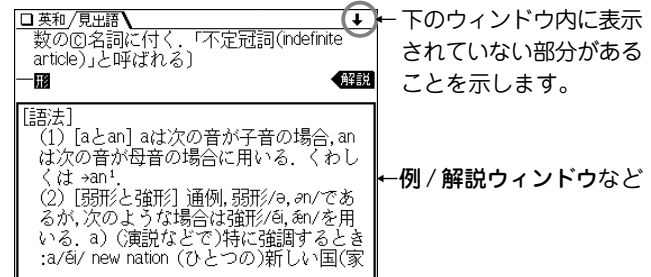

● ウィンドウ内に表示されていない部分がある場合は、

 $(\wedge)$  や (▼) (▲) で送って確認します。

- <mark>別の例や解説があるときは (▶</mark>) ( <u>(例/解説</u>) )や (◀) で<br>*耒*示させます。
- 

**5** 終了するときは (<u>戻る</u>) を2回押します。<br>2 1回目で例/解説ウィンドウが閉じ、2回目でマークの反 転表示が解除されます。

**本 的 な 使 い か た**

**基**

## **マークが表示されたときは(音声を聞く)**

メインメニュー画面で<いマークが付いているコンテンツには MP3形式の音声データが収録されている画面があり、その箇 所にく(1) マーク(音声マーク)が表示されます。

## 【音声再生方法】

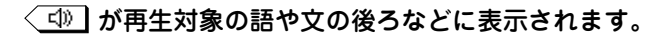

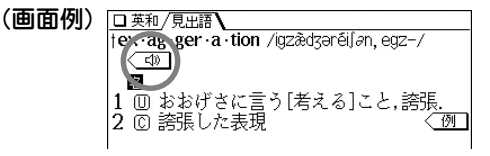

- (<)) 篩) を押すとマークが反転表示( 10) になり、そ の後 (検索/決定) を押すたびに音声が再生されます。
	- が複数あるときは 、 などで反転を目的の マークへ移して (検索/決定)を押します。 なお、英単語などが反転しているときはTTS( で 次ペー ジ)で読み上げます。
- マークを に戻すときは 戻る を押します。
- ◆音声再生を途中で止めるときは (戻る) を押します。
- ◆本体左横にある音量調整ダイヤルを中間位置ぐらいにして お試しいただきながら、適正な音量に調整してください ( 52ページ)。

【例題】「わがまま歩き旅行会話 英語」で音声を再生しま しょう。

- <u>(メニュー) ( 0</u> ) ( 9) ( 1) と押し、 ( 1) ( 6 ) ( 6 ) と押し<br>て項目を選択していきます。
- (<u><)) 請</u>) を押して〈<u>\_<\)</u> マークを反転表示させます。<br><sup>[標準] : <del>[0)\$] <速</del>d慈,[検索/決定] <発音</sup>

#### |☆『これを下げてください。』 が複数あるときは Could you please take this away ?<<<a> [グュー カーズ テイク ティス アウェイ] ▼)、 ▶ などで反転を ☆『パンをもう少しください。』 目的のマークへ移します。 May I have some more bread. please  $\sqrt{4}$ [xi アイ ハウ サム モア ラレッド ラリース] 《音声再生機能》 1.[▶][▼]で、再生したい(③)]ボタンを選んで、<br>- [検索/決定]を押します 2. ■カーソルを発音させたい英単語や、例文の記号に 移動して、[検索/決定]を押すと、TTSで読み上げます

**3** (検索/決定) を押します。<br>音声が再生されます。

【食事中のフレーズ】

◆上記 2 で 《 10 (反転)表示しているときは (再生速度) ( (研替\) で音声再生速度が切り替わります。また、32ページの 方法で切り替えることができます。

(再生速度を切り替えると、音の高さも少し変わります。)

MP3 形式の音声データは各国のネイティブスピーカー (native speaker)の音声を収録しています。 「百人一首」などでは日本語音声データを収録しています。

## **英単語や例文を読み上げる(音声読み上げ機能)**

英和辞典、和英辞典など多くの収録コンテンツで、表示され る英単語や英語例文、数字などをTTS(Text To Speech:合 成音声)で読み上げさせることができます。

注: 51ページの「音声読み上げ機能について」もお読みください。

◆本体左横にある音量調整ダイヤルを中間位置ぐらいにしてお 試しいただきながら、適正な音量に調整してください。

【例題1】 TTSで単語や数字などを読み上げましょう。

**<sup>1</sup>** メニュー 0 2 1 と押し、 W E 3 と押し ます。

(<u><</u> <sub>)</sub><br>■カーソル(文字の反転表示)が表示されます。<br>■カーソル(文字の反転表示)が表示されます。 (く < 10) マーク(音声マーク)が表示されているときは、音 声マークが反転します。)

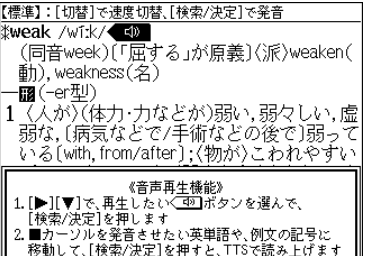

**3** (▼)、〔▶) などで反転表示(カーソル)を読み上げたい<br>● 単語へ移し、(検索/決定) を押します。

カーソル位置の(反転している)単語が読み上げられます。

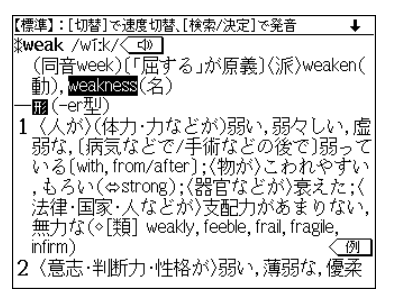

- 音声再生中に (戻る) を押すと再生が中止されます。
- 読み上げ終了後 (戻る)を押すと■カーソルが消えます。

◆上記の文字などが反転している画面では (再生速度) (( 彻替\))で音声再生速度が切り替わります。また、32ペー ジの方法で切り替えることができます。

(音声読み上げ機能では、再生速度を切り替えても、音の高 さはほとんど変わりません。)

## 【例題2】 TTSで例文を読み上げましょう。

# <u>前ページ手順1の後、(例/解説) (検索/決定)</u> と押して<br>例文を表示させます。

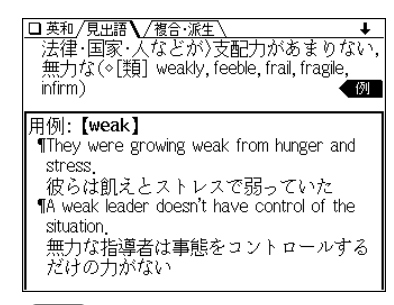

**<sup>2</sup>** を押します。 ■カーソル(文字の反転表示)が表示されます。

**3 〜**)、(▶) などで読み上げる例文の例文マーク(¶)へ<br> 反転表示(カーソル)を移し、(検索/決定) を押します。 例文が読み上げられます。

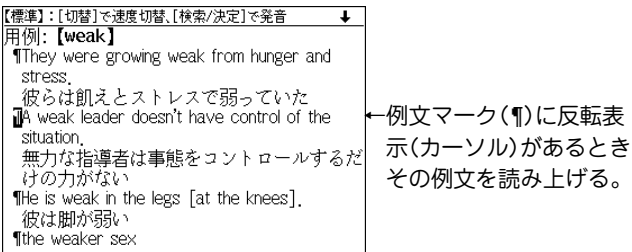

● 読み上げ終了後 (**戻る**) で前の画面に戻ります。

注: 例文内のカッコで囲まれた語は読み上げません。

#### TTSの読み上げ機能が働かないコンテンツ

- ◆ 次のコンテンツではTTSでの読み上げ機能は働きません。
	- 脳を鍛える大人の計算ドリル
	- (英検語彙力判定テスト)
	- (漢字検定に挑戦!)

また、テスト機能があるコンテンツのテスト画面では、読 み上げ機能は働きません。

### 例文を読み上げ可能なコンテンツと例文マーク

- ◆英語例文の読み上げ可能なコンテンツと、《 》内に例文マー クを示します。
	- ●故事ことわざ辞典《英語》
	- ●ジーニアス英和辞典《¶》
	- ジーニアス和英辞典《¶》
	- OXFORD現代英英辞典 《**◇**》
	- 英会話とっさのひとこと辞典 《**・**》、《 》、《 》、《←→》、《→》
	- 英会話Make it! 《**・**》、《A:》、《B:》、《C:》
	- 英語類語使い分け辞典 《**・**》
	- 使ってトクする英語・損する英語 《**○**》、《◎》、《△》、《×》、《例:》
	- これが英語で言えますか 《**●**》、《**・**》
	- TOEIC<sup>®</sup> テストの英文法 《●》、《·》(「テストをする は除く)
	- ●英熟語ターゲット1000《¶》(「テストをする は除く)
	- ●旅行会話《 図 》
	- ●トラベル英会話《 頭 》

## 音声読み上げ機能について

本製品の音声読み上げ機能は (株)東芝製TTS(Text-to-Speech)ソフトウェア を使用しています。

このソフトウェアは「閉ループ学習(Closed Loop Training) に基づく音声合成方式」を採用しています。( 下記)

音声読み上げ機能は、英単語や英語例文を一切の誤りなく読 み上げることを保証するものではありません。また、

- 英語以外(ドイツ語など)を読み上げた場合、英語と見なし て読み上げるため発音は正しいものではありません。
- 同じつづりで意味合いにより発音が異なる語などは正しく 発音されないことがあります。

なお、お客様または第三者が本機能の使用により生じた損 害、逸失利益につきましては、法令上賠償責任が認められる 場合を除き、当社および使用許諾権者は一切責任を負いませ んので、あらかじめご了承ください。

**閉ループ学習**(Closed Loop Training)**とは**

音声合成は、ア や カ など、基になる音(音声素片)を組合せて音声を合 成しますが、閉ループ学習とは、合成した音声が手本となる音声(肉声) にできるだけ近くなるような音声素片を生成する技術です。この生成さ れた音声素片を用いることにより、より人の声に近い音声を合成するこ とができます。

## **イヤホンで音声を聞くときは**

付属のイヤホンで音声を聞くときは、イヤホンのプラグを 本体左側面のイヤホン端子に接続します。

- ◆本体左横にある音量調整ダイヤルを中間位置ぐらいにして おいてください。
- $(\overline{\lambda/\text{U}})$ を押して電子辞書の電源を切ります。

**2** イヤホンのプラグをイヤホン端子に接続します。

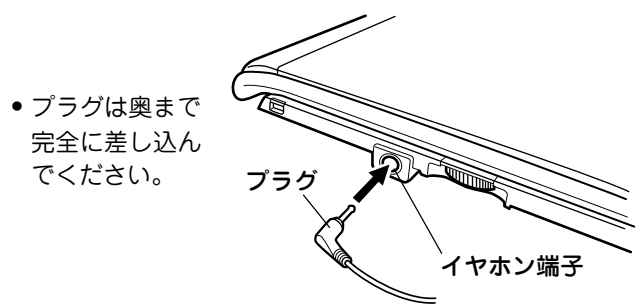

- プラグの抜き差しは必ずプラグを持って行ってくださ い。コードを引っ張ると故障の原因になります。
- **<sup>3</sup>** 電子辞書の電源を入れ、音声を再生します(48、49 ページ参照)。
	- 本体左横にある音量調整ダイヤルで、適正な音量に調整 してください。
- ◆ 内蔵スピーカーで音声を聞くときはイヤホンのプラグをイ ヤホン端子から抜いておいてください。

音量を調整する

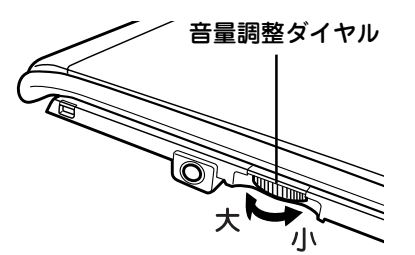

音量を上げすぎるとスピー カーやイヤホンからの音が 割れたり、歪んだりするこ とがありますので、聞きや すい音になるように調整し てください。

## 音声が聞けるのは・・・

48ページに記載の音声再生、49ページに記載の音声読み上 げ機能での読み上げにより音声を聞くことができます。 また、別売の電子辞書専用コンテンツカードの中には音声 データが含まれているものがあり、それらの音声を再生して 聞くことができます。これらの音声はモノラルになります。

### スピーカーで聞くときのご注意:

MP3データはコンテンツによって音の大きさが異なります。 スピーカーで聞いたとき、音量調整を大きくしても音が小さ い/音が歪む場合は、付属のイヤホンで聞いていただくこと をお勧めします。

## **辞書などを一括して調べる(一括検索)**

複数のコンテンツ(辞書など)を対象にして言葉を調べること ができます。

「日本語」または「スペル」を入れ、対象となるコンテンツから 見出し語を探します(検索対象コンテンツ: @405ページ)。 文字の入力中は1字ごとに候補を絞り込む絞り込み検索で探 し、文字をすべて入れても候補が多い場合などには、完全一 致検索に切り替えて探すことができます。

また、言葉の一部が分からないような、あいまいな語を調べ ることもできます。

【例題】「かいけい」を一括検索しましょう。

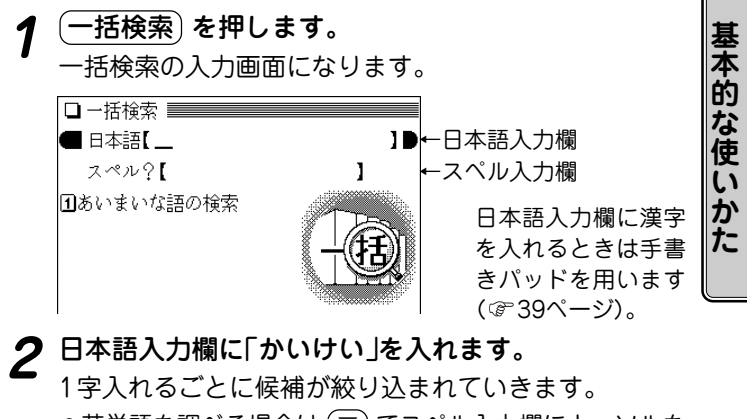

●英単語を調べる場合は (▼) でスペル入力欄にカーソルを 移し、スペルを入力します。

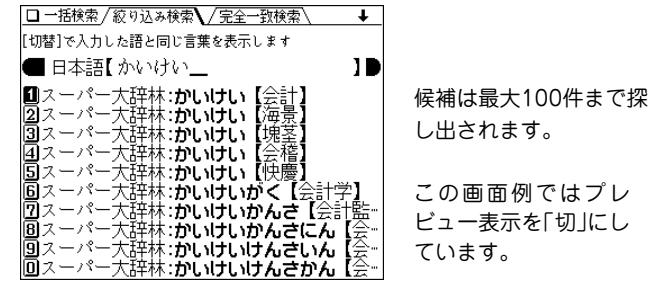

# **3** 完全一致検索で見るときは (<u>ե替)</u> を押します。<br>ヘカレた文字と一致する見出し語がリスト表示されます。

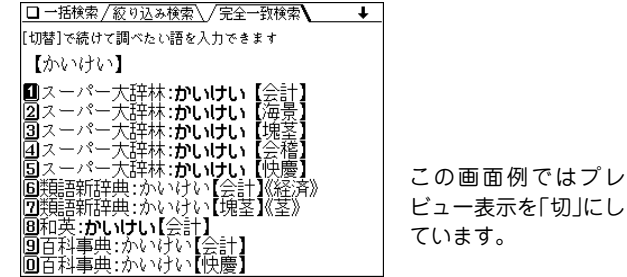

- 入力した文字を変更するときは (ե替) を押して絞り込み の画面に戻って行います。
- 
- **目的の語を数字キーで選びます。**<br>収録されている辞書などの詳細画面になり、意味などが 表示されます。
- (戻る) を押すと前の画面に戻ります。

## 候補がないときは

手順2で日本文字やスペルを入れていったとき、該当する候補が なくなると《該当語なし》と表示されますので、文字を修正・変更 する、または (クリア) を押してから、新たに入力してください。 また、 (ե替、)を押して完全一致検索に切り替えたときに、該当 する語がない場合は、「見つかりません」と一時表示をして、文字 入力中の画面に戻ります。

## 一括検索について

- 目的の語を選択した後は、通常の調べかたで表示させたとき と同じ動作になります。
- 目的の語を選択した後の画面で (クリア) を押したときは、 一括検索の入力画面に戻ります。

## あいまいな語を探す

後ろのほうだけわかっている語や、前後はわかるが途中が あいまいな語を探すことができます。

【例題】「inf~ent」で探しましょう。

<u>=括検索</u>) **を押します。**<br>·括検索の入力画面になります。

**(1) を押します。**<br>あいまいな語の入力画面になります。

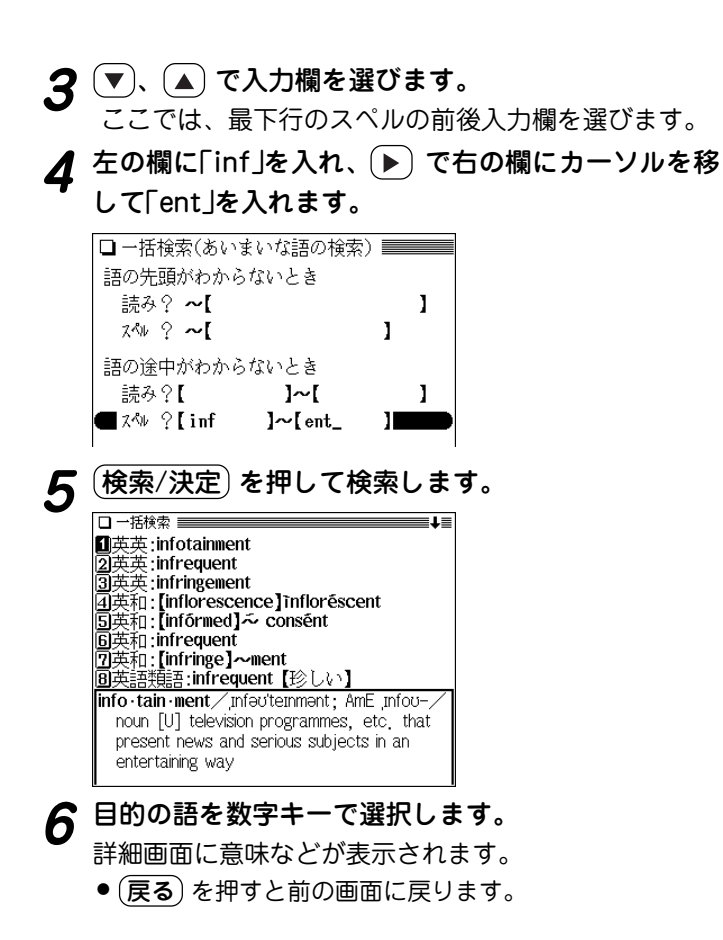

## **詳細画面から別の語を調べる(W検索を使う)**

詳細画面に別のウィンドウを開いて、別の語を調べることが できます。調べる語は、画面に表示されている必要はありま せん。

【例題】英和辞典の画面から調べましょう。

- 1) と押して英和辞典にします。 ( (英和/和英) を押してもよい )
- **<sup>2</sup>** 例えば「apple」と入れ、 1 を押して「apple」の詳細 画面を表示させます。
- **3** (検索/決定) を押します。<br>W検索ウィンドウが表示されます。

- **4** 検索する言葉(例えば「ぶどう」)を入れます。
	- スペルを入れるときは (▼) でカーソルをスペル入力欄へ 移して入れてください。

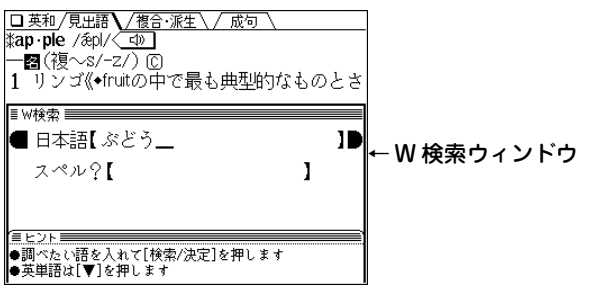

**54**

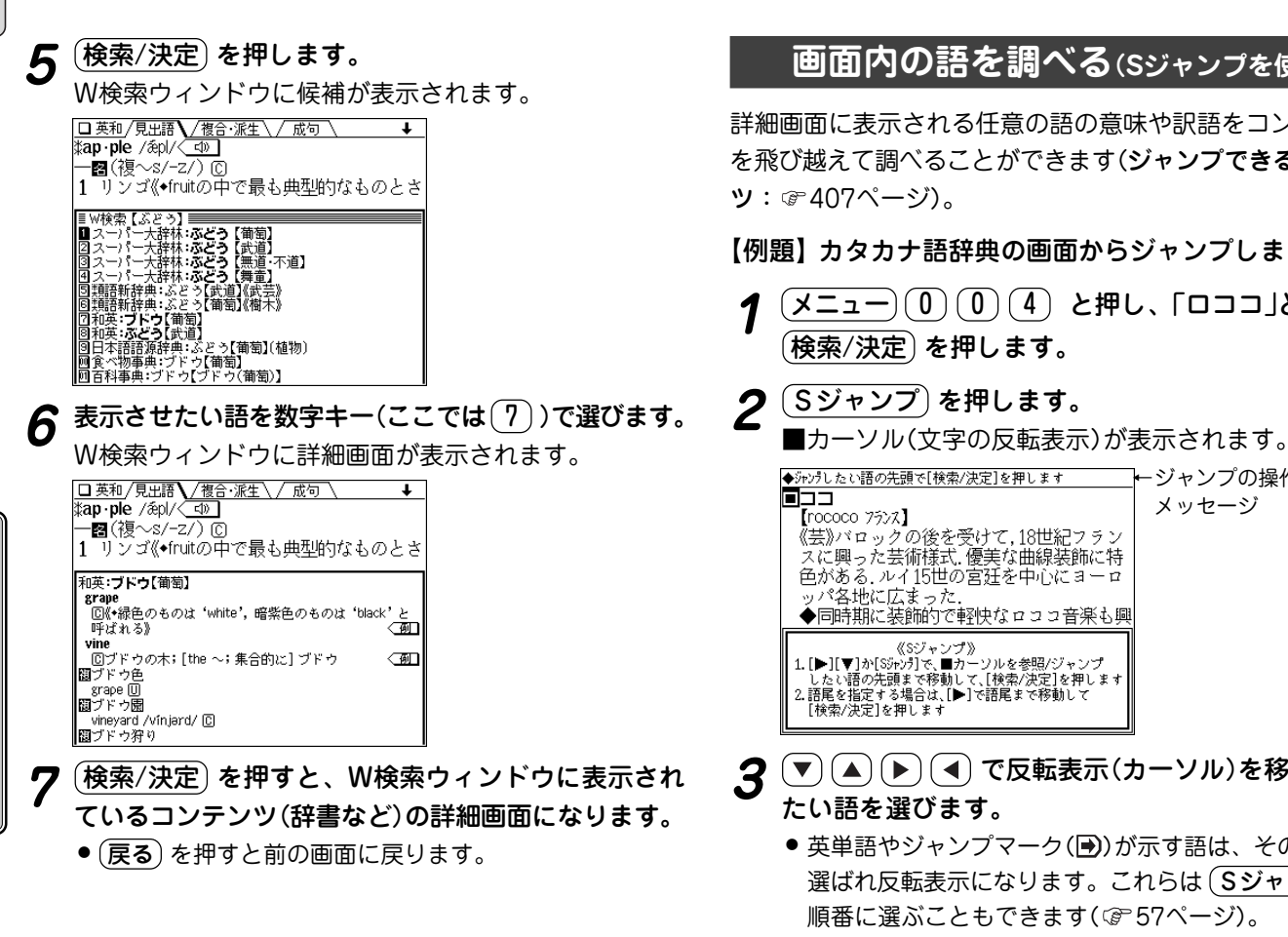

## **画面内の語を調べる(Sジャンプを使う)**

詳細画面に表示される任意の語の意味や訳語をコンテンツ間 を飛び越えて調べることができます(ジャンプできるコンテン

【例題】カタカナ語辞典の画面からジャンプしましょう。

- <u>´メニュー) (0) (0)</u> (4) と押し、「ロココ」と入れて<br>´検索/決定**〉を押します。**
- 

←ジャンプの操作ガイド メッセージ 《芸》バロックの後を受けて.18世紀フラン スに興った芸術様式、優美な曲線装飾に特 色がある、ルイ15世の宮廷を中心にヨーロ ◆同時期に装飾的で軽快なロココ音楽も興 1. [▶][▼]か[Sシャンテ]で、■カーソルを参照/ジャンプ したい語の先頭まで移動して、[検索/決定]を押します 2.語尾を指定する場合は、[▶]で語尾まで移動して

- **3** (▼) (▲) (●) (◀) で反転表示(カーソル)を移して調べ<br>*た*い語を選びます。
	- 英単語やジャンプマーク(■))が示す語は、その語全体が 選ばれ反転表示になります。これらは (Sジャンプ) で、 順番に選ぶこともできます( で 57ページ)。
	- その他の漢字、ひらがな、カタカナの語は、次のように 範囲指定をして選択します。

## 「バロック」を範囲指定する場合

先頭文字「バ」にカーソル"■"を移して (検索/決定) を押 し、続いて (▶) で最後尾の文字「ク までカーソル"■"を 移動させます(1文字の指定では、この操作は不要です)。

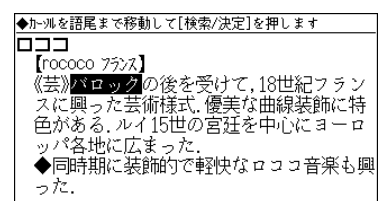

- 範囲指定について、次ページも参照ください。
- 指定を解除するときは (戻る) や (クリア) を押します。
- (<mark>検索/決定</mark>) **を押します。**<br>ジャンプウィンドウに候補が表示されます。

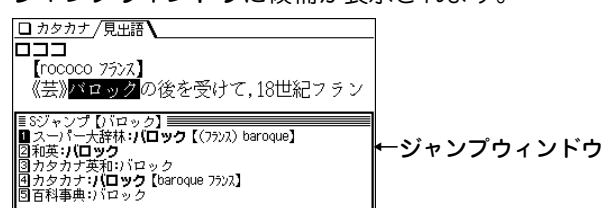

- 候補は、選択した語と一致する語、一致する語がないと きは選択した語を先頭に含む語が表示されます(英単語は 一致する語のみ表示)。なお が示す語や、1語だけ一 致するときは、ウィンドウに詳細画面が表示されます。
- 候補になる語が1語もないときは「見つかりません」と一 時表示されます。
- 候補は最大150件まで検索されます。

# 5 表示させたい語を数字キー(ここでは1))で選びます。<br>
ジャンプウィンドウに詳細画面が表示されます。

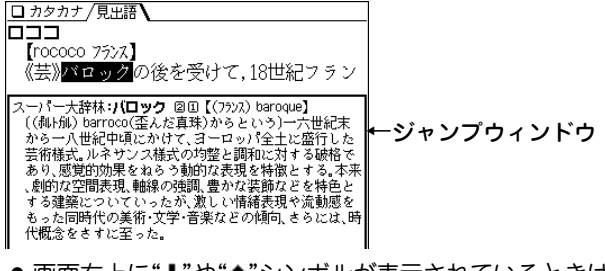

- 画面右上に"↓"や"↑"シンボルが表示されているときは、 (△)などでウィンドウ内を送ることができます。
- **6** (検索/決定) を押してジャンプします。<br> 選択した語の詳細画面が表示されます。

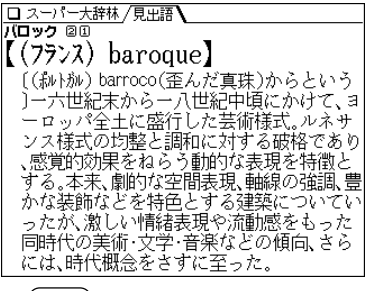

(**戻る**)を押すと前の画面に戻ります。

#### コンテンツを指定してジャンプするには

● 手順4で (検索/決定) の代わりに (大辞林) や (英和/和英)、 (健康/生活)、 (能力/ライフ) を押すとそのコンテンツ(あるい はそのグループのジャンプ対象コンテンツ)のみが検索対象に なります。

また、 My辞書 を押すと、My辞書に登録されているジャン プ対象のコンテンツが検索対象になります。

## ジャンプについて

- ジャンプした後は、通常の調べかたで表示させたときと同じ 動作になります。
- ジャンプした先の画面で (クリア) を押したときは、 ジャン プを始める前に使用していたコンテンツの入力画面などに戻 ります。
- ジャンプ先でジャンプをする、というようにジャンプを重ね た場合、 (戻る) で最大 10 回までは戻ることができます。 10 回を超えてジャンプを重ねた場合、11 回目の戻りでリス ト画面などへ戻ります。

## マークで示す語や英単語の選択

● 画面内に"圖"マークで示す語や、英単語が表示されている場 合は、 Sジャンプ を押すたびに、表示されている"■"カー ソルより後の、" "マークで示す語、および英単語へカーソ ルが移っていきます。

表示されている最後の語までカーソルが移った後は、1行ず つ画面を送り、対象の語が出てくれば、その語にカーソルが 移ります。

行き過ぎたときは (▲) や (◀) でカーソルを戻してください。

#### 範囲指定について

- 範囲指定できるのは、漢字、ひらがな、カタカナが連続して いる場合です。英字、数字、記号、マークなどがあると、そ こで範囲指定は止まります。
- 範囲指定をしているとき、画面を送ることはできません。 範囲指定したい語が、すべて画面に表示されていることを確 認してから範囲指定の操作をしてください。

#### ジャンプマークのジャンプ

● 各コンテンツの詳細画面で"→"マークの後に示される語は同 じコンテンツ内でジャンプします。

## **一度調べた語を再度調べたいとき(しおりを使う)**

この製品では、一度調べた語は"しおり"として新しいものか ら100件まで自動的に記憶されます。

もう一度同じ語を調べたいときは、しおりのリスト(一覧)表 示から引き出して調べることができます。

【例題】英和辞典でしおりを使いましょう。

 $(\underline{\texttt{X}}\texttt{=}\texttt{1} \texttt{=} \texttt{1} \texttt{1}) \texttt{(1)}$ と押して、英和辞典の画面に<br>します。

 $2$  (しおり) を押します。

しおり表示画面になり、英和辞典で調べた語が、新しいも のから順にリスト表示されます。

**n**he しおり表示画面 **Zibevond** โริโพorst |4 best **Squestion** Ba<sup>1</sup> an **7**wéakling laséamark **\$be /《弱》bi:《硝》bī:/〈一切 ]** 解説 動助 保護 「誠自 1 「連結動詞として]「SVC/to do/doing/that

**目的の語を数字キーで選びます。**<br>選択した語の詳細画面が表示されます。

しおりについて

各コンテンツの最初の画面などで、(しおり)を押して調べるこ とができます。(しおり機能があるコンテンツ: 406ページ) なお、しおりの表示のされかたはコンテンツにより異なる場合が あります。

● しおりの記憶件数が100件を超えるときは、古いものが消さ れます。

## しおりを削除する方法

しおりの削除は、1件ずつ、コンテンツ別にすべて、製品 内のすべて、の3種類の方法があります。

#### しおりを1件ずつ削除する方法

次の手順で削除します。

- |各コンテンツの画面で (<u>しおり</u>) を押して、しおり表<br>|示画面にします。
- **(▼)、(▲) (漢字源は (▶)、(◀)、(▼)、(▲) )で、削除**<br>したい語の番号にカーソル(反転表示)を移します。
- **3 〔後退〕 (または 〔機能〕 (削除) )と押します。**<br> 削除の確認画面が表示されます。

# **<sup>4</sup>** Y キーを押します。 選択した語が削除されます。

## しおりをまとめて削除する方法

次の手順で削除します。

 $\frac{(\mathsf{X}\texttt{=}\texttt{1}\texttt{=}) (0) ( \mathsf{B}) ( \mathsf{6}) }{ 0}$ と押して「しおり削除」を選びます。

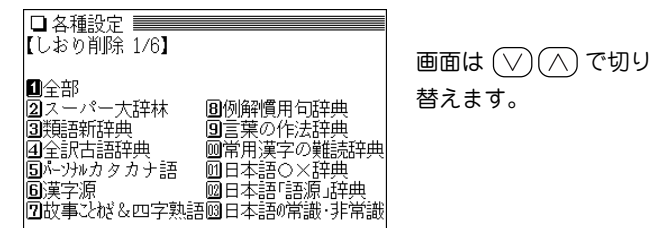

数字キーで、しおりを削除するコンテンツまたは「全<br><sup>-</sup>部」を選びます。

削除の確認画面が表示されます。

 $\mathbf{3}$   $\overline{\mathbf{Y}}$  **キーを押します。**<br>選択したコンテンツのしおり、またはすべてのしおりが削 除されます。

## **くり返し見たい語を登録する(単語帳を使う)**

この製品には、くり返し見たい語や覚えたい語などを登録し ておく「単語帳」があります。

単語帳があるコンテンツは408ページをご覧ください。

## 単語帳に語を登録する

【例題】英和辞典の「text」を単語帳に登録しましょう。

- **1** 登録したい語の詳細画面にします。 例えば (メニュー)(0)(2)(1)と押して英和辞典の画面 にし、「text」と入れて (検索/決定) を押します。
- **2** (機能) (登録) と押します。<br>▲ 単語帳に登録した旨のメッセージを一時表示し、詳細画 面の語が単語帳に登録されます。
	- 単語帳の詳細画面からは登録できません。
- ◆ 単語帳は各コンテンツで最大200件、全体で3,500件まで登 録できます。

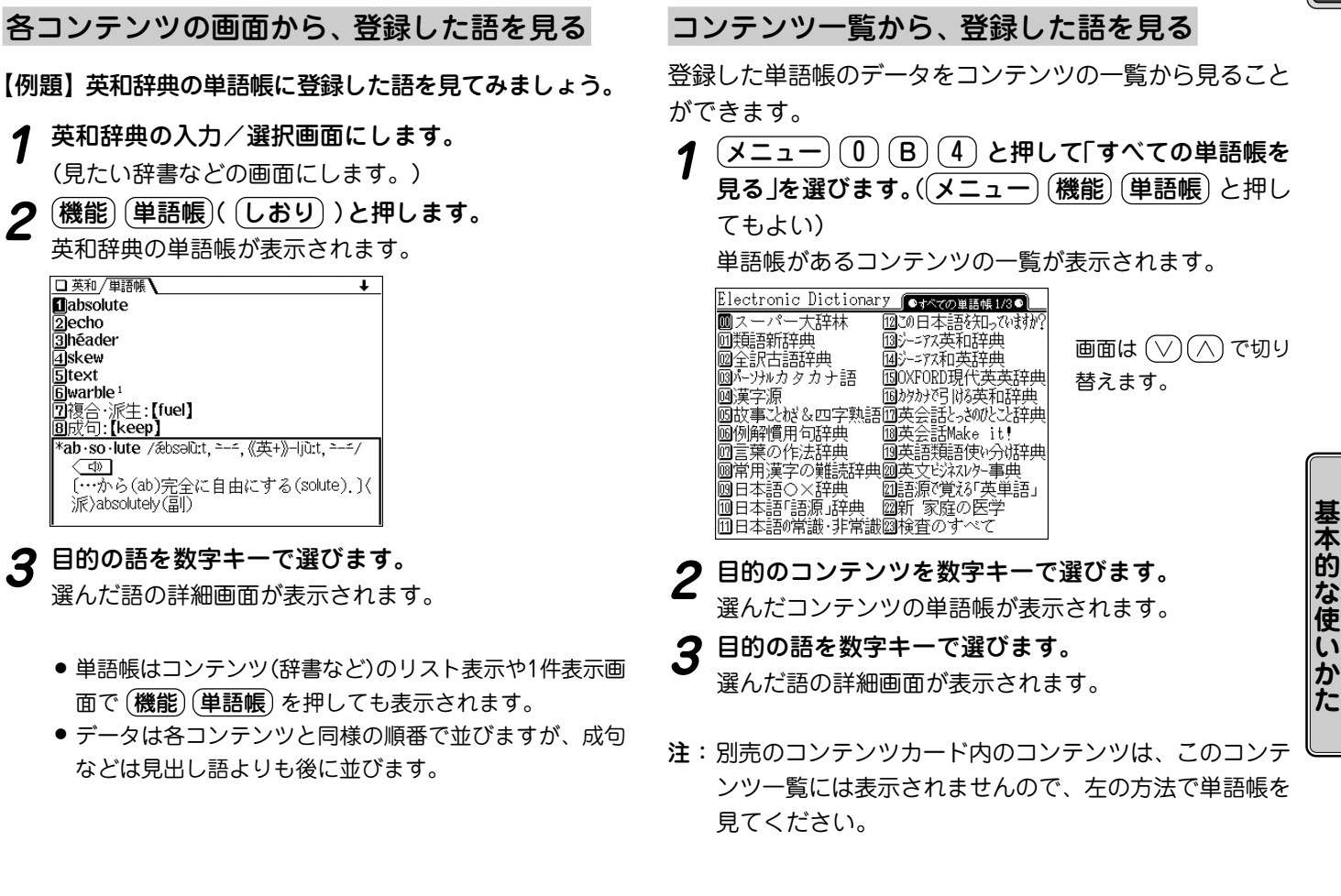

**た**

## 単語帳を削除(登録を解除)する方法

単語帳は、1件ずつの削除、コンテンツ別にすべて削除、製品 内のすべての削除ができます。単語帳を削除しても、元の辞 書などのデータは削除されません。

## 単語帳を1件ずつ削除する方法

次の手順で削除します。

- <u>各コンテンツの画面で (機能) (単語帳</u>) と押して単語<br>帳を表示させます。
- **(▼)、 (▲) (漢字源は (▶), (◀), (▼), (▲**) )で、削除し<br>たい語の番号にカーソル(反転表示)を移します。
- **3** (後退) (または (機能) (削除))と押します。<br>削除の確認画面が表示されます。
- **4** (Y) キーを押します。<br>コンタイルにいつかいます。
	-
- 単語帳の詳細画面で、上記3以降の操作を行っても削除するこ とができます。

#### 単語帳をまとめて削除する方法

次の手順で削除します。

 $\overline{(1,1,-1)}$  (0  $\overline{1,0)}$  6 と押して各種設定画面にしま<br>す。

**2** 9 を押して、「単語帳削除」を選びます。

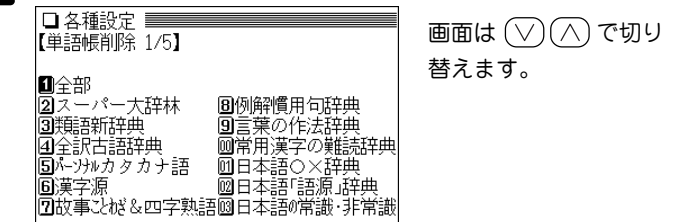

**<sup>3</sup>** 数字キーで、単語帳を削除するコンテンツまたは「全 部」を選びます。

削除の確認画面が表示されます。

 $\left(\mathsf{Y}\right)$  **キーを押します。**<br>選択したコンテンツの単語帳またはすべての単語帳が削除 されます。

#### コンテンツカードの単語帳をすべて削除するときは

別売のコンテンツカードで提供される辞書などに単語帳があ る場合に、それらの単語帳をすべて削除するときは、手順 3 で「カード」を選んで削除してください。

この場合、カードの辞書などの単語帳がすべて削除されます。

注: カード内の辞書などの単語帳データは、カードではな く、本体に記憶されます。

**61**

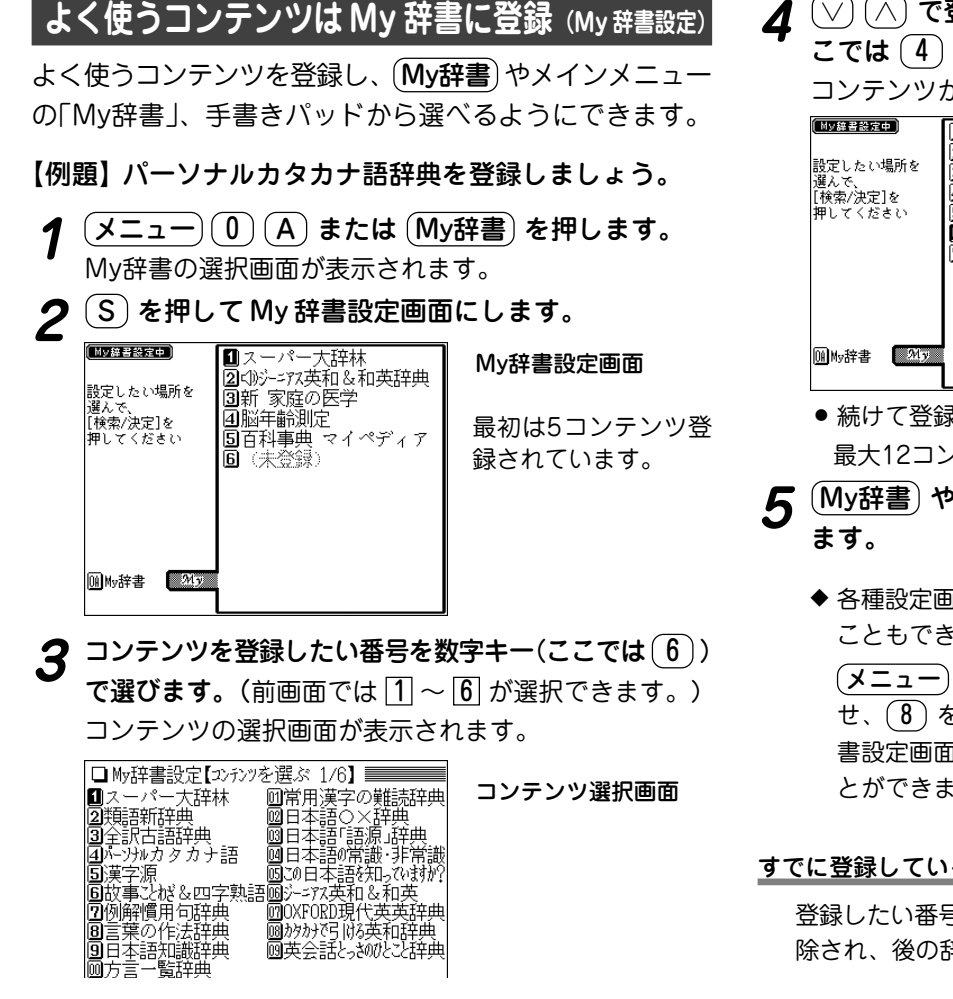

# **<sup>4</sup>** で登録したい辞書などを探し、数字キー(こ こでは 4 )で選びます。

コンテンツが登録され、My辞書設定画面に戻ります。

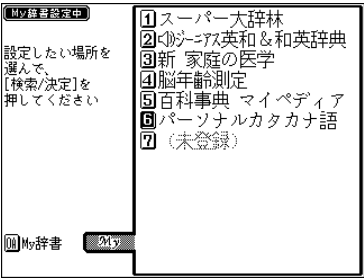

- 続けて登録する場合は、手順3、4をくり返します。 最大12コンテンツまで登録することができます。
- <u>5</u>  $\frac{(My 菩 や (メニュー)、(戻る)などを押して終了し  
ます。$ 
	- ◆ 各種設定画面から手順2のMy辞書設定画面を表示させる こともできます。
		- (メニュー) (0) (B) (6) と押して各種設定画面を表示さ せ、 (8)を押して「My辞書設定」を選ぶと手順2のMy辞 書設定画面が表示され、コンテンツの登録などを行うこ とができます。

#### すでに登録している番号に別の辞書などを登録したいときは

登録したい番号に別の辞書などを登録すれば、元の登録は解 除され、後の辞書などが登録されます。

## 辞書などの登録を解除する

My辞書に設定した辞書などの登録を解除する場合は、次 の手順で行います。

**<sup>1</sup>** 先の登録手順の3で、解除したい辞書などを数字キー で選びます。

辞書などの選択画面が表示されます。

**<sup>2</sup>** を押して画面を送り、「(未登録に戻します)」の項 目を表示させて、数字キーで選びます。 選択した番号の辞書などの登録が解除され、My辞書設定 画面に戻ります。

#### My辞書を使う

 $(\mathsf{My 著)を押す、または  $(\overline{\mathsf{X}}\,\overline{\hspace{-1.45pt}\mathsf{J}}\, \mathsf{m})\, (\mathsf{A})\,$ と押すと表$ 示されるMy辞書の選択画面で、使いたい辞書などを数字 キーで選べば、選んだ辞書などの画面になります。 また、手書きパッドにMy辞書ミニが表示(My辞書の先頭か ら5コンテンツを表示)されているときは、タッチしてコン テンツを選ぶことができます。

● My辞書から辞書などを選んで各画面にした後、 (戻る) でメ ニューに戻った場合は、My辞書ではなく、各カテゴリーのメ ニューに戻ります。

## My辞書ミニを手書きパッドに表示させる/させない

手書きパッドにMy辞書ミニ(My辞書の先頭5コンテンツ) を表示させ、手書きパッドから選べるようにできます。

切り替え方法は33ページの「● My辞書ミニを表示させる/さ せないを設定する」を参照ください。

## **メニューをよく使う順番に並べ替える**

メインメニューの個別メニューに表示されるコンテンツな どの順番を並べ替えることができます(My辞書、便利な機 能を除く)。

よく使用するコンテンツなどを前に配置すれば、利用しや すくすることができます。

## 並べ替えの手順

- 〔<u>メニュー</u>〕を押し、並べ替えたい分類を分類メニュー<br>で選びます。
	- $(CC\subset\subset\subset\left( 0\right) 0)$ と押して「健康」を選びます。)

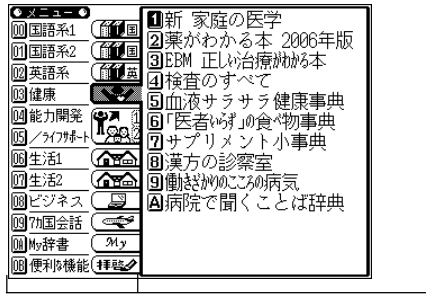

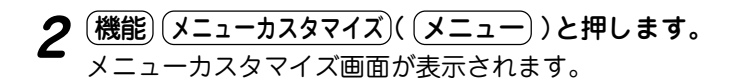

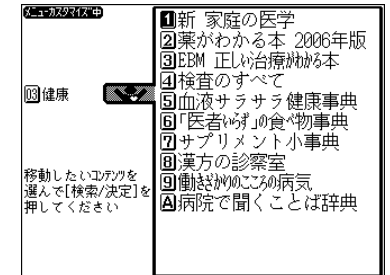

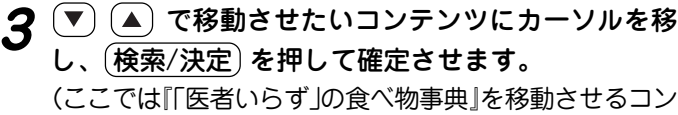

テンツとして確定させます。)

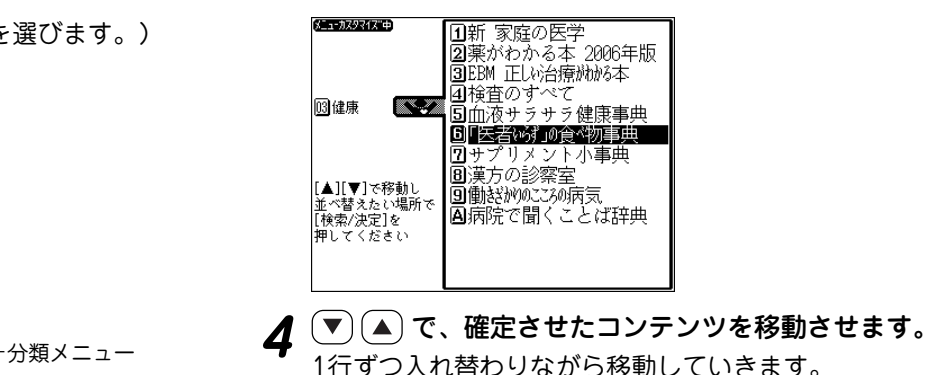

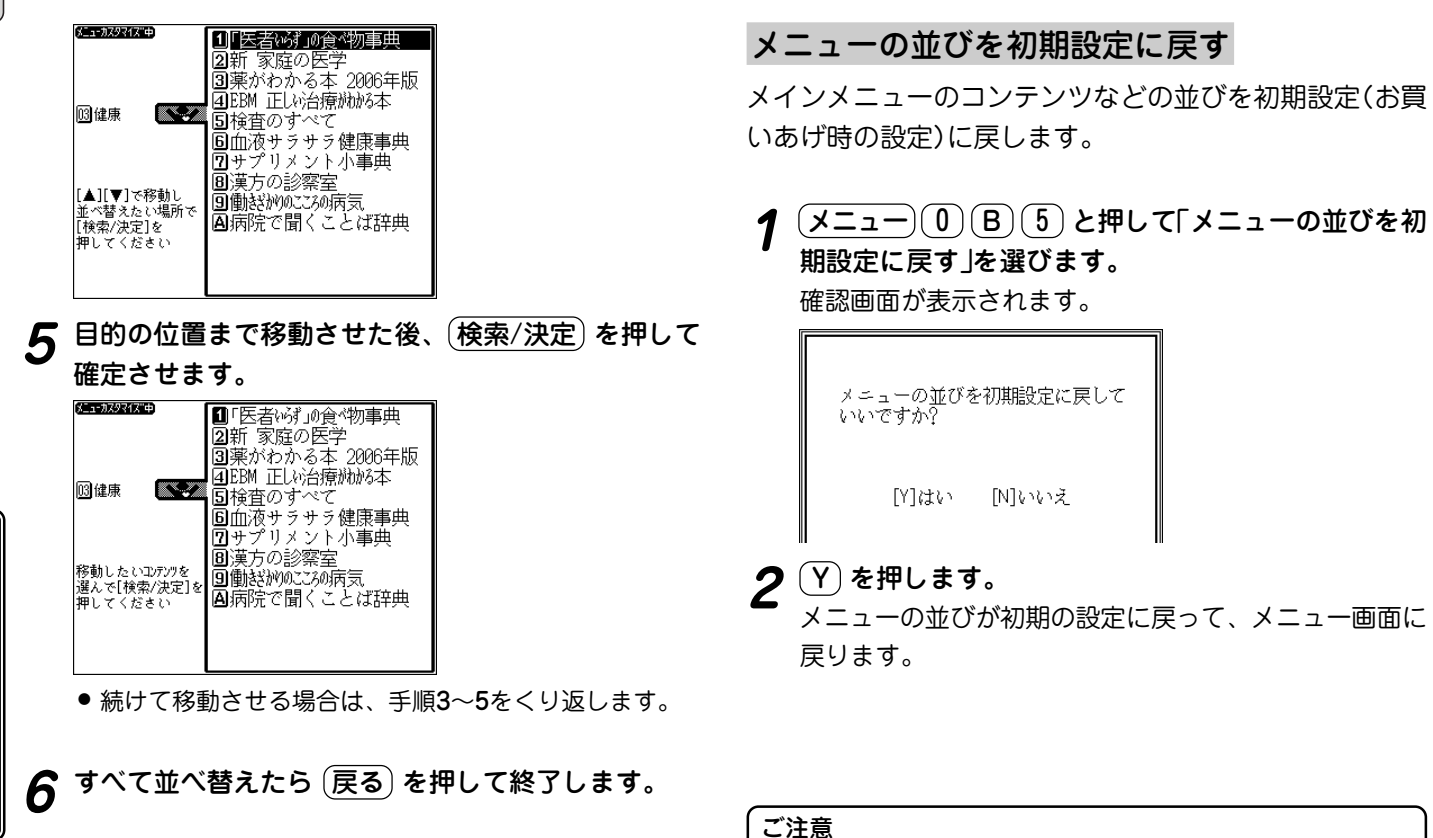

本取扱説明書では、メインメニューの並びは初期の設定(お買 いあげ時の設定)になっているものとして説明しております。 メニューを並べ替えている場合は、取扱説明書のキー操作と 異なる場合がありますのでご注意ください。

Nlいいえ

# **コンテンツ・機能 説明編**

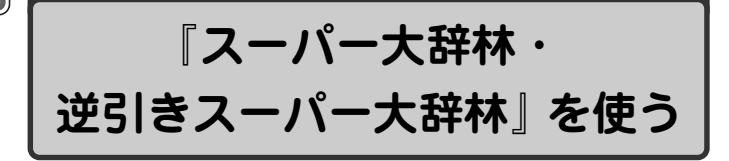

## **日本語の言葉や意味を調べる**

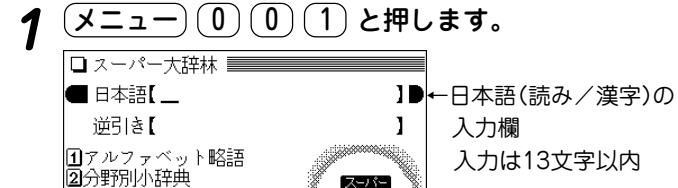

#### 大辞林 漢字は手書き入力しま す(『39ページ)

日本語入力欄に調べたい言葉を入れます。<br><u>ロネット大群松見踊</u>滅列

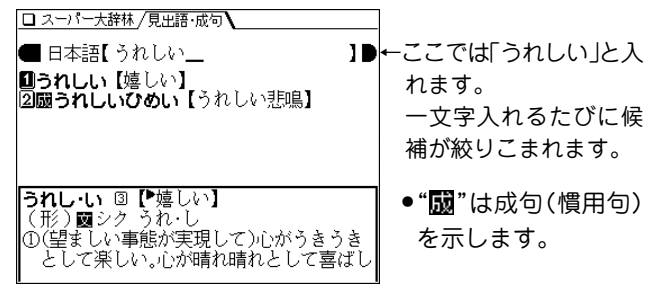

# **3 目的の語を数字キー(ここでは <u>(1</u>) ) で選びます。**<br> 詳細画面になり、意味などが表示されます。

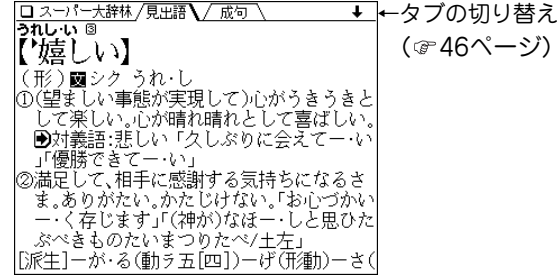

## 読み入力時の参考

- 1. 外来語などのカタカナも、ひらがなで入れます。
- 2. 長音は「**ー**」または、前の文字の母音を入れます。 (例) アパート →「あぱ**ー**と」と入れる。または 「あぱあと」と入れる。

◆ 日マークで示される語は、スーパー大辞林内でジャンプして 調べることができます( で55ページ)。

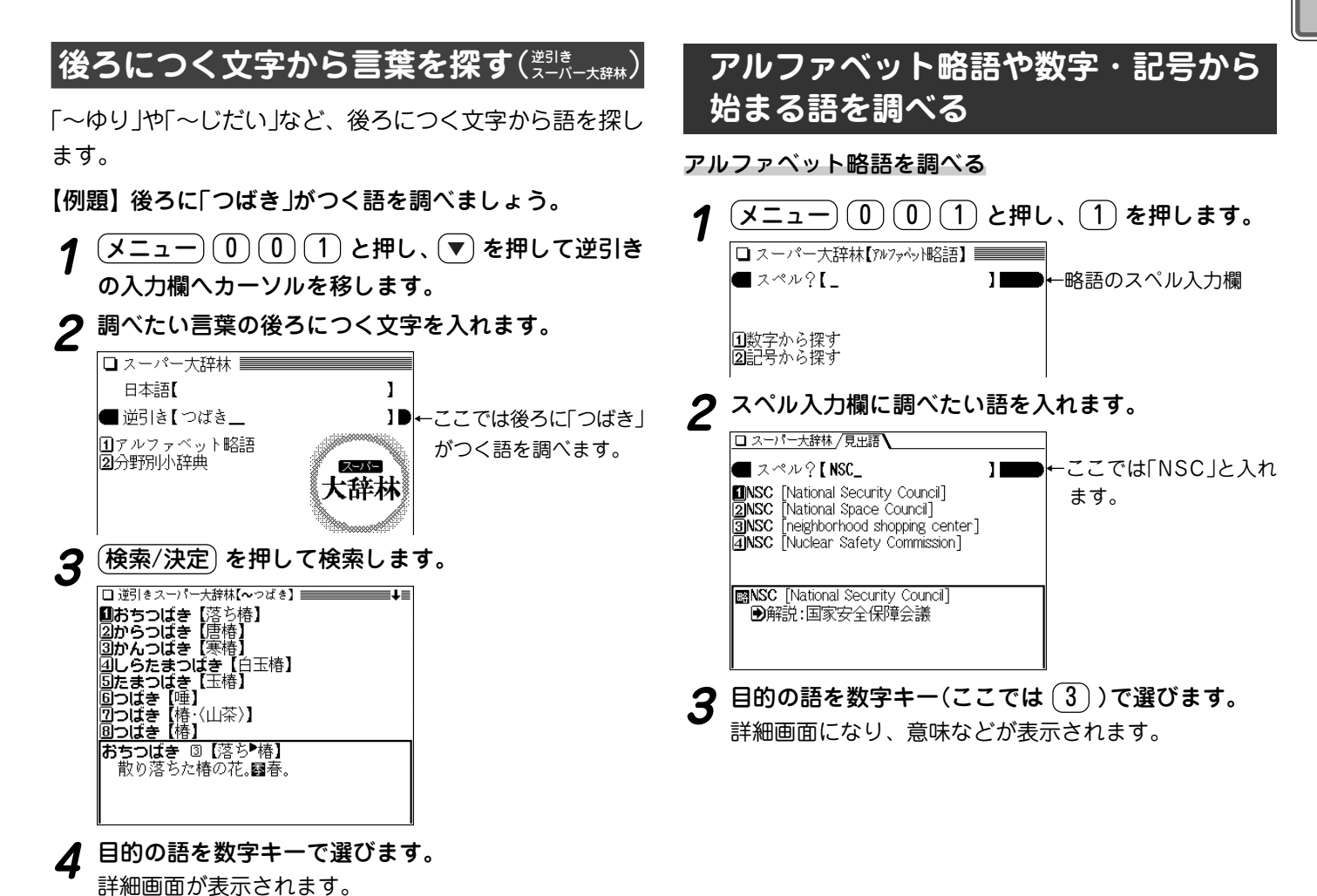

**<sup>68</sup>**

## 数字や記号で始まる語を調べる

数字で始まる語、記号で始まる語とも同様の操作で調べる ことができます。

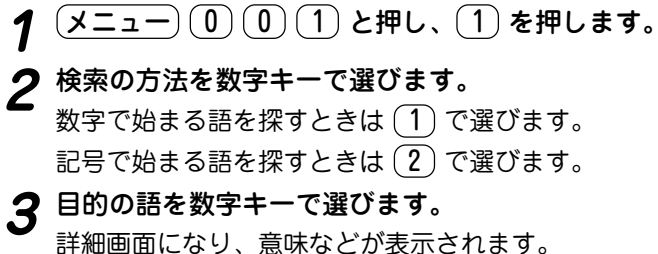

## **人名や地名などの分野から探す**

下表の分野に分類されている内容をグループと読みから探 します。

#### 分野別小辞典のグループ一覧

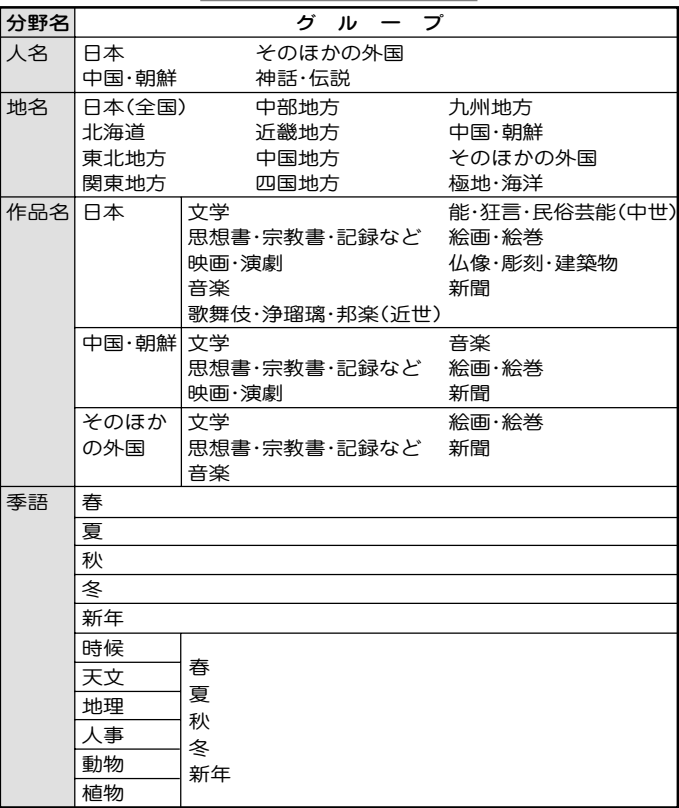

## グループから調べる

【例題】日本人名 「夏目漱石」 を調べます。

## **1** 〔メニュー〕 (͡0 ) (͡0 ) (͡1) と押し、 (2) を押します。

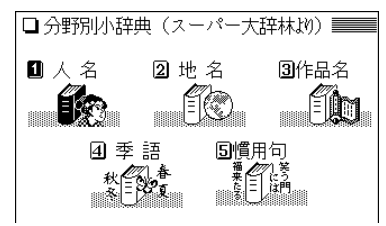

2 分野を選びます。<br>2 ここでは (1) で「人名」を選びます。

**3** 範囲を選びます。<br>3 ここでは (1) で「日本」を選びます。

## **4** 名前の読みを入れます。<br>□ □ 河別 (人名/日本) ━━━━━━━━━━━━━━━

■読み?【なつ\_ ←ここでは「夏目漱石」を調 ■なつかまさいえ【長束正家】 べるため、「なつ」と入 ■なつかる」、<br>|2|なつめせいび【夏目成美】<br>|3|なつめそうせき【夏目漱石】<br>|4|なつめみかまろ【夏目甕麿】 れます。 なつかまさいえ【長束正家】 (?-1600) 安土桃山時代の武将。豊臣秀吉 の臣。近江水口城主。検地奉行として活躍 した。五奉行の一人。関ヶ原の合戦で敗れ

# **5** 目的の名前を選びます。<br>詳細画面が表示されます。

#### 分野別小辞典の検索について

● 「地名」、「作品名」、「季語」で検索をするときも、「人名」と同 様、内容ごとにグループ分けされた項目を次々と選び、候補 を絞り込んでいきます。

## 慣用句を調べる

スーパー大辞林に収録されている慣用句(成句)を探すこと ができます。

読み検索: 慣用句の読みの先頭2文字から検索

キーワード検索: 慣用句に関連する語(10文字以内)を3種類 まで指定して検索

【例題1】慣用句の読みの先頭文字から調べます。

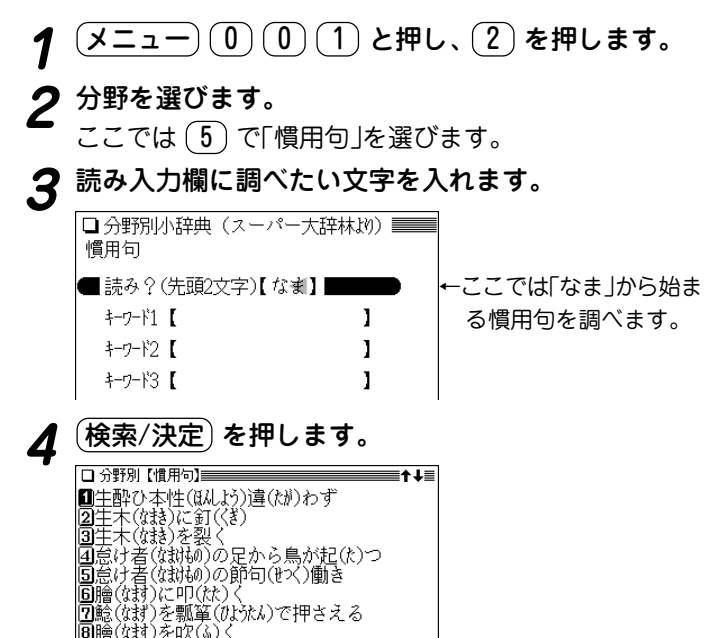

**5** 目的の慣用句を数字キーで選びます。<br>1 <sub>慣用句(成句)の詳細画面が表示されます。</sub>

- 清音、濁音、半濁音の区別、大きい文字、小さい文字の 区別はせずに検索します。
- 該当する慣用句がないときは、収録順で次の慣用句が表 示されます。

【例題2】慣用句に関連するキーワードから調べます。 10)(1)と押し、 (2)を押します。

**分野を選びます。**<br>ここでは (5) で「慣用句」を選びます。

**3** (▼) でキーワード入力欄へカーソルを移しキーワード<br>● を入れます。

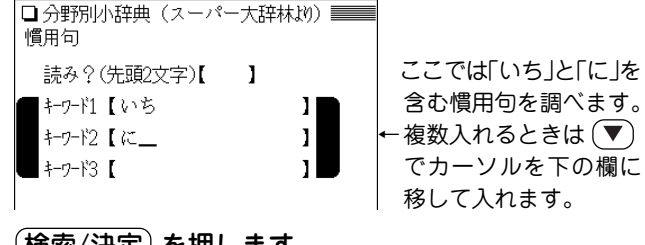

(<mark>検索/決定</mark>) **を押します。**<br>慣用句(成句)をリスト表示します。

# **<sup>5</sup>** 目的の慣用句を数字キーで選びます。 慣用句(成句)の詳細画面が表示されます。
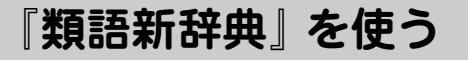

### **言葉を探して、その類語を調べる**

言葉の意義(意味)が似ている語や関連する語を調べること ができます

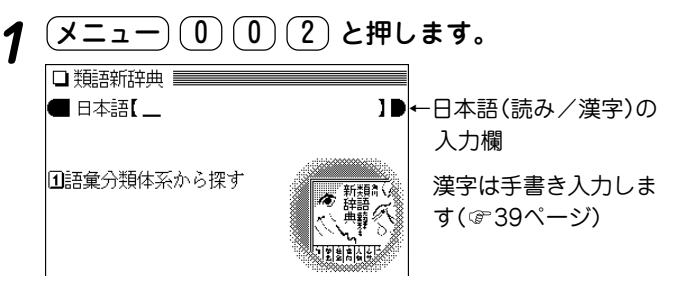

## 日本語入力欄に調べたい言葉を入れます。<br><del>回調翻網 / 風調</del>\

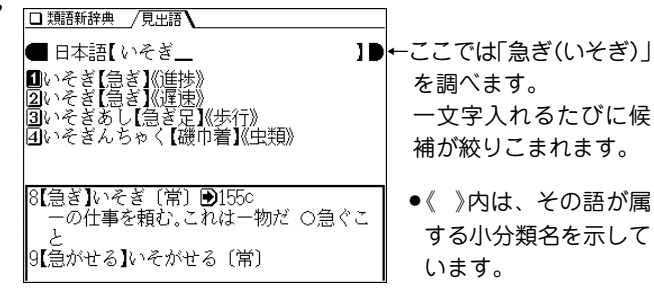

**3 目的の語を数字キー(ここでは (1))で選びます。**<br>■ 詳細画面に選んだ語を先頭にした類語が表示されます。

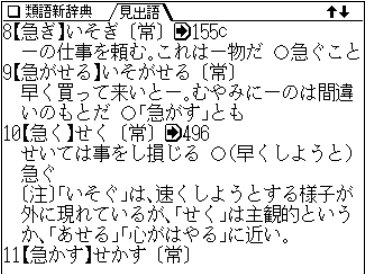

#### 読み入力時の参考

- 1. 外来語などのカタカナも、ひらがなで入れます。
- 2. 長音は「**ー**」または、前の文字の母音を入れます。 (例) アパート →「あぱ**ー**と」と入れる。または 「あぱあと」と入れる。

- ◆ 詳細画面では、各小分類の内容は一つにつながっていて、(▼) や $(\nabla)$ などで画面を送れば小分類内のすべての内容を見る ことができます。
	- データの先頭に大分類名と中分類名が示されます。

#### 分類から検索する

すべての語彙(ごい)は大分類、中分類、小分類に分類さ れ、必要に応じてa、b、c・・・ に分類されています。 この分類から、類語を調べます。

なお、大・中・小分類には番号が付けられ、左から1桁目 が大分類、2桁目が中分類、3桁目が小分類を表します。

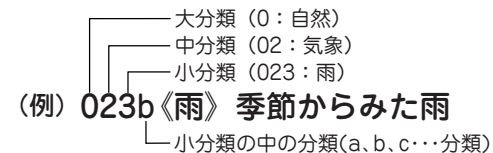

#### 【例題】季節からみた雨に関する語を調べましょう。

- **<sup>1</sup>** メニュー 0 0 2 と押し、 1 を押します。 大分類が表示されます。 Юľ  $\frac{2}{3}$ 
	- 鳳 学芸(8)<br>物品(9)

佰

**大分類を選びます。**<br>ここでは (1) で[【自然】自然」を選びます。中分類が表 示されます。

**3 中分類を選びます。**<br>● ここでは (3) で「気象:大気の状態と現象」を選びます。 小分類が表示されます。

**小分類を選びます。**<br>ここでは (4) で「雨:空から降ってくる水滴」を選びま す。a、b、c・・・ の分類が表示されます。

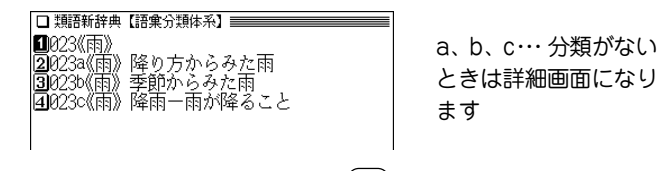

## **分類を数字キー(ここでは <u>( 3</u> )) で選びます。**<br>詳細画面になり、類語が表示されます。

## **『全訳古語辞典』 を使う**

### **古語の意味を調べる**

日本語の読みから古語を探し、その意味(語義)や成句(慣 用句)などを調べます。

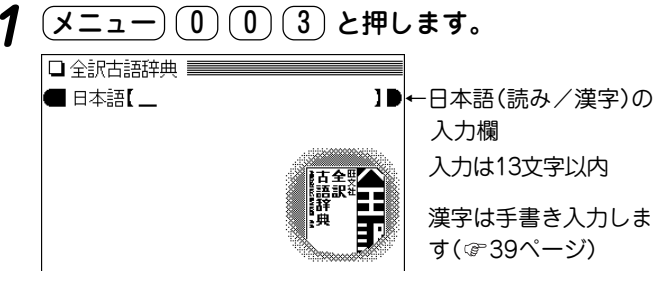

## 日本語入力欄に調べたい言葉を入れます。<br>□□調/**□□■**

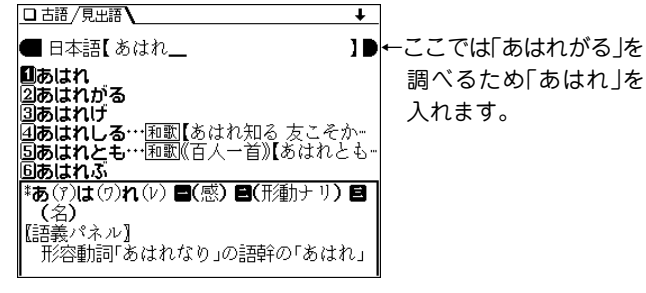

# **3** 目的の語を数字キー(ここでは 2))で選びます。<br>ジジジンの語を数字キー(ここでは 2))で選びます。

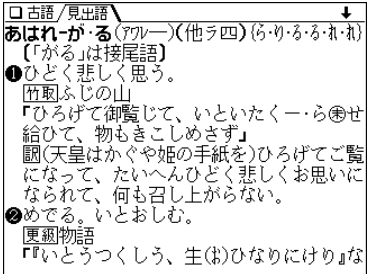

#### 読み入力時の参考

- 1. 外来語などのカタカナも、ひらがなで入れます。
- 2. 長音は「**ー**」または、前の文字の母音を入れます。 (例) ビードロ →「び**ー**どろ」と入れる。または 「びいどろ」と入れる。
- 3. 「ー」、「…」などは省略して入れます(一あく → あく)。

◆ 画面に音声マーク(〈 <i) |)が表示されたときは音声データが 収録されています( で48ページ)。

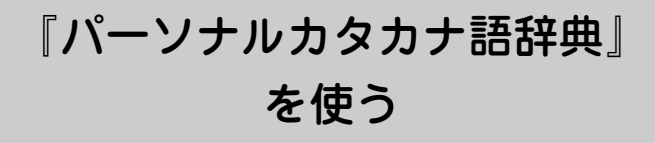

### **カタカナ語/略語の意味を調べる**

カタカナ語(外来語など)や、アルファベット略語の意味な どを調べることができます。

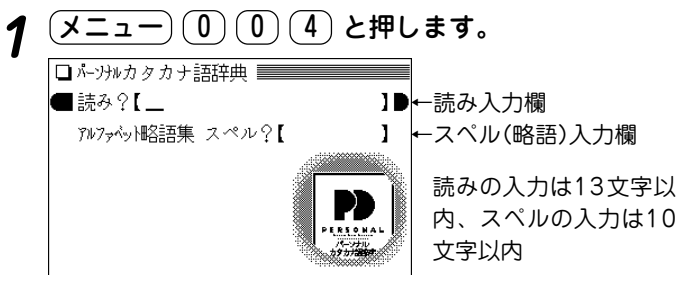

#### **2** 入力欄に調べたい言葉や文字を入れます。

● 略語を調べる場合は、 ( ▼ ) でカーソルをスペル入力欄に 移して入力します。

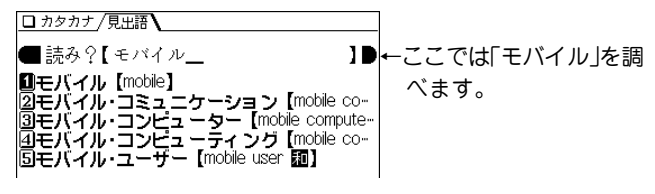

# **3 目的の語を数字キー(ここでは <u>(1</u>))で選びます。**<br>ク カタカナ語(見出し語)の詳細画面が表示されます。

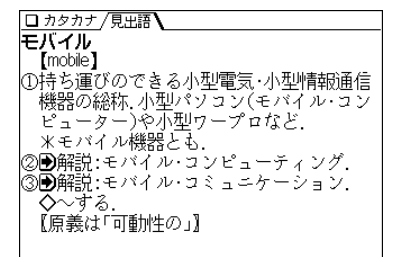

#### 読み入力時の参考

- 1. 中点「・」は省略して入れます(ア・カペラ → アカペラ)。
- 2. 長音符「**ー**」は、ないものと見なして検索を行います。

#### スペル入力時の参考

- 1. 英字の大文字を入れることができます。見出し語が小文字の ときも大文字を入力して検索します。 数字、「一」、「''」、「, 」、「, 」、「/」、スペース、かな、漢 字などは省略して入れます。(例 Co.,Ltd. → COLTD)
- 2.「 **&**」は「AND」と入力してください。(例 M &A → MANDA)

『漢字源』 を使う

漢字源では次の方法で漢字を探すことができます。 漢字検索 :漢字を手書き入力し、その漢字を探す。

- 部品読み検索:漢字を構成する部品の読みから探す。
- 音訓読み検索:漢字の音読み、または訓読みから探す。
- 部首画数検索 :部首の画数から部首を探し、その部首を持つ 漢字を探す。
- 総画数検索 :総画数から漢字を探す。

また、漢字検索以外は組み合わせて探すこともできます。

### |読みがわからない漢字を手書きで調*⁄*

手書きで漢字を入力し、読みなどを調べます。

#### 【例題】「紗」を探します。

- $\frac{1}{2} \left( \underbrace{\texttt{12.2}-} \right) \left( \underbrace{\texttt{0}} \right) \left( \underbrace{\texttt{0}} \right)$  )と押します。<br>漢字源の条件入力画面が表示されます。
- 漢字入力欄にカーソルがあることを確認し、手書き<br>パッドに調べたい漢字を書きます。

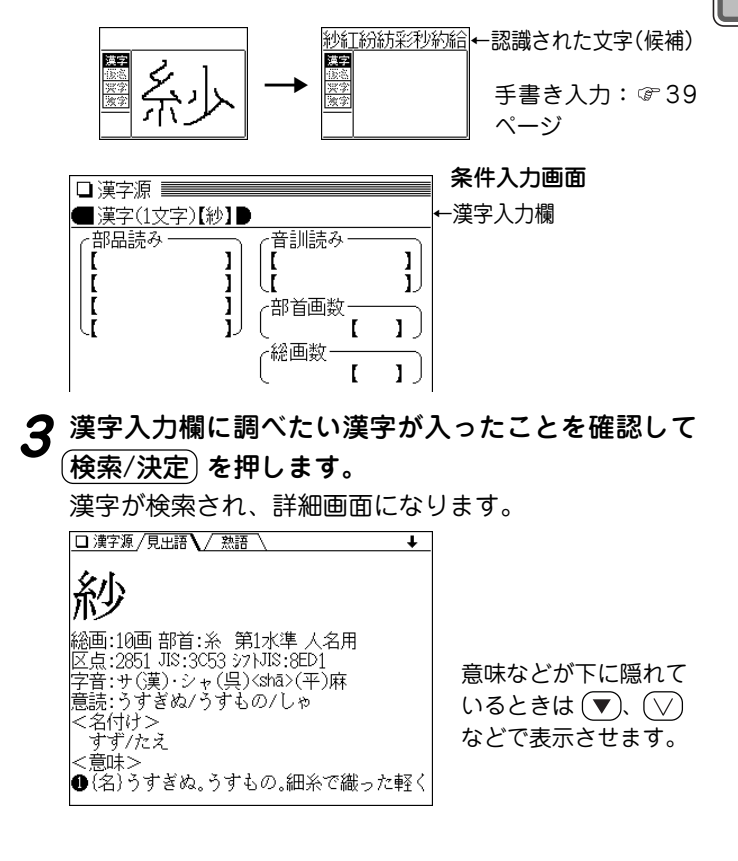

#### 漢字の熟語を調べる

画面の上部に / 熟語 \ タブが表示されているときは、漢 字に関連した熟語を調べることができます。

**前ページの詳細画面で** (<mark>切替</mark>) **を押します。**<br>熟語のリスト(一覧)が表示されます。

□漢字源/見出語 / 熟語 / 【サキン【紗巾】 ■リーノレッツ』<br>②サショウ【紗障】<br>③サソウ【紗窓】 トウ【紗灯】 国サポウ・シャポウ【紗帽】 ||6||サや【紗綾 同サラ【紗羅

**目的の熟語を数字キーで選びます。**<br>詳細画面に熟語の意味などが表示されます。

### **読みがわからない漢字を部品読みで調べる**

#### 部品読みについて

例えば 「辞」 は下のような部品に分けることができます。 これら の部品の読みから漢字を探すことができます。(形から連想され る読みや、省略した読みで探せる場合もあります。)

【例】「舌」 した、ぜつ、したへん 「辛」 からい、つらい、しん、かのと 「立」 たつ、りつ、りゅう、りっとる 「十」 じゅう、とお 1 I  $\{$ I J どれを入れて も検索できま す。

【例題】「寧」 を「うかんむり」、「こころ」で探します。

- <u>(メニュー) ①) ①) 〔5</u>〕と押し、〔▼〕 でカーソルを部<br>品読み欄へ移します。
- **2** 部品読み欄に部品の読みを入力します。

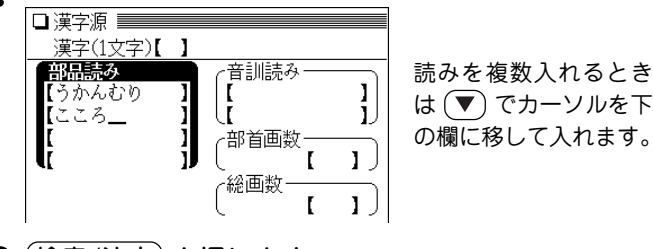

 $\boldsymbol{3}$   $(\underline{\text{\textit{f}}}\underline{\text{\textit{f}}}\underline{\text{\textit{f$ 

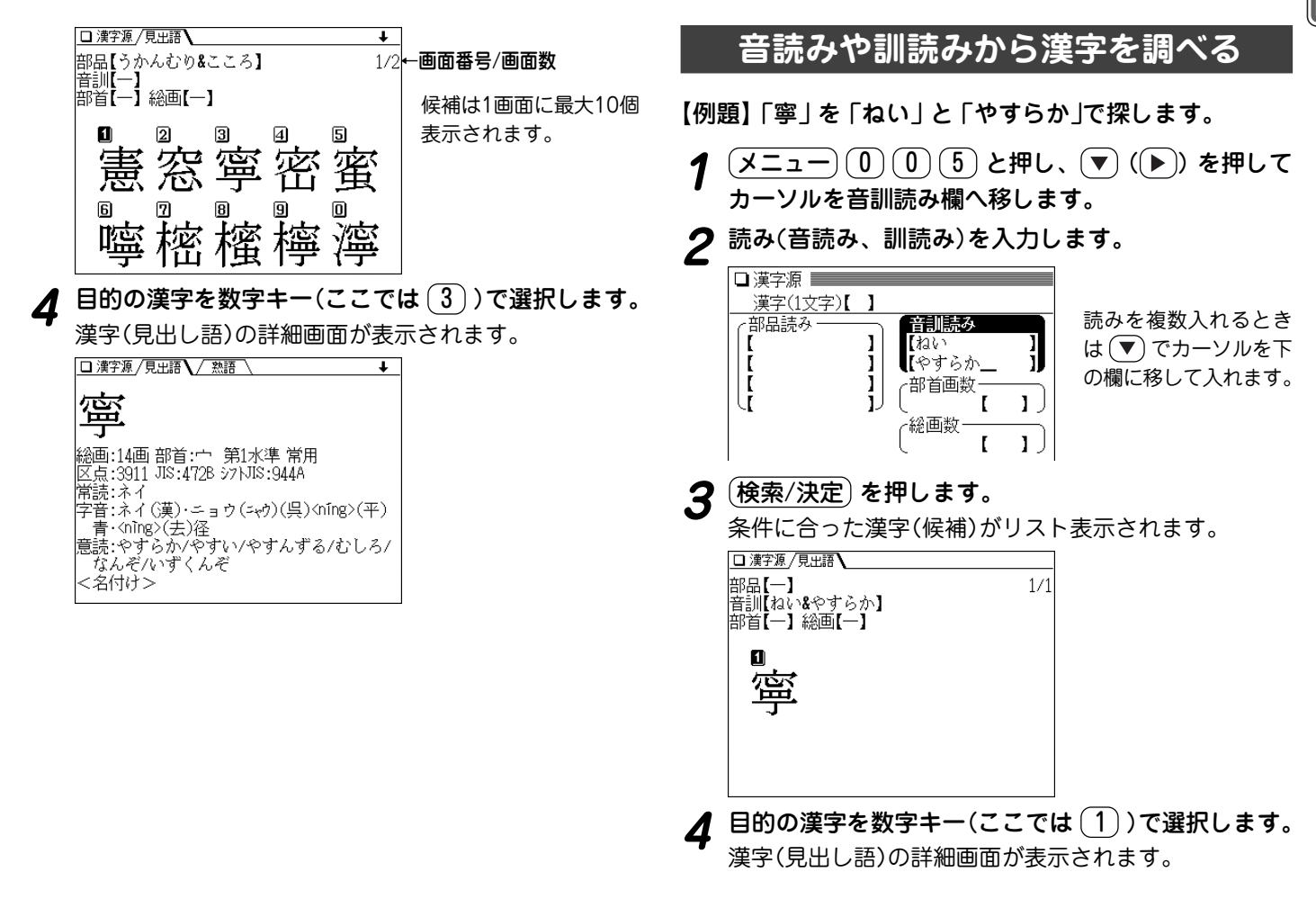

### **部首画数、総画数で漢字を調べる**

- 【例題】「寧」を部首(宀)の画数(3画)と総画数(14画)で探し ます。
- <u>(メニュー) ( 0) ( 0)</u> ( 5) と押し、 (▼) ( I →) を押して<br>カーソルを部首画数欄へ移します。
- **2** 部首画数を入力します。

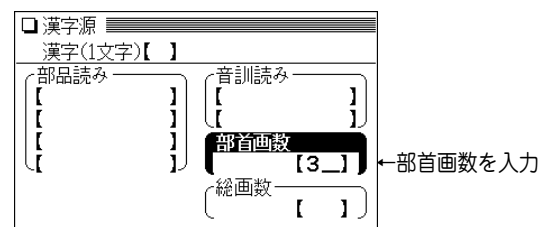

 $\boldsymbol{3}$   $(\underline{\text{R}}\bar{\text{R}}/\text{R})$ を押します。<br>条件に合った部首(候補)がリスト表示されます。

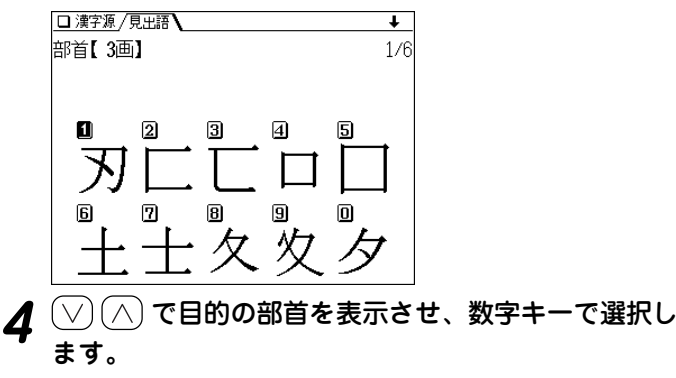

ここでは $(\nabla)$  (4) と押します。

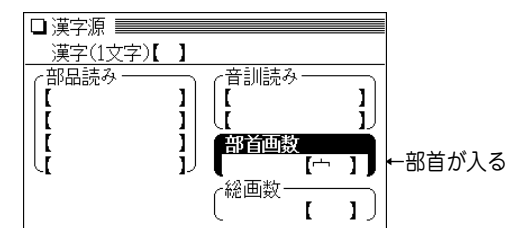

**5** (▼) を押してカーソルを総画数欄へ移し、総画数を入<br>つ カします。

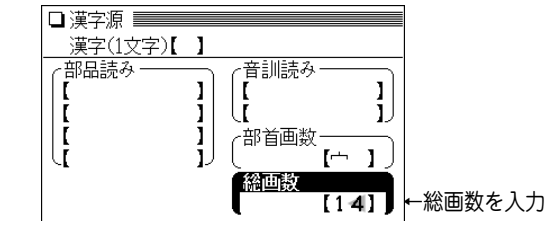

 $\bm{6}$   $(\frac{\bm{\hat{\pi}}}{2})$ を押します。<br>条件に合った漢字(候補)がリスト表示されます。 **目的の漢字を数字キー(ここでは 3 ))で選択します。**<br>漢字(見出し語)の詳細画面が表示されます。

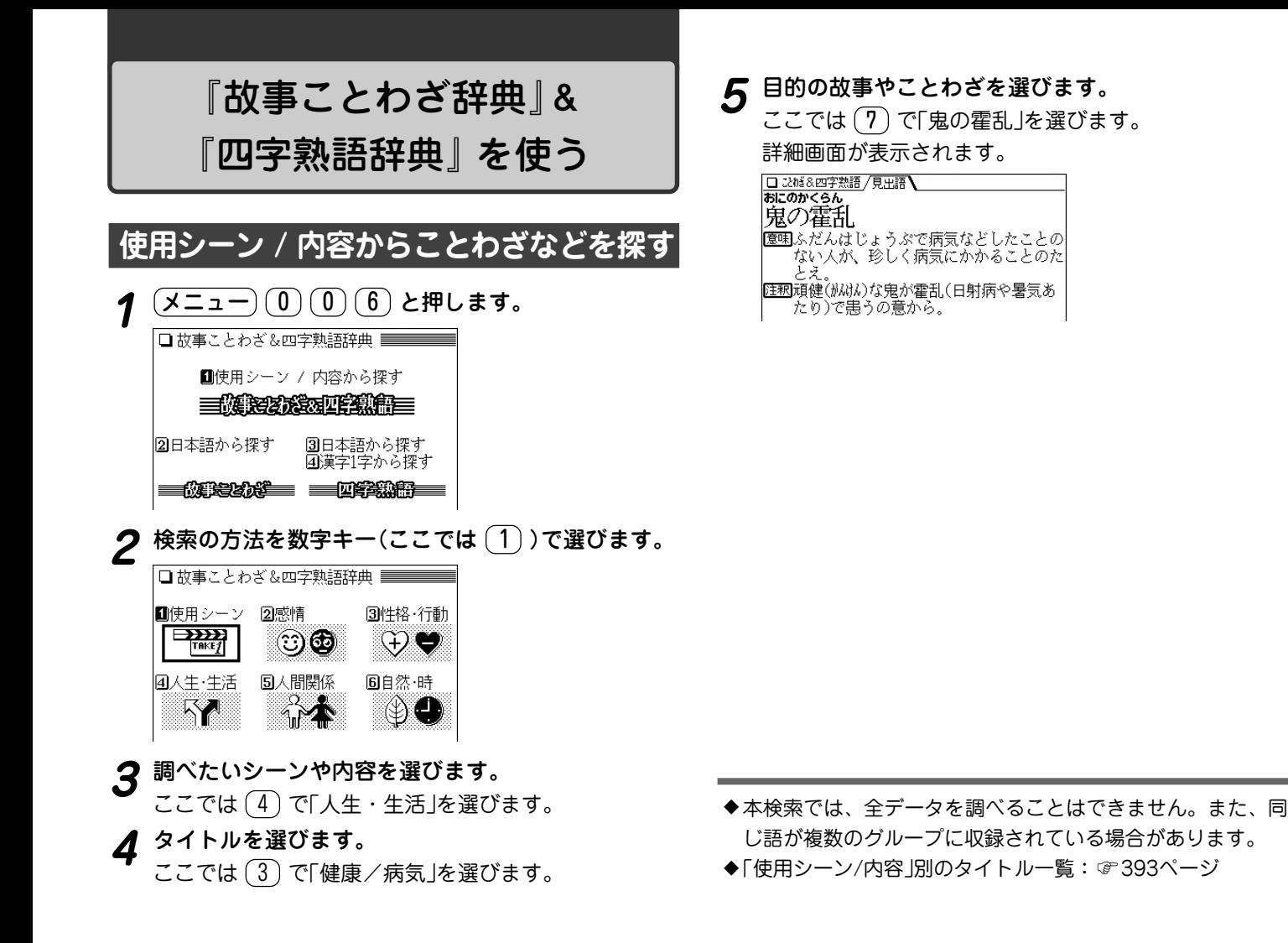

### **読みや漢字からことわざなどを探す**

- 【例題】故事ことわざの「邯鄲の夢」(かんたんのゆめ) を「か んたん」から探してみましょう。
- [メニュー](0)(0)(6) と押します。
- - **検索の方法を数字キーで選びます。**<br>ここでは (2) で「日本語から探す」を選びます。
	- 四字熟語を調べる場合は $(2)$ の代わりに $(3)$ を押します。

日本語入力欄に調べたい言葉を入れます。<br><u>回<del>あまとわく原題</del></u>

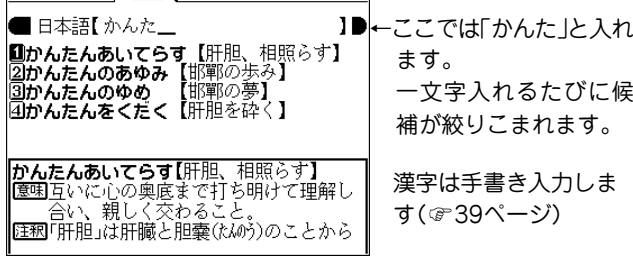

**4** 目的の故事ことわざを数字キーで選びます。<br>- 詳細画面になり、意味などが表示されます。

### **漢字1字から四字熟語を探す**

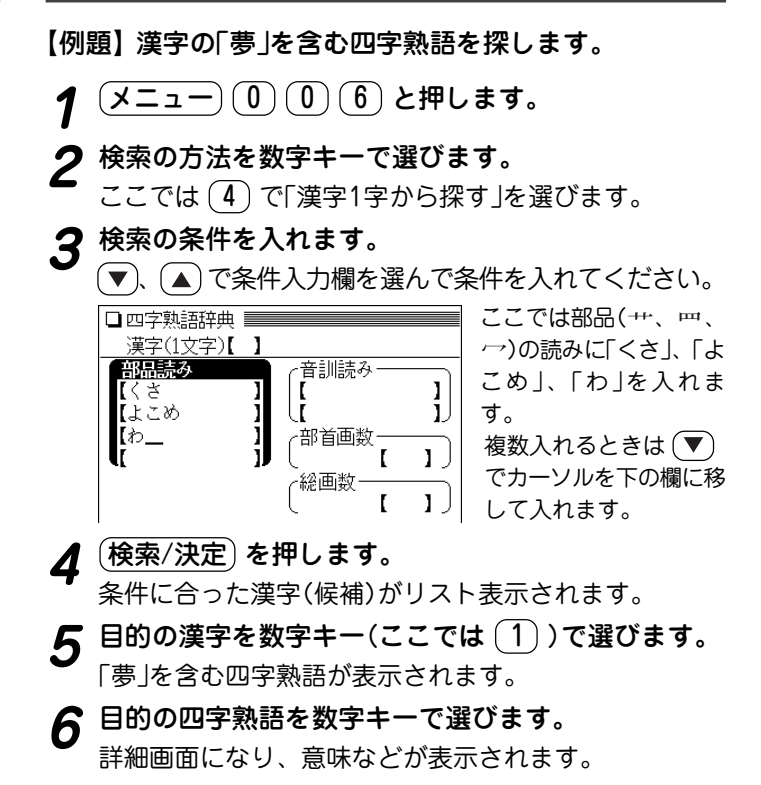

◆ 漢字を探す、くわしい方法は76ページをご覧ください。

## 『例解 慣用句辞典』 を使う

### **読みや漢字から慣用句を探す**

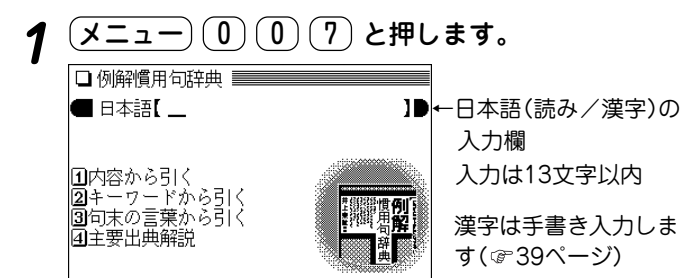

# 日本語入力欄に慣用句の先頭から数文字を入れます。<br><del>回<sup>@解慎同辞典</sup>/鬼語</del>

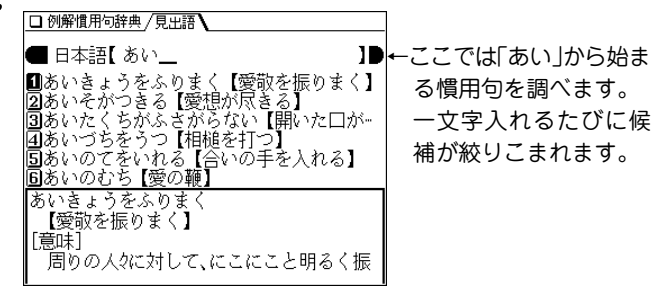

 $\boldsymbol{3}$  目的の語を数字キー(ここでは $(\overline{1})$ )で選びます。<br>
詳細画面に意味や用例などが表示されます。

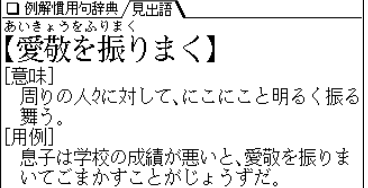

## **内容やキーワードから慣用句を探す**

内容の分類やキーワード、末尾の語から慣用句を調べるこ とができます。

#### 内容の分類から探す

【例題】愛情に関する慣用句を調べます。

- $\fbox{1}\, \fbox{1}\, \fbox{2}$ )と押します。
- - **|辞典を引く方法を選びます。**<br>|ここでは、 (1) で「内容から引く」を選びます。
- 
- **3** 見たい分類項目を選びます。<br>● ここでは (1) で「感覚・感情を表す慣用句」を選びます。
	- **見たい分類項目を選びます。**<br>ここでは (1) で「愛情」を選びます。

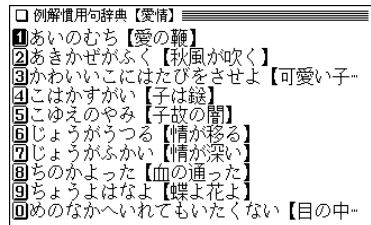

**5** 慣用句を数字キーで選びます。<br>コミジェクト<br>詳細画面が表示されます。

キーワードから探す

【例題】「会う」に関連する慣用句を調べます。

- **ニュー)(0)(0)(7)と押します。**
- 
- **辞典を引く方法を選びます。**<br>ここでは、 (2) で「キーワードから引く」を選びます。
- **3 キーワードが含まれる文字行を選びます。<br><b>3** ここでは、 1 で「あ行」を選びます。

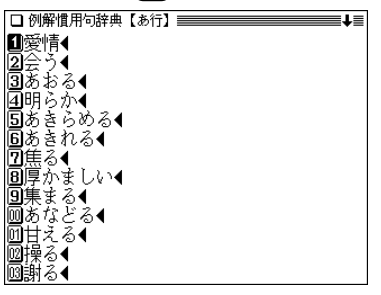

- **キーワードを選びます。**<br>ここでは、(2) で「会う」を選びます。
- 
- **5** 慣用句を数字キーで選びます。<br>3 詳細画面が表示されます。

### 句末の言葉から引く

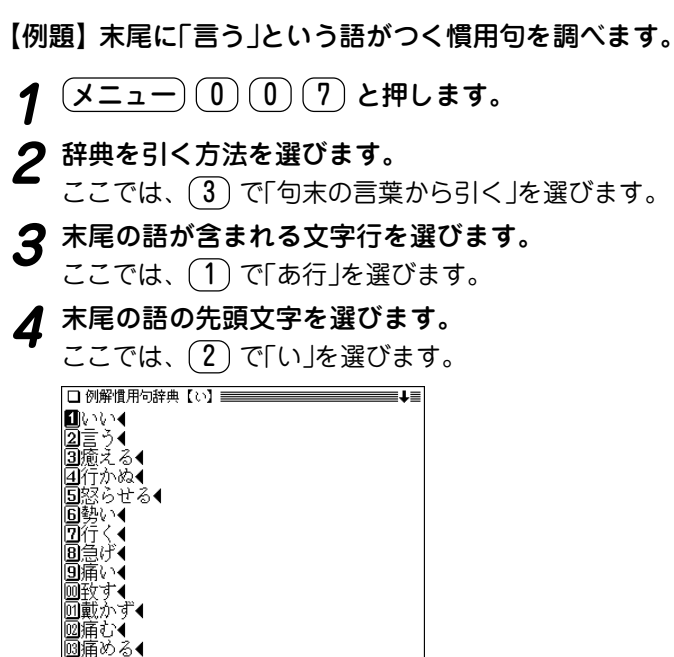

## 主要出典解説を見る

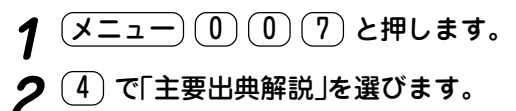

**3** 数字キーで出典を選びます。<br>3 詳細画面に解説が表示されます。

**5** 末尾の語を選びます。<br>3 ここでは、 (2) で「言う」を選びます。

# **6** 慣用句を数字キーで選びます。<br>8 詳細画面が表示されます。

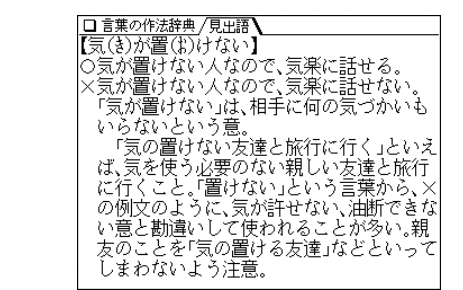

## **間違いやすい言葉を読みや漢字から探す**

『言葉の作法辞典』 を使う

【例題】「気が置けない」を調べます。

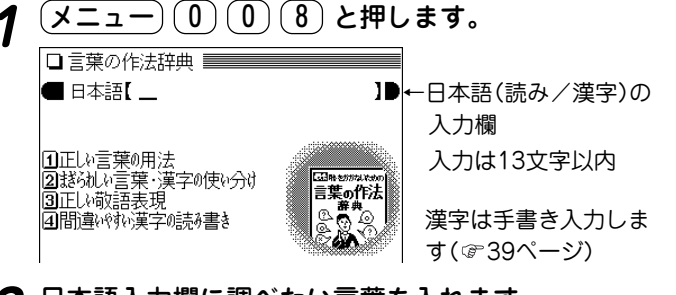

### **2** 日本語入力欄に調べたい言葉を入れます。

□言葉の作法辞典 /見出語 |■ 日本語【 きが\_ ←ここでは「きが」を入れて ■きがい【気概】 調べます。 |②きがおけない【気が置けない】 一文字入れるたびに候 補が絞りこまれます。

**目的の語を数字キー(ここでは (2))で選びます。**<br>詳細画面に用法や解説などが表示されます。

#### 略号などの説明

- 正しい用法・読み・表記の例文。
- <sup>×</sup> 誤った用法・読み・表記の例文。
- △ 本来は誤用だが、現在は広く使われており、辞書でも容 認されているなど、必ずしも誤りとはいえない例文。
- ▼ 単文や熟語による用例。
- 参考 言葉の語源や出典、別の読み方や表記など、説明を補完 する参考解説。
- 常用漢字表外の漢字。
- ☆ 表記されている訓(読み)が常用漢字表で認められていな い字。
	- 書き換え可能。

### **分類別に言葉を調べる**

「用法」「使い分け」「敬語表現」「漢字の読み書き」の分類(章) ごとに間違いやすい用語を調べることができます。

【例題】「かわる」と読む漢字の使い分けを調べます。

- $\overline{(\overline{1} \times \overline{2} \cdot \overline{1} \overline{1}) (0) (0) (8)}$ と押します。
- <sub>|</sub>調べたい用法・表現を数字キー(ここでは <u>( 2</u> ) )で選<br>*び*ます。

テーマがリスト表示されます。

|■よく似た言葉の使い分け◀<br>|■よく似た言葉の使い分け◀<br>|2|読み方で意味が異なる言葉の使い分け◀ |圖談さらわしい同音異字の使い分け◀<br>|固まぎらわしい同訓異字の使い分け◀<br>|固まぎらわしい同計異字の使い分け◀

**3** テーマを数字キー(ここでは <u>(4</u>))で選びます。<br>2 先頭文字による分類リストが表示されます。

□言葉の作法辞典【まぎらわしい同訓異字の使→】 Ⅱあ行◀ 回ま行◀ 圃やわ行● 画補足説明 **4** 文字行などを数字キー(ここでは (2))で選びます。<br>
用語がリスト表示されます。

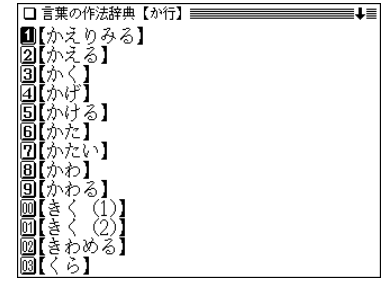

**5** 目的の語を数字キー(ここでは <u>(9</u>))で選びます。<br>3 詳細画面が表示されます。

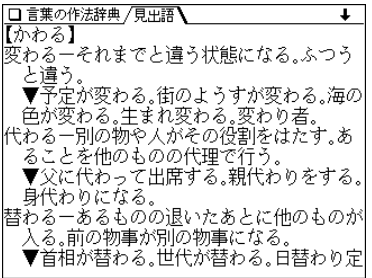

#### 分類別の検索について

● 各分類(章)共、同様の操作で検索を行っていきますが、用語 が少ない場合などには、手順3、手順4の先頭文字による分類 リストや用語リストが表示されない場合があります。

## 『日本語知識辞典』 を使う

### **日本語知識辞典で言葉を調べる**

**(メニュー) 1 0 1 9 と押します。**<br>パートのリスト表示になります。

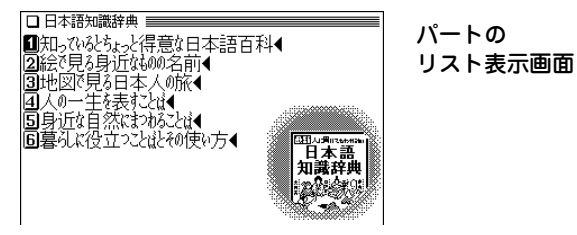

- - **見たいパートを選びます。**<br>ここでは (ヿ) で選びます。小テーマのリスト表示にな ります。
- 

**見たいテーマを選びます。**<br>ここでは (1) で「ことばの由来」を選びます。項目のリ スト表示になります。

**見たい項目を選びます。**<br>ここでは (1) で「挨拶(あいさつ)」を選びます。詳細画 面に内容が表示されます。

□ 日本語知識辞典 ■■■ 【挨拶(かさ)】 人と会ったり別れたりするときに、交わす ことばや動作。 [語源]「挨」も「拶」も身を寄せて押す意。も とは禅宗(ぜんゅう)で「一挨一拶」などといい、 押し問答をして相手の悟りの程度を知るこ とをいった。

#### 日本語知識辞典の検索について

● 各パート共、同様の操作で検索を行って見ていきますが、 テーマによっては選択画面が一段多くなる場合があります。

#### 記号などの説明

- 用語の解説、誤用の注意など、見出し語に関する情報を 必要に応じて示しています。
- [語源] 見出し語の語源を示しています。
- [例] 見出し語の使い方の例を示しています。
- [訳] 和歌の現代語訳を示しています。
- [慣用表現] 見出し語を用いた慣用表現を示しています。
- [出] 見出し語の出典となる書名を示しています。詩文の場合 は、作者名と題名を示しました。
- [類] 見出し語と類似した意味を持つ語を示しました。
- [対] 見出し語と反対の意味を持つ語を示しました。
- ◆ 図� マークが表示されたときは、図が収録されています ( 47ページ)。

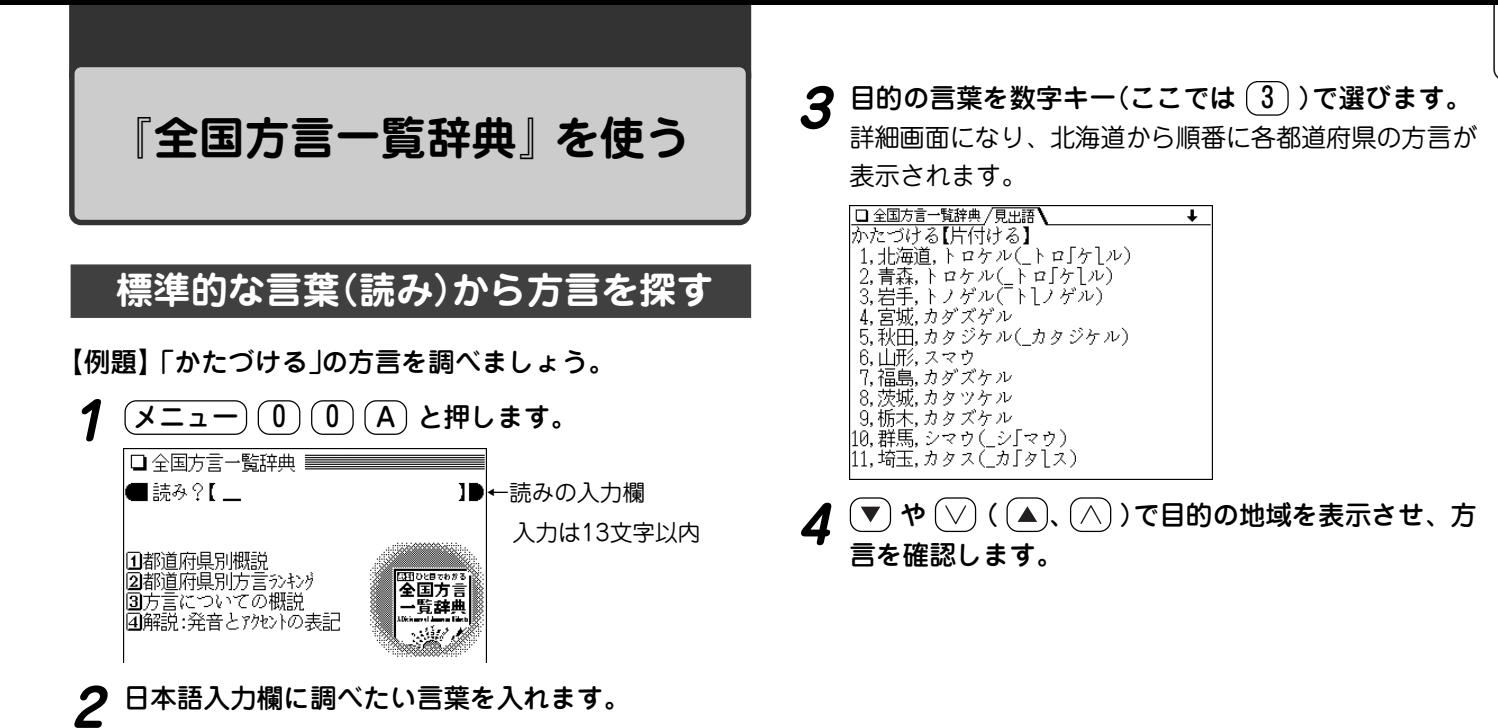

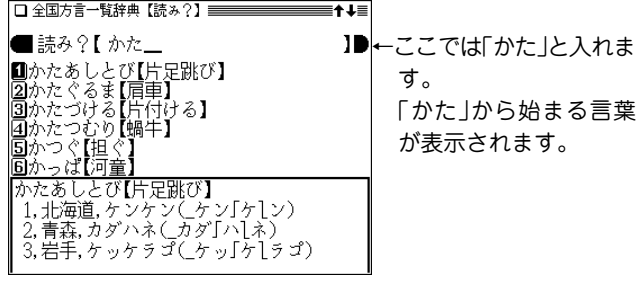

◆ガ ギ グ ゲ ゴ や ギャ ギュ ギョの表記は、ガ ギ グ ゲ ゴ や ギャ ギュ ギョ の鼻音(鼻濁音)を示します。 アクセントなどの表記については、手順1の画面で「解説:発 音とアクセントの表記」を選んで、内容をお読みください。

### **方言の概説やランキングを見る**

都道府県別の概説や方言ランキング、方言についての概説 を見ることができます。

操作はおおむね下の例と同様ですので参考にして操作して ください。

【例題】宮城県の方言ランキングを見てみましょう。

- 〔メニュー〕〔0〕〔0〕〔A〕と押し、〔2〕を押します。 都道府県がリスト表示されます。
- 
- **2** 見たい都道府県を選びます。<br>2 ここでは (4) で「宮城県」を選びます。 宮城県の方言がランキング順にリスト表示されます。
- 

**3** 見たい方言を選びます。<br>3 ここでは (1) で「メンコエ」を選びます。 詳細画面に、選んだ方言を先頭にして、使用例などがラ ンキング順に表示されます。

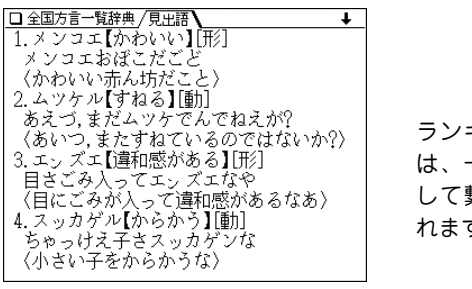

ランキング順の言葉 は、一つのデータと して繋がって表示さ れます。

**89 4** や ( 、 )で画面を送って見ていきます。

- 「都道府県別方言ランキング」について
- ①その地方(都道府県)の代表的な方言を方言番付のようなもの をイメージして並べました。これは、地方の居酒屋などにあ る「方言番付のれん」をイメージしています。
- ②その地方(都道府県)を代表する地域を中心にして選ぶことを 原則としましたが、調査者の判断で特定の地域を選んだ地方 もあります。しかし、特定の地点ではなく、その地方の広い 範囲から方言を選んでいる場合が多いので、読者固有の方言 とは異なると感じられることがあるかもしれません。

- ◆ 「➡ 宮城県方言の概説」 などの表示は、 それぞれの概説へジャ ンプできることを示します( 55ページ)。
- ◆ 図� マークが表示されたときは、図が収録されています ( 47ページ)。

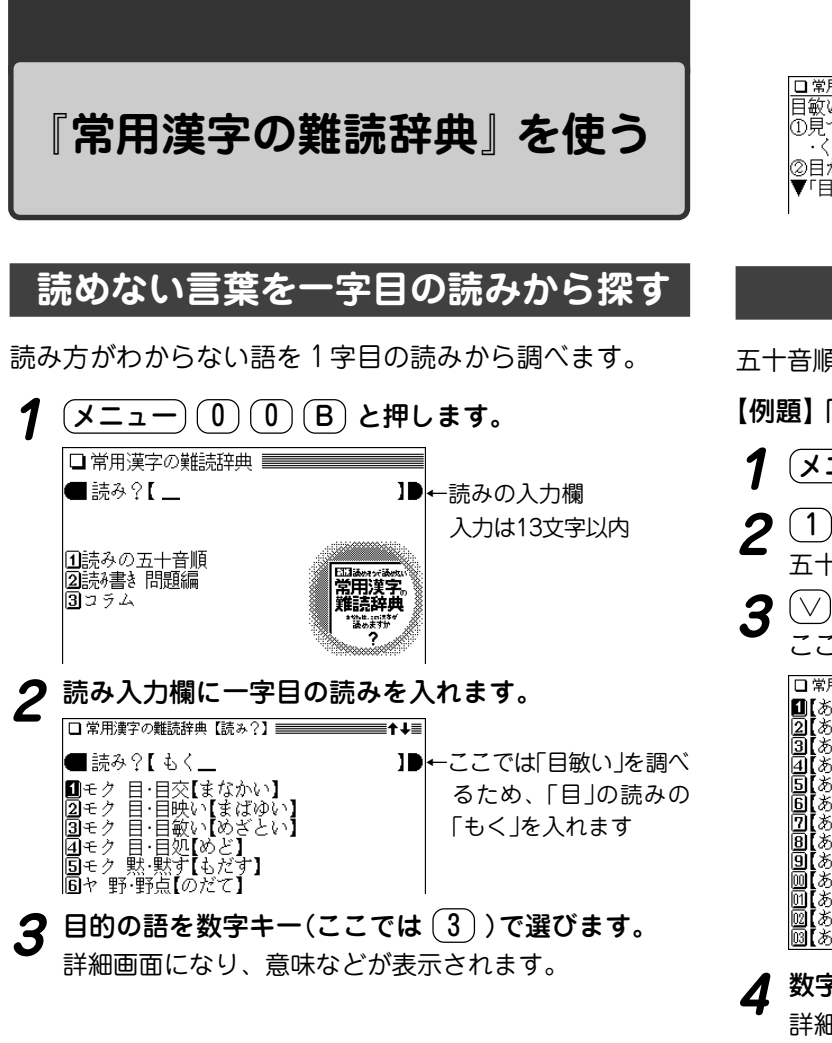

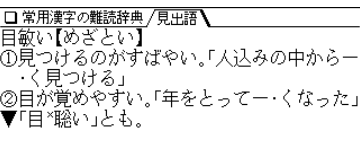

### **読みの五十音順分類から探す**

五十音順に分類されている読みから、目的の語を調べます。 【例題】「購う」(あがなう)を調べましょう。  $\overline{(1,1,-1)}$  (0  $\overline{0}$  (B) と押します。 **<sup>2</sup>** 1 で「読みの五十音順」を選びます。 五十音を選択する画面になります。 **3** (▽)、(△) で読みの先頭文字を探し、選びます。<br>2 ここでは (1) で「あ」を選びます。 ١Ž  $\mathcal{Z}_{\mathcal{A}}$ Z 隴浦 'n あがなう頂い 【あがめる】翼める く)灰汁 ぁ

**数字キー(ここでは 3))で目的の語を選びます。**<br>詳細画面になり、意味などが表示されます。

【悪業  $\mathbf{C}$ (き)無食

: び1欠値

## **読み書き問題編で、うで試しをする**

 ● 本章で取り上げている四字熟語のうち、前記の方法で検索で きないものには、語釈を付してあります。

(メニュー) (0) (0) (B) と押します。

**<sup>2</sup>** 2 で「読み書き問題編」を選びます。 熟語の種類の選択画面が表示されます。

1四字熟語● |2️一字漢字〜その他の熟語◀

**3** 見たい種類を選びます。<br>3 ここでは (1) で「四字熟語」を選びます。

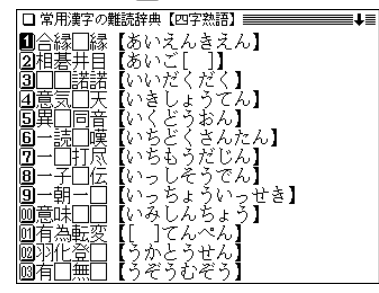

□に入る漢字や[ ]に入る読みを考えてください。 **4** 問題を数字キー(ここでは <u>(4</u>))で選びます。<br>- 詳細画面に問題や説明、回答が表示されます。

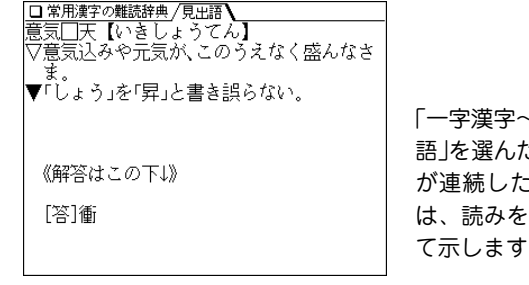

~その他の熟 語」を選んだ場合、問題 :漢字のとき / で区切っ て示します。

### **コラムを見る**

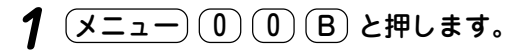

**<sup>2</sup>** 3 で「コラム」を選びます。 コラムのタイトルのリストが表示されます。

**3** 見たいタイトルを数字キーで選びます。<br>**3** コラムの内容が表示されます。

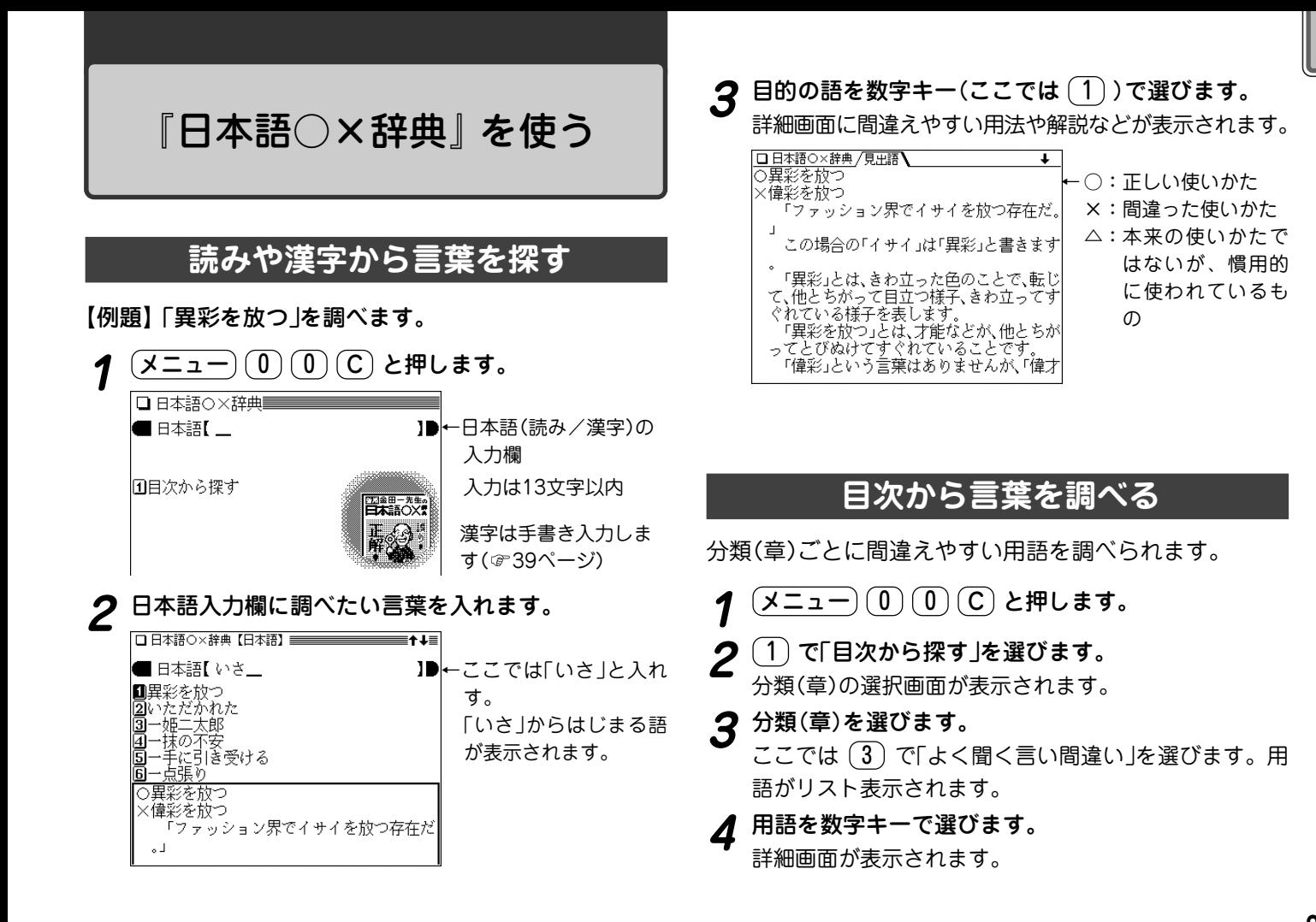

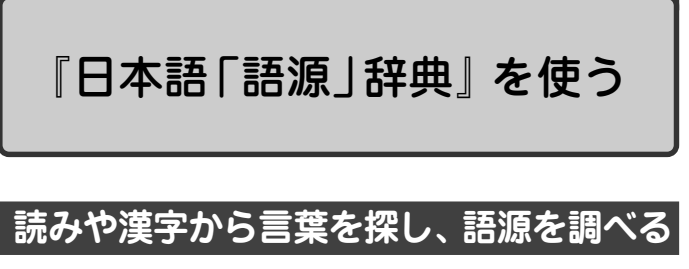

#### 【例題】「暖簾」(のれん)を調べます。

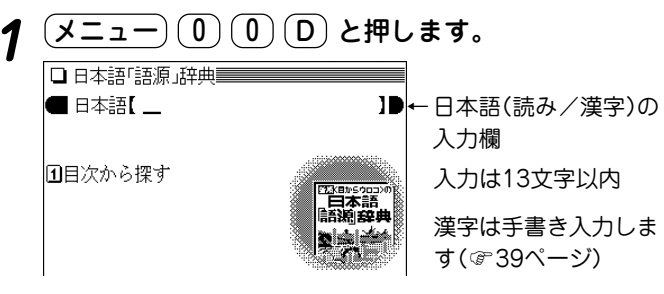

#### **2** 日本語入力欄に調べたい言葉を入れます。

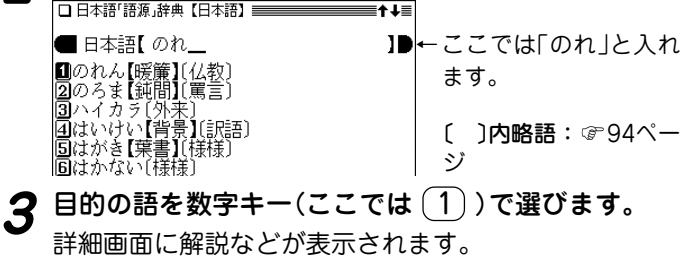

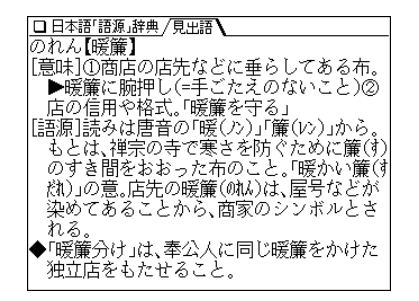

#### 表示される記号について

- ▶ :見出し語を用いた慣用表現を示します。
- :見出し語の対義語を示します。
- ◆ :見出し語に関する誤用例や追加の解説等を示します。
- ■): ジャンプして参照できることを示します。( @ 55ページ)

### **目次から言葉を調べる**

分類ごとにことばを調べることができます。

 $(\times$ ニュー $)$  (0) (0) (D) と押します。

## **(1) で「目次から探す」を選びます。**<br>大見出しの選択画面が表示されます。

**3** 大見出しを選びます。<br>2 ここでは (1) で「日本の伝統と文化」を選びます。小見 出しの選択画面が表示されます。

**小見出しを選びます。**<br>ここでは (1) で「日本の故事・地名に由来することば」を 選びます。ことばの選択画面が表示されます。

- **5** 目的のことばを数字キーで選びます。<br>2 <sub>詳細画面が表示されます。</sub>
	- ◆ 手順3の操作で「コラム」や「西洋」を選んだ場合、小見出しの 選択画面は表示されません。

#### 【略称一覧】

- 〔日故〕 日本の故事・地名に由来することば
- 〔人名〕 日本の人名に由来することば
- 〔制度〕 国や社会の制度に由来することば
- 〔武具〕 戦・武具に由来することば
- 〔仕事〕 仕事・商いに由来することば
- 〔芸能〕 芸能に由来することば
- 〔文芸〕 文芸に由来することば
- 〔囲碁〕 囲碁・将棋に由来することば

〔賭博〕 賭博やゲームに由来することば 〔相撲〕 相撲・柔道・剣道に由来することば 〔神事〕 神事・祈願・信仰に由来することば 〔陰陽〕 陰陽道・占いに由来することば 〔建築〕 建築・住居にかかわることば 〔着物〕 着物・織物に由来することば 〔単位〕 さまざまな単位に由来することば 〔遊び〕 子どもの遊びに由来することば 〔病名〕 病名・症状にかかわることば 〔挨拶〕 挨拶のことばの由来 〔食物〕 食べ物のことばの由来 〔台所〕 台所仕事にかかわることば 〔女性〕 女性語に由来することば 〔動植〕 動植物の形や性質に由来することば 〔動物〕 動物の名前の由来 〔植物〕 植物の名前の由来 〔自然〕 自然・季節・時間にかかわることば 〔地名〕 日本の地名の由来 〔漢籍〕 漢籍その他に由来することば 〔漢語〕 さまざまな由来をもつ漢語 〔漢文〕 漢文の訓読に由来することば 〔仏教〕 仏教語・梵語に由来することば 〔仏像〕 仏像などに由来することば 〔訳語〕 近・現代の知識人による訳語 〔西故〕 西洋の故事・書物に由来することば 〔基督〕 キリスト教に由来することば 〔西人〕 西洋の人名に由来することば 〔俗語〕 俗語・隠語の由来 〔文筆〕 文筆家などの広めたことば 〔罵言〕 罵倒のことば・嘲笑のことば 〔様様〕 さまざまなことばの由来 〔外来〕 日本語の中の外来語

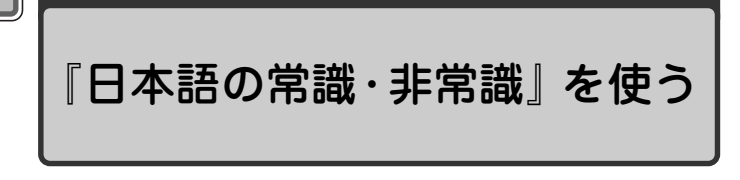

### **読みや漢字から言葉を探す**

【例題】「領袖」(りょうしゅう)を調べます。

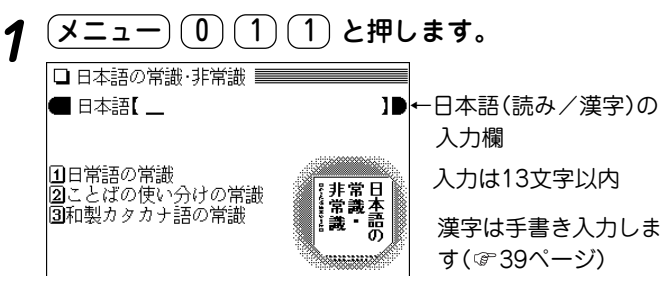

## 日本語入力欄に調べたい言葉を入れます。<br><u>回頭翻*機動* (朝</u>源)

■ 日本語【 りょ\_ ←ここでは「りょ」と入れて ■りょうしゅう【領袖】 調べます。 20ょうじょうのくんし【梁上の君子】 一文字入れるたびに候 |③りょうとうのいのこ【遼東の豕】 回りょうやくはくちににがし【良薬は口に苦 補が絞りこまれます。

 $\boldsymbol{3}$  目的の語を数字キー(ここでは $(\underline{1})$ )で選びます。<br>『詳細画面に意味や語源など、解説が表示されます。

#### □ 日本語の常識 非常識 /見出語 りょうしゅう 【領袖】 集団の代表として指導をする人のこと。 [語源]「領」は着物の襟(えり)のこと。襟と 袖(そで)は着物でとくにめだつ部分である ことから。また、襟と袖をつまんで引き上げ ると着物が持ち上がることからとも。

### **分類別に調べる**

「日常語の常識」「ことばの使い分けの常識」「和製カタカナ 語の常識」の分類で調べることができます。

- [メニュー] ( 0 ) ( 1 ) ( 1 ) と押します。
- 

**|調べたい分類を選びます。**<br>|ここでは (3) で「和製カタカナ語の常識」を選びます。 文字行の選択画面が表示されます。

- **3** 調べたい語の先頭文字が含まれる文字行を選びます。<br>2 ここでは (3) で「サ行」を選びます。ことばのリストが 表示されます。
- **目的のことばを数字キーで選びます。**<br>詳細画面が表示されます。

#### 分類別の検索について

● 各分類共、同様の操作で検索を行いますが、「ことばの使い分 けの常識」を選んだ場合は、文字行の選択画面は表示されず、 使い分けのことばのリストが表示されます。なお、「ことばの 使い分けの常識」では、7件のクイズが収録されています。

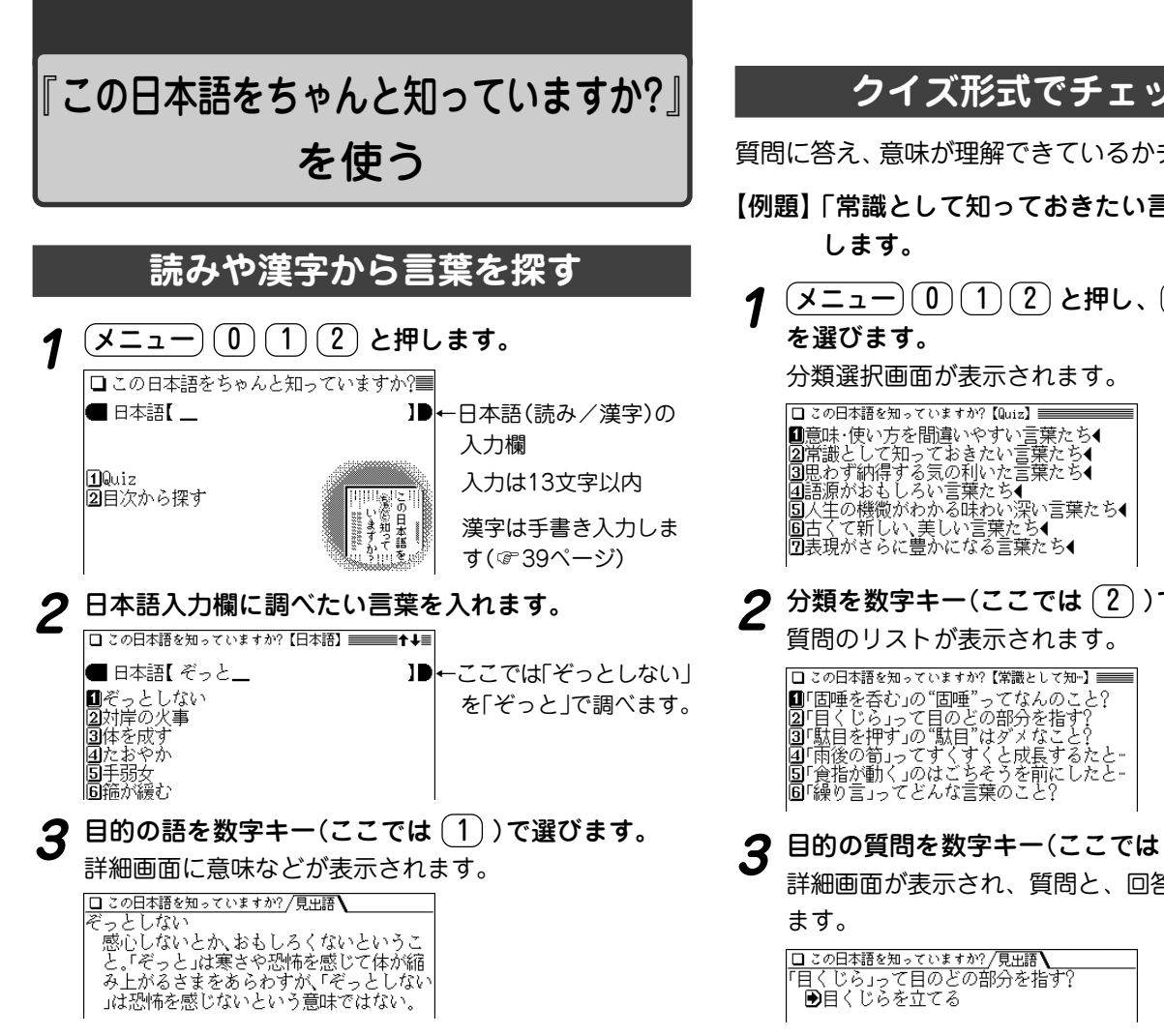

### **クイズ形式でチェックする**

質問に答え、 意味が理解できているかチェックしましょう。

【例題】「常識として知っておきたい言葉たち」でチェック

<u>(メニュー) ①</u> ① ① ② と押し、 ① を押して「Quiz」<br>を選びます。

**分類を数字キー(ここでは (2))で選びます。**<br>質問のリストが表示されます。

**目的の質問を数字キー(ここでは 2 ))で選びます。**<br>詳細画面が表示され、質問と、回答の参照先が表示され

#### **4** 質問の答えを考えます。

- **5** 答えを確認します。
	- (1)(Sジャンプ) を数回押して、➡) に続く参照先を反 転表示させます。
	- (2) (検索/決定) を押します。
		- ジャンプウインドウに意味などが表示されます。

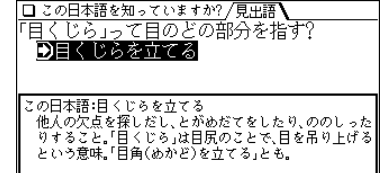

- (検索/決定)を押すとジャンプ先の詳細画面に意味などが 表示されます。(ジャンプ: 55ページ)
- (戻る) を押すと前の画面に戻ります。

### **目次から言葉を調べる**

分類ごとに言葉を調べることができます。

- 【例題】「思わず納得する気の利いた言葉たち」から言葉を 調べます。
- <u>(メニュー) (0) (1) (2</u>) と押し、(2) を押して「目次か<br>ら探す lを選びます。

分類選択画面が表示されます。

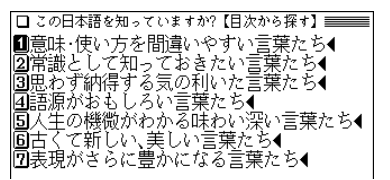

- **分類を数字キー(ここでは <u>( 3</u> ) ) で選びます。**<br>言葉がリスト表示されます。
	- □ この日本語を知っていますか? 【思わず納得す…】 | 三↓|| □一石を投ずる |2||楢重(よこぐるま)を押す ||国乙(おう)にすます 圖音に聞こえた ||国花をもたせる<br>||国鎌をかける ||⑦論を俟(ま)たない |圓ぐうの音(ね)も出ない |圓注顔(かんがん)の至り |画渡りに船 ||面減らず凹をたたく ||凾言(げん)を左右にする |圓才気(さいき)走(ばし)る

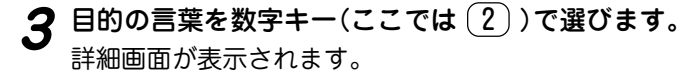

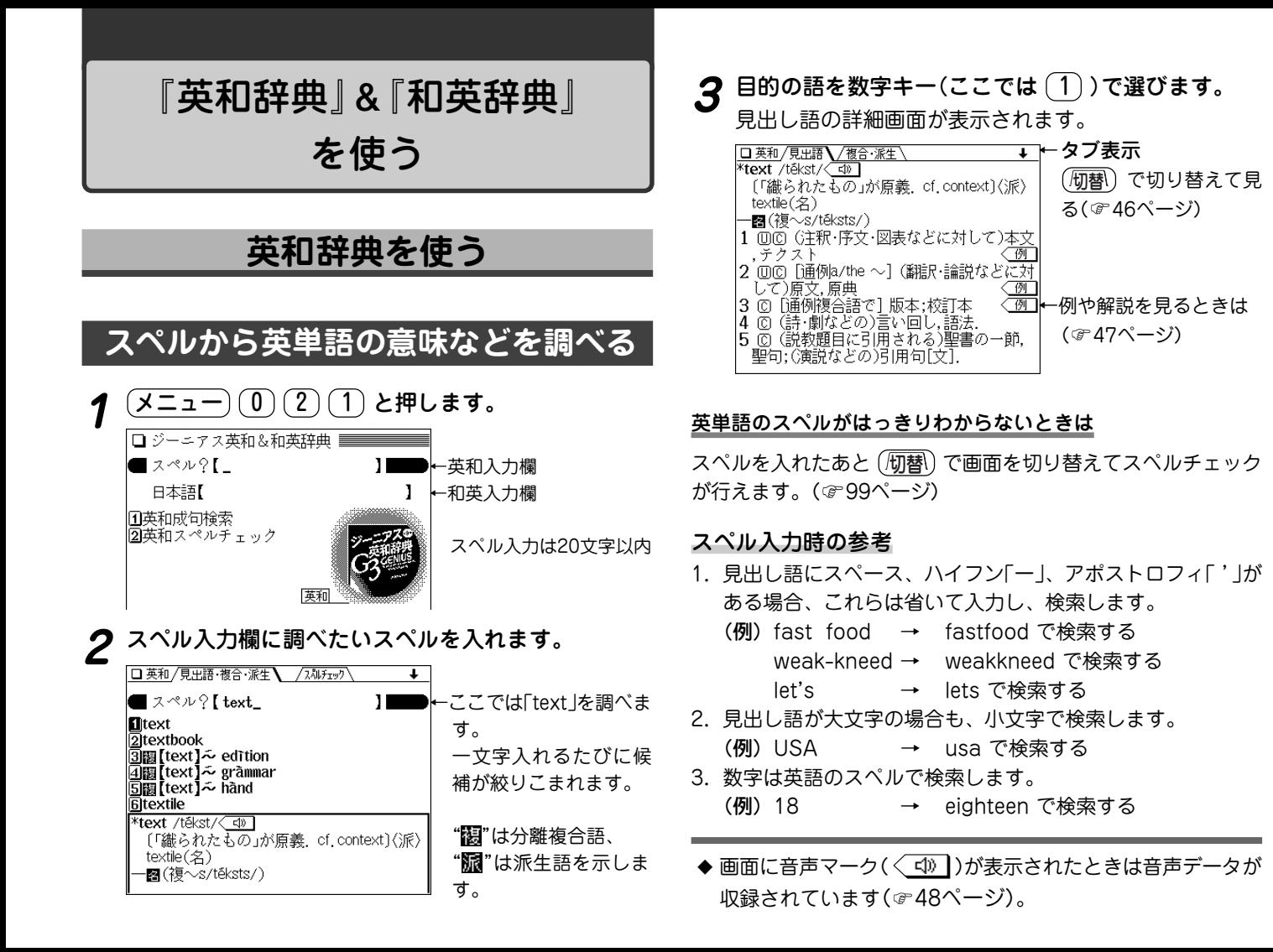

### **英和辞典で成句を調べる**

3つ以内の単語を入力して、それらの単語をすべて含んだ 成句(熟語)を検索することができます。

【例題】「take」 と「care」を使った成句を調べましょう。

- $\frac{1}{2} \left( \frac{\sqrt{2} 1}{2} \right) (0)^2 (1)^2$ と押し、 $(1)^2$ を押します。<br>成句検索のスペル入力画面になります。
- **2**「take」と入れ、 を押してから「care」を入れます。

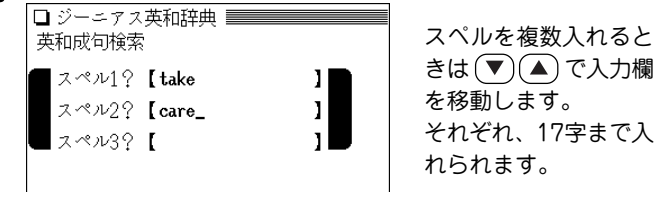

## (<mark>検索/決定</mark>) **を押します。**<br>成句の候補のリストが表示されます。

**目的の成句を数字キーで選択します。**<br>その成句の訳語などが表示されます。

## **スペルチェック機能を使う**

探したい単語のスペルがはっきりわからないときなどには スペルチェック機能で目的の単語を探すことができます。

- 【例題】「personal」 を 「parsonal」 と、"e" を"a"とまち がえた場合。
- $\frac{(\mathcal{X} \sqcup \square -) (0) (2) (1)}{\mathcal{X} \sqcup \square \square}$ と押し、 $(2)$ を押します。

### **2**「parsonal」と入れます。

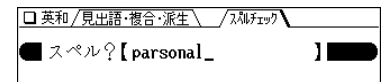

(<mark>検索/決定</mark>)を押します。<br>検索が開始され、入力したスペルに類似した単語のリス トが表示されます。

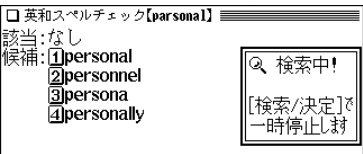

● 検索が終了すると「スペルチェックを終了しました」と、 一時表示をします。

<mark>目的の単語(またはそう思われるもの)を、数字キー</mark><br>(ここでは <del>(</del> 1) ) で選択します。

選択した単語の詳細画面が表示されます。

#### メモノスペルチェック機能について

- 入力したスペルと同じスペルの単語がある場合は、リスト内 の「該当:」欄に表示されます。また、類似した単語がある 場合は「候補:」欄に表示されます。
- 候補は、該当語を含めて最大100件まで検索されます。

#### 思った単語がなかなか出てこない

- 入力したスペルにより、検索に時間がかかることがあります。
- 該当語や候補が1件もない場合は「見つかりません」と表示し て入力画面に戻ります。スペル(入力したアルファベット)を 変更して、再度検索をしてみてください。

#### 検索中に目的の単語を見つけたときは

- 検索中に (検索/決定) を押すと検索を一時止めることができ ます。このとき、表示されている候補を数字キーで選択すれ ば、その訳語(詳細画面)を表示させることができます。 詳細画面で (戻る) を押せば、候補のリスト画面に戻ります。
- 候補のリスト画面(検索停止中の画面)で (戻る) を押すと、 検索を再開します。
- 中止するときは (戻る) または (クリア) を押します。

#### …ご注意… 本製品には、英和辞典、英英辞典、それぞれを用いたスペル チェックがあります。 それぞれの辞典により収録語・語数が異なるため、同じスペル でチェックを行っても同じ結果が得られない場合があります。

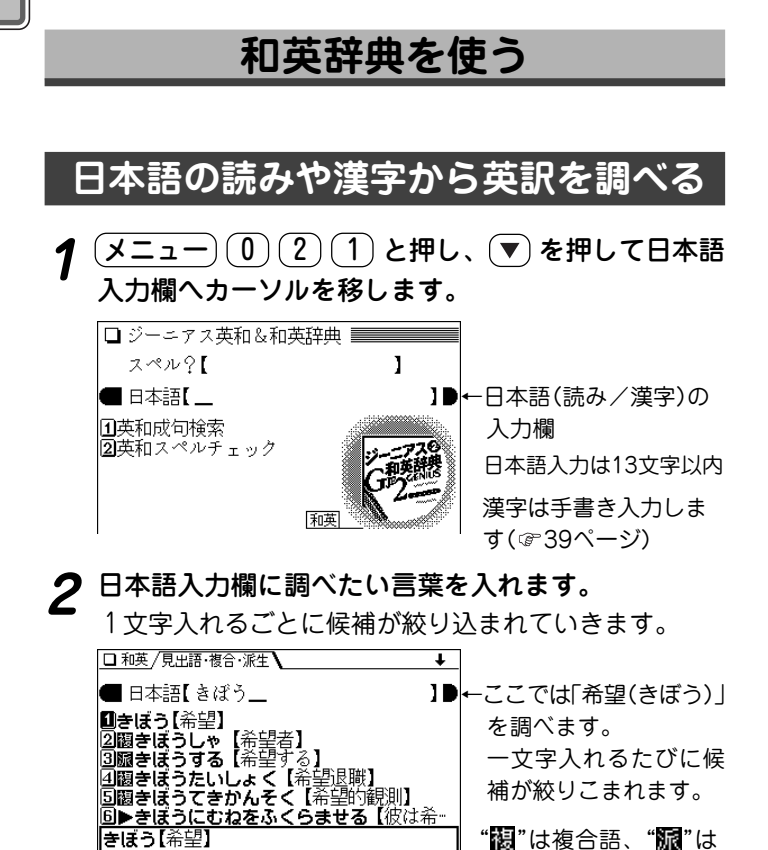

派生語を示します。 "▶"は用例(日本語の慣 用句的な表現を含む) を

示します。

 $\sqrt{2}$ 

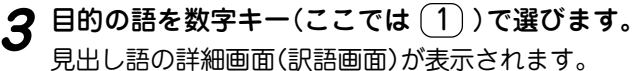

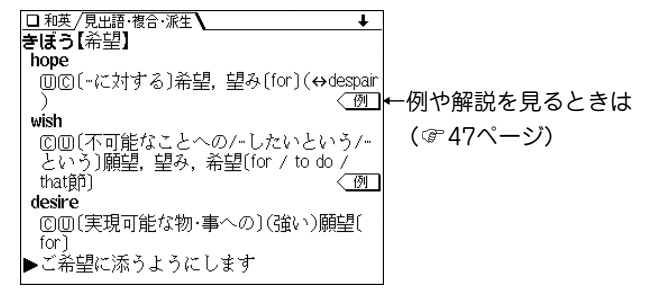

#### 読み入力時の参考

- 1. カタカナの言葉も、ひらがなで入れます。
- 2. 長音は「**ー**」または、前の文字の母音を入れます。 (例) アパート →「あぱ **<sup>ー</sup>**と」と入れる。または 「あぱあと」と入れる。
- 3.「 **-**」などは省略して入れます(**-**たい→たい)。

hope

despair)

**回回〔-に対する〕希望,望み〔for〕(↔** 

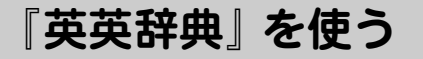

### **スペルから単語の意味を調べる**

単語のスペルを入れ、その意味(英語表記)を調べます。

【例題】「advance」を調べます。

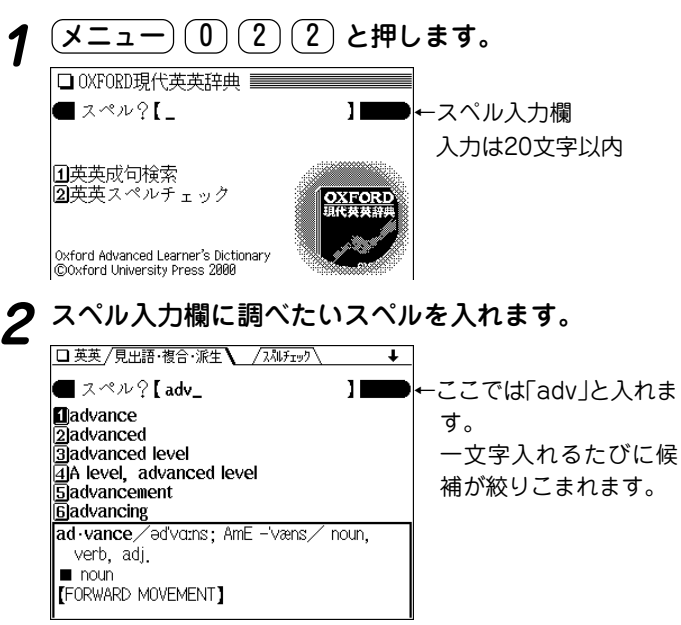

**3** 目的の語を数字キー(ここでは <u>(1</u>)) で選びます。<br>- 最出し語(advance)の詳細画面が表示されます。

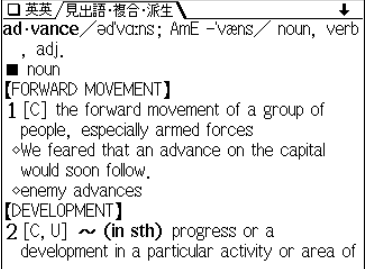

#### 英単語のスペルがはっきりわからないときは

スペルを入れたあと (研替) で画面を切り替えてスペルチェック が行えます。( ☞ 103ページ)

#### スペル入力時の参考

- 1. 見出し語にスペース、ハイフン「ー」、アポストロフィ「 '」が ある場合、これらは省いて入力し、検索します。 (例)fast food <sup>→</sup> fastfood で検索する weak-kneed <sup>→</sup> weakkneed で検索する let's <sup>→</sup> lets で検索する 2. 見出し語が大文字の場合、小文字にして検索します。 (例)USA <sup>→</sup> usa で検索する 3. 数字は英語のスペルで検索します。
	- ◆〈<u>NOTEI</u> マークが表示されているときは、その語に関するコラ ムが収録されています( @ 47ページ)。

### **英英辞典で成句を調べる**

3つ以内の単語を入力して、それらの単語をすべて含んだ 成句(熟語)を検索することができます。

【例題】「take」 と「care」を使った成句を調べます。

**<sup>1</sup>** メニュー 0 2 2 と押し、 1 を押して「英英成 句検索」を選びます。

成句検索のスペル入力画面になります。

以降は、99ページの英和辞典で成句を調べるの手順2以 降と同様の操作で利用することができますのでご参照く ださい。

## **スペルチェック機能を使う**

探したい単語のスペルがはっきりわからないときなどには スペルチェック機能で目的の単語を探すことができます。

【例題】「personal」 を 「parsonal」 と、"e" を"a"とまち がえた場合。

**<sup>1</sup>** メニュー 0 2 2 と押し、 2 を押します。 スペル入力画面になります。

以降は、99ページのスペルチェック機能を使うの手順2 以降と同様の操作で利用することができますのでご参照 ください。

## 『カタカナで引ける英和辞典』 を使う

## **英単語を読みまたはスペルから調べる**

単語の読みまたはスペルを入れて、その単語の訳語などを 調べます。

【例題】「インファーマリ」を調べます。

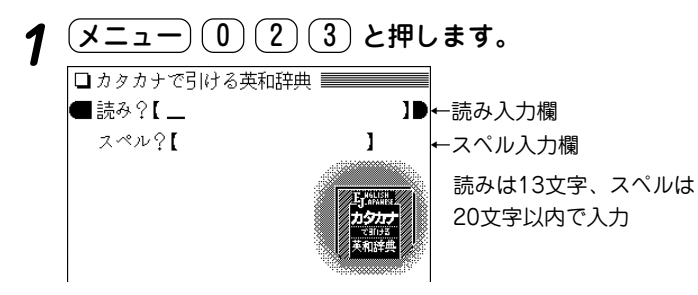

**2** 入力欄に調べたい語を入れます。

● スペルで調べるときは (▼) でカーソルをスペル入力欄 へ移して入力します。

#### □ カタカナ英和/見出語 ■ 読み?【 インファニ ←ここでは「インファ」と入  $\Pi$ インファー【infér】 れます。 ゙ンファークト【infarct】 一文字入れるたびに候 ンファーティル【infértile】 ンファーナリ【infernally】 補が絞りこまれます。 シファーナル【inférnal】 ンファーマリ【infirmary】 ンファー【infér [動](他), [動](自) (·rr·)推論する; ([動](他)) (結論とし て)意味[暗示]する.

**3** 目的の語を数字キー(ここでは $(6)$ )で選びます。<br>インファーマリ(infirmary)の詳細画面が表示されます。

□カタカナ英和/見出語 インファーマリ【infirmary】 [2] 病院; (学校・工場などの)付属診療所.

#### 読み入力時の参考

1. 長音は「**ー**」または、前の文字の母音を入れます。 (例)アパート →「アパ**ー**ト」または「アパアト」と入れる。

#### スペル入力時の参考

- 1. 見出し語が大文字の場合、小文字で検索します。また、ハイ フン「ー」、ピリオド「.」、アポストロフィ「'」、スペースなど は省いて入力し、検索します。
	- (例) ABC → abc D-day → dday G.C.E. → gce fo'c's'le  $\rightarrow$  focsle a la mode  $\rightarrow$  alamode
- 2.「&」は「and」と入れて検索します。
	- (例)  $M$  &  $A$  → manda
- 3. 数字は英語のスペルで検索します。

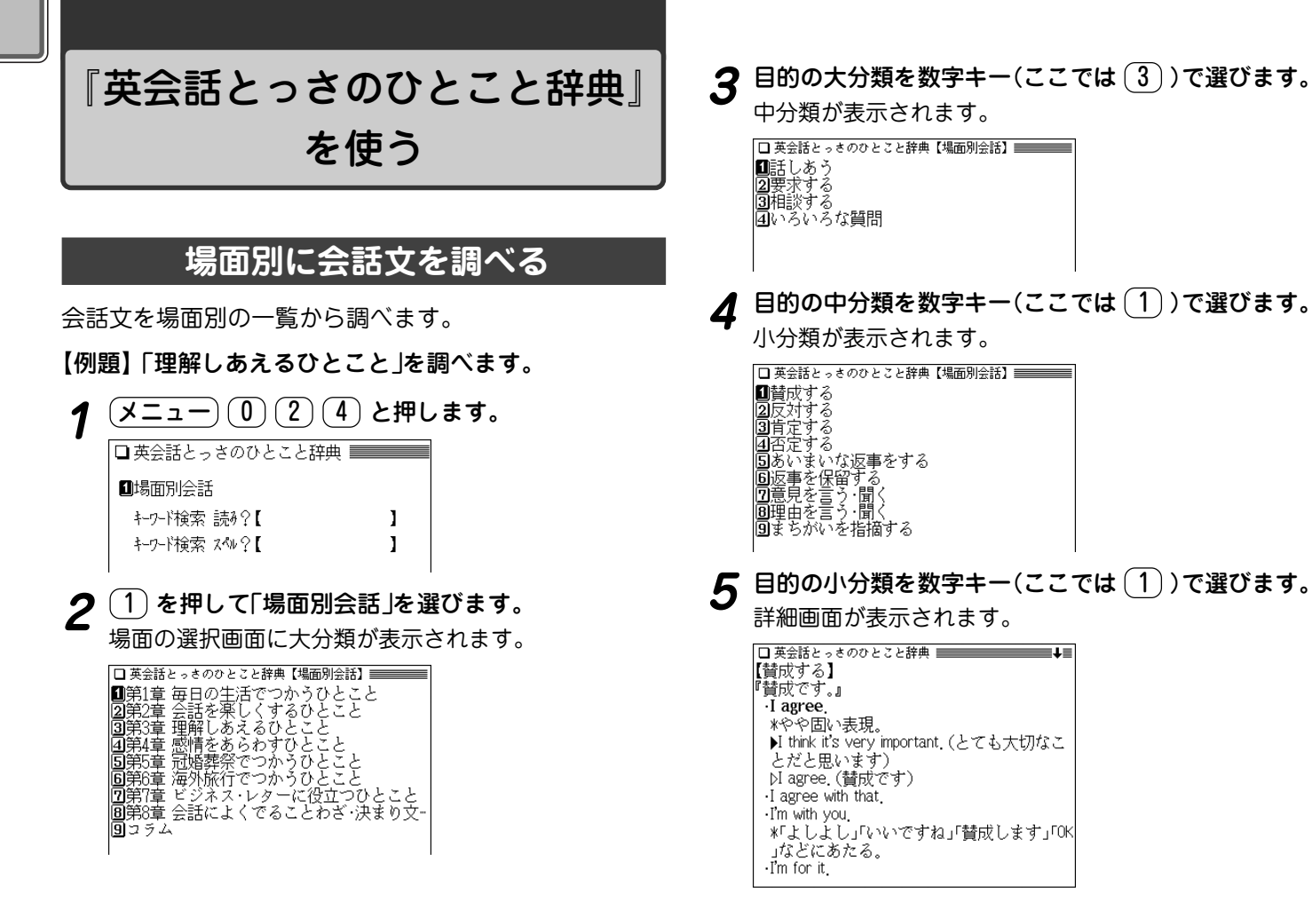

#### 詳細画面に表示される説明の構成

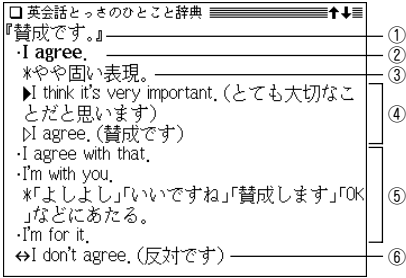

①見出し文:日本語の会話文による見出しです。

②英語見出し文:①に対応する英語会話文です。

- ③文・語彙の説明:②のニュアンス・用法・発音・単語や熟語の 意味を解説しています。日本人が用いるときに、注意すべきこ となども含みます。
- ④会話例:②を用いた会話例。対話・問答になっているので、ど のような場面での会話か、より具体的にわかります。 が英語 見出し文を使った例文です。
- ⑤類似表現:①②とほぼ同じ意味をもつ言い換え表現。ニュアン スの異なるときは、\*や( )の日本語訳で説明しています。こ の言い換え表現は、102とまったく同じ意味とはかぎりません ので注意してください。同じような場面で用いたときに、ほぼ 同じ内容を表現できるものです。
- ⑥反意文( で示す):①②の文とほぼ対をなす表現です。
- 応答表現(→で示す): ①もしくは⑤に答えるときの決まった表 現です。

### **キーワードの読みまたはスペルから探す**

会話文に含まれるキーワードから探します。

● コラムの内容は検索しません。

【例題】「うれしい」をキーワードとして探します。

**<sup>1</sup>** メニュー 0 2 4 と押し、 を押して読みの 入力欄へカーソルを移します。

スペルで探すときはスペル入力欄へカーソルを移します。

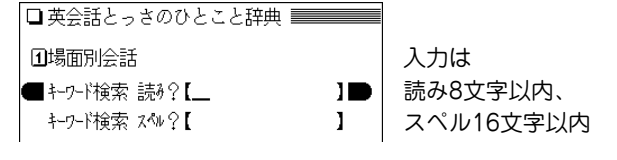

## 入力欄に調べたい語を入れます。<br>□<del>薬話と○○○○とこと辞典 [≒ッび検</del>ͽ] <del>====</del>+±≡</del>

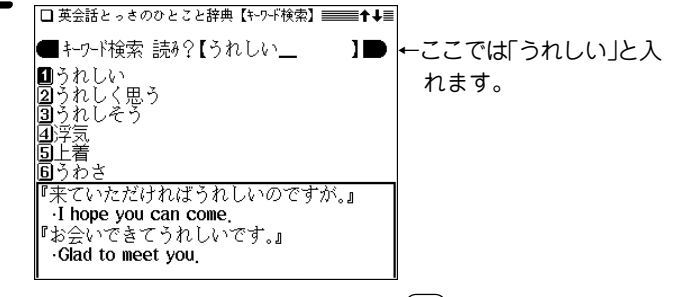

**3 目的の語を数字キー(ここでは <u>(1</u>) ) で選びます。**<br> 詳細画面になり、選んだ語を含む文が表示されます。

## **『英会話Make it ! 』 を使う**

### **日常生活でよく使う基本表現を調べる**

日常生活で必要な基本表現を調べることができます。

- 【例題】相手の言ったことが聞き取れないとき、「もう一度 言ってもらいたいときの聞き返しかた」を調べま す。
- $\overline{1}$   $\overline{1}$   $\overline{2}$   $\overline{1}$   $\overline{2}$   $\overline{1}$   $\overline{2}$   $\overline{2}$   $\overline$ □ 英会話 Make it! 2]場面攻略編 Ⅱ基本表現編 索引 読み?【  $\left(\begin{matrix}1\end{matrix}\right)$ **を押して「基本表現編」を選びます。**<br>基本表現編のもくじ画面が表示されます。

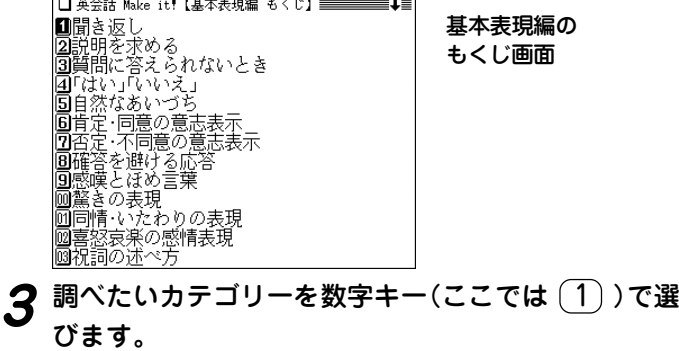

**Contract Contract Ave. 1** 

選んだカテゴリー内の詳細選択画面が表示されます。

**団**開き返し Asking for Repetition ||2||もう円度言ってもらいたいとき ■149フ一度言ってもらいたいこ<br>■3相手が早口または小声のとき<br>■4特定の語がわからないとき **S**Sketch

 $-$  44  $-$  54  $-$  11  $-$ 

**目的の項目を数字キー(ここでは <u>(2</u>))で選びます。**<br>会話文例や解説・注意点などが表示されます。

```
◆もう一度言ってもらいたいとき
|<br>『すみません,何と言ったのですか。』
Sorry (y)?
-Beg your pardon ( J)?
\cdotPardon( \cup )?
 ※文尾の上昇調に注目。日常会話では,Sorry
 (ブ)? が最も適当です。I beg your pardon(
 ノ)? は, かなり形式ばった言い方になりま
 す。
『よくわからないのですが。』
Sorry. I don't quite get you.
-I can't follow you
```
◆ カテゴリー内の内容は一つにつながっていて、(▼)、(▲) などで送りながら読んでいくことができます。
### **さまざまな場面や状況での表現を調べる**

さまざまな場面や状況での応用表現を調べることができま す。

【例題】「初対面のあいさつのしかた」を調べます。

<u>(メニュー) (0)(2)(5</u>) と押し、(2) を押して「場面攻<br>略編 |を選びます。

場面攻略編のもくじ画面が表示されます。

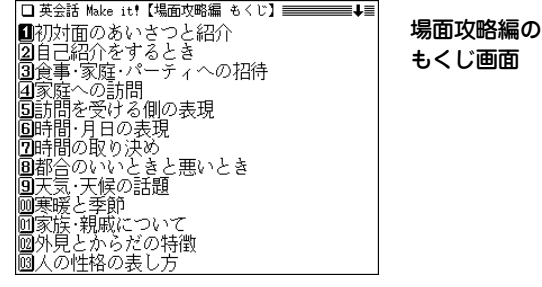

**カテゴリーを数字キー(ここでは <u>(1</u>))で選びます。**<br> 選んだカテゴリー内の詳細選択画面が表示されます。

■初対面のあいさつと紹介 Meeting Someone-||2]『はじめまして」「どうぞよろしく」 回第三者への紹介の仕方 ||4|初対面の人と別れるとき **5**Sketch

**目的の項目を数字キー(ここでは <u>(1</u>))で選びます。**<br>会話文例や解説・注意点などが表示されます。

### **キーワードで英会話の決まり文句を調べる**

英会話の例文や解説を、キーワードの「読み」を入力して調 べることができます。

【例題】「あいさつ」で調べます。

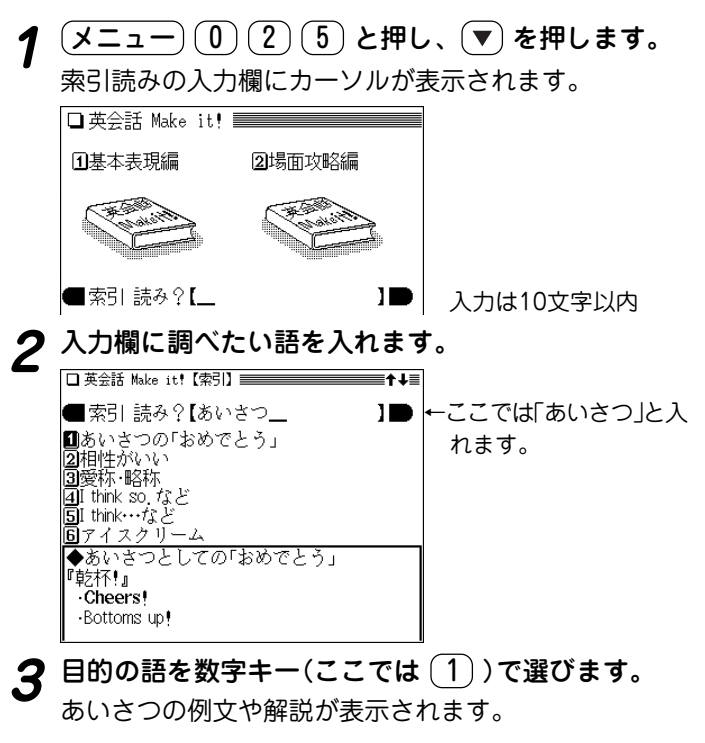

## 『英語類語使い分け辞典』 を使う

### **日本語や英語スペルから類語を調べる**

【例題】読みから「重要な(じゅうような)」を調べます。

### ニュー)(0)(2)(6)と押します。

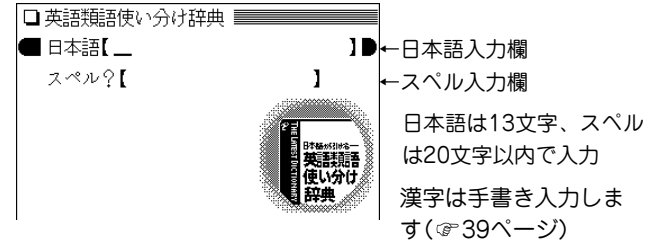

**入力欄に調べたい語を入れます。**<br>スペルで探すときはスペル入力欄へカーソルを移して入 力します。

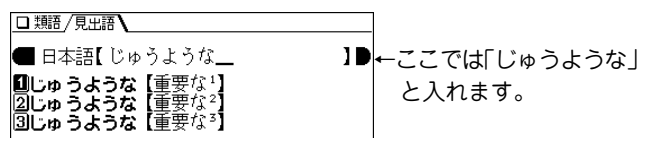

## **3 目的の語を数字キー(ここでは <u>(1</u>) ) で選びます。**<br>● 見出し語の詳細画面が表示されます。

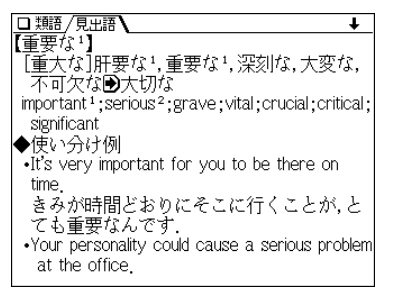

#### 読み入力時の参考

「…」などは省略して入れます(…したい → したい)。

#### スペル入力時の参考

英字の小文字を入れることができます。見出し語が大文字のとき は小文字を入力して検索します。 「ー」、「'」、「」、スペース、などは省略して入れます。 (例 U.K. → uk)

『英文ビジネスレター事典』 を使う

### **キーワードから決まり文句を探す**

【例題】「考え(かんがえ)」を調べます。

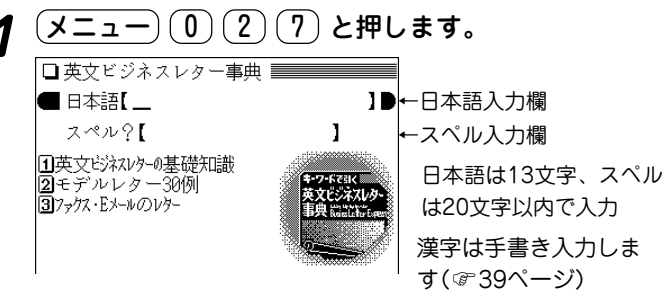

### **2** 入力欄に調べたい語を入れます。

●スペルで探すときはスペル入力欄へカーソルを移して 入力します。

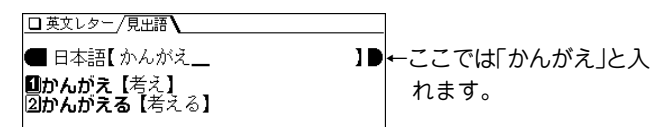

**3** 目的の語を数字キー(ここでは (1))で選びます。<br>- 見出し語(キーワード)を使った決まり文句などが表示さ れます。

□英文レター/見出語】 かんがえ【考え】 thought / idea 阐章見 ◆仞 ・私どもはこのような考えでおりますので、 貴社の提案をお受けできないのです。 It is with this thought that we cannot accept vour proposal. ・この件についてあなたのお若えを伺いたく 存じます。 I would like to hear your ideas about this

#### 読み入力時の参考

「…」などは省略して入れます(…したい → したい)。

#### スペル入力時の参考

英字の小文字を入れることができます。検索する語が大文字のと きも小文字を入力して検索します。 「ー」などの記号やスペースなどは省略して入れます。

## す( 39ページ) **レターの基礎知識や例文を見る**

「英文ビジネスレターの基礎知識」、「モデルレター30例」、 「ファクス・Eメールのレター」でビジネスレターの書きか たや文例を調べることができます。

 $\mathbf{1}(\mathcal{A} \cup \mathcal{A}) = \mathbf{1}(\mathbf{0} \setminus \mathbf{0}(\mathbf{1} \setminus \mathbf{1}(\mathcal{A})) \subset \mathbf{1}(\mathbf{0} \setminus \mathbf{1}(\mathcal{A}))$ と押します。

- **2** 目的のタイトルを数字キーで選びます。
- **3** 目的の項目を数字キーで選びます。<br>● 解説や文例が表示されます。

## **『英文手紙用例辞典』 を使う**

### **英文手紙の用例を見る**

書きたい英文手紙に近い用例を探し、置き換え表現や応用 的な文などを調べます。

#### 【例題】お祝いの手紙文を見ます。

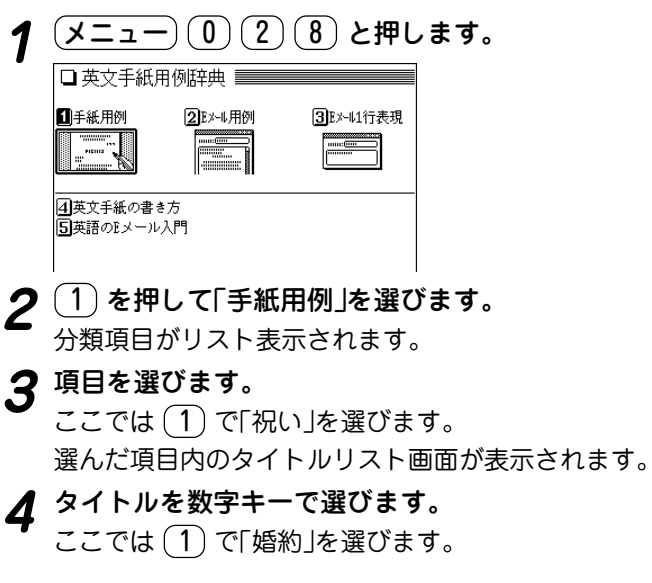

詳細画面に用例などが表示されます。

□ 英文手紙用例辞典 /見出語 1-1 祝い 婚約

#### ◆例文

 $(1)$ [I was] very happy to hear about your recent engagement. Please accept my heartfelt congratulations and best wishes to vou both. (2) [Although I have not yet met your fiance] . I am most certain that he is just the right person for you. I know your new life together will be a very happy one I am sending a small gift for your new home.

#### 用例の見かた

用例は次の項目に分類して収録されています。

**◆例文** 英語の手紙文です。例文の中で【 】で囲まれた語句は、 後ろに用意されている置き換え用の語句と置き換えて、 置き換え練習ができます。

> なお、【 】の前に(1)、(2)などの番号が記されている場 合は、対応する番号の置き換え用語句と置き換えます。

 $\ddot{\phantom{0}}$ 

**◆訳文** 例文の日本語訳です。訳文の中の【 】で囲まれた語句 は、例文で【 】部分を置き換えたとき、対応する日本語 語句に置き換える語句を示します。

**◆語句** 例文の語句注です。

**【置き換え】**

例文の【 】で囲まれた部分と置き換えて練習する語句で す。

**□応用** 手紙文と同じテーマの別の文や発展的な表現を示してい ます。(収録されていない場合もあります。)

### **E メール用例集を見る**

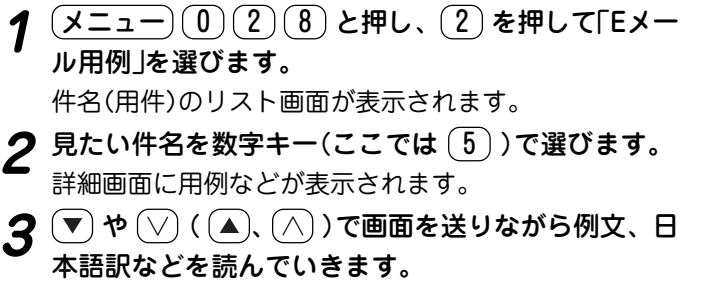

### **英文手紙の書き方を見る**

<u>(メニュー)① 2</u> 2 8 と押し、 4 を押して「英文手<br>紙の書き方 |を選びます。 大タイトルのリスト画面が表示されます。 **2** 見たいタイトルを数字キーで選びます。<br>ヘタイトルのリスト画面が表示されます。 **3** 目的のタイトルを数字キーで選びます。<br><sup>3</sup> 詳細画面に説明などが表示されます。

### **E メール 1 行表現集を見る**

 $\frac{(\mathsf{X} \sqcup \mathsf{z} - \mathsf{y} \sqcup \mathsf{z})}{(\mathsf{0} \sqcup \mathsf{z})}$ と押し、 3 を押して「Eメール 1行表現」を選びます。 分類名のリスト画面が表示されます。 2 見たい分類名を数字キーで選びます。<br>
ま約画面に分類内の表現例などが表示されます。

### **英語の E メール入門を見る**

**<sup>1</sup>** メニュー 0 2 8 と押し、 5 を押して「英語 のEメール入門」を選びます。

タイトルのリスト画面が表示されます。

**見たいタイトルを数字キーで選びます。**<br>詳細画面に説明などが表示されます。

ご注意

本辞典の例文その他に使用されている会社名、製品名、 人名、住所などは架空のものです。

◆ 〈 図 】 マークが表示されているときは、関連した図が収録され ています( 47ページ)。

## 『使ってトクする英語 損する英語』 を使う

英語で No を言い、英語で賛意を示し、英語で依頼や交渉 をする。このような場合のネイティブ流の流儀やノウハ ウ、表現などをわかりやすい解説を交えてまとめました。

### **ネイティブ流の表現・解説を見る**

 $(\underbrace{\texttt{X} \texttt{=} \texttt{1} -} ( \texttt{0} ) ( \texttt{2} ) ( \texttt{9} )$  **と押します。**<br>章の選択画面が表示されます。

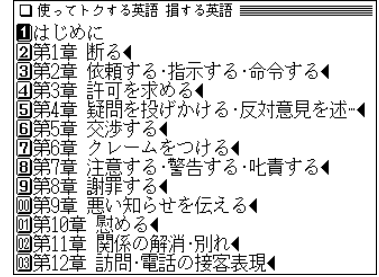

2 見たい章を数字キー (ここでは 3))で選びます。

## $\bf 3$  見たい大見出しを数字キー (ここでは  $(1)$ )で選びま 小見出しがリスト表示されます。 見たい小見出しを数字キー (ここでは <u>( 2</u> ) ) で選びま<br>す。

詳細画面に解説などが表示されます。

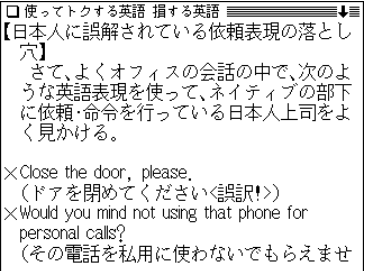

◆ 例文の頭についている ×、△、○、◎ の記号について は、章選択画面で「はじめに」を選んで、その内容をご覧く ださい。

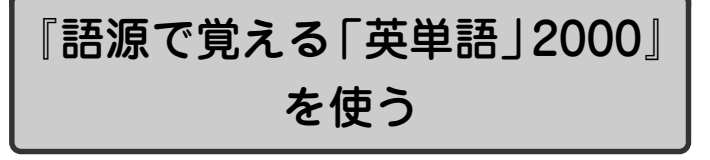

### **スペルから英単語を探す**

【例題】「abbreviate」を調べてみましょう。

### ニュー)(0)(2)(A)と押します。 □ 語源で覚える英単語2000

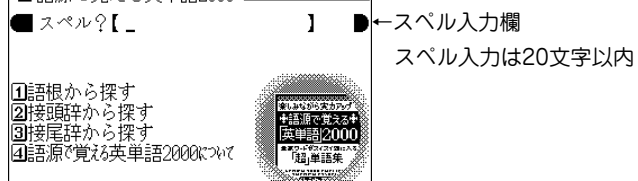

### **2** スペル入力欄に調べたいスペルを入れます。

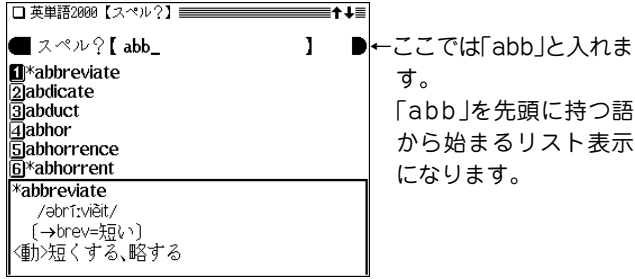

**3** 目的の語を数字キー(ここでは 1))で選びます。<br>詳細画面が表示されます。

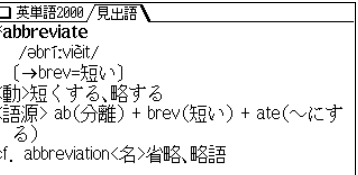

● 見出し語の前に \* マークが付く語は重要語、\* マークが 付く語は最重要語です。

### **同じ語根の英単語を探す**

【例題】語根「ceed」から「proceed」を探してみましょう。

- $(\texttt{1} \times \texttt{1} 1) ( \texttt{0} ) ( \texttt{2} ) ( \texttt{A} )$  と押します。
- $\left( 1\right)$  **を押して「語根から探す」を選びます。**<br>語根の分類(範囲)選択画面が表示されます。

**3** 目的の語根が含まれる範囲を数字キー(ここでは $(2)$ )<br>で選びます。

語根がリスト(一覧)表示されます。

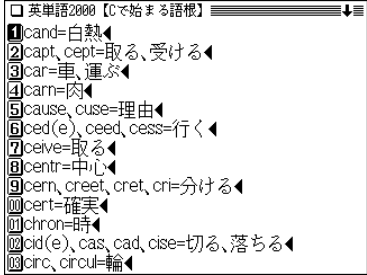

## **数字キー(ここでは (6))で目的の語根を選びます。**<br>|選んだ語根の語がリスト(一覧)表示されます。

*<u>Daccede</u>* 2access **B**ancestor **团类concede** 同\*exceed **|Бì\*ехсеѕѕ 7**precedence **同** proceed **可**#recede **Msecede <u>m</u>**\*succession

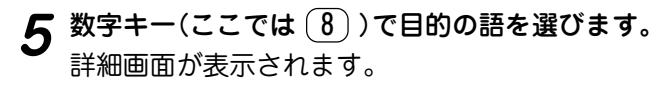

### **接頭辞/接尾辞から探す**

先の「同じ語根の英単語を探す」と同様の操作で探すことが できます。

接頭辞から探す場合は手順2で $(2)$ を押し、接尾辞から 探す場合は手順2で (3) を押して、表示されるリストを 選んでいって目的の語を探してください。

◆本コンテンツでは「語根」で扱った単語が「接頭辞 はたは「接尾 辞」でも出てくることがあります。知識の定着と、語源の知識 をさらに応用できるようにするため、135個の単語に関しては 敢えて複数収録しています。

### **「語源で覚える英単語2000について」を見る**

 $\frac{1}{2}$  <del>メニュー</del>) $\frac{1}{2}$  (2)(A) と押し、(4) を押して「語源で<br> 覚える英単語2000について lを選びます。

詳細画面に内容が表示されます。

<u>(</u>∨)、(∧) や (▼)、 (▲) で画面を送りながら内容を読んで<br>いきます。

## 「これが英語で言えますか」 を使う

### **言えそうで言えない言葉を調べる**

テーマ別に分類されている言葉をリスト(一覧)から選んで 調べます。

【例題】「行き当たりばったりの」を調べましょう。

 $\frac{(\mathsf{X}\mathsf{\Xi}\mathsf{\Xi}\mathsf{\Xi}}-)(\mathsf{0})$  (2) (B) と押します。<br>テーマ別リスト画面になります。

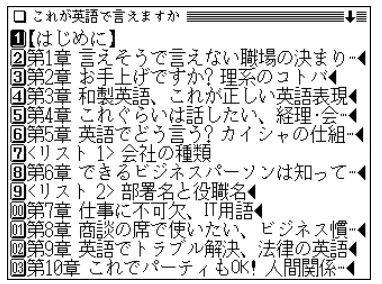

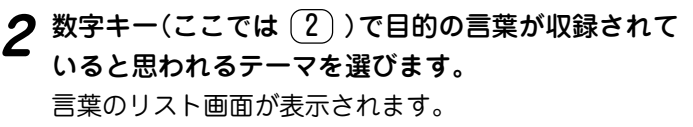

● 上記リスト画面で、後ろに◀マークがないテーマを選ん だときは言葉のリスト画面は表示されず、詳細画面が表

示されます。

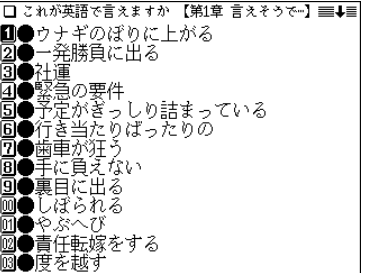

## $\boldsymbol{3}$  数字キー(ここでは  $\underline{(6)}$ )で目的の言葉を選びます。<br>『詳細画面に英語表現などが表示されます。

●行き当たりばったりの: haphazard . Your planning for this project was haphazard, 君が提出したこのプロジェクトの企画は行 き当たりばったりだ。 haphazardは「無計画の」「取ってつけたよう な」といった意味で、「行き当たりばったり の」もこれがぴったり。行き当たりばった りでのん気な人の性格について言うなら happy-go-luckyを使う。例 I wish I were happy-go-lucky like you (君のようなのん気 な性格になりたいよ)

### **『新 家庭の医学』を使う**

家庭の医学に収録された病気の解説を、症状や病名などか ら調べることができます。また、応急手当て、人体図や医 学と健康の知識などを参照することができます。

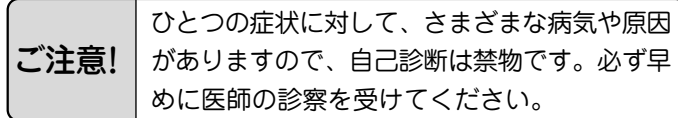

### **家庭の医学の見かた**

#### ● からだに異常が見られたときは?

「症状から探す」をご覧ください。熱っぽい、だるい、 せきが出るなど、いつもと違う症状があらわれたとき は、その症状から考えられる病気とその病気特有の他 の症状を挙げておきました。さらにその病気について より深く知りたいときは、その箇所にジャンプするこ とができます。

#### ●病名がわかっているときは?

病名がはっきりとわからないときは「項目から探す」を ご覧ください。病名がはっきりとわかっているときは 「病名から探す」で読みを入力して探します。おもな病 気について、原因、症状、診断、検査、治療、予防な ど多面的に解説してあります。

#### ● 一刻を争う事故やけが、病気のときは?

「応急手当て」をご覧ください。人工呼吸や心臓マッ サージ、止血など、特に一刻を争うものから包帯や三 角巾のしかたなど、イラストとともにわかりやすく解 説してあります。

#### ● 検査を受けたときは?

「検査の知識」をご覧ください。健康検査などでおこな われる一般的な検査から精密検査まで、検査の意味と 役割、検査値の見かた等をくわしく解説してあります。

#### ● 結婚・妊娠・出産・子育てのときは?

「妊娠・出産」をご覧ください。これから新たに親にな る方々に役立つ知識をわかりやすく解説してあります。

- **●病気を防ぎたい・身近な人が病気になったときは?** 
	- 「病気の予防と家庭での健康知識」をご覧ください。成 人病(生活習慣病)やいろいろな病気にならないための 日常生活の注意を解説してあります。

#### ● 話題の医療・医学用語を知りたいときは?

「医学の知識」をご覧ください。進歩めざましい現代の 医学界のトピックスや重要な医学用語等についてわか りやすく解説してあります。

●病院・診療所に行くときは?

「医師への上手なかかりかた」をご覧ください。医療施 設や診療科目の選びかた、家庭医の重要性などについ ても知ることができます。

#### ● 人体の構造・<u>名称は?</u>

「人体図」をご覧ください。詳細なイラストで各部位の 名称がわかるようになっています。それ以外に、本文 中にもそれぞれの部位ごとに構造とはたらきをイラス トを使いながら紹介してありますので、併せてご覧く ださい。

※「新 家庭の医学」の記述内容についてのお問い合わせは下 記へお願いいたします。

株式会社 時事通信社 電話 03-3591-8690

### **症状から病気などを調べる**

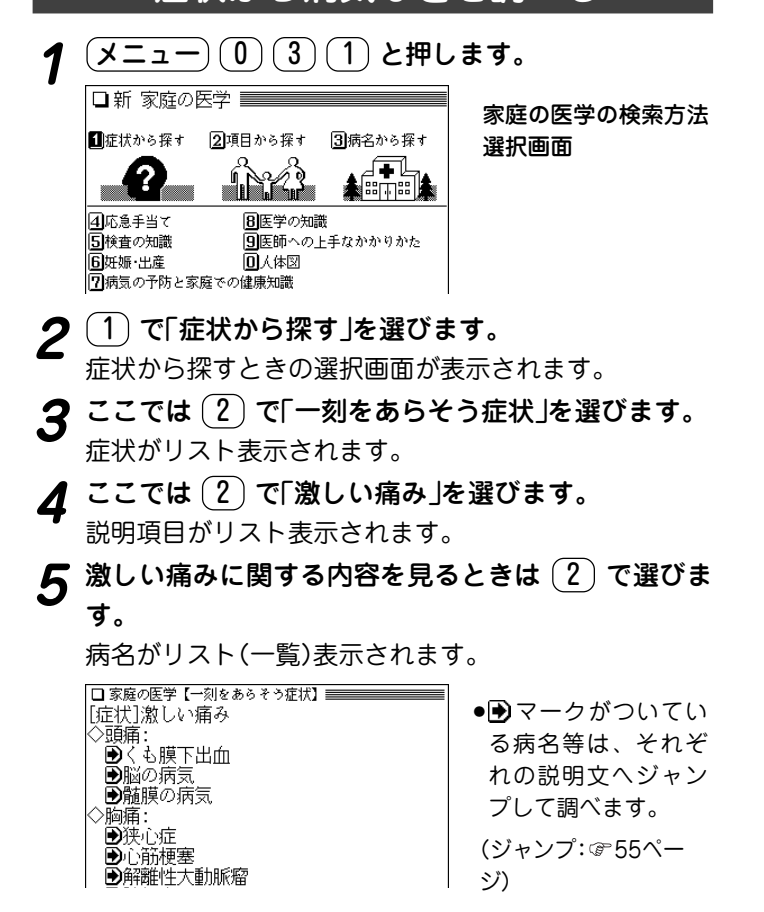

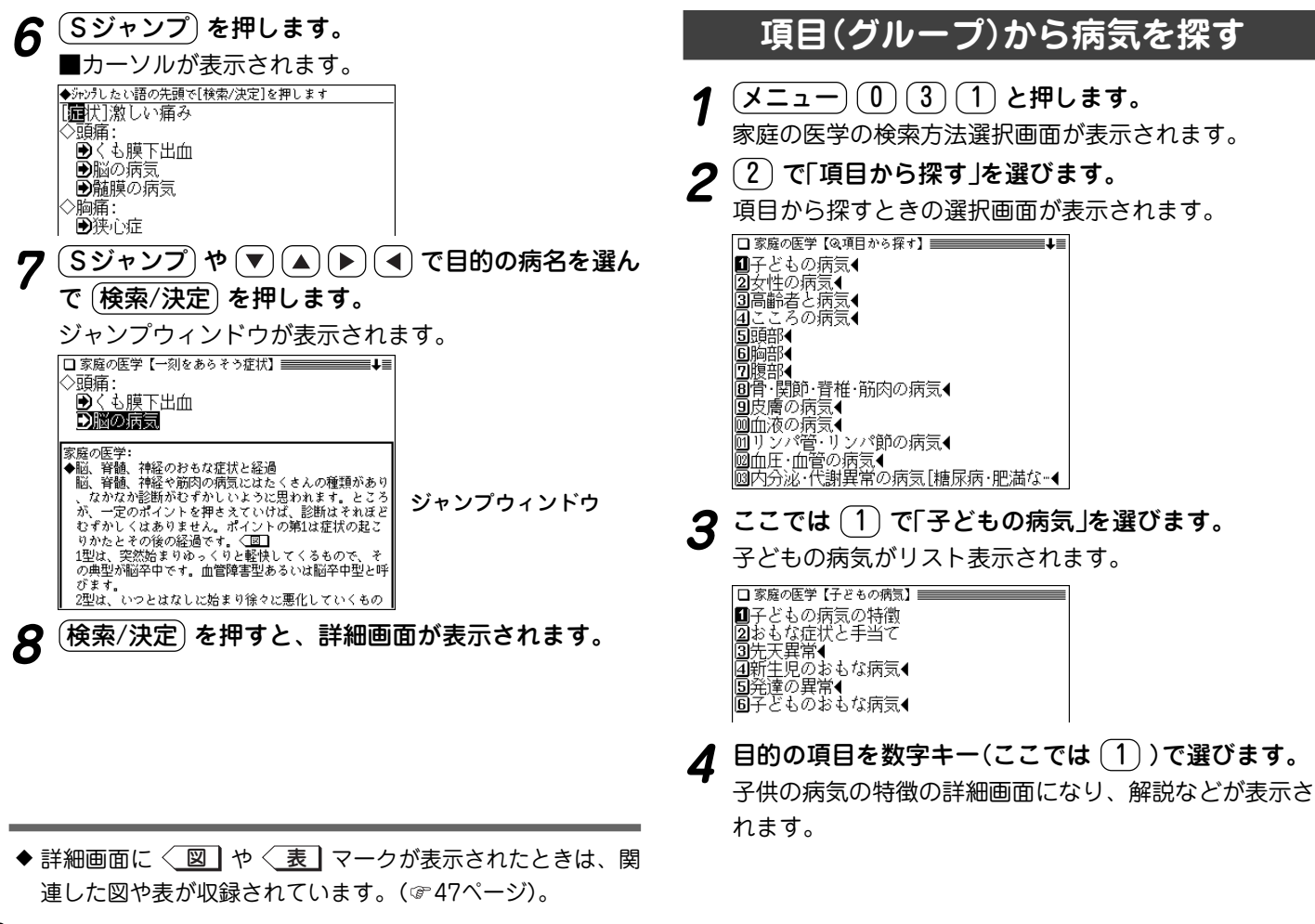

### **病名などから病気を探す**

病名や用語などを入力して探します。

【例題】「風疹」を調べましょう。

- $\frac{1}{2}$  <del>(メニュー)  $\frac{1}{2}$ </del> (3)  $\frac{1}{2}$  **と押します。**<br>家庭の医学の検索方法選択画面が表示されます。
- **<sup>2</sup>** 3 で「病名から探す」を選びます。 入力画面が表示されます。
- **3** 入力欄に調べたい病名を入れます。

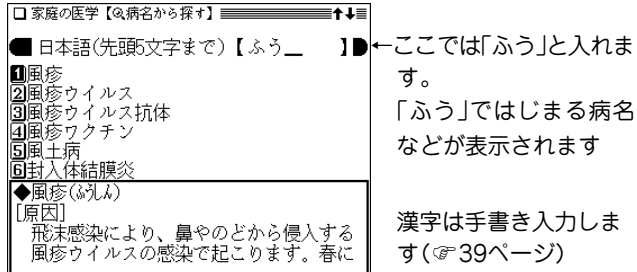

- 入力した文字を先頭に持つ病名等がない場合、並び順で 次の病名等から表示されます。
- **目的の病名等を数字キー(ここでは** 1) で選びます。<br>詳細画面になり、解説などが表示されます。
- ★リストに同じ病名が複数表示される場合があります。これら を選択した場合、その病気の説明あるいは、その病名が含ま れる他の病気の説明が表示されます。

### **医学や健康の知識を参照する**

収録されている「応急手当て」の方法、「妊娠・出産」、「病気 の予防と家庭での健康知識」、「人体図」などを参照します。

【例題】人体図を参照してみましょう。

 $\frac{\mathbf{1} \times \mathbf{1} - \mathbf{1} \cdot \mathbf{0}}{2}$  (  $\frac{1}{2}$  )  $\frac{1}{2}$  ) と押します。<br>家庭の医学の検索方法選択画面が表示されます。

- **(0) で「人体図」を選びます。**<br>タイトル選択画面が表示されます。
- **目的のタイトルを数字キーで選びます(ここでは <u>〔1</u>〕**<br>で「脳の構造」を選びます)。 脳の構造が表示されます。

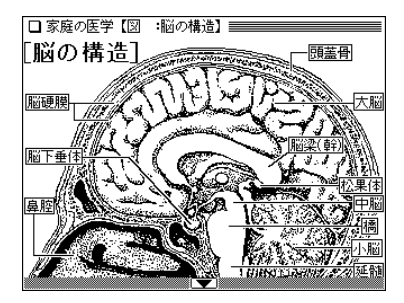

 $\bullet$  表示されていない部分がある場合は  $(\blacktriangledown)(\blacktriangle)$ ,  $(\vee)(\wedge)$ で(左右は → )(◀) で)送って確認します。

## **『医者からもらった薬がわかる本』 を使う**

「医者からもらった薬がわかる本」に収録された薬の解説を 薬の名前から調べることができます。また、内服薬は識別 コードから調べることもできます。重大な副作用の初発症 状一覧も収録しています。

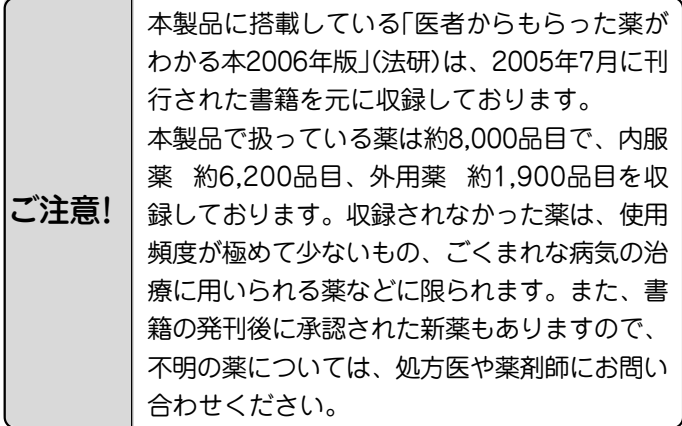

### **識別コードの見かた**

お医者さんからもらった薬を知りたいとき、薬の本体や包装 (パック)についているしるし(識別コード)をもとに調べるこ とができます。

「内服薬をコードで探す」では、包装についているコードや薬 本体についているコードをもとに薬の名前を探して、薬の内 容を調べます。

 ●商品名や一般名がわかっている場合は、「名前から探す」から でも調べられます。

注意:製薬メーカーのマークは入力しません。

識別コードをもとに**内服薬**を調べましょう

例① 包装(パック)にある数字で調べる場合

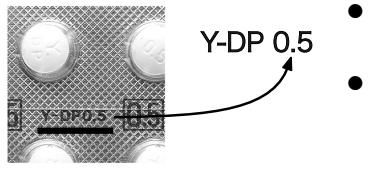

● 包装コードに記載の数字 (左では0.5)で調べます。

● アルファベットは先頭か ら2文字を用いて調べま す。ハイフンで区切られ ている場合は、その前ま たは後ろのアルファベッ トで調べます(左ではYま たはDPで調べます)。

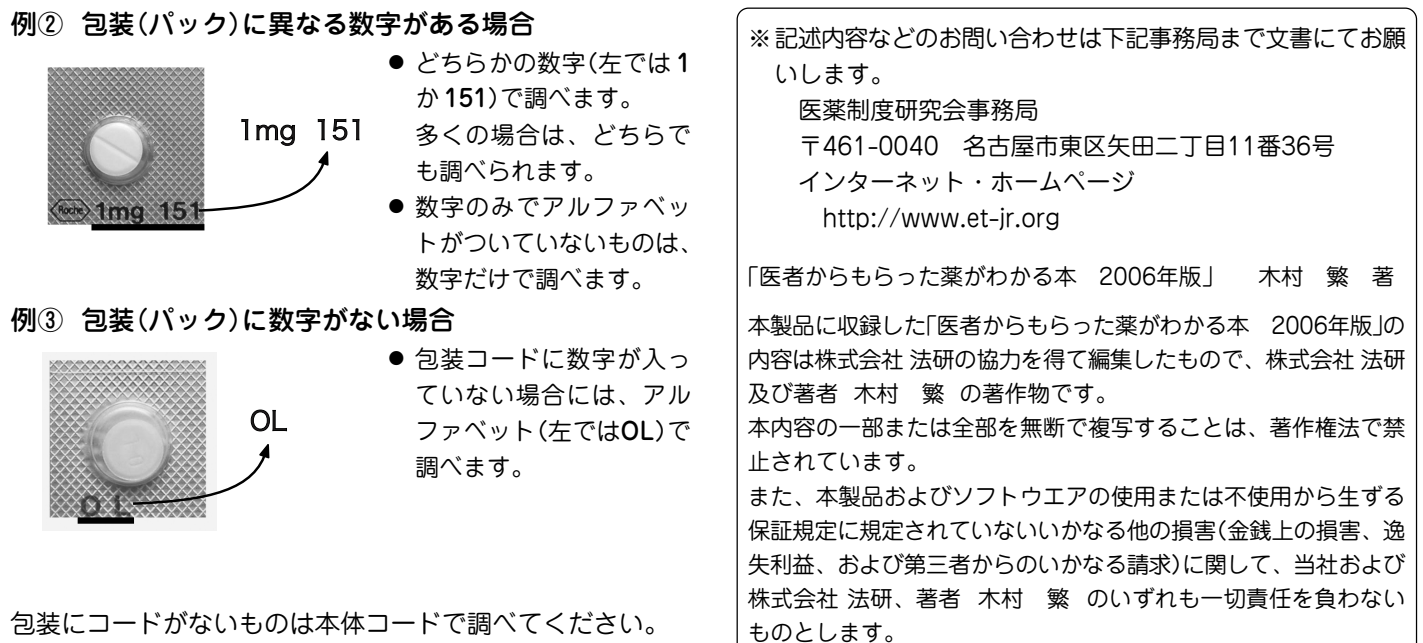

#### ※注意

- 1)製剤パッケージの耳の部分についているコードは、切り落と されることがあります。そのため、本製品では原則的には識 別コードとして扱いません。例外として使用している場合 は、(耳)と表示しています。
- 2) 識別コードは最新の情報にもとづいて収録されていますが、 変更されることがありますので、不審な点がある場合は処方 医や薬剤師にたずねてください。

### **「使う前に必ず読んでください」を見る**

## $\frac{1}{2} \left( \underline{\mathsf{X}} \underline{\mathsf{I}} \underline{\mathsf{I}} - \underline{\mathsf{I}} \underline{\mathsf{I}}$

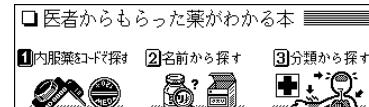

4重大な副作用の初発症状一覧 5がんに使われる薬 6使う前に必ず読んでください

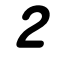

**2** 6 で「使う前に必ず読んでください」を選びます。

|まえがきにかえて

この本を使う前に必ず読んでください

本書は、医者からもらった薬(処方薬)を注 意深く、しっかりのむのと同じように、十分 な注意をはらって読んでください。あなた が薬を安全に使用するために、処方される ことが多い約6200品目の内服薬と、約1900 品目の外用薬について、必要な情報を提供 しています。

### **内服薬をコードで探す**

薬の包装(パック)または薬本体に記されている数字やアル ファベット(識別コード)から内服薬を調べます。 ※121ページの識別コードの見かたを参照ください。

- 【例題】 包装に「FS-R 13」と書かれている薬(ラーセン) を 調べます。
- $\frac{1}{2} \left( \underline{\mathsf{X}} \underline{\mathsf{I}} \underline{\mathsf{I}}$

- **<sup>2</sup>** 1 で「内服薬をコードで探す」を選びます。 コードの入力画面が表示されます。
	-
- **3** カーソルが包装コードの数字入力欄にあることを確認<br>ク して「13」と入れ、(▼) でカーソルをアルファベット 入力欄へ移して「FS」と入れます。
	- 包装(パック)にコードがない場合は本体コードで調べま す。 (▼) でカーソルを本体コードの入力欄へ移して入力 してください。

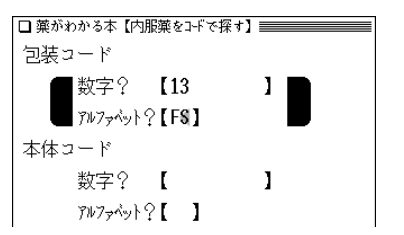

数字またはアルファ ベットだけを入力し ても検索できます。

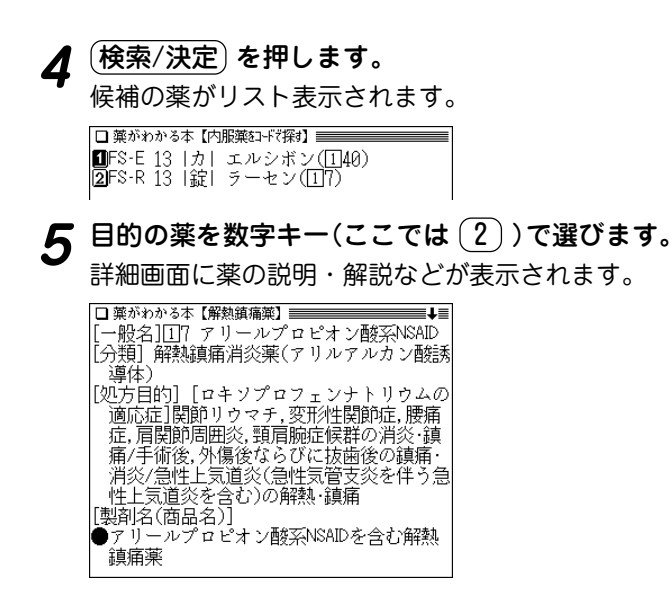

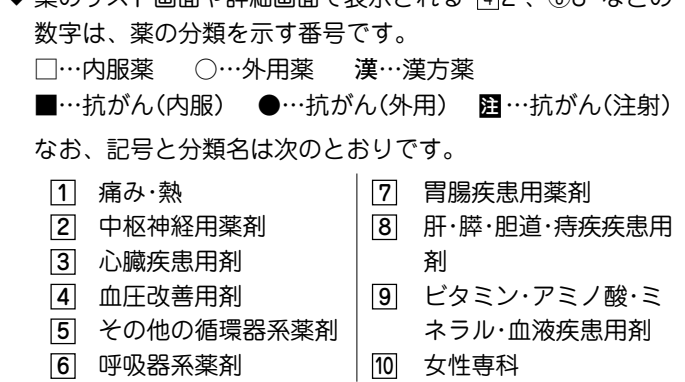

▲ 落のリスト画面や詳細画面で表示される [4]2 ― ③8 かどの

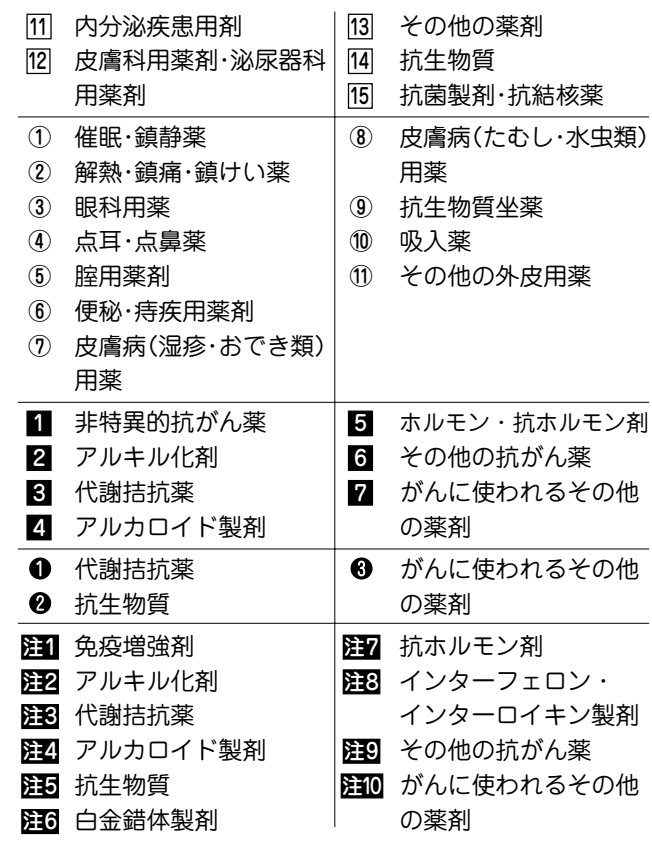

◆ 薬の形状などは、次の略称で示しています。 錠:錠剤 カ:カプセル剤 散:散剤·顆粒剤 液:液剤 シ:シート剤 ゼ:ゼリー剤 坐:坐剤 軟:軟膏

### **名前から薬を探す**

薬の名前から探すことができます。また、数字やアルファ ベットから始まる薬も探すことができます。

※ 名前にアルファベットが含まれている場合は、その前までの 文字を入力して検索します。

【例題】「ビオタミン」 を「びお」から探します。

## <u>(メニュー) (0) (3)</u> (2) と押し、〔2〕で「名前から探<br>す lを選びます。

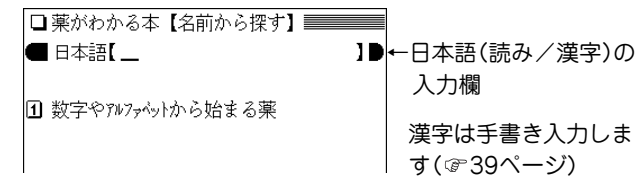

## 入力欄に調べたい薬品名を入れます。<br><u>厄<del>警波があ</del>て名前から探</u>打

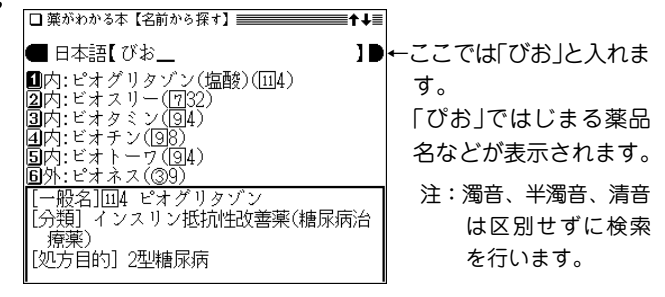

 $\boldsymbol{3}$  目的の薬を数字キー(ここでは $(\overline{3})$ )で選びます。<br>
詳細画面に薬の説明・解説などが表示されます。

#### 数字やアルファベットから始まる薬を探す

数字やアルファベットから始まる名前の薬を探す場合は、手 順1の画面で (1) を押します。

収録順のリスト画面になりますので、(∨)(∧)で目的の薬を 探して表示させ、数字キーで選びます。

### **分類から薬を探す**

- 【例題】「痛み・熱」の分野から解熱鎮痛薬のアスピリンを 調べます。
- $\frac{1}{2} \left( \frac{\sqrt{2}}{2} \right) \left( \frac{1}{2} \right) \left( \frac{1}{2} \right)$ を押し、 $\left( \frac{1}{2} \right)$ で「分類から探す」

利用分野などの選択画面が表示されます。

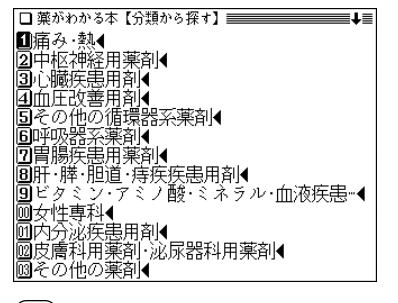

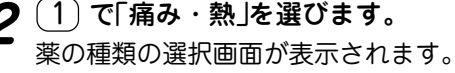

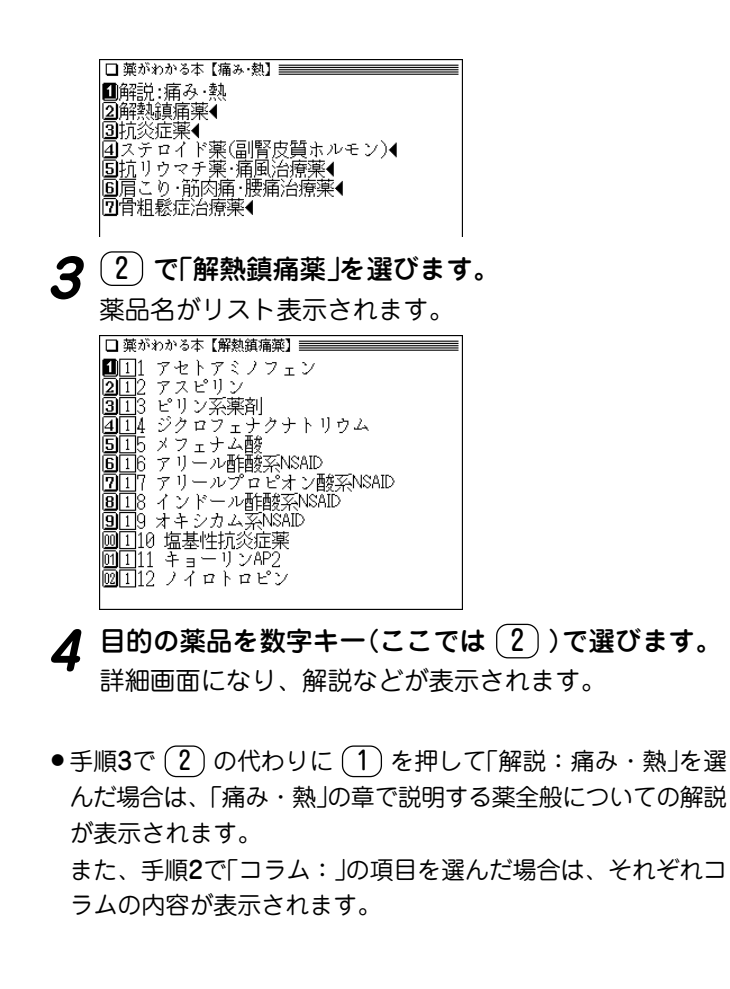

### **重大な副作用の初発症状を見る**

重大な副作用を聞き慣れないものを中心に、その初発症状 をまとめてあります。副作用に注意するときの目安として ください。

【例題】安静狭心症を見てみましょう。

 $\overline{(\cancel{\times} \texttt{I}-\texttt{I}) (0)} (3) (2)$ と押し、 $(4)$ で「重大な副作用<br>の初発症状一覧 lを選びます。

症状などの区分選択画面が表示されます。

Ⅱア行く |20万行◀ 圓サ行◀ |47行◆ 旧ナ行◀ 间六行◀ 同マ行◀ 圓々 ラ行◀

 $\left(\begin{matrix}1\ \end{matrix}\right)$ **で「ア行」を選びます。**<br>症状名がリスト表示されます。

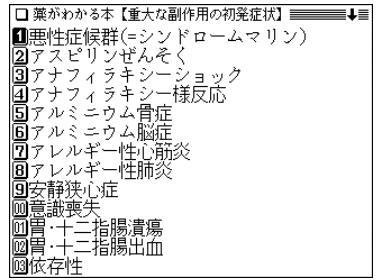

## **3** 目的の症状名を数字キー(ここでは (9))で選びます。<br>初発症状が表示されます。

□薬がわかる本【重大な副作用の初発症状】 ■■■ ●安静狭心症 安静時や睡眠時に胸のしめつけられる感 じや痛みなどが30分以上続いたり,気を失 ったりする

### **がんに使われる薬を探す**

がんに使われる薬を収録しています。 知りたくない人は見ないでください。

#### 識別コードから探す

【例題】包装コード「SW-293」の薬「ルナコール」を調べ ます。

123ページの「内服薬をコードで探す」と同様の操作で探します。

 $\frac{1}{2} \left( \frac{\sqrt{2}}{2} + \frac{\sqrt{2}}{2} \right) \left( \frac{1}{2} + \frac{\sqrt{2}}{2} \right)$ で「がんに使われ

薬の検索方法選択画面が表示されます。

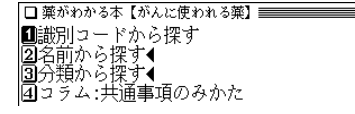

**<sup>2</sup>** 1 で「識別コードから探す」を選びます。 コードの入力画面が表示されます。

- **3** カーソルが包装コードの数字入力欄にあることを確認<br>● して「293」と入れ、(▼) でカーソルをアルファベット 入力欄へ移して「SW」と入れます。
	- 包装(パック)にコードがない場合は本体コードで調べま す。 (▼) でカーソルを本体コードの入力欄へ移して入力 してください。

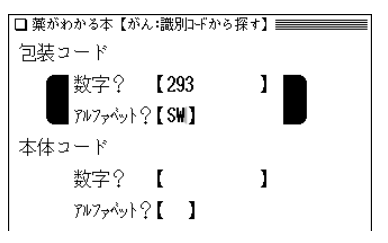

- (<mark>検索/決定</mark>) **を押します。**<br>候補の薬がリスト表示されます。
- **5** 目的の薬を数字キー(ここでは (1))で選びます。<br>詳細画面に薬の説明・解説などが表示されます。

#### 名前から探す

【例題】「5-FU」という薬を調べます。

 $\frac{1}{2} \left( \frac{\sqrt{2} \pm \sqrt{2}}{2} \right) \left( \frac{1}{2} \right)$ と押し、 $\frac{1}{2} \left( \frac{\sqrt{2}}{2} \right)$ で「がんに使われ

薬の検索方法選択画面が表示されます。

**<sup>2</sup>** 2 で「名前から探す」を選びます。 名前の分類の選択画面が表示されます。

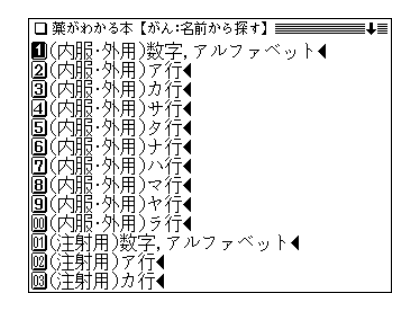

 $\boldsymbol{3}$   $\left( \begin{smallmatrix} 1 \end{smallmatrix} \right)$  で「 (内服・外用)数字,アルファベット」を選びま<br>す。

候補の薬がリスト表示されます。

□ 薬がわかる本【がん:名前から探す】 ━━━━━━ **D**<sub>5</sub>-FU **26-FU坐剤** 间的 FU較著 |4 MSコンチン ⑤MSツワイスロン **BPSK** 

**目的の薬を数字キー(ここでは <u>(1</u>))で選びます。**<br>詳細画面に薬の説明・解説などが表示されます。

#### 分類から探す

- 【例題】アルキル化剤の「メルファラン」という薬品を調べ ます。
- $\frac{(\mathsf{X} \mathsf{\Xi} \mathsf{\Xi}$

薬の検索方法選択画面が表示されます。

- **<sup>2</sup>** 3 で「分類から探す」を選びます。 分野の選択画面が表示されます。
	-
- **3 3 で「(内服)アルキル化剤」を選びます。**<br> 薬品の種類の選択画面が表示されます。

|□図1 シクロホスファミド |2||2||2| メルファラン 323 カルボコン

- **目的の薬品を数字キー(ここでは 2))で選びます。**<br>詳細画面になり、解説などが表示されます。
- $\bullet$  手順3で $(3)$ の代わりに $(1)$ を押して「解説:抗がん薬のあら まし」を選んだ場合は、抗がん薬の概要の解説が表示されます。

「共通事項のみかた」を見る

424 ブスルファン

 $\frac{(\mathsf{X} \mathsf{\Xi} \mathsf{\Xi} \mathsf{\Xi} \mathsf{\Xi}^{\mathsf{\Xi}}(0) (3) (2)}{(\mathsf{X} \mathsf{\Xi} \mathsf{\Xi} \mathsf{\Xi} \mathsf{\Xi}^{\mathsf{\Xi}})}$ る薬 lを選びます。

薬の検索方法選択画面が表示されます。

**<sup>2</sup>** 4 で「コラム:共通事項のみかた」を選びます。 内容が表示されます。

## 『EBM 正しい治療がわかる本』 を使う

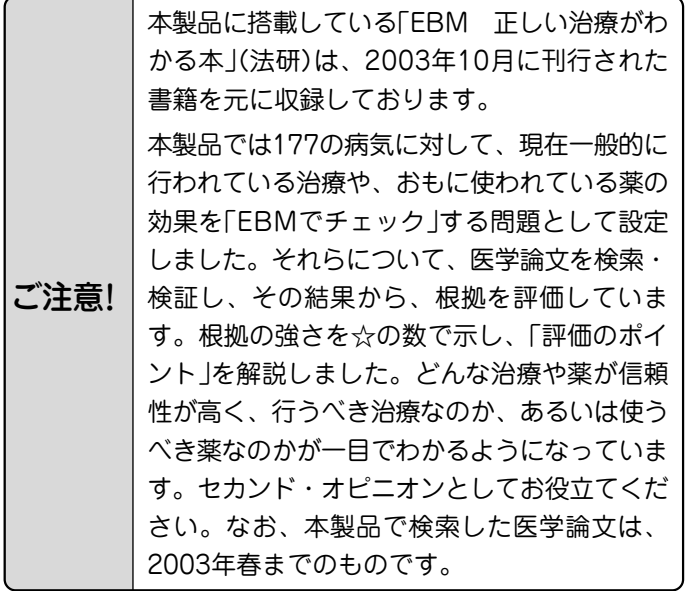

※ セカンド・オピニオンについての解説は、139ページの最初の画面か ら、次の順に項目を選んでご参照ください。 「 4 EBM について」―「 3 EBM キーワード」―最後の項目「 セ カンド・オピニオン」

### **見方・使い方**

#### セカンド・オピニオンがほしいときに活用!

 ある日、T雄さんのお父さんは、がんと診断されました。お医 者さんの説明はていねいでしたが、気が動転してしまったお父さ んは、専門的で難しい医学用語について尋(たず)ねることもでき ずに、帰ってきました。治療方法を選ばなくてはいけないのに、 どうも、受けた説明の内容をほとんど忘れてしまっているようで す。すっかり弱気になったお父さんはT雄さんに決めてくれとい います。とはいえ、T雄さんも特別、医学にくわしいわけではな く困ってしまいました。

 一方、子宮内膜症(しきゅうないまくしょう)と診断されたA子 さんは、担当のお医者さんに手術を勧められましたが、数年前同 じ病気にかかったB代さんは、確かなにもしないでようすをみる ことにしたことを思いだしました。しかも、B代さんはいまも元 気そうです。どうして、私には手術が必要なのかしら、とA子さ んは少し納得がいきません。

 こんなとき、T雄さん(か、お父さん本人)もA子さんも本来 は、担当のお医者さんにそのままの気持ちを告げて、十分納得の いく説明を受けるべきなのでしょう。

 しかし、日本の医療では、まだまだ、医師と患者が対等の関係 で話し合えるという環境が整っていないのが現実です。また、質 問はしたいのですが、なにをどのように聞いたら知りたいことが わかるのか、それがわからないという人も少なくないでしょう。

病気や薬に対する情報は、いまや巷(ちまた)にあふれています

が、量が膨大なだけに、本当に信頼できる情報がどれなのかを見 極める目が、求められるようになっています。

 本コンテンツは、病気に対してなにかしら不安があるとき、あ るいは診断や治療にどうも納得がいかないといったときに、確か な情報を得るために、ご利用ください。

#### EBMで医療への不安や不満を解消する

 本コンテンツでは、一般的にかかりやすく、医療機関を受診す る理由となることが多い177の病気を取り上げ、それら一つひと つの病気に対してEBM(Evidence-based Medicine 科学的根 拠に基づく医療)の手順にしたがって、いま、もっとも適切と考 えられる治療を示しています。

 EBMという言葉をはじめて聞く方も多いかもしれませんが、 EBMは、まさにT雄さんやA子さんがもつような医療に対する 不安や不満を解消し、信頼できる確かな情報を提供してくれるも のなのです。

 EBMとその手順については、「はじめに」でくわしく述べられ ていますが、ごく簡単にいうと、医師が日常の診療をするうえで なにかしらの疑問点(問題の設定)にであったとき、その疑問点に ついてそれまでに世界中で発表された医学論文をでき得る限り検 索し、それらの結論(エビデンス=根拠)を評価し、そのなかで もっとも信頼できると考えられる結論を知ったうえで、実際の診 療を行おうというものです。

#### ☆の数で評価がひと目でわかる

 本コンテンツは、医師が実際に用いる手順にしたがって構成さ れています。それぞれの病気の治療の一つひとつについて、「お 医者さんと同じプロセスで、同じ情報を共有する」画期的な試み です。

 まず、177の病気に対して、現在一般的に行われている治療 や、おもに使われている薬の効果を「EBMでチェック」する問題 として設定しました。それらについて、医学論文を検索・検証 し、その結果から、根拠を評価します。根拠の強さ(=どれくら い信頼性が高いか)を☆の数で示し、「評価のポイント」を解説し ました。☆の数で根拠の強さがひと目でわかる、これが大きな特 色です。そして、根拠の強さは、もっとも信頼性の高いものから 5段階で示しています(「治療と薬の評価基準」)。どんな治療や薬 が信頼性が高く、行うべき治療なのか、あるいは使うべき薬なの か、この判断についても専門家が実際に医学論文の結論を評価す る際に用いる基準を参考にしました。本コンテンツを有効に活用 し、正しい情報を得るためには、☆の示す意味の理解が欠かせま せん。

#### <u>☆☆☆☆~☆☆☆は行う根拠が明確である</u>

☆☆☆☆☆で示された治療や薬は、ランダム化比較試験(「研究 方法(研究デザイン)の種類」)と呼ばれる研究方法や、そうした研 究方法による成果を複数集めて、統計学的に統合するといった研 究方法によって効果が確認されたものです。臨床研究のデータが 豊富で、非常に信頼性の高い根拠に裏づけられた治療や薬といえ ます。

 ☆☆☆☆で示された治療や薬は、ランダム化比較試験などより は少し信頼性が劣りますが、十分信頼性の高い臨床研究によっ て、その効果が確認されているものです。

 ☆☆☆で示された治療や薬は、効果を認める研究論文はあるの ですが、臨床研究の規模が小さかったり、比較試験ではなかった りするもので、信頼性の高さからいうとやや低くなります。ただ し、新しい治療などは、効果は期待されていても、それを確認す るための十分な裏づけ(臨床研究の結果)が揃うまでには、ある程 度の時間が必要となる場合もあります。☆☆☆には、今後のさら なる研究成果が待たれるものなどが含まれます。

このように、☆☆☆☆~☆☆☆は、実際の患者さんを対象に した医学研究で有効性が示されている治療や薬です。

#### 一概に評価するのが難しい☆☆、やってはいけない★

 一方、☆☆には、いくつかの意味が含まれています。まず、今 回の検索では根拠となる医学論文が見つからなかったものの、そ の有効性が専門家の意見や経験から支持されている治療や薬で す。

 医学論文が見つからない、つまり臨床研究が行われていない理 由には次のようなものがあります。経験的に効果がすでに明らか であって、あまりにも医学的に当然と考えられているため、改め て治療や投薬を行わない患者さんのグループをつくって、治療や 薬の効果を検討することができないもの(ペニシリンなど)、妊婦 や胎児への影響が大きいと考えられたり、救急時の対応でそれを 行わないと生命にかかわる可能性が高く、臨床研究は倫理的に行 えないもの(心停止時の心肺蘇生(そせい)法など)、などです。

 また、臨床研究が行われ、医学論文は発表されているのです が、相反する結論がでていて、統一した見解が得られないものも ☆☆で示しました。

 さらに、効果がはっきりしないこと(あるいは害があること) を 示す医学論文が見つかったのですが、その信頼性がそれほど高い わけではない場合や、効果を認めるにしても非常にわずかなもの であったり、副作用が大きすぎたりして勧められない場合にも☆ ☆で示しています。

 そして、わが国で市販されている薬については、その承認審査 で用いられたときの研究データや論文が簡単に入手できないもの はすべて☆☆で示しました。

このように、☆☆には効果があると考えられるものと、注意深 く検討しなければならないものが含まれています。これらのどれ に当たるかは、評価のポイントに解説していますので、よくお読 みください。

 ★で示された治療や薬は、取り上げた病気に対して効果がな い、あるいは害があるという結論の医学論文があるか、専門家の 意見や経験から否定されているものを示します。

 このようにして治療や薬の科学的な評価をふまえたうえで、最 終的には著者の視点から判断して、「総合的に見て現在もっとも 確かな治療法」を病気ごとにまとめています。177の病気に対し て、現時点で適切と考えられる治療の一つの指標となるものであ り、読むセカンド・オピニオンとして活用していただければと思 います。

#### より質の高い医療を得るための情報として役立てる

 医学研究の結論は、あくまでも過去の患者さんを集団として観 察し、得られたデータを統計学的に解析したものです。どのよう な事柄についても、平均値からはずれる人がいる(だからといっ て異常とはいえない)のは当然なように、医療においても医学研 究の結論があてはまらない患者さんも少なからずいるのが実情で あり当然です。

 したがって、☆☆☆☆☆~☆☆☆で示された治療が行われてい ない、あるいは薬が使われていない、また、★で示された治療が 行われている、あるいは、薬が使われているからといって、その ことがただちに誤った医療ということにはなりません。医師は一 人ひとりの患者さんの特徴をよく考えたうえで、その患者さんに 最適な治療や薬を決めるのですから、医学研究の結論(標準的な 治療)とは異なることもしばしばおこりえます。そのような場合 には、なぜ標準的な治療と異なるのか、医師から説明されるもの と思われます。

 セカンド・オピニオンとは、医療への不信を募(つの)らせるた めの情報ではなく、より質の高い医療を得るために役立てること ができる情報です。本コンテンツがその役割の一端を果たせるこ とを願っています。

 現在も世界中で多くの臨床研究が行われています。それらの結 論が蓄積されることによって、最良の根拠は、日々刻々と変わり 得るものであることもまた、EBMの大きな特徴です。今回検索 した医学論文は、2003年春までのものであることをお断りして おきます。

#### 治療と薬の評価基準

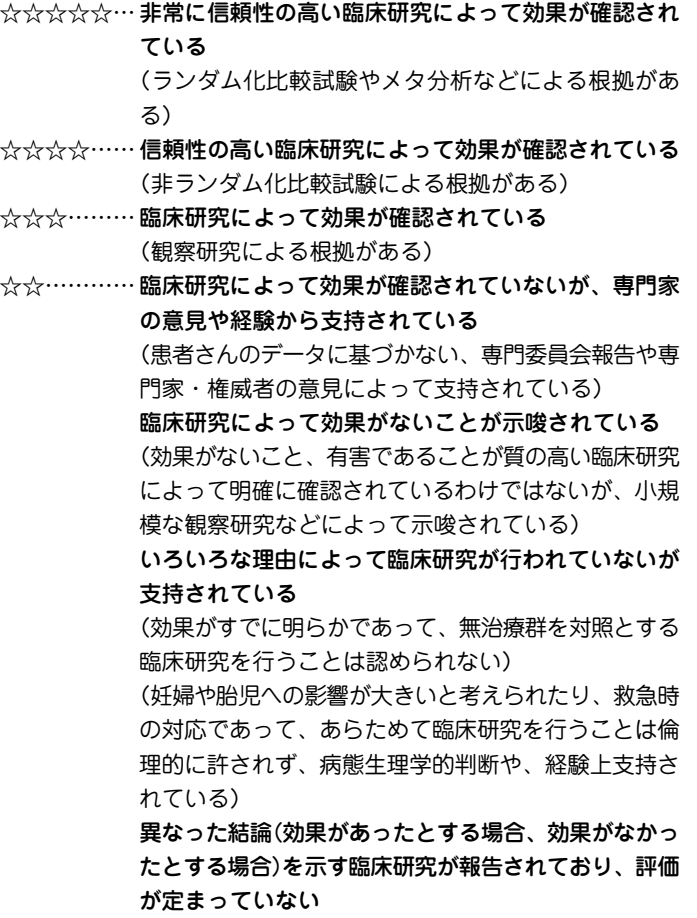

(有効、無効両者の結論を示す臨床研究がある) (質の高い臨床研究によって有効なことは認められてい るが、有効率が非常にわずかであったり、大きな副作 用が認められる)

薬の承認審査などに用いられたはずの研究データや論 文が、簡単に入手できないもの

★…………… 臨床研究によって行う(使う)べきではないという結果 が示されている

> (健康上の害や副作用が有効性を上まわる、あるいは医 療経済的にあまりにも負担が大きい)

(行うべきではないという根拠がある)

#### 専門家の意見や経験から支持されていない

(患者さんのデータに基づかない、専門委員会報告や専 門家・権威者の意見によって否定されている)

#### ●推奨度との関係

本コンテンツでは、推奨度の強さを示さないが、エビデンス(☆

(★)の数)と推奨度の関係はほぼ下記のようになる

☆☆☆☆~☆☆☆… 行うよう(強く)勧められる

☆☆……………………… 行うよう勧められる場合と現段階ではどちら ともいえない場合がある

…………………… 行わないよう勧められる

行うべきでない

※本コンテンツではおもに国際的データベース や英文雑誌をその検索対象としております。

#### 研究方法(研究デザイン)の種類

#### [1]観察研究

1. 記述研究

 症例報告やケースシリーズなど、日常診療のなかで観察 した患者さん(一人ないし複数)についてデータをまとめた もの。まれな病気の患者さんについてのものが多い。

#### 2.分析疫学的研究

 非実験的な観察研究で、このなかにはコホート研究や症 例対照研究、横断研究などが含まれる。たとえば、喫煙と 肺がんの関連性を示すために、コホート研究では、喫煙者 と非喫煙者を10年間観察して、両群での肺がんの発生率を 比べる、症例対照研究では、肺がんになった患者さん100 人と、年齢や性別が同様で肺がんのない100人の間で、過 去喫煙していた人の割合を比べる、といった方法が取られ る。横断研究では、ある一時点で、喫煙者で肺がんの既往 がある人の割合、非喫煙者で肺がんの既往のある人の割合 を比べる。

#### 3.質的研究

 患者さんなどへのインタビューや質問票により、または 特定の地域に短期間住み着いて住民の行動、言動を観察す ることにより、価値観や考え方を記述する。

#### [2]実験的研究(または介入研究)

#### 1. 非ランダム化比較試験

薬などの効果を調べる研究のうち、たとえば、新薬と対

照となる薬(プラセボや従来使われている薬)のどちらに患 者さんが割り付けられるのかが、無作為(ランダム)に決定 されないものをいう。

#### 2.ランダム化比較試験

 薬などの効果を調べる研究のうち、たとえば、新薬と対 照となる薬(プラセボや従来使われている薬)のどちらに患 者さんが割り付けられるのかが、ランダムに決定されるも のをいう。現在のところ、もっとも信頼性の高い結論(質の 高いエビデンス)を導きだすことのできる研究デザインと考 えられている。

#### [3]データ統合型研究

1.システマティック・レビュー/メタ分析

 システマティック・レビューとは、特定のテーマについ て、過去に発表された複数の論文を、一定の体系的な方法 でまとめることをいう。メタ分析は、そのなかでも、複数 の論文のデータを統計学的な方法で統合して、対象患者数 を増やしたデータとする研究手法である。たとえば、全世 界で、かぜ(咽頭痛)の患者さんでの抗菌薬の有効性につい て、これまでに行われた25篇のランダム化比較試験のデー タを統合したメタ分析では、抗菌薬が用いられた患者さん の群で、かぜの症状の持続時間が16時間短くなっていた。

2.決断分析/費用効果分析

 特定のテーマ(たとえば脳ドックでみつかった脳動脈瘤) について、臨床決断(予防的に手術するべきかどうか)に必 要なさまざまなデータ(破裂する確率、破裂した場合の死亡 率、自覚症状や機能障害で苦しむ度合い-完全に健康な状 態を1.0、死亡を0としたときにどれくらいの数値になる

- か、を表す効用値、医療費など)を統計学的に組み合わせ
- て、もっとも適切で効率的な診療行為を特定する。

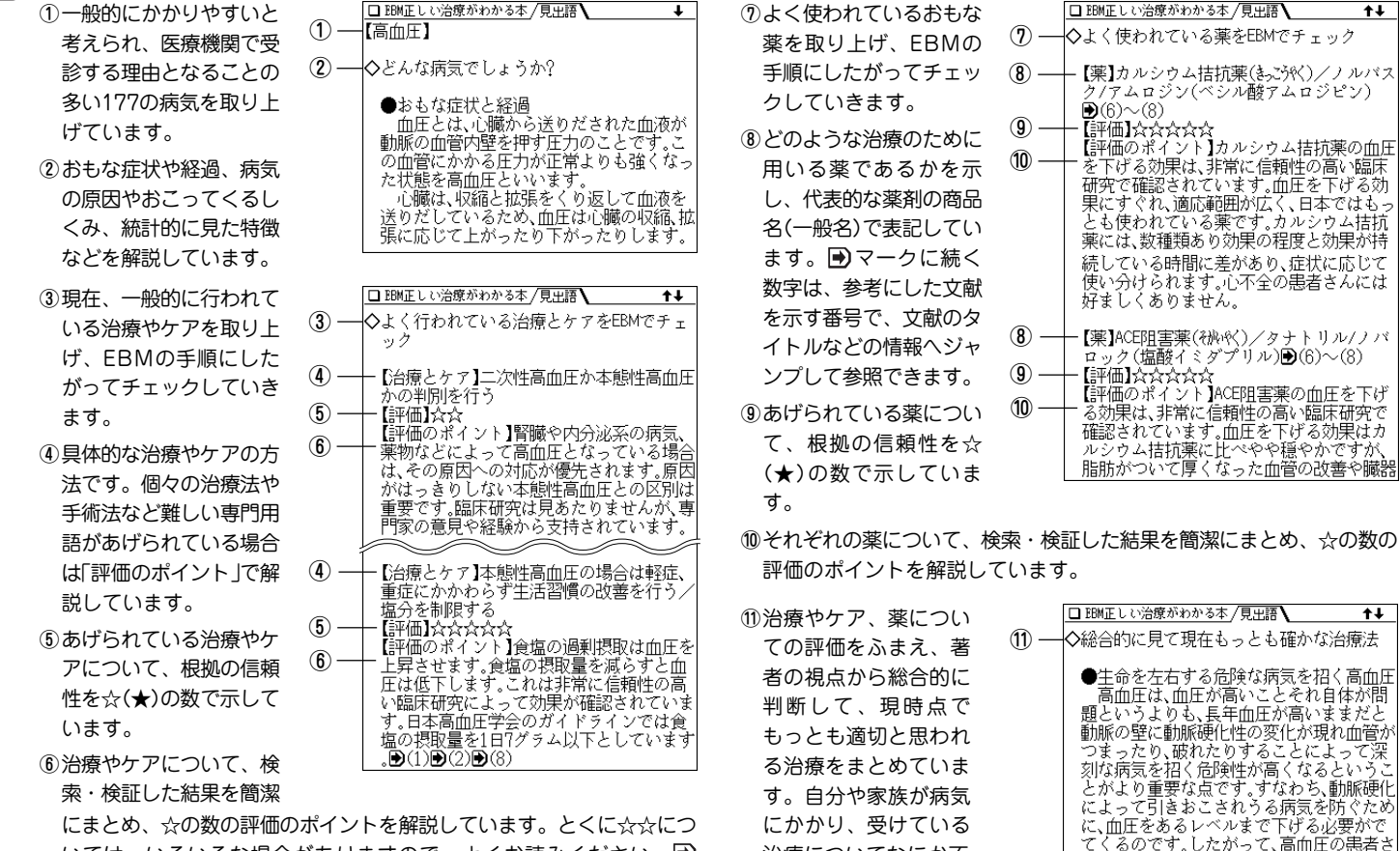

いては、いろいろな場合がありますので、よくお読みください。■ マークに続く(1)、(2)などの数字は、参考にした文献を示す番号で、文 献のタイトルなどの情報へジャンプして参照できます。

安を感じる場合にはセカンド・オピニオンとして参考にしてください。

 $\overline{1+}$ 

 $\overline{1+}$ 

治療についてなにか不

**病名を読みや漢字から探す** ※記述内容などのお問い合わせは下記まで文書にてお願いしま す。 【例題】「肺結核」を「はい」から調べます。 株式会社 法研 〒104-8104 東京都中央区銀座1-10-1 <u>(メニュー) ① (3) 3)と押します。</u><br>ロEBM正しい治療がわかる本 インターネット・ホームページ http://www.sociohealth.co.jp ■日本語【二 ←日本語(読み/漢字)の 入力欄 「EBM 正しい治療がわかる本」 福井次矢 著 Ⅲ分類から探す **EBM** space 2収録薬一覧 **IEUN 4** 本製品に収録した「EBM 正しい治療がわかる本」の内容は株式会 图真門用語解説 漢字は手書き入力しま 治療が 国EBMについて 社 法研の協力を得て編集したもので、株式会社 法研および著者 す(『39ページ) 福井次矢 の著作物です。 日本語入力欄へ調べたい病名を入れます。<br>□<del>™™™™™™™™™™™</del>™ 本内容の一部または全部を無断で複写することは、著作権法で禁 止されています。また、本製品およびソフトウエアの使用または 不使用から生ずる保証規定に規定されていないいかなる他の損害 |■日本語【はい\_ ←ここでは「はい」と入れま Ⅱ肺炎 (金銭上の損害、逸失利益、および第三者からのいかなる請求)に す。 图肺炎球菌性肺炎 団肺がん 「はい」ではじまる病名 関して、当社および株式会社 法研、著者 福井次矢 のいずれも ④肺気腫 などが表示されます。 一切責任を負わないものとします。 回肺結核<br>回肺塞栓症

**3** 目的の病名を数字キー(ここでは  $\overline{5}$ ) で選びます。

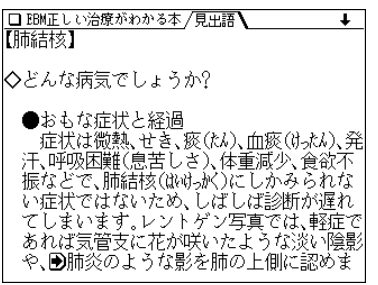

#### ★ (早見) を押して早見表示にするとタイトルなどが一覧表示 されますので、見たいところが探しやすくなります。

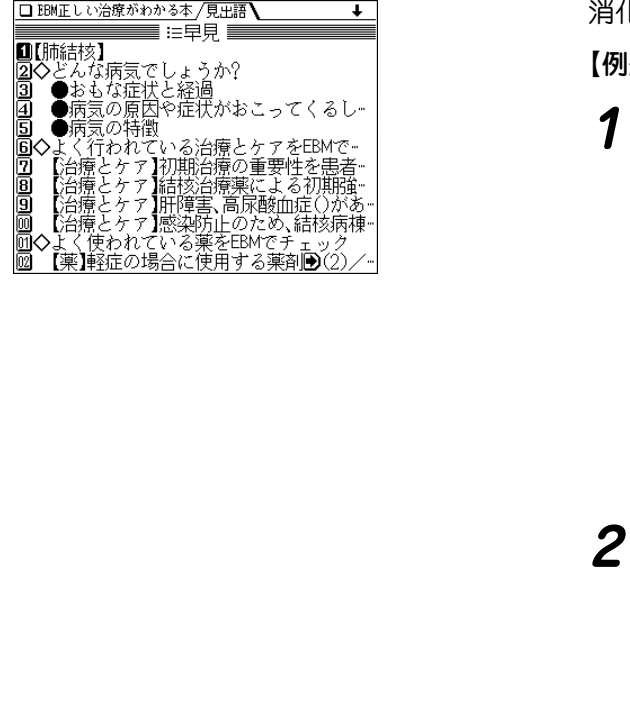

### **病名を分類から探す**

消化器、呼吸器などの分類で病名を探します。

【例題】「インフルエンザ」(呼吸器の病気)を探します。

 $\frac{1}{2}$ <u>マュー $\left( \begin{array}{c} 0 & 3 \end{array} \right)$ 3</u> と押し、 1 を押して「分類か<br>ら探す Iを選びます。

病気の分類選択画面が表示されます。

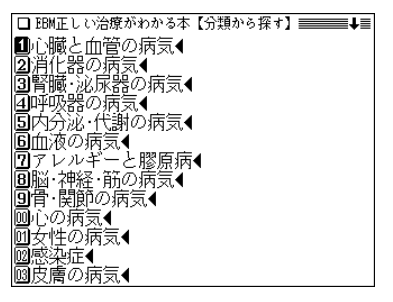

**分類を数字キー(ここでは (4))で選びます。**<br>病名選択画面が表示されます。

Ⅲかぜ症候群◀ 同インフルエンザ◀ ③肺炎◆ 5 気管支喘息◀ 同慢性気管支炎◀<br><mark>図気管支拡張症◀</mark> 圓気胸◀ |9]レジオネラ肺炎(在郷軍人病)◀ 回肺気腫1

◆ 〈 表丨マークが表示されているときは、関連した表が収録さ れています( @ 47ページ)。

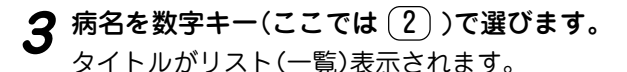

|■どんな病気でしょうか? |2️②よく行われている治療とケアをEBMでチー 〈使われている薬をEBMでチェック |41総合的に見て現在もっとも確かな治療法

## **タイトルを数字キー(ここでは (1))で選びます。**<br>内容が表示されます。

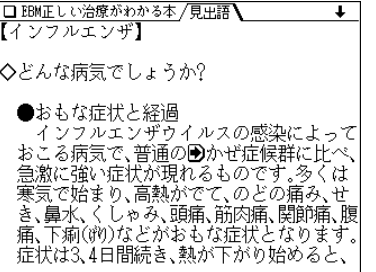

◆ 各病気の解説等は、一つにつながっていますので、どの タイトルを選んでも、(▼)、(▲) などで送りながら読ん でいくことができます。

### **収録薬一覧から、使われる病名を探す**

収録されている薬品名から、その薬が使われる病気を調べ ます。

「収録薬一覧」では、収録しているすべての薬の名前を数字・アル ファベット順、および50音順に掲載しました。名前のあとには掲載 されている病名を記してあります。

なお、一覧表の薬品名の前に【先】、【後】をつけて、先発品、後発品を 示しています。

先発品とは日本で最初に発売された薬(新薬)のことです。新薬には 開発したメーカーの特許権があり、特許出願後の20~25年間、その メーカーから独占販売されます。新薬の開発には、長い年月と莫大 な投資が必要とされるため薬価もやはり高くなります。一方、先発 品の特許が切れたあとに、先発品と同じ成分でつくられた薬を後発 品と呼びます。後発品は厚生労働省の承認を得て販売される薬です ので、効きめなどは先発品と変わらないと考えられています。世界 的にはジェネリック医薬品と呼ばれており、開発費が先発品よりは 少なくてすむため薬価は安くなります。

【例題】「アーチスト」を探します。

 $\overline{(\varkappa \, \Xi \, \square \, - )} \, \overline{\rule[0.3cm]{0cm}{0.3cm}\,} \, (3)$  と押し、 $(2)$  を押して「収録薬

薬品名の分類選択画面が表示されます。

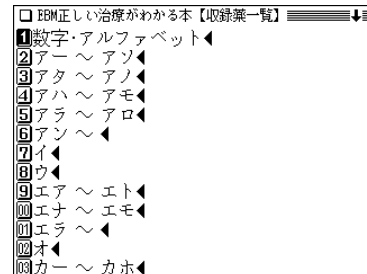

# **分類を数字キー(ここでは (2))で選びます。**<br>薬品名および使われる病名がリスト表示されます。

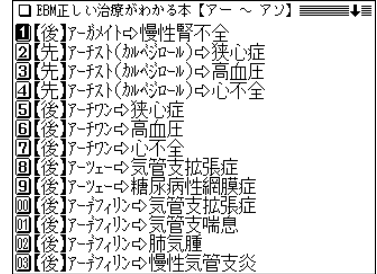

3 見たい薬品名(病名)を数字キー(ここでは 3) )で選<br>びます。

詳細画面に病気の説明などが表示されます。

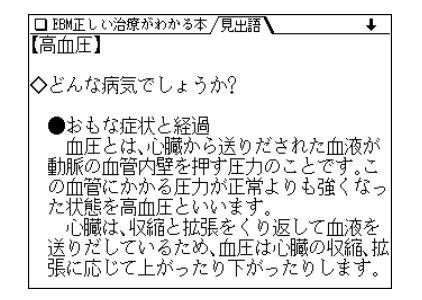

## **├─)、(△) や早見機能を利用し、目的の薬品の記載箇**<br>所を見ます。

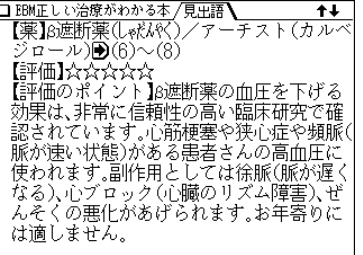

### **専門用語解説を見る**

収録されている専門用語の解説を見ることができます。

【例題】「三叉神経」を探します。

- $\frac{1}{2}$  <del>メニュー</del>) (0) (3) (3) と押し、 (3) を押して「専門用<br>語解説 lを選びます。 専門用語の分類(アルファベット順、50音順)選択画面が 表示されます。
- **分類を数字キー(ここでは (4))で選びます。**<br>用語がリスト表示されます。
	- Ⅱサイトカイン 2三叉神経(さんもんか) | 同志賀毒素(ベロ毒素) 回歯状線(じょうりん) 同ジスキネジア 同腫瘍壊死因子(しゅどえいん) 回ジュレム管 画消化器がん 回食物繊維 ||画旨律神経失調症<br>||画自律神経失調症<br>||回心外膜炎(し秘は〈ネん〉 國心筋 ||國神経因性膀胱(しんかんせょうこう)

**3** 目的の用語を数字キー(ここでは 2))で選びます。<br>詳細画面に用語の解説が表示されます。

□ BBM正しい治療がわかる本 /見出語\ 【三叉神経(払礼/励)】 脳から顔面の左右に伸び、おもに顔の感覚 を脳に伝える働きをする神経、左右それぞ れ、眼神経である第1枝、上顎神経(じょう)には いである第2枝、下顎神経(崩化病いである 第3枝に分かれている。

### **「EBM について」を見る**

EBMについての解説・考え、治療と薬の評価基準につい ての解説、コラム、参考文献の情報などを収録していま す。

**<sup>1</sup>** メニュー 0 3 3 と押し、 4 を押して「EBM について」を選びます。

項目の選択画面が表示されます。

■治療と薬の評価基準 |2はじめに◀ ||30EBMキーワード◀ |4治療のトレンド◀ 同参考文献◀

**2** メニューを選んでいって、内容を表示させます。

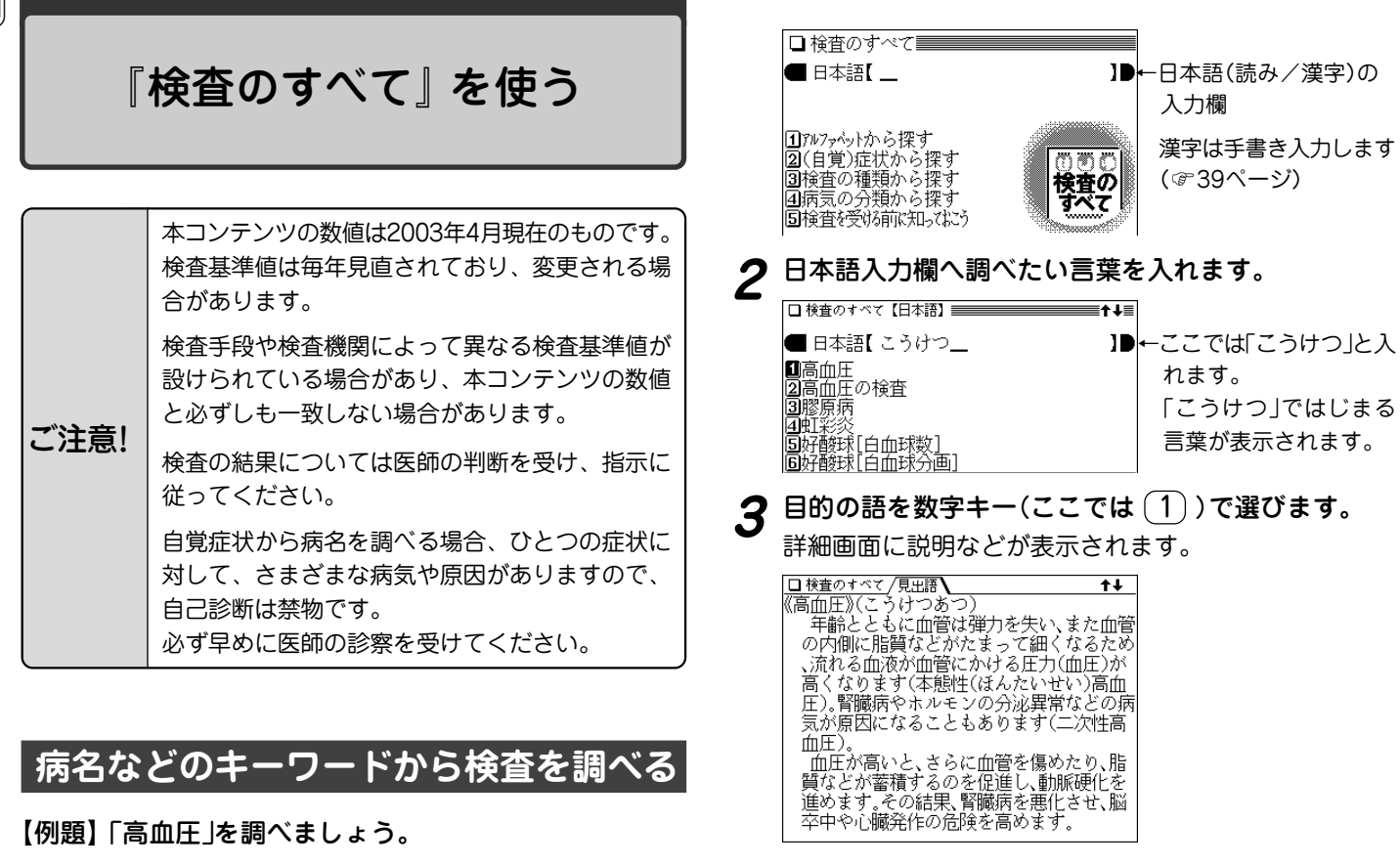

 $\big(\mathsf{12.13}\cup\mathsf{12.16}\big)\big(\mathsf{12.16}\big)$ と押します。

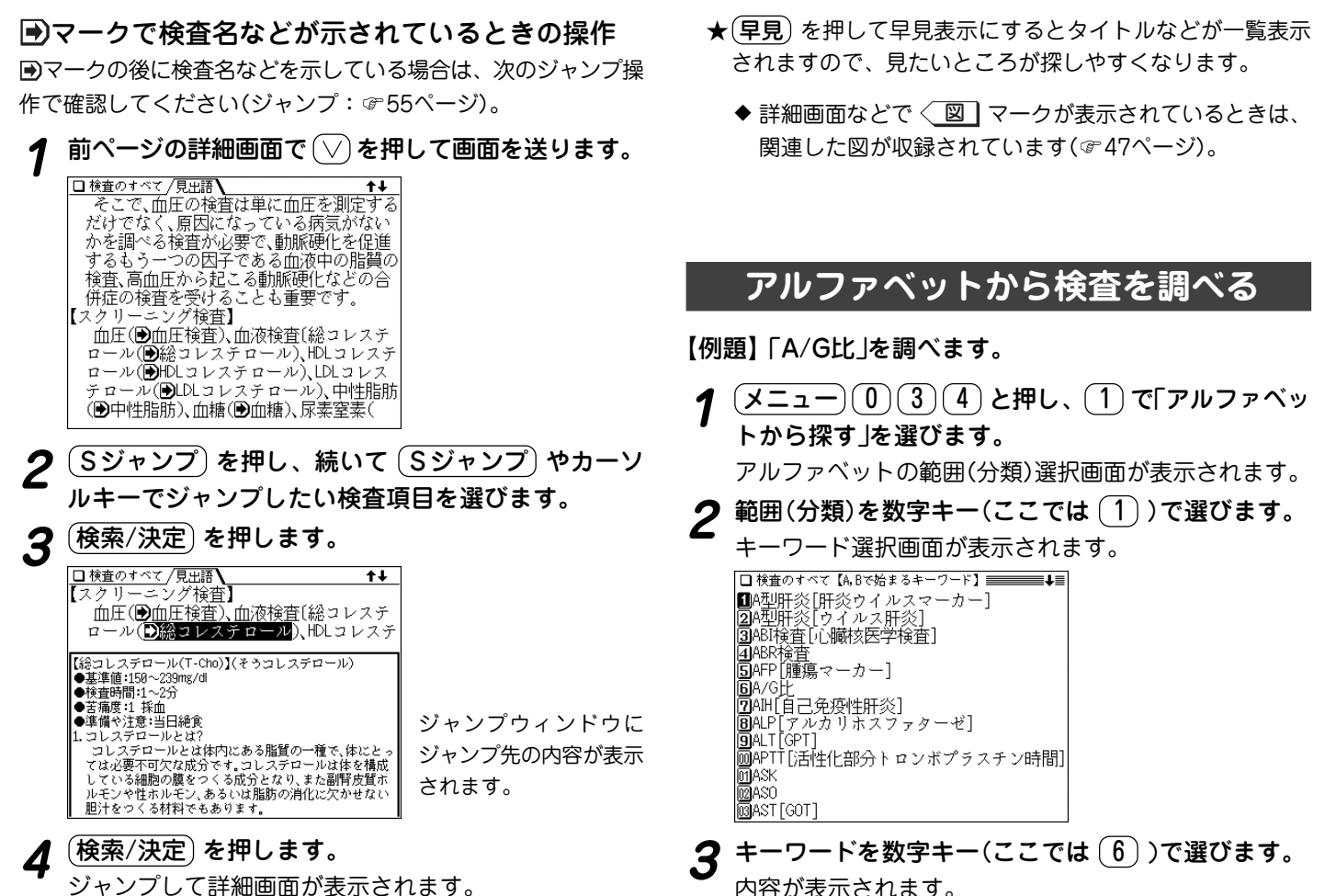

**142**

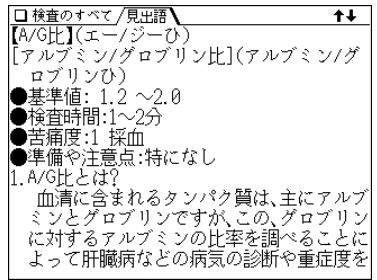

### **(自覚)症状から検査を調べる**

【例題】「発熱」から調べます。

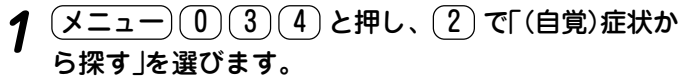

症状の選択画面が表示されます。

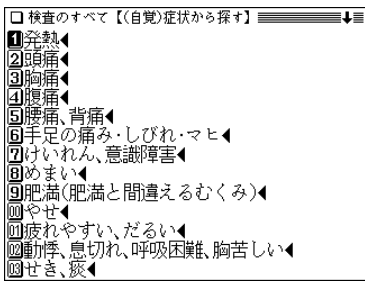

**症状を数字キー(ここでは <u>(</u>1))で選びます。**<br>病気の種類選択画面が表示されます。

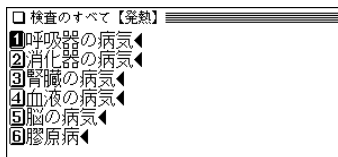

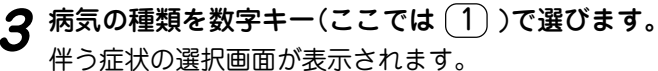

■せき・痰(血痰)● ■せき、のどの痛み1 |③せき、のどの痛み2 |40せき、のどの痛み3 |日せき、鼻水・頭重<br>|日せき、鼻水・頭重一頭痛、関節痛<br>|日せき、鼻水・頭重一頭痛、関節痛

**4** 伴う症状を数字キー(ここでは (5))で選びます。<br>- 詳細画面に、考えられる病気や検査などが表示されます。

□検査のすべて /見出語 【呼吸器の病気】 に伴う症状など> せき、鼻水・頭重 <考えられる病気> かぜ(■かぜ症候群) <まず行われる検査> (多くの場合、症状だけで診断) こじれたときは次の検査 <さらにくわしく調べるための検査> 胸部X線(D)胸部X線検査) 血液(一般(D)血液の異常を調べる検査)) 喀痰細菌検査(1)喀痰検査)

◆ 選択していく項目によって、選択画面の出現数が変わる場合 があります。
### **検査の種類から調べる**

検査の種類からその内容などを調べます。

【例題】「頭部CT検査」を調べます。

**<sup>1</sup>** メニュー 0 3 4 と押し、 3 で「検査の種類か ら探す」を選びます。

疑われる病気の種類の選択画面が表示されます。

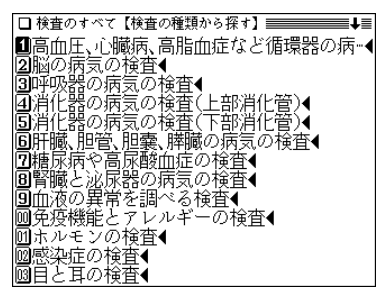

**病気の種類を数字キー(ここでは <sup>(2)</sup>)で選びます。**<br>検査の選択画面が表示されます。

**OD**頭部CT検査 2010年的KRI検査·MRA検査 |4]コラム:頭部血管造影ーー最近の検査 同脳皮検査 回随液検査

**検査を数字キー(ここでは <u>(1</u>) )で選びます。**<br>詳細画面に、検査の内容などの解説が表示されます。

### **病気の分類から検査を調べる**

**<sup>1</sup>** メニュー 0 3 4 と押し、 4 で「病気の分類か ら探す」を選びます。

病気の種類の選択画面が表示されます。

- **<sup>2</sup>** 病気の種類を数字キーで選びます。 病名の選択画面が表示されます。
- **3 病名を数字キーで選びます。**<br>● 詳細画面に、病気の内容や検査の種類などが表示されま

す。

<u>●</u>)マークで示される検査名などへジャンプして内容を<br>確認します(☞55ページ)。

# **「検査を受ける前に知っておこう」 を見る**

健康診断の必要性や、健康診断を受ける前の準備、健康診 断での検査項目などを解説しています。

- <u>(メニュー)(0)(3)(4)</u> と押し、(<u>5</u>) で「検査を受ける<br> 前に知っておこう Iを選びます。 タイトル選択画面が表示されます。
- **タイトルを数字キーで選びます。**<br>詳細画面に内容が表示されます。

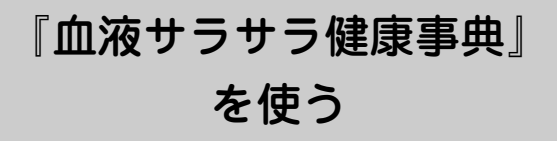

## **レシピや食材を読みなどから探す**

レシピや食材を名前の読みから探し、解説などを見ます。

### 【例題】「トマト」で調べます。

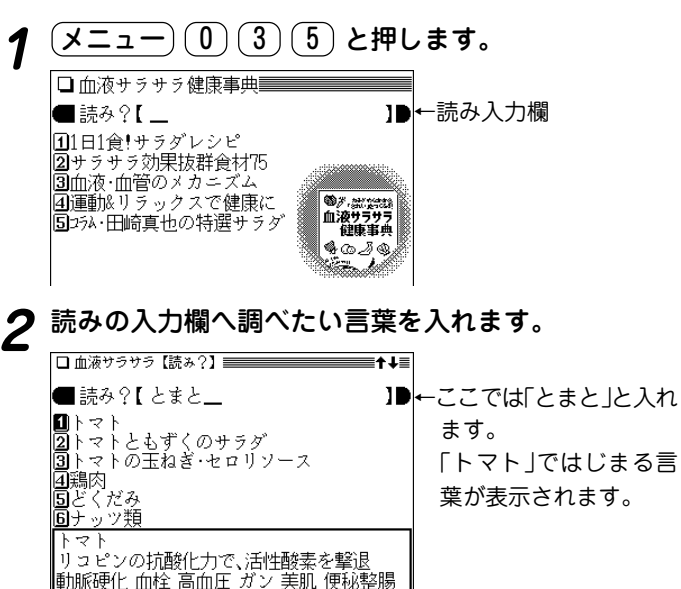

# <del>3</del> 目的のレシピ・食材を数字キー(ここでは ① ) で選<br>びます。

詳細画面に説明などが表示されます。

□ 血液サラサラ /見出語  $\ddot{\phantom{0}}$ トマト リコピンの抗酸化力で、活性酸素を撃退 ||軌脈硬化 血栓 高血圧 ガン 美肌 便秘整腸 胃弱 南米原産。古くから食用にされていたが、世 界各地に広がったのは19世紀頃。日本で広 く食卓にのぼり始めたのは昭和以降。近年 その赤い色素に抗ガン作用があることが判 明。トマトを多く食す地中海沿岸部の人々 には、血管系の病気が少ないことも知られ

ている。

● (早見) を押して早見画面にすれば、見たい部分を選ぶこと ができます。

◆ 〈図 ┃ や 〈 表 ┃ マークが表示されたときは、関連した図や表 が収録されています( @ 47ページ)。

胃弱

## **サラダレシピを見る**

「1日1食!サラダレシピ」を見ましょう。

<u>(メニュー) (0) (3) (5)</u> と押し、(1) を押します。<br>□<del>血海ックック</del> นิยิเ<del>นิ!ック</del>タレシヒコ

**■抗酸化パワーで血液·血管を若々しくす→** |2]サラサラ血液が体中にいきわたるサラダ ◀ |<mark>3</mark>0体と心、本来の力をとり戻す低カロリー。◀<br>|4⃣️効用からレシピを探す◀

- - **見たいタイトルを選びます。**<br>ここでは (4) で「効用からレシピを探す」を選びます。 効用の選択画面が表示されます。
		- 他のタイトルを選ぶと効用のリスト表示をせずに、次の 料理の選択画面になります。
- 

**3 見たい効用を選びます。**<br>**3** ここでは (1) で「活性酸素を抑制」を選びます。 料理の選択画面が表示されます。

**4** 見たい料理を数字キー(ここでは (1))で選びます。<br>- 詳細画面に説明やレシピが表示されます。

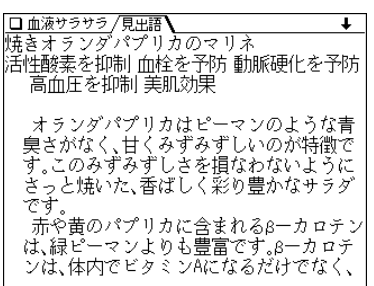

## **ほかの項目を見る**

「1日1食!サラダレシピ」以外の項目を見てみましょう。 操作はおおむねサラダレシピを見るときと同様です。

### 「サラサラ効果抜群食材75」を見る

 $\frac{1}{2} \left( \underline{\mathsf{X}} \underline{\mathsf{I}} - \underline{\mathsf{I}} - \underline{\$ 

|■効用から食材を探す◀ 2栄養素の基礎知識の ||3||米養素の基礎知識||⊗|<br>|3||栄養素の基礎知識||⊗|<br>|4||サラサテ血液を目指そう!主な栄養素と食= |圓白本人の1日当たりの栄養所要量

- **<sup>2</sup>** 各項目を選んでいって詳細画面を表示させ、内容を見 ます。
- 「血液・血管のメカニズム」を見る
- $\frac{1}{2} \left( \underline{\mathsf{X}} \underline{\mathsf{I}} \underline{\mathsf{I}} \underline{\$ 
	- ■サラサラ血液が、若さと健康の秘訣 ■ラッシック 3回後バムローンに保いる。<br>■図そもそも血管とは? 血液とは?<br>■図健康な体を保つために、血液はこんなに働= |4サラサラ血液の大敵!◀
- **<sup>2</sup>** 各項目を選んでいって詳細画面を表示させ、内容を見 ます。

#### 「運動 **&**リラックスで健康に」を見る  $\overline{(\cancel{\times} \text{I}-\text{I})}$  (0) (3) (5) と押し、(4) を押します。<br>タイトル選択画面が表示されます。 ■モデルウォーキングで血行促進 図ポタリング 3無理なく続けるストレッチ・眉 |4||無理なく続けるストレッチ・腰 |国ダイ古式マッサージ 圖ストレスは、血液・血管の大敵! ||7]アロマ&ハーブティー 圓指先&頭皮マッサージ 同腹式呼吸 ||画人浴でリテクゼーション ||丽行連よい睡眠を得るために 各項目を数字キー(ここでは <u>(4</u>) )で選んで詳細画面<br>を表示させ、内容を見ます。 □血液サラサラ/見出語 無理なく続けるストレッチ・腰 『腰は健康の要』ゆがんだ骨盤を正し、スッキ リスタイルへ』 タオルで締める・広げる・ひねる・伸ばす ※ 図中の○に意識を集中しましょう <図 締める――内もも 下腹をひき締める 〈図□広げるーー血行を促進し、バランスを 整える <図 ]ひねる--ゆがみを正し、腰痛を予防| する ◇図】伸ばすーー足のむくみをとり、疲労を 回復 **<sup>3</sup>** 画面に 図� が表示されているとき、図を見る場合 は 図・表 ( 例/解説 )を押して 図� を反転表示さ せ、(検索/決定)を押します。

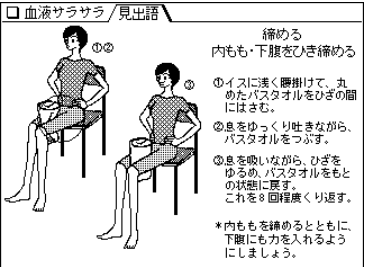

◇ 図 】が複数あるときは、 (戻る) で前の画面に戻ってマー ク(図)を選び直して、見てください。 詳細画面に戻るときは (戻る) を2回押します。

## 「コラム・田崎真也の特選サラダ」を見る

 $\overline{(\cancel{\textbf{x}}\,\textbf{\texttt{I}}\, \textbf{\texttt{2}}\,)}\,$  (0) (3) (5) **と押し、** (5) を押します。<br>タイトル選択画面が表示されます。

- □ 血液サラサラ【コラム・田崎直也の特選サラダ】 <mark>1</mark>サラサラ血液は、バランスのよい食事から<br>|2]減塩牛活のすすめ |3||美しい肌と髪は、きれいな血液から |4||体内で変身! クエン酸の不思議 ||5️|ミネラルウォーターでミネラル補給 回朝起きたら、すぐにコップ1杯の水を ||9||汪ろ酔いと笑いは健康な血液の味方! 圓週末プチ断食 体内の毒素を追い出そう 回酸素健康法 高濃度酸素で、心身をリフレー |间田崎直わのサラダレストラン4
- **<sup>2</sup>** 各項目を選んでいって詳細画面を表示させ、内容を見 ます。

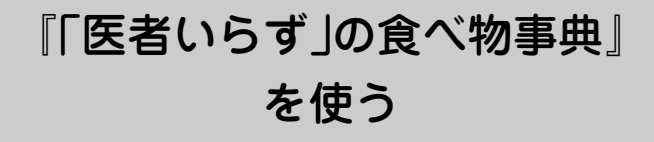

### 《民間療法》についてのご注意

収録されている《民間療法》は、体質によってトラブルを引き 起こす場合がありますのでご注意ください。特に肌に直接施 術する療法で、肌にトラブルを引き起こした場合には、ただ ちに施術を中止してください。 **<sup>3</sup>** 目的の食べ物を数字キー(ここでは 1 )で選びます。 詳細画面に説明などが表示されます。

### **食べ物を名前などから探す**

食べ物を名前などから探し、効能や解説などを見ます。

【例題】「サトイモ」を調べます。

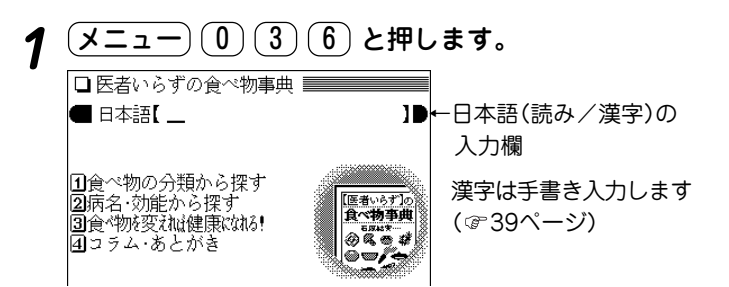

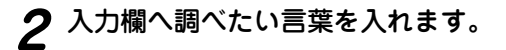

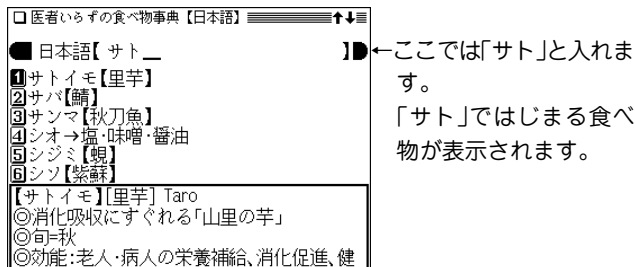

□ 医者いらずの食べ物事典 /見出語 )  $\ddot{\phantom{0}}$ 【サトイモ】「里芋] Taro ◎消化吸収にすぐれる「山里の芋」 ◎旬=秋 ◎効能:老人・病人の栄養補給、消化促進、健脳 、気管支炎の予防·改善 ■ 熱帯アジア原産のサトイモ科の多年牛草 本。日本へは稲渡来以前の縄文時代に、すで に中国から伝来しており、『万葉集』に出て くる「宇毛」がサトイモとされています。山 里で一般的に栽培されているので「山芋」に |対して「里芋」と命名されたようです。旧暦8

★ (早見) を押して早見表示にするとタイトルや項目の一行目 などが一覧表示されますので、見たいところが探しやすくな ります。

## **食べ物を分類から探す**

【例題】「イチゴ」(くだもの)を調べます。

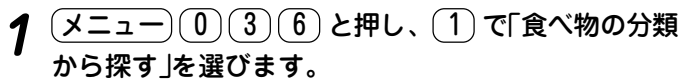

食べ物の分類選択画面が表示されます。

**分類を数字キー(ここでは 3))で選びます。**<br>食べ物のリストが表示されます。

#### ■【アボカド】Avocado ■2【イチゴ】[海] Strawberry<br>③【イチジク】[無花果] Fig<br>④【カキ】[柿] Kaki/Japanese<br>⑤【キーウィフルーツ】Kiwifr<br>⑤【グレープフルーツ】Grape カキ】「柿」 Kaki/Japanese Persimmon 【キーウィフルーツ】Kiwifruits グレープフルーツ】Grapefruit/Pomelo 【スイカ】[西瓜] Watermelon 【スモモ】[李] Japanese Plum  $\begin{array}{l}\n\boxed{9} \begin{bmatrix} \div & \div \\ \end{bmatrix} \begin{bmatrix} \frac{4}{3} \\ \frac{1}{3} \end{bmatrix} \begin{bmatrix} \frac{1}{3} \\ \frac{1}{3} \end{bmatrix} \begin{bmatrix} \frac{1}{3} \\ \frac{1}{3} \end{bmatrix} \begin{bmatrix} \frac{1}{3} \\ \frac{1}{3} \end{bmatrix} \begin{bmatrix} \frac{1}{3} \\ \frac{1}{3} \end{bmatrix} \begin{bmatrix} \frac{1}{3} \\ \frac{1}{3} \end{bmatrix} \begin{bmatrix} \frac{1}{3} \\ \frac{1}{3} \end{bmatrix}$ | m【バナナ】Banana ||【パパイア】Papaya<br>||【ビワ】[枇杷] Loquat

**3** 食べ物を数字キー(ここでは (2))で選びます。<br>
詳細画面に説明などが表示されます。

# **食べ物を病名・効能から探す**

(<u>メニュー) (0) (3) (6</u>) と押し、(2) で「病名・効能か<br>ら探す |を選びます。

病名・効能の分類選択画面が表示されます。

- **分類を数字キーで選びます。**<br>病名・効能別に食べ物のリストが表示されます。
- **<sup>3</sup>** 病名・効能別食べ物を数字キーで選びます。 詳細画面に説明などが表示されます。

# **「食べ物を変えれば健康になれる!」を見る**

 $\frac{(\mathcal{X} \sqsubset \neg \sqsubset \negthinspace\cup\,\emptyset)(3)(6)}{\mathcal{X} \sqsubset \negthinspace\bot \negthinspace\cup\,\emptyset}$ たいと押し、 $(3)$ で「食べ物を変え

項目の選択画面が表示されます。

**2** 項目を選んで、内容を読んでいきます。

## **「コラム・あとがき」を見る**

 $(\underline{\mathsf{X}}\, \underline{\hspace*{0.3cm}}\, \underline{\hspace*{0.3cm}}\$ 

コラムやあとがきの選択画面が表示されます。

**2** それぞれを選んで、内容を読んでいきます。

# 『サプリメント小事典』 を使う

## **サプリメントを名前で探す**

【例題】「テンチャ」(甜茶)を探しましょう。

# <u>(メニュー)① ①</u> 3)(7) と押します。<br>———————————————————

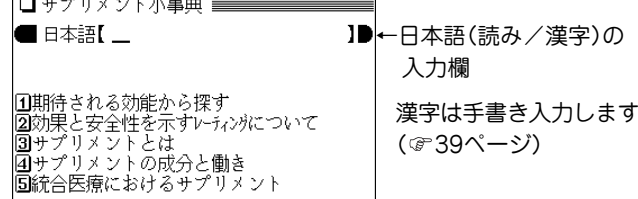

### **2** 日本語入力欄へ調べたい言葉を入れます。

□ サプリメント小事典【日本語】 ≣↑∔≣ ■ 日本語【 てん\_ ←ここでは「てん」と入れ ■テンチャ【甜菜】 ます。 |2]ディーエッチエー【DHA】 ||5]DNJ → クワノハ【桑の葉】 「テン」ではじまるサプ 回デンシチニンジン【田七人参】 ||⑤トコトリエノール【トコトリエノール】<br>||⑥トコトリエノール → ビタミンイー【ビター】 リメントが表示されま す。

 $\boldsymbol{3}$  目的のサプリメントを数字キー(ここでは $(1)$ )で選びます。

詳細画面が表示されます。

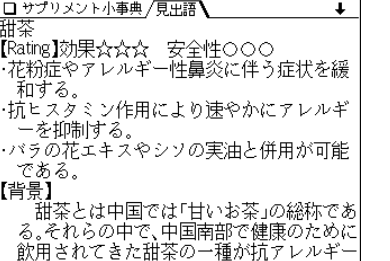

下に隠れている内容 は $({\vee})$ や $({\blacktriangledown})$ で画面 を送りながら読んで いきます。

● Rating(レーティング:格付け)は、入力/選択画面で 「 2 効果と安全性を示すレーティングについて」を選び、 表示される3つの項目の内容をご覧ください。

### **●** 早見 を押して早見画面にすれば、読みたい部分を選 ぶことができます。

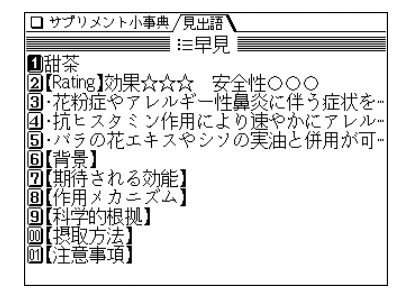

例えば $(0)(0)$ と押す と「【摂取方法】」から表 示します。

## **期待される効能からサプリメントを探す**

【例題】目の疲れに効果のあるサプリメントを探します。

 $\frac{(\mathsf{X} \mathsf{\Xi} \mathsf{\Xi} \mathsf{\Xi} \mathsf{\Xi} \mathsf{\Xi}^{\mathsf{\Xi}}(0) (3) (7)}{(\mathsf{X} \mathsf{\Xi} \mathsf{\Xi} \mathsf{\Xi} \mathsf{\Xi}^{\mathsf{\Xi}}\mathsf{\Xi}^{\mathsf{\Xi}}\mathsf{\Xi}^{\mathsf{\Xi}}\mathsf{\Xi}^{\mathsf{\Xi}}\mathsf{\Xi}^{\mathsf{\Xi}}\mathsf{\Xi}^{\mathsf{\Xi}}\mathsf{\Xi}^{\mathsf{\Xi}}\mathsf{\Xi}^{\mathsf{\Xi}}\mathsf{\Xi}^{\mathsf{\Xi}}\mathsf{\Xi}^{\mathsf{\Xi}}\mathsf{\Xi}^{\math$ 

範囲の選択画面が表示されます。

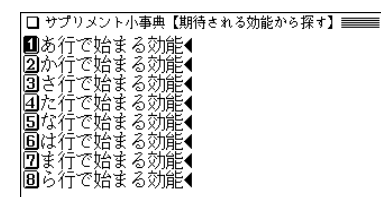

<mark>目的の効能が含まれる範囲を数字キー(ここでは $(\,7\,)$ )</mark><br>で選びます。

効能(サプリメント)の選択画面が表示されます。

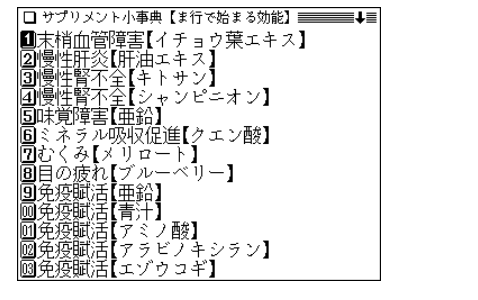

**3** 調べる効能(サプリメント)を数字キー(ここでは $(8)$ )<br>で選びます。

詳細画面になり、説明などが表示されます。

## **サプリメント基礎知識を見る**

最初の画面の|3|〜|5|の項目でサプリメントの基礎知識を 見ることができます。

次の操作で見たい項目を選んでください。

 $\overline{(X\supseteq z-)}$  ①  $\overline{(3)}$   $\overline{(7)}$  と押し、見たい項目を数字<br>キーで選びます。

中項目の選択画面になります。

- **<sup>2</sup>** 中項目を数字キーで選びます。 小項目の選択画面になります。
- 
- **3 小項目を数字キーで選びます。**<br>● 詳細画面になり、解説が表示されます。

サプリメント小事典の記述内容などに関するお問い合わせは 下記へ書面にてお願い致します。

〒112-0001 東京都文京区白山2-29-4 株式会社 平凡社 ホームページ:http://www.heibonsha.co.jp/

### サプリメント付表、図

# サプリメントの詳細画面で「▲ 表、図 |と表示された場合は、下記の表や図を参照してください。

### 【ミネラル不足を生じる加工食品】

### 【赤ワインエキス】

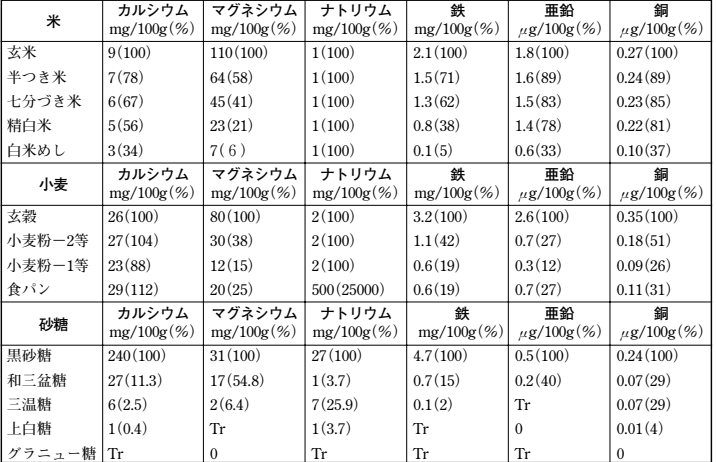

#### 食品中ミネラルの精製・加工による損耗

(出典:『五訂 日本食品標進成分表| Tr: 痕跡量)

食品中ミネラルの調理による損耗

|         | 調理 | カルシウム<br>$mg(\%)$ | マグネシウム<br>$mg(\%)$ | 鉄<br>$mg(\%)$ | 亜鉛<br>$mg(\%)$ | 銅<br>$\mu$ g $(\%)$ | マンガン鋼<br>$\mu$ g $(\%)$ |
|---------|----|-------------------|--------------------|---------------|----------------|---------------------|-------------------------|
| ホウレンソウと | 前  | 35(100)           | 45(100)            | 0.7(100)      | 1.3(100)       | 210(100)            | 370(100)                |
| もやしのうま煮 | 後  | 33(92)            | 24(53)             | 0.66(94)      | 1.2(92)        | 100(48)             | 320(86)                 |
| 酢の物     | 前  | 13(100)           | 43(100)            | 0.7(100)      | 0.52(100)      | 74(100)             | 130(100)                |
|         | 後  | 10(77)            | 17(40)             | 0.23(33)      | 0.41(79)       | 71(79)              | 40(31)                  |
| ハンバーグ   | 前  | 28(100)           | 36(100)            | 1.8(100)      | 2.6(100)       | 203(100)            | 477(100)                |
|         | 後  | 26(93)            | 25(69)             | 1.5(83)       | 2.2(85)        | 62(31)              | 350(73)                 |
| さばの照り焼  | 前  | 1.9(100)          | 68(100)            | 0.59(100)     | 0.75(100)      | 56(100)             | 60(100)                 |
|         | 後  | 1.5(79)           | 28(41)             | 0.58(98)      | 0.46(61)       | 49(88)              | 36(60)                  |
| 生野菜     | 前  | 307(100)          | 8.3(100)           | 0.35(100)     | 0.25(100)      | 65(100)             | 106(100)                |
|         | 後  | 215(70)           | 7.3(88)            | 0.29(83)      | 0.25(100)      | 33(51)              | 79(75)                  |

フレンチ・パラドックス:

心臓病による死亡率と脂肪摂取量の関係

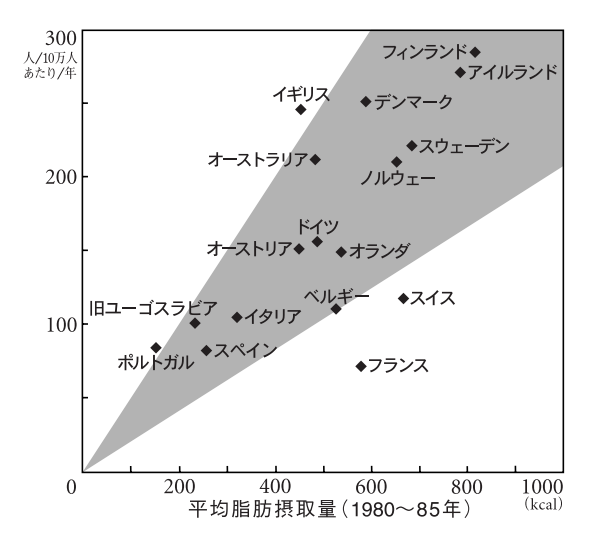

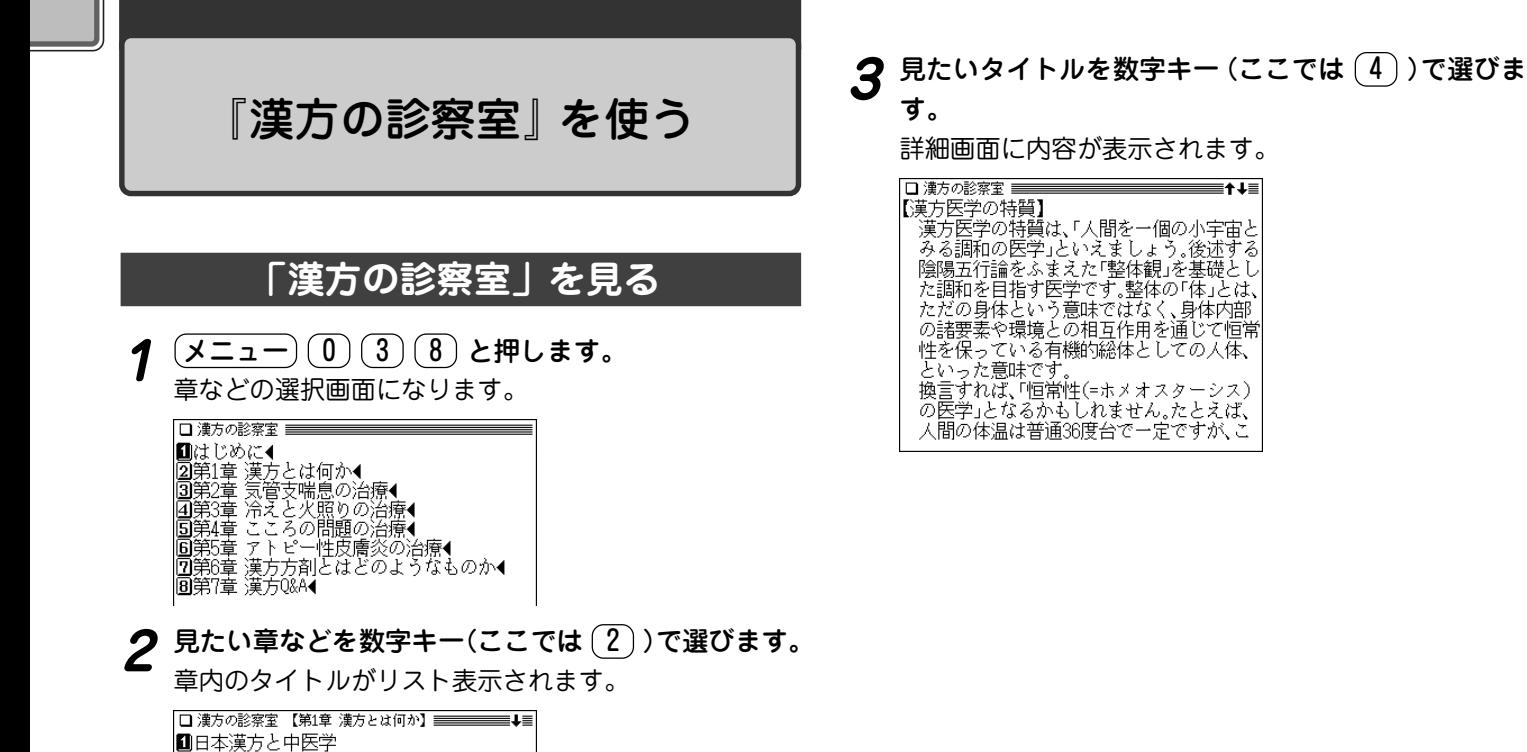

◆ 〈図 ┃ や 〈 表 ┃ マークが表示されたときは、関連した図や表 が収録されています( @ 47ページ)。

2漢方の特色は「証」にあり

|固「気・血・水」とは<br>|固「気・血・水」が滞ると<br>|回「邪」にあたると病気になる| |回喜びや悲しみが発病因子になる ||國門入情勝情」療法とは ||凾漢方医学の診察法

回漢方医学の特質 ||国陰陽論的バランスとは |圓五行論的バランスとは 回五臓の相互作用

2枚の解剖図---ダ・ヴィンチと張景岳

### ダ・ヴィンチと張景岳の解剖図について

第1章の「2 枚の解剖図――ダ・ヴィンチと張景岳」に説明されて いる解剖図を下に掲載しますので、参照してください。

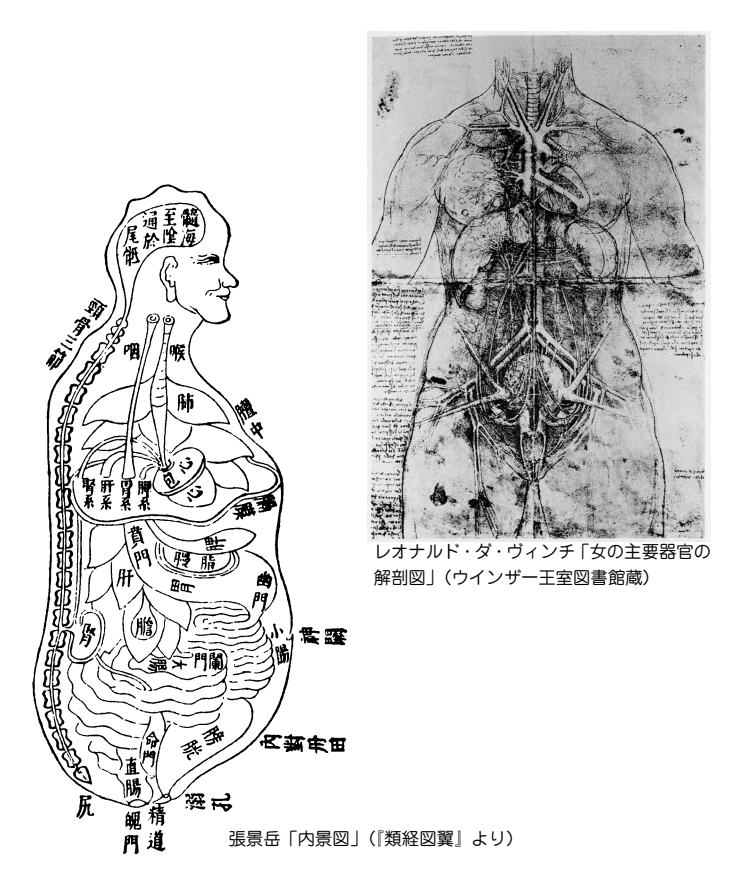

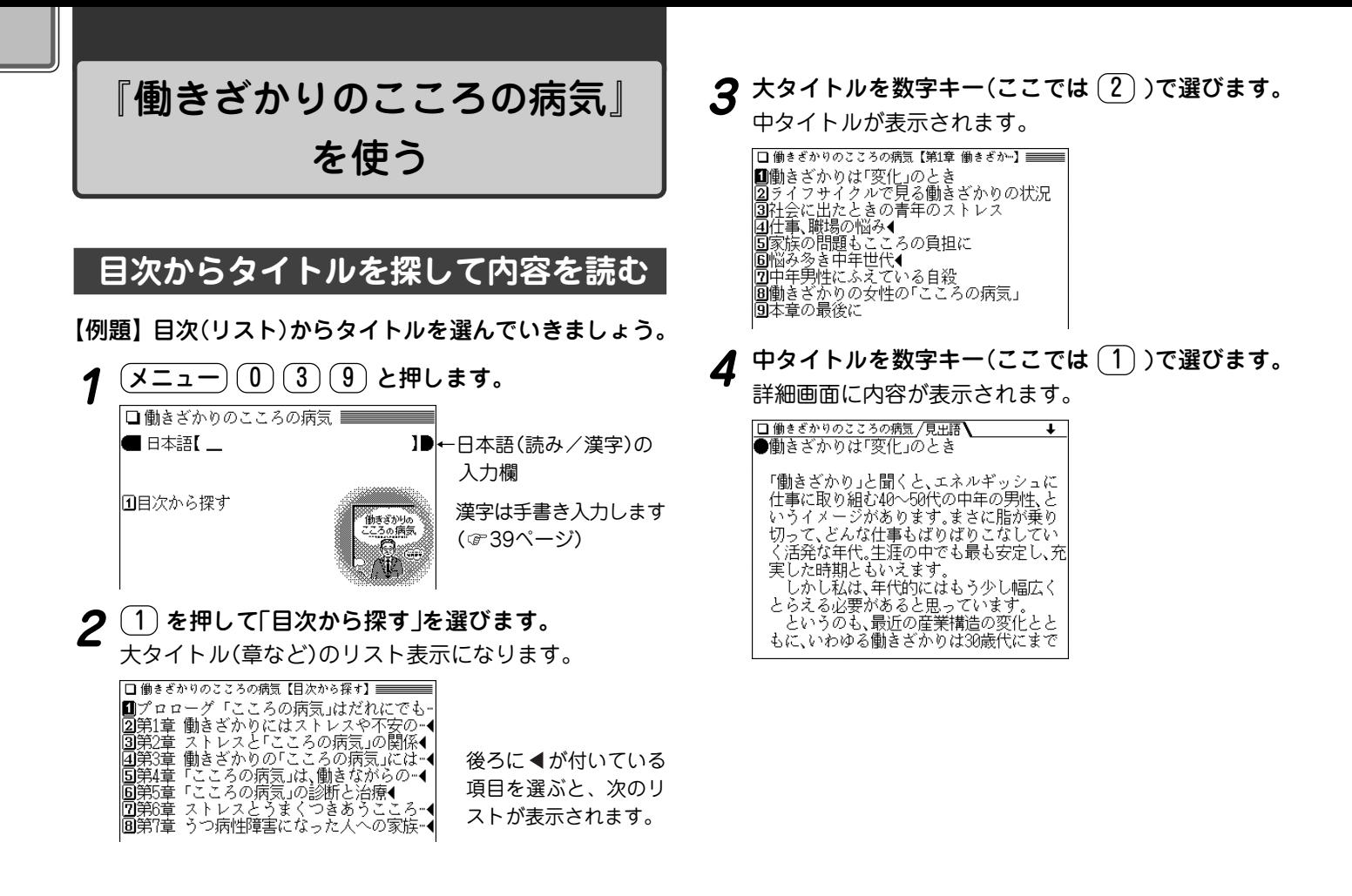

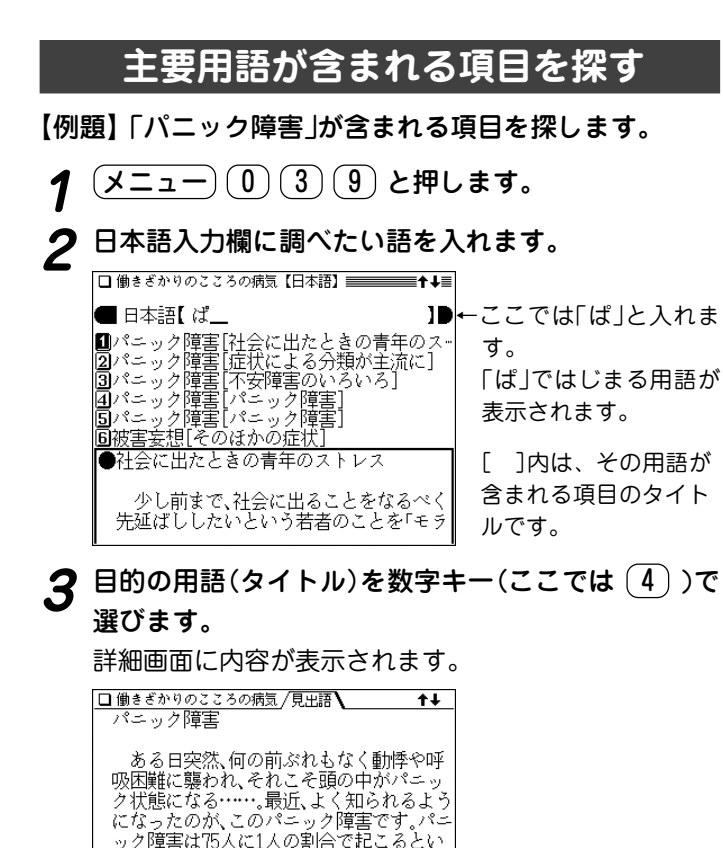

うデータがあります。これは、けっして少な い数字ではなく、むしろポピュラーな障害

といってもよいほどです。

パニック障害の症状

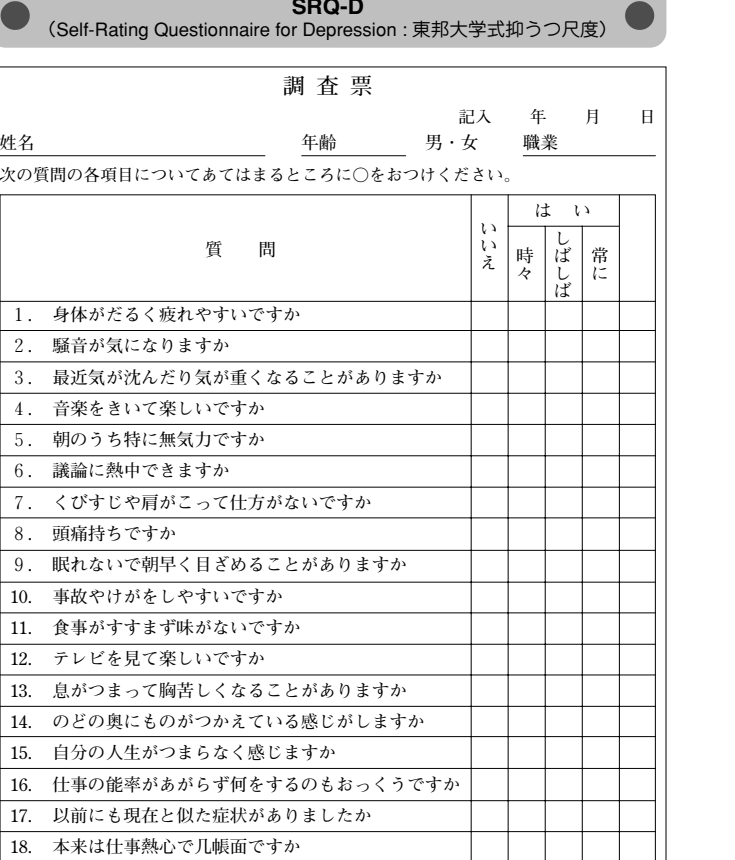

※「いいえ」であれば0点、「はい」のうち「時々」は1点、「しばしば」は2点、「常に」は 3点として計算します(ただし、質問2、4、6、8、10、12は点数として数えません)。合 計10点以下であれば問題なし、11~15点は境界線、16点以上だと軽症うつのおそれあり と考えられます。

# 『病院で聞くことば辞典』 を使う

# **ことばを読みから調べる**

### 【例題】「解熱剤」を調べます。

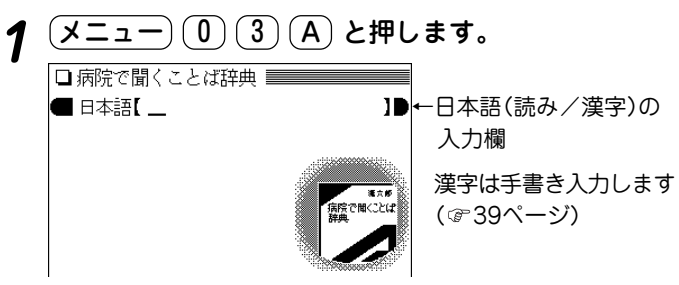

## **2** 入力欄に調べたいことばを入れます。

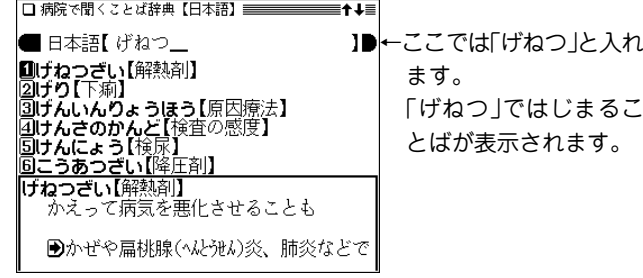

# 3 目的の語を数字キー(ここでは 1) )で選びます。

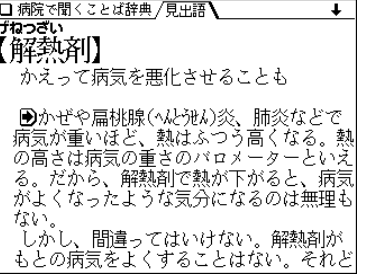

◆ Aマークで示される語は、病院で聞くことば辞典内でジャン プして調べることができます( で55ページ)。

### 『病院で聞くことば辞典』 はしがき

 **医療過誤や医療費、薬害問題がマスメディアに取り上げられな い日はないほど。しかし、権威者の話や、それを取り上げたメ ディアから流れる情報に、私はしばしば違和感を持っていた。**

 **医師になった翌年以降次々と明らかになったスモンなどの薬害 事件、1986年からの医師・薬剤師向け医薬品情報誌『TIP』づく り、1992年以降行った薬価調査や独自の薬の評価を通じて、多く の学者医師やメディアの情報とは少し違うことを考えてきた。そ れを『薬害はなぜなくならないか』(日本評論社)にまとめたのが 1996年10月。20年あまり内科医として勤務したが、書き進むにつ れ、いよいよ日本の医療には、薬の良・悪を見分ける専門家が必 要と思い、医薬ビジランスセンターを始めたのが1997年4月であ る。**

 **ちょうどそのとき、それまで日経新聞で連載コラムを執筆して いた別府宏圀氏から「病院で聞くことば」と題した連載(毎週)が始 まるから担当しないか、とのすすめがあった。日頃から巷の常識 に疑問を持っていたので、わかりやすい、「ほんまもん」の情報を 書くことができればと、お引き受けした。初めは半年も続けばと 思っていたが、ほぼ3年間続いた。**

 **今回、それを一冊の本にというお話があった。新聞では採用さ れなかった「インフルエンザワクチン」なども追加し、状況の変化 も考慮した。しかし、なかにはその時期の状況のまま残している ものもある。そのつもりで読んでいただければ幸いである。**

 **医薬ビジランスセンターは2000年4月にNPO法人となり、 2001年1月から季刊誌『薬のチェックは命のチェック』を創刊(糖 尿病、コレステロール、高血圧、肝炎とインターフェロン、抗生 物質の特集が既刊)。医師・薬剤師向けに、EBM(科学的根拠に 基づく医療)によるオーストラリア治療ガイドラインシリーズを 順次翻訳発刊し(抗生物質、消化器、鎮痛・解熱、呼吸器、向精 神薬の五冊が既刊)、提携医薬品情報誌『TIP』(月刊)にも執筆し ている。**

**本書の内容をより詳しく知りたい方は、ぜひこれらの情報もお読 みいただきたい。リハビリテーションなど、書き残した重要なこ とも、今後これら情報で扱っていきたいと思っている。**

 **アクティブ新書の一冊として出版の機会を与えていただいた岩 波書店と、企画担当者の賀来みすずさんにお礼を申し上げたい。**

> **2002年 3月 浜 六郎**

### 『病院で聞くことば辞典』あとがきにかえて

 **医薬ビジランス―医療の質を民間が監視**

 **良品質の医療をするために、良質な医薬品と医薬品情報を用い 誠実に医療を行おうとしても、所詮は人がすることだ。間違いが 生じることもある。できるだけその間違いが少ない段階でチェッ クして、逐次修正を加えるか否かが、良質な医療を確保できるか 否かの分かれ目となる。**

 **組織が正常な営みを行うためには、自己の行為を自身でモニ ターしたり、他者に監視させたりする機能が必須である。副作用 のモニタリング(監視)もその一つである。**

 **vigilance(ビジランス)とは、寝ずの番、民間による監視の意 味。医薬ビジランスは、すでに国で認められた薬でも品質に問題 はないか、医薬品情報に欠陥はないか、現場での医薬品使用とい う医療の品質はどうか、誠実な医療を行っているつもりでも、思 わぬ危険が潜んでいないか、寝ずの番で監視をしていこうという 趣旨である。**

 **医薬ビジランスセンターJIPは、内科医として20年以上勤務 した後、1997年4月に筆者が設立した。医薬品を中心に医療の品 質を監視し、よりよい医療を推進するための民間の研究機関であ る。**

 **1992年イギリスにコクラン共同計画という研究組織ができた。 すべての医療(ヘルスケア)の技術の有効性・安全性について適切 に実施された研究をしらみつぶしに調べて評価し直そうというも**

**のである。イギリスに始まったが今や世界中の研究者が参加する 壮大な研究プロジェクトとなっている。**

 **1999年4月、イギリスにNICE(ナイス)という研究機関がで きた。NICEとは「国立良質医療研究所」の英語の略号である。 いったん国で承認した薬であっても、国の予算(医療費)を使って 医療現場に取り入れる価値があるかどうかを、もう一度、費用と 効果、実際に使用した場合の危険性などを総合的に判断する研究 機関である。**

 **医薬ビジランスセンターJIP(2000年4月にNPO法人化) は、良質な医薬品情報、医薬品情報誌、治療ガイドラインづく り、コクラン共同計画へ参加するとともに、民間ながら、日本に おいてNICEのような機能も発揮することを目指している。**

# 『脳年齢測定機能』 を使う

脳の機能(働き)は青年期(20代)を過ぎると加齢とともに低 下していくと言われています。

さて、あなたの脳年齢は今、何歳でしょう。

◆ 本機能は、採集した成績データを統計学的に処理して得られた 結果に基づき、下記で行っていただくテストの結果を統計処理 して、あなたの脳年齢を判定しています。 脳年齢測定の結果は20歳~80歳の範囲で判定されます。

### **脳年齢を測定する**

脳年齢を測定するために「計算トレーニング25」と「単語記 憶テスト」を行います。

この2種類のテストを行った後、測定結果が表示されま す。

「計算トレーニング25」は時間もカウントされます。できる だけ速く正確に行ってください。

「単語記憶テスト」は、表示されることばを1分間でできる だけ多く覚え、2分間でできるだけ多く入力してください。 <u>メニュー) (0) (4) (1)</u> と押します。

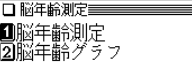

- **(1)を押して「脳年齢測定」を選びます。**<br>脳年齢測定の案内画面が表示されます。
- **3** 案内を確認し、 (検索/決定) を押します。<br>「計算トレーニング25 |の案内画面が表示されます。

**準備ができたら (検索/決定) を押してスタートします。**<br>カウントダウンの後、問題が表示されます。

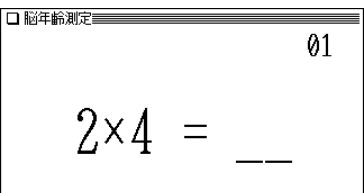

次の問題 3×8

**5** 答え(例えば8)を入力します。

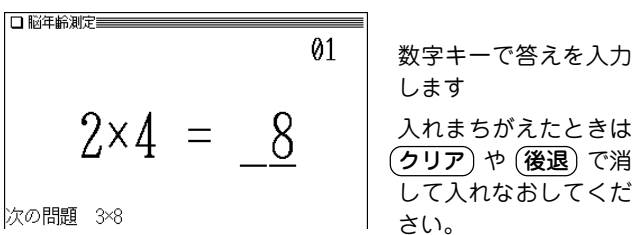

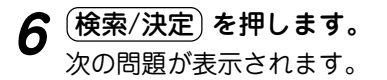

手順5、6を繰り返して問題に答えていきます。

● (戻る) を押すと測定を一時中断することができます。 再開するときは (検索/決定) を押します。

25問終了すると、結果(正解率など)が表示されます。

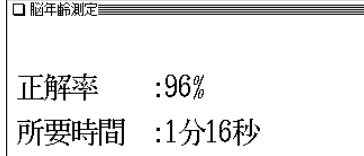

**結果を確認して (検索/決定) を押します。**<br>「単語記憶テスト」の案内画面が表示されます。

#### □ 脳年齢測定量 脳年齢測定

「単語記憶テスト」

次の画面に表示されることばを1分間で できるだけたくさん覚えます その後覚えたことばをできるだけたくさん 2分間で入力します

準備ができたら 「検索/決定]を押してください

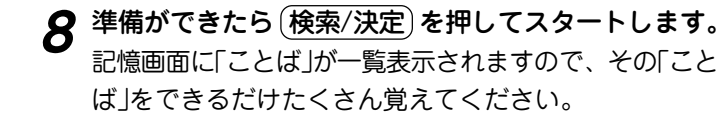

1分(60秒)経つと自動的に画面が、次の操作案内に切り 替わります。

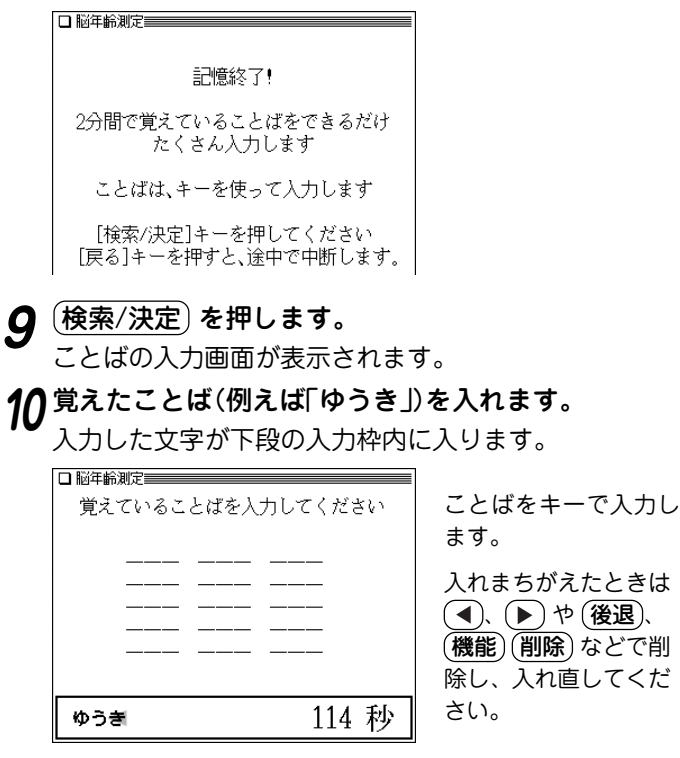

**入力したことばが正しければ (<u>検索/決定</u>) を押します。**<br>入力したことばが上段へ移動します。

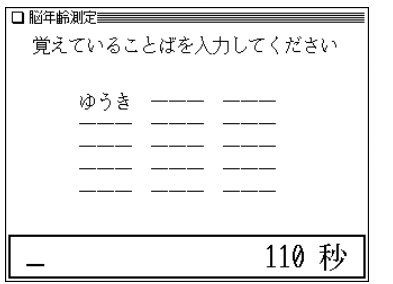

もし、「答えにありません」 または 「既に解答済です」 と 一時表示されたときは、別のことばを入れてください。

**12** 同じようにして、覚えたことばを入れていきます。

正しい答えをすべて入れたときや、120秒を経過したと きはテストを終了して答え合わせ画面になります。

また、単語記憶テスト中断をしたときもこの画面になり ます。

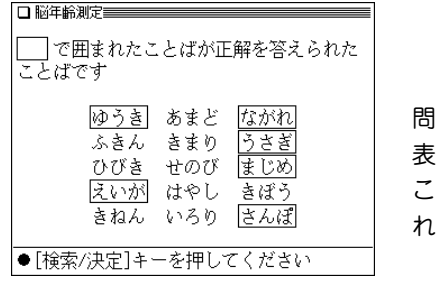

問題に出たことばが 表示され、正解した ことばが ■ で囲ま れます。

**13 確認して (検索/決定) を押します。**<br>正解数が表示されます。

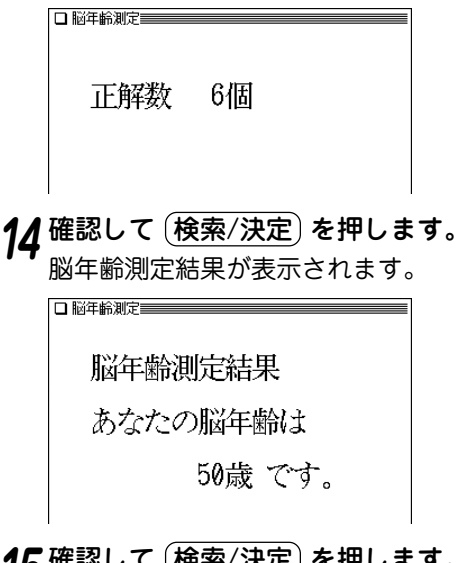

**15 確認して 〔検索/決定〕 を押します。**<br>機能選択画面に戻ります。

### 単語記憶テストを中断したいときは

ことばの入力画面で (戻る) を押すと、次の終了確認画面が表示 されます。

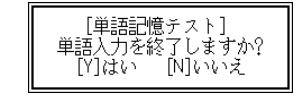

Y) を押すと答え合わせの画面になります。

を押すと (戻る)を押したときの画面に戻ります。

### **脳年齢グラフを見る**

脳年齢測定の結果の新しいものを30回分確認できます。

1 <u>(メニュー) ① (4) (1)</u> と押し、 (2) を押して「脳年齢<br>グラフ」を選びます。

脳年齢測定の結果がグラフで表示されます。

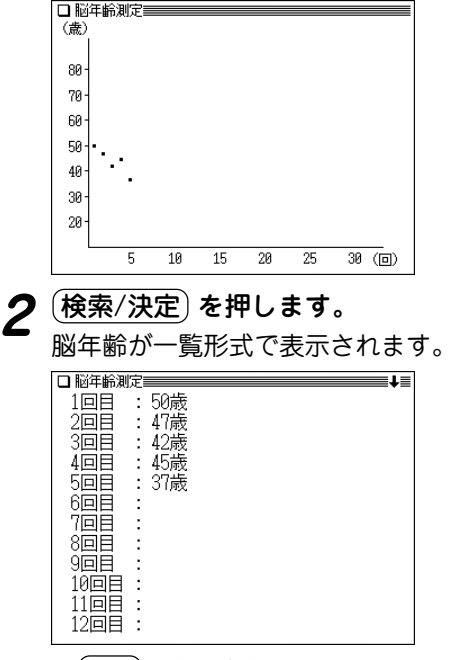

● (戻る) を押すと前の画面に戻ります。

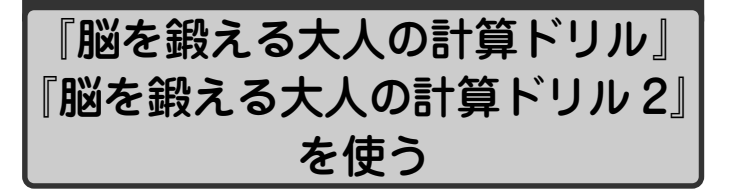

脳の機能(働き)は青年期(20代)を過ぎると加齢とともに低 下していくと言われていますが、毎日、積極的に使う習慣 をつけることによって機能の低下を防ぐことができます。 本コンテンツは、脳を若く健康に保ち、脳の働きを向上さ せるためのトレーニングを実践していただくためのコンテ ンツです。

『脳を鍛える大人の計算ドリル2』は『脳を鍛える大人の計算 ドリル』の続編です。「毎日のトレーニング」の計算の種類 に割り算が加わり、計算のレベルが少し上がっています。 注:画面例は『脳を鍛える大人の計算ドリル』の画面を記載します。

### **まずは現在の脳の働き具合をチェック**

トレーニングを始める前に、現在のご自身の脳の働き具合 をチェックしておきましょう。基本的に、最初のトレーニ ングの前に行い、以降はトレーニング5回に1回行います。

1 カウンティング

1~120までの数字を声を出して数え、そのかかった時間を計 ります。

<u>(メニュー) ①) ④</u> と押し、② (または ③ )を押し<br>ます。

テーマの選択画面になります。

□脳を鍛える大人の計算ドリル テーマの選択画面 Ⅲ毎日のトレーニング 2面頭葉機能検査◀ ・レーニンググラフ◀

- **(2) で「前頭葉機能検査」を選びます。**<br>テスト(検査)の選択画面が表示されます。
	-

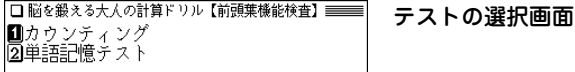

**3** (1) で「カウンティング」を選びます。<br>ク<sub>カウンティングの案内画面が表示されます。</sub>

**4** 準備ができたら (検索/決定) を押してスタートします。<br>1~120までの数字を声を出して数えてください。

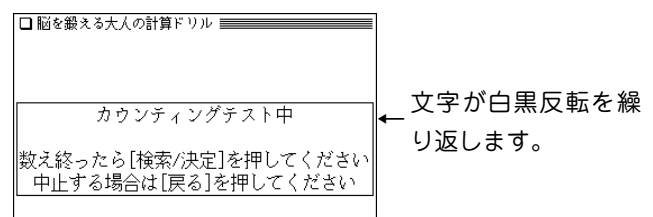

120まで数え終わったら (<u>検索/決定</u>) を押して終了し<br>ます。

カウンティングにかかった時間が表示されます。

- (戻る) を押すとテストの選択画面に戻ります。
- 注:カウンティングテストを10分内で終了しない場合、10分 たつと自動的に終了して電源が切れます。

### 2 単語記憶テスト

画面に表示される「ことば」を2分間で、 できるだけ多く覚え、 そ の後、覚えたことばを5分間でできるだけたくさん入力します。

| テストの選択画面で (<u>2</u>) を押して「単語記憶テスト」<br>|を選びます。

単語記憶テストの案内画面が表示されます。

□脳を鍛える大人の計算ドリル ============ 次の画面に表示されることばを2分間で できるだけたくさん覚えます その後覚えたことばをできるだけたくさん 入力します

準備ができたら [検索/決定]を押してください

**準備ができたら (検索/決定) を押してスタートします。**<br>記憶画面に「ことば」が一覧表示されますので、その「こと ば」をできるだけたくさん覚えてください。

2分(120秒)経つと自動的に画面が、次の操作案内に切り 替わります。

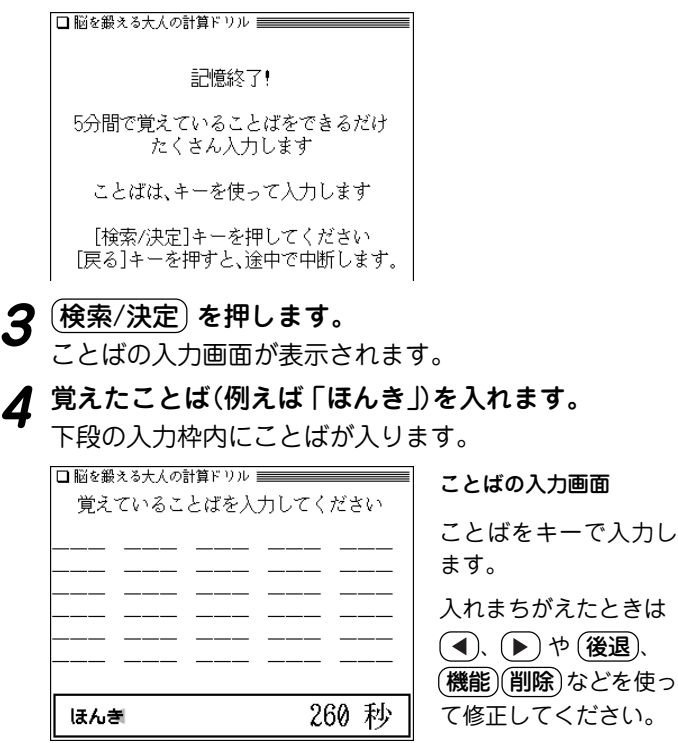

5 入力したことばが正しければ (検索/決定) を押します。

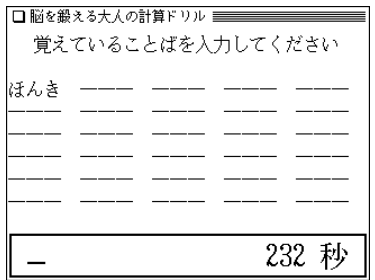

もし、「答えにありません」または「既に解答済です」と 一時表示されたときは、別のことばを入れてください。

**6** 同じようにして、覚えていることばを入れていきます。

正しい答えをすべて入れたときや、300秒を経過したと きはテストを終了して答え合わせ画面になります。また、 中断(で右項参照)をしたときもこの画面になります。

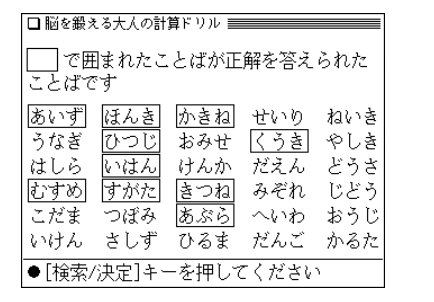

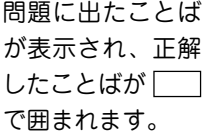

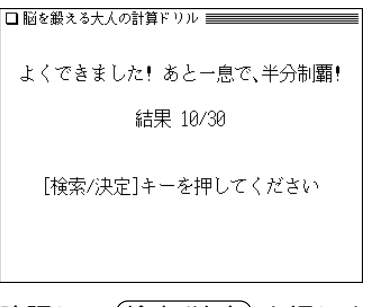

**8** 確認して (<u>検索/決定</u>) を押します。<br>8 テーマの選択画面に戻ります。

#### テストを中断したいときは

ことばの入力画面で (戻る) を押すと、次の終了確認画面が表示 されます。

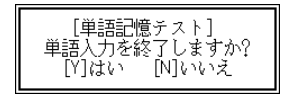

Y を押すと答え合わせの画面になります。 を押すと (戻る) を押したときの画面に戻ります。

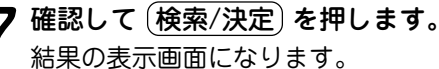

### **トレーニングをする**

表示される問題を解いて答えを入力していきます。 問題は100問提出されますので、できるだけ早く、正確に解 いていってください。

トレーニングは基本的に1日1回行います。問題は60回分収録 されており、61回目で最初の問題に戻ります。

# **1** テーマの選択画面で 1 を押して「毎日のトレーニン<br>ク /を選びます。

トレーニングの案内画面が表示されます。

**2** 準備ができたら (検索/決定) を押してスタートします。<br>トレーニングがスタートし、問題が表示されます。

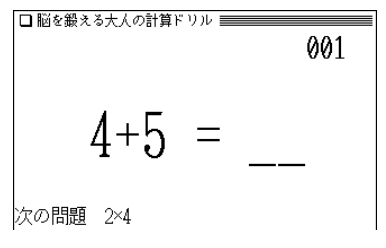

**答え(例えば「9」)を入力します。**<br>答えは数字キーで入力します。

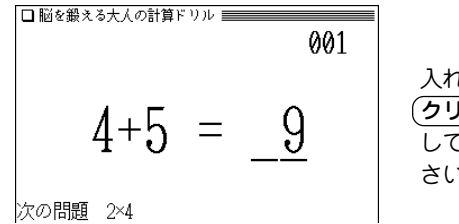

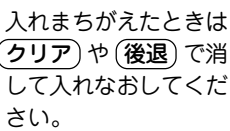

**(検索/決定) を押します。**<br>次の問題が表示されます。

手順3、4を繰り返して問題に答えていきます。 最後の問題に答えると、「終了」と表示した後、結果表示画 面になります。

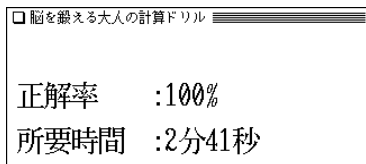

- **5** 結果を確認して (検索/決定) を押します。<br>ファーマの選択画面に戻ります。
	- ◆ 問題を表示している画面で (戻る) を押すとトレーニングを 一時中断することができます。 再開するときは (検索/決定) を押します。

### 割り算の計算

『脳を鍛える大人の計算ドリル2』では、問題の中に割り算が含 まれます。割り算には、整数で割り切れないものがあり、そ の場合はあまりを付けて、次のように答えを入力します(小数 点以下の計算はしません)。

#### あまりがある問題

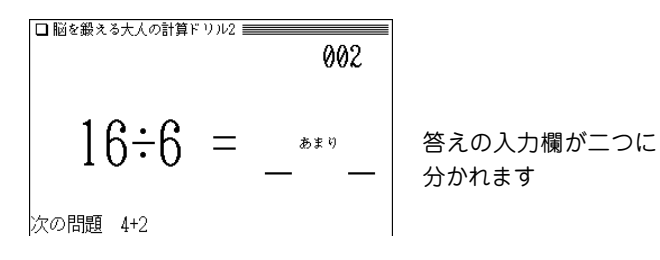

### あまりがある答えの入力例: 2 4

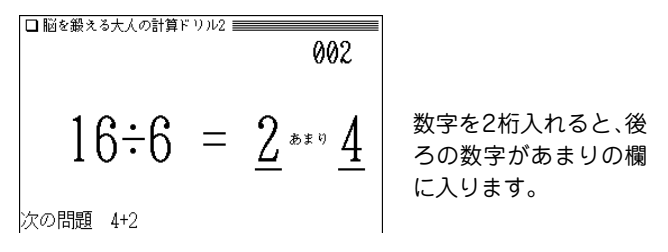

- あまりは、割る数よりも小さくなります。
- 答えを入れまちがえたときには、 (クリア) や (後退) で消 して入れなおしてください。

### **トレーニンググラフを見る**

「毎日のトレーニング」や「前頭葉機能検査」の結果を保存して いて、棒グラフで見ることができます。

<del>テ</del>ーマの選択画面で (3) を押して「トレーニンググラ<br>フ」を選びます。

トレーニング・テストの選択画面が表示されます。

□毎日のトレーニング ②カウンティング |3⃣単語記憶テスト

見たいグラフの項目を数字キー(例えば <u>໌</u> 1) )で選び<br>ます。

結果がグラフで表示されます。

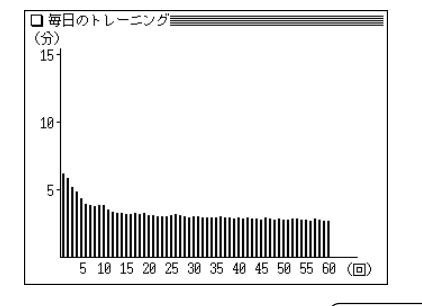

**2** 結果の一覧を見るときは (検索/決定) を押します。

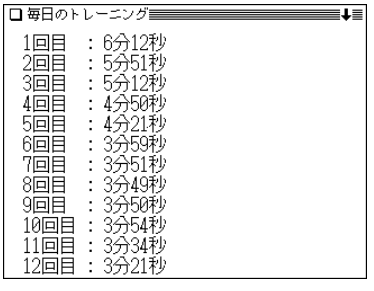

● (**戻る**) を押すと前の画面に戻ります。

#### グラフの表示量について

- 毎日のトレーニンググラフは、60回分表示されます。60回を 超えてトレーニングを行った場合、グラフが左にずれてい き、左にはみ出した古い結果は消去されます。 結果一覧においても、新しい結果を優先した60回分のみを表 示することができます。
- カウンティング、単語記憶テストのグラフは13回分が表示さ れます。13回を超えてテストを行った場合は、グラフが左に ずれていき、古い結果は消去されます。

結果一覧においても、新しい結果を優先した13回分のみを表 示することができます。

### **はじめに インタックス 川島隆太**

# 医学博士

#### 何のためのコンテンツ?

 脳の機能(働き)は、青年期(20代)を過ぎると加齢(かれい)とと もに低下していきますが、これは、体力や筋力が年々低下するの と同じことです。体力や筋力は毎日の運動習慣で低下を防ぐこと ができます。脳もこれらと一緒です。毎日、積極的に脳を使う習 慣をつけることによって、脳の機能の低下を防ぐことができるの です。

#### 誰のためのコンテンツ?

#### ■ 次のような自覚がある大人の方

- 物忘れが多くなってきた
- 人の名前や漢字が思い出せないことが多くなってきた
- �● 言いたいことが、なかなか言葉に出せないことが多くなっ てきた
- 次の人たちにもお薦めです
	- 創造性を高めたい
	- 記憶力を高めたい
	- コミュニケーション能力を高めたい
	- 自制心を高めたい
	- ボケたくない

#### 脳の健康法とは?

 体の健康を保つためには、①運動をする習慣、②バランスのと れた食事、③十分な睡眠(すいみん)が必要です。同じように脳の 健康を保つためにも、①脳を使う習慣、②バランスのとれた食 事、③十分な睡眠が必要なのです。「バランスのとれた食事」と 「十分な睡眠」は皆さんの責任で管理して行ってください。このコ ンテンツは、皆さんに「脳を使う習慣」をつけてもらうためのもの です。

#### 簡単な問題をすらすら解くことが脳に効果的なのです!

 このコンテンツを使った方は気づかれたと思いますが、簡単な 計算問題が出題されます。日ごろから仕事をしたり、家事をした りで、たくさん脳を使っているのに、いまさら小学生レベルの計 算をして一体何の意味があるのだ!と疑問に思われた方もいると 思います。しかし、簡単な計算をすることによって、その他のど んなことよりも脳がたくさん働くことを私は発見したからです。 すらすらとできることが、脳のトレーニングには重要であること がわかったために、あえてやさしい問題を準備しました。

#### 最新の脳科学に基づいた脳に最適なトレーニング方法

「音読」や「計算」、「漢字の書き取り」が、私たちにとって脳をた くさん使う効果的なトレーニングであることは、私の最新の研究 により明らかになりました。

 次ページの脳の画像は、いろいろな作業をしているときの脳の 状態を脳機能(のうきのう)イメージング装置(そうち)(注1)で測 定したものです。色が濃くなっているところは、脳が働いている 場所(脳の中で血液の流れが速いところ)です。

 たとえば、「簡単な計算を速く解いているとき」と「ゆっくり解 いているとき」をくらべると、「速く解いているとき」は、ものを 見るときに働く視覚野(しかくや)、数字の意味がしまわれている 下側頭回(かそくとうかい)、言葉の意味を理解するときに働く ウェルニッケ野(や)、計算をするときに働く角回(かくかい)のほ かに、脳の中で最も程度の高い働きをする前頭前野(ぜんとうぜ んや)が左右の脳で働いています。それにくらべると、「ゆっくり 解いたとき は同じところが働いていますが、働く場所が少なく なっています。ましてや、「考えごとをしているとき」や「テレビ を見ているとき」はほとんど働いていません。脳を鍛えるには、 簡単な計算を速く解くことが有効であることがわかります。

#### 注1■脳機能イメージング装置

 人間の脳の働きを脳や体に害を与えることなく画像化する装置。磁気 を用いた機能的MRIや近赤外光(きんせきがいこう)をもちいた光(ひか り)トポグラフィーなどがある。

#### 注2~5■

 人間の左右の大脳(だいのう)はそれぞれ、前頭葉(ぜんとうよう)・頭頂 葉(とうちょうよう)・側頭葉(そくとうよう)・後頭葉(こうとうよう)の4 つの部分に分かれている。前頭葉は運動(うんどう)の脳、頭頂葉は触覚 (しょっかく)の脳、側頭葉は聴覚(ちょうかく)の脳、後頭葉は視覚(しか く)の脳といったように、それぞれの部分は異なった機能を持っている。

 前頭葉の大部分を占める前頭前野は、人間だけが特別に発達している 部分であり、創造力、記憶力、コミュニケーション力、自制力などの源 泉である。

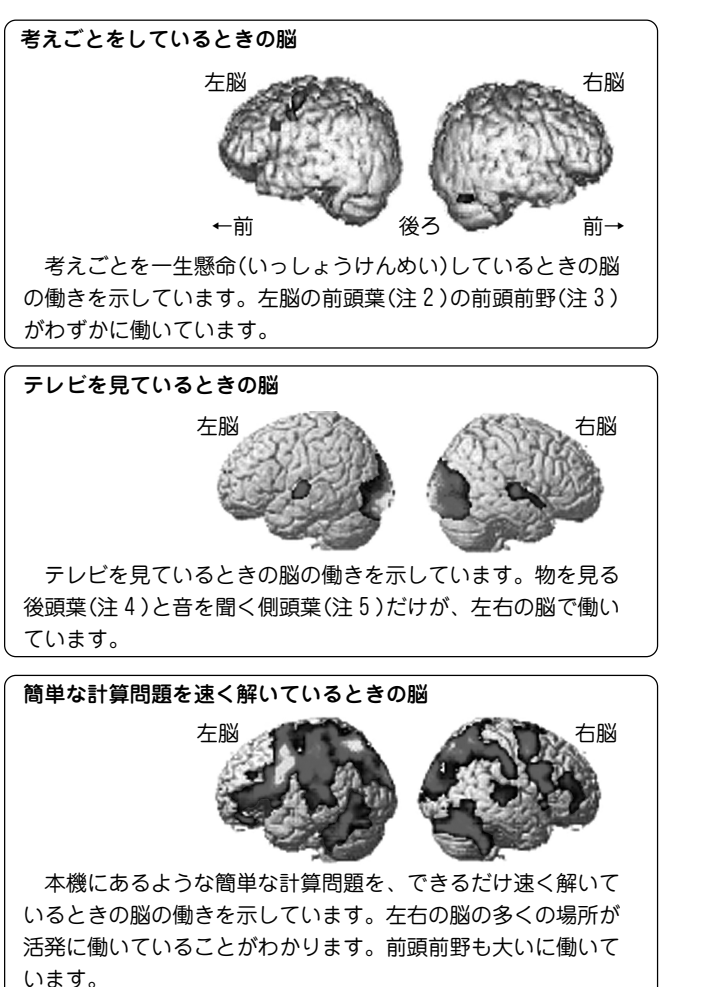

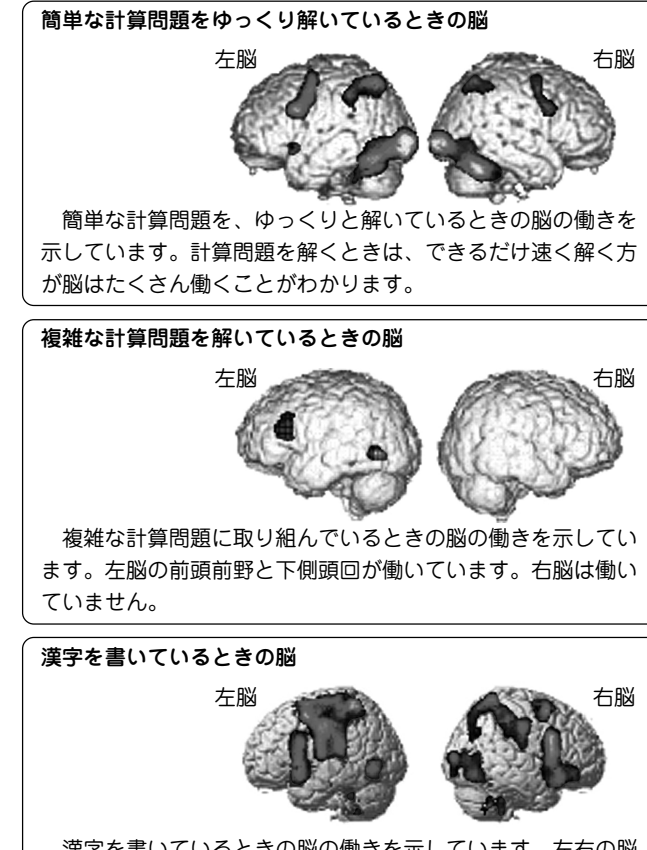

 漢字を書いているときの脳の働きを示しています。左右の脳 の前頭前野が活発に働いていることがわかります。

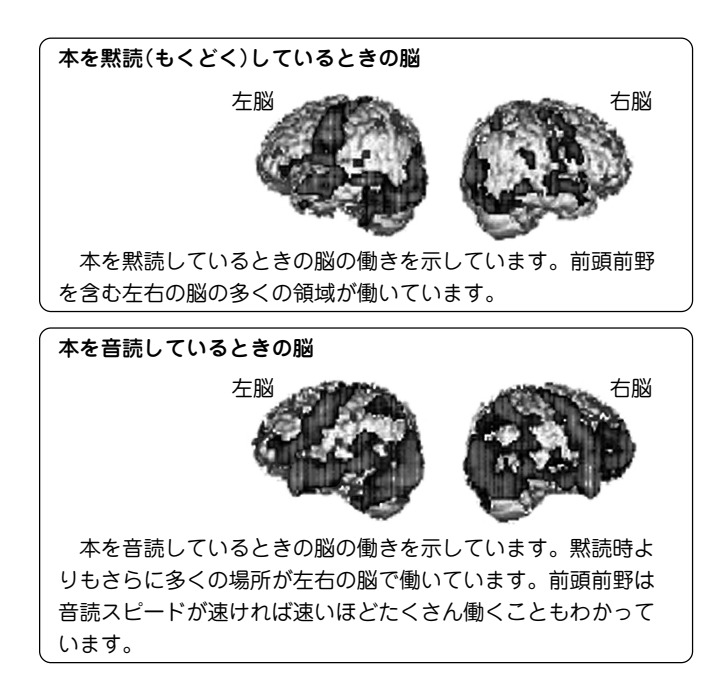

#### トレーニング後に記憶力が2割アップ

 小学生を対象として、提示した言葉を2分間で何語覚えること ができるかを測定してみました。小学生はふだんは平均8.3語を 記憶することができます(成人では12.2語)。それが2分間の簡単 な計算後には平均9.8語、2分間の音読後には平均10.1語記憶で きるようになりました。音読や計算後に記憶力が2割以上アップ したのです。事前に行った音読や計算により脳全体がウォーミン グアップされ、ふだん以上の力を出せるようになったのです。

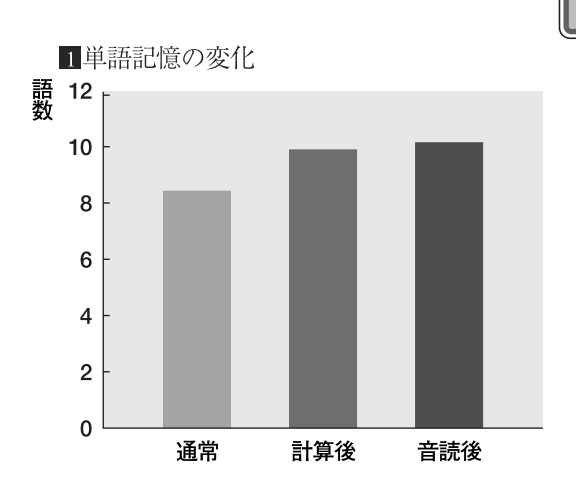

#### 音読や計算で認知症(にんちしょう)の症状が改善

 12名のアルツハイマー型認知症患者に、音読と書きを行う国 語学習を1日10分、計算問題を行う算数学習を1日10分、週に2 ~5日行ってもらいました。学習を行わなかった人たち(対象群) は、認知機能(にんちきのう)(MMSという検査で評価する、物 事を理解したり、判断したりする能力)・前頭葉機能(ぜんとうよ うきのう)(FABという検査で評価する、言葉を作り出したり、 行動を抑制したり、指示にしたがって行動したりする能力)共に 半年の間に低下しましたが、学習を行った人たち(学習群)は認知 機能低下の防止、前頭葉機能の改善に成功しました。アルツハイ マー型認知症患者の脳機能の改善に成功したのは、世界でもあま り報告がありません。(次ページ **2**・**3** のグラフ)

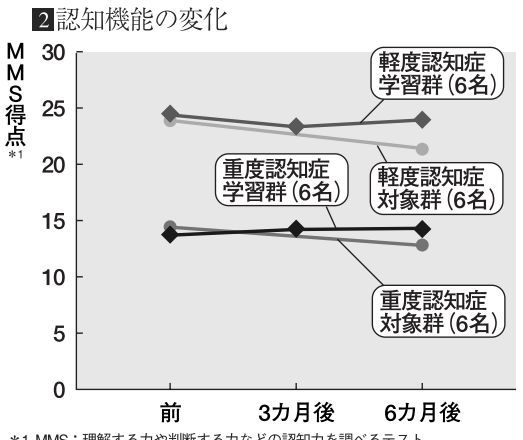

\*1 MMS:理解する力や判断する力などの認知力を調べるテスト

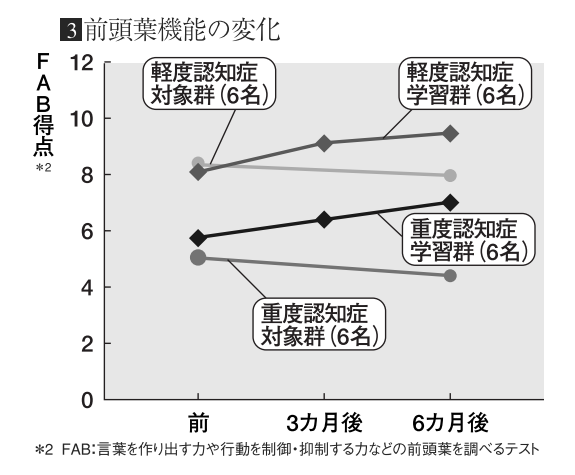

5回に1回は、脳の働き具合をチェックしましょう!

「毎日のトレーニング」は、5回のトレーニングを行うごとに 前頭葉機能検査を行います。前頭葉機能検査の結果は、毎日 のトレーニングの結果とともに、「トレーニンググラフ」に記 録されますので、脳が若返っていく変化を自分で確認するこ とができるでしょう。日をあけてトレーニングを行うと効果 が見えにくい場合があります。できる限り続けてトレーニン グを行いましょう。

#### ■脳の若返り曲線

 脳の働きは、トレーニング(学習)の最初は比較的良好に向上しま す。しかし、必ず壁に当たり、検査成績が伸び悩む時期があります。 その間もあきらめずにトレーニングを続けると、次のつき抜け期が やってきて、急激に成績が伸びます。検査成績では、伸びが無い壁の ような時期があっても、その間に脳は力をためて次の飛躍(ひやく) の 準備をすることを、忘れないでください。

### ※本商品は医療機器ではありません。効果については個人 差があります。

# 『脳を鍛える携帯版大人のドリル (暗算版)』 を使う

家庭でのトレーニングの時間がとれない方に通勤電車の中 や会社など、どこでも脳のトレーニングができます。

### **計算のしかた**

問題は次の図のような形で出題されますので、隣どうしの 数字を演算子(+、一)に従って暗算で計算します。 これを繰り返し、最下段まで暗算で計算します。

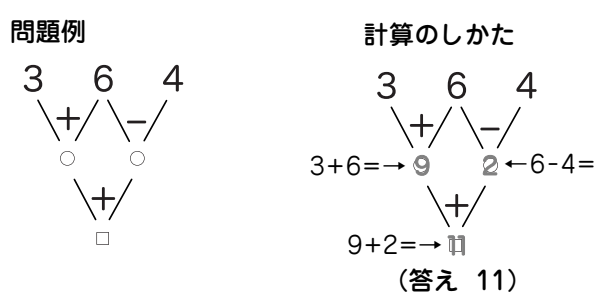

● 途中結果を紙などに書かないで、頭の中だけで計算してください。

計算はレベルに応じて難しくなります。また、数字だけの 問題もあります(数字だけの問題はすべてたし算で計算し ます)。

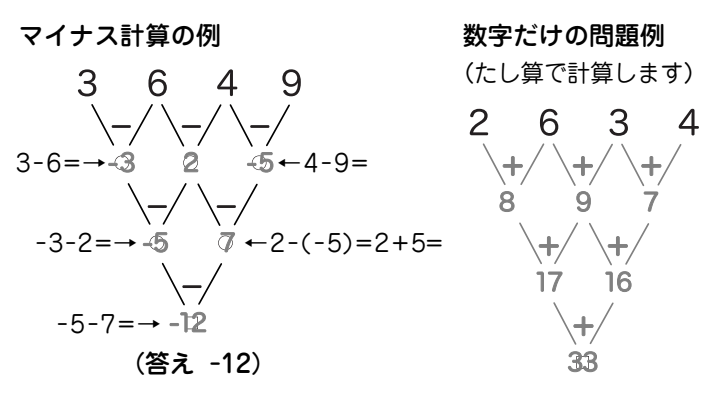

数字がマイナス(負の数)になったときは 次のように計算します。  $1-(-2)=1+2=3$  $1+(-2)=1-2=-1$  $-1-(-2)=-1+2=1$  $-1+(-2)=-1-2=-3$ 

> 本商品は医療機器ではありません。効果につ いては個人差があります。

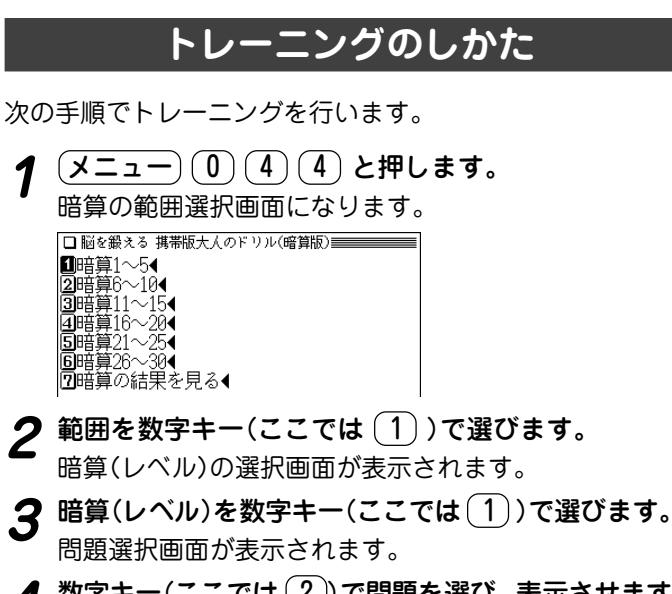

- **4** 数字キー(ここでは 2)) で問題を選び、 表示させます。<br>■ 暗算で □ 位置に入る答えを計算します。
	- ●「暗算の解き方」を選ぶと、解き方の説明が表示されます。

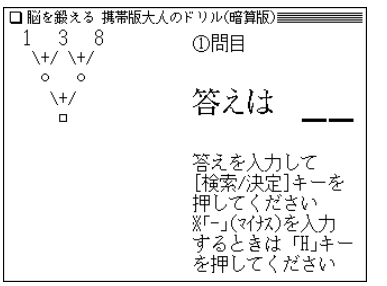

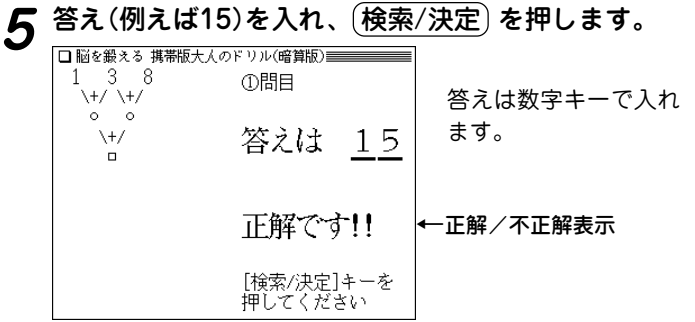

- ●答えが負数の場合は 日 「でマイナス(ー)を入れます。
- **正解/不正解を確認し、〔<u>検索/決定</u>〕を押します。**<br>次の問題が表示されます。
- **<sup>7</sup>** 手順5~6の操作で同レベルの問題にすべて解答する と、暗算の結果一覧が表示されます。

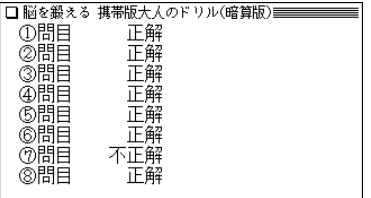

**8** (検索/決定) を押します。<br>簡<sub>暗算(レベル)の選択画面に戻ります。</sub>

◆ 手順1の画面で「暗算の結果を見る」を選び、範囲などを選ん でいくと、手順7と同様の「暗算の結果一覧」を表示させること ができます。

# 『脳を鍛える即効トレーニング』 を使う

わずか数分のトレーニングで脳は活性化します。 毎日の生活の中で、効率よく脳をトレーニングする方法を

考えてみました。

いくつかを組み合わせて、脳を鍛えることを楽しみながら 続けることで、脳の健康づくりに役立ちます。

## **「脳を鍛える即効トレーニング」を見る**

「脳を鍛える即効トレーニング」の内容を見てみましょう。

 $\frac{1}{2} \left( \underline{\mathsf{X}} \underline{\mathsf{I}} - \underline{\mathsf{I}} - \underline{\$ 

□脳を鍛える即効トレーニング 大見出しリスト画面 ■カローリわずか数分のトレーニングで脳は→ ■グローク・ダブのデレーーング(副連合)<br>3DPart2 オフィスや学校で脳を鍛える即列→<br>3DPart2 オフィスや学校で脳を鍛える即列→<br>4DPart4 音読と計算で脳を鍛える即効ループ<br>DDPart4 音読と計算で脳を鍛える即効ループ |圓コヒローツ 脳の健康づくりに役立つ生活習慣

- **見たい大見出しを数字キーで選びます。**<br>(ここでは (2) を押して「Part1 朝、通勤・通学途中で 脳を鍛える即…」を選びます。) タイトルのリスト画面になります。

タイトルリスト画面 ■脳トレーニンク1 朝食の「ごはん」こそ脳活性の… ■幽門でデジタ 歯をブラッシングしながら頭<br>- 20脳トンシング 目にしたチラシや看板の文章+<br>- 20脳トンシング 目にしたチラシや看板の文章+<br>- 20脳トリーン 40 知らない通行人の気持ちを顔+ ||ルーン95 利き手でないほうでグーチョ 圓脳トレーニンタ6 電車内の中吊り広告の内容を |2⃣脳トレーニンク7 テジオニュースの入物や地域 圓脳トレーニンク8 電車の車両番号や広告の電話 画脳トレーニンタ9 歩調に合わせて数をどんどん… |同脳トレーニンタ10 ポケットの硬貨の表と裏を指

 $\bf{3}$  見たいタイトルを数字キー (ここでは  $\left(1\right)$ )で選びま

詳細画面に内容が表示されます。

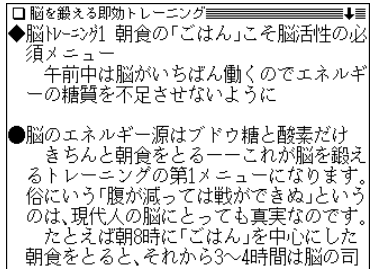

◆ 〈 図 ┃マークが表示されたときは、関連した図が収録されて います( ☞47ページ)。

# 『頭がよくなる 朝、 10 分の習慣』 を使う

頭をよくする、とっておきの習慣!

今日から実行できるさまざまなノウハウだけでなく、最新脳 科学の知識も、豊富な図やイラストとともに収録していま す。

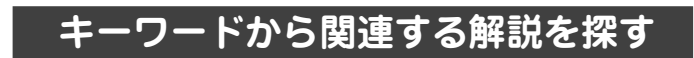

【例題】「能力」から関連する解説を調べます。

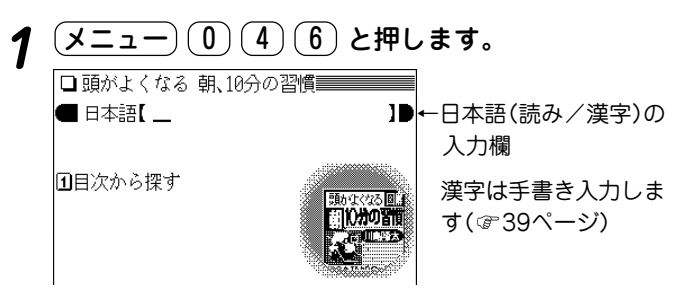

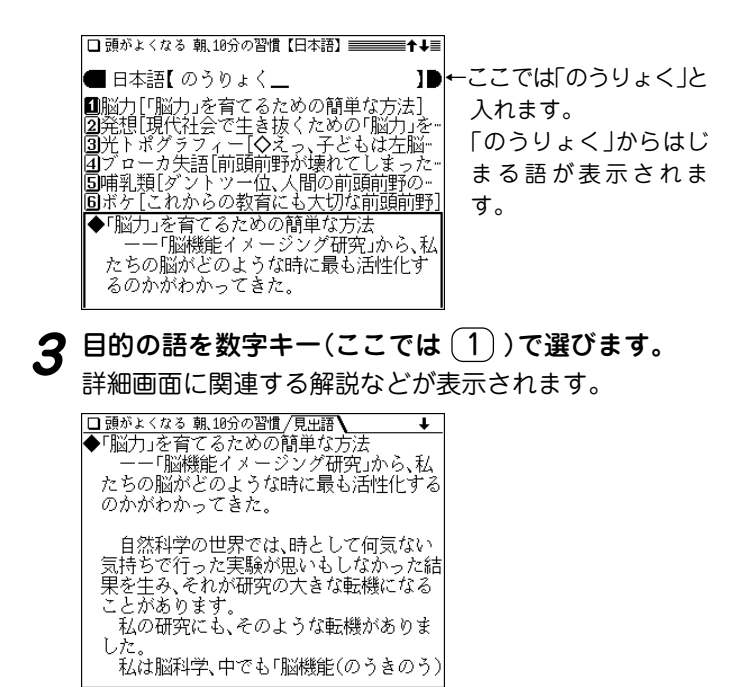

**日本語入力欄に調べたい語を入れます。**<br>入力した文字を先頭に持つ語、または並び順でそれ以降 の語から始まるリスト表示になります。

◆ < 図 】 マークが表示されたときは、関連した図が収録されて います( で47ページ)。

### **目次から調べる**

目次から、解説などを調べることができます。

# **<sup>1</sup>** メニュー 0 4 6 と押し、 1 で「目次から探 す」を選びます。

章などの大見出し選択画面が表示されます。

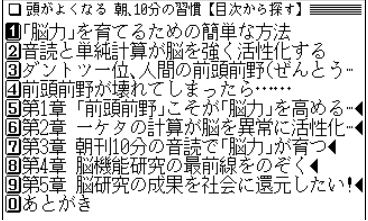

2 大見出しを数字キー(ここでは <sup>[5]</sup>) で選びます。<br>
4 小見出し選択画面が表示されます。

□ 頭がよくなる 朝、10分の習慣【第1章「前頭前…】 ■■■■■■ ■記憶力・学習力・創造力を司る前頭前野<br>2自分で自分の「脳」を育てる<br>図前頭前野は社会の福音となる!

3 小見出しを数字キー(ここでは 1) で選びます。

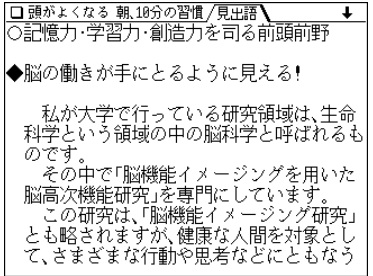

本製品で、取扱説明書内の図を参照するよう表示されたときは、下の図を参照してください

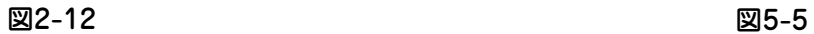

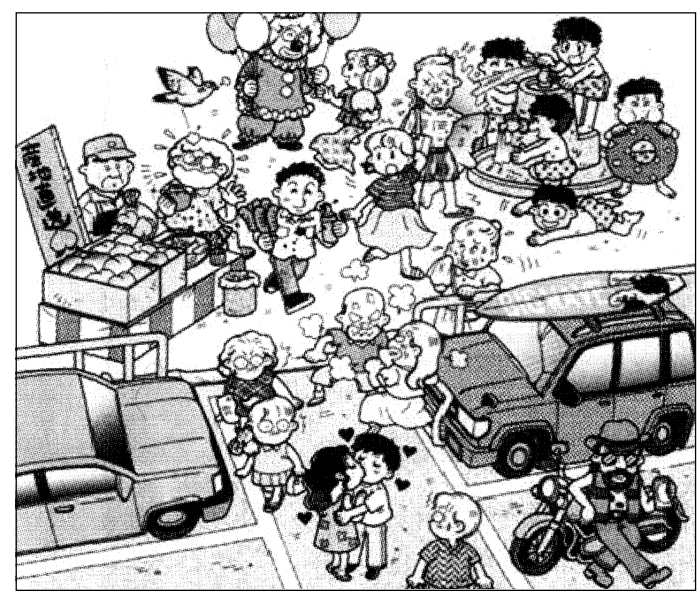

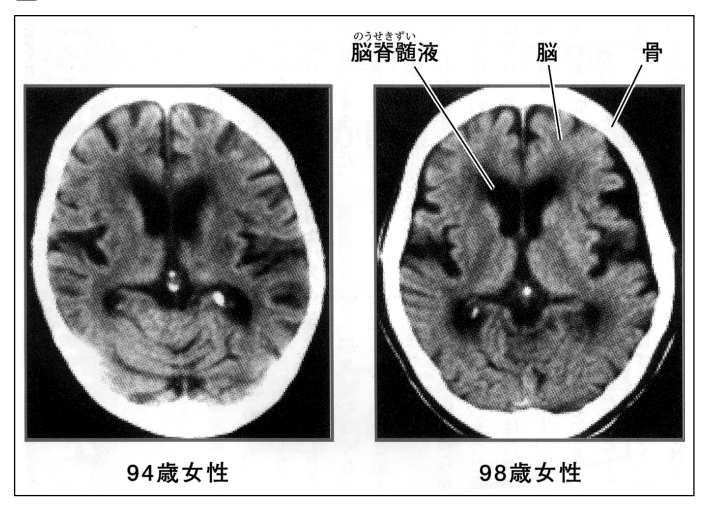
『漢字検定に挑戦!機能』 を使う

漢字検定に合格するためのトレーニング ができます。 2級~5級の各級別に問題を解いていくと、出題終了後、成 績が表示されます。その後、個々の問題の答えを確認する ことができます。

#### ご注意

漢字検定の、書き取り問題や空欄に漢字を入れる問題などを 本コンテンツでは択一問題に置き換えています。 実際の漢字検定では、漢字を楷書で丁寧に書いてください。

本機能は、模擬試験を行うものではありません。

注:出題される内容は毎回変わりますので、本書の説明とは異な る場合があります。

### **トレーニングをする**

【例題】5級の問題でトレーニングしましょう。

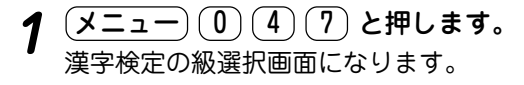

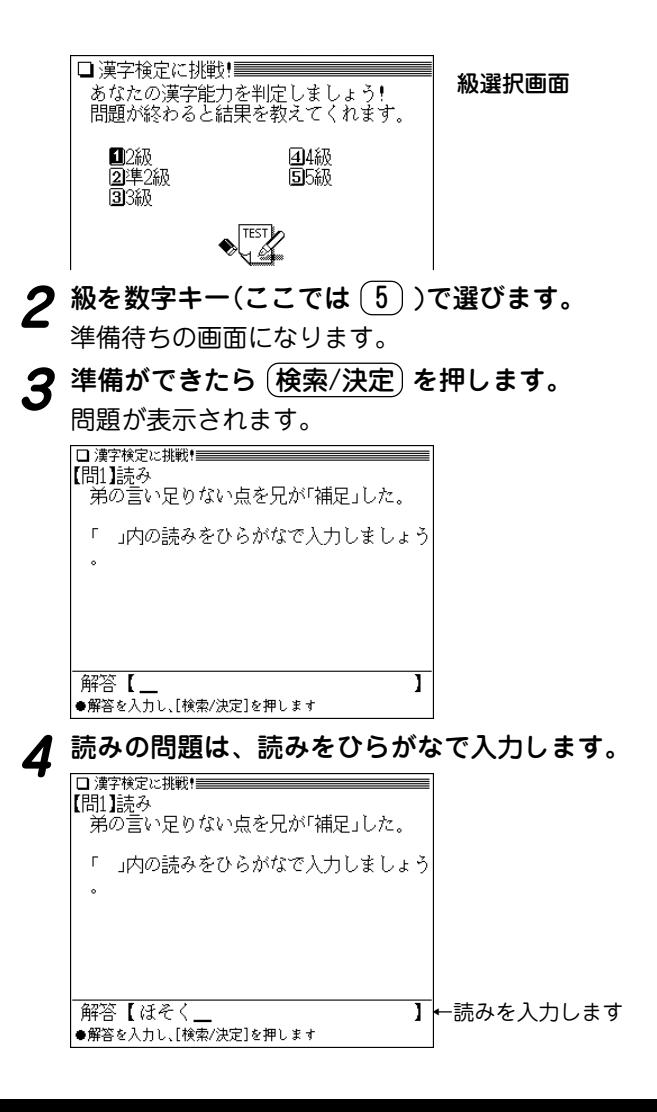

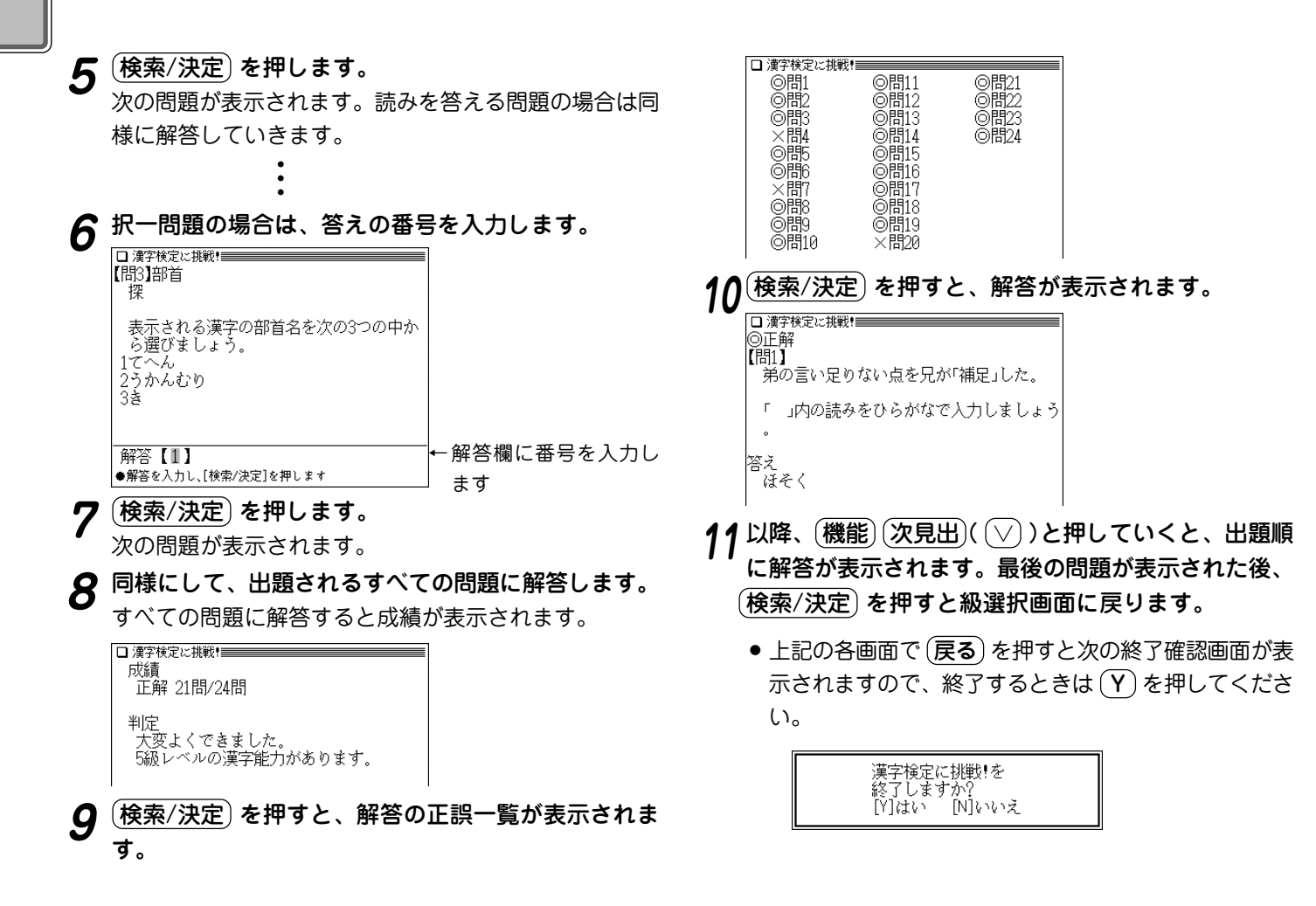

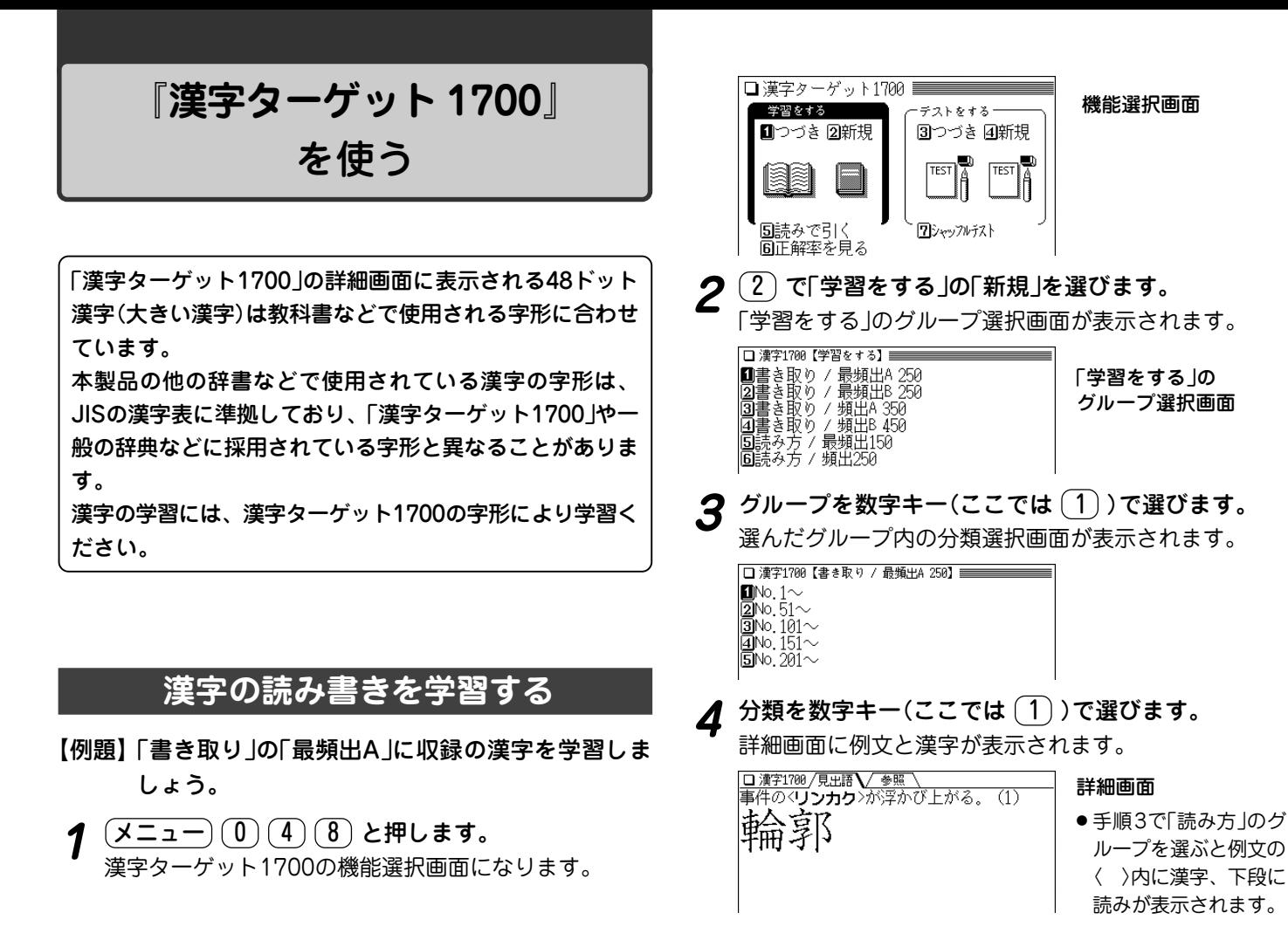

# "参照"タブが表示されているときは、〔<u>切替</u>〕でタブを<br>切り替えて参照内容を表示させます。

□ 漢字1700 /見出語 / 参照 / ←タブ (解説)アウトライン。

◆詳細画面で (機能) (▽)(次見出)または (▶) を押すと、次の 漢字の詳細画面が表示されます(逆送りは (機能) $(\wedge)($ 前見 出)または(◀))。

この操作は、分類やグループの区切りにかかわりなく、デー タを順番に送って表示します。

#### 参照内容について

● 参照内容には、難語句の意味のほか、次の記号で示す発展・ 参考事項を収録しています。 対 ……対義語・対照語 類 ……類義語

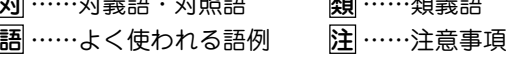

#### 前回の続きを学習するときは

● 機能選択画面で (1) を押す(「学習をする」の「つづき」を選ぶ) と、前回学習した漢字の詳細画面が表示されます。

# **漢字のテストをする**

漢字または読みを隠してテストすることができます。

【例題1】「書き取り」の「最頻出A」でテストしましょう。

<u>(メニュー) (0) (4) (8)</u> と押し、(4) で「テストをす<br>る lの「新規 lを選びます。

「テストをする」の種類選択画面が表示されます。

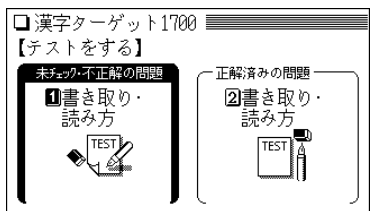

- **問題の種類を数字キー(ここでは <u>(1</u>))で選びます。**<br>選んだ種類内のグループ選択画面が表示されます。
- **3 グループを数字キー(ここでは <u>(1</u>))で選びます。**<br>● <sub>選んだ</sub>グループ内の分類選択画面が表示されます。

- 正解率が100%の群には ◎ が、80%以上の群には が 表示されます。
- **分類を数字キー(ここでは 1))で選びます。**<br>漢字のテスト画面が表示されます。

□ 漢字1700 / 問題 \ ←〈 〉内がカナのときは漢 事件の<リンカク>が浮かび上がる。(1) 字、漢字のときは読み を答えます。

# **5** 答えを入力します。 □ 漢字1700/ 問題 \ |事件の<**リンカク**>が浮かび上がる。 (1) 漢字は手書き入力しま 解答【輪郭 |●解答を入力し、「検索/決定]を押します す( 39ページ)

(<mark>検索/決定</mark>) **を押します。**<br>答えの正誤が一時表示され、解答・解説画面になります。

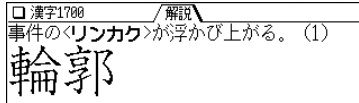

- **7** 検索/決定 を押して次の問題を表示させます。
	- (戻る) を押すと中断確認画面が表示され、 (Y) を押すと 前の選択画面に戻ります。
	- (クリア) を押すと中断確認画面が表示され、 (Y) を押す と機能選択画面に戻ります。

#### 前回の続きをテストするときは

● 機能選択画面(☞182ページ)で 3) を押す(「テストをする」 の「つづき」を選ぶ)と、前回、最後に表示していた問題のテス ト画面が表示されます。

### 正解率を見るときは

機能選択画面( $@$ 182ページ)で $(6)$ を押して「正解率を見る」 を選ぶと、正解率を確認できます。

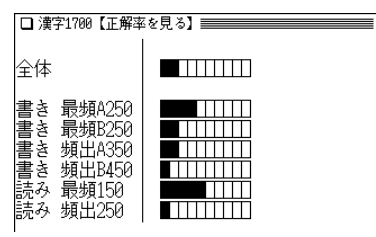

- 正解率が10%上がるごとに棒グラフの黒い部分が伸びて いきます。
- 正解率を消去するときは (機能)(削除) ( (後退) )と押しま す。

## **読みから漢字を調べる**

漢字の「書き方」に収録されている漢字を、読みを入力して 調べることができます。

【例題】「るてん」の漢字「流転」を調べましょう。

- $\frac{1}{2} \left( \frac{\sqrt{2} \pm 1}{2} \right) \left( \frac{1}{2} \right) \left( \frac{1}{2} \right) \left( \frac{1}{2} \right)$ を押します。
- 

**「るてん」と入力します。**<br>「るてん」を先頭に持つ語から始まるリスト表示になりま

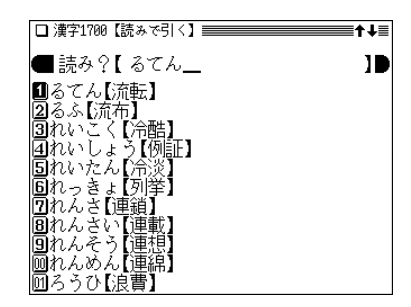

**3** 目的の語を数字キー(ここでは (1))で選びます。<br>詳細画面が表示されます。

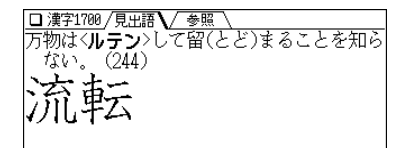

## **シャッフルテストで腕試しをする**

「漢字のテストをする」でテストした問題の順番をランダム に並べ替えてテストします。

選んだ分類(範囲)に問題が20問以上ある場合は、ランダム に選び出した20問が出題されます。

# <u>(メニュー) (0) (4) (8</u>) と押し、(7) で「シャッフルテ<br>スト |を選びます。

シャッフルテストのテスト選択画面が表示されます。

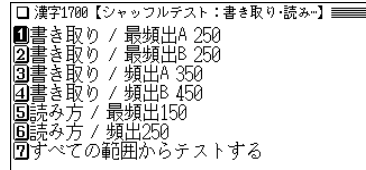

### **2** 選択画面で項目を選んでいき、問題を表示させます。

●「すべての範囲から…| や「この単元すべての範囲から…| などを選んだときは、その画面に表示されている全グ ループの中から20問出題されます。

# **3** 問題に順番に解答していきます(☞183~184ページ参<br>■ 照)。

最後の問題に解答すると正解数が一時表示された後、 シャッフルテストの選択画面に戻ります。

- テストの途中で (戻る) を押すと中断確認画面が表示さ れ、 (Y) を押すと前の選択画面に戻ります。
- テストの途中で (クリア) を押すと中断確認画面が表示さ  $n.$   $(Y)$  を押すと機能選択画面に戻ります。
- ◆ シャッフルテストの結果は、「正解率を見る」のグラフには 反映されません。

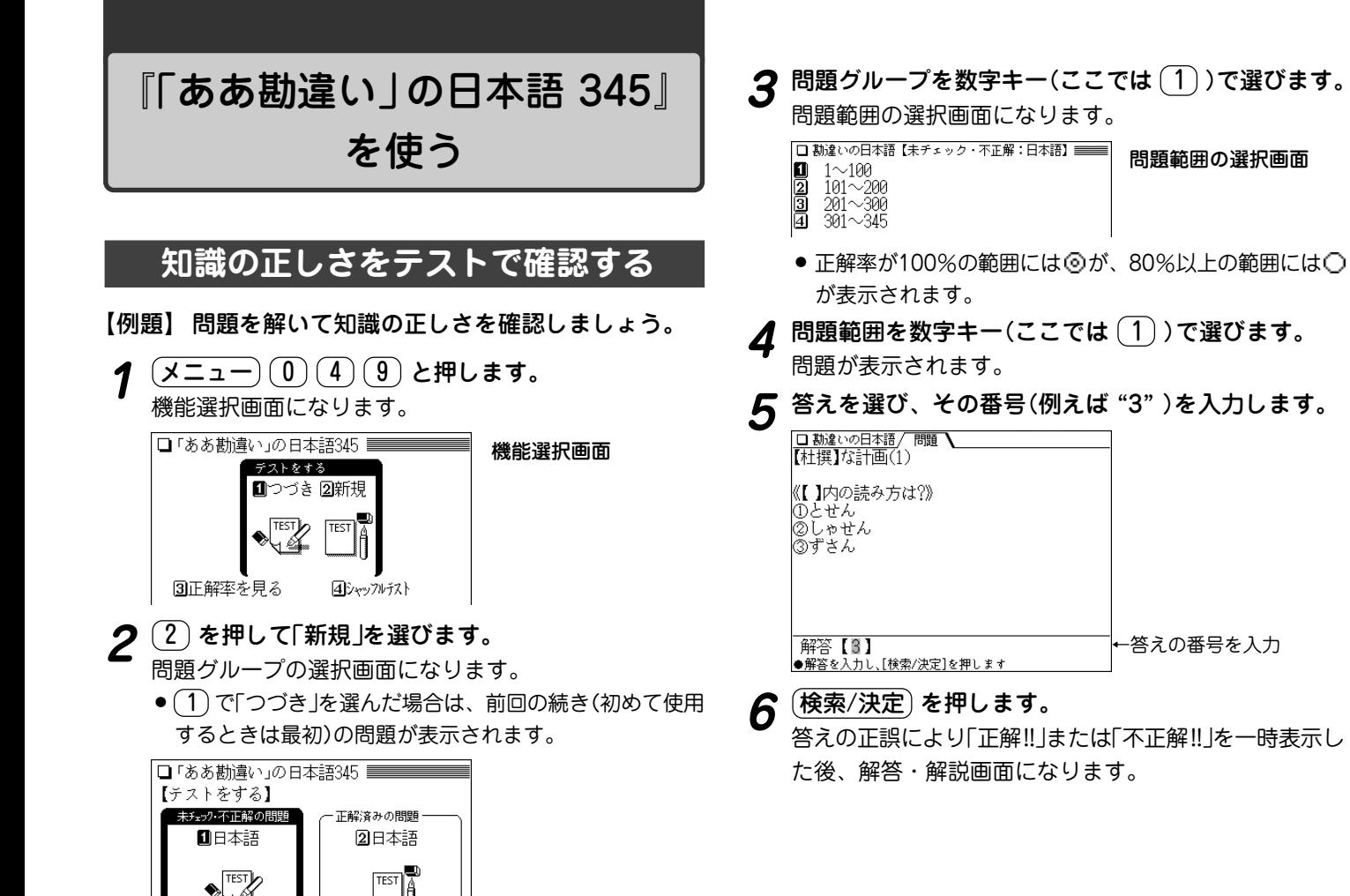

≫⊣⊴

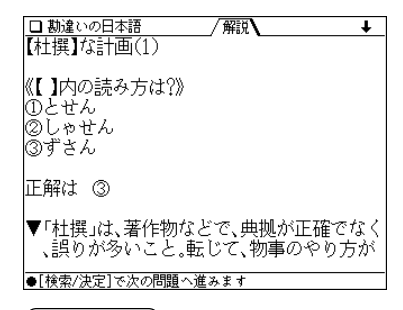

(<mark>検索/決定</mark>) **を押します。**<br>次の問題が表示されます。

- (戻る) を押すと中断確認画面が表示され、(Y) を押す と問題範囲の選択画面に戻ります。
- (クリア) を押すと中断確認画面が表示され、(Y) を押す と機能選択画面に戻ります。

#### 前回の続きをテストするときは

● 機能選択画面(☞186ページ)で (1) を押す(「つづき」を選ぶ) と、前回の続きの問題のテスト画面が表示されます。

#### 正解率を見るときは

 $\bullet$  機能選択画面( $\circ$ 186ページ)で $(3)$ を押して「正解率を見る」 を選ぶと、正解率を確認できます。

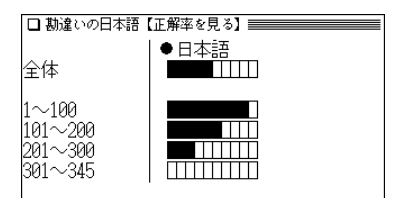

- 正解率が10%上がるごとに棒グラフの黒い部分が伸びて いきます。
- 正解率を消去するときは (機能) (削除) ( (後退) )と押し、 画面に従って操作します。

# **シャッフルテストで腕試しをする**

「知識の正しさをテストで確認する」でテストした問題の順 番をランダムに並べ替えてテストします。 選んだ範囲の中から、ランダムに選び出した20問が出題さ れます。

<u>(メニュー) (0) (4) (9</u>) と押し、(4) で「シャッフルテ<br>スト |を選びます。

シャッフルテストのテスト選択画面が表示されます。

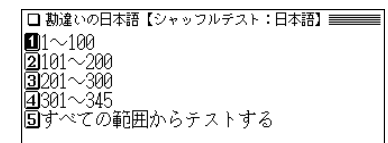

### **2** 範囲を選んで問題を表示させます。

- ●「すべての範囲からテストをする | を選んだときは、全グ ループの中から20問出題されます。
- **3** 問題に順番に解答していきます(☞186~187ページ参<br>照)。

最後の問題に解答すると正解数が一時表示された後、 シャッフルテストの選択画面に戻ります。

- テストの途中で (**戻る**) を押すと中断確認画面が表示さ れ、 (Y) を押すと前の選択画面に戻ります。
- テストの途中で (クリア) を押すと中断確認画面が表示さ れ、(Y)を押すと機能選択画面に戻ります。

◆ シャッフルテストの結果は、「正解率を見る」のグラフには 反映されません。

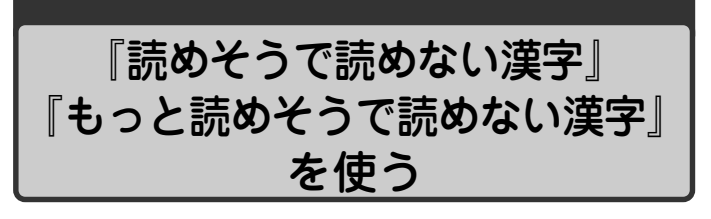

『読めそうで読めない漢字』、『もっと読めそうで読めない 漢字』で、楽しみながら漢字力をアップさせましょう。 ここでは『もっと読めそうで読めない漢字』で説明します。 『読めそうで読めない漢字』も同様の操作で利用できます。

### **読みや漢字のテストをする**

読みまたは漢字のテストです。

 $(\overline{{\sf y}{\sqsubseteq}\,{\sqsupset}\,}\,0)$  ( $4$ ) と押し、 ${\sf B}$  で「もっと読めそう<br>で読めない漢字 |を選びます。

機能選択画面になります。

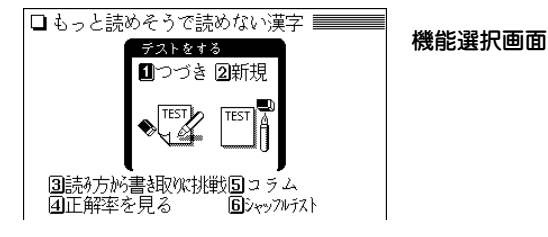

**( <u>2</u> ) を押して「新規」を選びます。**<br>「テストをする*\*の選択画面になります。

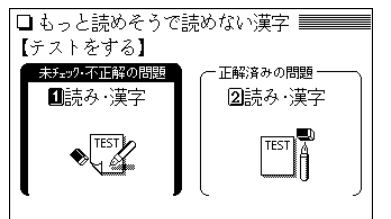

**3** 問題の範囲を数字キー(ここでは (1))で選びます。<br> 問題の分類選択画面になります。

タイトルの選択画面 Ⅱ第一音 ②第二章 (第一章) 同第三章 回クイズに挑戦

**章などを数字キー(ここでは <u>(</u>1))で選びます。**<br>タイトルの選択画面になります。

当て字のおもしろさ…樹木や花 |当て字のおもしろさ…野菜や果物 ほめことばーいい男、いい女ー 頭をひねる名前の読み…男 **Beeperace** 態度や様子をあらわすことは 身体の名称 漢字で東京めぐり 法子とポポット<br>漢字歳時記一天候と気象一<br>手紙によく使われることば<br>親族に関することば 神道に因むことば<br>神道に因むことば<br>国産の漢字(国字)…道具など 圆阀

**5** タイトルを数字キー(ここでは ① )で選びます。<br>1 問題が表示されます。

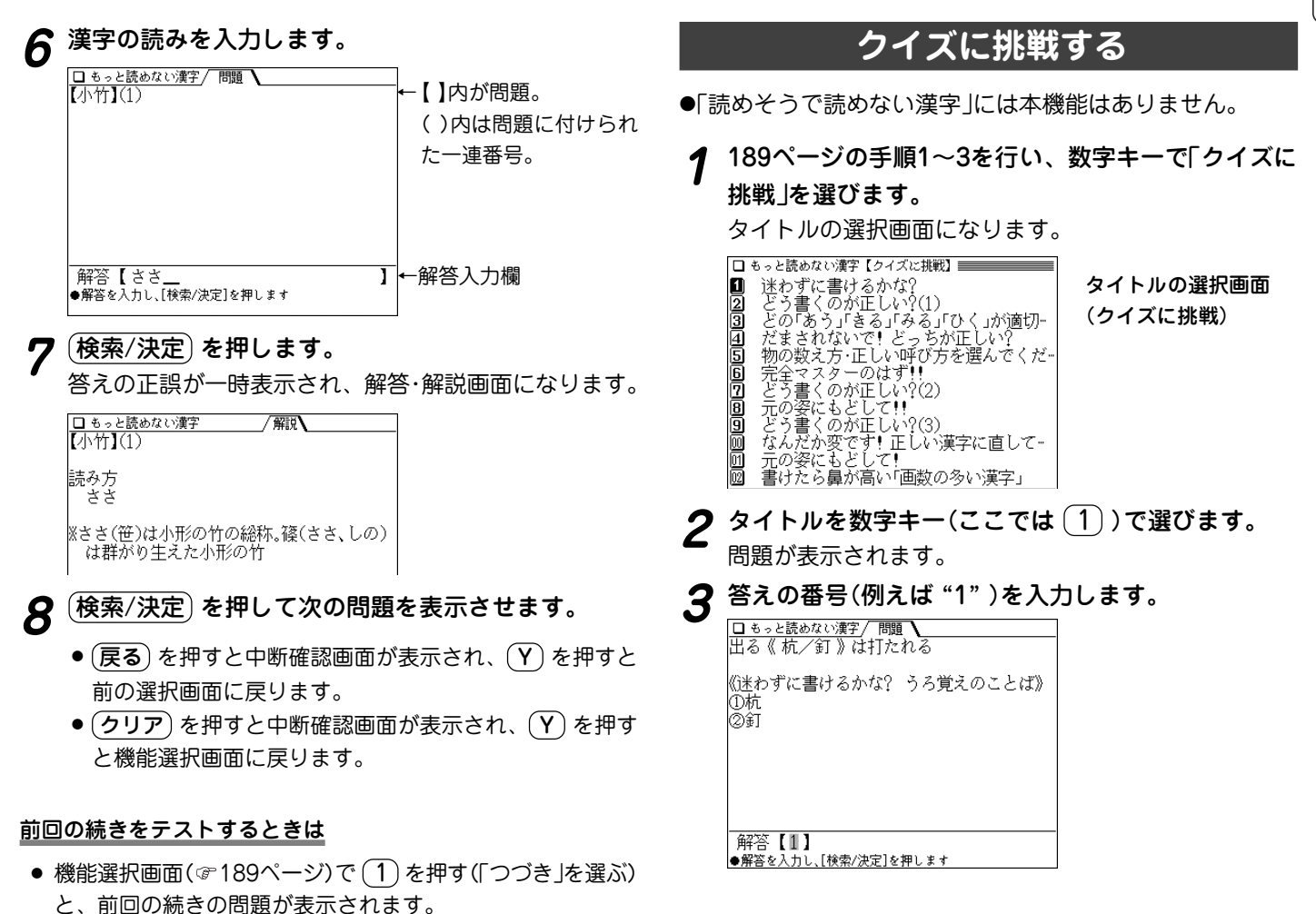

**4** (検索/決定)を押します。<br>答えの正誤が一時表示され、解答·解説画面になります。

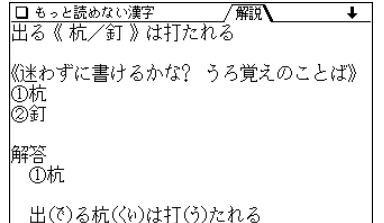

- **5** 検索/決定 を押して次の問題を表示させます。
	- (**戻る**) を押すと中断確認画面が表示され、 (Y) を押すと 前の選択画面に戻ります。
	- (クリア) を押すと中断確認画面が表示され、 (Y) を押す と機能選択画面に戻ります。

#### 正解率を見るときは

● 機能選択画面(☞189ページ)で (4) を押して「正解率を見る」 を選ぶと、正解率を確認できます。

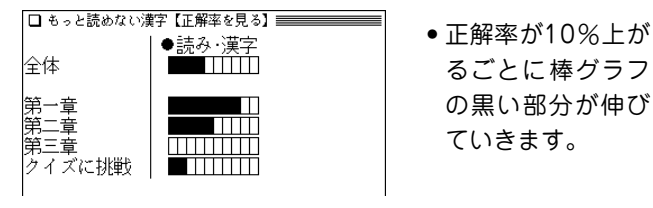

● 正解率を消去するときは (機能)(削除) ( (後退) )と押し、 画面に従って操作します。

# **漢字の書き取りに挑戦する**

【例題】「ようし」からはじまる漢字を書いてみましょう。

 $\overline{(\cancel{\textbf{x}}\,\textbf{1}-\textbf{1})}\,\overline{\textbf{0}}\,(\cancel{\textbf{4}})\,\textbf{(B)}$  と押し、 $\overline{\textbf{3}}\,$ を押します。<br>読みの入力画面が表示されます。

**|読みとして「ようし」を入れます。**<br>入力した文字を先頭に持つ言葉からはじまるリストが表 示されます。

□ もっと読めない漢字【読み方が書詞取状[継訳】 〓〓■←↓〓 ■日本語【ようし\_ ١D 口ようしたんれい しきり プレビュー表示は「切」 にしてください。 同らいらっく (機能) (プレビュー) で 切り替えられます。

- **3** 表示された言葉の漢字を紙などに書いてください。
- **4 書いた言葉を数字キー(例えば <u>(1</u>))で選びます。**<br>- 詳細画面に漢字とその読み、意味が表示されます。紙に

書いた漢字が正しいか確認してください。

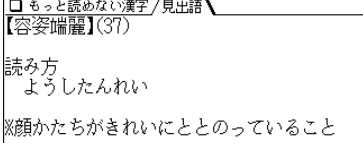

◆(機能)(∨)((機能)(△))で次(前)の漢字が表示できます。

# **コラムを見る**

 $\frac{(\mathcal{X} \sqcup \bot \sqcup \top)(0) (\mathbf{4})(\mathbf{B})}{(\mathbf{B})}$ と押し、 $(\mathbf{5})$ を押します。<br>タイトルの選択画面が表示されます。

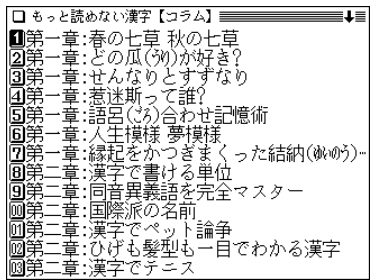

**見たいタイトルを数字キーで選びます。**<br>詳細画面に内容が表示されます。

## **シャッフルテストで腕試しをする**

「読みや漢字のテストをする」や「クイズに挑戦する」でテス トした問題の順番をランダムに並べ替えてテストします。 選んだ分類(範囲)に問題が20問以上ある場合は、ランダム に選び出した20問が出題されます。

# <u>(メニュー) ①) ④) B</u>) と押し (6) を押して「シャッ<br>*フルテス*ト |を選びます。 シャッフルテストのテスト選択画面が表示されます。

□もっと読めない漢字【シャッフルテスト:読→】 Ⅱ第一章 三葦 三春 ④クイズに挑戦<br>⑤すべての範囲からテストする

- **2** 選択画面で項目を選んでいき、問題を表示させます。
	- ●「すべての範囲から…| や「この単元すべての範囲から…| などを選んだときは、その画面に表示されている全グ ループの中から20問出題されます。
- **3** 問題に順番に解答していきます(☞189~191ページ参<br>■ 照)。

最後の問題に解答すると正解数が一時表示された後、前 の選択画面などに戻ります。

- テストの途中で (戻る) を押すと中断確認画面が表示さ れ、 (Y) を押すと前の選択画面に戻ります。
- テストの途中で (クリア) を押すと中断確認画面が表示さ  $n.$   $(Y)$  を押すと機能選択画面に戻ります。
- ◆ シャッフルテストの結果は、「正解率を見る」のグラフには 反映されません。

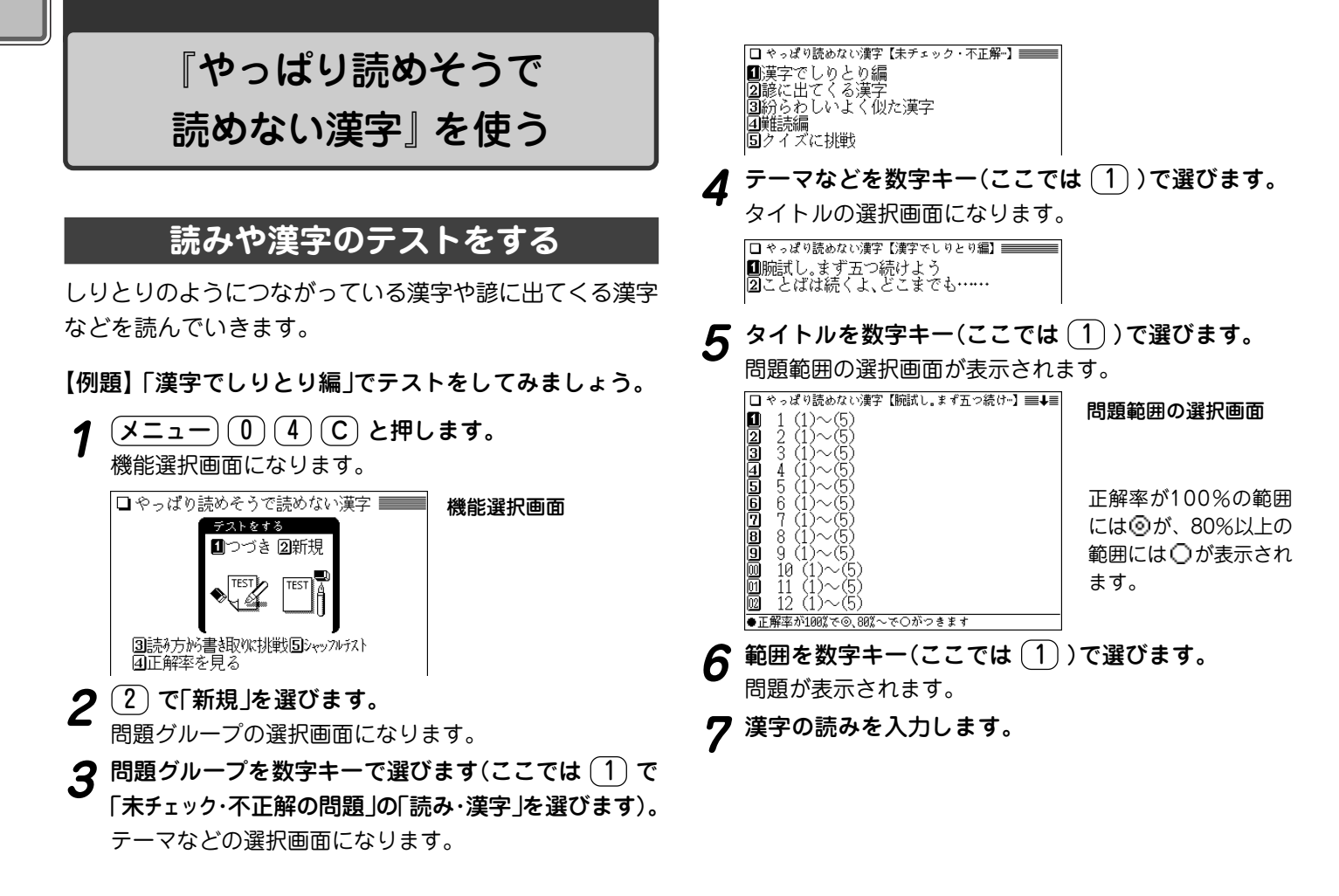

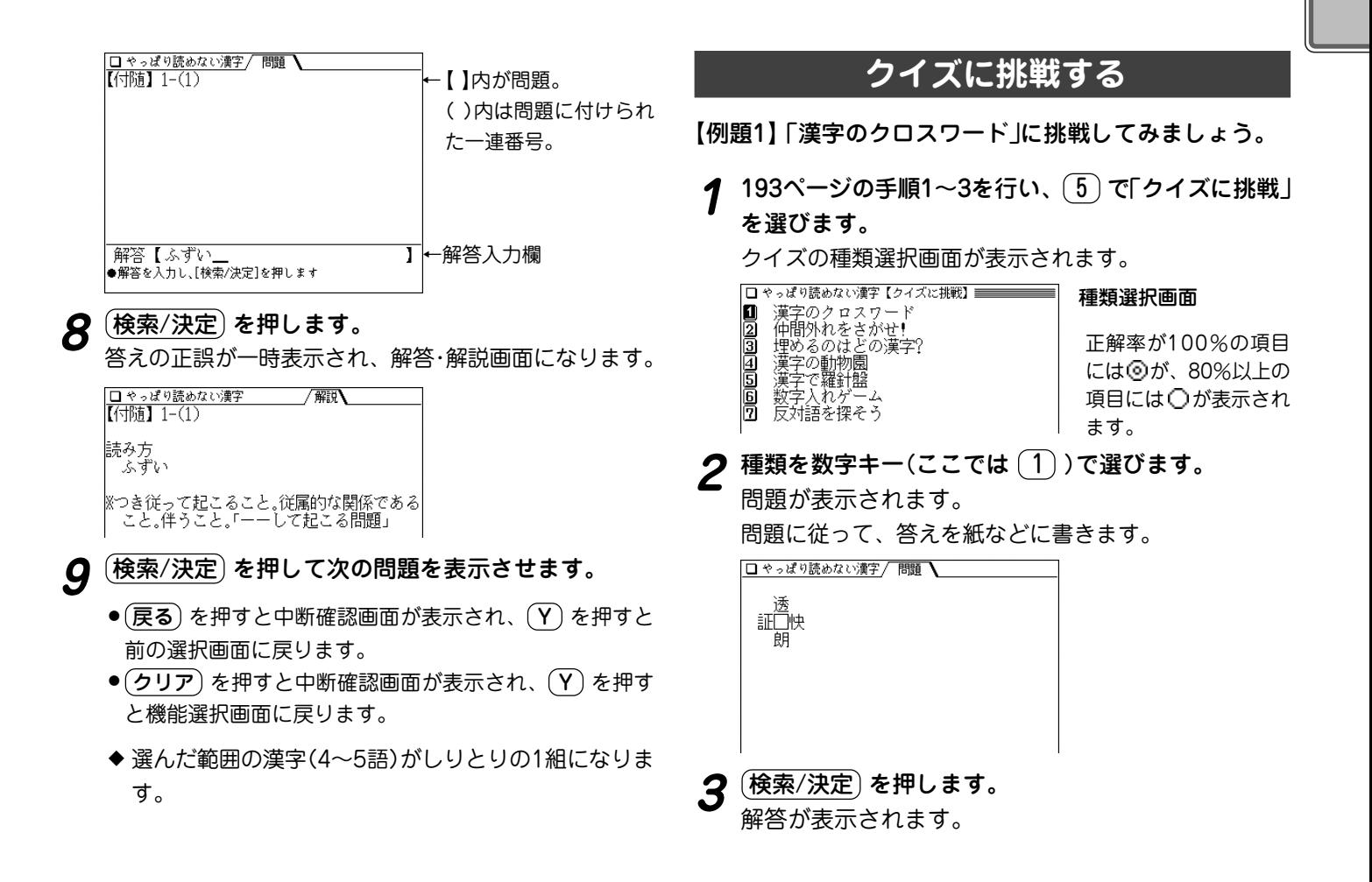

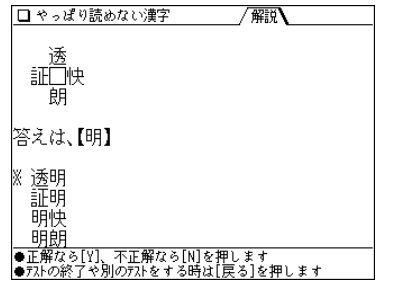

- □やっぱり読めない漢字/ 問題  $\overline{\text{4H}}$ はずれ $(1)$ 麒麟 龍虎 鳳凰 鴛鴦 鲸鲵 翡翠 《仲間でないのが一つまじっています。どれで しょう》 ①麒麟 ②龍虎 ③鳳凰 ④鴛鴦 ⑤翡翠 ⑥鯨鯢 ←答えの番号を入力 解答【2】 ●解答を入力し、[検索/決定]を押します
- **3 (検索/決定) を押します。**<br>● 答えの正誤が一時表示され、解答・解説画面になります。  $($ 検索/決定 $)$ を押して次の問題を表示させます。
- 前回の続きをテストするときは
	- 機能選択画面(☞193ページ)で (1)を押す(「つづき」を選ぶ) と、前回の続きの問題が表示されます。

#### 正解率を見るときは

 $\bullet$  機能選択画面(@193ページ)で $(\overline{4})$ を押して「正解率を見る」 を選ぶと、正解率を確認できます。

- <u>. 紙に書いた答えが合っているかどうか確認して、正解</u><br>のときは (Y)、不正解のときは (N) を押します。 「正解!!」または「不正解!!」を一時表示した後、次の問題を 表示します。
	- ●(**戻る**)を押すと中断確認画面が表示され、(Y)を押すと 前の選択画面に戻ります。
	- (クリア) を押すと中断確認画面が表示され、 ( Y ) を押す と機能選択画面に戻ります。

【例題2】「仲間外れをさがせ!」に挑戦してみましょう。

- *クイズの*種類選択画面で (2) を押して「仲間外れをさ<br>がせ! 」を選びます。 問題が表示されます。
- **2** 答えを選び、その番号(例えば "2" )を入力します。

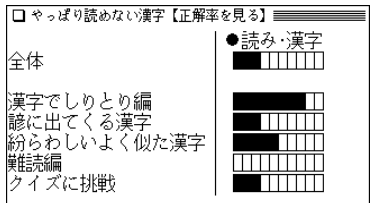

- 正解率が10%上がるごとに棒グラフの黒い部分が伸びて いきます。
- 正解率を消去するときは (機能)(削除) ( (後退) )と押し、 画面に従って操作します。

### **漢字の書き取りに挑戦する**

【例題】「いさ」からはじまる漢字を書いてみましょう。

- $\overline{(\cancel{\textbf{x}}\,\textbf{\color{blue}{\geq}\,}\, \textbf{\color{blue}{\leq}}\,)}\,$  **①**  $\overline{(\textbf{\color{blue}{4}})}$   $\overline{\textbf{C}}$  )と押し、  $\overline{3}$  )を押します。<br>読みの入力画面が表示されます。
- 

**2** 読みとして「いさ」を入れます。<br>2 入力した文字を先頭に持つ言葉からはじまるリストが表 示されます。

#### □やっぱり読めない漢字【読み方が書述以挑戦】≡←↓≣ ■ 日本語【 いさ\_\_ 10 ■いさめる<br><mark>②</mark>いさわ 圓いしぶたいこふん ④いたりあ プレビュー表示は「切」 5いたりい 圓いたわる にしてください。 ⑦いちご ||酎いちじゅん<br>||圓いちはつ (機能) プレビュー) で 圃いちゅう 切り替えられます。 Ⅲいっかつ

**3** 表示された言葉の漢字を紙などに書いてください。

# **4 書いた言葉を数字キー(例えば <u>(1</u>))で選びます。**<br>- 詳細画面に漢字とその読み、意味が表示されます。紙に

書いた漢字が正しいか確認してください。

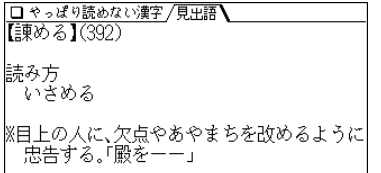

◆ 機能 ( 機能 )で次(前)の漢字を表示できます。

## **シャッフルテストで腕試しをする**

「読みや漢字のテストをする」などでテストした問題の順番 をランダムに並べ替えてテストします。

選んだ分類(範囲)に問題が20問以上ある場合は、ランダム に選び出した20問が出題されます。

<u>(メニュー) ( 0) ( 4 ) (C)</u> と押し ( <u>5</u> ) を押して「シャッ<br>フルテスト Iを選びます。

シャッフルテストのテスト選択画面が表示されます。

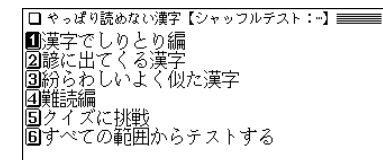

- **2** 選択画面で項目を選んでいき、問題を表示させます。
	- ●「すべての範囲から… | や 「この単元すべての範囲から… | などを選んだときは、その画面に表示されている全グ ループの中から20問出題されます。
- **3** 問題に順番に解答していきます(☞193~195ページ参<br>照)。

最後の問題に解答すると正解数が一時表示された後、前 の選択画面などに戻ります。

● テストの途中で (**戻る**) を押すと中断確認画面が表示さ れ、( Y ) を押すと前の選択画面に戻ります。

- テストの途中で (クリア) を押すと中断確認画面が表示さ れ、( Y ) を押すと機能選択画面に戻ります。
- ◆ シャッフルテストの結果は、「正解率を見る」のグラフには 反映されません。

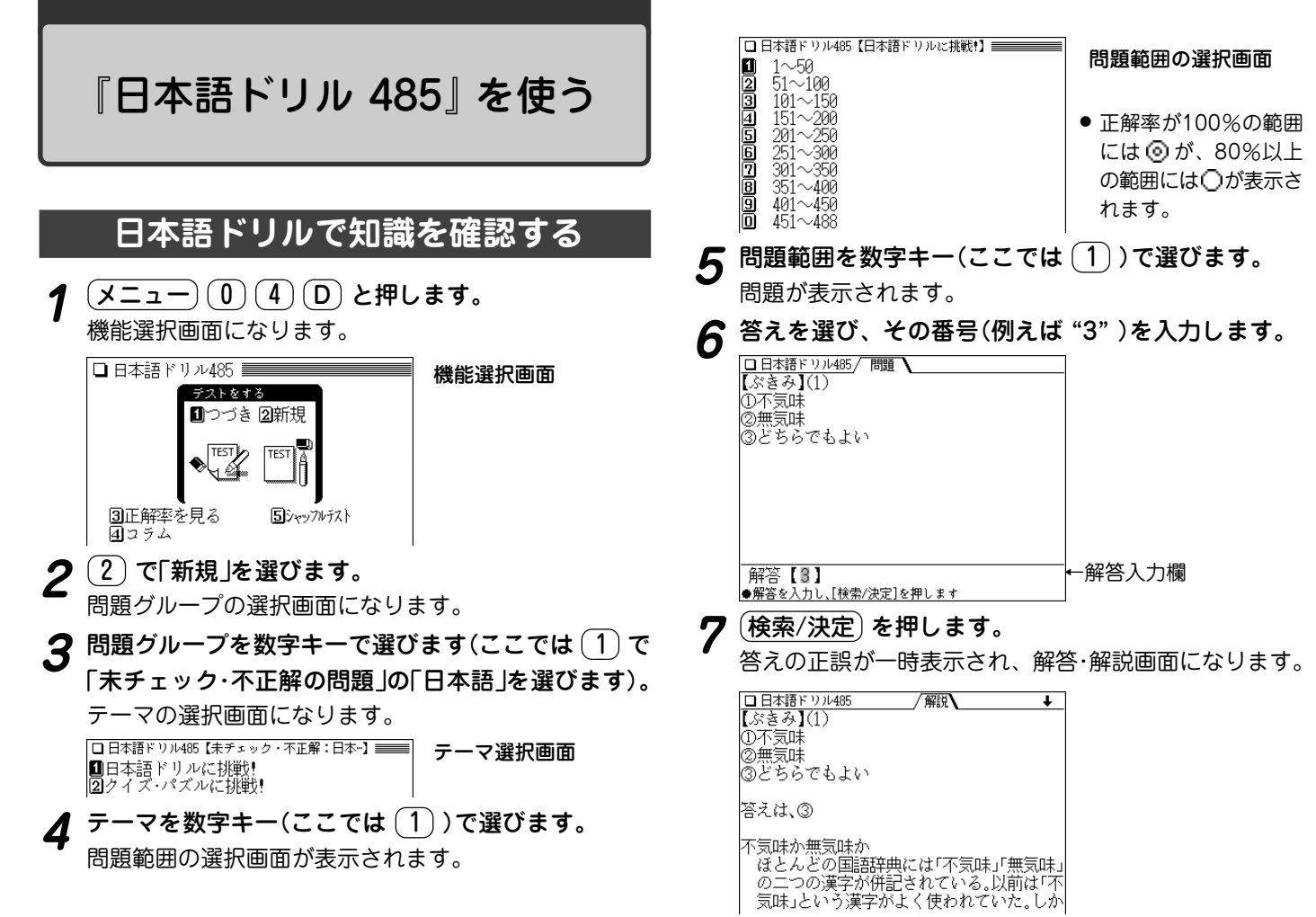

### $\boldsymbol{R}$   $(\overline{\mathtt{R}}\bar{\mathtt{R}}/\overline{\mathtt{R}}\bar{\mathtt{R}})$  を押して次の問題を表示させます。

- ●(**戻る**) を押すと中断確認画面が表示され、(Y) を押すと 前の選択画面に戻ります。
- ●(クリア)を押すと中断確認画面が表示され、(Y)を押す と機能選択画面に戻ります。

### **クイズ・パズルに挑戦する**

- ◆ クイズ・パズルには、次のような問題があります。 漢字を考える問題:答えの漢字を紙などに書き、答え合わせ をします。
	- 択一式の問題 :候補の中から答えを番号で選びます。
	- 読みを答える問題:読みをひらがな(またはカタカナ)で入力 します。

【例題1】 漢字を考える問題を見てみます。

| 前ページの手順1~3を行い、〔2〕を押して「クイズ・<br>パズルに挑戦! |を選びます。

クイズ・パズルの種類選択画面になります。

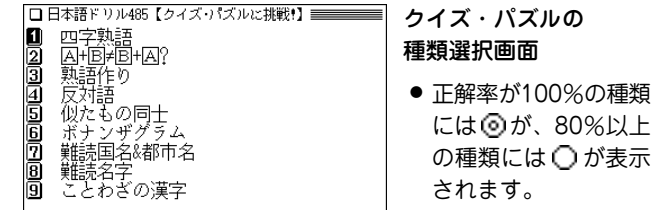

# **種類を数字キー(ここでは 1))で選びます。**<br>問題が表示されます。

問題に従って、紙などに書いて考えてください。

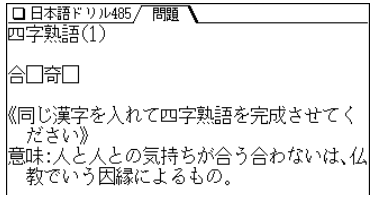

- **3** (検索/決定) を押します。<br>答えが表示されます。
- **<sup>4</sup>** 答えが合っているかどうか確認して、正解のときは Y 、不正解のときは N を押します。 「正解!!」または「不正解!!」を一時表示した後、次の問題を 表示します。
	- (**戻る**) を押すと中断確認画面が表示され、 ( Y ) を押すと 前の種類選択画面に戻ります。
	- (クリア) を押すと中断確認画面が表示され、(Y) を押す と機能選択画面に戻ります。

【例題2】 読みを答える問題を見てみます。

- | 前ページのクイズ・パズルの選択画面で、種類を数字<br>| キー(ここでは <sup>(</sup> 8 ) ) で選びます。 問題が表示されます。
- **2** 漢字の読みを入力します。

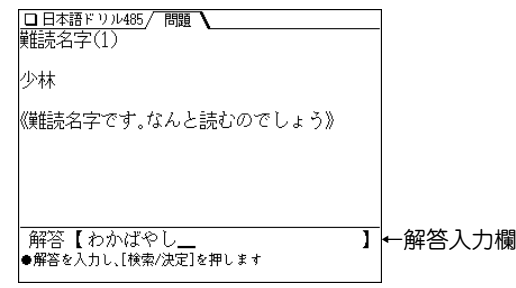

[<mark>検索/決定</mark>] **を押します。**<br>答えの正誤により「正解!! |または「不正解!! |を一時表示し た後、解答・解説画面になります。

**(検索/決定) を押します。**<br>次の問題が表示されます。

#### 前回の続きをテストするときは

● 機能選択画面(☞198ページ)で (1) を押す(「つづき」を選ぶ) と、前回の続きの問題が表示されます。

#### 正解率を見るときは

機能選択画面 $($  $\mathcal{F}$ 198ページ)で $(3)$ を押して「正解率を見る」 を選ぶと、正解率を確認できます。

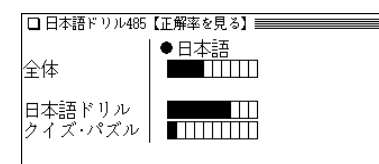

- 正解率が10%上がるごとに棒グラフの黒い部分が伸びて いきます。
- 正解率を消去するときは (機能)(削除) ( (後退) )と押し、 画面に従って操作します。

### **コラムを見る**

コラムで言葉の解説をしています。

- $\underbrace{(X\sqsupseteq\cdots)}(0)(4)(\Box)$ と押し、 $(\Box)$ を押します。<br>コラムの範囲(番号)選択画面になります。
	-
- **範囲(番号)を数字キーで選びます。**<br>コラムのタイトル選択画面になります。

**3** タイトルを数字キーで選びます。<br>ま<sub>詳細画面に解説が表示されます。</sub>

# **シャッフルテストで腕試しをする**

先の日本語ドリルやクイズ・パズルの問題の順番をランダ ムに並べ替えてテストします。

選んだ分類(範囲)に問題が20問以上ある場合は、ランダム に選び出した20問が出題されます。

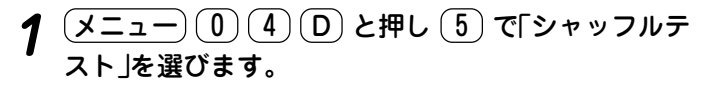

シャッフルテストのテスト選択画面が表示されます。

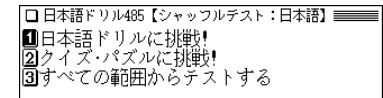

#### **2** 選択画面で項目を選んでいき、問題を表示させます。

- ●「すべての範囲から…| や「この単元すべての範囲から…| などを選んだときは、その画面に表示されている全グ ループの中から20問出題されます。
- 3 問題に順番に解答していきます(☞198~200ページ参

最後の問題に解答すると正解数が一時表示された後、前 の選択画面などに戻ります。

● テストの途中で (戻る) を押すと中断確認画面が表示さ れ、( Y ) を押すと前の選択画面に戻ります。

- テストの途中で (クリア) を押すと中断確認画面が表示さ れ、( Y ) を押すと機能選択画面に戻ります。
- ◆ シャッフルテストの結果は、「正解率を見る」のグラフには 反映されません。

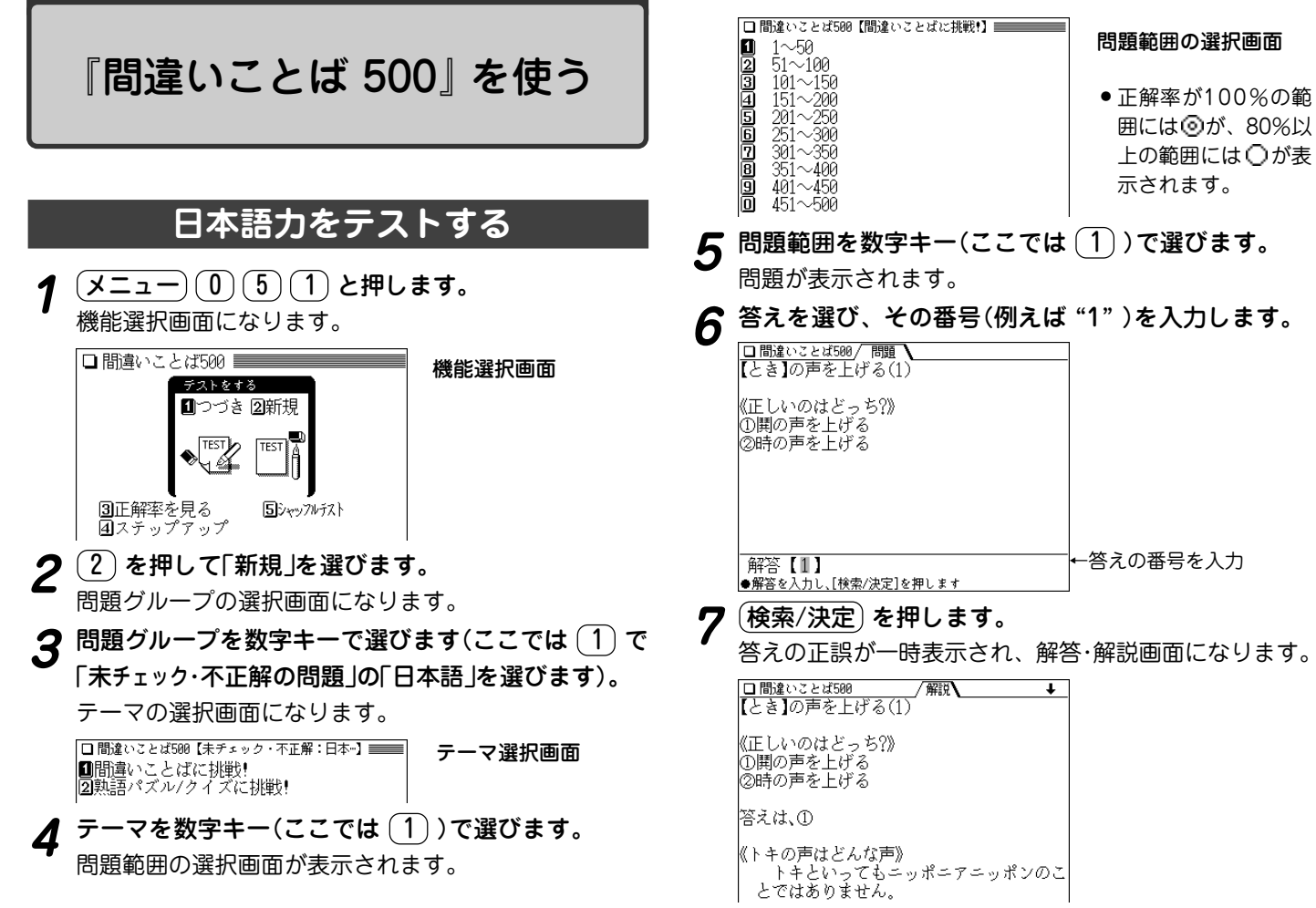

### **8** 検索/決定 を押して次の問題を表示させます。

- (**戻る**) を押すと中断確認画面が表示され、(Y) を押すと 前の選択画面に戻ります。
- (クリア) を押すと中断確認画面が表示され、(Y) を押す と機能選択画面に戻ります。

### **熟語パズル / クイズに挑戦!**

#### 【例題】熟語パズルに挑戦してみましょう。

●クイズは種類により、前の手順6~8と同様の解答方法と、次 の熟語パズルと同様の解答方法があります。それぞれの方法で 解答してください。

# | 前ページの手順1~3を行い、〔<u>2</u>〕で「熟語パズル/ク<br>|イズに挑戦!|を選びます。

パズル/クイズの種類選択画面になります。

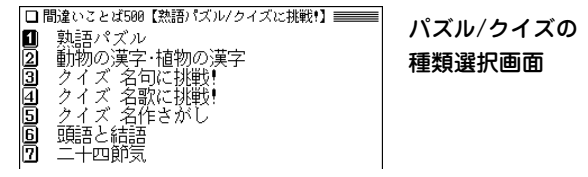

# **種類を数字キー(ここでは <u>(1</u>) )で選びます。**<br>熟語パズルの説明が表示されます。

 $\bullet$   $(2)$   $\sim$   $($   $7)$  を選んだときは、この説明は表示されず に問題が表示されますので、解答してください。

□ 間違いことば500! 孰語パズル例題 囚は漢字1字です。同じ漢字を入れて次の二 字熟語6個が成立するような漢字囚を見つ けてください(問題により二字熟語4個の場 合もあります) 論囚 天囚 囚句 囚学 囚明 散囚 固は「文」です。それぞれ、散文、論文、天文、 文句、文学、文明となります。 各問には上のような問題が4つあります。そ の4つの正解(ABCD)を組み合わせて、四 字熟語を作ってください。

**<sup>3</sup>** 検索/決定 を押します。 パズルが表示されます。

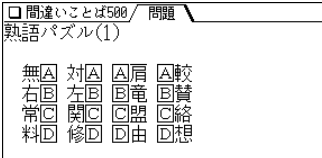

《囚〜回に入る漢字で四字熟語をつくる》

- |<u>A| B| C| D</u>| に入る漢字を考えて紙などに書き、その<br>|漢字で四字熟語を作ってください。
- <u>(検索/決定</u>)を押すと答えが表示されます。<br> 答えが考えたものと合っているかどうか確認し、正解  $\mathcal{O}$ ときは  $(Y)$ 、不正解のときは  $(N)$  を押します。 「正解!!」または「不正解!!」を一時表示した後、次の問題が 表示されます。
	- (**戻る**) を押すと中断確認画面が表示され、 ( Y ) を押すと 前の選択画面に戻ります。
	- (クリア) を押すと中断確認画面が表示され、(Y) を押す と機能選択画面に戻ります。

#### 前回の続きをテストするときは

● 機能選択画面(『202ページ)で (1) を押す(「つづき」を選ぶ) と、前回の続きの問題が表示されます。

#### 正解率を見るときは

● 機能選択画面(で202ページ)で(3)を押して「正解率を見る」 を選ぶと、正解率を確認できます。

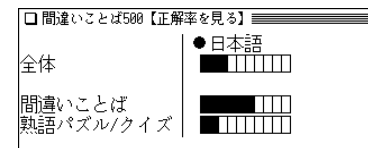

- 正解率が10%上がるごとに棒グラフの黒い部分が伸びて いきます。
- 正解率を消去するときは (機能)(削除) ( (後退) )と押し、 画面に従って操作します。

### **ステップアップ(コラム)を見る**

「ステップアップ」はことばに関するコラムです。

 $\frac{(\mathcal{X} \sqcup \Delta -) (0) (5) (1)}{\Delta \sqsupset \mathcal{Y}}$ と押し、 $(4)$ を押します。

# **範囲(番号)を数字キーで選びます。**<br>コラムのタイトル選択画面になります。

**タイトルを数字キーで選びます。**<br>詳細画面に解説が表示されます。

# **シャッフルテストで腕試しをする**

先の「日本語力をテストする」などでテストした問題の順番 をランダムに並べ替えてテストします。

選んだ分類(範囲)に問題が20問以上ある場合は、ランダム に選び出した20問が出題されます。

<u>(メニュー) (0) (5) (1</u>) と押し (5) で「シャッフルテ<br>スト |を選びます。

シャッフルテストのテスト選択画面が表示されます。

|■間違いことばに挑戦! |2動語パズル/クイズに排戦 |3⃣️ずべての節用からテストする

- **2** 選択画面で項目を選んで行き、問題を表示させます。
	- ●「すべての範囲から…| や「この単元すべての範囲から…| などを選んだときは、その画面に表示されている全グ ループの中から20問出題されます。
- **3 問題に、順番に解答します(☞202~203ページ参照)。**<br>■ 最後の問題に解答すると正解数が一時表示された後、前 の選択画面などに戻ります。
	- テストの途中で (戻る) を押すと中断確認画面が表示さ  $n.$   $(Y)$  を押すと前の選択画面に戻ります。
	- テストの途中で (クリア) を押すと中断確認画面が表示さ  $n.$   $(Y)$  を押すと機能選択画面に戻ります。
	- ◆ シャッフルテストの結果は、「正解率を見る」のグラフには 反映されません。

# 『大人のIQテスト』 を使う

注:図形については、ドット表示のため、印刷物とは異なることが あります。

# **IQ テストで脳をレベルアップ**

【例題】IQレベル~79でテストをしてみましょう。

(メニュー) (0) (5) (2) と押します。<br>機能選択画面になります。

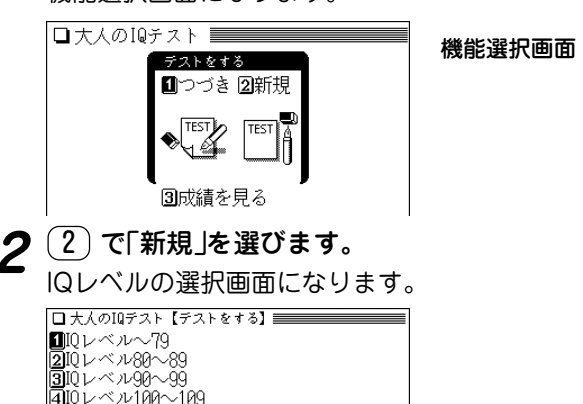

問題の選択画面 ■ 01 1075の問題<br>■ 02 1075の問題<br>■ 03 1075の問題 <u>alealei</u> ● 解答して、正解した 04 1078の問題 問題には、前に6が - 05-1079の問題 表示されます。 **問題を数字キー(ここでは <u>(1</u>))で選びます。**<br>問題のIQレベル表示画面が表示されます。 **5** (検索/決定) を押します。<br>問題が表示されます。 **6** 答えを選び、その番号(例えば "1" )を入力します。 (問題)次の計算式の□の中に記号を埋めて1 つの式にします。使われない記号はとれで しょうか? 8 5 - 3 6 3 - 9 6 3 - 2  $(D \times Q)$  +  $(D - Q)$  + ←解答入力欄 解答【1】 [10 75相当] ●解答を入力し、[検索/決定]を押します (<mark>検索/決定</mark>) **を押します。**<br>答えの正誤を判定してメッセージを一時表示した後、解

**3** IQレベルを数字キー(ここでは (1))で選びます。<br> 問題の選択画面が表示されます。

答・解説画面になります。

||5||Oレベル110〜119 ||6||0レベル120〜

#### □大人の10テスト/問題 / 解説 (答え)の [解説] 「記号を埋めると8-5=3、6+3=9、6+3=2となり、 使われているものは-++である

- (ե衝)を押せば、問題と解説の画面を交互に表示させ ることができます。
- 

**8** (検索/決定) を押します。<br>次の問題のIQレベル表示画面が表示されます。手順5~8 と同様の操作で問題に答えていきます。

- (戻る) を押すと中断確認画面が表示され、(Y) を押すと 問題の選択画面に戻ります。
- (クリア) を押すと中断確認画面が表示され、(Y) を押す と機能選択画面に戻ります。

#### 前回の続きをテストするときは

● 機能選択画面(☞205ページ)で (1) を押す(「つづき」を選ぶ) と、前回の続きの問題が表示されます。

#### 正解率を見るときは

 $\bullet$  機能選択画面( $\circ$ 205ページ)で $(3)$ を押して「成績を見る」 を選ぶと、成績を確認できます。

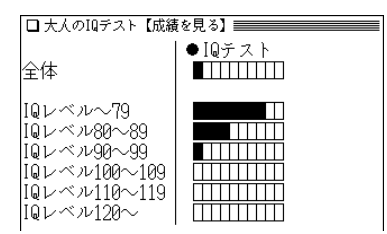

- 正解率が10%上がるごとに棒グラフの黒い部分が伸びて いきます。
- 成績を消去するときは (機能)(削除) ( (後退) )と押し、画 面に従って操作します。

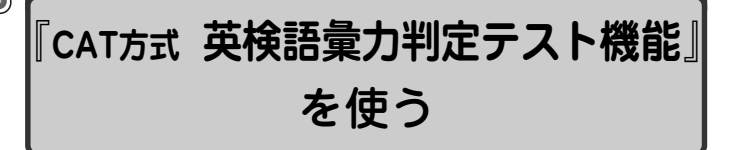

英検の全級に共通の出題形式で、合否に大きく関わる大問 1を使って、語彙力の判定をします。結果は、英検の各級 レベル※で表示されます。

> ※英検語彙力判定テストの級判定は、(株)教育測定 研究所のデータと判定方式を使用しております。

CAT(Computerized Adaptive Testing):コンピュータによる 個人適応型テストのことです。解答する人の解答の正解・不 正解により、次の出題の難易度を調整し、最後に到達した難 易度レベルで能力判定を行います。その解答者の能力に合っ た問題を選んで提示するため、比較的少ない出題数で精度の 高い能力推定値を算出することができます。

### **英検語彙力判定テストをする**

【テストのしかた】

 $\left(\overline{\textsf{\textbf{X}}\texttt{{\textbf{z}}}\texttt{{\textbf{z}}}}-\right)\left(\overline{\texttt{0}}\right)\left(\overline{\texttt{5}}\right)\left(\overline{\texttt{3}}\right)$ と押します。<br>レベル選択画面になります。

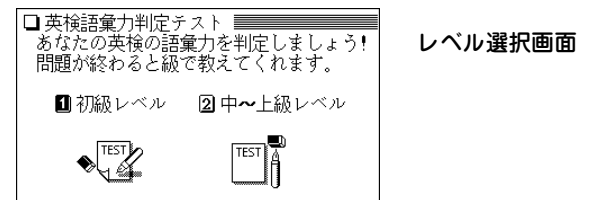

**2** レベルを数字キー(ここでは 1))で選びます。<br>ヘテストの案内が表示されます。

今から英検語彙力判定テストを行います 英文の「一に入れるのに最も適切なものを 1~4の中から1つ選びなさい 準備が出来たら「検索/決定]を押して ください(「戻る」で中断します)

# **3** (検索/決定) を押します。<br>問題が表示されます。

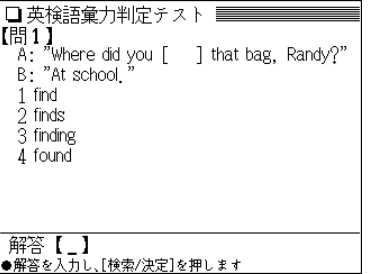

 ● 出題される問題は一定ではありませんので、上記とは異 なる場合があります。

# 4 問題の[ ]に入る最適なものの番号を数字キー(例えば<br>( 1 )で入力します。

#### □英検語彙力判定テスト‼  $\begin{array}{|l|l|}\n\hline\n\text{[B]} & \text{[1]} & \text{[2]} \\
\text{[A: ]} & \text{[1]} & \text{[2]} \\
\hline\n\text{[A: ]} & \text{[2]} & \text{[3]} \\
\hline\n\end{array}\n\quad \text{[C]} \quad \text{[C]} \quad \text{[3]} \quad \text{[3]} \quad \text{[3]} \quad \text{[4]} \quad \text{[5]} \quad \text{[6]} \quad \text{[6]} \quad \text{[7]} \quad \text{[8]} \quad \text{[8]} \quad \text{[9]} \quad \text{[1]} \quad \text{[1]} \quad \$ B: "At school 1 find 2 finds 3 finding 4 found 解答【1】 ●解答を入力し、「検索/決定]を押します

**5** (検索/決定) を押します。<br>次の問題が表示されます。

手順4、5をくり返して、順番に問題に解答してくださ  $\mathsf{U}$ 

**6** 20問解答すると、判定結果が表示されます。<br>□ □ 英検語彙力判定テスト

あなたの英検の語彙力は

英検準2級レベルです!!

上の級を目指して頑張ろう!

●[検索/決定]でスタートに戻ります

● (検索/決定)を押すとレベル選択画面に戻ります。

#### テストを中止するときは

● 問題が表示されている画面で (戻る) を押すとテストの終了 確認画面が表示されます。

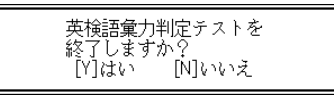

終了するときは $(Y)$ を押します。続けるときは $(N)$ を押し ます。

# **『TOEIC**R **テストの英文法』** を使う

本コンテンツでは、TOEIC試験で重要な英文法の例題を、5 つのレベルに分けて収録しています。

また、意外な文法の知識を 「Coffee break」 として参照でき るようにしています。

> ● TOEIC is a registered trademark of Educational Testing Service (ETS). This (publication/product) is not endorsed or approved by ETS.

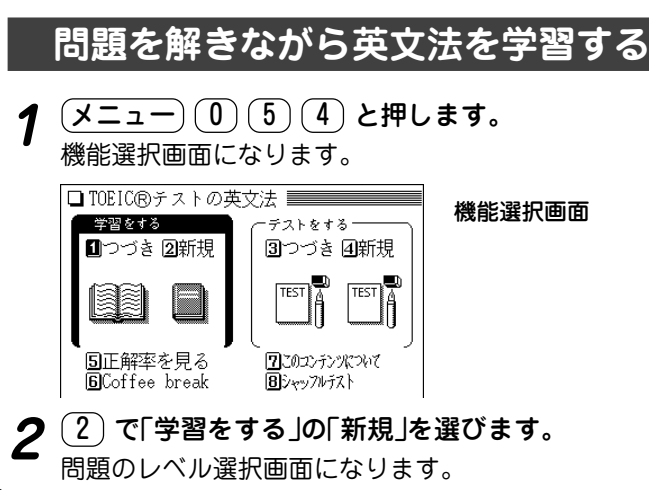

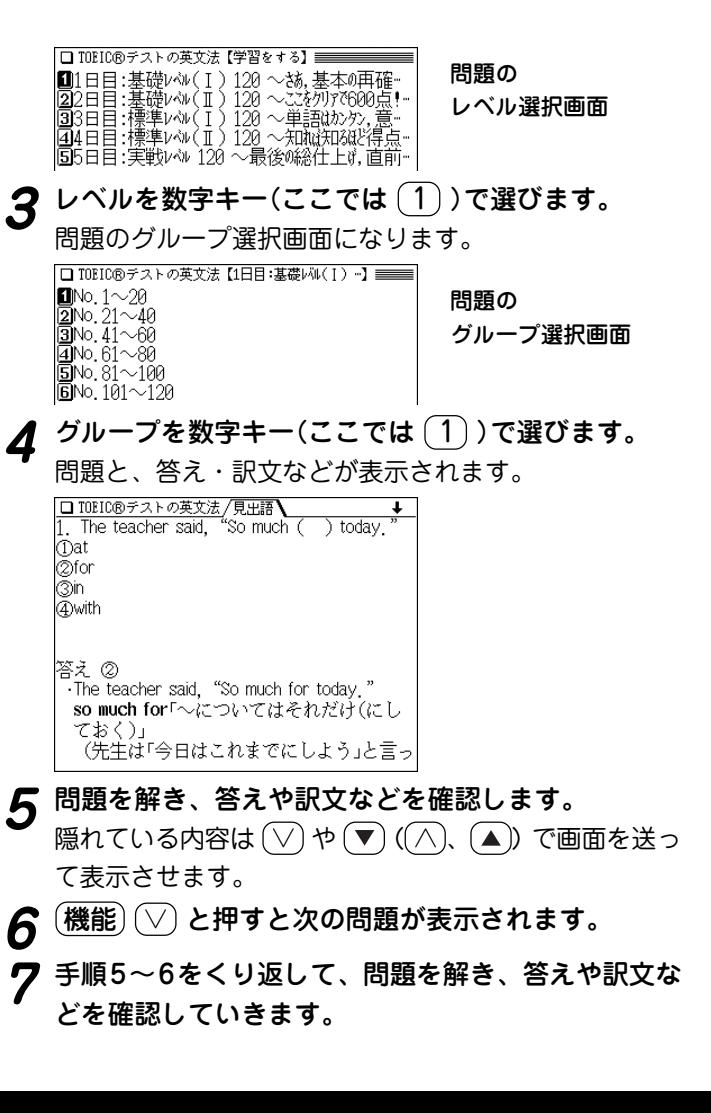

#### 前回の続きを学習するときは

● 機能選択画面(で209ページ)で (1) を押す(「学習をする」の 「つづき |を選ぶ)と、「学習をする」の前回の続きの問題が表示 されます。

## **学習した内容をテストする**

<u>(メニュー) ①) 〔5〕(4</u>) と押し、(4) で「テストをす<br>る Iの「新規 Iを選びます。

「テストをする」の種類選択画面になります。

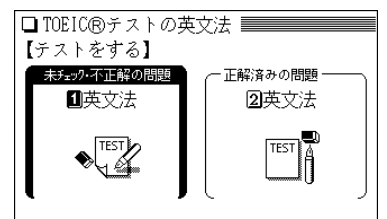

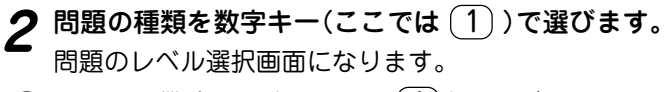

- $\boldsymbol{3}$  レベルを数字キー(ここでは $(1)$ )で選びます。<br>問題のグループ選択画面になります。
- **グループを数字キー(ここでは <u>(1</u>) ) で選びます。**<br>問題が表示されます。正解を考えてください。
- **5** 答えを選び、その番号(例えば "2" )を入力します。

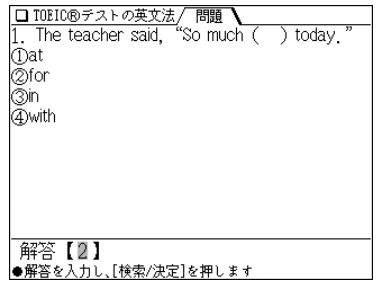

**6** (検索/決定)を押します。<br>答えの正誤により「正解!! |または「不正解!! |を一時表示し た後、答えが表示されます。

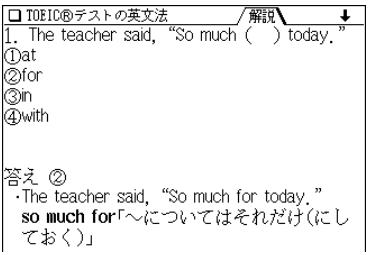

(<mark>検索/決定</mark>) **を押します。**<br>次の問題が表示されます。同様に解答していきます。

- (戻る) を押すと中断確認画面が表示され、(Y) を押すと 前の選択画面に戻ります。
- (クリア) を押すと中断確認画面が表示され、(Y) を押す と機能選択画面に戻ります。

#### 前回の続きをテストするときは

● 機能選択画面(☞209ページ)で 3) を押す(「テストをする」 の「つづき」を選ぶ)と、「テストをする」の前回の続きの問題が 表示されます。

#### 正解率を見るときは

● 機能選択画面(☞209ページ)で 5) を押して「正解率を見る | を選ぶと、正解率を確認できます。

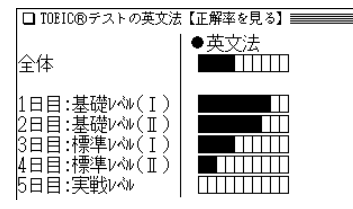

- 正解率が10%上がるごとに棒グラフの黒い部分が伸びて いきます。
- 正解率を消去するときは (機能)(削除) ( (後退) )と押し、 画面に従って操作します。

# **文法の知識を見る(Coffee break)**

# **(メニュー) 1 5 4 と押し、6 を押します。**<br> **Coffee break の項目選択画面になります。**

<mark>■</mark>意外な意味でひっかかる多義語①<br>|2|意外な意味でひっかかる多義語② |2013年また。<br>|30基本動詞の意外な用法①<br>|40基本動詞の意外な用法②<br>|50書き換え可能な重要副詞句

**見たい項目を数字キー(ここでは <u>(1</u>))で選びます。**<br>項目の詳細な内容が表示されます。

|意外な意味でひっかかる多義語① |sound= [名] 1.音 [動] 2.〜に聞こえる [形] 3.健全な [副] 4. ぐっすりと ● Light travels faster than sound. (光は音より 早く進む) ● His story sounds true(彼の話は本当らしく 間こえる) ▶ All his family are sound. (彼の家族はみんな 健康だ) ● The baby is sound asleep. (赤ん坊はぐっす り眠っている)

**3** (<u>∨</u>)、(∆)や (▼)、(▲)で画面を送りながら、内容を<br> 読んでいきます。

# **「このコンテンツについて」を見る**

TOEICの商標に関する記載や、このコンテンツの構成など の説明が収録されています。

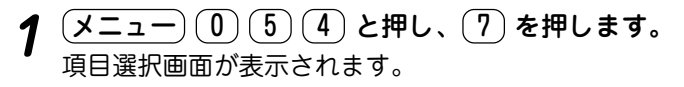

**In**Trademark |2コンテンツの構成

**見たい項目を数字キー(ここでは 2))で選びます。**<br>詳細画面に内容が表示されます。

### **シャッフルテストで腕試しをする**

「学習した内容をテストする」でテストした問題の順番をラ ンダムに並べ替えてテストします。

選んだ分類(範囲)に問題が20問以上ある場合は、ランダム に選び出した20問が出題されます。

<u>(メニュー) ① 〔5〕 (4</u> )と押し、 (8 )で「シャッフルテ<br>スト !を選びます。

シャッフルテストのテスト選択画面が表示されます。

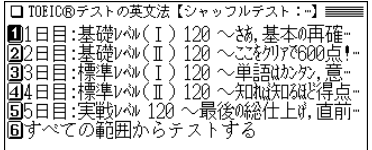

- **2** 選択画面で項目を選んでいき、問題を表示させます。
	- ●「すべての範囲から…| や「この単元すべての範囲から…| などを選んだときは、その画面に表示されている全グ ループの中から20問出題されます。
- **3 問題に順番に解答していきます( 210ページ参照)。**<br>■ 最後の問題に解答すると正解数が一時表示された後、 シャッフルテストの選択画面に戻ります。
	- テストの途中で (戻る) を押すと中断確認画面が表示さ れ、 (Y) を押すと前の選択画面に戻ります。
	- テストの途中で (クリア) を押すと中断確認画面が表示さ  $n.$   $(Y)$  を押すと機能選択画面に戻ります。
	- ◆ シャッフルテストの結果は、「正解率を見る」のグラフには 反映されません。

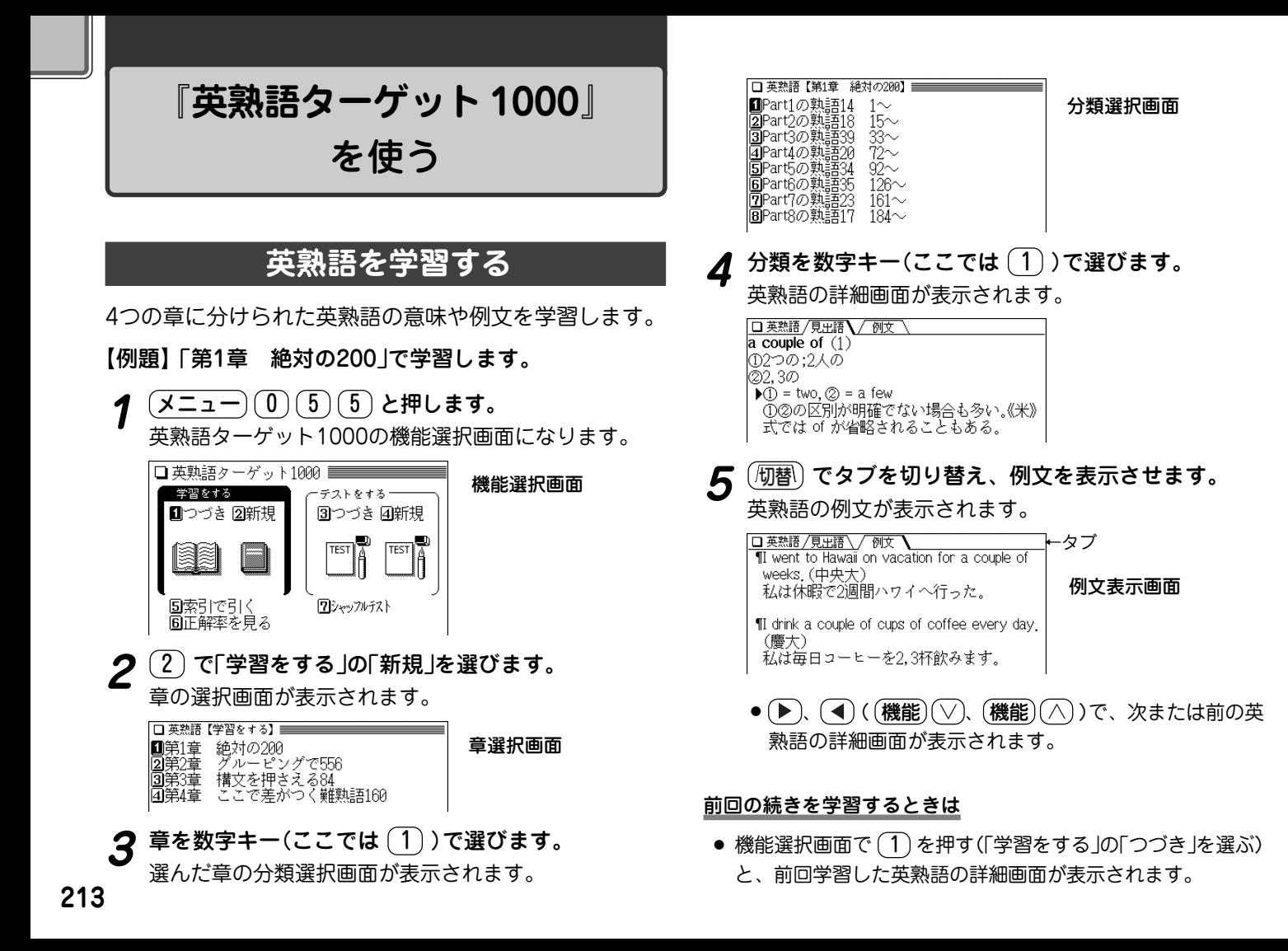

# **英熟語や例文のテストをする**

「英熟語を学習する」で調べた英熟語の意味や例文の語句を 隠して表示させ、テストすることができます。

【例題】前ページで学習した英熟語をテストします。

<u>(メニュー) (0) (5) (5</u>) と押し、(4) で「テストをす<br>る lの「新規 lを選びます。

問題グループの選択画面が表示されます。

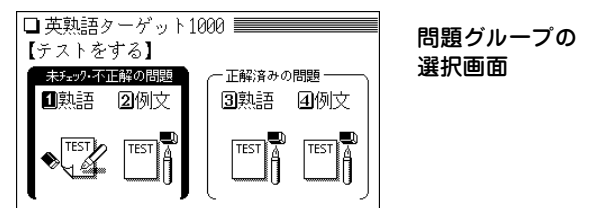

- **問題グループを数字キー(ここでは <del>1)</del>)で選びます。**<br>選んだ問題グループの章選択画面が表示されます。
- **3** 前ページの手順3~4と同様の操作で項目を選び、英熟<br>■ 語のテスト画面を表示させます。

選んだ章の分類選択画面が表示されます。 隠れた部分(英熟語の意味など)を考えてください。

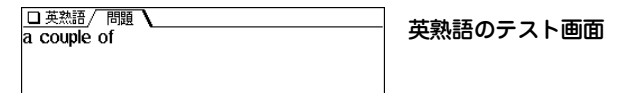

**4** 検索/決定 を押して答えを表示させます。

□ 英熟語 /解決 a couple of  $(1)$ ①2つの:2人の @2,3の  $\blacktriangleright$  (1) = two,  $\oslash$  = a few ①②の区別が明確でない場合も多い。《米》 式では of が省略されることもある。

<u>正解の場合は (Y)</u> を、不正解の場合は (N) を押しま<br> す。( ここでは **(Y) を押します。**) メッセージが一時表示された後、次の英熟語のテスト画 面が表示されます。

### 〈例文テストでの答えの入力〉

左の手順2で、 (1) の代わりに (2) を押して「例文」を選ぶ と、手順3で例文のテスト画面が表示されますので、以降の操 作を次のように行ってください。

# **4** 下線の部分に入る語を下の解答欄に入れます。

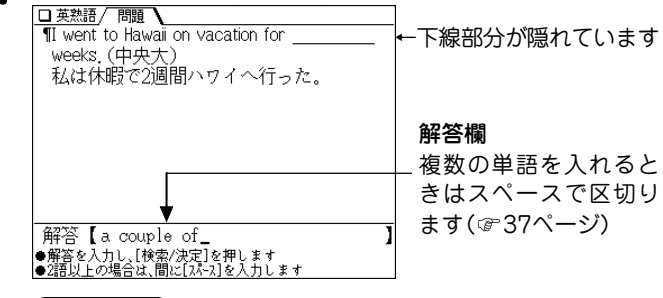

**5** (検索/決定) を押します。<br>- 答えの正誤により「正解!! !または「不正解!! |のメッセージ を一時表示した後、答えが表示されます。

**6** (検索/決定)を押します。<br>● 次の問題が表示されます。同様に解答していきます。

- (**戻る**) を押すと中断確認画面が表示され、(Y) を押すと 前の選択画面に戻ります。
- (**クリア**) を押すと中断確認画面が表示され、(Y) を押す と機能選択画面に戻ります。

#### 前回の続きをテストするときは

● 機能選択画面(☞213ページ)で 3) を押す(「テストをする」 の「つづき」を選ぶ)と、前回、最後に表示していた問題のテス ト画面が表示されます。

#### 正解率を見るときは

● 機能選択画面( 213ページ)で (6) を押して「正解率を見る を選ぶと、正解率画面が表示されます。

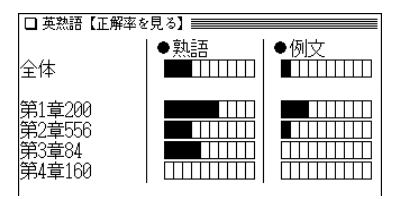

- 正解率が10%上がるごとに棒グラフの黒い部分が伸びて いきます。
- 正解率を消去するときは (機能)(削除) ( (後退) )と押しま す。

## **英熟語を調べる**

英単語のスペルを入力し、その語が含まれる英熟語を調べ ます。英単語は3つまで入力でき、それらの英単語をすべ て含んだ英熟語を検索することができます。

- 【例題】「all」、「once」を入力して、英熟語の意味や例文を 調べてみましょう。
- $\frac{1}{2} \left( \underline{\mathsf{X}} \underline{\mathsf{I}} \underline{\mathsf{I}}$
- **「all」と入れ、 ♥) を押して「once」を入れます。**<br>スペルを複数入れるときは (♥) (▲) で入力欄を移動しま
	- す。

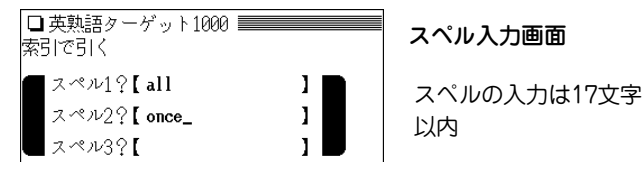

**3** (検索/決定) を押します。<br> 入力した単語が含まれた英熟語の候補のリストが表示さ れます。

- **<sup>4</sup>** 目的の熟語を数字キーで選択します。 熟語の意味などが表示されます。
	- ( ե替 ) を押すと例文が表示されます。
### **シャッフルテストで腕試しをする**

「英熟語や例文のテストをする」でテストした問題の順番を ランダムに並べ替えてテストします。

選んだ分類(範囲)に問題が20問以上ある場合は、ランダム に選び出した20問が出題されます。

<u>(メニュー) ① 〔5〕 5</u> )と押し、 (7) で「シャッフルテ<br>スト |を選びます。

シャッフルテストのテスト選択画面が表示されます。

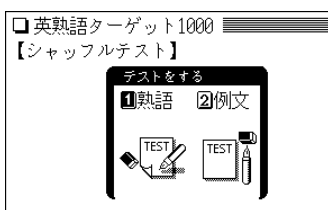

**2** 選択画面で項目を選んでいき、問題を表示させます。

- ●「すべての範囲から…| や「この単元すべての範囲から…| などを選んだときは、その画面に表示されている全グ ループの中から20問出題されます。
- **3** 問題に順番に解答していきます(☞214~215ページ参<br>照)。

最後の問題に解答すると正解数が一時表示された後、 シャッフルテストの選択画面に戻ります。

- テストの途中で (戻る) を押すと中断確認画面が表示さ
	- $n, (Y)$ を押すと前の選択画面に戻ります。
- テストの途中で (クリア) を押すと中断確認画面が表示さ  $n, (Y)$ を押すと機能選択画面に戻ります。
- ◆ シャッフルテストの結果は、「正解率を見る」のグラフには 反映されません。

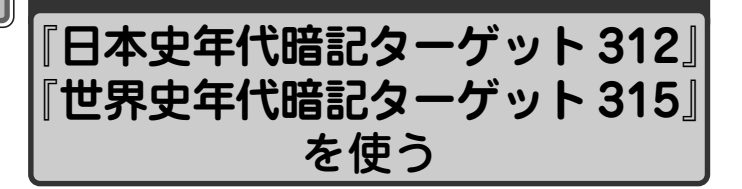

収録されている年代のゴロあわせや年代の解説を表示させて 学習することができます。

また、年代などを隠してテストすることもできます。

● ここでは世界史を用いて説明しますが、日本史の場合も同様の 操作でご使用いただけます。

### **日本史/世界史を学習する**

【例題】「入試に出る超重要年代106」で学習します。

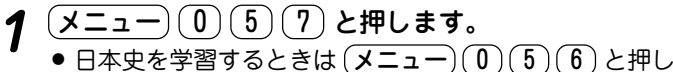

ます。

世界史年代暗記ターゲットの機能選択画面になります。

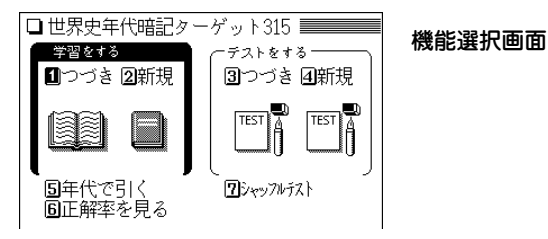

**2** (2) で「学習をする」の「新規」を選びます。

パートの選択画面が表示されます。

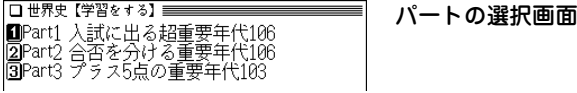

 $\boldsymbol{3}$  パートを数字キー(ここでは $\overline{(1)}$ )で選びます。

 $\blacksquare$ No. 1 $\sim$  $\overline{2}$ No. 31 $\sim$  $\overline{3}$ No. 61 $\sim$ 

**分類を数字キー(ここでは (1))で選びます。**<br>詳細画面に年代やゴロあわせ、出来事などが表示されま

す。

□世界史/見出語 |前770(しち なん を)(1) 十難(しなん)を避けて周は東遷す

●春秋時代始まる 前770年、西周は鎬京から洛邑に遷都して東 |周となり、春秋時代が始まった

(機能) (▽)(次見出)または (▶) で収録順の次の年代が表 示されます(逆送りは (機能) $(\wedge)$ (前見出)または $(\blacktriangleleft)$ )。 この操作は、分類やパートなどの区切りにかかわりなく データを順番に送ります。

#### 前回の続きを学習するときは

● 機能選択画面で(1)を押す(「学習をする」の「つづき」を選ぶ) と、前回学習した年代の詳細画面が表示されます。

### **年代のテストをする**

年代などを隠して表示させ、テストすることができます。

- 【例題】「入試に出る超重要年代106」の「No.1~」の年代を テストしてみましょう。
- **<sup>1</sup>** メニュー 0 5 7 と押し、 4 で「テストをす る」の「新規」を選びます。

「テストをする」の種類選択画面が表示されます。

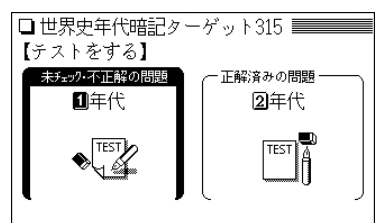

<mark>問題の種類を数字キーで選びます。</mark>(ここでは <u>(1)</u> で<br>「未チェック·不正解の問題 |の「年代 |を選びます。) 選んだ問題内のパート選択画面が表示されます。 **3 パートを数字キー(ここでは ① )で選びます。**<br> 選んだパート内の分類選択画面が表示されます。 ●「テストをする」の分類選択画面では、正解率が100%の 群には◎が、80%以上の群には○が表示されます。 **分類を数字キー(ここでは 1))で選びます。**<br>テスト画面が表示されます(年代やゴロあわせなどが隠れ て表示されます)。

- 
- **5** 年代を考え、解答欄に入力します。<br>● <del>● 紀元</del>前の年代は、前にマイナス"ー"を付けて入力しま す。("ー"は $[H^-]$ で入れます。)

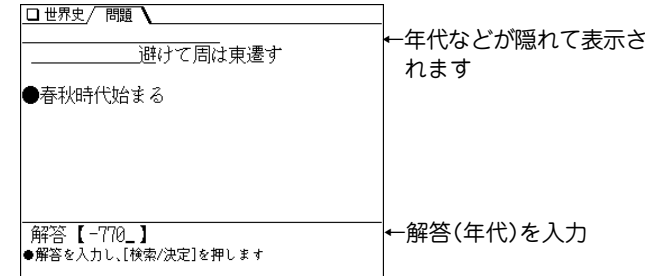

**(検索/決定) を押します。**<br>答えの正誤により「正解!! |または「不正解!! |を一時表示し た後、答えが表示されます。

口 世界史 /解除 ||前770(しち なん を)(1) 十難(しなん)を避けて周は東遷す 春秋時代始まる 前770年、西周は鎬京から洛邑に遷都して東 周となり、春秋時代が始まった

(<mark>検索/決定</mark>) **を押します。**<br>次の問題が表示されます。同様に解答していきます。

- (戻る) を押すと中断確認画面が表示され、 (Y) を押すと 前の選択画面に戻ります。
- $(\overline{\mathcal{L}}$ リア $)$ を押すと中断確認画面が表示され、 $(\overline{Y})$ を押す と機能選択画面に戻ります。

#### 前回の続きをテストするときは

● 機能選択画面( で217ページ)で (3) を押す(「テストをする」 の「つづき」を選ぶ)と、前回、最後に表示していた問題のテス ト画面が表示されます。

#### 正解率を見るときは

● 機能選択画面(で217ページ)で(6)を押して「正解率を見る」 を選ぶと、正解率を確認できます。

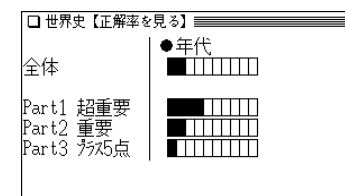

- 正解率が10%上がるごとに棒グラフの黒い部分が伸びて いきます。
- 正解率を消去するときは (機能)(削除) ( (後退) )と押しま す。

### **年代順リストで調べる**

収録されている出来事を、年代順のリストから調べること ができます。

【例題】1949年の「北大西洋条約機構の成立」を調べます。

- $\frac{(\mathcal{X}\square\bot\!)}{(\mathbf{0})(5)}$ (7) と押し、〔5〕を押します。<br>年代順のリスト画面になります。
- **<sup>2</sup>** で目的の年を探します(ここでは と押して1949年を表示させます)。

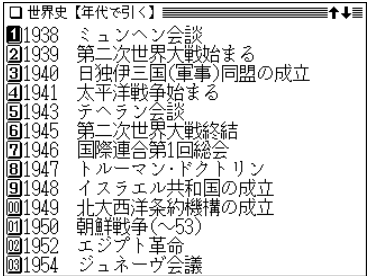

 $\boldsymbol{3}$  数字キー(ここでは $(0)(0)$ )で目的の年を選びます。

### **シャッフルテストで腕試しをする**

「年代のテストをする」でテストした問題の順番をランダム に並べ替えてテストします。

選んだ分類(範囲)に問題が20問以上ある場合は、ランダム に選び出した20問が出題されます。

〔<u>メニュー〕〔0〕〔5〕〔7</u>〕と押し〔7〕を押して「シャッ<br>フルテスト Iを選びます。

シャッフルテストのテスト選択画面が表示されます。

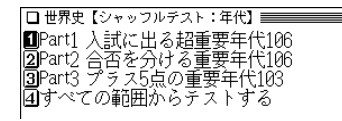

- ●「すべての範囲から…| や「この単元すべての範囲から…| などを選んだときは、その画面に表示されている全グ ループの中から20問出題されます。
- **2** 選択画面で項目を選んでいき、問題を表示させます。

## 迫害したのち公認す ●ミラノ勅令 解答【 |●解答を入力し、[検索/決定]を押します

**3 問題に順番に解答していきます(☞218ページ参照)。**<br>● 最後の問題に解答すると正解数が一時表示された後、 シャッフルテストの選択画面に戻ります。

- テストの途中で (戻る) を押すと中断確認画面が表示さ  $n.$   $(Y)$  を押すと前の選択画面に戻ります。
- テストの途中で (クリア) を押すと中断確認画面が表示さ  $n.$   $(Y)$ を押すと機能選択画面に戻ります。
- ◆ シャッフルテストの結果は、「正解率を見る」のグラフには 反映されません。

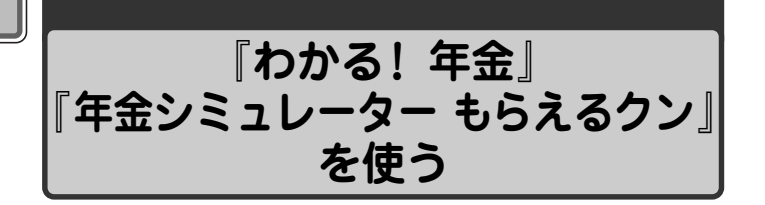

わかりにくいといわれる年金の仕組みから、もらえる年金 の 試算、老後のためのライフプランを考える資金運用な ど、幅広く解説しています。

#### **「もらえるクン」 を使う**

年金シミュレーター もらえるクンを使って、公的年金受給 額を試算してみましょう。

ご注意:試算結果はあくまでも目安であり、将来の年金額を 保証するものではありません。

計算について

- ●このシミュレーターは2004年現在の内容をもとに公的年金受 給予想額を試算します。
- 誕生日が昭和1年~昭和57年までの人を計算対象にします。
- 第2号被保険者のうち、厚生年金の場合のみを計算します。
- ●年金額は平成16年度の物価スライド率により算出しています。
- 配偶者の年金を同時に計算することはできません。
- 会社員であった人が、その期間の平均報酬を計算するときに 「退職時の年収」で計算する場合は、年収の70%を平均報酬と

みなして計算をします。

● 年金の加入期間は最大55年間(15歳~70歳まで)です。

- 【例題】昭和31年1月22日生れの女性で、国民年金に6年 加入、会社に18年勤め、会社員の専業主婦の期間 が16年の人の年金額を試算します。なお、会社退 職時の年収が450万円だったとします。
- <u>- ュー) (0) (5) (8</u>) **と押します。**<br>マ選択画面が表示されます。

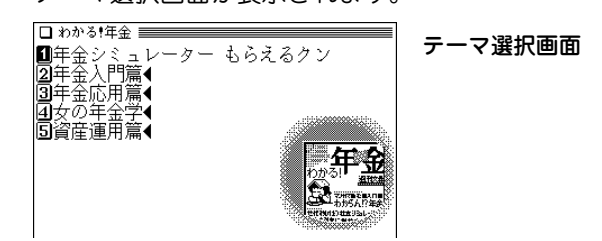

<u>1</u> ) **で「年金シミュレーター もらえるクン」を選びます。**<br>「もらえるクン |の案内画面が表示されます。

□わかる!年金 【もらえるクン】 あなたの公的年金受給額を試算できます。 ただし、試算結果はあくまでも目安であり、 将来の年全額を保証するものではありません 、また、年金額を手軽に試算するため、生年 月日などに幾つかの前提条件があります。 |詳しくは取扱説明書をご確認ください。 「もらえるクン」を使い年金額の概算を 試算する場合は、[検索/決定]キーを 試算を中止する場合は[戻る]キーを 挿してください

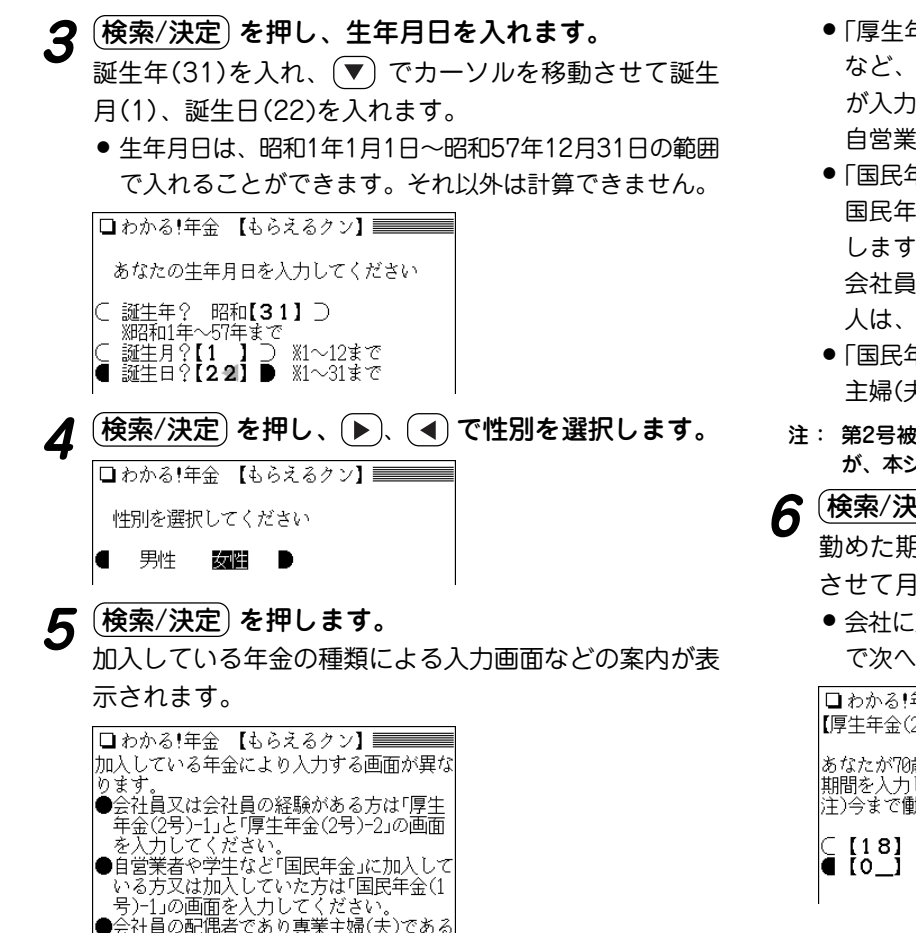

方又は専業主婦(夫)であった方は「国民年 金(3号)-2」の画面に入力してください。 「検索/決定]キーで次の画面に谁みます

- ●「厚生年金(2号)-1」「厚生年金(2号)-2」の画面は、会社員 など、厚生年金に加入している(加入したことのある)人 が入力します。(2号:第2号被保険者) 自営業の方などは、この画面では入力しません。
- 「国民年金(1号)-1 の画面は、白営業や医師、学生など、 国民年金に加入している(加入したことのある)人が入力 します。(1号:第1号被保険者) 会社員など、ご自身で国民年金保険料を支払っていない 人は、この画面では入力しません。
- ●「国民年金(3号)-2」の画面は、会社員の妻(夫)でかつ専業 主婦(夫)であった人が入力します。(3号:第3号被保険者)
- 注: 第2号被保険者には、共済年金加入者(公務員など)も含まれます が、本シミュレーターでは厚生年金の場合のみを計算しています。
- **<sup>6</sup>** 検索/決定 を押し、会社員であった期間を入れます。 勤めた期間の年数(18)を入れ、 でカーソルを移動 させて月数(0)を入れます。
	- 会社に勤めた期間がない場合は、入れません。 (検索/決定 で次へ進んでください。

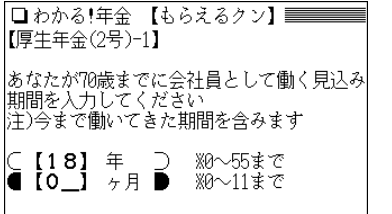

例えば22歳6ヶ月か ら40歳6ヶ月まで会 社に勤めた場合は、 期間が18年0ヶ月に なります。

[<mark>検索/決定</mark>] **を押します。**<br>会社員であった期間の平均報酬計算の選択画面が表示さ れます。

● 会社に勤めた期間がない場合は選択しません。 (検索/決定) で次へ進んでください。

□ わかる!年金 【もらえるクン】 ■■■■ 【厚牛年金(2号)-2】 |会社員であった期間の平均報酬を計算します 、下の3つの計算方法から1つを選択してくだ| さい。

■40歳頃のあなたの年収で計算する 2あなたの退職時の年収で計算する 3会社員だった期間の平均年収で計算する

**計算方法を数字キー(ここでは <u>(2</u>))で選びます。**<br>年収選択画面が表示されます。

● 会社に勤めた期間がない場合は選択しません。 (検索/決定) で次へ進んでください。

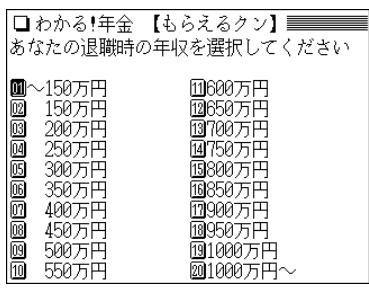

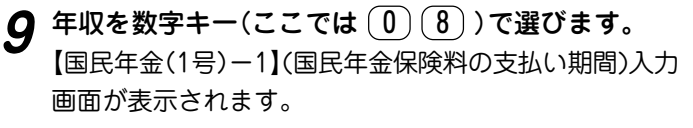

**国民年金保険料の支払い期間を入れます。**<br>|期間の年数(6)を入れ、▼ でカーソルを移して月数(0) を入れます。

● 会社員など、ご自身で国民年金保険料を支払っていない 場合は入れません。 (検索/決定) で次へ進んでください。

□わかる!年金 【もらえるクン】 【国民年金(1号)-1】 |20〜60歳までにあなたが国民年金保険料を支 |払う(見込み)期間を入力してください。

注)今まで払った期間も含みます 注)国民年金保険料を支払っていない人は「0」 を入力してください。

- [6<br>- 10 ※0〜40まで - ೫0∼11≢‴‴ 方月 ■
- **(検索/決定) を押します。**<br>【国民年金(3号)-2】(会社員の専業主婦(夫)であった期 間)入力画面が表示されます。
- **会社員の専業主婦(夫)であった期間を入れます。**<br>期間の年数(16)を入れ、〔▼〕でカーソルを移して月数

(0)を入れます。

● 会社員の専業主婦(夫)の期間がない場合は入れません。 (検索/決定) で次へ進んでください。

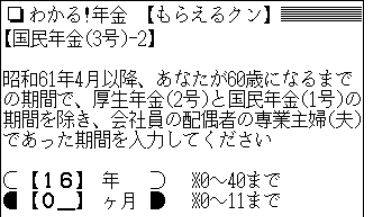

**223**

## **(検索/決定) を押します。**<br>入力内容の確認画面が表示されます。

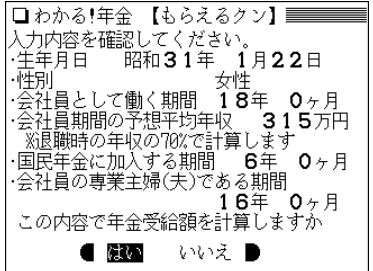

- この画面で (戻る) を押せば、前の入力画面に戻ります。 入力内容を変更したいときは、変更したい内容の入力画 面に戻って、修正・確認をしてください。
- **内容が正しければ、 ▶ 、 (◀ ) で「はい 」を選んで**

#### 〔検索/決定〕 を押します。

#### 年金額が表示されます。

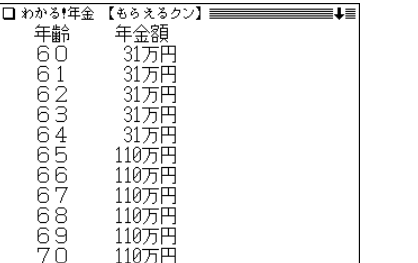

- *15 シミュレー*ターを終了する場合は (<u>検索/決定</u>) を押し、<br>- 表示される終了確認画面で (Y) を押します。
	- テーマ選択画面に戻ります。

### **年金についての解説を見る**

年金についての基本から応用、老後のためのライフプラン などを解説しています。

- $(\underbrace{\texttt{X}{\equiv}\texttt{s}{-}}) (\underbrace{\texttt{0}}) (\underbrace{\texttt{5}}) (\underbrace{\texttt{8}})$  **と押します。**<br>テーマ選択画面が表示されます。
- **見たいテーマを数字キー(ここでは <sup>[2</sup>])で選びます。**<br>解説内容のタイトル選択画面が表示されます。

□ わかる!年金 【年金入門篇】 ■①まず寅さん一家で年金の基本を覚えよう<br>|2|②保険料が引き上げられると聞いたんで-<br>|3|③結局、払った分の元はとれるの? ||4||④だまっていてはもらえない年金の複雑・

- **<sup>3</sup>** 見たいタイトルを数字キーで選びます。 詳細画面に解説などが表示されます。
- ◆ 選択したテーマやタイトルによっては、手順2以降、選択画面 が表示される場合がありますので、手順2と同様に選択して いってください。
- \* 本コンテンツの情報は、2004年に実施された年金改正法を反 映した、2004年5月現在の内容です。

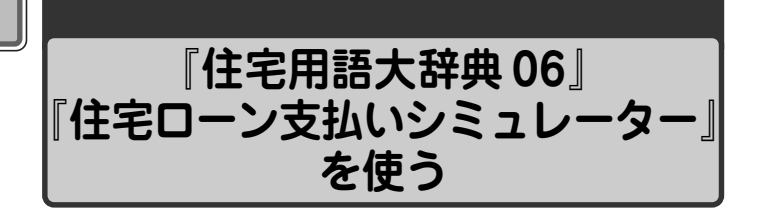

宅地や住宅の購入を検討する際には、日ごろ使い慣れてい ないが大切な用語がたくさんあります。

ローン、税金、法律、物件等、住宅に関する用語を収録し ています。

また、支払額から購入可能な物件価格を計算する「住宅 ローン支払いシミュレーター」も搭載しています。

※本コンテンツは2006年3月時点のデータに基づいています。

#### **住宅用語の意味を調べる**

調べたい用語を入力して探します。

#### 【例題】「私道負担」を調べてみましょう。

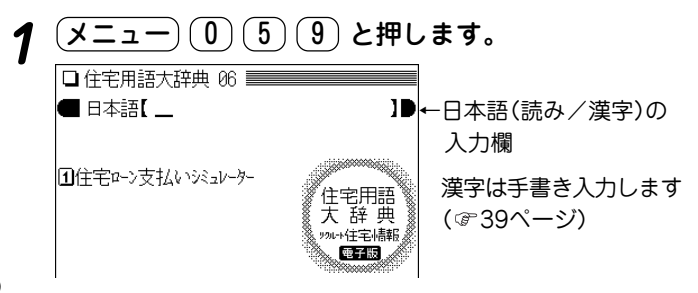

**日本語入力欄に「しどう」と入れます。**<br>入力した文字を先頭に持つ語、または並び順でそれ以降 の語から始まるリスト表示になります。

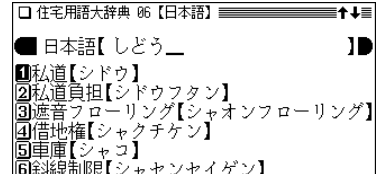

●数字やアルファベッ トも、それらの読み を仮名で入れます。

**3** 目的の用語を数字キー(ここでは 2))で選びます。<br>詳細画面に説明などが表示されます。

□ 住宅用語大辞典 86 /夏史語 】 私道負担【シドウフタン】 不動産取引の対象となっている土地の一部 に私道が含まれている場合、この私道敷地 部分を所有することを私道負担という。私 道の上には、建物を建てることはできない し、私道部分の面積は敷地とならないので 建ぺい率や容積率の計算から除外されるな ど、土地の利用に際して大きな制約を受け る。

### **購入可能な価格の目安を計算する**

住宅ローン支払いシミュレーターで、月々の返済額、頭 金、ローン金利、返済期間などから、購入可能な物件の価 格の目安を計算します。

- 【例題】頭金 1,200万円、月払い額 8.5万円、ボーナス時 返済額を借入額の40%、住宅ローン金利 3.4%、 返済期間 25年の場合の購入可能価格を計算してみ ましょう。なお、年収は820万円とします。
- ※本シミュレーターでは、住宅ローン金利は返済期間中を通し固 定金利で計算されます。

## $\frac{1}{2} \left( \underline{\mathsf{X}} \underline{\mathsf{I}} \underline{\mathsf{I}} - \underline{\mathsf{I}} \underline{\mathsf{I}}$ □住宅ローン支払いシミュレーター■

毎月の支払い金額から購入物件価格の目安を 試算します。

|ただし、ローン金利は返済期間中固定で計算| しています。実際の住宅ローンについては金 融機関にご相談ください。

「住宅ローン支払いシミュレーター」を使い購入物件価格 の目安を |試算する場合は、[検索/決定]キーを 試算を中止する場合は[戻る]キーを 押してください

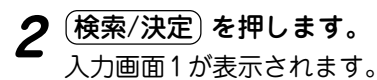

- **3 入力欄にそれぞれの値を入力します。**<br>● ① 月払い額欄に、8を入れ、〔▶〕でカーソルを右の欄に 移して小数部の5を入れます。
	- ② (▼) でカーソルを下の欄に移し、ボーナス返済時の割 合40(%)を入れます。ボーナス返済がない場合は空白 にするか、0を入れます。
	- ③ (▼) でカーソルを下の欄に移し、頭金1200を入れま す。

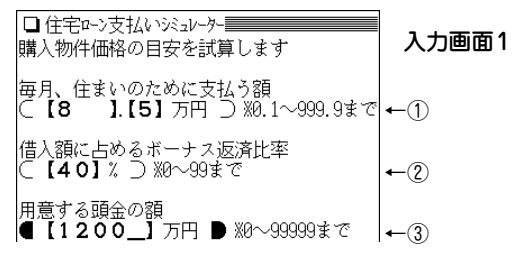

- ●数字を入れまちがえたときは、カーソルをその数字に移 して (機能) (削除) と押して数字を削除し、正しい数字を 入れます。カーソルが \_ (アンダーバー)のときは (後退) で前の数字を消すことができます。
- (クリア)を1~2回押すと画面内の入力値がすべて消去さ れます。
- (<u>検索/決定</u>)を押し、表示される入力画面2で、それ<br>*ぞ*れの値を入力します。

① 年収額820を入れて (▼) を押し、金利3.4を入れて

を押し、返済期間25を入れます。

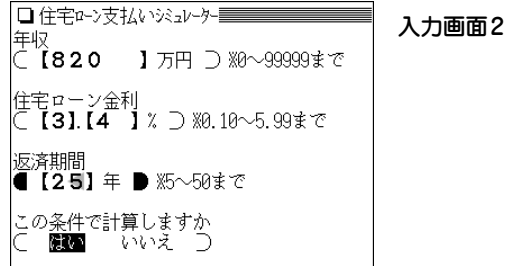

- □住宅⊩ン支払いシミュレーター 年収負担率  $20.7%$ ※年収に対する年間のローン支払い割合(年<br>|収員担率)は25%以内が目安と言われていま 住宅ローン金利  $3.40%$ 返済期間 25年
- ◆この画面で (戻る) を押せば入力画面1に戻れ、数値などを変 更すれば、色々な条件での計算ができます。

#### **ご注意**

本シミュレーターは簡易的な計算ですので、結果はだいたい の目安としてください。

実際のローン計算では、各金融機関ごとに条件、計算方法等 が異なりますので、ご利用予定の金融機関にお問い合わせく ださい。

**5** 入れ終わったら (▼) で、カーソルを下の欄に移して<br>(「はい」を選んで)(検索/決定) を押します。 購入物件価格の目安などが表示されます。

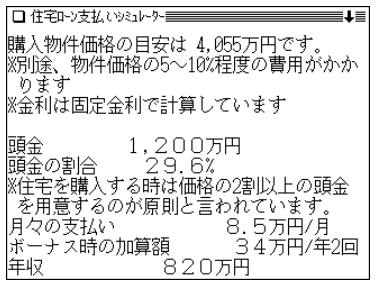

(▽)や (▼) で隠れている内容を見ます。

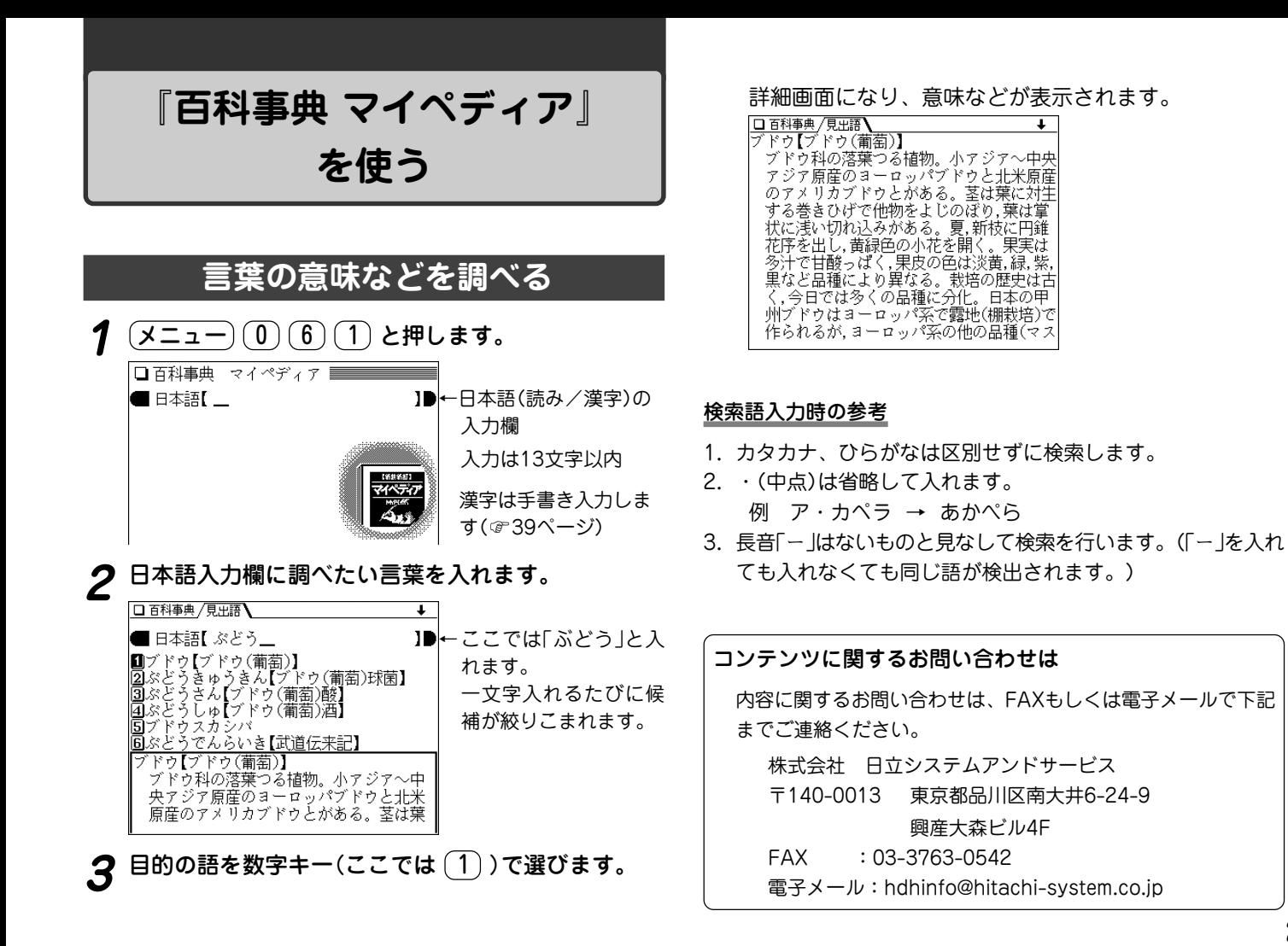

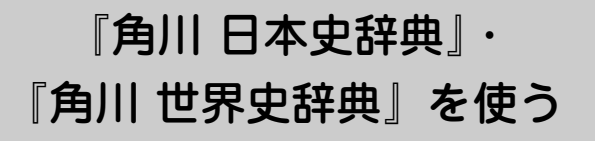

歴史的な事実(史実)を関連する用語の読みから調べること ができます。

また、世界史ではアルファベット略語集から調べることも できます。

#### **歴史的事実を関連する用語から探す**

【例題】日本史辞典で「東インド会社」を調べます。

- **<sup>1</sup>** メニュー 0 6 2 と押して「日本史辞典」を選び ます。
	- ●世界史辞典で調べるときは (メニュー)(0)(6)(3)と押 して「世界史辞典」を選んでください。

入力画面になります。

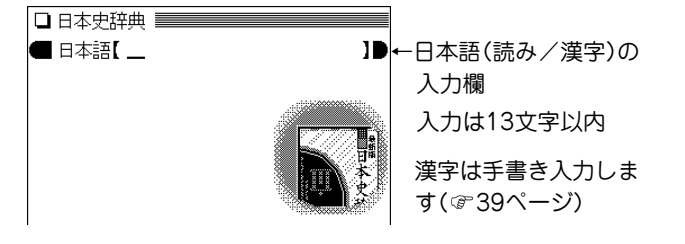

- **日本語入力欄に調べたい言葉を入れます。**<br>□□<u>\*<del>ध雑/風調</del>\</u>  $\ddot{\phantom{0}}$ ←ここでは「ひがし」と入 |■ 日本語【 ひがし\_\_ ■ひがしインドがいしゃ【東インド会社】 れます。 ||20がしくぜみちとみ【東久世通禧】<br>||20がしくぜみちとみ【東久世通禧】|<br>|3||ひがしくになるひこ【東久邇稔彦】 一文字入れるたびに候 回OかしくになるOこは大人通過シー<br>回OがしくになるOこないかく【東久邇稔彦<br>国Oがしくにのみや【東久邇宮】。。 補が絞りこまれます。 圓ひがしさんじょ ういん【東三条院】 ひがしインドがいしゃ【東インド会社】 西欧諸国が東インド(喜望峰以東.マゼラ コジョロン<br>シ海峡以西の地域)経営のため設立した特 許会社。留易独占権をもち植民地を経営し
- **目的の語を数字キー(ここでは <u>(1</u>) )で選びます。**<br>詳細画面が表示されます。

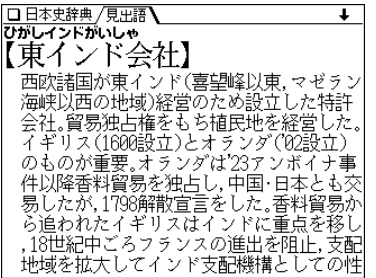

#### 読み入力時の参考

- 数字やアルファベットも、その読みを仮名で入れます。
	- 例 3C政策 → さんしーせいさく(世界史辞典)
		- 32年テーゼ → さんじゅうにねんてーぜ(日本史辞典)
- スペースや「・」などの記号は省いて入れてください。
	- 例 5・4運動 → ごしうんどう(日本史辞典)
		- マルコ・ポーロ → まるこぽーろ(世界史辞典)

### **アルファベット略語の意味を調べる**

【例題】世界史辞典で、「AAA」を調べましょう。

**<sup>1</sup>** メニュー 0 6 3 と押し、 でスペル入力欄 へカーソルを移します。

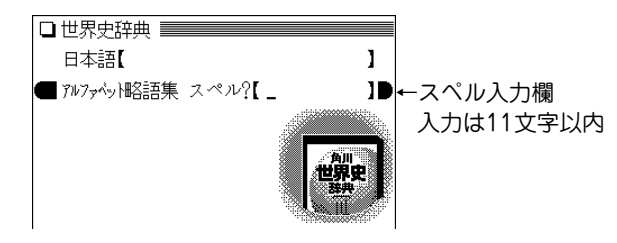

スペ<mark>ルの入力欄へ「A」と入れます。</mark><br>1字入れるごとに、候補の語が絞り込まれていきます。

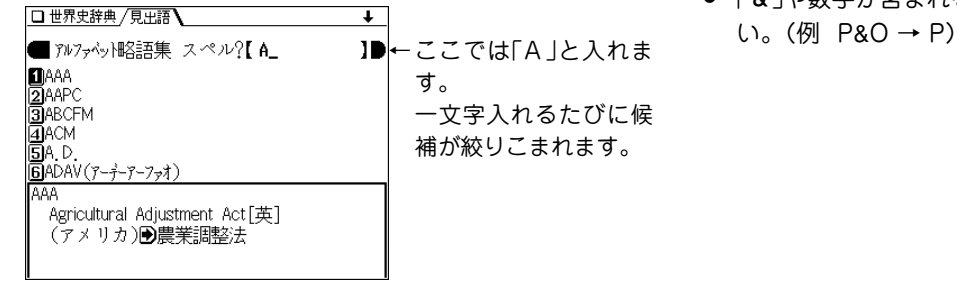

**3** 目的の語を数字キー(ここでは (1))で選びます。<br>ド<sub>詳細画面が表示されます。</sub>

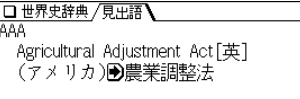

● ➡ マークで示される語はジャンプ機能で確認します ( 55ページ)。

#### スペル入力時の参考

- 英字の大文字を入れることができます。見出し語が小文字の ときも大文字を入力して検索します。 「ー」、「.」、スペースなどは省略して入れます。(例 B.C. → BC)
- 「& |や数字が含まれる場合は、その前までを入力してくださ

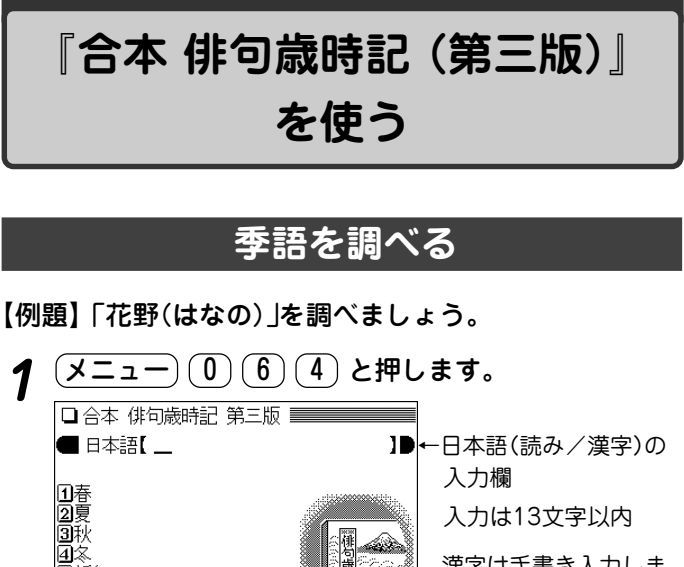

漢字は手書き入力しま

す( 39ページ)

## **日本語入力欄に調べたい語を入れます。**<br>1字入れるごとに、候補の語が絞り込まれていきます。

(佛句歲時)

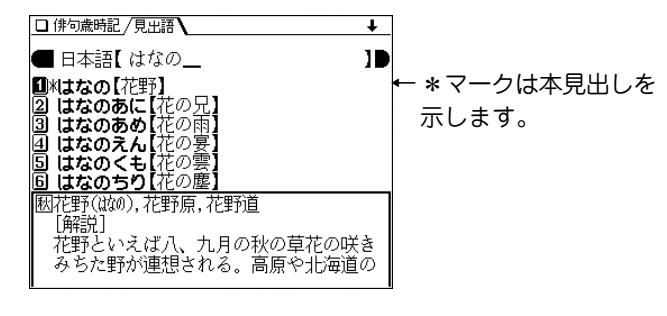

**3 目的の語を数字キー(ここでは <u>(1</u>))で選びます。**<br>- 詳細画面になり、解説や例句などが表示されます。

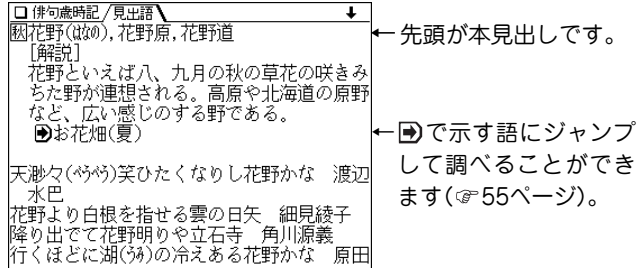

#### 読み入力時の参考

長音は「**ー**」または、前の文字の母音を入れます。 (例) ビール → 「びーる」と入れる。または 「びいる」と入れる。

### **季の分類から季語を探す**

【例題】夏の植物から季語を調べます。

- $\frac{1}{2} \frac{1}{2} \frac{1}{2} \frac{1}{2} \left( \frac{1}{2} \right) \left( \frac{1}{6} \right) \left( \frac{1}{4} \right)$ と押し、 $\left( \frac{1}{2} \right)$ で「夏」を選びます。
- **<sup>2</sup>** 目的の項目を数字キーで選びます。 季語がリスト表示されます。
- **<sup>3</sup>** 目的の季語を数字キーで選びます。 詳細画面になり、解説や例句などが表示されます。

面新年<br>回付録

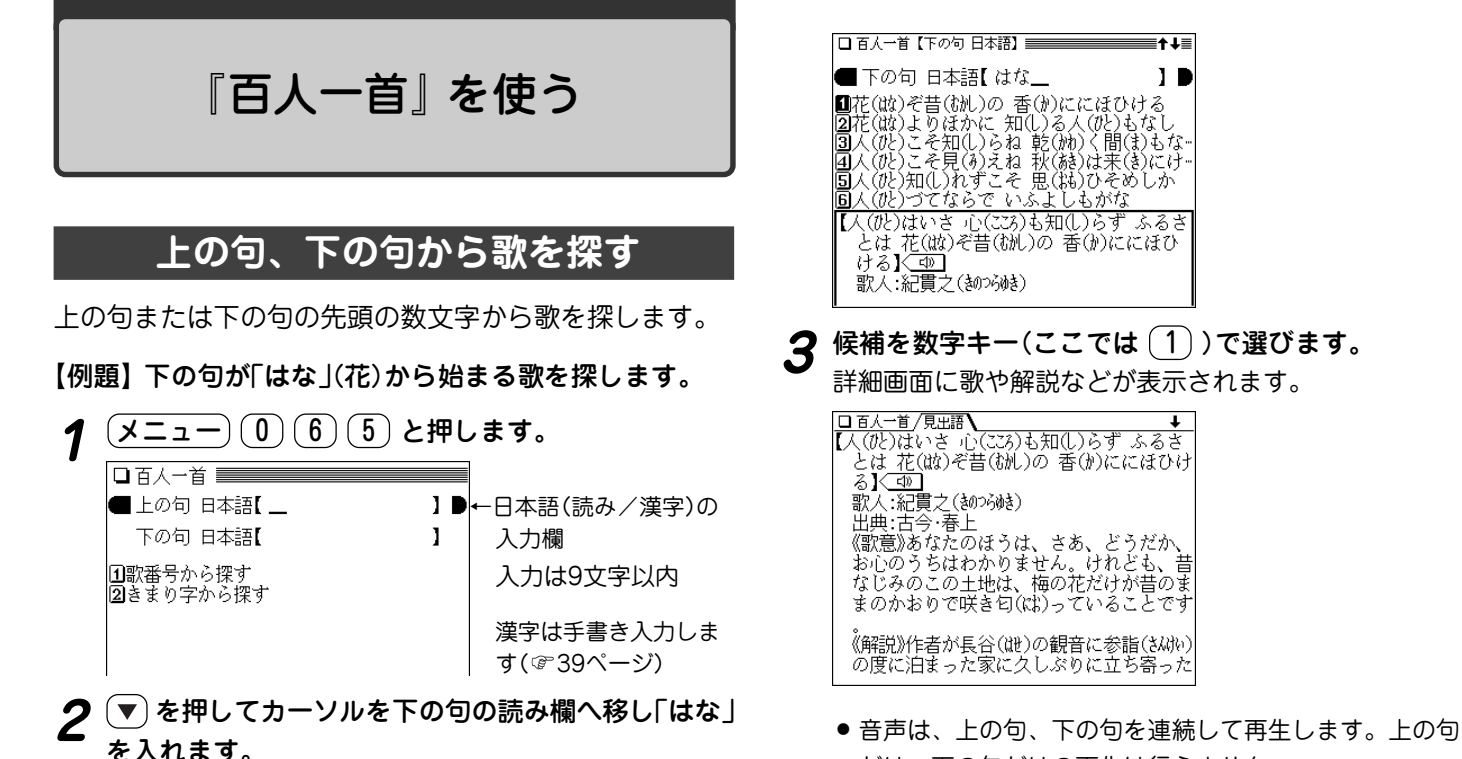

候補の下の句が表示されます。

- 上の句から探す場合は、上の句の読み欄に入力します。
- ◆ 画面に音声マーク(〈 <i) |)が表示されたときは音声データが 収録されています( 48ページ)。

だけ、下の句だけの再生は行えません。

### **歌番号から歌を探す**

1~100まで付けられている歌番号で探します。

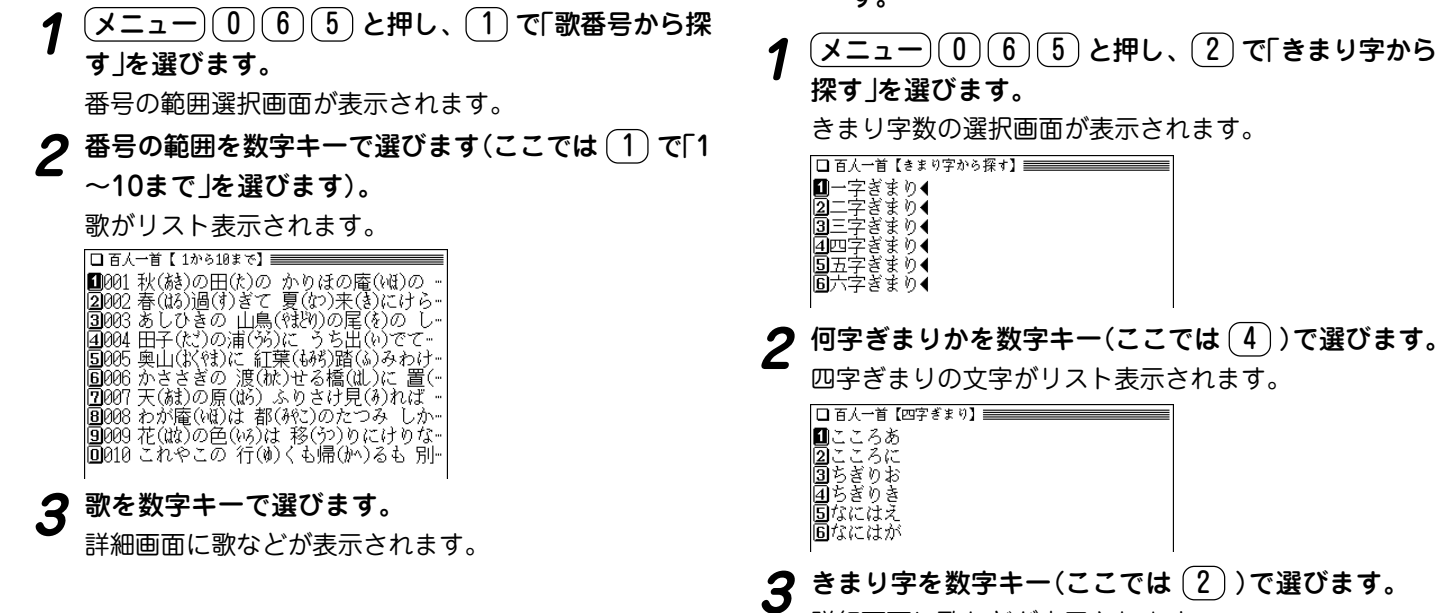

 $\overline{a}$ 

詳細画面に歌などが表示されます。

**きまり字から歌を探す**

【例題】「こころに」(四字ぎまり)から始まる歌を探しま

## 『クイズ法律事務所』 を使う

身近な暮らしにかかわる法律問題を100問のクイズ形式で 収録しています。

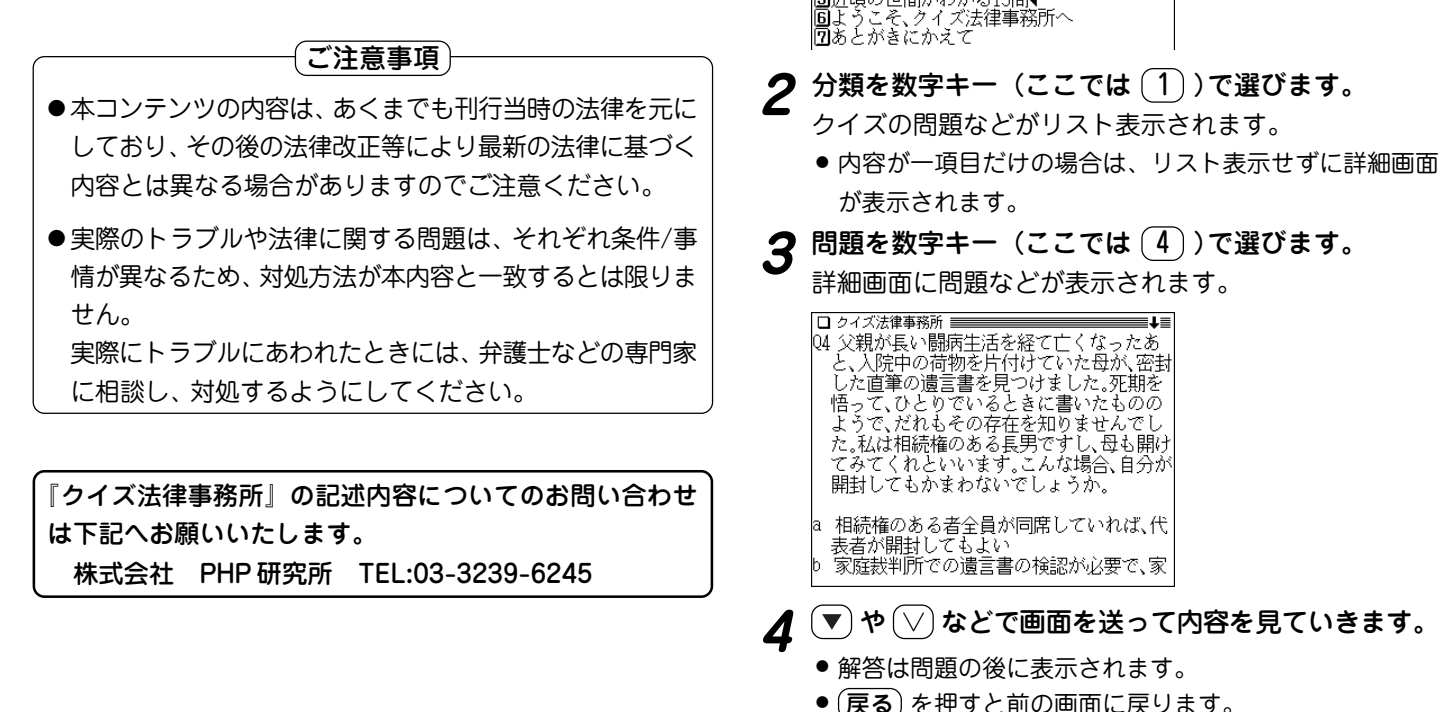

**「クイズ法律事務所」の問題や解答を見る**

 $\frac{(\cancel{\times} \text{--} \text{--}) (0) (6) (6)}{\text{--}}$ と押します。

□ クイズ法律事務所 ≡ |■過ちにハッとする19問◆ ■図どっちに転ぶか微妙な22問◀<br>図どっちに転ぶか微妙な22問◀ |41知ってる分だけ得する22問◀ |5所頃の世間がわかる15問◀

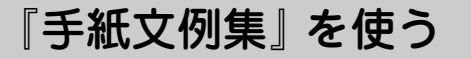

#### **手紙を書くときの参考にする文例を探す**

文例を探す場合は、どのような種類の手紙か、差出人は女 性か男性か、誰に出すのか、というように順番に選んでい きます。

【例題】女性から知人の男性へ、お中元のお礼の手紙を書 く場合の文例を探します。

 $\frac{1}{2} \left( \frac{\sqrt{2} \pm \sqrt{2}}{2} \right) \left( \frac{1}{2} \right) \left( \frac{1}{2} \right) \left( \frac{1}{2} \right)$ を押します。<br>種類(大分類)の選択画面が表示されます。

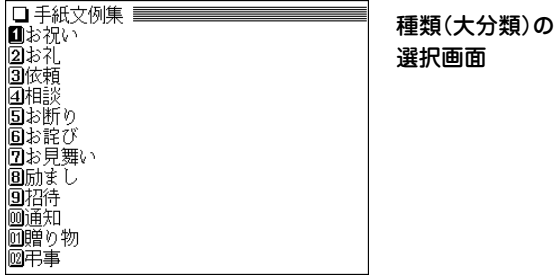

2 手紙の種類(大分類)を数字キー(ここでは <u>(2</u>) )で選<br>びます。

種類(小分類)の選択画面が表示されます。

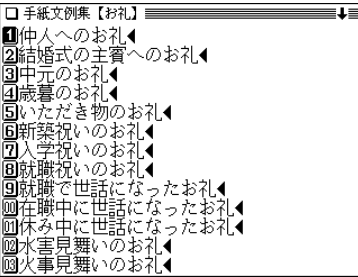

**3 種類(小分類)を数字キー(ここでは** $(3)$ **)で選びます。<br>- 手紙を書く人(差出人)の選択画面が表示されます。** 

**Desite** 

**4** 手紙を書く人(差出人)を数字キー(ここでは〔1〕)で 選びます。

手紙の受取人の選択画面が表示されます。

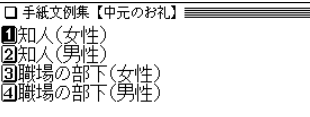

5 手紙の受取人を数字キー(ここでは 2) )で選びます。<br>デ紙の文例が表示されます。

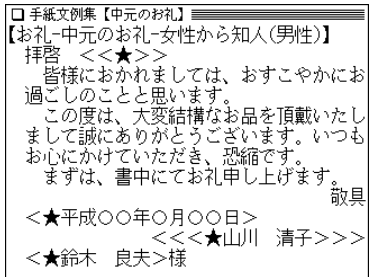

#### 文例について

- 手紙の文例を参考にして、ご自身の状況・実情に合った手紙を 作成してください。
- 文例中に〈 〉等のカッコで用まれた部分がありますが、この部 分は適宜変更してください。カッコ部分はそれぞれ次の内容に なります。
	- 〈 〉 :固有名詞や日付など
	- 〈 〉様 :受取人名
	- 〈〈 〉〉 :時候の挨拶
	- 〈〈〈 〉〉〉:差出人名

なお、変更が必要な部分を目立たさせるため、カッコ内に★ マークを入れています。

『スピーチ文例集』 を使う

### **スピーチ草案作りの参考にする文例を探す**

文例を探す場合は、どのような種類か、どのような催し か、どのような立場(スピーチをする人の立場・関係など) か、というように順番に選んでいきます。

#### 【例題】結婚式で新郎の学校の先輩として祝辞を述べる場 合の文例を探します。

 $\frac{1}{2} \left( \underline{\mathsf{X}} \underline{\mathsf{I}} - \underline{\mathsf{I}} - \underline{\mathsf{I}} \underline{\mathsf{I}} \underline{\mathsf{I$ 

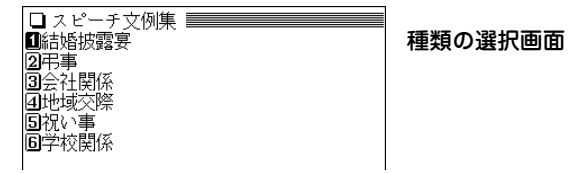

**種類を数字キー(ここでは <u>(1</u>))で選びます。**<br>催しの選択画面が表示されます。

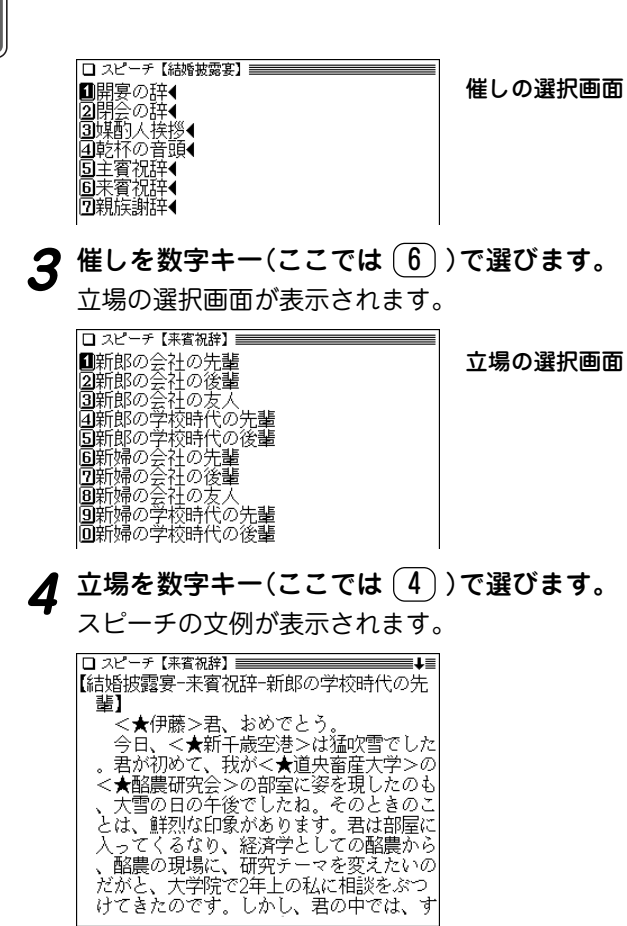

#### 文例について

- スピーチの文例を参考にして、状況・実情に合った草案を作成 してください。
- 文例中に〈 〉等のカッコで囲まれた部分がありますが、この部 分は適宜変更してください。

なお、変更が必要な部分を目立たさせるため、カッコ内に★ マークを入れています。

## **『世界人名事典』 を使う**

主として戦後に活躍した人物を中心に、そのプロフィール を調べることができます。

#### **名前から、その人を探す**

【例題】「ド・ゴール」について調べましょう。

- 〔メニュー〕〔0〕〔6〕〔9〕と押します。 名前の入力画面になります。
- **2** 名前に「どごーる」と入れます。
	- 中点「・」は省略して入れます。

「ドゴール」(どごーる)を先頭に持つ語から始まるリスト 表示になります。

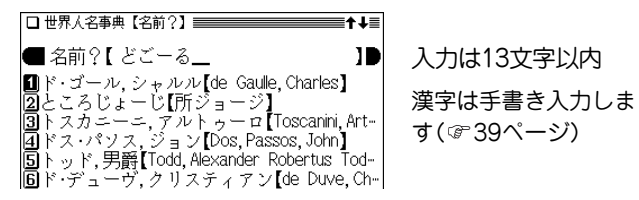

## **3 目的の人物を数字キー(ここでは〔1〕)で選びます。**<br> 詳細画面になり、プロフィールなどが表示されます。

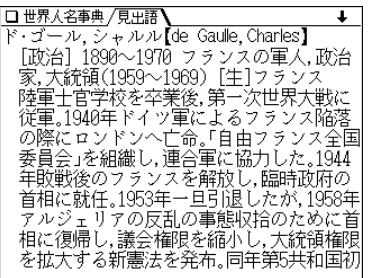

#### 名前の読み入力時の参考

- 1. カタカナ、ひらがなは区別しません。
- 2.「・」(中点)や「=」は省略して入れます。 例 レ・ドク・ト → れどくと 例 ベーブ=ルース → べーぶるーす
- 3. 長音「**ー**」は、前の文字の母音に置き換えることもできます。 例 レーガン → 「れーがん」 または 「れえがん」

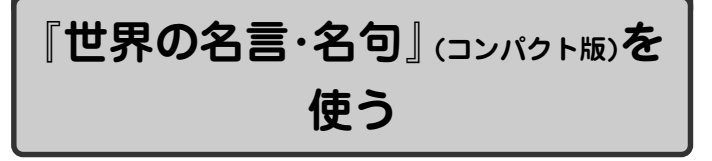

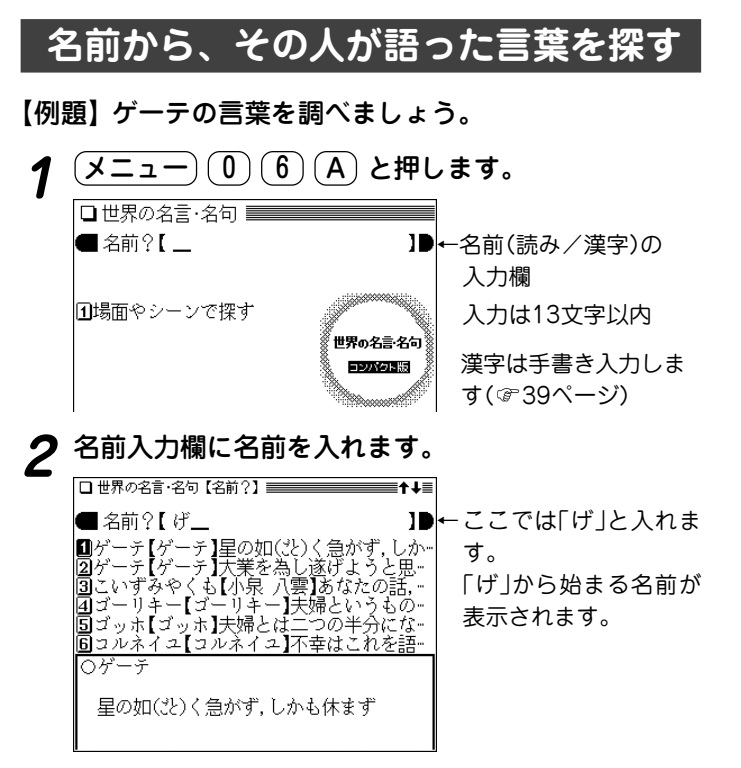

## **3** 目的の名前・言葉を数字キー(ここでは $(2)$ )で選びま<br>す。

詳細画面に選んだ言葉が表示されます。

□世界の名言・名句 /見出語 ○ゲーテ 大業を為し遂げようと思ったら年老いても 青年でなければならない

#### 名前の読み入力時の参考

- 1. カタカナ、ひらがなは区別せずに検索します。
- 2. 長音は「**ー**」または、前の文字の母音を入れます。
	- (例) ゲーテ → 「げーて」 または 「げえて」

### **場面やシーンから名言・名句を探す**

場面やシーンごとに分類されている言葉を探します。

## **<sup>1</sup>** メニュー 0 6 A と押し、 1 で「場面やシーン で探す」を選びます。

場面などのタイトルがリスト表示されます。

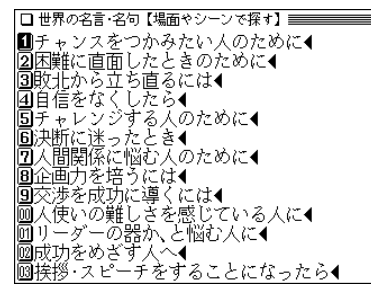

## **目的の場面などを数字キー(例えば <u>(3</u>))で選びます。**<br>言葉がリスト表示されます。

□ 世界の名言・名句【敗北から立ち直るには】 ■過失は恥ずかしいことである だが,過失… ||2||間違いと失敗はわれわれが前進するため…<br>||3||問違いと失敗はわれわれが前進するため…| |4|ごまかしで成功するよりも堂々と失敗す。 ||圓入生には,何よりも「なあに」、くそ」という… ||6||忍耐は仕事を支える資本の一つである ||9||入は命がけでかかれば出来ないことはない

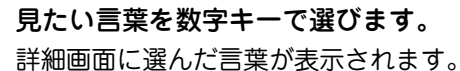

## 『防災事典』 を使う

地震・台風・集中豪雨・火山噴火など自然災害から身を守 るための心掛けや対策をわかりやすく解説しています。

命を守る 最新防災事典

監修:独立行政法人 防災科学技術研究所

### **防災方法を見る**

**<sup>1</sup>** メニュー 0 6 B と押します。 Partなど、大見出しのリスト画面が表示されます。

□ 防災事典 ■はじめに |2]Part1 グラッ!ときたら……地震が起こ…◀<br>|3]Part2 身近でできる防災対策をしておこ…◀ |4]Part3 ここまでわかった災害発生のメカ-◀ ||5]Part4 災害の予知や気象観測の最前線◀ |圓Part5 災害対策はここまで行われている◀ **闲**防災用語事典◀

2 大見出しを数字キー(ここでは <u>(2</u>))で選びます。<br>2 中見出しのリスト画面が表示されます。

|■グラッ!ときたら……〈地震がきたらこう--● 2地震に備える!

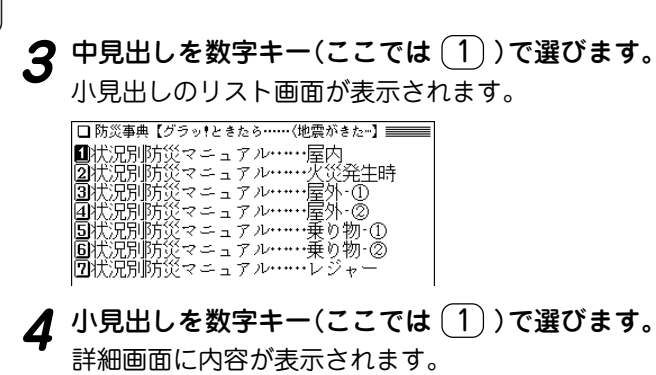

□ 防災事典書 |状況別防災マニュアル……屋内 屋内にいるときに,グラッ! ときたら, どうすればよいか、地震は、ある日突然にや ってくるものだけに,そのときは気が動転 してしまい, 何をしてよいのかとっさには 思いつかないもの.一般的に,自宅などの住 宅の場合と勤務先のオフィス内の場合があ るが、いずれも、まずは自分自身の身の安全 をはかることを第一に考えなくてはならな い. 大きな揺れは, 10秒から長くても数十秒 . 火の始末などは、それ以降に行うようにす る.

● 選択画面の出現回数は、選択する項目により変わります。 ★ (早見) を押して早見表示にすると見たいところを探しやす くなります。

**<sup>3</sup>** 用語を数字キー(ここでは 6 )で選びます。 詳細画面に意味・解説が表示されます。 ◆ マークで示される語は、防災事典内でジャンプして調べるこ とができます( 55ページ)。

#### 防災用語事典で言葉を調べる

【例題】「耐震固定」を調べてみましょう。

 $\overline{(X\mp \Delta -)}$  ①  $\overline{(6)}$   $\overline{(B)}$  と押し、  $\overline{(7)}$  で「防災用語事<br>典 |を選びます。

読みの先頭文字選択画面が表示されます。

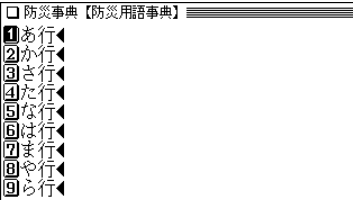

- 読みの先頭文字を数字キー(ここでは <u>(4</u>) )で選びま<br>す。

用語選択画面が表示されます。

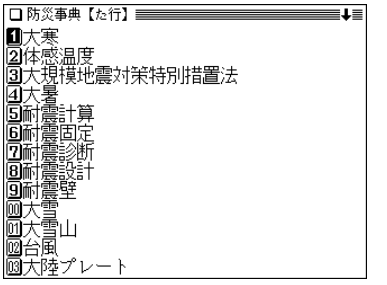

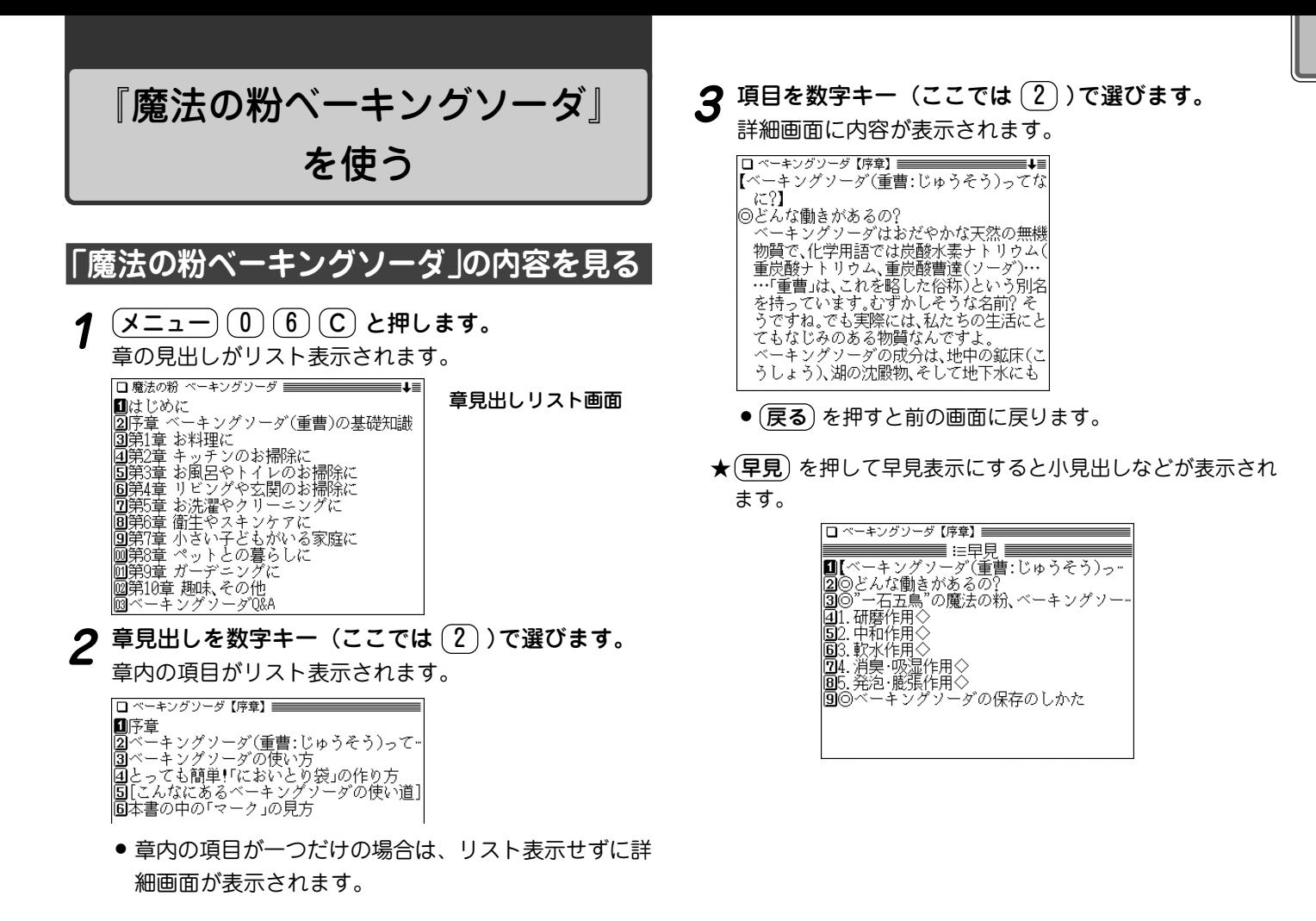

#### ことばから探す

キーワードになる言葉の読みから項目を探します。

【例題】バスタブに関する項目を「ばす」から調べましょう。

## **<sup>1</sup>** メニュー 0 6 C と押し、 で画面を送りま す。

□訳者あとがき 20神様からの贈り物、ベーキングソーダ(推一 |圓ベーキングソーダの入手先| ||4||ことばから探す】

2 (4) を押して【ことばから探す】を選びます。<br>2 入力画面になります。

## **<sup>3</sup>** 入力欄に「ばす」と入れます。 「ばす」(バス)から始まる語が表示されます。

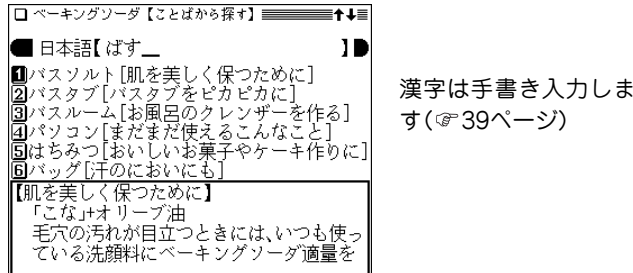

4 見たい項目を数字キー (ここでは 2) )で選びます。<br>**# 詳細画面に内容が表示されます。** 

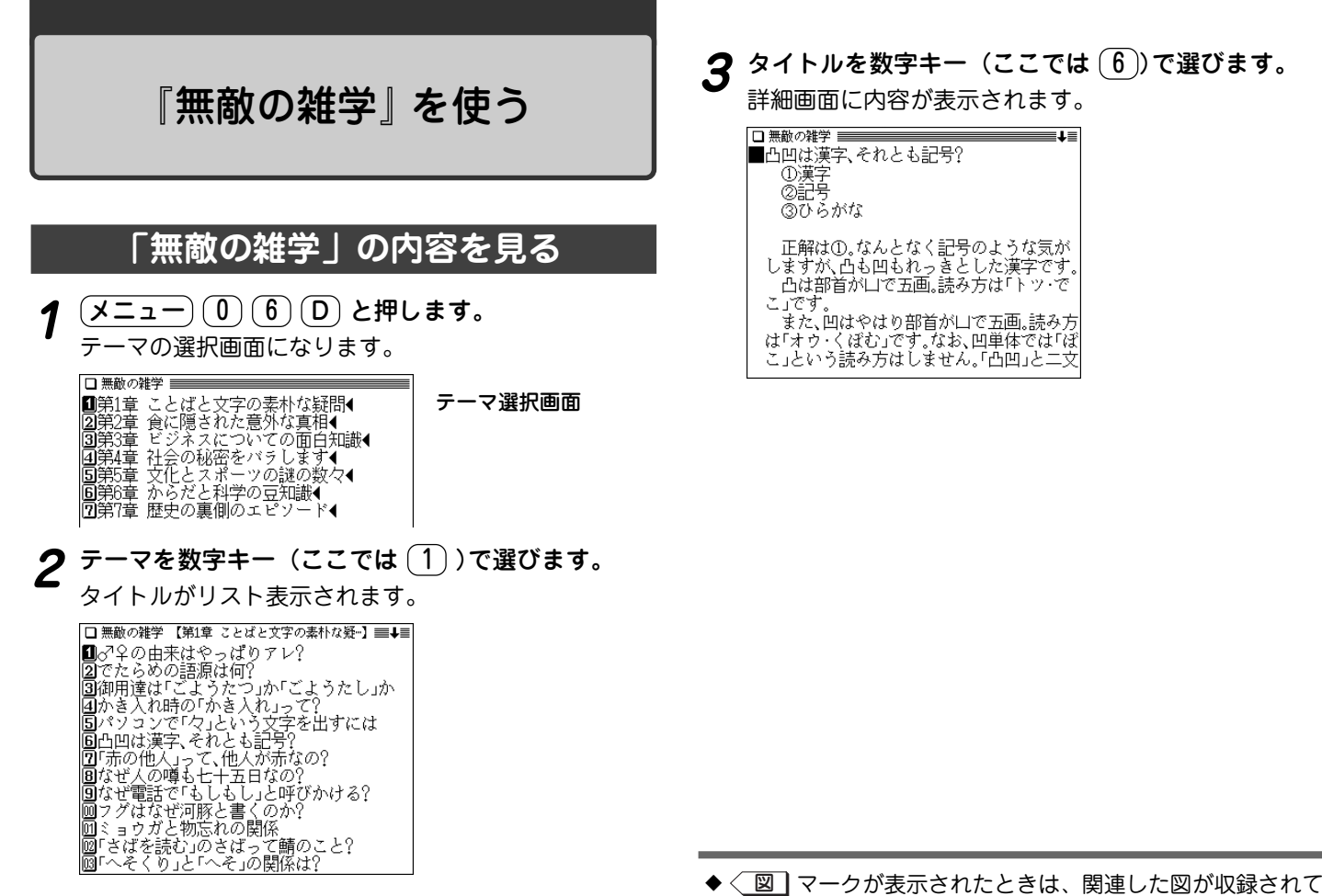

います( で47ページ)。

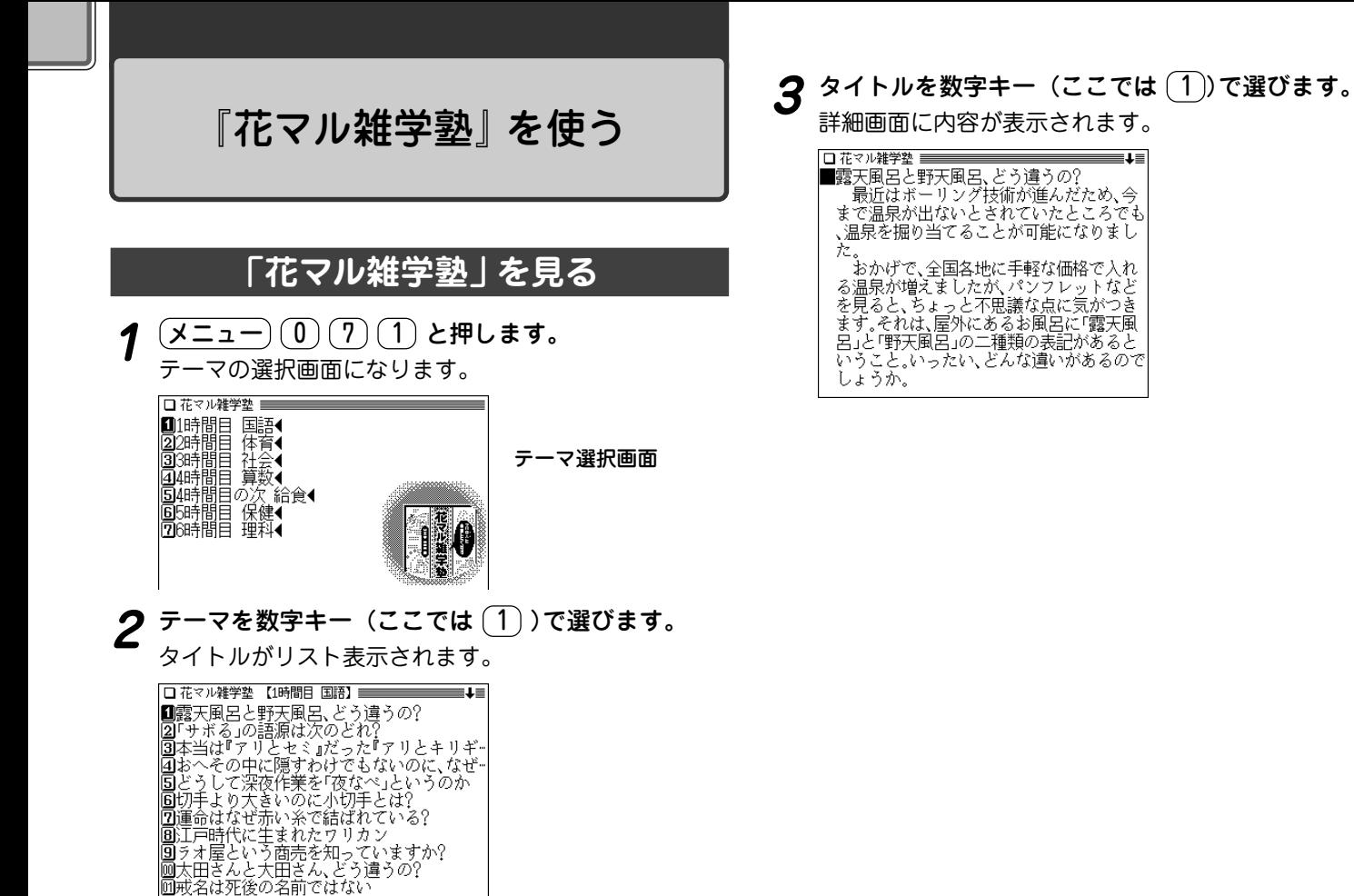

**245**

||凾あなたのオタク度は? 圖八百長の語源は相撲にあり 本書編集にあたって、さまざまな辞典・事典・書籍等を参考にさせ ていただきました。その主なものを、列記します。

『世界大百科事典』 平凡社 『広辞苑第五版』 岩波書店 『雑学新聞』 読売新聞大阪編集局 PHP研究所 『目からウロコの健康常識なるほど事典』 高宮和彦監修 PHP研究所 『知ってるようで知らない日本語』 柴田武 PHP研究所 『知っていると楽しい「通」学』 日本博学倶楽部編 PHP研究所 『「ことわざ」なるほど雑学辞典』 日本博学倶楽部編 PHP研究所 『今さら誰にも聞けない500の常識』 平川陽一編 廣済堂出版 『本当はどうなのか!? 「常識通説」の大疑問』 データバンク21編 成 美堂出版 『教科書に載らない雑学系230の疑問』 テリー伊藤監修 成美堂出版 『その道のプロが教える裏ワザ大事典』 知的生活追跡班 青春出版社 『大愚問』 素朴な疑問研究会編 青春出版社 『大珍説』 珍雑学博士協会編 青春出版社 『天才の不思議』 博学こだわり倶楽部 青春出版社 『渡る世間の日本語クイズ』 石井英夫 光文社 『不思議いっぱい おもしろ起源312』 樋口清之監修 日本文芸社 『学校では教えない歴史 近代編』 フリーランス歴史研究会 永岡書 店 『ものしり雑学王』 竹内均編 三笠書房 『世界史おもしろこぼれ話』 石井武夫 三笠書房 『アメリカ「珍」商売カタログ』 木谷高康 ベストセラーズ 『先生を困らせた324の質問』 マーチン・M・ゴールドウィン/山崎 昶訳 ベストセラーズ 『ここまでわかった!? 最新雑学の本』 小橋昭彦 講談社 『つい誰かに話したくなる雑学の本』 日本社 講談社 『雑学王』 博学こだわり倶楽部編 河出書房新社

## 「「ガーデニング」 ワザあり事典」 を使う

## **「ガーデニング」ワザあり事典を見る**

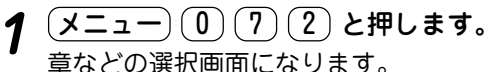

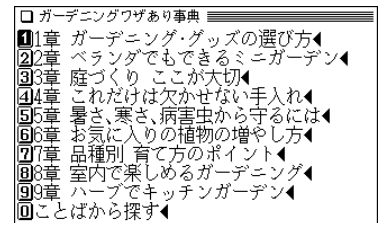

章など選択画面

**章などを数字キー(ここでは <u>(1</u>))で選びます。**<br>章内のタイトルがリスト表示されます。

□ ガーデニングワザあり事典 【1章 ガーデニン…】 | | | | | | | | **■鉢のサイズは号数×3と覚えておく** |2⃣️鉢を選ぶときは、底の穴の大きさを確かめー |3⃣使用するコンテナは、植える植物の性質に-||国文ドロベリーポットのかしこい選び方 |圓受け皿は材質も大きさもコンテナに合わ− ||圓葉焼きの鉢の汚れはタワシで落とす ||⑦木製のプランターは、ラッカーやオイルを-圓紙製コンテナは咲く期間の短い一年草向き |9ステンシルで鉢に絵や模様をつける ||画素朴な印象をかもし出すべイント法でコ− ||回鉢に砕いたウズラの卵のカラをつけて飾る |厕バケヅや空き缶はクギで穴をあければコー

# **3** タイトルを数字キー(ここでは 1))で選びます。 ことばから探す<br>詳細画面に内容が表示されます。 そことばから、そのことばに関係する項目を探します。

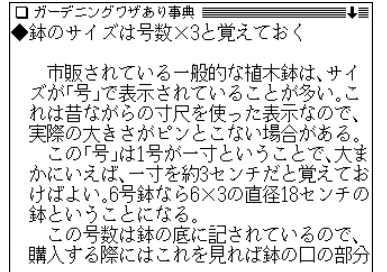

【例題】「さし木」が含まれる項目を探してみましょう。

**<sup>1</sup>** メニュー 0 7 2 と押し、 0 で「ことばから探 す」を選びます。

入力画面が表示されます。

**2 入力欄に「さし」と入れます。**<br>2 入れた読み(文字)から始まることばのリスト表示になり ます。

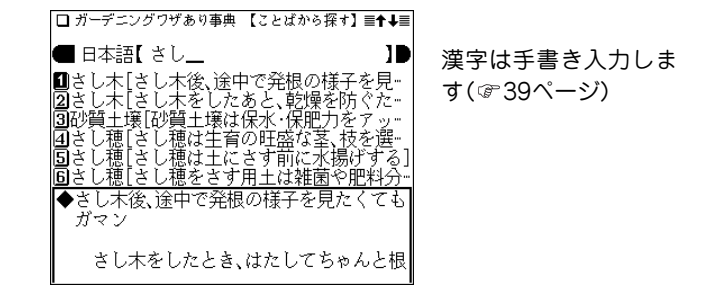

# <del>3</del> ことば(タイトル)を数字キー(ここでは <u>໌</u>1) )で選び<br>ます。

詳細画面に内容が表示されます。

## 『「汚れを落とす!」 ワザあり事典』 を使う

本コンテンツは、基本的に『「ガーデニング」ワザあり事典』 と同様の操作でご使用いただけますので、246ページもご 参照ください。

## **「汚れを落とす!」 ワザあり事典を見る**

- $\frac{1}{2} \left( \frac{\sqrt{2} \pm \sqrt{2}}{2} \right) \left( \frac{1}{2} \right) \left( \frac{3}{2} \right)$ と押します。<br>分類の選択画面になります。
- **2** 見たい分類を数字キーで選びます。

(例えば (1) で「台所を清潔にしよう」を選びます。) 分類内のタイトルがリスト表示されます。

**3** 見たいタイトルを数字キーで選びます。

(例えば (1) で「冷蔵庫をスッキリさせる |を選びます。) 詳細画面に内容が表示されます。

#### ことばから探す

ことばから、そのことばに関係する項目を探します。

 $\frac{(\mathsf{X} \sqcup \mathsf{z} - \neg)(\mathsf{0})(\mathsf{1})(3)}{\mathsf{1} \mathsf{z} + \mathsf{2} \mathsf{z}}$ す。 入力画面が表示されます。

**入力欄にことば(例えば「せんたく」)を入れます。**<br>入れた読み(文字)から始まることばのリスト表示になり ます。

**<sup>3</sup>** 目的のことば(タイトル)を数字キーで選びます。 詳細画面に内容が表示されます。

## 『「生活」ワザあり事典』 を使う

本コンテンツは、基本的に『「ガーデニング」ワザあり事典』 と同様の操作でご使用いただけますので、246ページもご 参照ください。

### **「生活」ワザあり事典を見る**

 $\frac{(\cancel{\times} \texttt{1} - \texttt{1}) (0)(7)(4)}{\cancel{\times} \texttt{1} + \texttt{2}}$ 大分類(編など)の選択画面になります。

□生活ワザあり事典 <mark>1</mark>3家事編◀<br>2生活編◀<br>③ことばから探す◀

- **2** (1) または (2) で見たい項目を選びます。<br>(例えば (1) で「家事編」を選びます。) 中分類(章)の選択画面になります。
- 3 見たい項目(章)を数字キーで選びます。<br>
(例えば 1 で「暮らしのコツ |を選びます。) タイトルがリスト表示されます。

**見たいタイトルを数字キーで選びます。**<br>(例えば (1) で「部屋にこもったイヤなニオイを消す」を 選びます。)

詳細画面に内容が表示されます。

#### ことばから探す

ことばから、そのことばに関係する項目を探します。

**<sup>1</sup>** メニュー 0 7 4 と押し、 3 で「ことばから探 す」を選びます。

入力画面が表示されます。

- **入力欄にことば(例えば「そうじ」)を入れます。**<br>入れた読み(文字)から始まることばのリスト表示になり ます。
- **<sup>3</sup>** 目的のことば(タイトル)を数字キーで選びます。 詳細画面に内容が表示されます。

## 『「やりくり」 ワザあり事典』 を使う

本コンテンツは、基本的に『「ガーデニング」ワザあり事典』 と同様の操作でご使用いただけますので、246ページもご 参照ください。

### **「やりくり」ワザあり事典を見る**

- **1** (<u>メニュー) (0) (7) (5</u>) と押します。<br>大見出し(章など)の選択画面になります。
- 

**見たい章などを数字キーで選びます。**<br>(例えば (1) で「1章 毎日の食費をやりくり |を選びま す。)

中見出しの選択画面になります。

**3** 見たい項目を数字キーで選びます。<br>
(例えば (2) で「安く食材を購入するコツ」を選びます。) タイトルがリスト表示されます。

**見たいタイトルを数字キーで選びます。**<br>(例えば (2) で「スーパーで値引き商品を上手に買う」を 選びます。)

詳細画面に内容が表示されます。

#### ことばから探す

ます。

ことばから、そのことばに関係する項目を探します。

 $\frac{(\mathsf{X} \sqcup \sqcup) (0)(7)(5)}{\mathsf{I}}$ と押し、 $\frac{1}{\mathsf{I}}$ で「ことばから探 す」を選びます。 入力画面が表示されます。

**入力欄にことば(例えば「ちけっと」)を入れます。**<br>入れた読み(文字)から始まることばのリスト表示になり

3 目的のことば(タイトル)を数字キーで選びます。<br><sup>3</sup> 詳細画面に内容が表示されます。

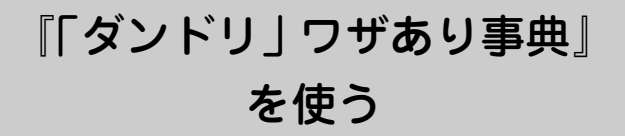

本コンテンツは、基本的に『「ガーデニング」ワザあり事典』 と同様の操作でご使用いただけますので、246ページもご 参照ください。

### **「ダンドリ」ワザあり事典を見る**

**1** 〔<u>メニュー〕〔0〕〔7〕〔6</u>〕と押します。<br> 章などの選択画面になります。

2 見たい章などを数字キーで選びます。<br>2 (例えば 1 で「第1章 仕事がうまくいくダンドリ 1を選 びます。)

章内のタイトルがリスト表示されます。

3 見たいタイトルを数字キーで選びます。<br>(例えば (5) で「会議にスムーズに出るための準備」を選 びます。)

詳細画面に内容が表示されます。

#### ことばから探す

ことばから、そのことばに関係する項目を探します。

【例題】「電話」が含まれる項目を探します。

- **<sup>1</sup>** メニュー 0 7 6 と押し、 0 1 と押して「こ とばから探す」を選びます。 入力画面が表示されます。
- **入力欄にことば(例えば「でんわ」)を入れます。**<br>入れた読み(文字)から始まることばのリスト表示になり ます。
- **<sup>3</sup>** 目的のことば(タイトル)を数字キーで選びます。 詳細画面に内容が表示されます。
# 『「和食」ワザあり事典』を使う

本コンテンツは、基本的に『「ガーデニング」ワザあり事典』 と同様の操作でご使用いただけますので、246ページもご 参照ください。

# **もくじから内容を探す**

- $\frac{(\cancel{\times}\sqcup\rightarrow\cdots})(0) (\cancel{7})$  **と押します。**<br>パート(区分)選択画面になります。
- 

2 パートを数字キーで選びます。<br>
(例えば 1) で「定番メニューのすぐれワザ」を選びま す。)

大タイトルの選択画面が表示されます。

- **3** 大タイトルを数字キーで選びます。<br>(例えば (1) で「煮物のきめワザ」を選びます。) 中タイトルの選択画面が表示されます。
- 

**中タイトルを数字キーで選びます。**<br>(例えば〔2〕で「じょうずに仕上がる料理法」を選びま す。)

小タイトルの選択画面が表示されます。

**5** 小タイトルを数字キーで選びます。<br>(例えば (4) で「魚は煮立てた汁に入れて煮る」を選びま す。)

詳細画面に内容が表示されます。

#### ことばから探す

ことばから、そのことばに関係する項目を探します。

 $\frac{(\mathcal{X} \sqsubset \neg) ( \mathbf{0} ) ( \mathbf{7} ) ( \mathbf{7} )}{\mathbf{7}^2 }$ す |を選びます。

入力画面が表示されます。

- **入力欄にことば(例えば「かいとう」)を入れます。**<br>入れた読み(文字)から始まることばのリスト表示になり ます。
- **<sup>3</sup>** 目的のことば(タイトル)を数字キーで選びます。 詳細画面に内容が表示されます。

# 『「料理」ワザあり事典』 を使う

本コンテンツは、基本的に『「ガーデニング」ワザあり事典』 と同様の操作でご使用いただけますので、246ページもご 参照ください。

### **もくじから内容を探す**

- **1** (<u>メニュー) (0) (7) (8</u>) と押します。<br>パート(区分)選択画面になります。
- **2** パートを数字キーで選びます。 (例えば (2) で「メニュー別のコツ編」を選びます。)
	- タイトルの選択画面が表示されます。
- **3** タイトルを数字キーで選びます。 (例えば (2) で「定番メニューの決めワザ」を選びます。) 種類の選択画面が表示されます。
- **4** 料理の種類を数字キーで選びます。

(例えば 1 で「卵料理」を選びます。) 項目の選択画面が表示されます。

**5** タイトルを数字キーで選びます。

(例えば (3) で「オムレツがバターで焦げそうな時はど …」を選びます。) 詳細画面に内容が表示されます。

★ (早見) を押して早見表示にすると内容の読みたい部分を選 択しやすくなります。

ことばから探す

ことばから、そのことばに関係する項目を探します。

<u>(メニュー) ① (7) 8</u> と押し、 5 で「ことばから探<br>す !を選びます。

入力画面が表示されます。

- **2 入力欄にことば(例えば「いため」)を入れます。**<br>ヘスれた読み(文字)から始まることばのリスト表示になり ます。
- 3 目的のことば(タイトル)を数字キーで選びます。

# 『「おしゃれ」 ワザあり事典』 を使う

本コンテンツは、基本的に『「ガーデニング」ワザあり事典』 と同様の操作でご使用いただけますので、246ページもご 参照ください。

# **もくじから内容を探す**

- 1 <u>(メニュー) (0) (7) (9</u>) と押します。<br>パート(区分)選択画面になります。
- **2** パートを数字キーで選びます。

(例えば (2) で「ファッションの基本」を選びます。) 大タイトルの選択画面が表示されます。

**3** 大タイトルを数字キーで選びます。

(例えば (1) で「きりりと決まる・スーツの着こなしの コツ」を選びます。) 小タイトルの選択画面が表示されます。

**4** 小タイトルを数字キーで選びます。

(例えば (9) で「ブラックスーツをフォーマルに着こな す…」を選びます。) 詳細画面に内容が表示されます。

#### ことばから探す

ます。

ことばから、そのことばに関係する項目を探します。

<u>(メニュー) ① (7) ③</u> と押し、 <u>3</u> で「ことばから探<br>す !を選びます。 入力画面が表示されます。

**入力欄にことば(例えば「せんがん」)を入れます。**<br>入れた読み(文字)から始まることばのリスト表示になり

3 目的のことば(タイトル)を数字キーで選びます。<br><sup>3</sup> 詳細画面に内容が表示されます。

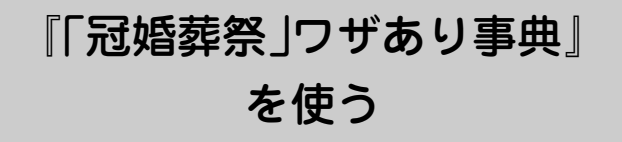

本コンテンツは、基本的に『「ガーデニング」ワザあり事典』 と同様の操作でご使用いただけますので、246ページもご 参照ください。

### **もくじから内容を探す**

1 <u>(メニュー) (0) (7) (A</u>) と押します。<br>パート(区分)選択画面になります。

**2** パートを数字キーで選びます。

(例えば (3) で「年中行事と祝いごと」を選びます。) 大タイトルの選択画面が表示されます。

**3** 大タイトルを数字キーで選びます。

(例えば 1 で「出産から入学まで 子供の成長を祝う」を 選びます。)

中タイトルの選択画面が表示されます。

**4** 中タイトルを数字キーで選びます。

(例えば 2 で「赤ちゃんの成長を祝うしきたり・作法」 を選びます。)

小タイトルの選択画面が表示されます。

**5** 小タイトルを数字キーで選びます。 (例えば (1) で「お宮参りは生後1カ月前後に」を選びま す。)

詳細画面に内容が表示されます。

#### ことばから探す

ことばから、そのことばに関係する項目を探します。

<u>(メニュー)① ① (7) (A</u>) と押し、 (4) で「ことばから探<br>す !を選びます。

入力画面が表示されます。

- **入力欄にことば(例えば「せいじん」)を入れます。**<br>入れた読み(文字)から始まることばのリスト表示になり ます。
- **<sup>3</sup>** 目的のことば(タイトル)を数字キーで選びます。 詳細画面に内容が表示されます。

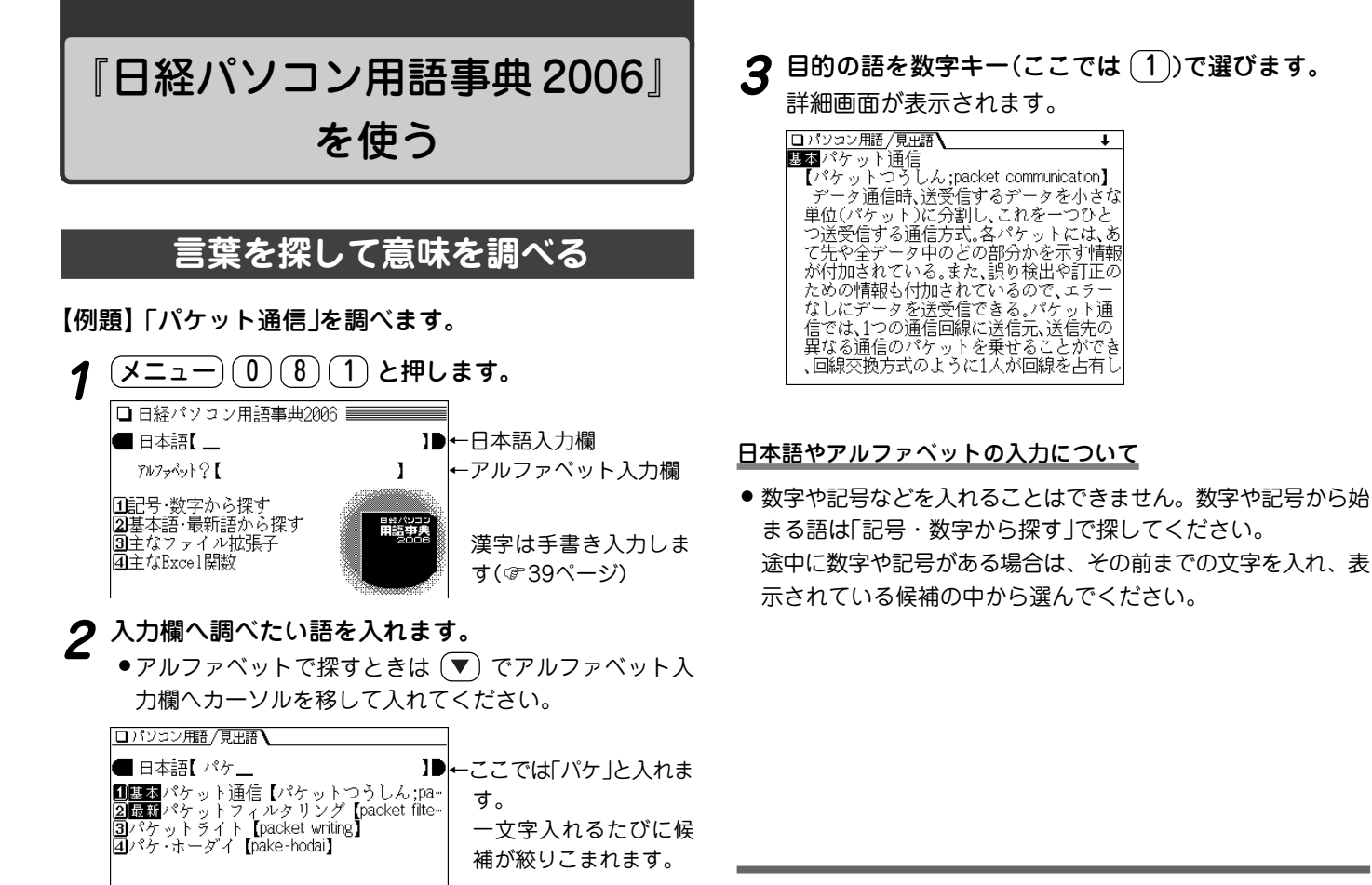

◆ 詳細画面に〈 表 】 マークが表示されたときは、表が収録され ています( 47ページ)。

### **分類から用語を探す**

記号や数字から始まる用語、基本語、最新語など、用語の 分類から探します。また、ファイル拡張子やExcel関数を調 べることができます。

【例題】最新語から「ADSL」を探してみましょう。

**<sup>1</sup>** メニュー 0 8 1 と押し、 2 で「基本語・最新 語から探す」を選びます。

検索範囲の選択画面が表示されます。

●他の分類から探す場合は、それぞれ数字キーで選びま す。

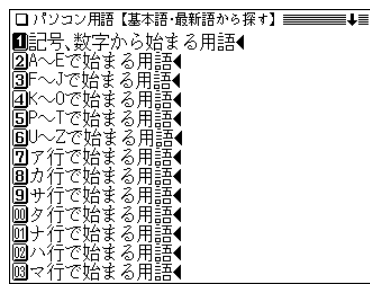

- 目的の語の先頭文字が含まれる範囲を数字キー(ここ<br>では 2 ) )で選びます。
	-

用語が一覧表示されます。

1 基本ADSL【エーディーエスエル;asymmetri-2基本AGP【エージーピー;accelerated graphi-3基本Altキー【オルトキー;alternate key】 |<br>|4||最新AMD64【エーエムディーろくじゅう…<br>|5||基本API【エーピーアイ;application program… 回基本ATA【アタ、エーティーエー AT attach-7基本ATAPI 【アタピー AT attachment packet-3 Base Athlon【アスロン】 |<mark>9]最新</mark>Athlon QJ(アスロンろくじゅうよん】<br>|<mark>9]最新</mark>Athlon QJ(アスロンろくじゅうよー<br>|0]最新Athlon QJ(アスロンろくじゅうよー<br>|0]最新Athlon QJ(アスロンエックスピー】<br>|2]最新Athlon XP(アスロンエックスピー】 **図基本ATOK【エイトック:Advanced Technolo-**

**3** 〜 (△) で目的の語を探して表示させ、数字キー(こと) こでは (1) )で選びます。

詳細画面になり、説明などが表示されます。

● 見出し語の前に 基本 または 最新 マークが表示されてい る場合は、それぞれ基本語、最新語を示します。両方の マークが表示される場合もあります。

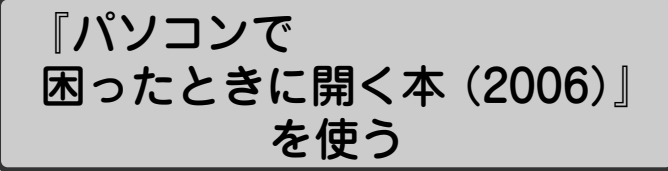

#### 【はじめに】

解説で使われる基本ソフトとアプリケーション・ソフトは、 それぞれ以下のバージョンを原則としています。

「ウィンドウズXP」を中心に、「インターネット・エクスプロー ラ6」「アウトルック・エクスプレス6」「ワード2003」「MS-IME 2003」 となります。ただし、ウィンドウズMe/98をご 利用の方には 「Me、98で困った」 の説明も補足してあります。 同じソフトでもバージョンが異なると、解決への手順が若干 違う場合があります。

なお、収録内容はすべて2005年10月現在のデータに基づい ています。

#### 基本ソフトの対応マーク

解決方法が基本ソフト(OS)によって違う場合、対応する基本 ソフトを次のマークで示します。

[XP][Me][98]

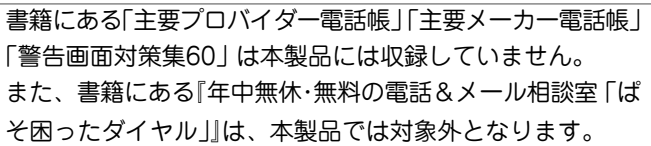

# **キーワードから関連する Q&A を探す**

#### 【例題】「アカウント」に関係するQ**&**Aを探しましょう。

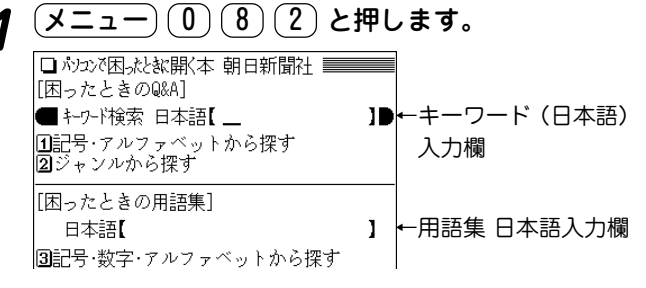

#### **2** キーワード入力欄に調べたい言葉を入れます。

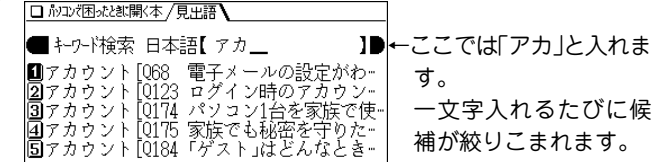

**3** 候補を数字キー(例えば 1) )で選びます。<br>ま<del>*詳細画面にQとAが表示されます。*</del>

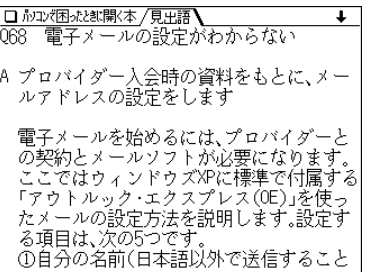

# **記号や英字で始まる語から Q&A を探す**

【例題】「ADSL」に関係するQ**&**Aを探します。

 $\frac{1}{2}$  (<u>1 ) (0 3  $\left(2\right)$ </u> と押し、 (1) で「記号・アル<br>ファベットから探す Iを選びます。 探す範囲の選択画面がリスト表示されます。

□かコン沢水は駅本【記号・アルファベットか-】 Ⅲ記号から探す◀ |2A,Bで始まるキーワード◀ |③◯で始まるキーワード◀ |4 DへHで始まるキーワード◀ |国I〜Mで始まるキーワード◀ ||6]NへRで始まるキーワード◀ |⑦SへWで始まるキーウード◀ |<mark>8</mark>X〜Zで始まるキーワード◀

**範囲を数字キー(ここでは (2))で選びます。**<br>選んだ範囲の用語とQ(問い)がリスト表示されます。

□ かコンマ困ッたお開く本【A,Bで始まるキーワード】 ■■■  $\blacksquare$ ADSL $\lceil$ Q2 どの回線や事業者を選べばい-- ブロードバンドは工事が必要?]  $2$ ADSL $[04]$ **J**ADSL[Q8 設置や設定が面倒なのでほと… |44DSL[010 ブロードバンドが調子悪い!] |5DADSL[Q16 ADSLから光ファイバーへの乗 ||面ADSL||0185 古いパソコンでブロードバジー 同BCC[Q76 「BCC」にするつもりが間違って |8️bps[Q6 ブロードバンドはどれだけ速い− ||gibps[013 実際の通信速度がわからない]<br>|@ibps[013 実際の通信速度がわからない]<br>|@ibps[014 高速プランに変更したが変化が-**質問を数字キー(ここでは 1))で選びます。**<br>詳細画面にQとAが表示されます。

**<sup>3</sup>** Q(問い)を数字キー(ここでは 4 )で選びます。 詳細画面にQとAが表示されます。 ◆ マークで示される語は、本コンテンツ内でジャンプして調べ ることができます( 55ページ)。

# **ジャンルから Q&A を探す**

【例題】ウィルスを予防する方法を調べます。

- $\overline{(1,1)}$  (0 8 2 と押し、 2 で「ジャンルから<br>探す |を選びます。
	- ジャンル選択画面が表示されます。

|Ⅲブロードバンドで困った◀ 図ホームページで困った◀ |3||雷子メールで困った◀ |45イルス&セキュリティで困った◀ |圓設定、画面表示で困った◀ |6コファイル、フォルダで困った◀ |⑦ソフトのインストールと削除で困った◀ 圓パソコン共有で困った◀ ||9||Me.98で闲らた◀| |厕バックアップで困った◀ |囲マウスで困った◀ ||國文字入力で困った◀ ||國字ジダルカメラで困った◀

**ジャンルを数字キー(ここでは (4))で選びます。**<br>Q(問い)がリスト表示されます。

|■099 ウイルスに感染するとどうなるの?|<br>|■099 ウイルスに感染するとどうなるの?|<br>|2|0100 感染したかどうか調べたい ||20100 海棠したから<br>||30101 ウイルスに感染した!どうしよう?<br>|40102 ウイルスを予防するにはどうすれば ||50103 ウイルス対策ソフトはどれがいい?  $\sqrt{6}0104$ - ウイルス対策ソフトと統合対策ソフ |⑦0105 ウイルス対策ソフトをいくつも入れ。<br>|<u>⑧</u>0106 ウィンドウズ ファイアウォールを= |90107 定期的にウイルスチェックが始まっ ||⑩0108 「ウイルスを手動で削除」ってどうす<br>||⑪0109 ソフトの更新に失敗したらメール不 ||Q110 ウイルス対策ソフトがちゃんと更新。 ||5️||50111 ウイルス対策ソフトの期限が切れた

# **困ったときの用語集を見る**

パソコンに関連する用語を用語集から探すことができます。

#### 用語を入れて探す

【例題】「オンラインショッピング」を調べます。

**<sup>1</sup>** メニュー 0 8 2 と押し、 と押して 「困ったときの用語集」の日本語欄へカーソルを移しま

#### す。

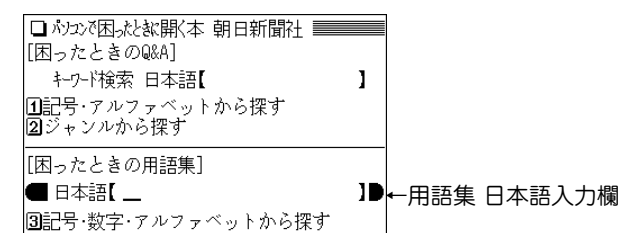

# 日本語入力欄に調べたい言葉を入れます。<br><u>回旋概略は便</u>調

■ 日本語【 オンラ \_ ←ここでは「オンラ」と入れ ■オンライン【On-line】 ます。 ||2||オンライン・サインアップ【On-line Sign-up】 |③オンライン・サポート【On-line Support】 一文字入れるたびに候 ||副オンライン・ショッピング 【On-line Shoppin…<br>||国オンライン・ソフト【On-line Software】 補が絞りこまれます。

**候補を数字キー(ここでは <u>(4</u>))で選びます。**<br>詳細画面に解説が表示されます。

#### 記号や数字、アルファベットから始まる用語を探す

記号や数字、アルファベットから始まる用語を探します。

【例題】「2次キャッシュ」を調べます。

〔<u>メニュー〕〔0〕〔8〕〔2</u>〕と押し、〔3〕で「記号・数字・<br>*アルファベッ*トから探す」を選びます。

探す範囲の選択画面がリスト表示されます。

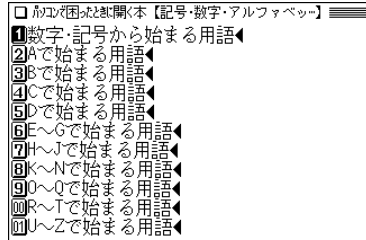

**範囲を数字キー(ここでは <u>(1</u>) )で選びます。**<br>数字や記号から始まる用語がリスト表示されます。

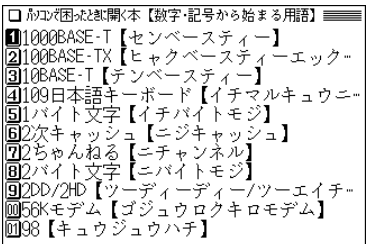

**語を数字キー(ここでは <u>( 6</u>) )で選びます。**<br>詳細画面に用語の解説が表示されます。

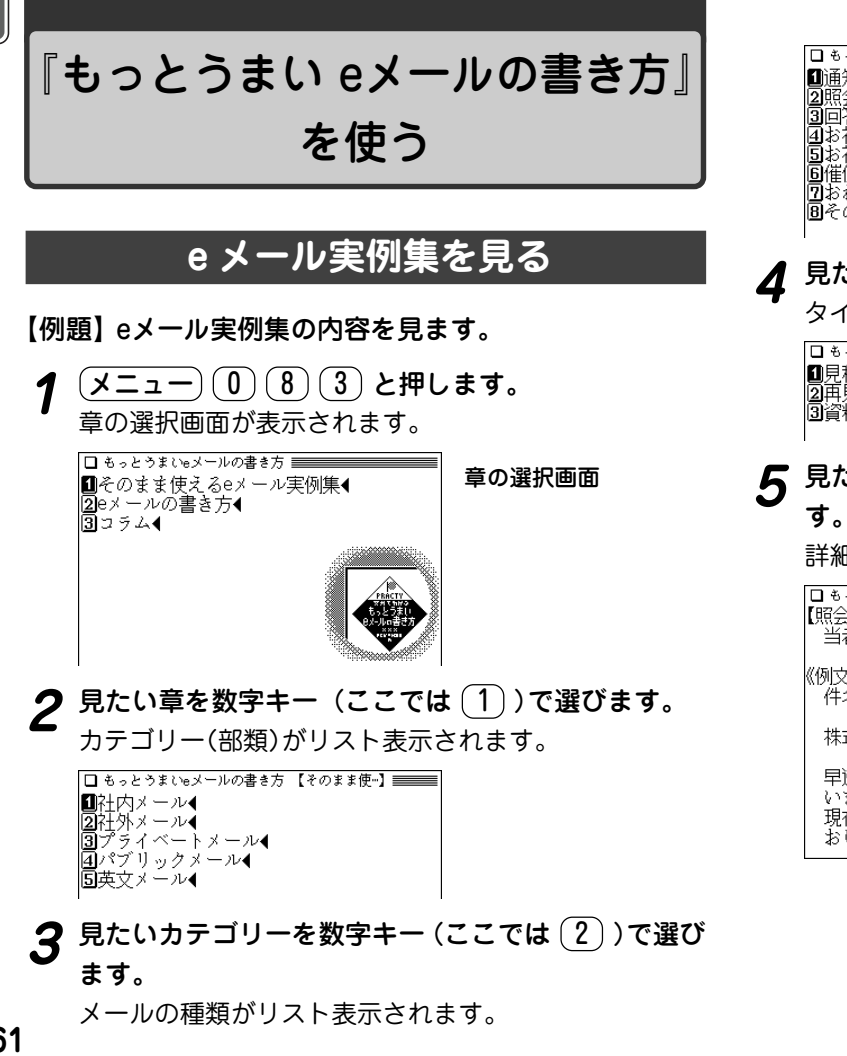

**■通知·案内メール** ■ 図照会 · 依頼メール◀<br>■ 国回答メール◀ |4⃣お祝いメール◀ |国お礼メール◀ |画催促・督促メール◀ ||7]おわび 断りメール◀ |圓その他・販促メール◀

# **見たい種類を数字キー (ここでは 2))で選びます。**<br>タイトルがリスト表示されます。

□見積の依頼 図再見積の依頼 3資料送付の依頼

**5** 見たいタイトルを数字キー (ここでは (2))で選びま<br>す。

詳細画面にメール内容などが表示されます。

【照会・依頼メール/再見積の依頼/取引先の担 当者あて】 《例文はじまり》 - 件名:見積依頼の件 株式会社××事務機 堂業部 佐々木様 早速,見積書をお送り頂きありがとうござ いました。 - 現在,数社のプランと見積を検討いたして おりますが.

**261**

## **<sup>e</sup> メールの書き方を見る**

【例題】「eメールの書き方」の内容を見ます。

<u>(メニュー) (0) (8) (3</u>) と押し、(2) で「eメールの書<br>き方 lを選びます。

カテゴリー(部類)がリスト表示されます。

□ もっとうまいeメールの書き方 【eメールの書~】 ■■■■■ |❶eメールの常識・非常識(基本編)● ||2ビジネスメールのポイント ||3||英文メールのポイント |4]ビジネスeメール基本マナー&基本ワザ(-◀<br>|国もっと上手なメールの書き方(中級編)◀ |圓もっと楽しく使えるメール&インターネ-◀ |⑦携帯電話のメールマナーと常識◀

見たいカテゴリーを数字キー (ここでは ① )で選び<br>ます。

タイトルがリスト表示されます。

□ もっとうまいeメールの書き方 【eメールの常~】 ■■■■■ |■eメールのルールとマナー(超基本の常識) |2 メールで使ってはいけない文字とは |③メール文はテキスト形式が基本 ||4||添付ファイルは相手に確認して ||5月||用はどこまでするべきか<br>||5月||用はどこまでするべきか<br>||6||迷惑メールやウイルスに注意しよう ||⑦CC,BCCメールを上手に使い分けよう

**3** 見たいタイトルを数字キーで選びます。<br>**3** 詳細画面に内容が表示されます。

## **コラムを見る**

#### 【例題】コラムを見ます。

 $\overline{(\times\texttt{min}(8)(3)\texttt{dim}(3)}$ で「コラム」を選<br>びます。

タイトルがリスト表示されます。

■メールのフォントには大きく2種類ある |22突然の英文メール。これってウイルスメー |③メールを使うなら毎日1回はチェックを ①記号や文学でイラストを描こう |圓英文メールミニ知識(1) |6||英文メールミニ知識(2) ■メールでも使える冒頭 文末の決まり文句 ||圓記号の読み方(メールで使える主なもの)| <mark>箇</mark>拡張子<br><mark>回</mark>暗号メール

**見たいタイトルを数字キーで選びます。**<br>『詳細画面に内容が表示されます。

◆ 〈 図 ┃ マークが表示されたときは、関連した図が収録されて います( @ 47ページ)。

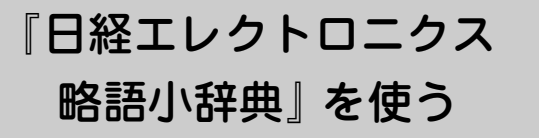

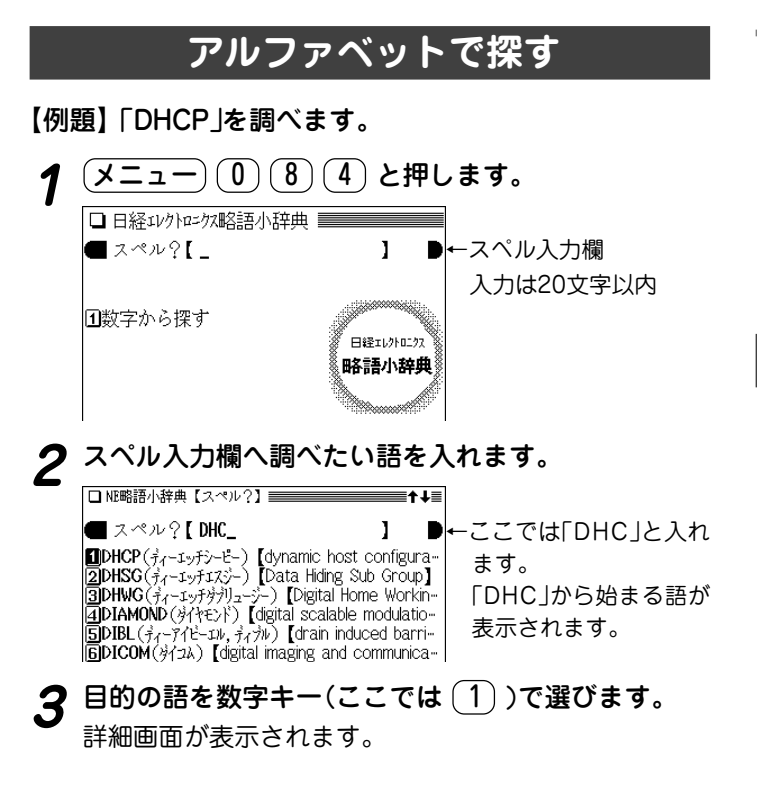

#### □ NE略語小辞典 /見出語 ) **DHCP**(  $\vec{\tau}_Z$  - 1  $\vec{y}$  +  $\vec{y}$  -  $\vec{c}$  - ) [dynamic host configuration protocol] 園コンピュータをネットワークに接続する時 -点で,Pアドレスやネット・マスク値などを 動的に割り当てるためのプロトコル

#### スペルの入力について

 ● スペルの入力欄に記号や数字などを入れることはできません。 数字から始まる語は「数字から探す」で探してください。 途中に数字や記号などがある場合は、その前までの文字を入 れ、表示されている候補の中から選んでください。 なお、μは「MICRO」と入れて検索してください。

# **数字から始まる用語を探す**

<u>(メニュー) (0) (8) (4</u>) と押し、〔1〕「数字から探す」<br>*を* 選びます。

数字から始まる用語がリスト表示されます。

**目的の語を数字キー(ここでは (2))で選びます。**<br>詳細画面になり、説明などが表示されます。

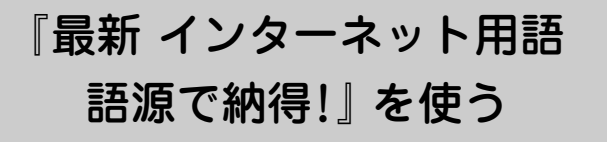

# **読みなどから用語を探す**

【例題】「クッキー」を調べます。

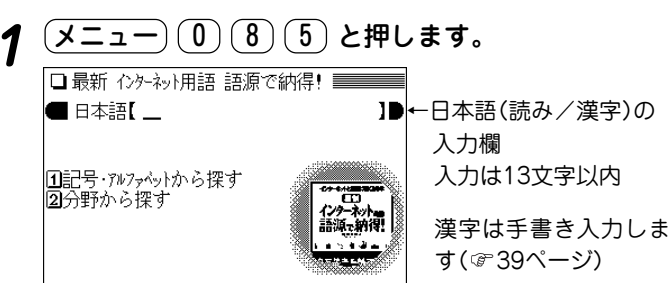

# **2** 日本語入力欄へ調べたい言葉を入れます。

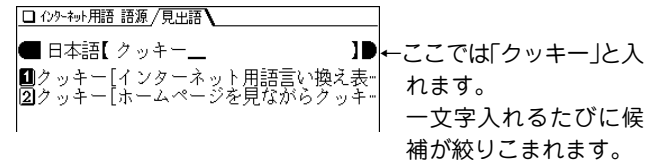

**用語を数字キー(ここでは 2))で選びます。**<br>詳細画面が表示されます。

□ 心ト神用語 語源/見出語 「ホームページを見ながらクッキーを食べす すか?】 インターネットの诵販サイトで一度買い 物をして、2度目にアクセスすると「ようこ そ田中健治様、毎度ありがとうございます。 といったメッセージが表示される。 なぜ自分のことが相手にわかるのか?そ れはサイトの運営者が利用者を確認したり 、どのページを見たかなどの情報を記録と して利用者のパソコン(のハードディスク) に残しておき、2度目以降はそれを読み出し ているからだ。

 ● 説明内容の「◆Key Words & Sentence(s)」と表示され た後には、英語のキーワード(語)やセンテンス(文)が収 録されています。

# **記号やアルファベットから始まる用語を探す**

【例題】「Javaアプレット」を探しましょう。

〔<u>メニュー〕 〔0〕 〔8〕 〔5</u>〕と押し、 〔<u>1</u>〕 で「記号・アル<br>ファベットから探す Iを選びます。

検索範囲の選択画面が表示されます。

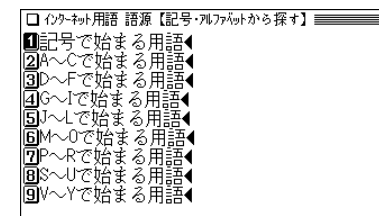

目的の語の先頭文字が含まれる範囲を数字キー(ここ<br>では <sup>(</sup> 5 ) )で選びます。

用語がリスト(一覧)表示されます。

**■Java[Javaはジャワのコーヒーのこと!?]** |2Java[音楽や動画を再生するプラグイン]<br>|3Javaアプレット[Javaはジャワのコーヒー |4️JPEG[ネットでは画像ファイルJPEGとGIF…<br>|5️Lモード[固定電話向けサービスがLモード] ||6|LAN[LANとWANがわかればインターネット-|2⃣家庭内LAN[ブロードバンド接続と家庭内L· |圓公衆無線LAN[無線のFWAならなんの障害-<br>|圓Linux[サーバーの標準OSはUNIX]

# **用語を数字キー(ここでは <u>(3</u>))で選びます。**<br>詳細画面になり、説明などが表示されます。

# **分野から用語を探す**

<u>(メニュー) (0) (8)</u> (5) と押し、〔2〕で「分野から探<br>す |を選びます。

分野の選択画面が表示されます。

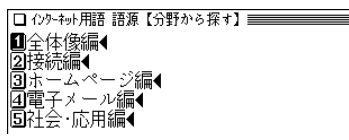

**分野を数字キーで選びます。**<br>項目のリスト(一覧)画面が表示されます。

**<sup>3</sup>** 項目を数字キーで選びます。 詳細画面になり、説明などが表示されます。

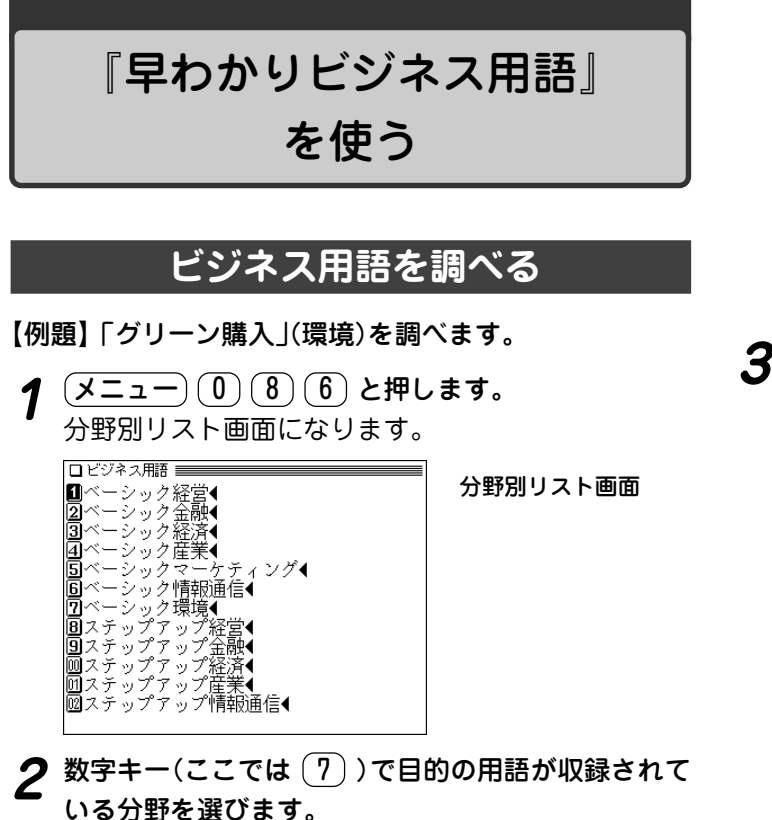

用語のリスト画面が表示されます。

Ⅲ★エコビジネス |20◎循環型社会形成推進基本法|<br>|30◎グリーン購入<br>|40◎環境税」 , , , , , , , , , , , |600拡大生産者責任(EPR)<br>|600環境経営 ||7||⊙ISO14000シリーズ |圓◎グリーン・コンシューマリズム |9️◎ゼロ・エミッション計画 ■◎でローム、ツンヨン<br>■◎家電リサイクル法<br>■◎PRTR ||図◎グリーン税制 |囫囵環境アセスメント

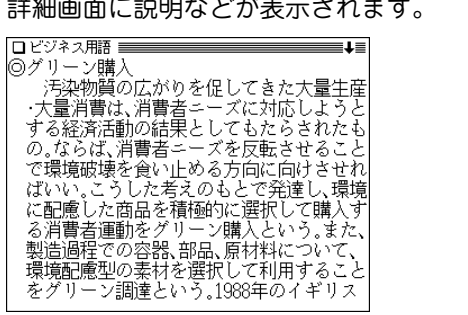

 $\boldsymbol{3}$  目的の用語を数字キー(ここでは $(3)$ )で選びます。<br>『詳細画面に説明などが表示されます。

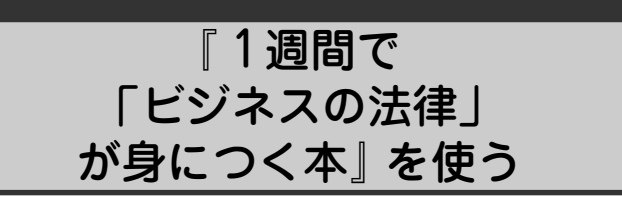

# **ビジネスの法律が身につく本を見る**

【例題】独占禁止法に関する内容を見ます。

- $\overline{(\cancel{\textbf{1}}\overline{\textbf{2}}\textbf{-1})}\left(\begin{matrix} 0 & 0 \end{matrix}\right)\left(\begin{matrix} T \end{matrix}\right)}$ と押します。<br>大見出しのリスト(目次)画面になります。
	-

#### □ビジネスの法律 ■ |■1日目は流行りのコンラライアンスって何?◀ ■11日で、加17%以クリンク開催、<br>- 2028日目突約9知識数以入会社は国書を与えしお→<br>- 303日目独占禁止法効数の勇気が試おる<br>- 414日目PL法???過失数くで相当の質問にある??<br>- 205日目情報はコムに?→ケィィン担当者2戦々恐→ |66日目知的財産権ぬった誰のの→ □1日目eテージグ学ぶングイアス教育とは?● |圓【巻末資料】※本書☆関連お条文(一部抜粋)◀

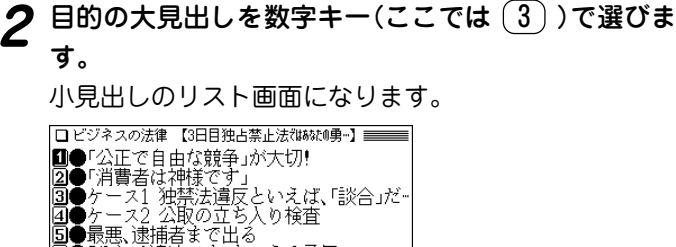

|圓●「それは道法です」といえる勇気

# **3** 見たい見出しを数字キー(ここでは $(1)$ )で選びます。<br>- 詳細画面に説明などが表示されます。

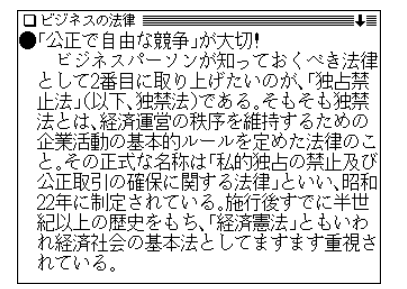

◆ < 図 】 マークが表示されているときは、図が収録されています (『47ページ)。

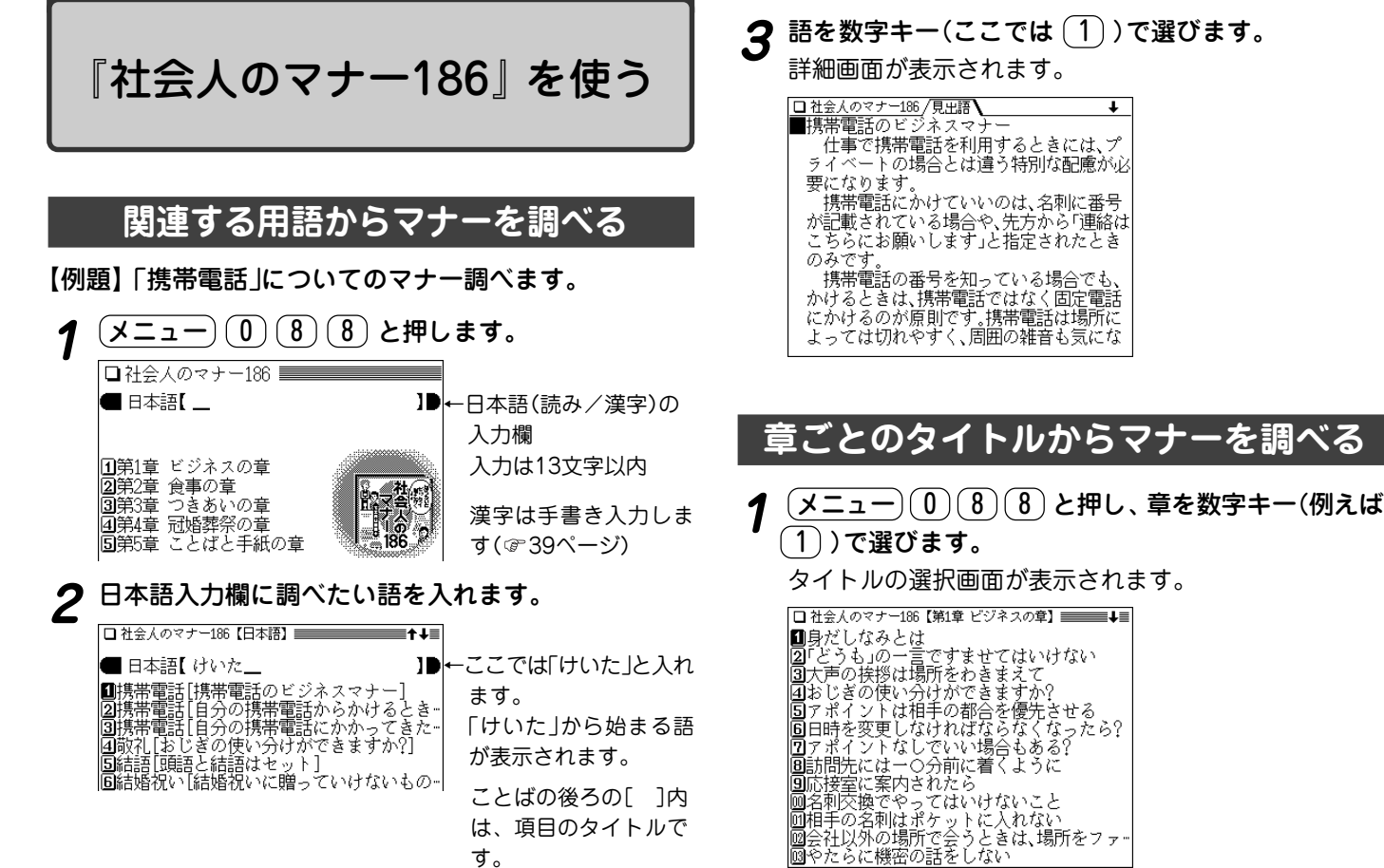

す。

# **タイトルを数字キーで選びます。**<br>詳細画面に、内容が表示されます。

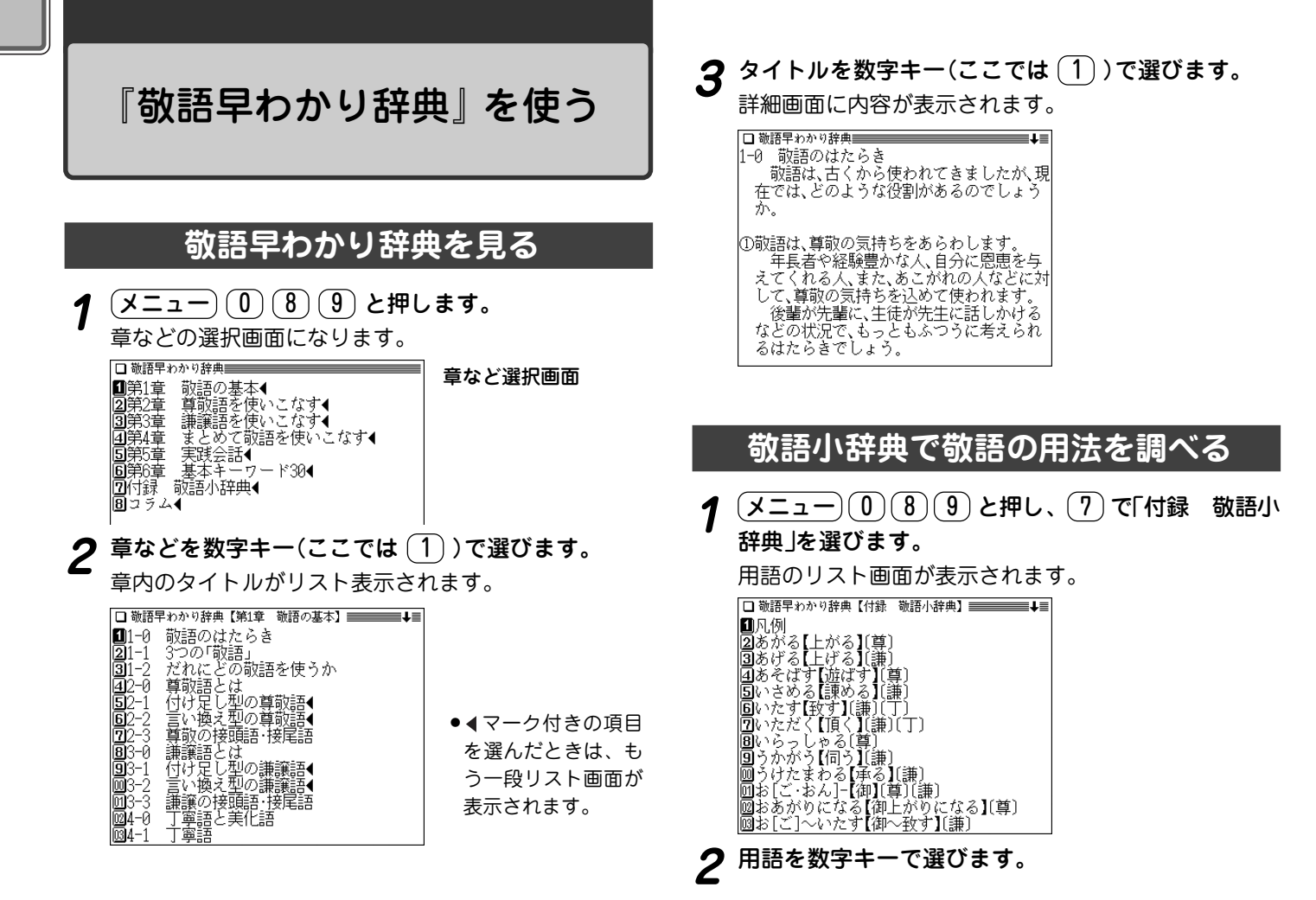

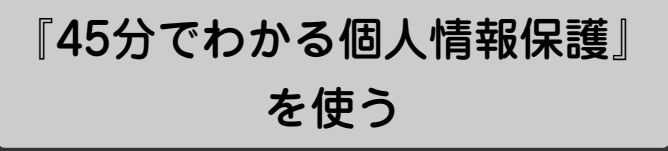

◎ 本コンテンツによって生じたいかなる損害についても、著 者、監修者、ならびに日経BP社、シャープ株式会社は責 任を負いかねますので、あらかじめご了承ください。

### **個人情報保護について調べる**

#### ケーススタディ(事例)を見る

 $\overline{(\cancel{\textbf{1}}\, \textbf{2}}\, \textbf{1})}$  (0) (8) (A) と押します。

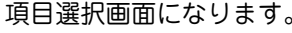

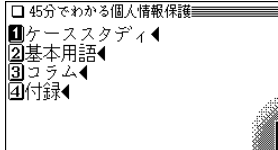

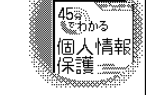

**項目を数字キー(ここでは <u>(1</u>))で選びます。**<br>タイトルがリスト表示されます。

□45分でわかる個人情報保護【ケーススタディ】 ■■■■ ■個人情報保護法の基本◀ 2個人情報の取得◀ |20個人情報の取得¶<br>|30利用目的と第三者提供◀<br>|41漏えいリスクと安全管理措置◀ 同開示等の求め√

# **3** タイトルを数字キー(ここでは (1))で選びます。<br>
事例タイトルがリスト表示されます。

■1販売先は法人で従業員も取引先も少なく一個販売先は法人で従業員も取引先も少なく一個型の問題私立局の情報。<br>■販売先人が取り扱うさまざまな個人情報==========================<br>■私立高校の同窓会事務局に取得した個人情報<br>■個人情報保護法に違反した事業者にはど一回個人情報保護法に違反した事業者にはど

に商売しているわけではなく、相手は法人 ですので、個人情報保護法は関係ないと思 うのですが どうでしょうか?

■要注意

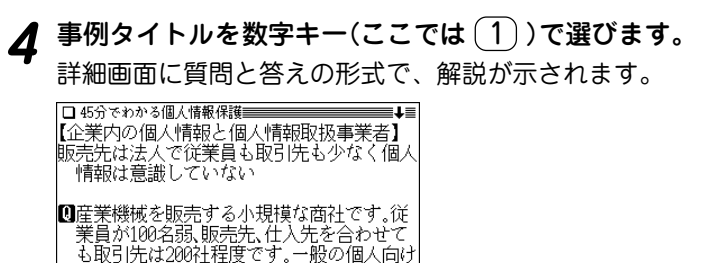

◆ 詳細画面で【法2条1項】 のように表示される場合がありますが、 このときの「法」は「個人情報保護法」を示します。(条文等につ いては、「4付録」として収録していますので参照ください。)

#### 個人情報保護の基本用語を調べる

1 <u>(メニュー)</u> 1 8 A と押し、 2 で「基本用語」を<br>選びます。

基本用語がリスト表示されます。

2 見たい用語を数字キーで選びます。

#### コラムを見る

1 <del>(メニュー)</del> ① ① (8) (A) と押し、 (3) で「コラム」を選<br>びます。

コラムのタイトルがリスト表示されます。

2 見たいタイトルを数字キーで選びます。<br>2 詳細画面に内容が表示されます。

#### 付録

個人情報の保護に関する法律(個人情報保護法)および施行 令の条文を収録していますので、参照してください。

# 『わがまま歩き旅行会話』 を使う

この製品には次の旅行会話集が収録されています。

#### わがまま歩き旅行会話

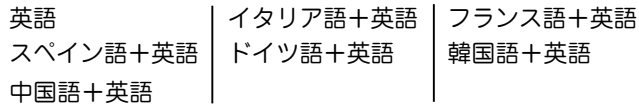

※ 以降の操作説明では、フランス語を例に説明します。他の言 語についても同様の操作で使用することができます。

### **場面から会話文を調べる**

- 【例題】フランス語でレストランの予約をするときの会話 文を見ます。
- $\underbrace{1,1,-1}$  (1) (9) と押し、 (3) で「旅行会話 フラン<br>ス語 |を選びます。
	- ●他の言語を選ぶときは $(\overline{\texttt{X}}\texttt{I}$ ュー $)$  $(\overline{0})(\overline{9})$ と押した後、  $(1)$ ~ $(7)$ を押して選びます。

旅行会話(フランス語)の入力/選択画面になります。

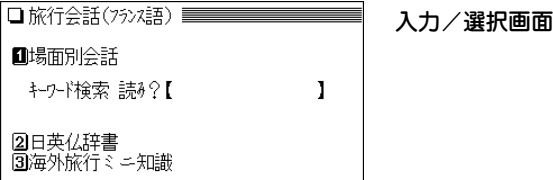

使いたい項目を数字キー(ここでは 1))で選びます。<br>場面別もくじ画面になります。

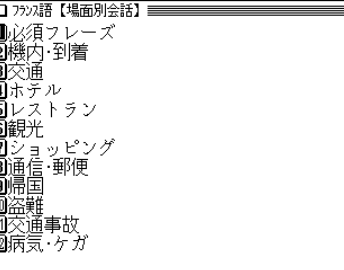

**3 もくじを数字キー(ここでは 〔<u>5</u>〕)で選びます。**<br>■ 場面選択画面になります。

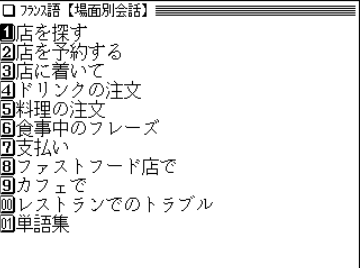

# **4** 場面を数字キー(ここでは (2))で選びます。<br>ヘミ話集の画面になり会話文が表示されます。

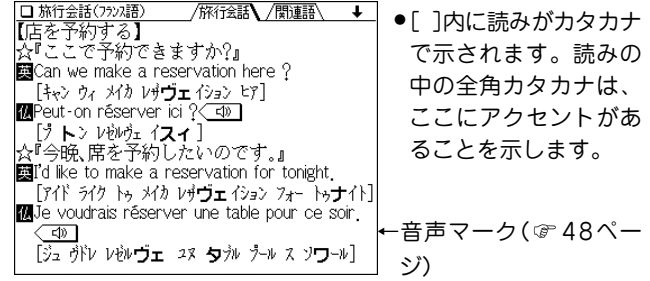

**ゟ** 画面の上部に <u>/関連語\</u> タブが表示されているときは、 切替� で関連語を見ることができます。 □ 旅行会話(フラン語) /旅行会話 / 関連語 ↓ ↓ 『眺めがいい』 國with a nice view [ウィザ ナイス ヴュー]

**5** 〜 (△) などで目的の会話文を表示させます。

Mavec une belle vue [アウェック ユヌ ベル ヴュ ] 『窓際の』 - Explorer window [パ タ ウィゾウ]<br>國by the window [パ タ ウィゾウ]<br>Mgprès de la fenêtre [プレ ドゥぅ フネトッル] 『海側の』 國an ocean view 「アン オヴォン カュー]  $\overline{m}$ qui donne sur la mer  $\begin{bmatrix} 1 & 1 & 2 & -1 \\ 1 & 1 & 2 & -1 \end{bmatrix}$ 『予約』 國reservation [レサヴェイション]<br>Mréservation (f) [レセルウッスィオン]

● 切替� を押すと会話集の画面に戻ります。

#### 単語の表記について

英語、韓国語、中国語以外では単語が名詞の場合、後ろに (m)、 (f) などの記号が付されています。これは、その名詞の性を表し ます。

 (m)=男性形 (f)=女性形 (n)=中性名詞 (pl)=複数形 語尾変化をする場合には、女性形の語尾とルビを [ ] 内に表記 してあります。また、男性形、女性形で語尾変化をする形容詞の 場合、( ) 内に女性形の語尾とルビを付けてあります。

### **キーワードから会話文を調べる**

読み(ひらがな)を入れてキーワードとなる語を探し、キー ワードに関する会話文を探します。

【例題】「医師」に関する会話文のフランス語表現を探しま す。

<u>(メニュー) ( 0 ) ( 9 ) ( 3</u> ) **と押し、 ▼**)を押します。<br>旅行会話(フランス語)の入カ/選択画面になります。

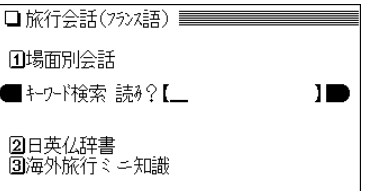

2 「いし」を入れます。<br>2 入力した読みを先頭に持つ語、または並び順でそれ以降 の語が表示されます。

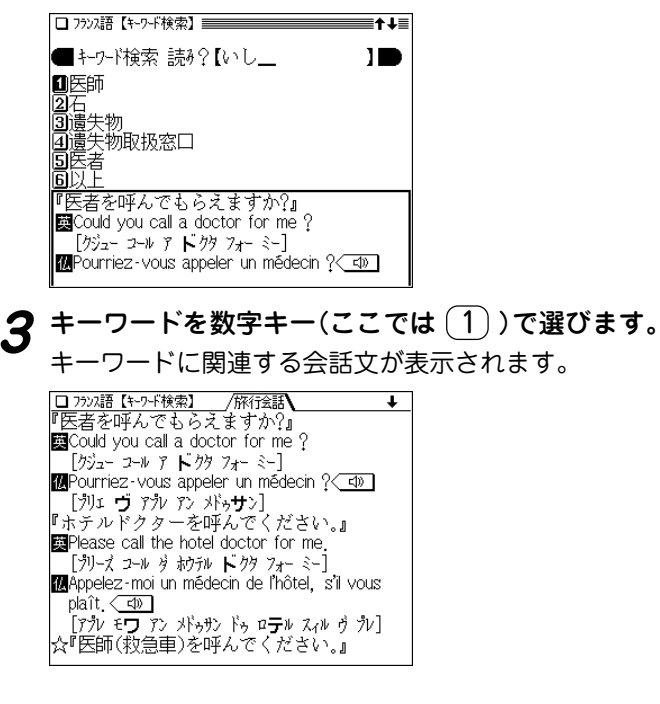

# **辞書機能で単語を調べる**

各国語には辞書機能があり、日本語(単語)に対応する各国 語の単語などを調べることができます。

【例題】「落とし物」のフランス語を調べます。

- <u>(メニュー) ( 0 ) ( 9 ) ( 3 )</u> と押します。<br>旅行会話(フランス語)の入力/選択画面になります。
- **(2) で「日英仏辞書」を選びます。**<br>入力画面になります。

|■読み?【二

入力画面

П

**<sup>3</sup>**「おとしもの」を入れます。 入力した読みを先頭に持つ語、または並び順でそれ以降 の語が表示されます。

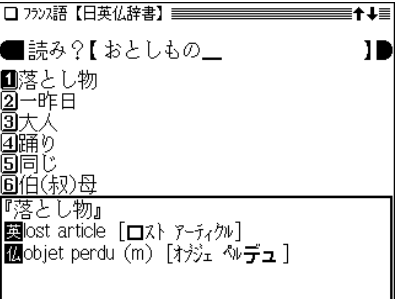

**目的の語を数字キー(ここでは <u>(1</u>))で選びます。**<br>対訳語が表示されます。

### **旅行に役立つ「ミニ知識」を見る**

旅行をする際に、知っていると便利なこと、気をつけてお きたいことなどをまとめています。

【例題】フランス語での呼びかけ方のミニ知識を見ます。

**1**  $\frac{(\overline{X} - \overline{X} - \overline{X})(0)(3)}{\hat{X} + \hat{X} + \hat{X}}$ 旅行会話(フランス語)の入力/選択画面になります。 **2** (3) で「海外旅行ミニ知識」を選びます。<br>タッイトル画面になります。 

Ⅲ呼びかけ方 |50すみませんの表現 ||4]「はい」「いいえ」の応用 圓ブランス語の否定文 **6**S'il vous plaît! 回疑問文と平叙文 **BiuとVousについて** 画何とどうやって」 **MOnについて** ||回「もっと」「一番」「できるだけ」 ||凾||y aへについて |圆ブランス人のジェスチャー

 $\boldsymbol{3}$  見たいタイトルを数字キー(ここでは  $(1)$  )で選びま<br>す。

内容が表示されます。

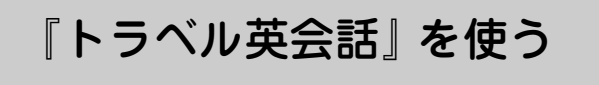

### **場面/行動から旅行会話文を探す**

場面から探す場合も、行動から探す場合も、操作方法はだ いたい同じですので、下記の例を参照してください。

- 【例題】支払い方法を聞くときの会話文を見ます(行動から 探す)。
- $\frac{(\texttt{X}\texttt{=}\texttt{1}\texttt{-}) ( \textbf{0} ) ( \textbf{9} ) ( \textbf{8} )}{\text{Ré} \texttt{R} \texttt{R} \texttt{R} \texttt{R} \texttt{R}}$

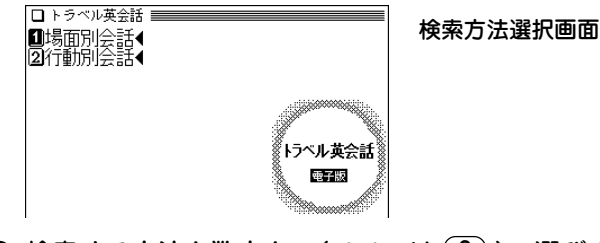

**検索する方法を数字キー(ここでは 2))で選びます。**<br>検索内容の選択画面になります。

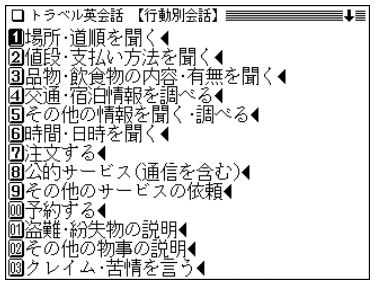

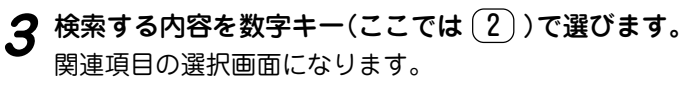

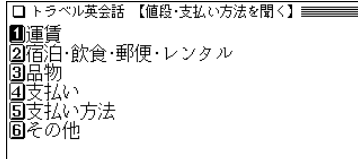

**4** 関連項目を数字キー(ここでは (5))で選びます。<br>4 会話集の画面になり会話文が表示されます。

□トラベル英会話 ≡⊥≡ 【値段・支払い方法を聞く一支払い方法】 トラベラーズ チェックで支払います。 in will pay by traveler's check クレジットカードは使えますか。 Can I use a credit card? ドルで支払うことができますか。 Could I pay in U.S. dollars? カードで支払うことができますか。 Do you accept credit cards?

 $\boldsymbol{f}_{\boldsymbol{\lambda}}\left(\bigvee\right)\left(\bigwedge\boldsymbol{\lambda}\right)$ などで目的の会話文を表示させます。

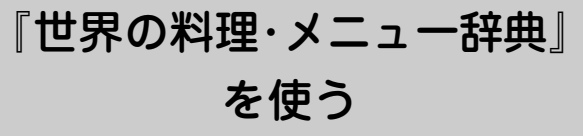

各国の料理の特色や、レストランのメニューによく出てく る料理や素材を調べることができます。

メニューの料理がどんな料理か知るための便利な辞書で、 次の6カ国の料理が調べられます。

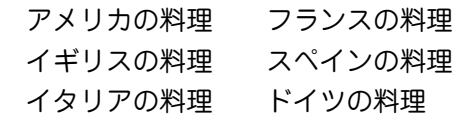

この製品に搭載している「世界の料理・メニュー辞典」は、 書籍版『世界の料理・メニュー辞典』に基づいて『世界の料 理・メニュー辞典(6カ国編)』として編集したものです。

### **料理や素材を読みやスペルから調べる**

【例題】フランス語の「Menu」(ムニュ)を調べます。

 $\big(\verb|x|z,-|(0)(9)(9)\verb|z|$ 押します。

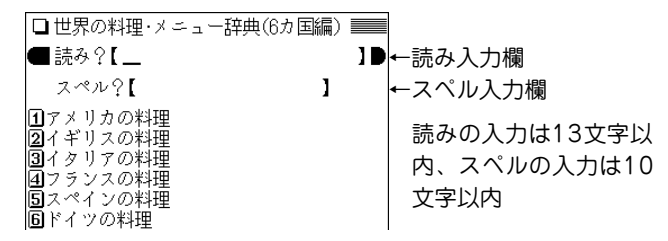

- **2** 〜 でカーソルをスペルの入力欄へ移し、調べたい語<br>を入れます。
	- ●読み(カタカナ)で検索するときは、読みの入力欄へ入 れてください。

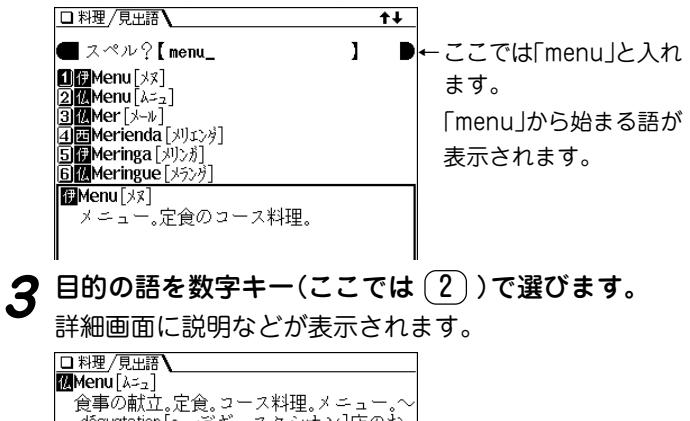

「dégustation [~ デギュスタシオン]店のお すすめ料理を少量ずつ並べた定食。~ du jour[~・デュ・ジュール]今日の定食。

#### 文字入力時の参考

- 1. スペルはアルファベットの小文字だけが入力できます。 アクセント記号が付いた文字などの入力は、記号の付かない 文字などに置き換えて入力します。
	- 例:Pâté → pate Käse → kase Piña → pina  $\sin B \rightarrow \sin B$  ( $B \rightarrow s$ ) Façon  $\rightarrow$  facon ( $c \rightarrow c$ ) CEuf → oeuf (CE,  $ce \rightarrow oe$ )
	- 「ー」、「 '」などの記号やスペースは省略して入れます。
- 2. 読みはカタカナだけが入力できます。記号やスペースは省略 して入れます。

### **分類項目から料理などを調べる**

各国の料理や素材、料理の特色、メニュー例などを項目名 から選んでいきます。

【例題】名前が「C」から始まるスペイン料理を調べます。

- **1** (<u>メニュー)(0)(9)(9</u>)と押します。<br>サ界の料理・メニュー辞典の入力/選択画面が表示され ます。
- **<sup>2</sup>** 5 で「スペインの料理」を選びます。 項目名がリスト表示されます。

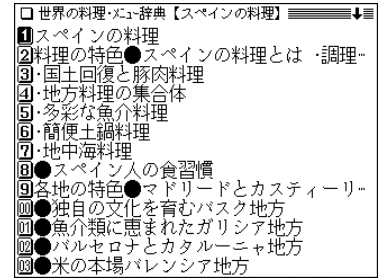

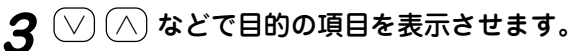

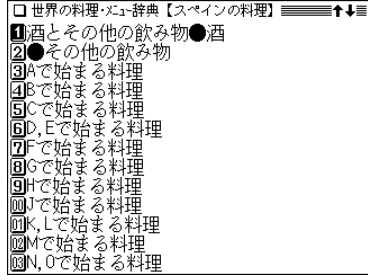

**目的の項目を数字キー(ここでは <u>(5</u>))で選びます。**<br>詳細画面に説明などが表示されます。

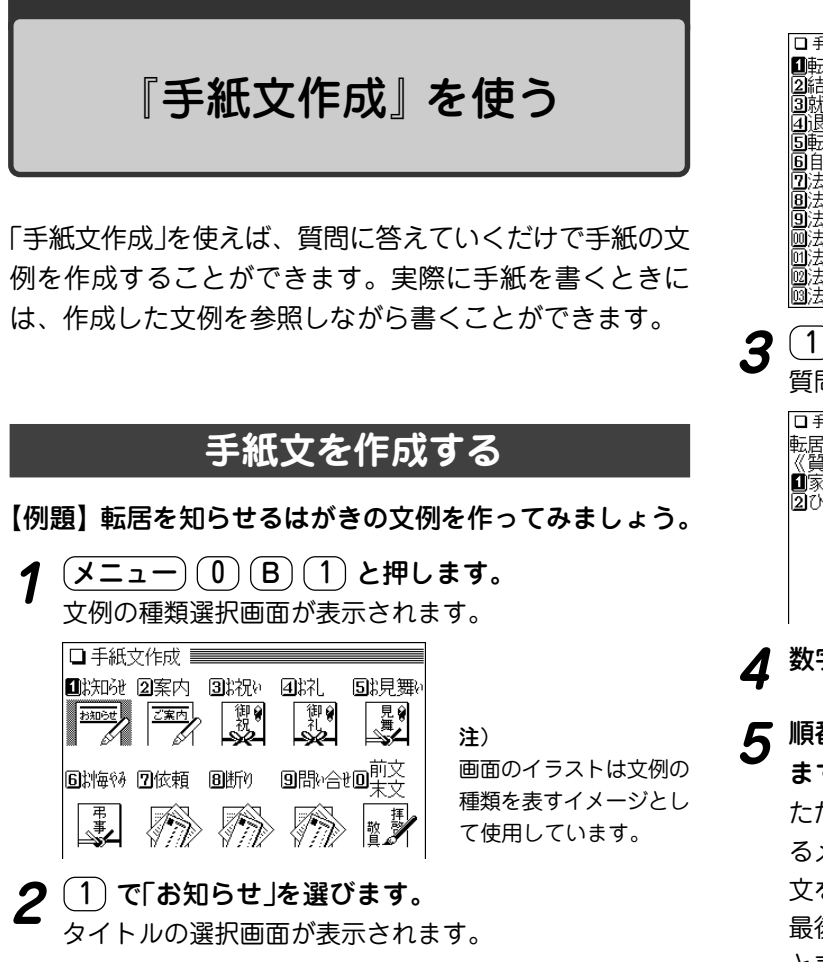

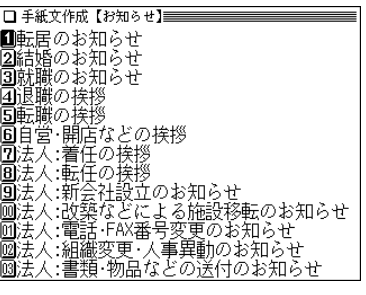

**3 (1) で「転居のお知らせ」を選びます。**<br>3 <sub>質問が表示されます。</sub>

|■家族と共に<br>|21ひとりで

**4** 数字キーで答えを選びます。

# **<sup>5</sup>** 順番に表示される質問の答えを数字キーで選んでいき ます。

ただし、時候の挨拶文を選ぶ場合は、画面下に表示され るメッセージにしたがって、 (∨)、 (∧) で採用する挨拶  $\chi$ を表示させ、 (検索/決定) を押して採用します。 最後の質問と答えの選択が終わると「作成終了しました」 と表示した後、作成した文例が表示されます。

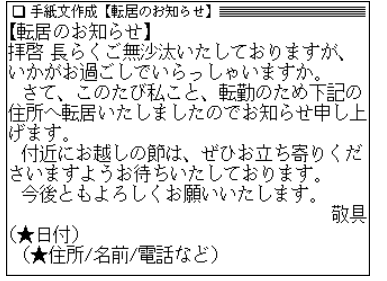

- 隠れている内容は $(\nabla)(\wedge)$ や (▼)(▲) で画面を送って確 認してください。
- 質問を表示しているときや、作成が終了した直後では、 (戻る) を押すと1つ前の質問に戻ります。
- ●作成終了後、(クリア)を押すと文例の種類選択画面に戻 ります。
- 文章中の★マークで示された部分は、手紙を書くとき、 ご自身の状況に合った内容に書き換えてください。

# **作成した手紙文(文例)の保存は**

作成した手紙文は「しおり」として、最新のものから100件 まで記憶されます。

呼び出すときは、手紙文作成の画面で (しおり) を押し、 表示されるリスト(一覧)画面で、見たい文例のタイトルを 数字キーで選びます。(☞58ページのしおりの説明)

#### 手紙文の作成を中止するときは

● 手紙文作成中に (クリア) を押したときや、他の機能を選択 したときは、手紙文の作成中止を確認する画面が表示されま す。このとき、 Y を押すと手紙文の作成が中止されます。 N を押すと、手紙文作成の画面に戻ります。

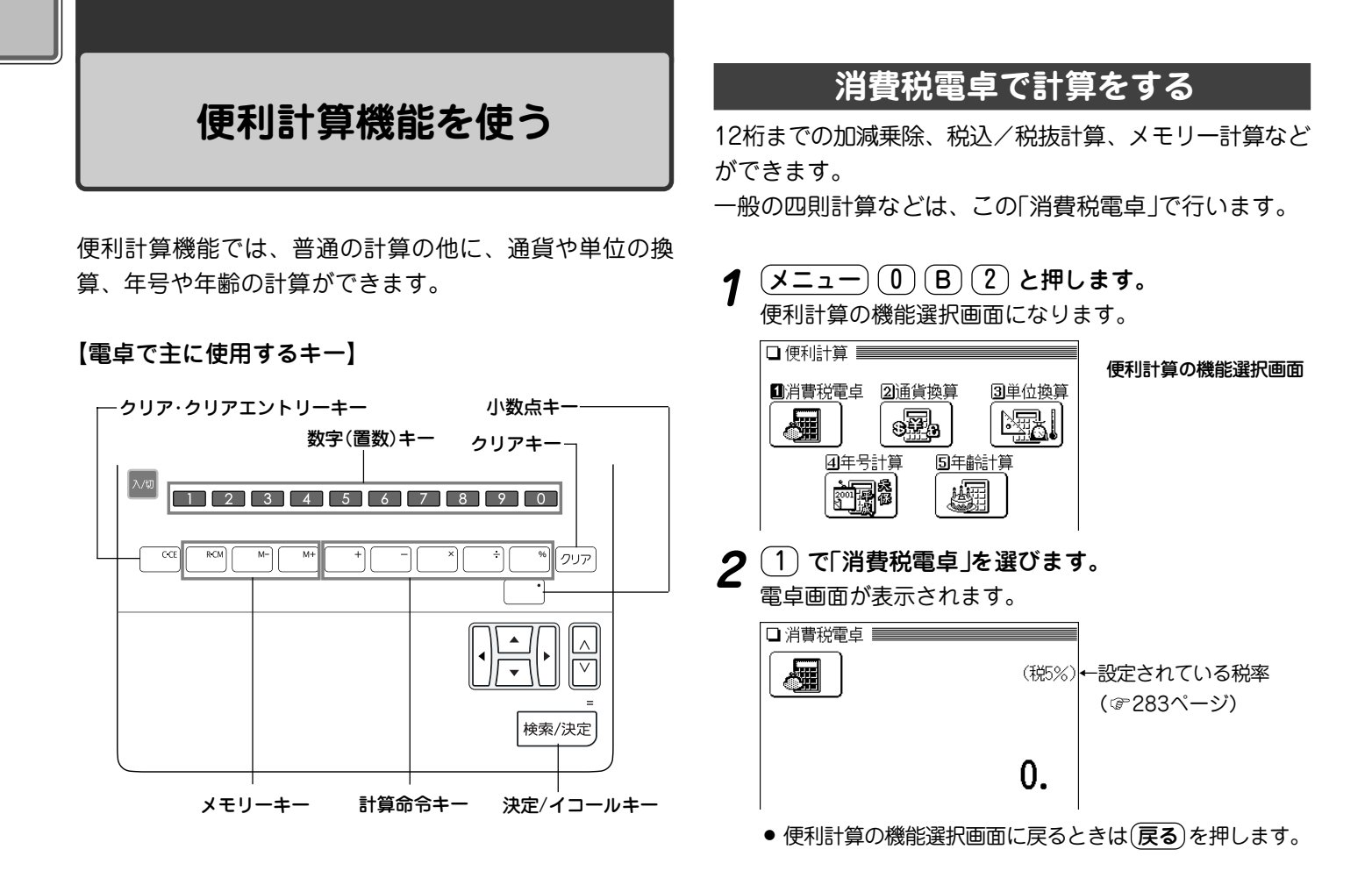

#### 計算を始める前に

- ●計算を行う前に、 (R·CM) (R·CM) (クリア) と押して、メ モリーと表示をクリアしてから始めてください。
- 消費税計算を行うときは税率を確認し、必要なときは設定 し直してください( 283ページ)。
- 負の数が最初にくるときは、減算記号((一))を負数シン ボル(マイナス)として計算を始めることができます。
- 入力中に数字を入れまちがえたときは (C·CE) を押して、 もう一度入れ直してください。

計算の途中や結果を示すため、画面に"="、"M+"、"M-"、 "+"、"-"、"×"、"÷"が表示されますが、以降の計算例で は、これらの表示は省略しています。

"="は (=) または (%) を押したとき、その他の"M+"、"+" などは、それぞれのキーを押したときに表示されます。

#### こんなときはエラーが出ます

計算結果の整数部が13桁以上になったときや、除数が0の除 算をしたときなどは、画面に「E」が表示されて、その後の計算 ができなくなります。

C・CE を押してエラー状態を解除してください。 次のような概数表示では、小数点は兆の位を示します。

20.8295789608 例: 4567890123  $(\times)$  4560  $(=)$  $(C \cdot CE)$  20.8295789608 ↑ 兆の位

計 算 例 オ ー 操 作 は プ は ま示(答)  $(\overline{(\mathcal{I} \cup \mathcal{P})}(\overline{-})$  24  $(\overline{-})$  4  $(\overline{-})$  2  $(\overline{=})$  - 8.  $34 + 57 =$   $34 + 57 =$   $34 + 57 =$   $\frac{1}{24 + 57} =$   $\frac{1}{24 + 57} =$  91.  $45 + 57 = |45$   $\left(\equiv\right)$   $2\pi^{102}$ . 68 × 25 =  $(68 \times 25) =$   $(48 \times 125) = 17700$ .  $68 \times 40 =$   $40 \left( = \right)$   $68 \times 40 =$ 200の10%は? 200 ( $\times$ ) 10 (%) 20. 9は36の何%  $9 \left( \div \right) 36 \left( \frac{\sqrt{2}}{2} \right)$  25.  $200\emptyset$ 10  $200 \left( + \right)$ 10  $\left($   $\% \right)$  220. 増しは? (または200 (X) 10 (%) (+) (=))  $500\,020\%$   $500\,(-)20\,(%)$  400. 引きは? (または500 (x) 20 (%) (-) (=))  $4^{6} = (4^{3})^{2} =$   $4(\overline{x})(=)(=)(\overline{x})(=)$  4'096.  $8 \left( \frac{1}{2} \right) \left( = \right)$  0.125 25000円の |<br>税込額(5%) 25000 (1) | 26'250. 税込額(5%) 25000 (4) 税額 税額(5%) │ (◀) 1'250. 税抜額が 1000円と500円の 合計額 | 1000 (十) 500 (= ) | 1'500. 総<br>.1'575 税込額(5%) | (◀) 税額 税額 $(5\%)$  (4) 75. 加減乗除 (-24)÷ 4-2 = パーセント 計 算 割 増 割 引 べき乗 逆数計算  $1/8 =$ (加数が定数 となります) (被乗数が定数 となります) 定数計算 税込計算

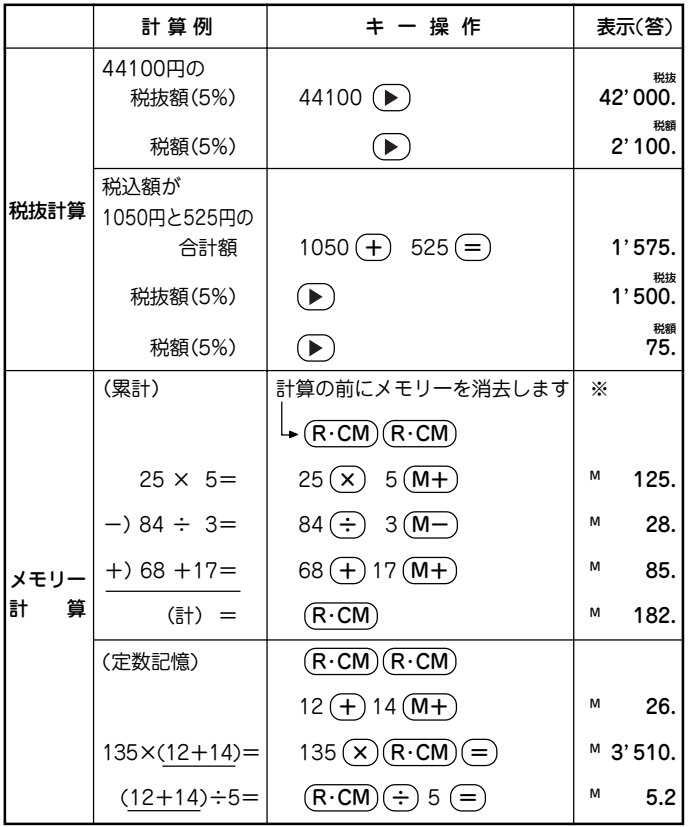

#### 消費税率を変更する

税率の変更があったときに行います。 消費税率はあらかじめ5%に設定されています。

**電卓画面で (△) を押します。**<br>消費税率を設定する画面が表示されます。 □ 消費税雷卓 | 磊 ●税率設定  $I = 5.1%$ 2 税率を入力します。<br>2 小数点を数えずに、4桁の範囲で設定できます。

 $3$   $(\overline{\text{R}}\overline{\text{R}}/\overline{\text{R}}\overline{\text{R}})$ を押します。<br>新しい消費税率が設定され、電卓画面に戻ります。

● (一) キーは |H 「 を押します。

※ メモリーに0以外の数値が入ると、"M"が表示されます。 M+)、(Mー) は (=) の働きもかねています。

### **通貨換算をする**

#### 通貨のレートを設定する

「通貨換算1」から「通貨換算4」まで、4種類の通貨レート が設定できます。

#### 【例題】「通貨換算1」に「1ドル=122.5円」を設定します。

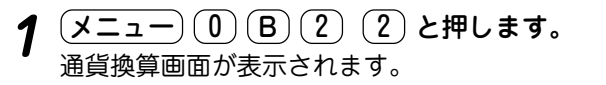

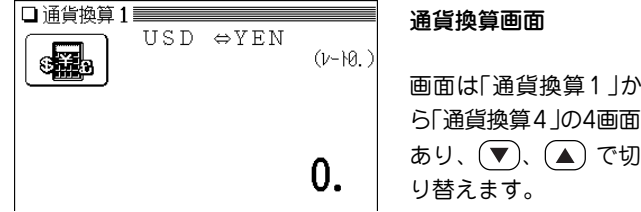

- 2 <u>(▼)</u>、(▲) で、レートを設定する画面(ここでは「通貨<br>|換算1」)を選び、(∧) を押します。 通貨・レート設定画面が表示されます。
- **3** (▼)、(▲) でカーソル(入力欄)を移動させて、通貨名<br> と通貨レートを入力します。

#### ● 通貨名の入力は

4文字以内の英大文字で通貨名を入力します。 左右の入力項目は (▶)、(◀) でカーソルを移動させて 選びます。

- ●「通貨換算1 の通貨名の欄には、あらかじめ左側に 「USD」(米ドル)、右側に「YEN」(円)が入力されてい ます。
- 左側に基準の通貨名、右側にレートを設定する通貨 名を入力します。
- 通貨・レートの入力は

小数点を数えずに、10桁の範囲で入力できます。

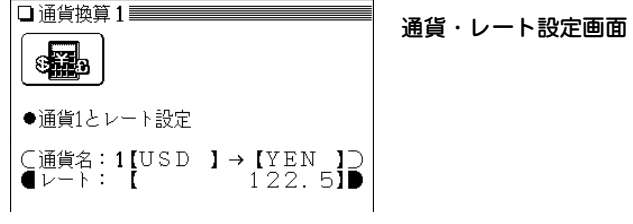

- ●設定内容を変更するときは、変更したい欄へカーソル を移し、 (クリア) で内容を消してから新しい内容を入 力してください。
- **(検索/決定) を押します。**<br>通貨・レートが設定されます。

#### 通貨を換算する

事前に前ページの方法で通貨・レートを設定してください。

- 【例題】1ドル=122.5円で通貨レートを設定しているとき、 19,600円が何ドルになるか調べます。
- $\frac{1}{2}$  <del>メニュー</del> ① B 2 <del>2</del> 2 と押します。<br>通貨換算の画面が表示されます。
- **<sup>2</sup>** 、 で通貨換算画面(ここでは「通貨換算1」)を 選びます。
- **3** 換算する金額(ここでは「19600」)を入力します。

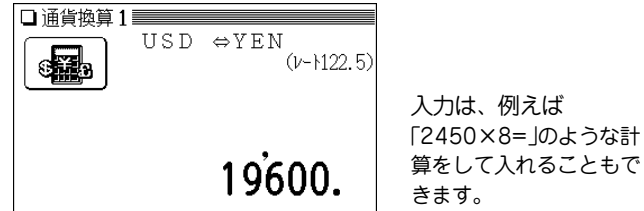

- **4** で円(19,600円)をドルに換算します。
	- (▶) で左から右の通貨へ、 (◀) で右から左の通貨へ換算 します。

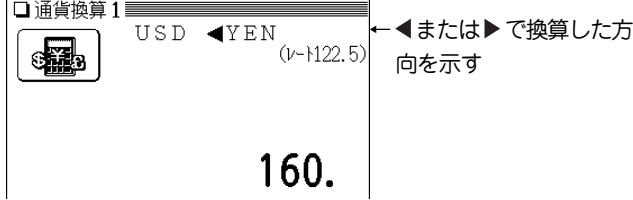

- 別の金額を換算するときは、そのまま数値を入力するか、 C・CE で数値を消してから、新たに入力します。
- 便利計算の機能選択画面に戻るときは(戻る)を押します。

#### **単位換算をする**

単位換算機能を使うと、長さや重さ、温度の単位を簡単に 換算することができます。

【例題】40フィートは何メートルになるか調べます。

- **<sup>1</sup>** メニュー 0 B 2 3 と押します。 単位換算の入力画面が表示されます。
- **2** 、 で「長さ換算 2/4 feet⇔m」を選びます。
- **3**「40」を入力します。

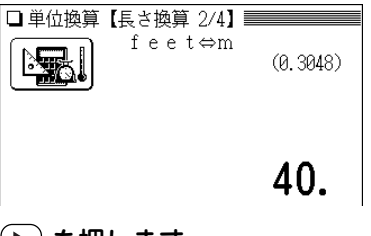

- **(▶) を押します。**<br>40フィートがメートルに換算されます。
- ( ◀) を押すと、表示数値をメートルとみなして、フィー トに換算します。

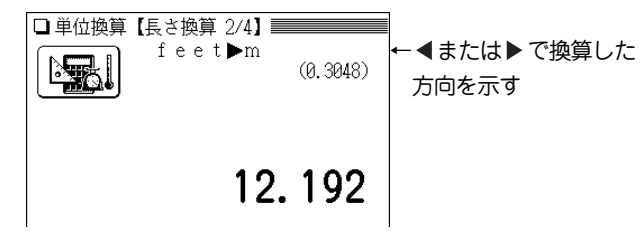

- 別の数値を換算するときは、そのまま数値を入力するか、 C・CE で数値を消してから、新たに入力します。
- 別の単位で換算するときは (▼)、(▲) で選びます。
- 便利計算の機能選択画面に戻るときは (戻る)を押します。

#### 換算できる単位

- この製品では、次のような単位の換算ができます。
- 長さ1 inch (インチ) ⇔cm (センチメートル)
- 長さ2 feet (フィート) ⇔ m (メートル)
- 長さ3 yard (ヤード) ⇔ m (メートル)
- 長さ4 mile (マイル) ⇔ km (キロメートル)
- 重さ1 常用oz (オンス) ⇔ g(グラム)
- 重さ2 常用lb (ポンド) ⇔ kg(キログラム)
- 温度 °F (華氏) ⇔ ℃ (摂氏)
	- 注: 上記単位の「ポンド」は**常用ポンド**、「オンス」は**常用オン ス**です。この場合、1ポンドは16オンスになります。 この他に、トロイポンド、トロイオンスなどがあります。

# **年号計算をする**

西暦593年から2087年までの間で、西暦と和暦を換算し たり、その年の干支などを調べることができます。

年号の検索には次の2つの方法があります。

西暦または和暦(平成~明治)の年数から調べる:

画面の西暦または和暦を選び、年を入力 和暦から調べる:

和暦の読みを入力

【例題1】西暦1989年が和暦の何年になるか調べます。

 $(\underline{{\tt y}{\hspace{1pt}\mathtt{ =} \hspace{1pt}\mathtt{1}}{\mathbf{ -} \hspace{1pt}\mathtt{ -} \hspace{1pt}\mathtt{ -} \hs$ 

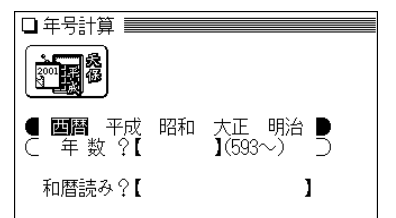

<mark>(▶</mark>)、(◀) で「西暦」を選び、(▼) でカーソルを年数の<br>入力欄へ移します。

3 「198」と入力します。<br><sup>3</sup> 該当する年から順番にリスト(一覧)表示されます。

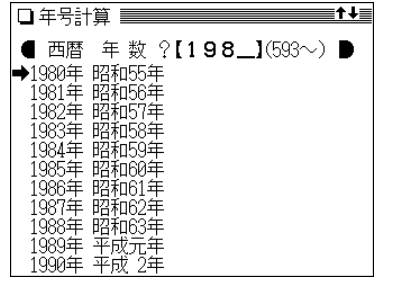

- 数値を入れまちがえたときは、(後退)や(機能)(削除)で 数字を削除して入れ直してください。
- (▼)、(▲)で"➡"マークを目的の「1989年」へ移し(年<br>|数を「1989」と入れてもよい)、(検索/決定) を押しま す。

その年の詳細画面が表示されます。

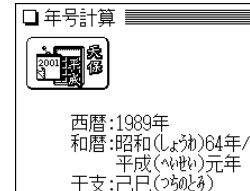

- 詳細画面で (◀)、 (▶) を押すと前後の年が表示されます。
- 別の年を調べるときは (クリア) で入力画面にします。

【例題2】宝永2年が西暦の何年にあたるか調べます。

- **1** クリア を押して、年号計算の入力画面にします。
- (▼) を2回押して、和暦読みの入力欄へカーソルを移<br> 動します。
- **<sup>3</sup>** 和暦の読み(ここでは「ほ」)を入力します。 「ほ」から始まる和暦が50音順にリスト(一覧)表示されま

す。

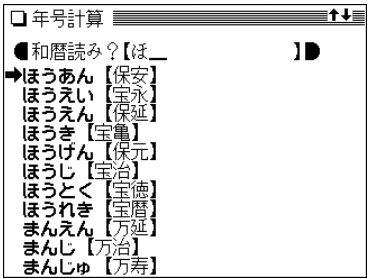

**4** 〜、▲ で"→"マークを目的の和暦「宝永」へ移して<br>(読みを「ほうえい」と入れてもよい)、(検索/決定) を 押します。

宝永元年から順番にリスト(一覧)表示されます。

- **<sup>5</sup>** 、 で" "マークを目的の年「宝永2年」へ移し て 検索/決定 を押します。
	-

その年の詳細画面が表示されます。

●「平成」の年表示は、仮に「平成」が西暦2087年まで続くも のとして表示します。
# **年齢計算をする**

年齢や誕生年(生まれた年)を計算したり、干支などを調べ ることができます。

### 年齢を調べる

誕生年がわかっているとき、何歳になるのかを調べます。

- 【例題】大正15年生まれの人が、2007年で何歳になるか調 べます。
- $\overline{(\cancel{\times} \text{I}-\text{I})\, \text{O})\, (\text{B})\, (\text{I})\, \text{2)}}$ 年齢計算の機能選択画面が表示されます。

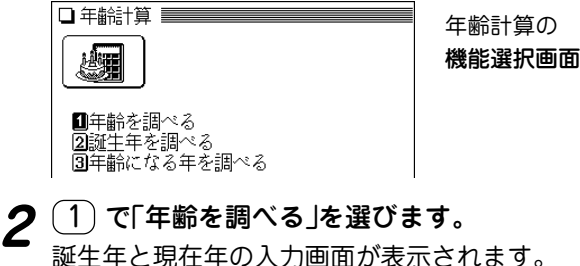

- <u>(▶</u>)、<u>(◀</u>)で「大正」を選び、(▼) を押して生まれた年<br>「15」を入力します。
- **4** で現在年の年号欄へカーソルを移します。
- 和暦で入力するときは (▶)、(◀) で年号を選びます。
- **5** を押し、現在年「2007」を入力します。

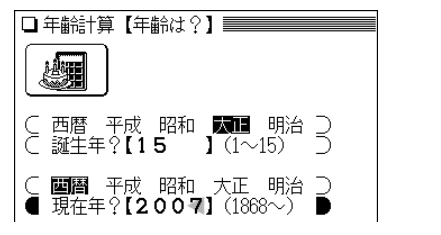

● 数値を入れまちがえたときには (後退) や (機能)(削除) で 数字を削除して入れ直してください。

# **6** (検索/決定) を押します。

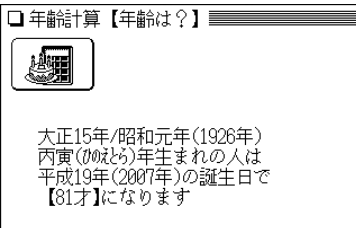

- (戻る)を押すと前の画面に戻ります。
- 別の条件で年齢を調べるときは (クリア) で入力画面にし ます。

### こんなときはエラーが出ます

 ● 誕生年、現在年に、西暦にして1868年~2087年以外になる 年を入力したとき

このときは、エラーを示すメッセージが一時表示されますので、 入力内容を確認して、修正してください。

## 生まれた年(誕生年)を調べる

年齢が分かっているとき、何年生まれかを調べます。

- 【例題】平成19年で42歳になる人が、何年生まれなのかを 調べます。
- $\frac{(\mathcal{X} \sqcup \Delta -) (0) (B) (2) (5)}{(\mathcal{Y} \sqcup \Delta \mathcal{Y} \sqcup \Delta \mathcal$
- $\left( \begin{smallmatrix} 2 \end{smallmatrix} \right)$ で「**誕生年を調べる」を選びます。**<br>現在年と年齢の入力画面が表示されます。

- **<sup>3</sup>** 、 で「平成」を選び、 を押して現在年「19」 を入力します。
- (▼)で年齢の入力欄へカーソルを移し、年齢「42」を入<br>*力*します。

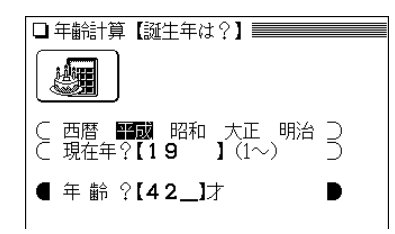

- 誕生日後の年齢を入れてください。
- 数値を入れまちがえたときには (後退)や (機能)(削除)で 数字を削除して入れ直してください。
- **5** 検索/決定 を押します。

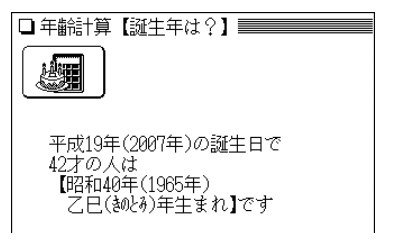

- 手順4で誕生日前の年齢を入れたときは、計算結果から1 年を引いてください。
- 別の条件で誕生年を調べるときは (クリア) で入力画面に します。

### こんなときはエラーが出ます

- 現在年に、西暦にして1868年~2087年以外になる年を入力 したとき
- 計算の結果、誕生年が西暦1868年より前の年になったとき このような場合は、エラーを示すメッセージが一時表示されます ので、入力内容を確認して修正してください。

### ある年齢になる年を調べる

誕生年がわかっているとき、ある年齢になるのが何年なの かを調べます。

- 【例題】昭和63年生まれの人が99歳になるのはいつかを調 べます。
- $\frac{\mathbf{1} \times \mathbf{1} \mathbf{1} \left(\mathbf{0}\right) \left(\mathbf{B}\right) \left(\mathbf{2}\right) \left(\mathbf{5}\right)}{ \mathbf{5} + \mathbf{2} \mathbf{3} + \mathbf{3} \mathbf{4} + \mathbf{4} \mathbf{5} + \mathbf{5} \mathbf{6} + \mathbf{5} \mathbf{7} + \mathbf{6} \mathbf{8} }$
- $\left( \frac{3}{3} \right)$  **を押して「年齢になる年を調べる」を選びます。**<br>誕生年と年齢の入力画面が表示されます。
- **<sup>3</sup>** 、 で「昭和」を選び、 を押して誕生年「63」 を入力します。
- **<sup>4</sup>** を押して、年齢の入力欄へカーソルを移し、年齢 「99」を入力します。

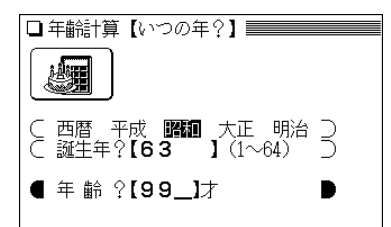

● 数値を入れまちがえたときには(後退)や(機能)(削除)で 数字を削除して入れ直してください。

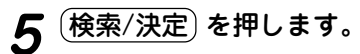

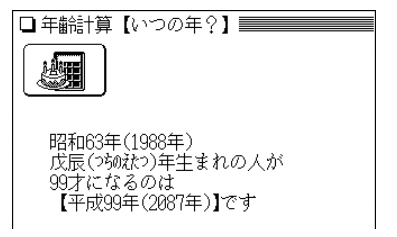

- 和暦での年号は、仮に「平成」が続くものとして表示して います。
- 別の条件で調べるときは、 (クリア)で入力画面にします。

#### こんなときはエラーが出ます

- 誕生年に、西暦にして1868年~2087年以外になる年を入力 したとき
- このときは、エラーを示すメッセージが一時表示されますので、 入力内容を確認して、修正してください。

**カードの使いかた**

この電子辞書には、カードスロットが1基、設けられてい ます。

カードスロットには、別売のコンテンツカードを取り付け ることができ(本書では、 カード と記載します)、辞書な どのコンテンツを追加することができます。

# **カードの取り付けかた/取り外しかた**

カードの取り付け、取り外しは次の手順で行ってください。 ご注意:

- カードの取り付け、取り外しは、必ず雷子辞書の雷源を切り、 画面が消えていることを確認してから行ってください。電源を 入れたまま行うと、カードに記録されているデータが消えるこ とがあります。
- たて続けにカードの取り付け/取り外し操作を行わないでくだ さい。データが消えたり、故障したりすることがあります。

カードを取り付ける

**1** 電子辞書の電源を切ります。

**<sup>2</sup>** カードスロットのスロットカバーを開き、図のように 電子辞書の裏面とカードの裏面が同じ方向になるよう にして、奥まで確実に挿入します。

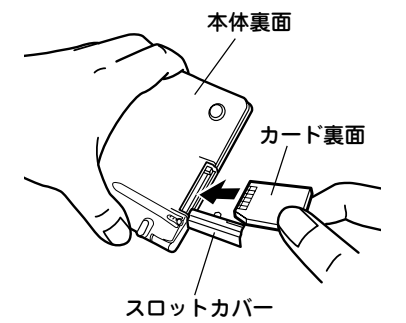

O

**ご注意:**

- 裏表をまちがえないで ください。まちがえる と、故障したりカード が取り出せなくなった りします。
- スロットカバーを引っ ぱらないでください。 無理に引っぱると取り 付け部が切れ、取り付 けられなくなります。
- 注)カードの取り付け、取り 外し時に、爪でカードを 弾くように指を離すと、 カードが飛び出すことが ありますので、ゆっくり 押し、ゆっくり離してく ださい。

**<sup>3</sup>** 電子辞書の電源を入れます。 「カードのデータを読み込んでいます しばらくお待ちくだ さい」と表示した後、メインメニュー画面などになります。

**4** (カード)を押します。<br>装着しているカードのメニュー画面などが表示されます (カードにより表示される内容は異なります)。 それぞれの説明書等を参照してご使用ください。

別売の電子辞書専用コンテンツカードの取扱説明書に、「カー ド内へは、1回だけジャンプすることができます」との説明をし ている場合がありますが、それらのカードを本電子辞書に装着 したときは、本体と同様のジャンプ機能をご使用いただけま す。

#### カードの使用に関するメッセージが表示された場合は

**1. カードが入っていません�**

(カード)を押したときにこのメッセージが表示された場 合はカードが装着されていません。カードを正しく装着 してください。( 291ページ)

#### **2.**  $\sqrt{2\cdot\frac{1}{2}\cdot\frac{1}{2}\cdot$

この電子辞書で扱えないカード、データが壊れているな どの理由で、この電子辞書で使用することができませ ん。使用できるカードを装着してください。

#### 電源が切れたり、カードが使えないときは

カードを取り付けて電源を入れると、すぐに電源が切れ たり、正しいコンテンツカードを取り付けていても「カー ドが入っていません」と表示される場合は、電子辞書の電 池が消耗している場合があります。411ページを参照し て電池を交換してみてください。

### カードを取り外す

- **1** 電子辞書の電源を切ります。
- スロットカバーを開き、カードの端を指で押し込み、<br>*ゆっくり離し*ます。

ロックが外れ、カードが少し出てきます。

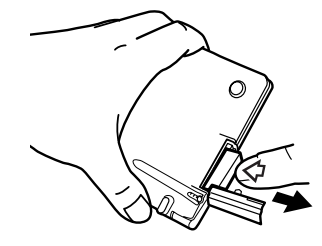

注)爪でカードを弾くように 指を離すと、カードが飛 び出すことがありますの で、ゆっくり押し、ゆっ くり離してください。

**3** カードを抜き取ります。 **4** スロットカバーを元どおりかぶせます。

# **別売品 PW-CA30 について**

本製品で別売のPW-CA30(中国語カード)を使用すること ができます。ただし、次の機能は利用できません。

- しおり機能
- 単語帳のコンテンツごとの削除機能
- TTSによる音声読み上げ機能

#### しおり機能

 ● PW-CA30の取扱説明書には、しおり機能が利用できない ことの記述がありませんが、本製品にPW-CA30を装着し た場合は、しおり機能は働きません。

### 単語帳の削除機能

 ● PW-CA30の取扱説明書に、「中日辞書」、「日中辞典」、「ら くらく旅の中国語」の単語帳を各コンテンツごとにまとめ て削除する場合、メインメニュー画面で「各種設定」を選び 「単語帳削除」を選んで表示される単語帳削除画面で、それ ぞれのコンテンツ名を選んで削除できるように記載されて いますが、本製品にPW-CA30を装着した場合は、各コン テンツごとには削除できません。

本製品でPW-CA30のコンテンツの単語帳を削除するとき は、単語帳削除画面で「カード」を選んで削除してくださ  $\mathcal{L}_{\alpha}$ 

#### TTSによる音声読み上げ機能

● PW-CA30は、本製品の音声読み上げ機能に対応していま せんので、音声読み上げ機能は働きません。

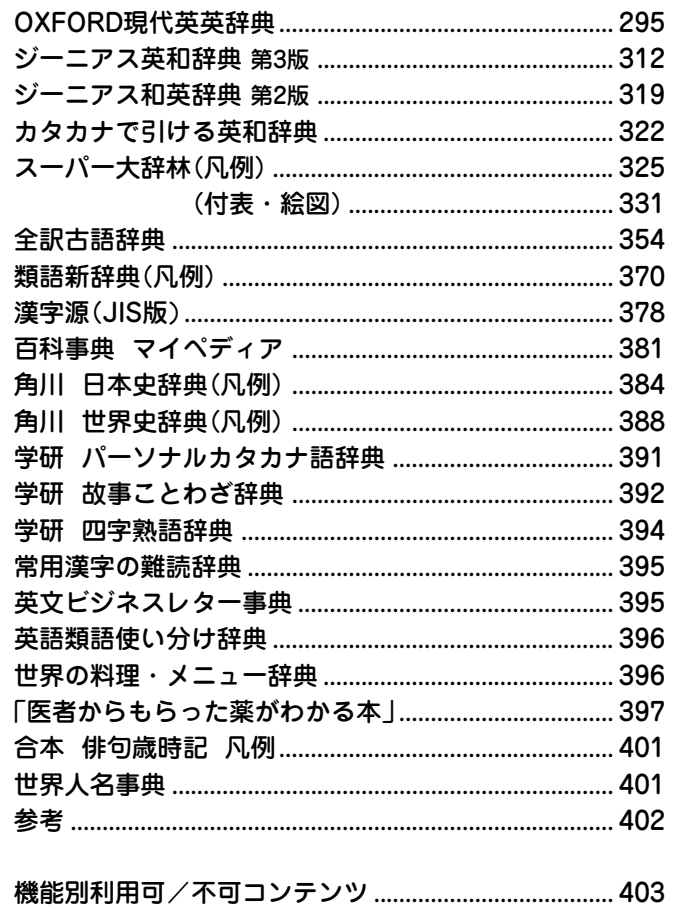

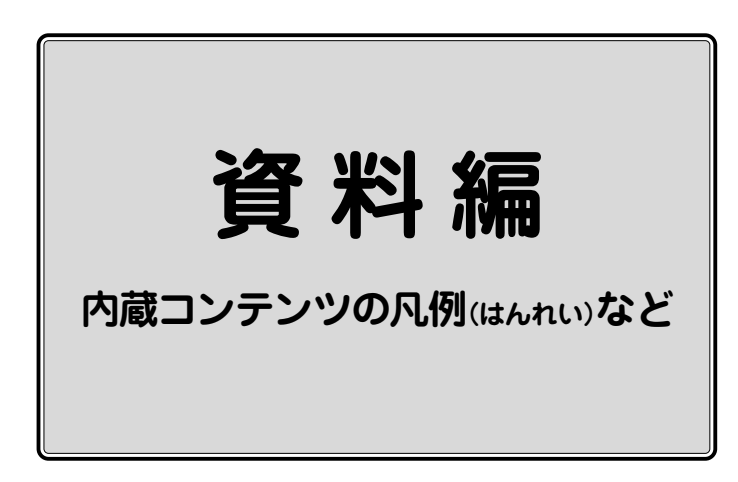

# **OXFORD現代英英辞典**

### 定義

この辞典にあるすべての定義は約3000語の一般的な単語を使っ て書かれています。そのため明確で理解しやすくなっています。

### 見出し語

### ● 見出し語

- アルファベット順に並べてある。
- いろいろな綴りがある場合は、最も頻繁に使われる綴りを優先 して示す。

あまり頻繁に使われない綴りの見出し語は以下のように示し、 主の見出し語へ導いている。

**ban**•**nis**•**ter** <sup>=</sup> BANISTER

● 動詞の米語変化形、及び、不規則変化形も同様の扱いである。

### ● 意味を探す

● ショートカットを見ることで素早く調べたい意味が見つけられ る。ショートカットは、大文字で【 】内に示している。

### 略語・記号の説明

### 1.省略形

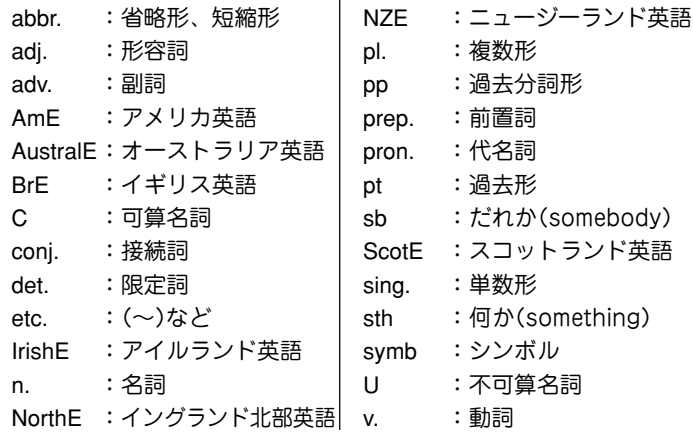

#### ● 記号

- $\sim$ :見出し語の出だしの言葉に置き換えるもの
- :見出し語で新しい語法の部分を示す
- $\blacktriangleright$ :見出し語で派生語の部分
- ◇ :例文
- <sup>×</sup> :文法的に誤った英語、語法上不適切な表現
- $\wedge$ :忌み言葉
- IDM :見出し語で慣用句の部分
- PHR V : 見出し語で句動詞の部分
- SYN :同意語・類義語
- OPP :反意語

### 2.スタイルラベル

本辞典では、特定の態度や場で使われる語には、ラベルをつけて います。以下にそれぞれの意味を表示していますので、適切な語 の使用に役立ててください。

- approving 同意や賞賛の感情を示すときに用いる表現。
- disapproving 不賛成や軽蔑の感情を示すときに用いる表現。
- figurative 文字どおりではなく、暗喩的な意味を示す表現。 formal 厳粛な場や公式な場でのみ用いられる表現。日常
	- 会話での使用は不適切。
- humorous ユーモラスな表現。
- informal 友人同士、あるいはくつろいだ、ないしは非公式 の場で用いられる表現。形式ばった場での使用は 不適切。
- ironic 本来の意味と反対または、まったく違った意味で 使う。

literary 文学やフィクションで主に用いられる言語。

- offensive 非常に侮辱的な表現。とくに人種や宗教、性別、 身体障害に関して用いる。通常使うべきでない表 現。
- rare 一般的には使われない言語。たいてい別の語で言 い換えられる。
- slang 非常にくだけた表現。主に口語で用いられ、同年 代や同業者など限定された集団の中で、通常使わ れる。
- spoken 主にくだけた会話で使われる表現。
- technical 特定の分野の専門家によって使われる言語。
- written 主に文書で使われる表現。

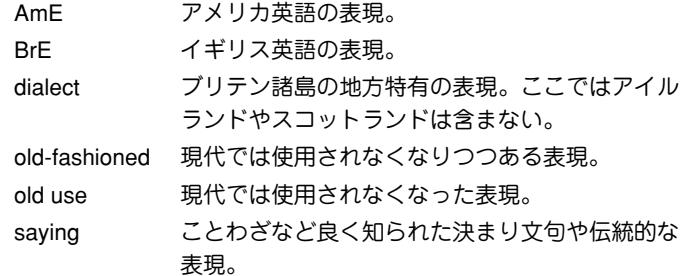

#### 3.verb patterns

本辞典では、動詞を用法別に22の型に分類し、ラベルで表示し ています。各記号の意味は以下のとおりです。

#### ▼ 自動詞

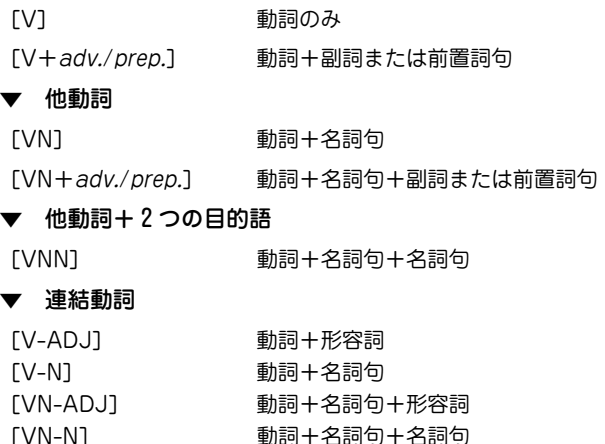

#### 節や句とともに使われる動詞

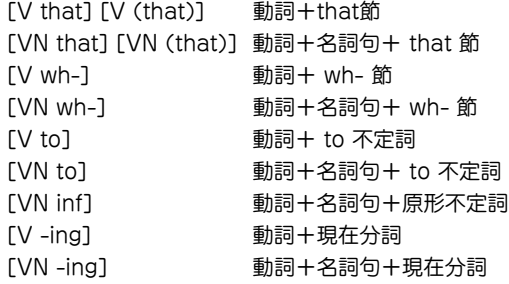

#### 動詞+直接話法

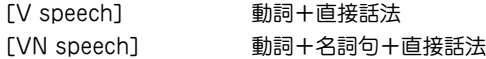

#### 4. 発音

イギリス英語の発音として記載されたものは、一般的なイギリス 英語を話す若い人々による発音です。これにはRP(容認発音) と それほど強くない地方訛りで許容範囲にある同等の発音を含んで います。アメリカ英語の発音として記載されたものは、可能な限 り一般的な(特定の地方に偏らない)発音です。イギリス英語とア メリカ英語の間で発音に違いのある言葉については、まずイギリ ス式発音を示し、次に前にAmEと付けてアメリカ式発音を示して います。

(r)という記号は、イギリス式の場合、far awayなどのように次 の語が母音で始まるときにのみ /r/ の音を発音し、それ以外で は /r/ が省略されることを示しています。アメリカ式の場合は /r/ の音はすべて発音されます。

**297** /x/ はスコットランド語のlochやアイルランド語のloughでの /lpx/ に見られるような摩擦音を表します。

イギリス人の多くはよく使う言葉において、二重母音 /va/ の代 わりに / o:/ を使うことが多くなり、sureが / [o:(r)/ となったり します。

/p/ の発音はアメリカ式には見られないもので、この母音を持つ イギリス英語の語句はアメリカ英語では /a:/ や /a:/ で代用さ れます。例えばgotの発音はイギリス式では /gpt/ ですが、アメ リカ式では /ga:t/、dogはイギリス式 /dpg/ に対してアメリカ 式では/do:g/ になります。

/Ia ea va/ という3種類の二重母音はイギリス式発音にのみ見ら れます。それに対応する部分についてアメリカ英語では単母音に /r/ を続けます。したがって、nearは / <sup>n</sup> <sup>r</sup>/、hairは /her/、pure は /piʊr/ となります。

/~/ の記号で表される鼻母音はフランス語から入ってきた一部の 言葉で残っているようです。例えばpenchant / 'p  $\tilde{p}$  /  $\tilde{p}$  / やcoq au vin /ˌkɒk əʊ ˈvਂé/ などがあります。

#### 子音

/l/や/ <sup>n</sup>/の音は「音節」になり得ます。つまり、それ自体で母音な しに音節を作ることができるのです。middle /ˈmɪdl/ の通常の 発音では、音節音 /l/ が含まれ、sudden /'s dn/ には音節音 /n/ が含まれます。

#### 弱母音 /**i**/と/ **<sup>u</sup>**/

/i / と / / で表される音は、heat /hi <sup>t</sup>/とhit / h <sup>t</sup>/ の例のよう に常に区別される必要があります。/i/ は /i:/ と /I/ のどちら のようにも発音されるか、両方の中間のような母音を表していま す。Happy / hæpi/ のような言葉では若い話し手は /<sup>i</sup> / のよう な音質で発音しますが、音の長さは短くなります。/i/の後に/a/ が続く場合には /ja/ のようにも発音されます。したがって、 dubiousという語は / 'dju:bias/ とも / 'dju:bjas/ とも発音され ます。

同じように /uː/ と /ʊ/ で表される2つの母音は区別される必要 がありますが、/u/ は両者の間で変化する弱母音を意味しま す。/u/ の後に直接子音がくる場合には /a/ のように発音され ることもあります。したがって、stimulateは / 'stimiuleit/ また は / st mj le <sup>t</sup>/ と発音されます。

#### 弱形と強形

例えばat、and、for、canなど非常によく使われる言葉の中には 2種類の発音を持つものがあります。この場合、通常(弱形)の発 音を最初に示しています。2番目に示す発音(強形)はその語が強 調される場合や、またその語が文章の末尾にくる場合に使われま す。例えば次のような場合です。

I'm waiting for  $/f<sub>0</sub>(r)/a$  bus.

What are you waiting for  $f_2(r)/?$ 

#### 強調

/ / という記号はその語のアクセント位置を示します。第1音節 にアクセントのあるable / 'erbl/ と第2音節にアクセントのある ability /a'bilati/ を比較してみてください。アクセントの置かれ る音節は相対的に大きな声で、長めで、明確に、際立って、それ とわかる声の強さで発音されます。

長い単語になると主要アクセントのほかに1つないし2つの副アク セントがその前に付きます。それはabbreviation /a,bri:vi'er [n/ やagricultural / agri'k Alt faral/ のように / / という記号で示さ れます。

ある単語で主アクセントの後に副アクセントがくる場合も聞かれ ますが、この辞典ではそのようなものは特に注記されません。 2つの語が句の中で一緒になる場合には、最初の語の主アクセン ト位置が副アクセントの位置にずれて、2つの連続する音節でア クセントが衝突することを避けるようになります。例として、 after noonはnoonに主アクセントがありますが、 afternoon teaという句になるとnoonの上のアクセントはなくなります。 Well knownの場合はknownに主アクセントの位置があります が well-known actorという句になるとknown上のアクセント はなくなります。

句動詞でのアクセント位置

句動詞の中で、ある種類のものは最初の語に唯一強いアクセント を置きます。その例としては、 come to sth、 go for sb、 look at sthなどがあります。どのような場合でもこのパターンが適用 され、2番目の語には決してアクセントは置かれません。2番目 の語が通常弱形になる場合には、句の最後で強形を使わなければ ならないことを忘れないでください。

その他に句動詞には2箇所アクセントを取るものがあります。辞 典の中で、第2語にアクセントが置かれているものは、動詞の示 すことが明白であったり、句の中で全体として動詞が一番軽視で きる言葉であったりするような場合を示します。

What time are you coming 'back? He made it 'up. Fill them in.

しかし、話し手としては、たとえ動詞の後にきても重要と思われ る語であれば強いアクセントを置くでしょう。句動詞の第2語上 のアクセントは、他の強いアクセントの位置に続いているような ことがなければ、弱められるかあるいはなくなります。この現象 はアクセントの置かれる重要語が動詞句の2語間にある場合、そ の後にある場合のどちらでも生じます。

We came back 'early.

I filled in a form.

Fill this 'form in.

アクセントパターンが複数あったり、アクセント位置が文脈に依 存したりするような場合には、アクセント位置は示されません。

#### 慣用句のアクセント位置

慣用句については、アクセントパターンが複数あったり、アクセ ント位置が文脈に依存したりするような場合でなければ、少なく とも1箇所のアクセント位置が示されます。学習者は発音する際 に、この示されたアクセント位置を変えないようにすべきです。 そうでないと慣用句の持つ特別な意味が損なわれる場合がありま す。

#### /**t**/のタッピング

アメリカ英語の場合、2つの母音の間に/t/の音がきて、母音にア クセントが置かれない場合、/t/は非常に素早く、短い /d/ や、 ある言語での r の音のように発音されます。専門的には、この音 は「タップ」と呼ばれ、/ / で象徴されます。したがって、アメリ カ人はpotatoを /paltertoo/ のように2番目の /t/ をタッピング させて発音します(しかし、最初の /t/ はアクセントの関係でそ うはなりません)。イギリス人はふつうこのようには発音しませ ん。

not only、what I などの場合のように語句が組み合わされると きには、タッピングされる条件が非常にそろいやすくなります。 この場合、後に続く母音にアクセントがあるかないかは問題とな らず、またイギリス人でもこの場合はタッピングを使いますが、 少しくだけた感じの発音になります。

#### 破裂音

イギリス英語でもアメリカ英語でも広い範囲の英語で、語尾また は音節の最後に/t/がくると、/t/ の代わりに声門閉鎖音(破裂音) / / (短く息を止めることで作られる無音の空白)として発音され ます。これが起こるのは次にくる音が母音や/l/ではない場合で す。したがって、footballは / fotbo:l/ ではなく、/ fo?bo:l/ と なり、buttonは / b tn/ ではなく / b 2n/ となります。しかし、 bottleやbetterに出てくる /t/ の場合には、後に続く音の関係か ら声門閉鎖音(破裂音)は使われません。

5.usage notes(語法欄)

本辞典のコラム(NOTEで示している)は、次の5つのカテゴリー に分類されています。

#### ▼ Which word?

混同しやすい語や、類似した意味を持つ語などの違いを示しま す。

▼ Vocabulary building さまざまな興味深い表現を提示し、語彙力増加を助けます。 ▼ Grammar point

問題を引き起こしやすい文法項目を解説します。

**British/American** 

イギリス英語とアメリカ英語の用法の違いを示します。

▼ More about

イギリスやアメリカの生活や言語に関して、さらに詳しい情報を 紹介します。

### 語句をつなぐ

### 前置詞や副詞と共に用いられる語句

- 動詞、名詞、形容詞の多くは特定の前置詞を取ります。 She is a very active person with a great **zest for** life. I felt **nervous about** meeting him.
- 動詞の後に、前置詞の代わりに特定の副詞が続く場合もありま す。

We **lazed around** by the pool all day.

The paintwork was dirty and **peeling off** in places. そのような副詞は前置詞と同じように示されます。

●動詞の中には特定の前置詞または副詞を取ることで意味を変え るものもあります。動詞+前置詞/副詞の組み合わせは句動詞 と呼ばれる動詞の特殊な形と見なされます。句動詞の例として は、「care for(名詞)」や「hold(名詞)up」などがあります。

She **cares for** her elderly mother.

Traffic **was held up** for over two hours.

### 句や節と共に使われる語句

 ● 動詞、名詞または形容詞の後に別の動詞を含む句や節全体が続 く場合がよくあります。そのような動詞は不定形(to-)や-ing 形となるか、あるいはthat、what、howなどの後に続きま す。

I was all packed and **ready to leave**.

I'd appreciate your **cooperation in clearing** the hall. It was **obvious that** he was not well.

### 並べて使われる名詞

●名詞が別の名詞の前で形容詞のような使われ方をする場合もあ ります。

the chair back  $($  = the back of the chair)

a family business (a business belonging to one family) garden flowers (= flowers grown in a garden)

- 最初にくる名詞は、ふつう複数形を取る名詞であってもほとん どの場合単数形になります。
	- a pyjama jacket

a billiard ball

● しかし稀に、この使われ方でも複数形を維持する名詞がありま す。

a clothes peg

a glasses case

● 名詞がこのような使われ方をする場合にはたいてい、見出し語 に例文を示しています。

### コロケーション

コロケーションとは何か

● コロケーションとは特定の語句の慣用的使われ方、結びつき方 のことです。例えば次のような表現が可能です。

Meals will be served outside on the terrace, **weather permitting**. ただし、 Meals will be served outside on the terrace, **weather allowing**. とはしません。

● 両方の文章は同じことを言っているように思えます(天気が良 ければ食事を外に運びましょうという意味)。またallowと permitは非常に似た意味を持っています。しかし、この組み合 わせではpermittingを使うことが正しくなります。weatherと 結びつく(collocates)のはpermittingであり、allowingではあ りません。

### コロケーションの種類

- ●自然で正しい英語を書いたり話したりするためには、例えば次 のようなことを知っておく必要があります。
	- •ある特定の名詞と共に用いられる形容詞にはどのようなもの があるか。
	- •ある特定の形容詞と共に用いられる名詞にはどのようなもの があるか。
	- •ある特定の名詞と共に用いられる動詞にはどのようなものが あるか。
	- •ある特定の形容詞を強調する副詞にはどのようなものが用い られるか。

#### この辞書でのコロケーション

- 特定の名詞に使われる形容詞を見つけるには、名詞の見出し語 の例文を見てください。その名詞と共に使われる代表的な形容 詞がスラッシュ(/)で区切って示されています。
- 形容詞を調べると、どのような名詞がよく一緒に使われるかが わかります。
- ある名詞と一緒に使われる動詞を見つけたい場合には、名詞の 見出し語の例文を見てください。
- 形容詞を調べると、その意味を強調したい場合にどのような副 詞が使えるかがわかります。
- 重要なコロケーションについては例文中に太字で表示してあり ます。コロケーションの意味がわかりにくい場合には、後ろに 括弧書きで簡単な解説を付けています。

### 名詞と形容詞

### 名詞

 ● sugarの場合はtoo much sugarと言いますが、chairの場合は too many chairsとなります。

名詞は単数形・複数形両方とも取るか、a、both、each、the のような限定詞と一緒に使う必要があるかどうか、また動詞が 名詞に呼応して単数形になるのか複数形になるのかにより種類 が異なってきます。

可算名詞と不可算名詞

●名詞の中には2つの大きな分類として可算名詞と不可算名詞(ま たは質量名詞とも呼ばれます)があります。たいていの可算名 詞は数えられる個別の物事をあらわす言葉です。例えば apples、books、teachersなどがあります。不可算名詞は通 常、ある量やかたまりとして見なされるものを表す言葉です。 例としてwaterやtimeがあります。

 ● しかし、英語の名詞の中には数えられると思われてもそうでは ないものもいくつかあります。例えば、furniture、 information、equipmentなどは、他の言語では可算名詞とされ る場合もありますが、英語ではすべて不可算名詞になります。

可算名詞[C]

● 可算名詞には単数形と複数形があります。単数形の場合、常に その前に限定詞を取ります。複数形では限定詞を取っても取ら なくても使うことが可能です。

I'm having **a** driving **lesson** this afternoon.

She's learning to play golf – she's had **several lessons** already.

**Lessons** cost £20 an hour.

● 可算名詞は名詞の最も一般的な種類です。その語の意味が一つ だけであったり、またはどの意味であっても数えられる場合に はただnounとだけ表記されます。意味が多くあったり、その 中に不可算のものも含まれる場合には、数えられる意味のとこ ろに[C]と表記します。

不可算名詞[U]

 ● 不可算名詞の形は単一で、単数形、複数形の区別がありませ ん。限定詞は取っても取らなくても使えます。

Can we make **space** for an extra chair?

There isn't **much space** in this room.

● 不可算名詞が動詞の主語になる場合、動詞の形は単数形になり ます。

Extra **money has been found** for this project. **Sadness is** not the same as depression.

● furniture、information、equipmentなどの名詞では、他の多 くの不可算名詞と同様に、a piece of、three items of、some bits ofなどの語句を使って、その物の量や独立した部分につい て言及することができます。piece、item、bitなどの名詞はこ のような用法の場合、部分詞と呼ばれます。

I picked up **some information** that might interest you.

I picked up **two pieces of information** that might interest you.

複数形名詞[pl.]

 ● 常に複数形を取り、単数形のない名詞もあります。2つの部分 が組み合わさったものを表す名詞、例えばglasses、jeans、 scissorsなどは複数形名詞です。通常、a pair of jeans、a pair of scissorsというように表現することができます。

I'm going to buy **some** new **jeans**.

I'm going to buy **<sup>a</sup>** new **pair of jeans**.

そういった名詞の見出し語には、このような使い方ができると いう例文を示しています。

 ● 中にはpoliceやcattleのように単数形のように思える複数形名 詞もあります。このような名詞は特定の人や動物の集合体で、 一つの単位としてひとくくりで見なされる場合を表します。こ の場合にも動詞は複数形を取ります。

**Police are searching** for a man who escaped from Pentonville prison today.

The **cattle are fed** on barley and grass.

#### 単数形名詞 [sing.]

単数形のみで複数形のない名詞もあります。このような名詞は 限られた用法でのみ使われる場合が多いものです。例えば、い くつかの名詞では、その前に特定の制限詞、またはその後に特 定の前置詞を必ず取るか、よく一緒に用いられることになりま す。 fillipの場合、そのパターンは、a fillip(to/for 名詞)とな ります。

名詞と単数形動詞、複数形動詞

 $[sing.+sing./pl.v.]$   $[C+sing./pl.v.]$ 

 ● イギリス英語の場合単数形名詞(または可算名詞の単数形)が単 数形動詞と同様に複数形動詞を取ることもあります。 このよ うな名詞は通常、人の集合、組織または場所を表すもので、組 織、場所または集団(単数形)か、多くの個々の人間(複数形) か のどちらの意味とも取れるものです。

The **Vatican has/have issued** a further statement this morning. The **committee has/have decided** to dismiss him.

- このような名詞は、常に単数形になる場合[sing.+sing./pl.v.] という記号が付けられ、複数形も取る場合には[C+sing./pl.v.] という記号が付けられます。複数形の場合は複数形動詞が対応 します。
- アメリカ英語の場合、このような名詞の単数形は必ず単数形動 詞を取ります。

The government **says it is** committed to tax reform.

[U+sing./pl.v.]

● 不可算名詞の中には複数形動詞と単数形動詞のどちらも使える

ものがあります。これには語尾が's'で終わり、あたかも複数 形のように見える名詞が含まれます。

His **whereabouts are/is** still unknown.

また人や物の集合を意味する名詞で、集合(単数形)とも、多く の個別の人、物(複数形)の意味とも取れるものも含まれます。

**Personnel is/are** currently reviewing pay scales.

#### 形容詞

●多くの形容詞は名詞の前でも、be、become、seem、turn な どの連結動詞の後でもどちらでも使うことができます。

[only before noun]

[usually before noun]

● 形容詞のいくつか、または特定の意味で使う形容詞は必ず名詞 の前に置かれ、連結動詞の後に置くことはできません。このよ うな語句には[only before noun]という記号が付けられてい ます。[usually before noun]という記号が付いている場合 は、稀ではあるが動詞の後でも使える形容詞であることを意味 します。

[not before noun]

[not usually before noun]

 ●[not before noun]と記号の付いた形容詞は連結動詞の後で のみ使われるもので、決して名詞の前にはきません。 [not usually before noun]の記号は、稀ではあるが名詞の 前でも使える形容詞であることを示します。

[after noun]

● 数は少ないですが、常に修飾する名詞の後にくる形容詞もあり ます。このような形容詞は[after noun]という記号を付けて示 されます。

### 動詞

● He sighed.

She cut her hand.

The soup tastes salty.

それぞれの文章には主語(he、she、the soup)と動詞(sigh、 cut、taste)があります。最初の文ではsighが単独で使われて います。このような動詞は自動詞と呼ばれます。2番目の文で は、cutが他動詞になります。なぜなら目的語(her hand)を 取っているからです。3番目の文では、tasteは目的語を取って いませんが、形容詞なしの単独では使えません。saltyのよう に動詞の主語について情報を提供するような形容詞は補語と呼 ばれます。補語を取る動詞は連結動詞と呼ばれます。

● 次の文を比較してみてください。

She can drive.

She drives a fast car.

最初の文で動詞driveは目的語を取らず自動詞として使われて います。2番目の文ではa fast carという名詞句を目的語とす る他動詞として使われています。

● この辞典では、動詞がそれぞれの意味においてどのような使わ れ方をするかを文法記号と例文を用いて正確に示しています。

### 自動詞

[V] [V+adv./prep.]

 ● 自動詞は目的語を取りません。主語の後に単独で使われる場 合、[V]という記号が付けられています。

#### A large dog **appeared**.

●自動詞の中には常に前置詞句や副詞と共に使われるものがあり ます。それはたいていの場合、特定の方向への動きを示す動詞 です。そのような動詞には[V+adv./prep.]の記号が付けられ ています。

A runaway car came **hurtling towards** us.

A group of swans **floated by**.

### 他動詞

[VN] [VN+adv./prep.]

- 他動詞は必ず目的語を取ります。目的語は名詞、代名詞、名詞 句または名詞節になります。
- ●名詞、代名詞、または名詞句を目的語に取る他動詞を示す記号 は[VN]です。

Jill's behaviour **annoyed me**.

● 他動詞のほとんどは受動態で使うことが可能です。

**I was annoyed** by Jill's behaviour.

他動詞の中には、自動詞のように動詞と密接に結びつく前置詞 句や副詞を常に取るものもあります。そのような他動詞には [VN+adv./prep.]という記号が付けられています。

He **wedged the phone under** his chin.

**She was bundled off** to boarding school.

### 他動詞+ 2 つの目的語

[VNN]

 ● sellやbuyのような動詞は2つの目的語を取ることができます。 このような動詞は[VNN]という記号で示されます。

I sold Jim a car.

I bought Mary a book.

 ● 動詞を通常の他動詞として用いてtoまたはforで始まる前置詞 句を加えることで、たいていこれと同じ意味を表すことができ ます。

I **sold** a car **to** Jim.

I **bought** a book **for** Mary.

### 連結動詞

[V-ADJ][V-N][VN-ADJ][VN-N]

● His voice sounds hoarse.

Elena became a doctor.

このような文では、連結動詞(sound、become)の後には補語 である形容詞(hoarse)または名詞句(a doctor)が続き、主語 について説明を加えています。

- 補語として形容詞を取る動詞には[V-ADJ]という記号が付 き、名詞句を補語として取る動詞には[V-N]という記号が付き ます。
- また、目的語と補語の両方を取る動詞もあります。 She considered herself lucky.

They elected him president.

補語(lucky、president)は動詞の目的語(herself、him)に ついてより詳しい情報を与えています。[VN-ADJ]という記

号は、動詞が他動詞で形容詞を補語として取ることを表し、 記 号[VN-N]は、他動詞で名詞句を補語として取るものを示し ます。

## 節と共に用いられる動詞

 ● George complained that it was too hot. Did you hear what he said? Don't forget to lock the door. He enjoys working with children.

Jane asked, 'Are you OK?'

以上の文にはすべて動詞が含まれていますが、それは他の動詞 を含む節や句(that it was...、what he said...、to lock...、 working...)と一緒に使われています。この辞典では動詞と一緒 に使うことのできる節や句の種類のことを「that節」、[wh-節]、「不定詞句」、「-ing句」、「直接話法」などと呼びます。

### 動詞 +that 節

 $[V$  that] $[V$  (that)] $[VN$  that] $[VN]$  (that)]

- ●[V that]という記号は動詞の後にthatで始まる節を取ること を表します。
- しかし、thatという言葉自体を必ずしも使う必要はありませ ん。

I **said that** he would come.

I **said** he would come.

以上の2文は同じ意味になります。この辞典では[V (that)] と いう記号で示され、括弧を使って一方だけの例文を示します。

 $I$  said (that) he would come.

●名詞句と「that節 |の両方を一緒に使うことのできる動詞もあり ます。このような使われ方をする動詞には[VN that]または [VN (that)]という記号が付きます。

Can you **remind me that** I need to buy some milk? I **told her (that)** I would be late.

### 動詞 +wh- 節

 $[V$  wh-1 $[VN]$  wh-1

 ●「wh-節」(または句)とは以下の言葉のうちいずれかで始まる 節または句です:which、what、whose、why、where、when、 who、whom、how、if、whether。この辞典で「V wh-節」を 取る動詞に付けられている記号は[V wh-]です。

I **wonder what** the new job will be like.

He doesn't **care how** he looks.

Did you **see which** way they went?

● 名詞句と「wh-節」の両方を一緒に使うことのできる動詞もあり ます。このような使われ方をする動詞には[VN wh-]という記 号が付きます。

I **asked him where** the library was.

I **told her when** the baby was due.

He **teaches his students how** to research a subject thoroughly.

## 動詞 <sup>+</sup> 不定詞句

 $[V \text{ to inf}]$   $[V \text{N} + \text{to inf}]$   $[V \text{N} \text{ inf}]$ 

 ● Eatとto eatはどちらも動詞の不定形です。Eatの方は原形不定 詞、to eatの方はto-不定詞と呼ばれます。不定詞を取る動詞 のほとんどはto-不定詞と一緒に用いられます。そのような動 詞を示す記号は[V to inf]です。

The goldfish **need to be fed**.

She never **learned to read**.

●名詞句と「to-不定詞 |の両方を一緒に使うことのできる動詞も あります。 このような使われ方をする動詞には[VN to inf]と いう記号が付きます。名詞句は主動詞の目的語となり得ます。 Can you **persuade Sheila** to chair the meeting? **He was forced** to hand over the keys.

または名詞句、不定詞句の両方が一緒に目的語になることもで きます。

I expected **her to pass** her driving test first time. We'd love **you to come** and visit us.

- 原形不定詞と共に用いられる動詞は2つのグループのみです。1 つは法助動詞で、can、must、willなど主動詞の前にきて、そ の行為が可能であるとか、必要であるなどの意味を示すもので す。この辞典ではこのような動詞を特別に扱っており、modal verbと記号が付けられています。
- 一般動詞の限られた種類のもので、例えばseeやhearは名詞句 や原形不定詞と共に用いることができます。これに対する記号 は[VN inf]になります。

Did you **hear the phone ring** just then? She **watched him eat** his lunch.

# 動詞+ -ing 句

 $[V - ing]$   $[VN - ing]$ 

●「-ing句」は現在分詞(または動名詞)を含む句のことです。現

在分詞は-ingで終わる動詞の形で、例としてdoing、eatingあ るいは catching などです。「-ing 句」は時として現在分詞単 独で成り立つ場合があります。「-ing句」を取る動詞用の記号 は[V -ing]です。

She never **stops talking!**

I **started looking** for a job two years ago.

●名詞句と「-ing句」の両方を一緒に使うことのできる動詞もあり ます。このような使われ方をする動詞には[VN -ing]という記 号が付きます。 名詞句は主動詞の目的語となります。

His comments **set me** thinking.

I can **smell something** nice cooking.

または名詞句、「-ing句」の両方が一緒に目的語になることもで きます。

I hate **him joking** (=the fact that he jokes) about serious things. ● 次のパターンでは、himを所有格の代名詞hisに置き換えること ができます。

I hate **his joking** about serious things.

しかしながら、所有格代名詞を含む文章はとても堅苦しく感じ られるため、目的格代名詞の方がより一般的となります。特に アメリカ英語ではそういう傾向になります。動詞自体が文語的 である場合には所有格代名詞もよく使われます。これは見出し 語に示されています。

### 動詞+直接話法

[V speech][VN speech]

● say、answer、demandなどの動詞は、誰かの発言した内容を 伝える場合に、「that節」を取ることもできますし、発言された 言葉そのものを引用符(' ')を用いて直接話法で続けることも できます。直接話法を取ることのできる動詞には[V speech] という記号が付きます。次の文を比較してみてください。

[V **speech**] 'It's snowing,'she said.

- [V (**that**)] She said that it was snowing.
- 書き手は時にlaugh、gulpなどの動詞を使って話を面白くしよ うと努めます。これは、話法動詞のように実際の発言を表しは しませんが、物事がどのように発言されているか、また話し手 は発言する際にどのような状態なのかを示すためのものです。

'I'd love to come,'she **beamed**.

'I can't believe you did that!'he **exploded**.

 ● 直接話法と名詞句の両方を取ることのできる動詞もあり、この 場合、誰が話し掛けられたのかを示します。この動詞の用法を 示す記号は[VN speech]です。

'Tom's coming to lunch,'she **told him**.

#### 異なる用法を持つ動詞

- watchなどのようにさまざまな異なる用法を持つ動詞も多くあ ります。
	- [VN inf] I watched him eat.
	- [VN-**ing**] I watched him eating.
	- [VN] I watched the pianist's left hand.
	- [V **wh**-] I watched how the pianist used her left hand.
- この辞典での各語の見出しは語句の使われ方によって違った表 し方になっており、一連の例文を示しています。各例文の前に 付く記号は、その例文にどの文法的用法が適用されているかを 示しています。ある例文の後に同じ用法の例文が続く場合に は、記号は繰り返して表示されません。

**307**

 ● 中には特定の動詞で使うことはできるが、あまり一般的ではな い用法もあります。 このような例は例文としては示されませ んが、見出し語の最後、または該当する意味の解説の後に記号 を示しています。

### 句動詞

### 句動詞とは?

● Jan **turned down** the chance to work abroad.

Buying that new car has really **eaten into** my savings.

I don't think I can **put up with** his behaviour much longer.

句動詞(複数語動詞[multi-word verbs]と呼ばれる場合もあり ます)とは2語、時には3語から成る動詞のことです。最初にく る語が動詞で、次に副詞(turn down)か前置詞(eat into)、ま たはその両方(put up with)がきます。このような副詞または 前置詞は不変化詞と呼ばれることもあります。

 ● この辞典では、句動詞は見出し語となる主動詞の最後の部分に PHR V という記号を付けて示されています。表記は後に続く 不変化詞のアルファベット順となっています。

### 句動詞の意味

● He **sat down** on the bed.

sit downなどの句動詞の意味であれば動詞も不変化詞も通常の 意味のままなので連想することは簡単です。しかし、句動詞に は覚えなくては理解できない慣用句的な意味を持つものが多く あります。例としてput、upとwithそれぞれの意味を組み合わ せてもput up with(=我慢する)の意味とはなりません。

● 不変化詞の中には、いくつもの異なる動詞と一緒に使われても 特定の意味を持ち続けるものもあります。

I didn't see the point of **hanging around** waiting for him,so I went home.

I wish you wouldn't leave all those books **lying around**. Aroundは「特に何の目的、目標もなく」という意味を付け加え るもので、他の多くの動詞、例えばplay、sit、waitなどとも 同じ意味で使われます。

 ● 句動詞の意味は時に一語の動詞で説明できる場合もあります。 しかし、句動詞は口語英語で頻繁に使われるもので、一語の同 義語が使われるとすると、それはより文語的な形となるのが普 通です。

I wish my ears didn't **stick out** so much.

The garage **projects** 5 metres beyond the front of the house. stick outもprojectも同じ「表面から突出する」という意味を持 ちますが、スタイルはかなり異なってきます。Stick outはく だけた雰囲気の文脈で用いられ、projectは改まった、あるい は技術的な文脈で用いられます。

### 句動詞の文法

●句動詞は他動詞的(日的語を取る)、または自動詞的(日的語を 取らない)に用いることができます。どちらとしても使えるも のもあります。

For heaven's sake **shut** her **up**.(他動詞的) He told me to **shut us**(自動詞的) .

 ● 自動詞的句動詞はこの辞典の中でsb(誰々)やsth(何々)を後に 取らずに記載されています。これは目的語を取らないことを示 しています。

Eat outは自動詞的意味を持ち、この2語の間には他の言葉を入

れて分けることができません。

Shall we eat out tonight? とは言いますが

Shall we eat tonight out? とは言いません。

● 他動詞的句動詞を正しく使うためには、目的語をどこに入れる かを知っておく必要があります。いくつかの句動詞(分離動詞 [separable verbs]とも呼ばれる)では、目的語は動詞と不変 化詞の間にも後にも入れることができます。

She **tore** the letter **up**.

She **tore up** the letter.

● 目的語が長い句になる場合には、通常不変化詞の後に置かれま す。

She **tore up** all the letters he had sent her.

 ● 目的語が代名詞の場合(例えば'the letter'の代わりにitを使う 場合)、常に動詞と不変化詞の間に置かなければなりません。 She read the letter and then **tore** it **up**.

● この辞典では、分離可能な句動詞を次のように示しています。 **tear sth** ←→**up**

 ● 目的語と不変化詞の間の ←→ は、目的語を不変化詞の前にも後 ろにも置くことができることを示しています。

 $\uparrow$ たとえば、**call sth↔off** の場合、

They **called** the deal **off**. や

They **called off** the deal. と言えます。

 ● その他の句動詞(不可分動詞[inseparable verbs]とも呼ばれ る)では、動詞句の2語の間に目的語を入れて分けることはでき ません。

I didn't really **take to** her husband. と言いますが I didn't really **take** her husband **to**. とは言いません。 I didn't really **take to** him. と言いますが

- I didn't really **take** him **to**. とは言いません。
- この辞典では、分離不可能な動詞について次のように記載して います。

#### **take to sb**

句動詞を構成する2つの部分の後にsbやsthがあり、 ↔ が付い ていない場合、それは目的語を間に入れて分けることができな いものであることを示します。

<sup>I</sup>**ran into Joe** yesterday. と言いますが

- I **ran** Joe **into**. とは言いません。
- 少ない例ですが、句動詞を構成する2語の間に必ず目的語を入 れて分けなければならないというものもあります。

They changed the plans and **messed** everyone **around**. と言いますが

They changed the plans and **messed around** everyone. とは言いません。

●この辞典では、そのような句動詞について次のように記載して います。

#### **mess sb around**

句動詞の語の間にsbやsthがあって ←→ が付いていない場合、 それは目的語を間に入れて分けなければならないことを示しま す。

 ● 他動詞的句動詞の中には受動態にできるものもあります。 The deal **has been called off**.

これがよく使われる場合には、見出し語に例文として出ていま す。

### 句や節と共に用いられる句動詞

- 他の動詞と同様に句動詞も他の句や節と共に用いることができ ます。句動詞が特定の節や句と共に使うことができる場合に は、見出し語に次のような特別記号を付けて例文を示していま す。
	- [+ **that**] Suddenly it **dawned on me that** they couldn't possibly have met before.
	- [+ **wh**] I can't **figure our how** to do this.
	- [+ **to** inf] I'm **counting on you to help** me.
	- [+ **-ing**] I didn't **bargain on finding** Matthew there as well.
	- [+ **speech**]'**Help!**' he **cried out**.

### 関連名詞

- ●特定の句動詞にはそれに関連する名詞形がある場合がありま す。このような名詞は動詞の見出し語部分に記載されていま す。
- ●名詞は句動詞の持つ意味のうち一つか二つの意味に関係する場 合が多くなります。

Break-inはbreak inとbreak into sthの持つ最初の意味に関 係しますが、break sb/sth inやbreak in (on sth)の意味は ありません。Breakoutはbreak out (of sth)の意味と結びつ いていて、一方outbreakはbreak outの意味と結びついていま す。

### 慣用句

### 慣用句とは何か?

● 慣用句とは、その意味が難解であるか、あるいは含まれる個々 の語句を見ていても意味が類推できないような句のことを言い ます。例えば、be in the same boat という句はすぐ理解で きる文字通りの意味もありますし、よく使われる慣用的な意味 もあります。

I found the job difficult at first. But we were all in the same boat; we were all learning.

ここでは be in the same boat とは「同じ困難や不運な状況 下にある」という意味です。

● 慣用句の中には、ことわざや格言など想像上の表現を用いるも のもあります。

Too many cooks spoil the broth.

(If too many people are involved in something, it will not be well done.)

- ●有名な表現であれば一部省略されることもあります。 Well, I knew everything would go wrong - it's the usual story of too many cooks!
- ●特定の目的で使われる短い表現の慣用句もあります。 Hang in there! (困難な状況下にある人を励ますときに使われ ます)

Get lost! (go awayの不作法な言い方)

 ● しかし、このようにすると意味が鮮明でなくなる慣用句が多く なります。このようなものが慣用句と認識されているのは形が 固定されているからです。

for certain in any case

#### 慣用句を調べる

- 慣用句はそこに含まれる最初の「実語 |(名詞、動詞、形容詞、 副詞)によって見出し語に分類されています。つまり、冠詞や 前置詞などの文法上用語は無視するということです。ある語の 主要な意味の解説の後で IDM という記号がついた部分に記載 されています。
- 前記の慣用句の中でin、the、onなどの言葉は「実語」にカウン トされませんので、そのような語句の見出しの中には慣用句は 記載されません。
- 慣用句がどこから始まりどこで終わるかを判断するのは、難し い場合があります。

次のような表現を聞いた場合はどうでしょうか。

They decided to bury the hatchet and try to be friends again. 読み手はhatchetが唯一わからない言葉なので辞典を引こうと 考えるかも知れません。実際は、bury the hatchet が慣用表 現であり、bury の欄に記載されています。hatchet の欄では bury の欄を見るように相互参照の記述がしてあります。

- 慣用句中の「実語 | の一語が他の言葉に置き換えられる場合も あります。例として、be a bag of nerves という慣用句では bagをbundleに置き換えることができます。この場合、be a bag/bundle of nervesという形で示され、意味は最初の不変 の実語となるnerveの欄に記載されます。bagまたはbundle から慣用句の意味を調べようとすると、慣用句に関する記述部 分の最後に nerve への相互参照が示されているのがわかりま す。
- 数は少ないですがよく使われる動詞と形容詞badとgoodの組 み合わせでは非常に多くの慣用句があり、見出しにすべて記載

することはできません。その代わり、慣用句に含まれる次の名 詞、動詞、形容詞などの見出しを調べるように知らせる脚注を 付けています。

- 慣用句の中には多くの代替表現が可能なものもあります。例え ば disappear into thin air という表現では disappear を vanish、meltあるいはevaporateなどに置き換えることが可 能です。この辞典ではdisappear、vanish、etc. into thin air という形で記載し、同じような意味の慣用句としてdisappear 以外の言葉も使うことができると説明しています。この場合、 確定している最初の実語がないので、意味は thin の欄に記載 し、at air の箇所のみに相互参照を付けてあります。
- 慣用句が見つけられない場合には、その表現に含まれる他の主 要語句の見出しを探してみてください。
- 中にはone、it、あるいはinなどの文法的用語しか含んでいな い慣用句もあります。このような慣用句の場合は最初の語の欄 に記載してあります。例えばone up on sbの場合はoneの見 出し部分に記載されています。
- 慣用句の記載順序は、慣用句解説部分でアルファベット順に なっています。a/an、the、sb/sthなどの文法的用語、 your、sb's、his、herなどの所有格、また( )でくくられた り、記号(/)などの後にくる言葉は無視されます。

# **ジーニアス英和辞典 第3版**

### 1. 見出し語

#### A. 見出し語の並べ方

① アルファベット順に並べてある。

② 同じつづりで語源の異なる語は別見出しとし,右肩に番号を つけた。

bill<sup>1</sup> bill<sup>2</sup> Bill

B. 重要語の表示(重要度に応じて次のような記号をつけてランク を示した。)

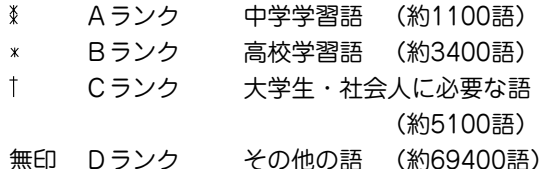

#### C. いろいろなつづりがある場合

① 米国式と英国式のつづりがあるときは、米国式を優先し、英 国式つづりは参照見出しとした。

ँcol・or.《英》─ ・our ... **⊠** 

- ② ( ) は省略可能の部分,-は最初のつづりとの共通部分を示 す。
- ③ (-) はハイフンつきまたはハイフンなしの1語となることを 示す。

#### D. 分節

- ① 音節の切れ目は,・(小さい中点)で表示した。
- ② 発音によって切り方が違うときは,最初に掲げた発音による

切り方を示した。1語化した複合語(非分離複合語)では,構 成要素の間だけを・で表示し,他の分節の表示は省略した。

#### E. 分離複合語(2語見出し)

2語以上からなる見出し語(以下「分離複合語」という)は、 最初 の語の複合語として,アルファベット順に掲げた。 ただし、Newのつく地名はnewの末尾でなく独立の見出し語 とした。

#### F. 派生語の扱い

~は見出し語まるごとの代用である。

#### 2. 発音

- ① 発音記号は/ /に入れて示した。省略可能な音は ( ) に入れ て示した(省略可能な e は e とした)。
	- 第1強勢(ストレス)は  $\left( \begin{array}{ccc} 2 & 0 \\ 0 & 1 \end{array} \right)$ 発音が併記してある場合は,最初に示したものが最も一般的 な発音である。
- ② 発音の一部を省略するときは、省略部分をハイフン(一)で示 した。
- ③ 品詞によって発音が違うときは,見出し語の直後に一括して 掲げた(重要語についてはそれぞれの品詞のところにも示し た)。
	- 動 +は「動詞の場合はこの発音もある」という意。
- ④ 米国式と英国式の発音が異なるときは,米音・英音の順で示 し,間に|を入れた。
	- 《米+》は「米国ではこの発音もある」の意。
	- 《英+》は「英国ではこの発音もある」の意。

●次の音については米音と英音が異なっていて、次のように対応している。

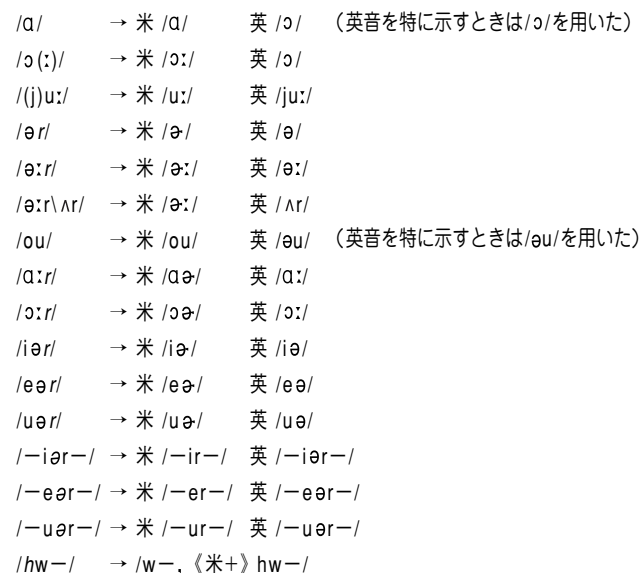

6 主として日本人の発音に多い誤りを防ぐ配慮から、次のよう な語の終わりにくる音節主音的子音 /l/ /m/ /n/ の前では通 例母音を表示しない。

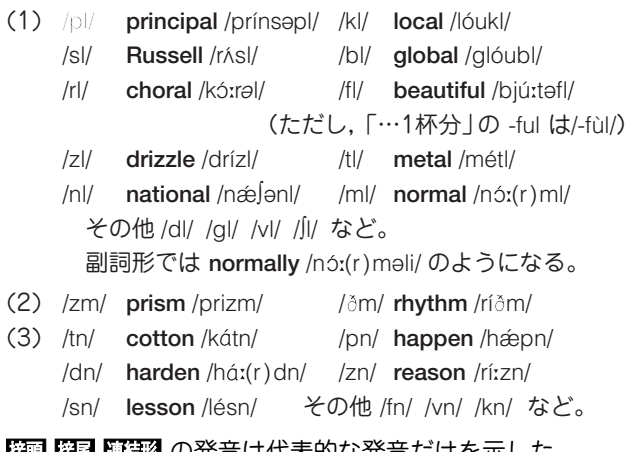

- 6 图 提尾 連結の の発音は代表的な発音だけを示した。
- 7 発音がわかりにくい語や日本人がよく誤って発音する語には 《発音注意》《アクセント注意》(これは「強勢の位置に注意 |の意) と注記した。発音との関係などでつづりを誤りやすい語には 《つづり注意》と注記した。
- ⑧ 日本人の立場から見て発音が似ていてまぎらわしい語を「類 音|として掲げた。 fork /fóː(r)k/ (類音 folk)

#### |3.本義(中核的意味)・原義(語源的意味)・由来

- ① その語の語義全体の基本となる「本義(中核的意味)」. もしく は「原義(語源的意味) を[ 〕に入れて示した。時には必要によ り語義の派生的・発展的意味をも示した。
- ②外来語(完全に英語化しているものも含む)は、その由来する 言語名を〔フランス〕〔スペイン〕などとして示した。

③〔聖〕は聖書,〔Shak.〕はシェイクスピアの作品に由来する句・ 用法であることを示す。

### 4. 品詞

① 品詞は次のように示した。

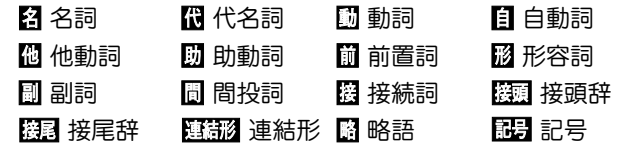

② 重要な派生語を〈派〉として品詞表示の前に掲げた。

### 5. 語形変化

- A. 語形変化の表示の原則
- ① 名詞,動詞,形容詞,副詞の語形変化は,品詞表示のすぐ後 に ( )に入れて示した。
- ② ~は見出し語まるごとの代用, 一は見出し語の一部(音節の切 れ目から前)の代用である。/~/ は(語形変化した場合でも)発 音が見出し語と同じであることを示す。

#### B. 名詞の複数形

(複 ) と表示した。

C. 動詞の語形変化

(三人称単数現在形 ; 過去形, 過去分詞形 ; 現在分詞形) のよ うに示した。

但し,

- 渦去形と渦去分詞形が同じ場合は1回だけ表示した。
- 2つ以上の形があるときは or で示した。
- D. 形容詞・副詞の比較変化
- ① A,Bランクの1,2音節からなる形容詞・副詞については 比較変化をすべて示した。
	- (-er型) とあるのは原級に -er を付加するものである。
	- 他の場合は (-·i·er[est]) のように明記した。
	- 3音節以上で表示のないものは more 型である。
- ② Cランク以下の語では,表示のない場合,
	- 1音節の語では -er 型.
	- 2音節以上の語では more 型である。
	- -v を i に変えて -er をつけるものも単に (-er型) と表 示した。
	- (or -er型) は more 型と -er 型の両方が用いられること を示す。
	- -er, -est をつけるとき語尾の子音を重ねるものは (-tt-) (《英》-ll-) などと示した。
- ③ A,Bランクの語を中心に,形容詞・副詞で通例比較変化し ない語・語義には,(φ比較)と表示した。

### 6. 語義・文型表示・語法・用例

A. 語義の区分・順序

語義は 1, 2, 3 ...の数字で区分し,さらに必要に応じて <sup>a</sup>, b, <sup>c</sup> ...やセミコロン(;)で区切って示した。多くの語義のある語で は, Ⅰ.Ⅱ.Ⅲ...で大きな意味ブロックに分けた。

#### B. 文型インデックス

重要な動詞については,文型インデックス([INDEX]の表示) を設け,文型から意味をすばやく検索できるようにした。

#### C. 語義の示し方

- ① 訳語のうち省略可能な部分や補足的な部分は ( ) に入れた。
- ② [ ]は直前の語句と交換ができる語句を示す。 decolorize ... 動� ...脱色[漂白]する

[「脱色する」または「漂白する」の意になる]

- ③ 語義の定義や内容説明は《 》に入れて示した。
- D. 用法の指示,文法上の注記
- さまざまな用法・文法上の注記を [ ] に入れて示した。 例
	- 語形 [P~] 見出し語は小文字だが,大文字で用いる。

[p~] 見出し語は大文字だが,小文字で用いる。 名詞の用法

 $[$  [the  $\sim$ ]  $[$ an  $\sim$ ] それぞれの冠詞つきで用い る。

[one's ~] 所有格の人称代名詞 (my, your, his, her, ourなど)つきで用いる。

[~s] [~es] 複数形で用いる。(子音+ y で終る音に ついては [~ies]と示した。)

#### 形容詞の用法

[叙述] 叙述用法 (predicative use)(be, remain など 連結動詞(copulative verb) の補語となる用法)で用い る。

[限定] 限定用法 (attributive use)(名詞の直前[また は時に直後]に置いてその名詞を直接修飾する用法)で用 いる。

[他動詞的に] 他動詞に由来し,「(…を)…させるよう な」といった意味で用いる。

動詞の用法

[be ~ed] 受身形で用いる。 [be ~ing] 進行形で用いる。

そのほか

[俗用的に] は,専門的な語が本来の専門用語としてでな く通俗的な意味で用いられた場合をいう。

- E. 文型表示(S, V, O (または O<sub>1</sub>, O<sub>2</sub>), C, M)
- ① 記号の意味 S=主語 V=動詞 O=目的語 C=補語 M=副詞的修飾語(句)(前置詞句,副詞など)
- ② 不定詞,動名詞,that節,wh節などを伴う場合や. ある前置 詞を決まって用いる場合などは,それも含めて示した。用い たり用いなかったりする部分は ( )に入れた。
	- /は,その両側が交換可能であることを示す。 [SV to do/SV doing]
- ③"to do""doing" という表示は to be, beingを含む。to be, being だけのときは "to be""being" とする。

#### F. スピーチレベル

語の使われる地域,文体,時代的差異などに関するスピーチ レベルは,《 》に入れて示した。主なものは次のとおり(指示 のない語は普通に用いられる一般語である)。

#### 社会的差異

《非標準》 非標準英語(標準英語には特に表示しない。) レジスター(標準英語内における機能的差異・スピーチレベル)

- 《正式》 堅い書き言葉・話し言葉(時に《文》に通じる。)
- 《略式》 くだけた書き言葉・話し言葉
- 《俗》 俗語,非常にくだけた話し言葉
- 《性俗》 性的な俗語(下品な語,タブーとされる語も含 む。)
- 《文》 文語,堅い書き言葉(時に《古》《詩》に通じる。)
- 《詩》 詩で用いる言葉
- 《まれ》 使用頻度のきわめて低い言葉
- 年齢的・人種的・性的差異
	- 《学生語》《小児語》
	- 《黒人語》 米国の黒人特有の言葉
- 地域的差異
	- 《方言》 ある地域でだけ用いる。(《英方言》とあれば英国 のある地域でのみ用いる言葉)
	- 《米》 米国でのみ用いる。
	- 《英》 英国でのみ用いる。
	- 《カナダ》 カナダでのみ用いる。
	- 《豪》 オーストラリア・ニュージーランドでのみ用い る。
		- ニュージーランドだけで用いる場合は特に 《ニュージーランド》と表示した。
	- 《南ア》 南アフリカ共和国でのみ用いる。
	- 《イング》 イングランド方言
	- 《北イング》 北部イングランド方言
	- 《スコット》 スコットランド方言
	- 《アイル》 アイルランド方言
- その他,必要に応じていろいろな地域名を用いた。 時代的差異 《やや古》《古》《廃》
- その他 《愛称》《掲示》《Eメール》 など

G. 《PC》・《侮蔑》

- ① 性差別・人種差別・障害者差別等につながりうる語句には, 非差別的表現を,《PC》という表現をつけて掲げた。
	- (PC=politically correct)

assemblyman 議員 (《PC》assembly member) ② 特定の人種・民族や同性愛者などを見下した文脈で用いら れ,侮辱的と受け取られる語には《侮蔑》という表示をつけ て,特に使用上の注意を促した。

H. 専門語

専門的な語,決まった分野で用いられる語では,分野を〔 〕 で示し,多くは略号を用いた(10. 専門分野略語表参照)。

- I. 選択制限・連語関係
- ① 主語・目的語などにどういう内容の語がくるかを〈 〉で示し た。また,その語と一緒によく用いられる前置詞(場合により 動名詞・不定詞など)を,語義の後に〔 〕に入れて示した。そ れに対応する訳語も〔 〕で示した。
	- fire... 動� ...1 〈人が〉〈銃・弾丸など〉を〔…めがけて〕
		- 発射する,発砲する〔at, into, on, upon〕
- ② 動詞にしばしば伴う副詞辞は,語義の後に+印をつけて ( ) に入れて示した。

figure... ■ ... 1 …を計算する, 合計する(+up)

- J. いろいろな注記・記号
- ① 語義の後の ( ) 内に同義語または言い換え可能な英語を示し た。
- ② 語義・訳語についての関連情報や語法説明・語のイメージな どは《◆ 》に入れて示した。
	- ●「次の句」とあれば、同じ語義の用例(〈<u>例</u>)に句があることを 316

示す。

- 3) 必要に応じて、次のような表示を用いた。
	- [関連] [語法] [文化] [事情] [類] 類義語 [比較] 日本語と英語の比較

[表現] 主に英語で表現する場合に役立つ知識

- cf. …を参照せよ
- → …を見よ(直接関連する情報が他の箇所にある場合)
- ⇔ 反意語・対になる語

《外来形容詞》主にラテン語・ギリシア語からの外来語による 形容詞形。学術語として用いるものが多い。

#### K. 用例

- ① 見出し語と同じものを~で示した。
- ② 語形変化した形については ~s, ~es, ~ed, ~ing のように した。語尾の y を i に変えて es をつけるものは ~ies とし た。
- ③ [ ] は, 直前の語(句)と交換が可能であることを示す。
- (4) 英語とその訳の両方に「 1 があるときは, 「 1 の前の語(句) 同士,[ ] の中の語(句)同士が原則として対応している(これ は注記などでも同じ)。

 $\text{(eclinse} \Omega \overline{\mathfrak{p}}$  a solar [lunar]  $\sim$  日[月]食

- ⑤ 用例の言い換えを(=)を用いて示した。 言い換えに用いた等号(=)はまったく等しいという意味では なく, むしろ ≒ということで, だいたいこのようにも言え る,といったかなり幅のある記号である。
- L. イントネーション強勢など
- ① イントネーションや強勢によって意味の違いが生じる場合な ど,必要に応じて用例にイントネーションや強勢を示した。
- (1) (下降調) 通例平叙文で用いられ,文の完結を示す。断 定的口調。疑問文では同意や情報を求める場合に用いられ る。
- (2) ↑ (上昇調) 通例疑問文で用いられ. 質問・勧誘・依頼な どを表す。また文中で,文が未完結であることを示す。
- (3) (下降上昇調) 通例文頭の文副詞・挿入句[節]で用い る。文尾では対比とか話し手の含みのある態度を示す。
- (4) (部分下降調) 中途半端な下降で,未完結あるいは話し 手のちゅうちょなどを表す。
- ② によって,若干の休止があることを示した。

#### $7.$  C  $\geq 0$

名詞には、数えられるものに C (countable), 数えられない ものに IU (uncountable) の記号をつけた。

#### A. C U の意味

- ① <sup>C</sup> 名詞は,単数形では a, an (または the, my, any) などの 決定詞が必要であり、複数形にすることができる。
- ②  $\overline{0}$  ) 名詞は, 冠詞(または他の決定詞)なしで用いることがで き,複数形にならない。いわゆる物質名詞,抽象名詞,集合 名詞などがこれに含まれる。

特に a, an がつくときは [a ~], また [しばしば a ~] [し  $\forall$  ばしば ~s] は[or a ~], [or ~s] などと示した。

- 3 C U は C 性の方が強いことを表している。
- (4)  $\overline{U}$   $\overline{C}$  は  $\overline{U}$  性の方が強いことを表している。
- 6 回名詞の注記(「種類」 [C])
	- |0 名詞であっても, その種類を問題にするときに © 扱い になることがある。これを「chalk <mark>發</mark> ...1 |U|([種類] |C| )

**317**

チョーク」のように注記した。この場合,チョークの種類を 問題にするときは C となり, chalks of different colors (異なった色のチョーク)のように複数形が用いられる。

#### 6 回 □ はつけない場合

[the  $\sim$ ] [a  $\sim$ ] [ $\sim$ s] [the  $\sim$ s] [one's  $\sim$ ] などとあるも のは常にこの形で用いられることを示す。この場合 回 ICI はつけない。

### 8. 成句・句動詞

A.成句の掲げ方

① 成句は各品詞ごとに掲げた。

② 配列はアルファベット順である。

### B.成句に用いた記号

- ① O は動詞・前置詞の目的語を示す(ただし,目的語ではなくて も便宜上O を用いた場合がある)。
- ② one's は成句の主語と同一指示のものが人称代名詞(my, your, her, their など)になって入ることを示す。

その他の場合はO'sとする。oneself は再帰代名詞(myself, yourself, herselfなど)が入ることを示す。

- 3< >
( )
( )
( )
[ ]
の意味は単語の語義の場合
(6.C, 6.I)と 同じである。
	- [ ] が成句見出しと訳の両方にあるときは,用例の場合(6.K ④参照)と同じように,英語とその訳を対応させて用いるのを 原則とした。
- ④ 重要語に相当する成句には \*印をつけた。

#### C. 成句を扱う場所

- ① 原則として,その成句に含まれる名詞のところで扱う。名詞 を含まない場合は成句の中でもっとも重要な語またはもっと も特徴的な語の見出し語のところで扱う。
- ② 成句は,「成句検索」を用いれば直接検索できる。

#### D. 成句の機能表示

- ①「動詞+前置詞または副詞辞」からなる句動詞には成句として の機能(品詞に準ずるもの)を次のように表示した。
	- [自] 自動詞+副詞辞:目的語をとらない。
	- [他] 他動詞+副詞辞:他動詞なので目的語をとる。原則と して副詞辞は目的語の前にも後にも置かれる (~ O up / ~ up O のいずれも可)。
		- ただし O が代名詞の場合は通例 ~ O up のみ可。
		- ◇まれに副詞辞ではなく前置詞の場合もここに入れた。
	- [自+] [~ on O] 自動詞+前置詞:目的語は前置詞の目的語 である。他動詞に近づき、しばしば受け身が可能。
- ② 句動詞以外でも,形や訳語からわかりにくいものは [名] [副] [接] のように機能表示をした。

#### E. 相互参照など

他の成句と同じ意味のときは=を用いて示した。 (top の項で)

### **from tóp to tóe** =from HEAD to foot. [from head to foot と同じ意味であり,それは head (スモー ルキャピタルなっている)の項に説明があることを示す]

#### 9. 専門分野略語表

〔アメフト〕 アメリカンフットボール 〔アングリカン〕 アングリカンチャーチ

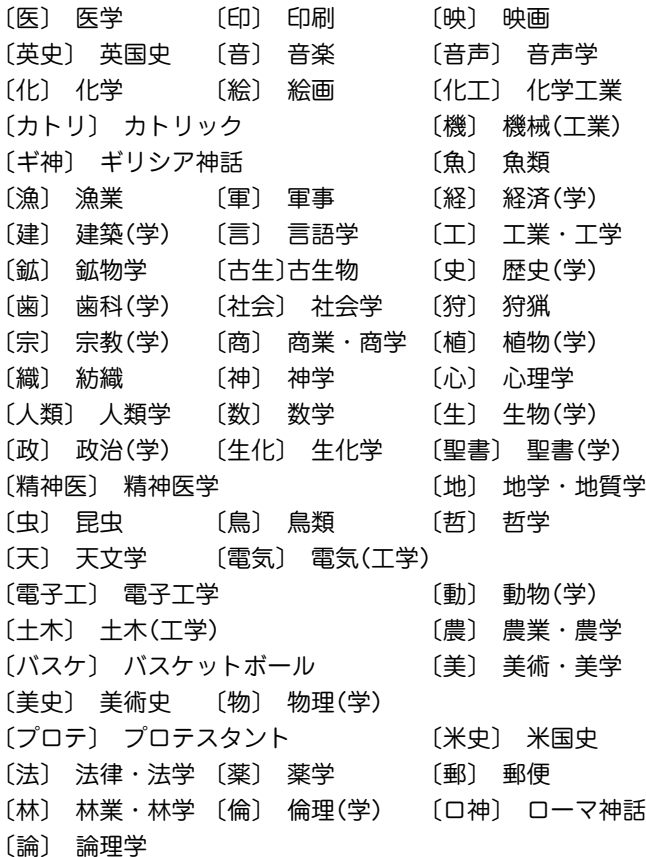

◇ このほかの分野については省略しない形で、または「学」だけ を省略して示してある(例:〔教育〕= 教育(学))。

# **ジーニアス和英辞典 第2版**

#### 1. ジーニアス和英辞典のしくみ

- A. 見出し語とその並べ方
- ① かな見出し(ひらがな・カタカナ)で,国語辞典式の五十音順 に並べた。
- ② 清音,濁音,半濁音の順。「っ」(促音),「ゃ」「ゅ」「ょ」(拗音) は,それぞれ「つ」「や」「ゆ」「よ」の次に置いた。

見出し中の長音符(ー)は,その直前の音の母音を重ねたもの として配置した。

- スープ 「スウプ」の位置 キーパー 「きいぱあ」の位置 セーフ 「セエフ」の位置 コーヒー 「こおひい」の位置 ()は省略可能, 「 ] は直前の部分との交替可能を表す。見 出しの配列は( )[ ] を除いた部分で行なう。
- ③ かな見出しで同じ表記のものが2つ以上あるときは,肩に数字 をつけ,後ろに<>で区別の手がかりを記した。 ライト1<明り> ライト2<野球> ライト3<複合語を作る>

英語の品詞が見出し語から推測しにくいときにも, <形>な どで英語の品詞を示した。

助詞・助動詞・接尾辞など独立では用いられない語は,ハイ フンをつけて見出しにした。

-に -すぎ[-過ぎ] -たい

特に重要語では, ほぼ同じ英語が対応する2語をいっしょに扱 うことがある。

いたむ【痛む】/ いたい【痛い】

④ 日本語の形容動詞に英語の形容詞を対応させる場合は,原則 として,まじめ(な) あべこべ(の) のように示した。動詞 が対応する場合は,すき(だ) のように示した。 ただし, 英語中見出しをたてない場合は(な)などは省略した。

#### B. 派生語見出し

「…する」「…した」「…ない」などのついた派生語見出しは、主 見出しの後に 派 印の下に掲げた。日本語としてはやや長い 語句であっても,英語では1語で表すものは適宜この形で示し た。

英語中見出しなどの記述の方式は独立の見出しに準ずる。 コア解説(  $@$  3) を設けるものは独立の見出しとした。

#### C. 記述の構成要素

① 本辞典の記述内容は次のような要素からなる。

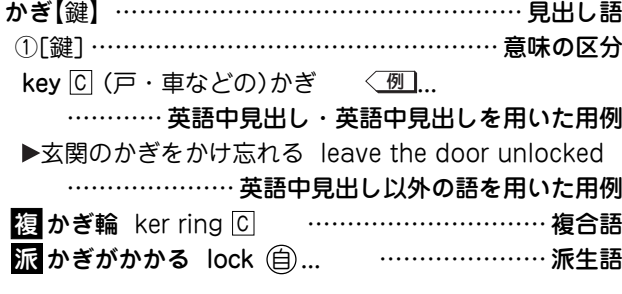

小さな項目では,適宜簡便な書き方をした。

D. 意味による区分

必要に応じ,見出し語を意味によって大きく区分して, 1 ②…で示した。

あたま【頭】 ①[頭部] ②[頭髪] ③[頭脳]

英語の品詞によって区分することもある。

あいする【愛する】 ①〈動〉 ②〈形〉

#### 2. 英語中見出し

#### A. 英語中見出し

- ① 見出し語にほぼ対応する英語があるときは,「英語中見出し」 を置き,その発音(わかりにくいもののみ)・文型・語義・用 法・用例などを英和辞典と同じ方式で掲げた。 配列は,その見出し語を含む文・句を英語で表現する場合の 有用性を考慮した。
- ② 成句も, 見出し語にほぼ対応するものは「英語中見出し」とし て掲げた。

#### B. 記述の方法

- ① 記述の方法や記号類の用法などは,『ジーニアス英和辞典』と ほぼ同様である。(ジーニアス英和辞典の項参照)
- ② 英語の品詞は,日本語との対応がわかりにくいものについて 表示した。

英語中見出しの語義のうち,見出し語と同じものは,まぎら わしくない場合省略することがある(たとえば,「かくう(の) 【架空(の)】」の項の英語中見出し imaginary の語義は「想像上 の,実在しない」とし,「架空の」をあげていない)。

③ 英語の句・成句などで,動詞・前置詞の目的語をOで示し た。また,目的語でなくても,便宜上,名詞にOを用いた場 合がある。

#### 3. コア解説

重要語で対応する複数の英語の使い分けが問題になる場合 は、適宜囲み(バー( ) = ) で上下を区切る)で詳しい解説をし た。ここで取り上げられる英語を「コア語」, 囲みの解説を「コ ア解説」という。

コア解説ではコア語を初めにまとめて掲げ,解説・用例(△印) ではそれらを一括して扱った。

#### A. コア語の選定

見出しになる日本語の中から重要な語をまず選び,それに相 当する英語のシノニム(類義語)グループの中の重要な語をコ ア語とした。選定は,ネイティブスピーカーの直観的判断, コンピュータ・コーパスから得られる頻度,日本における英 語教育の事情を考慮に入れて,日本人執筆者が行なった。

#### $B. \triangle \cdot X$

コア解説では,コア語のグループを構成するシノニムの使い 分けを詳述した。

コロケーション(連語関係)には文法のような一律的な規則は なく,その可否は慣用と直観に基づききわめて不安定であ る。したがって,執筆に際してはネイティブスピーカーが次 の5段階でコロケーションの可否を評価した。

- + OK
- \*very slightly unusual
- \*\*notably unusual
- \*\*\*very unusual
- \*\*\*\*deviant

実際にはこれを整理して,+(typical)は無印,\*(less-typical) は △ 印,\*\*以下(non-typical)は <sup>×</sup> 印と3段階で表示した。

#### 4. 用例

英語中見出しとは別に、見出し語を含む文・句を英語で表現 する場合に役に立つ英語用例(英語中見出し以外の語を用いた もの)・成句を ▶ 印の下に掲げた。

#### 5. 複合語

- ① 見出し語が最初につく複合語(原則として名詞)と,それにあ たる英語を, 複 印の下に掲げた。
- ② 複数の英語をあげる場合は ; で区切った。 重要なもの,用例を掲げるものは独立見出しとした。

# **カタカナで引ける英和辞典**

凡 例

(注意を要するもののみを示す)

1 配列について 配列は五十音順とした。 ① 長音符「**ー**」は直前のカタカナの母音 にあたる仮名と同じ扱いとした。 マリード マリイド マリーナ ② 清音・濁音・半濁音の順とした。 マフ マブ マプ ③ 促音(そくおん)・拗音(ようおん)を 先に、直音をあとにした。 エクスペクティション エクスペクテイション 2 nàtionálity 英文見出し語のつづりにはアクセント 記号「´」「`」を付した。 3 ármor, 通例、米では armor、英では armour と (英)ármour つづられることを示す。 4 académic(al) academic、academical の両形があるこ とを示す。 5 Hágue, The 通例、定冠詞をつけて用いることを示 す。 10 (san 11 (felt) 12 (dre 13 (-rr-)

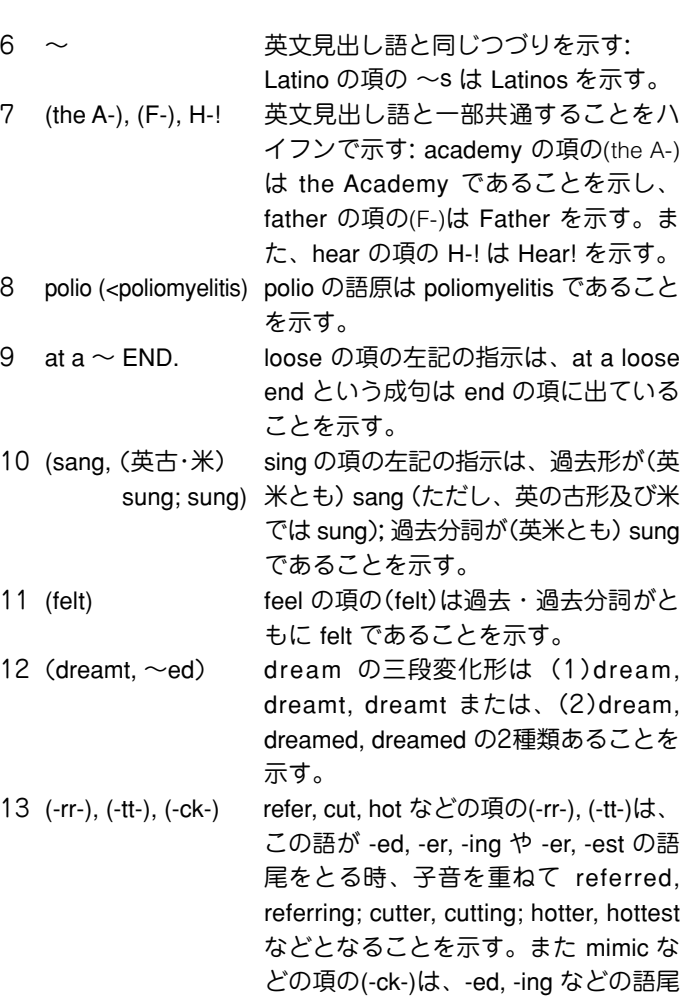

をとる時 mimicked, mimicking などとな ることを示す。

- 14 ((英) -ll-) level, travel などの項の((英) -ll-)は、 -ed, -ing などの語尾をとる時、米国では そのまま語尾をつけるが、英国では語 尾の子音字を重ねて levelled, travelling などとなることを示す。
- 15 「ビバーグ」 bivouac などの訳語が引用符(「 」)に包 まれているのは専門語・職域語として はその訳語ないし音訳語が普通である ことを示す。
- 16 [ ] この括弧は発音表記を示す。発音につ いては親しみやすいカタカナ表記を採 用した。2種類の発音がある語について は代表的なもの1つを示した。なお、2 語の複合見出しの発音はそれぞれ示 し、間を/で区切った。ただし、同一語 で複数の2語見出しがある場合最初の語 の発音を省略したものもある。
- 17 [ ] この括弧は前出語の言い換えを示す: be on 〔off〕one's game 調子がよい〔悪い〕 <sup>=</sup>be on one's game 調子がよい; be off one's game 調子が悪い。
- 18 ( ) この括弧は括弧内の部分が省略または 添加できることを示す: last の項の at  $(long) \sim$  = at last or at long last. また、held の項の、「過去(分詞)」は「過 去及び過去分詞」を示す。

19 (to do; that) loath の項の左記の指示は構文を示し、 loath to do ...; loath that... などの形をと ることを示す。

20 a person; 用例・成句中では 'a person' と 'one' を one 区別して示した。one は主語を示し、<sup>a</sup>

person は相手又は第三者を示す。

21 <sup>=</sup> <sup>=</sup> の次は同義語の欧文を示す。

へアベル【hárebell】... =bluebell.
# 略語解

# (自明のものは省略した)

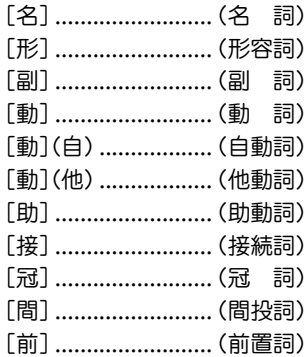

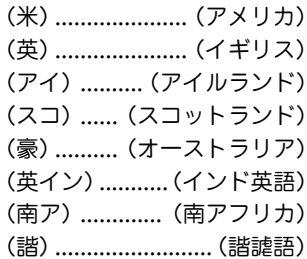

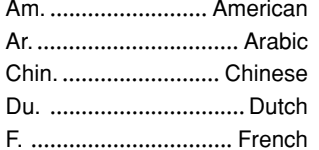

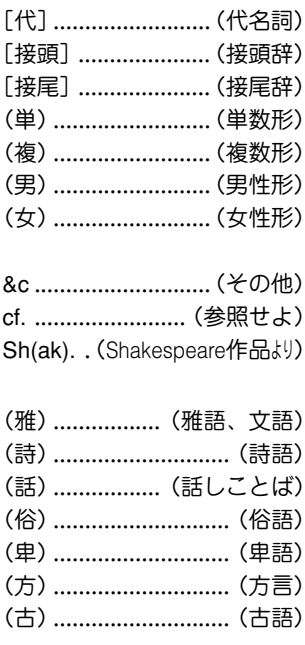

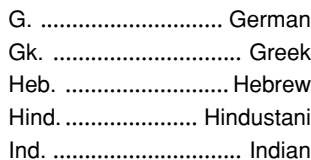

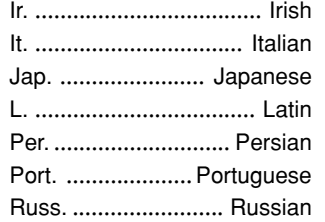

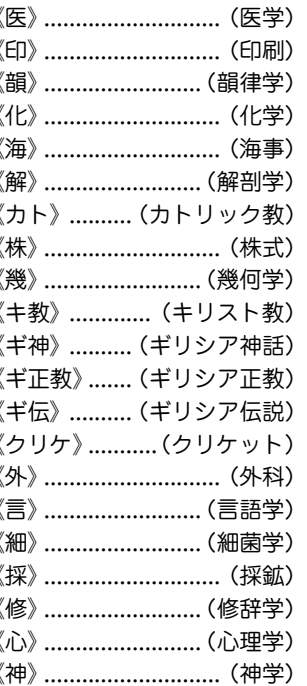

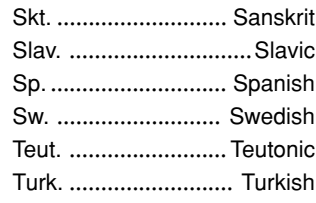

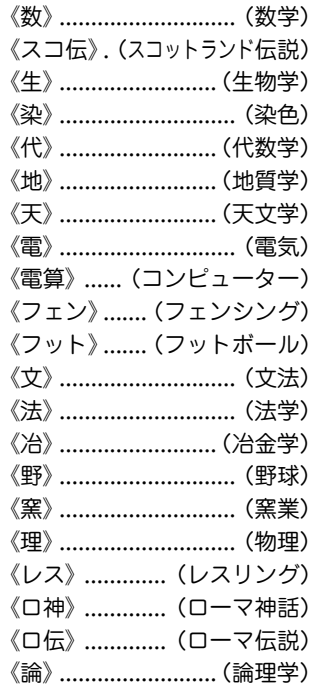

# **スーパー大辞林(凡例)**

# 1. 見出し

- 1 見出しは現代仮名遣いによる。
- 2 和語・漢語は平仮名、外来語は片仮名で表示。
- 3 見出しの中の「・」は活用する語の語幹と語尾との区切りを示 す。

「**○**」は、**○** 以下が語幹語尾の区別のできない活用語であること を示す。

## 2. 歴史的仮名遣い

歴史的仮名遣いが見出しと異なる場合は、見出しの次に、異 なる部分をひらがなで示した。見出しと一致する部分は ― の 記号で省略した。

#### 3. アクセント

現代語の見出しには共通語としてのアクセントを示した。 →「この辞書のアクセント表示」参照

# 4. 表記形

1【 】の中に標準的な書き表し方を示した。

【 】の中の漢字が「常用漢字表」にないものには「 」、その漢字 が「常用漢字表」にはあるが、見出しに相当する音訓が示され ていないものには「▷」を付した。「常用漢字表」の「付表」の語は 《 》で囲んで示した。

- 2 送り仮名は、内閣告示「送り仮名の付け方」の通則に基づいて 示した。
- 3 外来語については【 】の中に綴りを示した。ギリシャ語・梵 語等はローマ字綴りに直した。

## 5. 品詞・活用

- 1 見出し語の品詞・活用の種類を( )の中に略語で示した。但 し、名詞には品詞表示を省略した。 →「略語・記号一覧 |参照
- 2 動詞には活用の行を示した。
- 3 主な助動詞には活用を示した。
- 4 スルは、サ変動詞としての用法があることを示す。

## 6. 文語形

活用語で口語形と文語形の異なるものは、口語形見出しのあ とに 文 として活用の種類と文語形を示した。

## 7. 解説

- 1 現代語として用いられる意味・用法を先に、古語としての意 味・用法をあとに記述した。
- 2 専門用語については《 》の中に適宜その分野を示した。 →「略語・記号一覧 |参昭
- 3 解説をすべて他の見出しで行なっている場合は ■解説: で 示し、参照項目はその見出しを で示した。

## 8. 用例

- 1 用例は語釈のあとに「 」で囲んで示した。
- 2 用例中の見出し語に相当する部分は―で略した。 活用語は、語幹の部分を ―・で略した。語幹語尾の区分ので きない語は略してない。
- 3 出典名・作者名は、適宜略称を用いて示した。

#### 略語・記号一覧

#### ○品詞欄

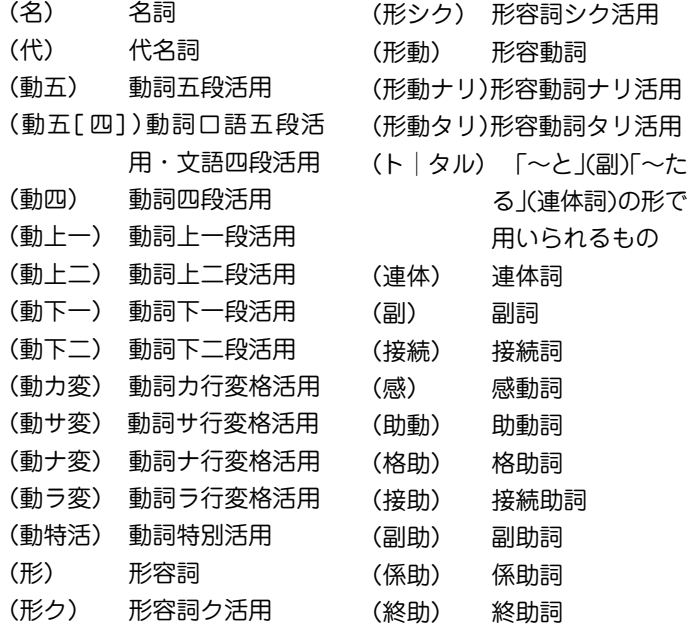

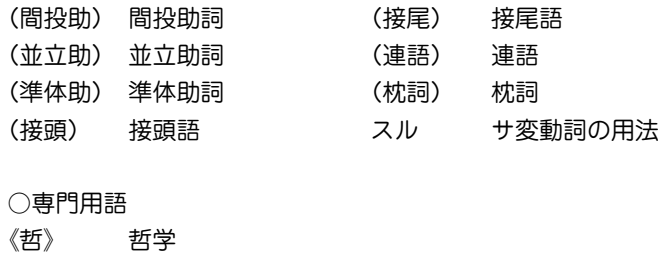

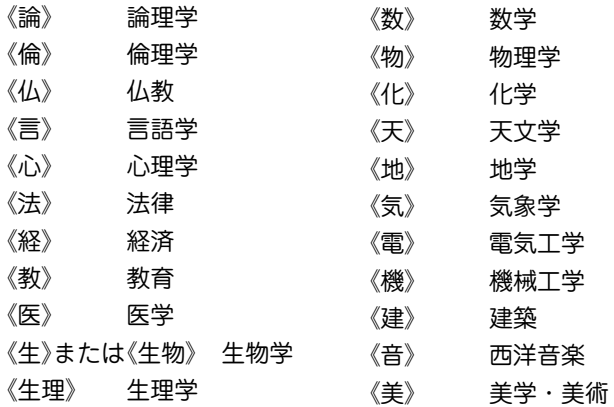

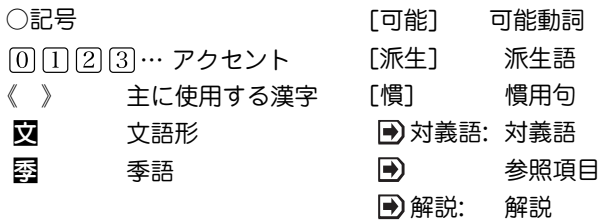

## アクセント表示

- (1) 見出し語のうち、現代語および現代でも使用されることのあ る語にアクセントを示した。ただし、方言、古語、人名・地 名・作品名などのいわゆる固有名詞、仏教その他特殊な専門 用語、および付属語には原則として示さなかった。また、二 語以上の要素から成る語で一語化の度合が薄く、それぞれの 構成要素のアクセントから類推できると思われる語にも示さ なかったものが多い。
- (2) 本辞典で示したアクセントは、現在テレビ・ラジオなどで用 いられている全国共通語のアクセントである。
- (3) アクセントは単語ごとに、高く発音される部分から低く発音さ れる部分へ移る境目の音が何番目の音であるかを ・・・ によって示した。低くならない語は [0] とした。動詞・形容詞 など活用する語は、見出し語としての終止形のアクセントのみ を示した。また「十人十色」(ジューニン・トイロ)(傍線の部分 を高く発音する)などのように、一つの見出し語に二つのアク セントの単位を含むものは[1]-[1]のように示した。 なお、例えば「うらとりひき」では 37 42 と示しているが、これ は、 3にアクセントがある場合も、 4にアクセントがある場 合もある、ということを示している。

○この辞書のアクセント表示

● 日本語のアクセントは、単語を発音するときに、その単語の中 の個々の「拍」を高く発音するか低く発音するかによって決ま る。「拍」というのは日本語の音の長さの単位で、「シャ・ チュ・キョ」などの拗音はカナ2字で1拍である。現在、東京 の言葉を基盤として日本全国で共通に使われている「全国共通 語」では、アクセントの種類は、語の拍数によって決まってい る。

- アクセントの種類は大きく「平板式」と「起伏式」とに分けられ る。
- 共通語ではすべての単語において、1拍目と2拍目との間に音 の高低の変化がある。
- 平板式は2拍目で高くなったあと、高低の変化がなく、アクセ ントは一種類だけである。
- 起伏式は、音が低くなったあとに続く部分には音の高低の変化 がない。起伏式をさらに細かく分けるときは、1拍目だけ高 く、あとは低いものを「頭高型」といい、2拍語で2拍目が高く その語に続いて発音される助詞などは低い場合など、単語の最 後の拍が高くてそのあとで音が低くなるものを「尾高型」、その 他の起伏式のアクセントを「中高型」という。
- 動詞・形容詞など「活用のある語 は、活用形によってアクセン トがかわる。

図 日本語のアクセントの型

|                                                                                                    | 平板式                                 | 伏<br>式<br>起           |                 |               |                |                |                |
|----------------------------------------------------------------------------------------------------|-------------------------------------|-----------------------|-----------------|---------------|----------------|----------------|----------------|
|                                                                                                    |                                     | 頭高型                   | 中高型・尾高型         |               |                |                |                |
|                                                                                                    | $\boxed{0}$                         | $\boxed{1}$           | $\boxed{2}$     | $\boxed{3}$   | $\boxed{4}$    | $\boxed{5}$    | $\boxed{6}$    |
| <b>·拍語</b>                                                                                                    | $\mathcal{L}$<br>ナ<br>名             | R<br>キ<br>木           |                 |               |                |                |                |
| 二拍語                                                                                                    | ∼<br>ミズ<br>水                        | $^{\circ}$<br>アキ<br>秋 | ハナ<br>花         |               |                |                |                |
| 三拍語                                                                                                    | $\bullet\bullet\circ$<br>カイシャ<br>会社 | デンキ<br>電気             | オカシ<br>お菓子      | オトコ<br>男      |                |                |                |
| 四拍語                                                                                                    | ⊷⊷<br>ダイガク<br>大学                    | ブンガク<br>文学            | ユキグニ<br>雪国      | サイジキ<br>歳時記   | オトオト<br>弟      |                |                |
| 五拍語                                                                                                    | ---<br>チュウゴクゴ<br>中国語                | シャアベット<br>シャーベット      | フキュウリツ<br>普及率   | ヤマノボリ<br>山登り  | コガタバス<br>小型バス  | モモノハナ<br>桃の花   |                |
| 六拍語                                                                                                    | ケンブツニン<br>見物人                       | ケンモホロロ<br>けんもほろろ      | オマワリサン<br>お巡りさん | キンコンシキ<br>金婚式 | コクゴジテン<br>国語辞典 | タンサンガス<br>炭酸ガス | ジュウイチガツ<br>十一月 |
| [4] 起伏式・中高(尾高)型:二~四拍目が高く、あとは低い<br> 0] 平板式:二拍目で高くなってから高低の変化がない<br>[1] 起伏式・頭高型:一拍目だけ高く、あとは低い<br>[5] 起伏式・中高(尾高)型:二~五拍目が高く、あとは低い<br>② 起伏式・中高(尾高)型:二拍目だけ高く、あとは低い<br>6 起伏式・中高(尾高)型:二~六拍目が高く、あとは低い<br>3 起伏式・中高(尾高)型:二~三拍目が高く、あとは低い |                                     |                       |                 |               |                |                |                |

#### 【文節・活用形のアクセント例】

 ● 本辞典では、現代語のほとんどの項目にアクセントを示してあ る。しかし、実際に発音されるときは、助詞・助動詞や接辞を 伴ったり、活用形であったりすることが多い。ここには文節の形 や活用形の場合のアクセントのおもな例を掲げた。傍線は高く発 音する部分であり、 │ のところで下がることを示す。

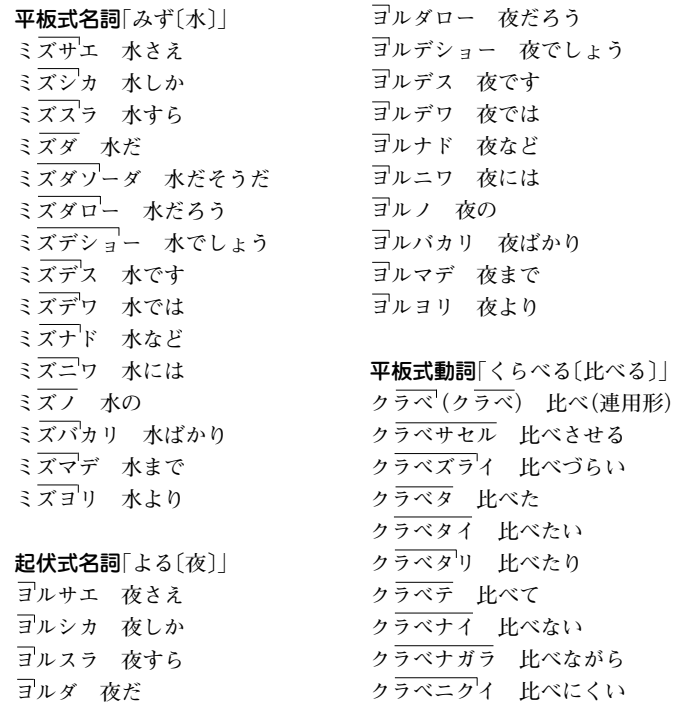

**クラベマス 比べます**

**ヨルダソーダ 夜だそうだ**

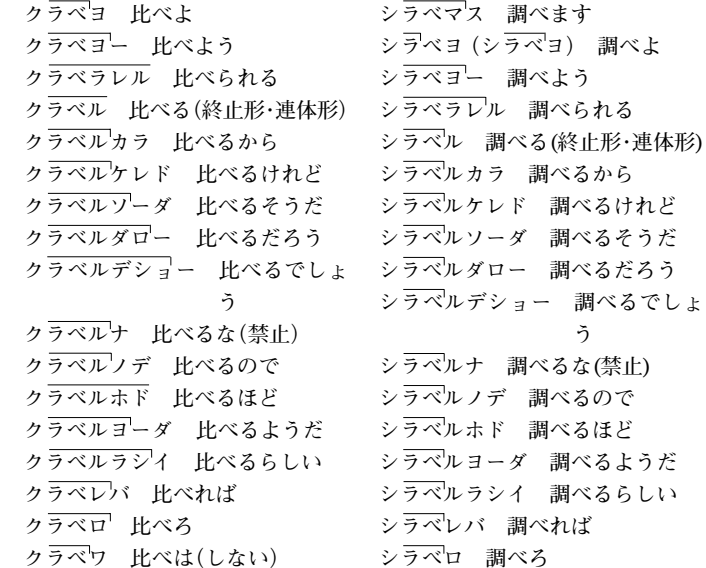

起伏式動詞**「しらべる〔調べる〕」 シラベ 調べ(連用形) シラベサセル 調べさせる シラベズライ 調べづらい シラベタ 調べた シラベタイ 調べたい シラベタリ 調べたり シラベテ 調べて シラベナイ 調べない シラベナガラ 調べながら シラベニクイ 調べにくい**

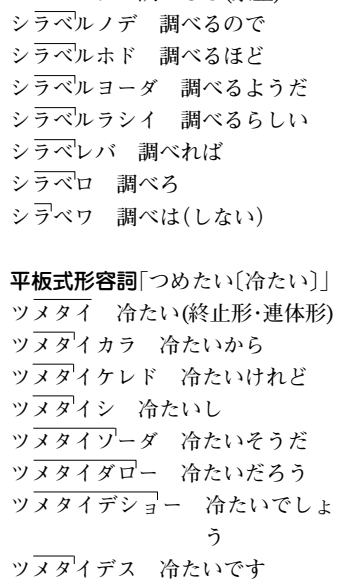

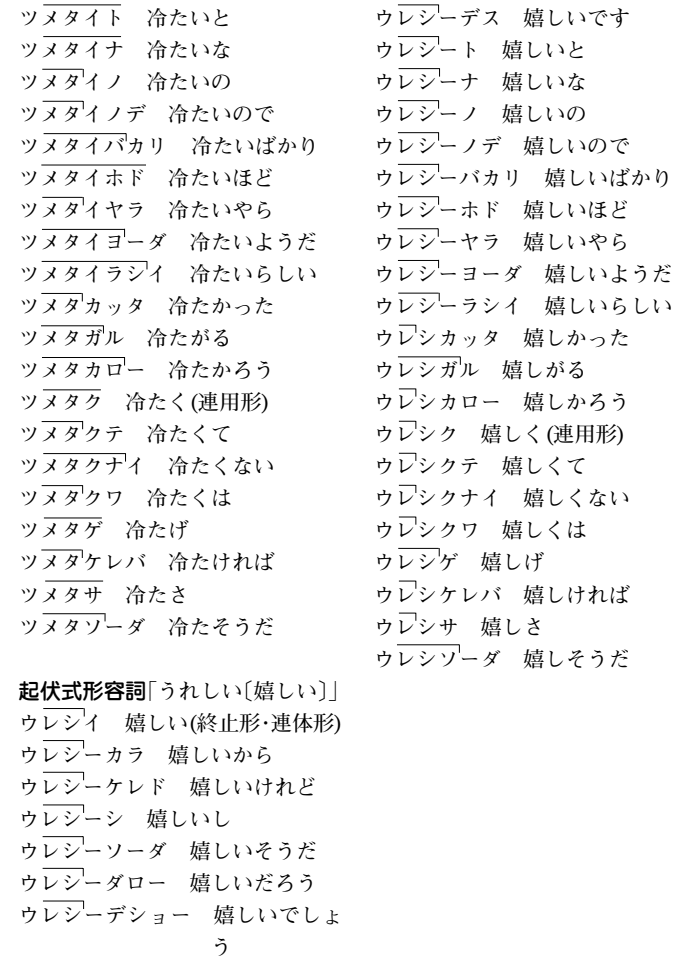

# スーパー大辞林 付表・絵図

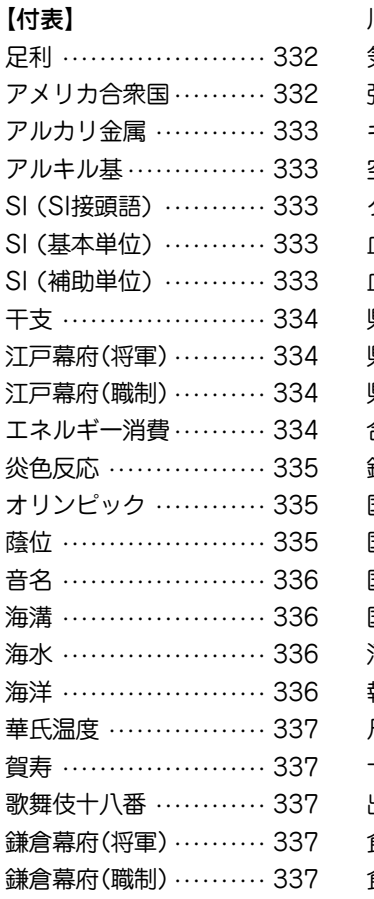

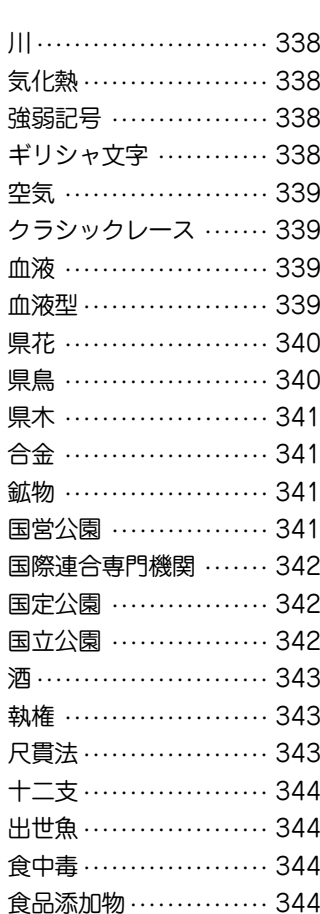

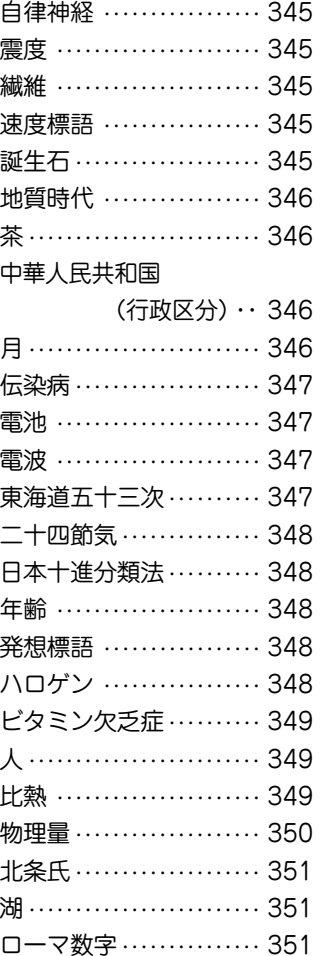

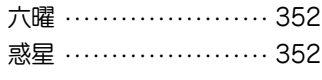

# 【絵図】

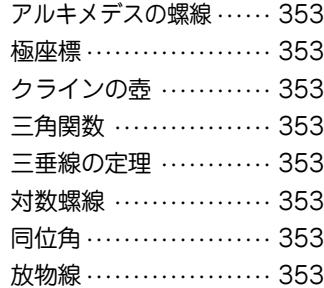

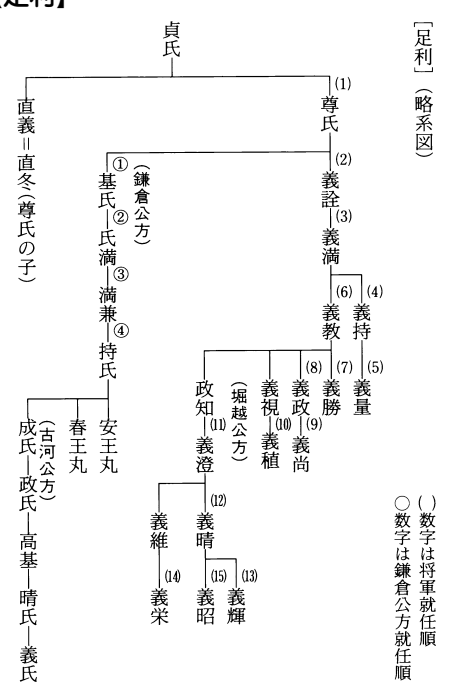

# 【足利】 【アメリカ合衆国】

[アメリカ合衆国] (州一覧)

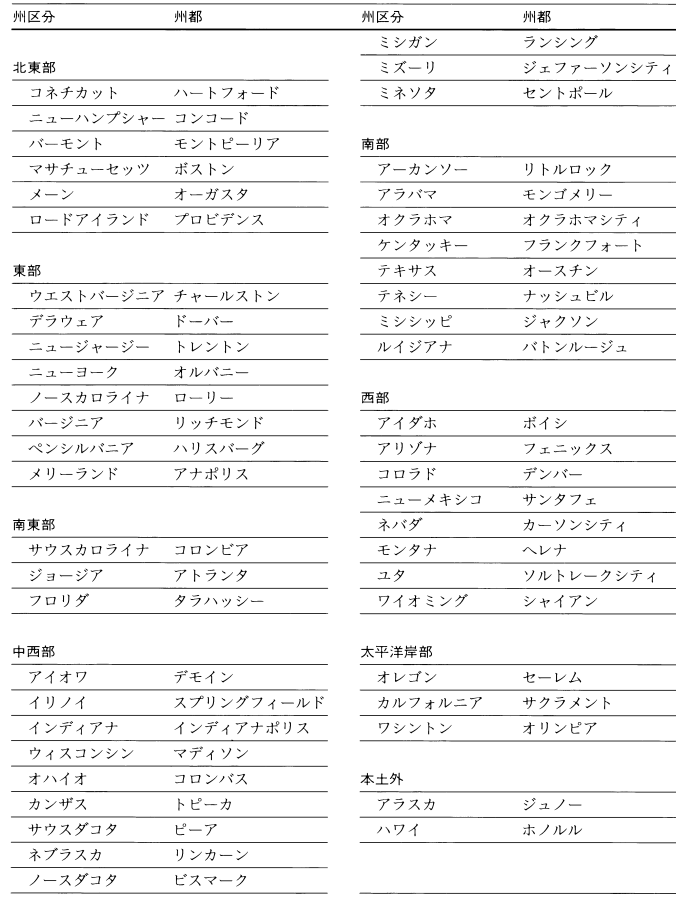

# 【アルカリ金属】

[アルカリ金属]

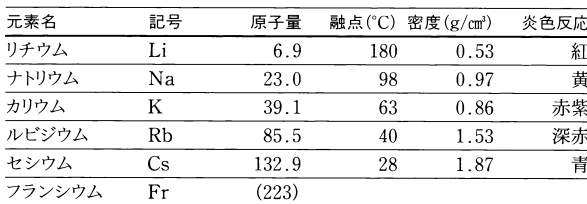

# 【アルキル基】

#### [アルキル基]

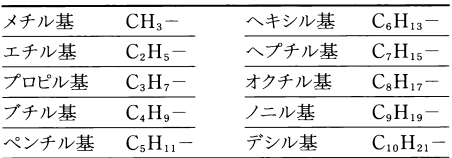

# 【SI (基本単位)】

#### [SI] (基本単位)

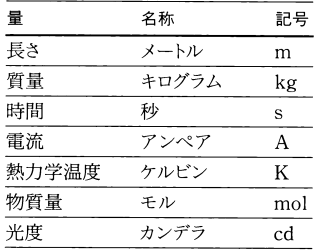

# 【SI (SI接頭語)】

## [SI] (SI 接頭語)

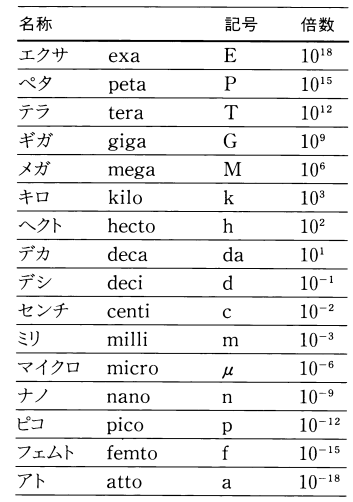

# 【SI (補助単位)】

#### [SI] (補助単位)

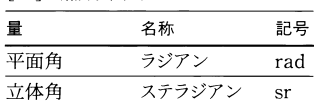

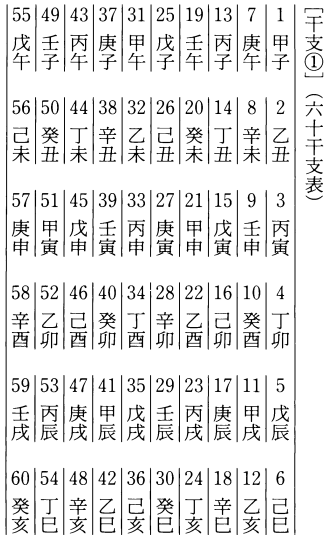

# 【干支】 【江戸幕府(将軍)】

[江戸幕府] (将軍)

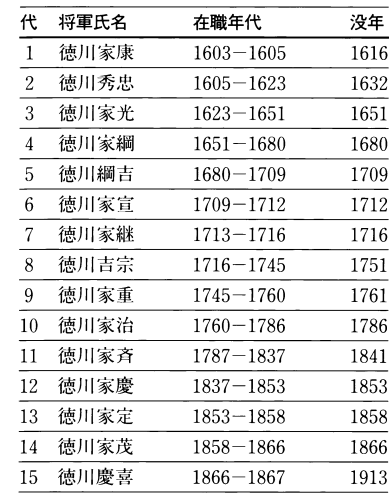

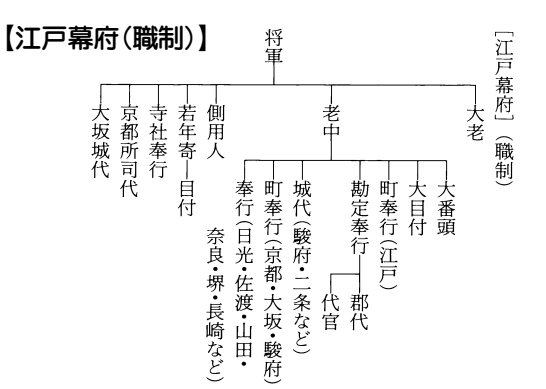

# 【エネルギー消費】

 $\mathbf{r}$ 

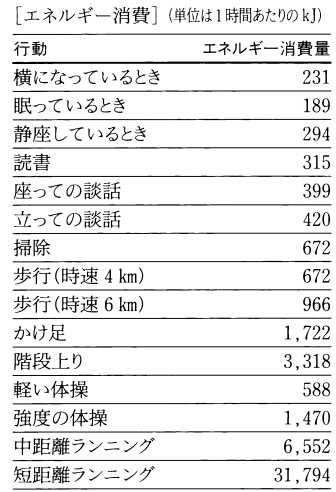

(1kJ=約238cal)

#### [炎色反応]

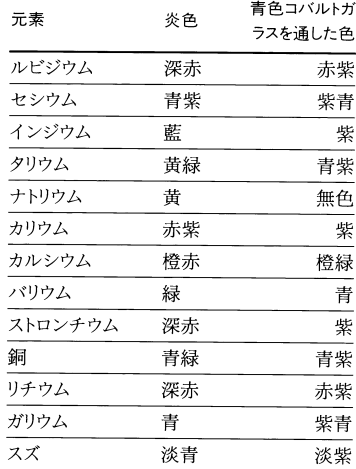

# 【炎色反応】 それはそれはないのは、「オリンピック】 それは 「顔位」 【蔭位】

[オリンピック]

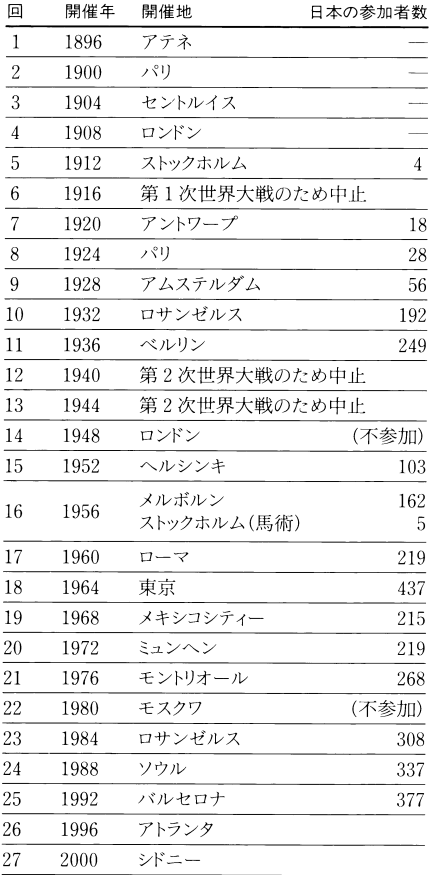

 $\begin{array}{c|c|c|c|c} \hline \mathcal{C} & \mathbb{E} & \mathbb{E} & \mathbb{E} & \mathbb{E} & \mathbb{E} & \mathbb{E} \\ \hline \mathbb{E} & \mathbb{E} & \mathbb{E} & \mathbb{E} & \mathbb{E} & \mathbb{E} & \mathbb{E} \\ \hline \mathbb{E} & \mathbb{E} & \mathbb{E} & \mathbb{E} & \mathbb{E} & \mathbb{E} & \mathbb{E} & \mathbb{E} & \mathbb{E} & \mathbb{E} \end{array}$ [蔭位] 従五位下 従八位下 |従 ||従 ||正 || 嫡孫<br>|六 ||六 ||広 || ||<br>|下 ||上 ||上 ||上 || |正|点<br>|六位下| 従六位下 正七位上

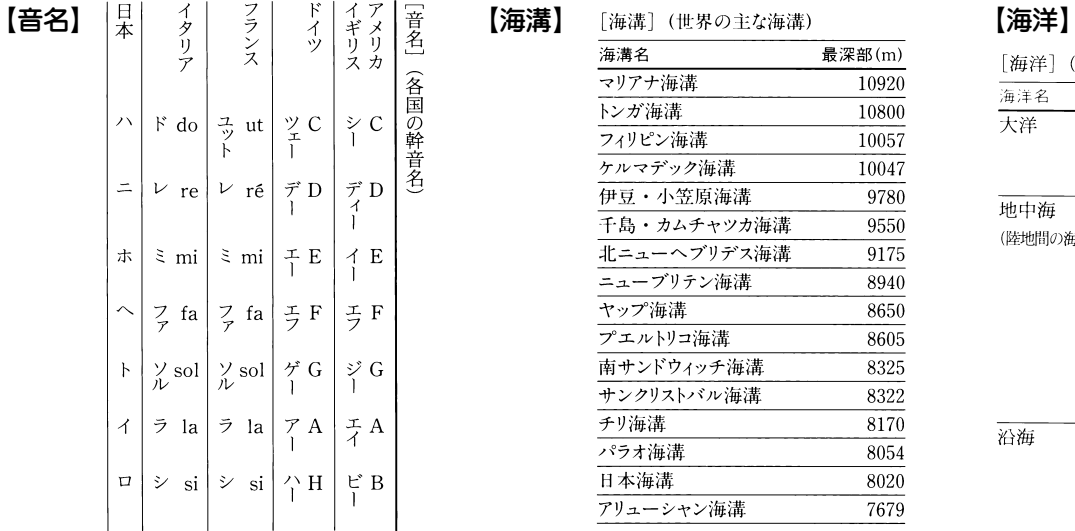

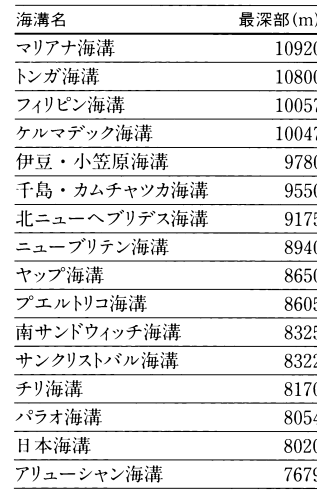

[海洋] (世界の主な海洋)

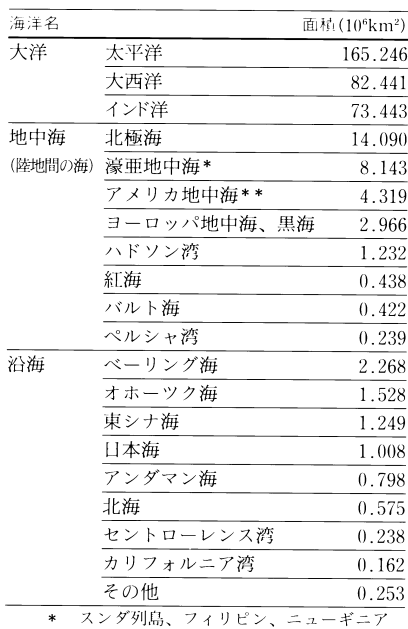

【海水】

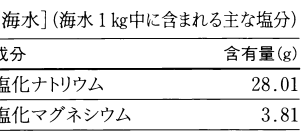

1.75  $\overline{1.28}$ 

 $0.81$ 

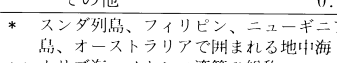

\*\* カリブ海、メキシコ湾等の総称

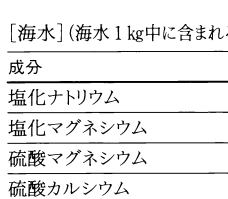

硫酸カリウム

# 【華氏温度】

[華氏温度] (華氏一摂氏温度換算表)

華氏温度(°F)一摂氏温度(°C)

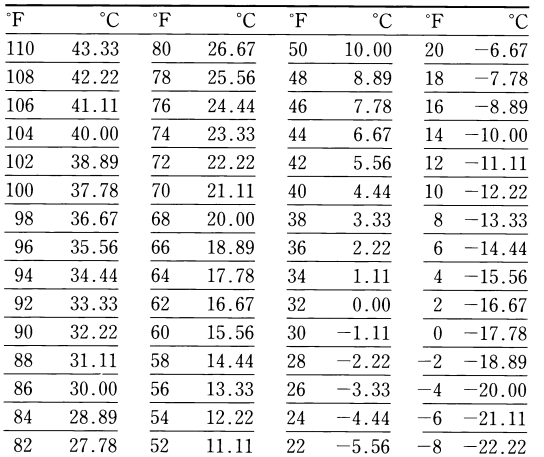

## 【歌舞伎十八番】 【鎌倉幕府(職制)】

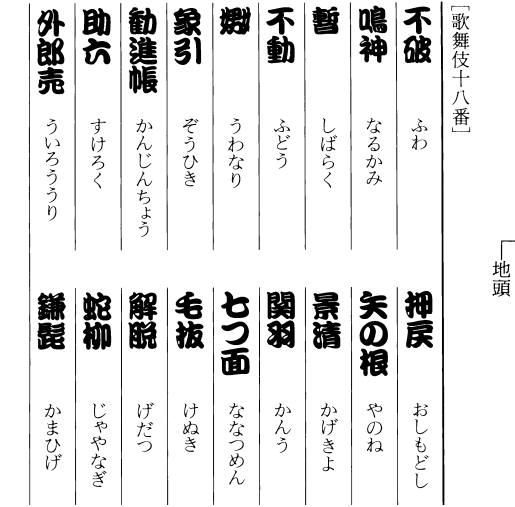

# 【賀寿】

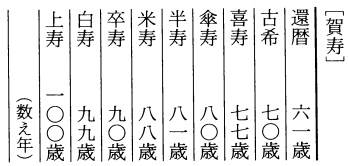

鎮西奉行(のち鎮西探題)

京都守護(のち六波羅探題)

【鎌倉幕府(将軍)】

[鎌倉幕府] (将軍)

(地方)

奥州総奉行

守護

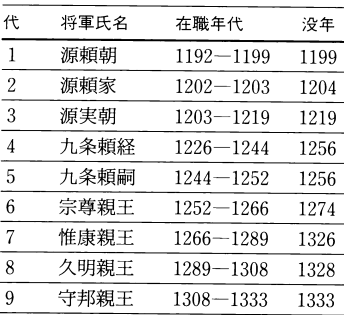

将軍

評定衆 引付衆

公文所(のち政所)

(中央)

問注所

侍所

連署 執権

# [鎌倉幕府] (職制)

#### [川] (日本の主な河川)

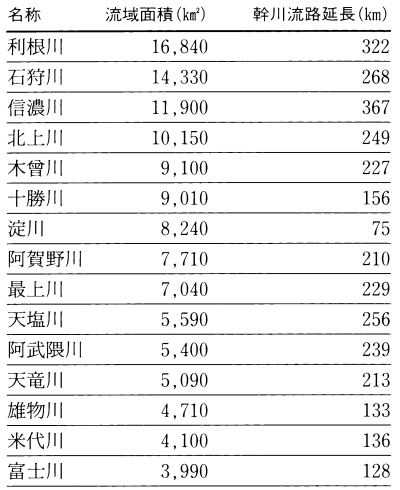

# 【川】 【気化熱】

#### [気化熱]

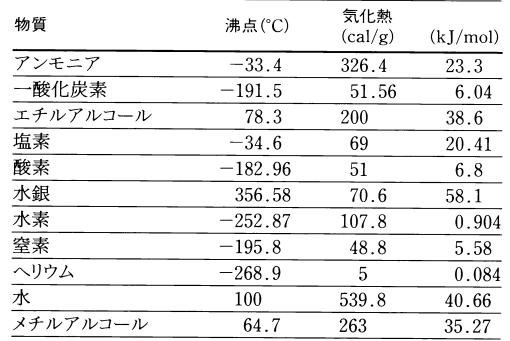

# 【強弱記号】

#### [強弱記号]

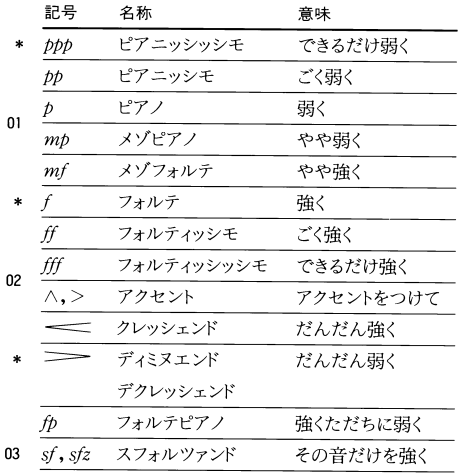

# 【ギリシャ文字】

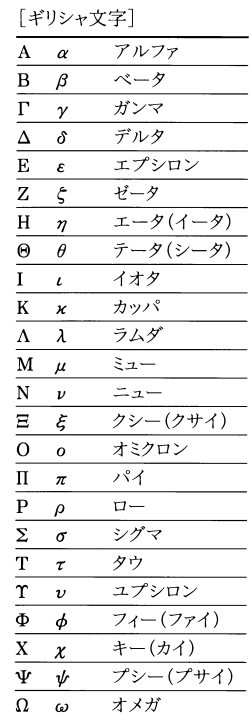

# 【空気】

# 【クラシックレース】 【血液型】

#### [空気①] (空気の組成)

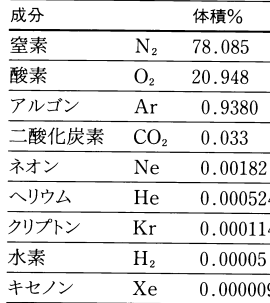

[クラシックレース]

(イギリス)

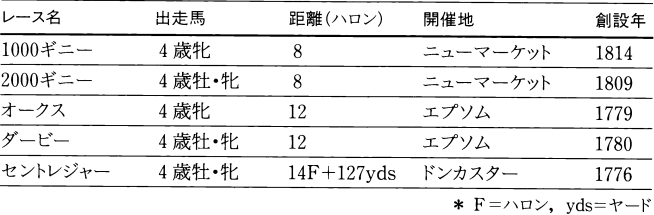

#### (日本)

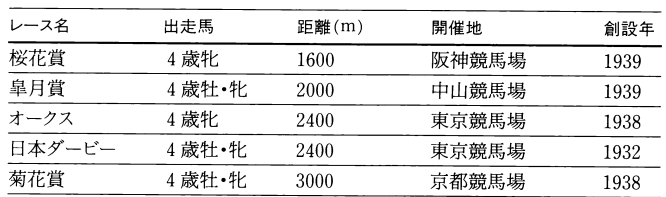

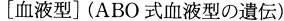

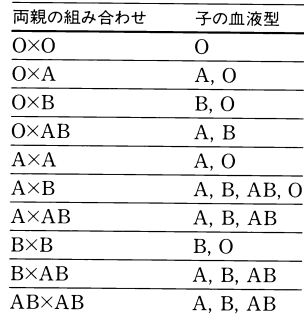

# 【血液】

#### [血液] (その成分とはたらき)

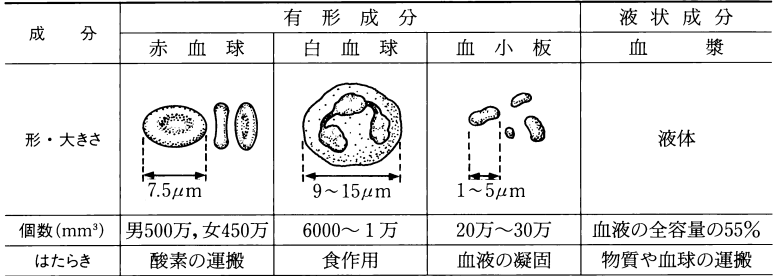

#### [県花] (都道府県の花)

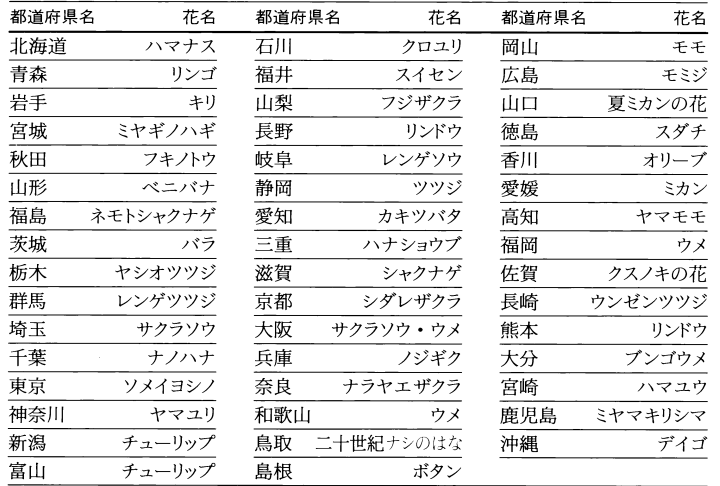

# 【県花】 【県鳥】

[県鳥] (都道府県の鳥)

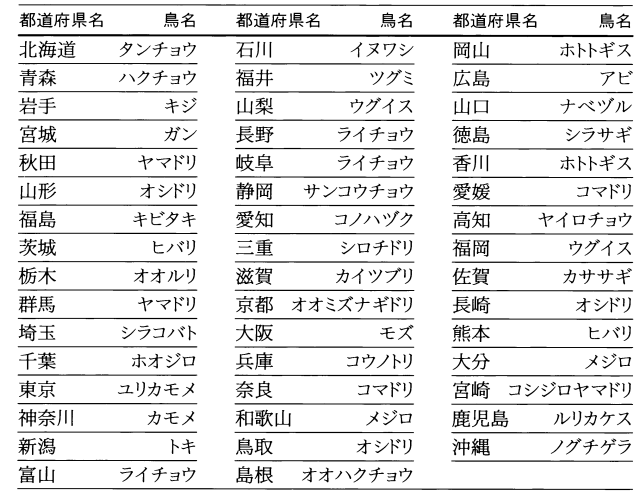

#### [県木] (都道府県の木)

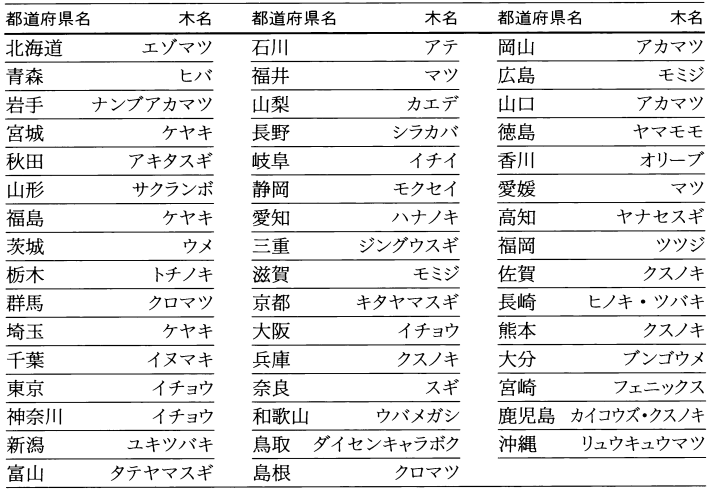

# 【県木】 【鉱物】 【国営公園】

[鉱物] (主な鉱物の分類)

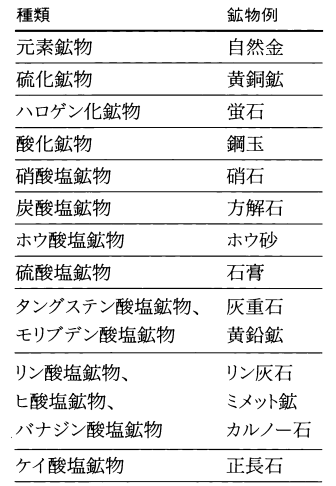

|備|武|堂|越|み|瀋|口

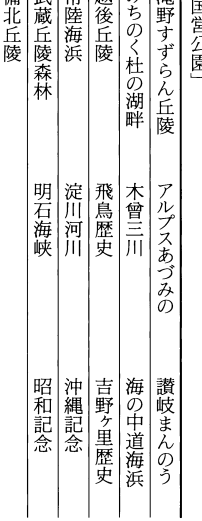

# 【合金】

#### [合金] (その種類と用途)

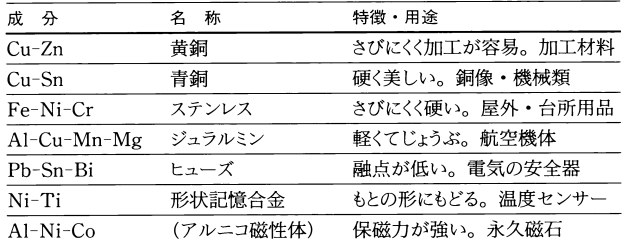

# 【国際連合専門機関】 【国定公園】 【国立公園】

J.

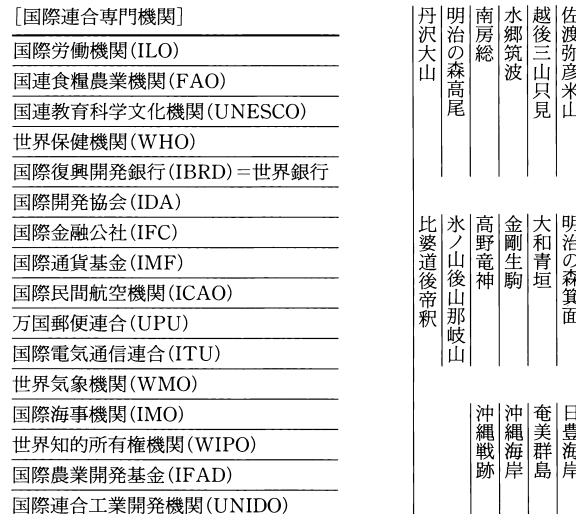

#### 蔵王南三陸金華山 |鳥|栗|男<br>|海|駒|鹿 網走 早池峰 下北半島 and a second contract of 津軽 |太 日高山脈襟裳 ニセコ積丹小樽海岸 暑寒別天売焼尻 「国定公園」 若狭湾 飛驒木曾川揖斐関ヶ原養老 八ヶ岳中信高原妙義荒船佐久高原妙義荒船佐久高原 月旨 医二十二指数 医生物 医生物 计算机 计算机 计算机 计算机 计算机 |鈴<br>|鹿 三河湾 能登半島 天竜奥三河 |剣||秋||北長門海岸|<br>|山||吉門海岸|<br>|||海岸| 日南海岸 壱岐対馬 北九州 石鎚 玄海 室戸阿南海岸

and the state of the state of the

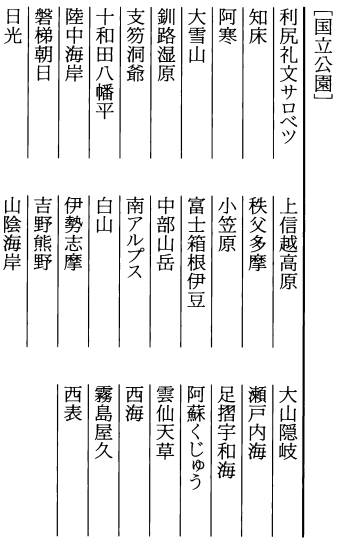

# $r = \sim$

**Construction** 

 $\sim$ 

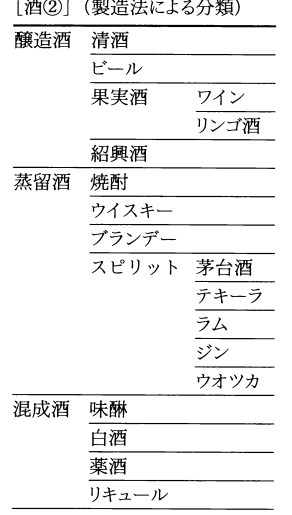

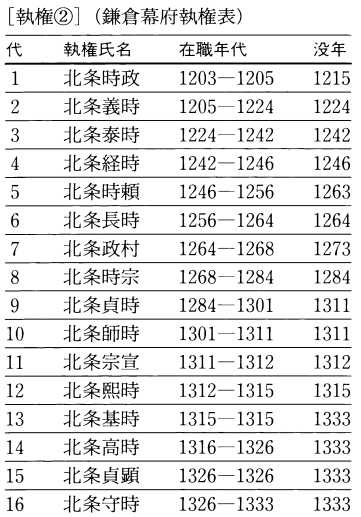

# 【酒】 【執権】 【尺貫法】

[尺貫法] (換算表)

長さ

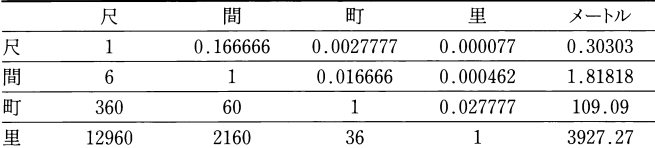

#### 面積

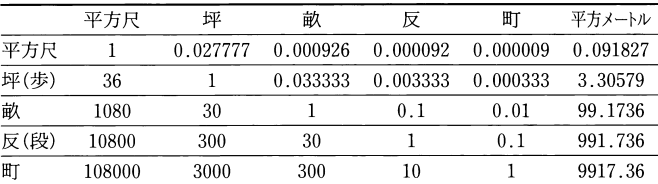

# 体積<br><u>一</u>

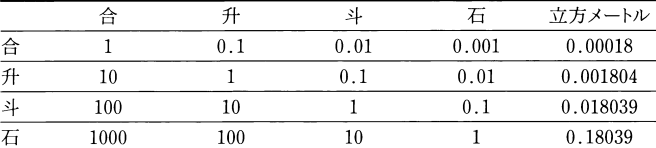

# 質量

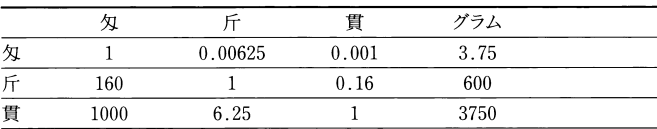

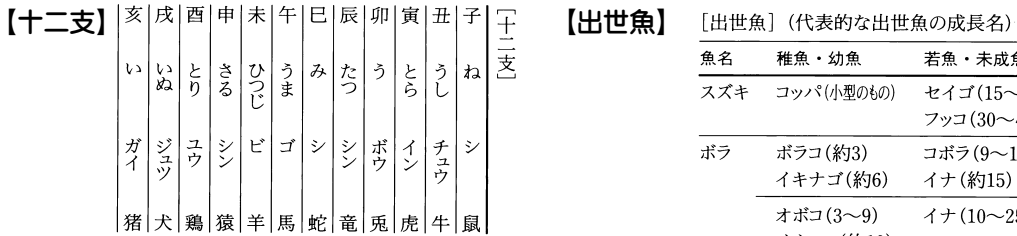

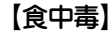

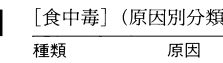

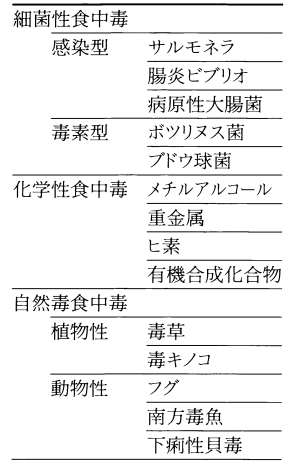

(単位はcm)

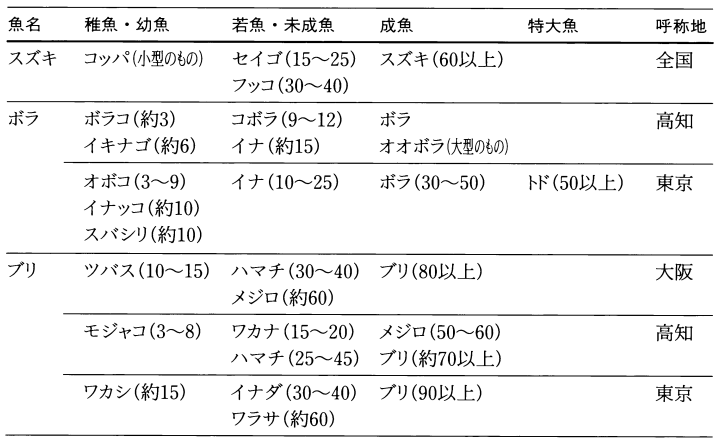

【食品添加物】

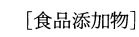

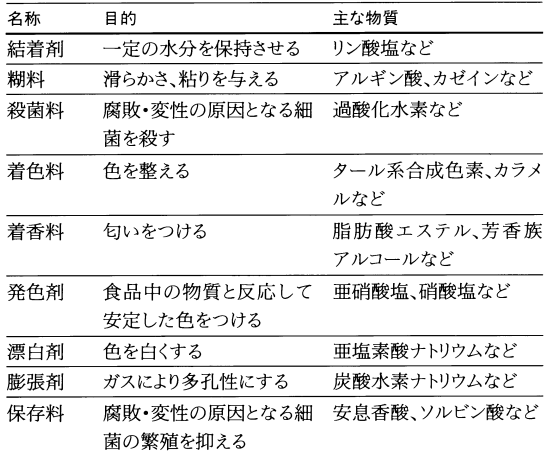

# 【自律神経】

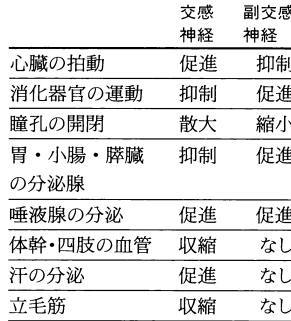

[自律神経](自律神経のはたらき)

【繊維】 [繊維] (その種類と性質)

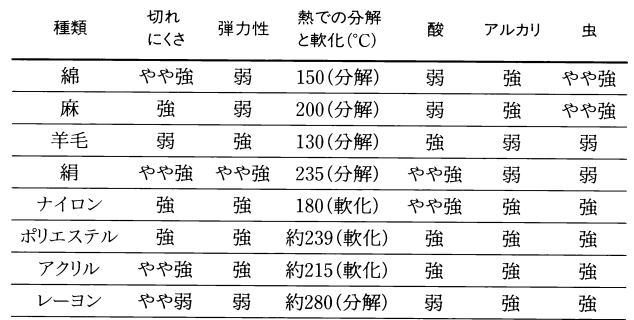

#### 【震度】 [震度] (気象庁震度階級)

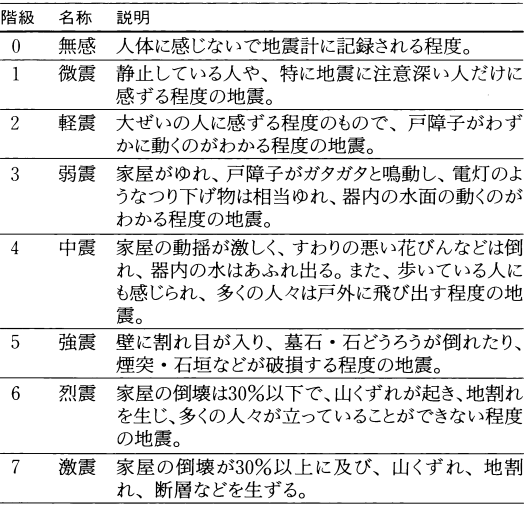

# 【速度標語】 【誕生石】

[速度標語]

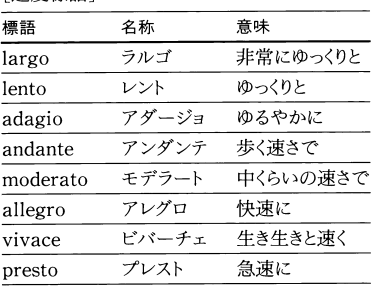

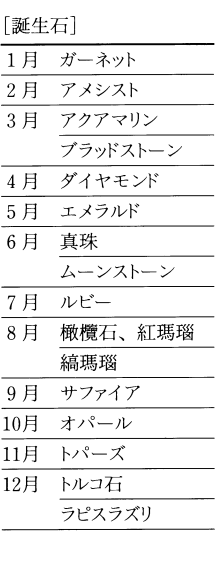

## 【地質時代】 [地質時代] (区分)

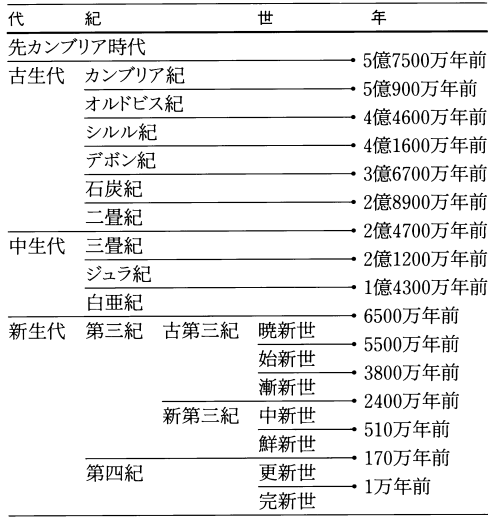

# 【中華人民共和国(行政区分)】

[中華人民共和国] (行政区分)

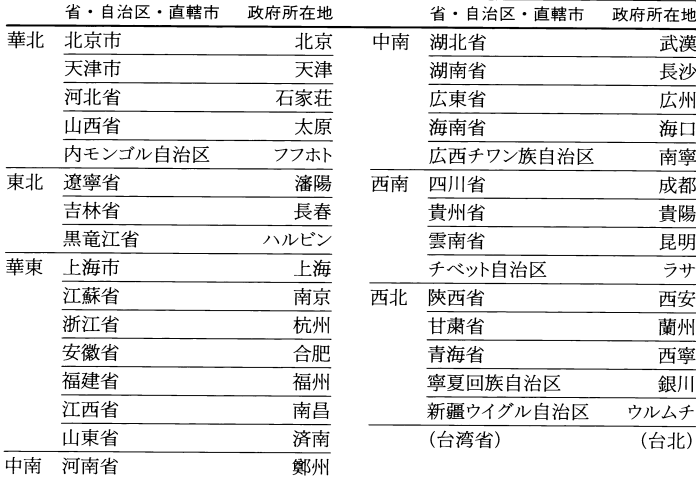

- 
- 【茶】 [茶②] (製造法による分類)

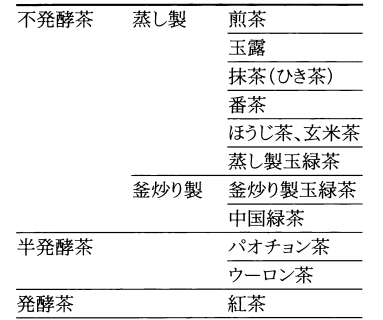

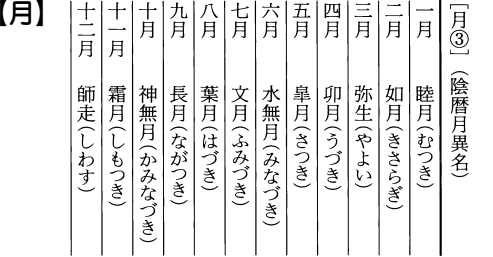

#### 【伝染病】 [伝染病] (法律的分類) 法定伝染病 コレラ・赤痢・腸チフス・パラチフス・痘瘡・ 発疹チフス・猩紅熱・ジフテリア・流行性脳 脊髄膜炎・ペスト・日本脳炎 指定伝染病 急性灰白髄炎(ポリオ)・ラッサ熱 届出伝染病 インフルエンザ·狂犬病·炭疽病·伝染性 下痢症・百日咳・麻疹(はしか)・急性灰白 髄炎(ポリオ)・破傷風・マラリア・恙虫病・フ ィラリア症・回帰熱・黄熱

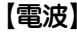

[電波] (電波の分類)

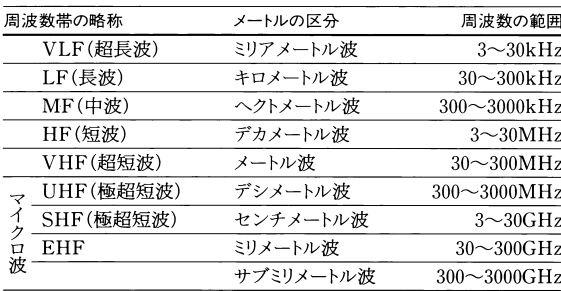

# 【東海道五十三次】

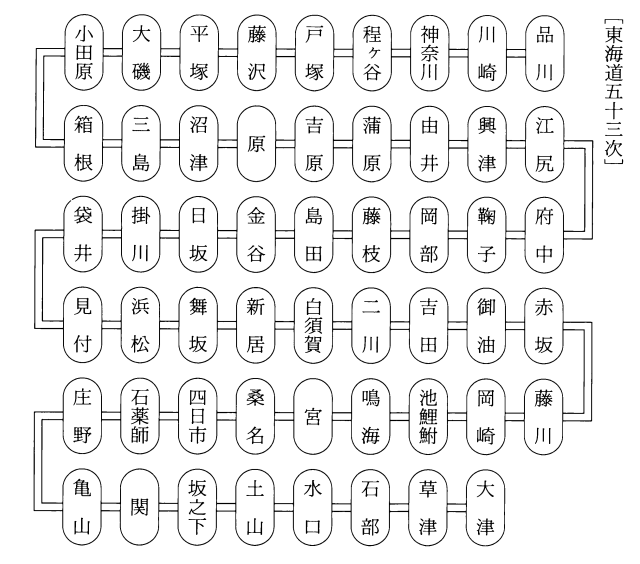

#### 【電池】

[電池]

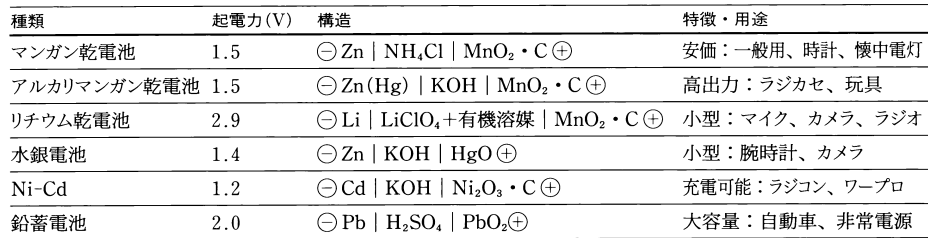

[二十四節気]

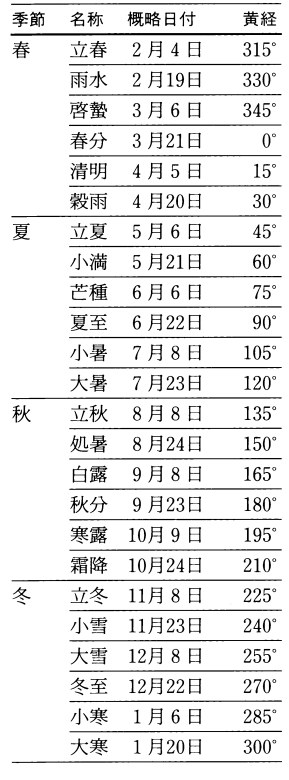

# 【二十四節気】 【日本十進分類法】

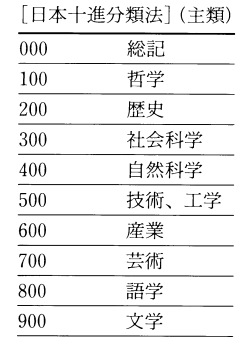

【年齢】

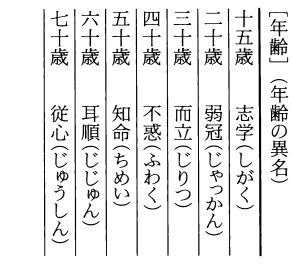

# 【発想標語】

#### [発想標語]

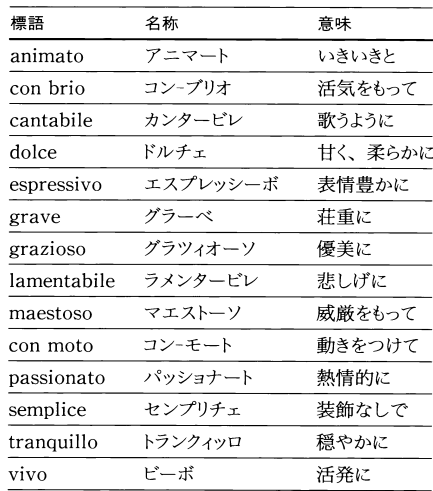

# 【ハロゲン】

[ハロゲン]

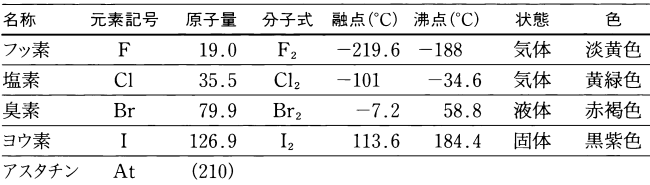

# 【ビタミン欠乏症】

[ビタミン欠乏症]

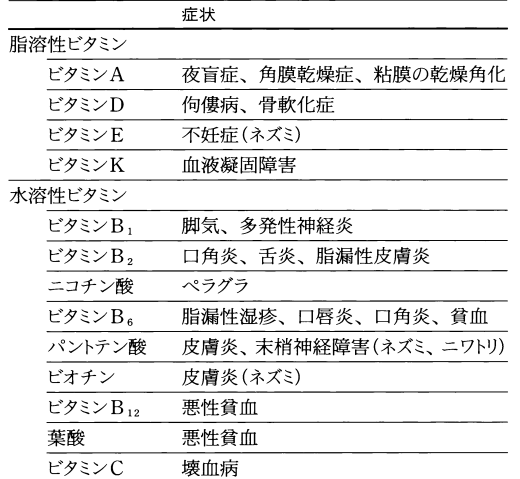

# 【比熱】

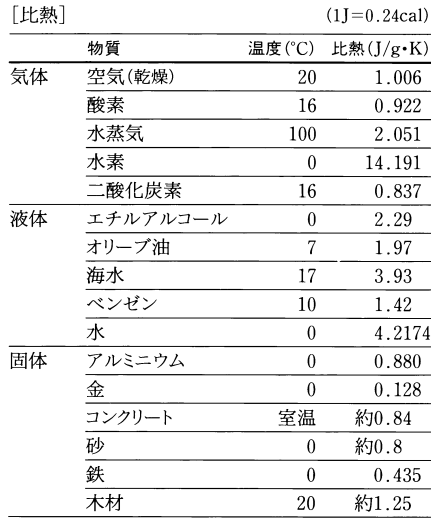

# 【人】

[人①] (ヒトの元素組成と化学組成)

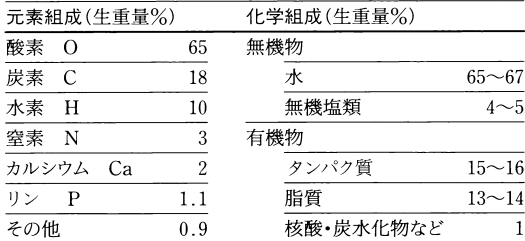

# 【物理量】

# [物理量] (主な例)

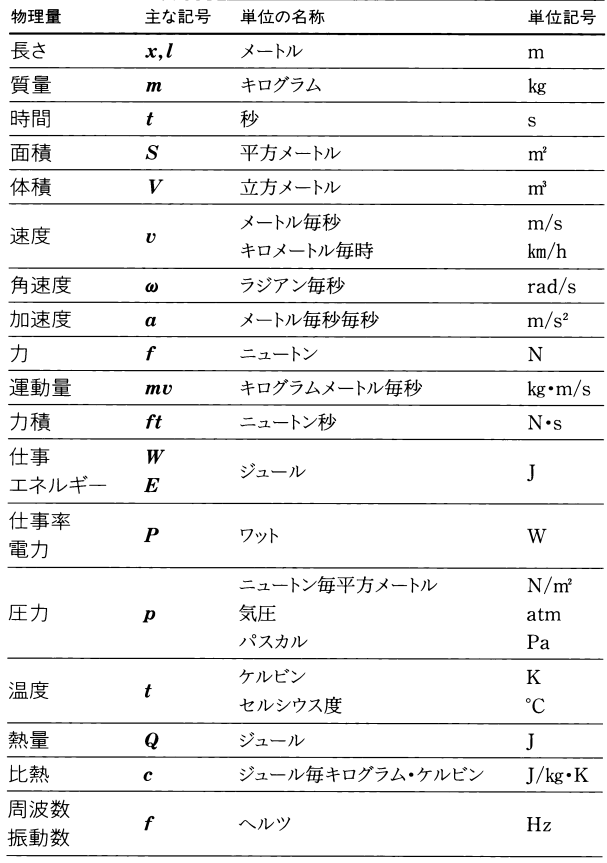

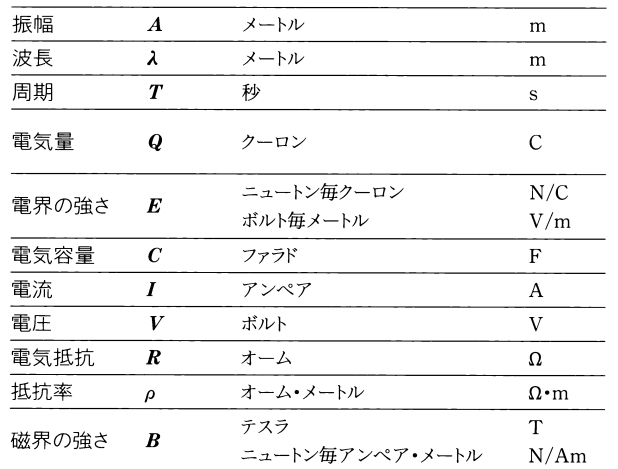

**The Second** 

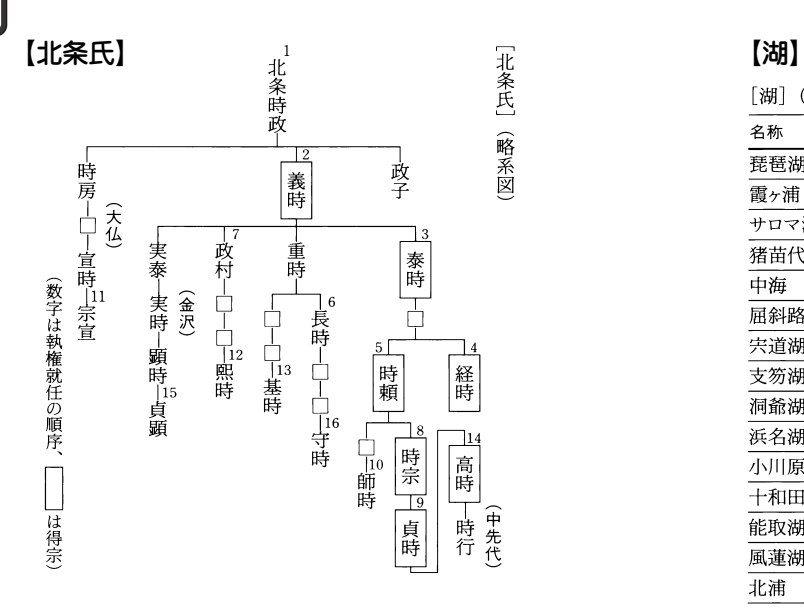

[湖] (日本の主な湖)

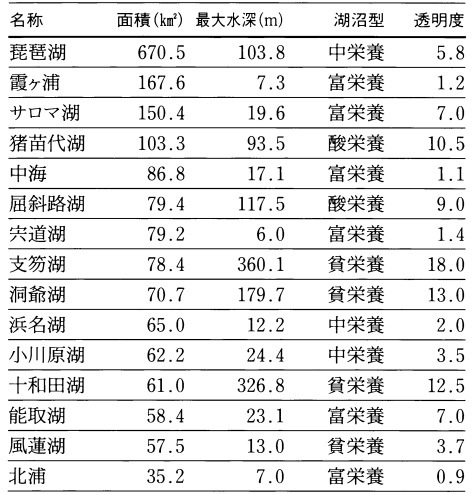

# 【ローマ数字】

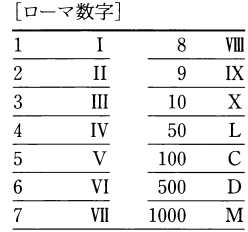

【六曜】 【惑星】

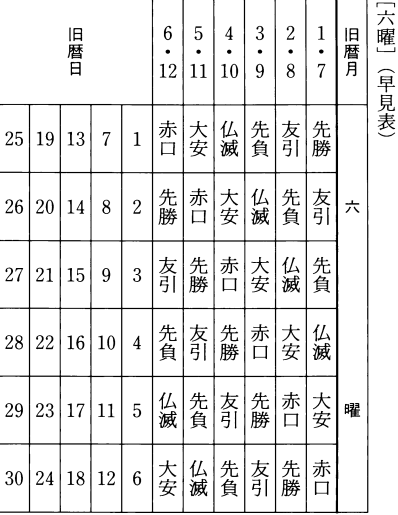

#### [惑星①]

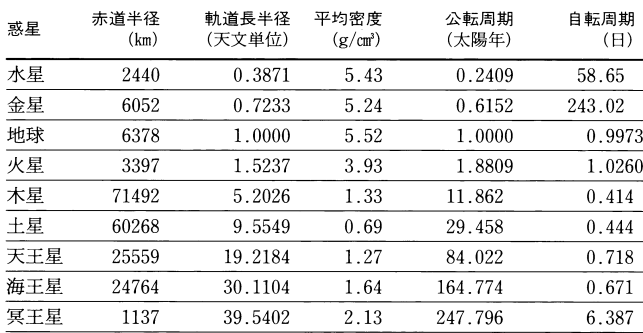

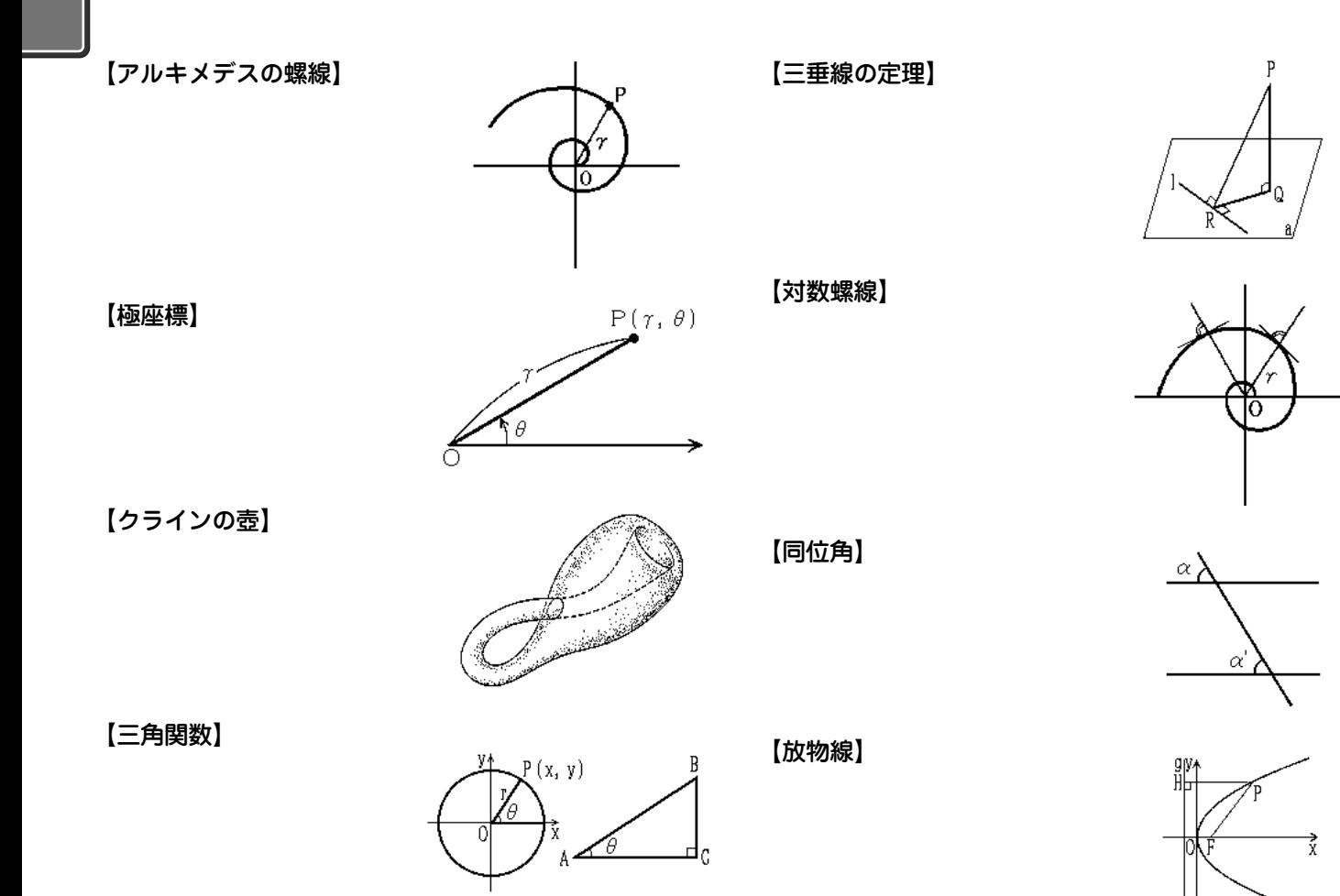

# **全訳古語辞典**

# この辞典のきまりと使い方

この辞典は、高等学校における古典学習を中心に、大学入試にも 役立つように、数々の特色を盛り込んで編集されたものである。 また、これから古典に親しもうとする一般社会人にも利用しやす いように多くの考慮が払われている。

#### 収録語

- (1) 本書に収録した語は、約22500語である。上代から近世ま でのわが国の主要な古典から、使用頻度(ひんど)の高い語 を中心に選んで収録した。さらに、古典の学習に欠くこと のできない、複合語・連語・慣用句・古典によくみられる 特有の言い回しも収録した。
- (2) 古典の読解や文学史の理解のために必要な、人名・地名・ 作品名などの固有名詞、枕詞・文芸用語などを豊富に収録 した。
- (3) 教科書にのっている作品などを中心に、著名な和歌(百人一 首はすべて)・歌謡360首、俳句・川柳159句を収録した。

## 見出しの立て方と表記

(1) 見出し語は、歴史的仮名遣いにより、太字の平仮名で表記 した。ただし、人名・地名・作品名は漢字表記によって見 出しを示した。

- (2) 見出し語には、学習上の重要度を、 \*印、 \*印および無印に
	- より、三段階に分けて示した。
		- 最重要語( 印) 約860語 重要語( 印) 約2200語
		- 一般語(無印) 約19500語
- (3) 二通りの仮名遣いのあるものは、両方を見出しとして掲 げ、より一般的なもののほうに語釈を付けた。 いはけ-な・し(イワケ―)【稚けなし】(形ク)………… いわけ-な・し【稚けなし】(形ク)→ いはけなし
- (4) 歴史的仮名遣いと現代仮名遣いとが相違する語のうち、重 要な語には現代仮名遣いによる見出しをも掲げて、検索の 便をはかった。

#### あわし 【淡し】 ⇔ あはし **おとこ** 【男】 ⇔ をとこ

(5) 見出し語を構成する要素を、「-」でくぎって示した。ただ し、枕詞・漢字表記による見出し語などには示さなかっ た。

#### あがた-めし【県召し】 べく-も-あら-ず

(6) 接頭語はその後に、接尾語はその前に「-」を付けて示した。 さらに、重要なものには【例語】欄を設けて列挙した。 うち-【打ち】(接頭)

> - そ・む【初む】(接尾マ下二型)(動詞の連用形に付いて) ………。【例語】相見初む・言ひ初む・生ひ初む………

(7) 重要な敬語動詞・補助動詞を次のような形で立項し、かつ、 その【例語】をも列挙し、語構成の観点から語彙力が豊かに 身につくように配慮した。

おぼし=【思し・覚し】(他サ四連用形)(動詞の上に付いて) …………。【例語】思し急ぐ・思し掟(おき)つ・思し置く…… =あり・く【歩く】(補動カ四){か・き・く・く・け・け}(動詞の連用形 の下に付いて)………。【例語】憧(あくが)れ歩く・歩(あゆ)み 歩く……

(8) 動詞・形容詞・助動詞・活用のある接尾語は終止形で示 し、助動詞を除き、語幹と活用語尾との区別のあるものに は、その間を「・」で区別した。なお、形容動詞は語幹で示 した。

あそ・ぶ【遊ぶ】(自バ四)

あたら・し【惜し】(形シク)

らる(助動下二型) -が・る(接尾ラ四型) なのめ【斜め】(形動ナリ)

(9) 主要な助動詞については、終止形以外の各活用形をも見出 し語として掲げた。

し 助動詞「き」の連体形。 な 助動詞「ぬ」の未然形。 (10)和歌・歌謡・俳句・川柳は、第一句を見出しとして掲げた。

あさぼらけ… 和歌 はしけやし… 歌謡 しづかさや… 俳句 くじふくは… 川柳

- (11)複合語・連語・慣用句などは、そのままの形を見出しとし、 わかりにくいものにはなりたちを付けた。
- (12)人名は原則として姓名で引くようにし、名または号で呼び ならわされているものは、それをも見出しとし、解説は姓 名の見出しのほうで行った。

西鶴(さいかく) 『人名』→井原西鶴(ゐはらさいかく)

## 見出し語の配列

配列は、表記の仮名の五十音順とした。また、漢字表記の見出し 語は、その読み(=歴史的仮名遣い)の五十音順とした。なお、五 十音順で定まらない語は、次の方針によって配列した。

- ① 濁音・半濁音は清音のあと、拗音(ようおん)・促音は直音の あと。
- ② 品詞などの順は、接頭語・接尾語・名詞・代名詞・動詞・ 形容詞・形容動詞・連体詞・副詞・接続詞・感動詞・助動 詞・助詞・連語・慣用句・枕詞・和歌(歌謡)・俳句(川柳) の順。
- ③ 和歌・歌謡・俳句・川柳で、第一句が同じ場合には、第二 句以下の表記の五十音順。

見出し漢字と読み方の表示

- (1) 見出し語の仮名に相当する漢字を【 】内に示した。二種以 上の漢字表記があるものについては併記し、一般的なもの から先に掲げた。また、送り仮名などは、平仮名・歴史的 仮名遣いで示した。
- (2) 見出し語の仮名遣いが現代仮名遣いと相違するものには、 見出し語の後に、現代仮名遣いに準じて半角の片仮名で示 した。その際、現代仮名遣いと同じ部分は ― で示した。 また、慣用的な読み方のあるものは( )を用いて併記し た。

あなづらは・し(アナズラワシ)【侮らはし】(形シク)1�……

- いへ-あるじ(イエ―)【家主】(名)
- うかが・ふ(ウカガ(ゴ)ウ)【伺ふ】(他ハ四)

# 品詞および活用の表示

(1) 品詞名は略語によって( )で示した。また、動詞には活用 の種類と全活用形を{ }で示した。形容詞にはク活用・シ ク活用の別を、形容動詞にはナリ活用・タリ活用の別を示 した。活用のある接尾語には活用の型を示した。〈略語は略 語・記号一覧を参照〉

おこ・る【起こる】(自ラ四){ら・り・る・る・れ・れ}

- うとま・し【疎まし】(形シク) あら-らか(形動ナリ) -ば・む(接尾マ四型)
- (2) 助動詞は活用の型を( )で示すとともに、おもな助動詞に は全活用形を{ }で示した。動詞のうち、特殊な活用をす るものについても{ }で示した。

き(助動特殊型) {せ・○・き・し・しか・○}

<【来】(自力変) {こ・き・く・くる・くれ・こ}

(3) 品詞の分類および活用の種類については、現行の学校文法 教科書の最も一般的なものに従った。ただし、普通名詞の 中で、動詞のサ行変格活用および形容動詞の語幹となるも のについては、その品詞および語尾の活用も示した。

そう-らん【奏覧】(名・他サ変)

あん-をん(―オ(ノ)ン)【安穏】(名・形動ナリ)

(4) 動詞は、自動詞・他動詞・補助動詞を区別し、(自カ四)(他 ラ下二)(補動ラ変)などのように示した。なお、本製品で は、敬語となる補助動詞(連語は除く)は別見出しとして立 項した。

たてまつ・る(1)【奉る】一(他ラ四){ら・り・る・る・れ・れ}

たてまつ・る(2)【奉る】(補動ラ四){ら・り・る・る・れ・れ}

たてまつ・る(3)【奉る】(他ラ下二){れ・れ・〇・〇・〇・〇}

たてまつ・る(4)【奉る】(補動ラ下二){れ・れ・〇・〇・〇・〇} ……………

(5) 助詞は、次の六分類に従った。

. . . . . . . . . . . . .

. . . . . . . . . . . . .

格助詞・接続助詞・副助詞・間投助詞・係助詞・終助詞

- (6) 固有名詞のうち、物語・随筆・日記などの作品名、作家・ 歌人・俳人・作中人物などの人名、山・川を含めた地名に ついては、 『作品名』 『人名』 『地名』と表示した。
- (7) 枕詞・歌枕は、 《枕詞》 歌枕 と表示した。
- (8) 連語・慣用句などは特に連語表示をせず、無印とした。

#### 語釈および解説

- (1) 語釈および解説は的確・明瞭を旨とし、助詞・助動詞・敬 語動詞・その他の重要語については、特に詳しく解説し た。さらに、必要に応じて「なりたち||接続||語法||文法| [注意] 参考 | 冒頭文 の欄を設けた。
- (2) 同一見出しで品詞が異なる場合、活用の種類が異なる場合 は、 <sup>一</sup> 二 ……によって行をかえて示した。
- (3) 一つの見出し語に意味が二つ以上ある場合は、 ← ←…… によってわけて示した。 1 2 の中をさらにわける場合は、 **<sup>ア</sup> イ�**……によってわけて示した。
- (4) 必要な語については、解説にさきだって、その語について の語源・原義・転化・なりたちの形などを〔 〕で、語の位

相を仏教語、上代語、近世語などと限定できるものは《 》 で囲んで示した。なお、語形変化の説明は、原則として音 韻変化による場合を「転」、複合語・連語などの一部の省略 による場合を「略」とした。

(5) 説明または補足的なものは、( )に囲んで示した。 (下に打消の語を伴って)……

(…の意から)……

- (6) 解説文中、難解な語句には、(= )で注を施した。
- (7) 対義語がある場合は、←→の記号を付けて示した。語義の 全体に共通する対義語は、その見出し語の項末に(←→)の 形で示した。語義の一部に該当する対義語は、その語義の 用例・訳のあとに示した。
- (8) 省略記述として、次のような記号を用いた。
	- →…他の見出し語の語釈やその語に関する事項などを参 照させる場合。
	- …現代仮名遣いによる見出しから歴史的仮名遣いの見 出しへ指示する場合。また、『学習』を参照させる場 合。
- (9) 見出しとした和歌・歌謡・俳句・川柳には、通釈を施し た。なお、歌中・句中に含まれる枕詞・序詞・掛詞・縁語 などの修辞は、通釈のあとに( )で囲んで指摘・説明した。 また、出典によって表記の異なるもの、作品の成立事情、 解釈に諸説のあるもの、本歌どりの歌の場合はその本歌 を、その他学習上特に注意すべき事柄などについては 欄で解説した。

▼なりたち なりたち 連語・慣用句・古文特有の言い回しなどについては、組

成・語形の変化など、その構成を明らかにした。

▼接 続 接続 助詞・助動詞について、その語が文法上どのような語、ま た、どのような活用形に付くかを説明した。

- ▼文 法 文法 文法
	- 文法 主要な助詞・助動詞には、その文法的機能・意味用 法などについて、詳細な解説を施した。
	- |文法||最重要語・重要語の用例と見出し和歌・俳句とを中 心に、訳出するうえでポイントとなる文法事項を指 摘した。
- ▼語 法 語法

見出し語の実際の用いられ方、用法などについて特に注意 を要する点などについて指摘した。

- ▼注 意 注意 その見出し語について理解するうえで、また、学習上特に 注意を要する点、誤りやすい点などを指摘した。
- ▼参 考 |参考|

見出し語についての理解をいっそう深めるため、語義の補 足説明、時代による語の盛衰・語義の移り変わりなどの語 史的説明、類似語との比較説明、その他古語・古典を理解 するうえで参考となる事柄について解説を加えた。

▼学 習 学習

古語を理解するうえで、まちがえやすい点、わかりにくい 点、また、覚えておくと便利な事柄などについて解説を加 えた。

## ▼冒頭文 冒頭文

著名な作品は見出しでとりあげ、解説のあとに冒頭の一節 とその通釈を収めた。

▼枕詞・歌枕・季語

①枕詞は次のように示した。

あまのはら【天の原】 (枕詞)) 「富士」にかかる。…… ②歌枕は次のように示した。

明石(あかし) 『地名》 歌枕 今の兵庫県明石市。……

③見出し語のうち、俳句の季語となるものには、その語釈 のあとに、 春 夏 秋 冬 の記号でその季を示した。ま た、見出し語から派生した季語は、次のように( )に囲 んで示した。

あし【葦・蘆】(名)……。 网。(葦茂る 厦・葦の花 网)

#### コロット はんしゃ 用 例に

- (1) 語義・用法の理解を助ける適切な用例を、次の基準によっ て採録した。
	- ①著名古典を中心として、さらに教科書・大学入試問題な どによくとりあげられ、親しまれているもの。 ②文脈がわかりやすく、文意がひとまとまりであるもの。
- (2) 表記は、歴史的仮名遣いによった。むずかしい漢字には読 み仮名を付け、または仮名書きに改め、送り仮名や句読点 を補うなどして読みやすくした。
- (3) 用例中の見出し語にあたる部分は「―」で示した。なお、見 出し語が動詞・形容詞・形容動詞である場合は、その語幹 にあたる部分を「―」で示し、語尾は「・」でくぎってそのあ

とに示し、かつその活用形をも 用 などの表示で示した。 連語の類もこれに準じて示した。

ただし、語幹・語尾の区別のない動詞(上一・下一・カ変・ サ変・下二の「得(う)」)および助動詞については、それらが 活用して変化した語形を、助詞については語形を (未) など の表示で活用形を示した。

#### なお、各活用形の表示は次の通りである。

- (未)→未然形 (用→連用形 (終)→終止形
- (体)→連体形 □ →已然形 命→命令形

す・ぐ【過ぐ】(自ガ上二){ぎ・ぎ・ぐ・ぐる・ぐれ・ぎよ}…………。

- 万葉 一・二八『春―・ぎ 用 て夏来(きた)るらし白栲(しろ たへ)の……』
- みる【見る】(他マ上一){み・み・みる・みる・みれ・みよ}………。 土佐 『……女もしてみ 未 むとてするなり』
- ぬ(助動ナ変型)………。 古今 冬『わが待たぬ年は来ぬれ 已 ど冬草のかれに 用 し人はおとづれもせず』
- なべて-なら・ず【並べてならず】………。 方丈 ニニー・ぬ 体 法ども行はるれど、更にそのしるしなし』
- (4) 用例の一部分を省略する場合、省略した部分を「…」を用い て示した。

#### 用例の訳

用例には原則として現代語訳を施し、 訳 の記号で表示した。現 代語訳を施すに際しては、次の方針によった。

(1) 訳文は、学習上の観点から、できうる限り文法に忠実な逐 語訳であるように心がけ、助詞・助動詞・敬語なども的確 に訳し込むようにつとめた。

- (2) 文体は、原則として「だ・である」体を用いた。会話文・韻 文などでも、原文に敬語が含まれていなければ、通常の文 体で訳を施した。ただし、見出し和歌・俳句の訳について は、一つの作品ととらえて、適宜「です・ます」体を用い た。
- (3) 時制については、原文の時制と訳文の時制とが一致するこ とを原則とし、文脈上通常過去形の訳をあてるような場合 においても、原文が現在形であれば訳文も現在形とした。
- (4) 文脈をわかりやすくするための、主語・客語・その他の状 況説明などの補足は、( )に囲んで補った。
- (5) 訳文中、意味のむずかしい語・部分については、該当する 語・部分の直下に(= )の形で説明を補った。
- (6) 用例が短くかつ容易で、現代語訳を必要としないと認めた ものについては、訳を省いた場合もある。また、むずかし い語のみに補注または部分訳を付して全文訳を省いた場合 もある。
- (7) とりあげた用例中に、掛詞・縁語・枕詞・序詞が含まれて いればその詳細の説明を、また、別解・補足説明などを、 訳文のあとに( )で囲んで示した。
- (8) 用例としてとりあげた和歌・歌謡・俳句・川柳が見出しと して立項されている場合は、訳を付けず、見出しの通釈を 参照するようにした。

#### 出典の表示

用例の出典の示し方は、次の方針によって表示した。

(1) 教科書・大学入試などに頻出する重要作品20点について は、特に次のような略称の記号で表示し、目立たせた。

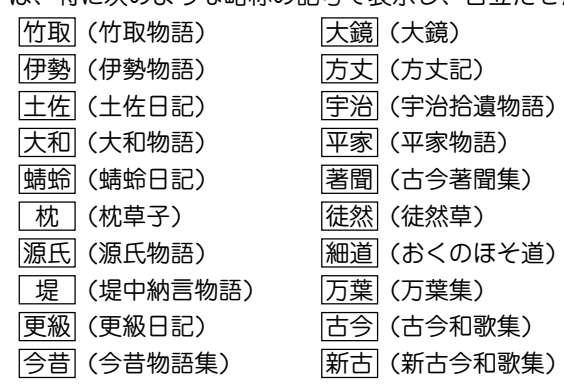

- (2) 前項にあげた作品のほか、次の作品も略称で示した。 古事記→〔記〕 ろうしゃ 落窪物語→〔落窪〕 日本書紀→〔紀〕仁徳など 栄花物語→〔栄花〕 日本霊異記→〔霊異記〕 十訓抄→〔十訓〕 宇津保物語→〔宇津保〕 雨月物語→〔雨月〕
- (3)(1)(2)以外の出典は、原則として作品名をそのまま掲げ た。ただし、歌集は「和歌集」の部分を省略して示した。
- (4) 和歌には歌集名・部立て(主として勅撰集に)を、俳句には 句集名・作者名を示した。特に「万葉集」は、巻数と「新編国 歌大観」を示した。
	- 〔拾遺〕冬 〔猿蓑〕芭蕉 [万葉] 二・一四二
- (5) 著名な出典には、「巻名」「巻数」「段数」「編名」「小見出し」「説 話番号」などを付記した。(「枕草子」の段数、小見出し、説 話番号などは「日本古典文学大系」のそれによった)
- (6) ジャンル名・種類の表示は、次のような略称で示した。 ①芸能に関するもの

浄瑠璃→浄 謡曲→謡 狂言→狂 歌舞伎→伎 ②近世の小説類のうち、次にあげたジャンル名は略称で示 し、その他は作品名のみ表示した。

浮世草子→浮 仮名草子→仮名 御伽草子→伽

黄表紙→黄 洒落本→洒

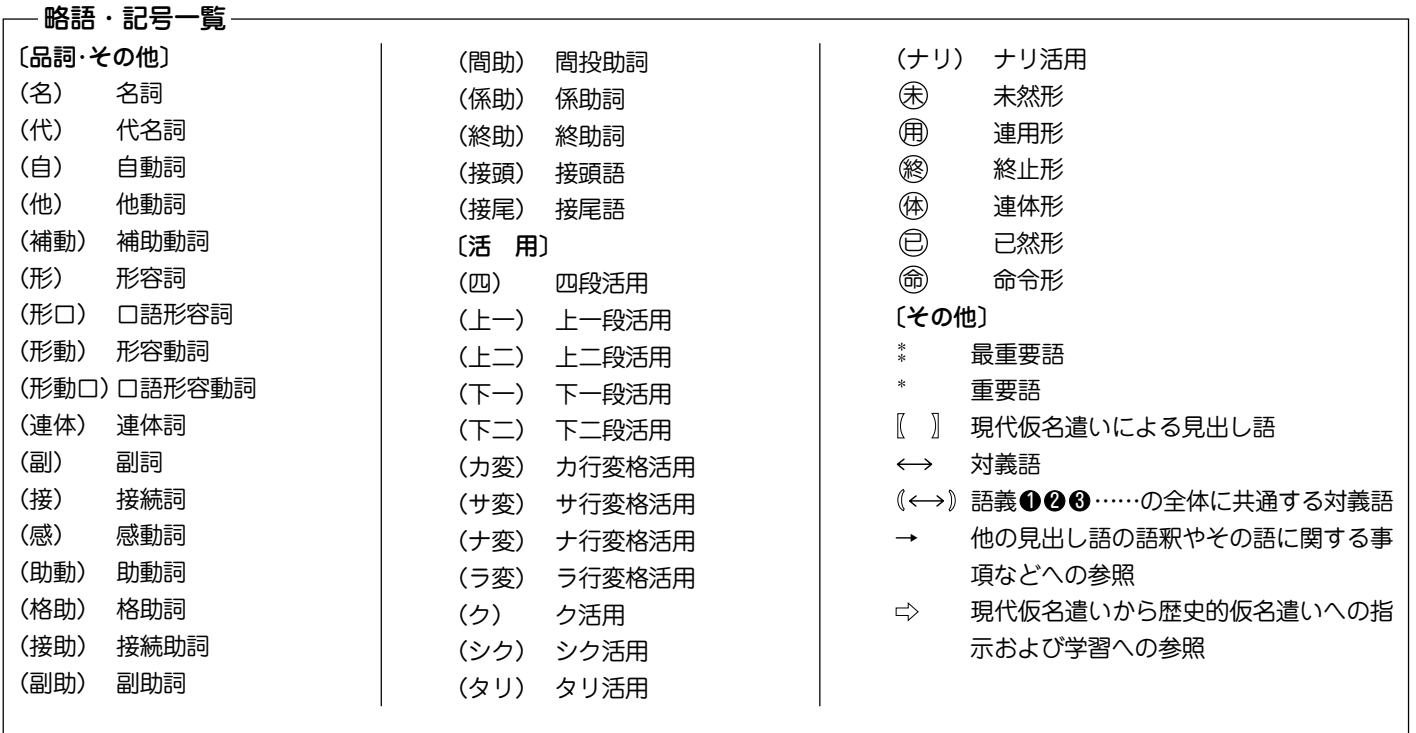

## 動詞活用表

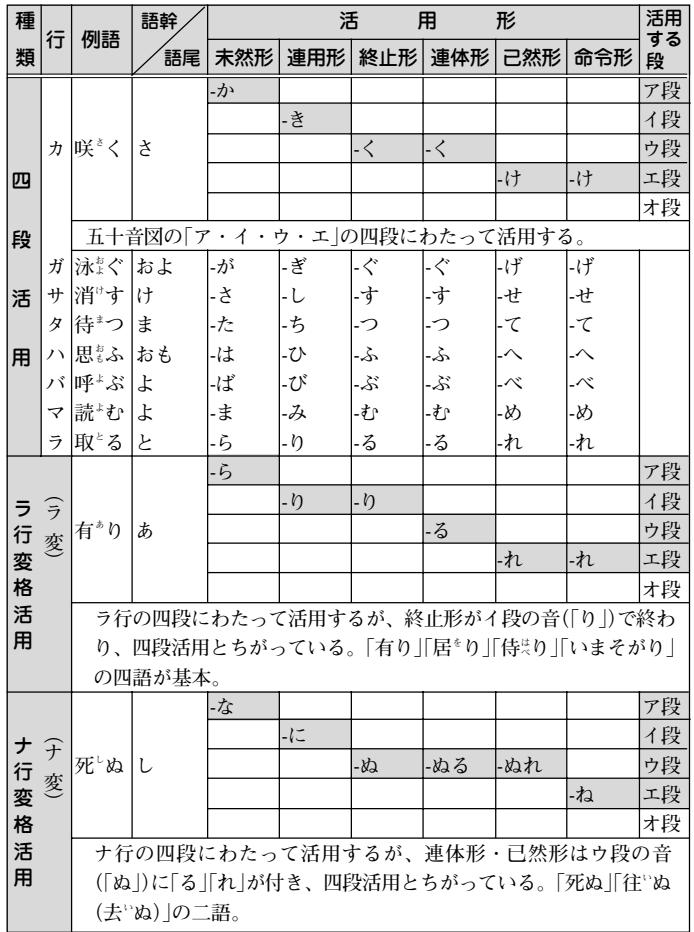

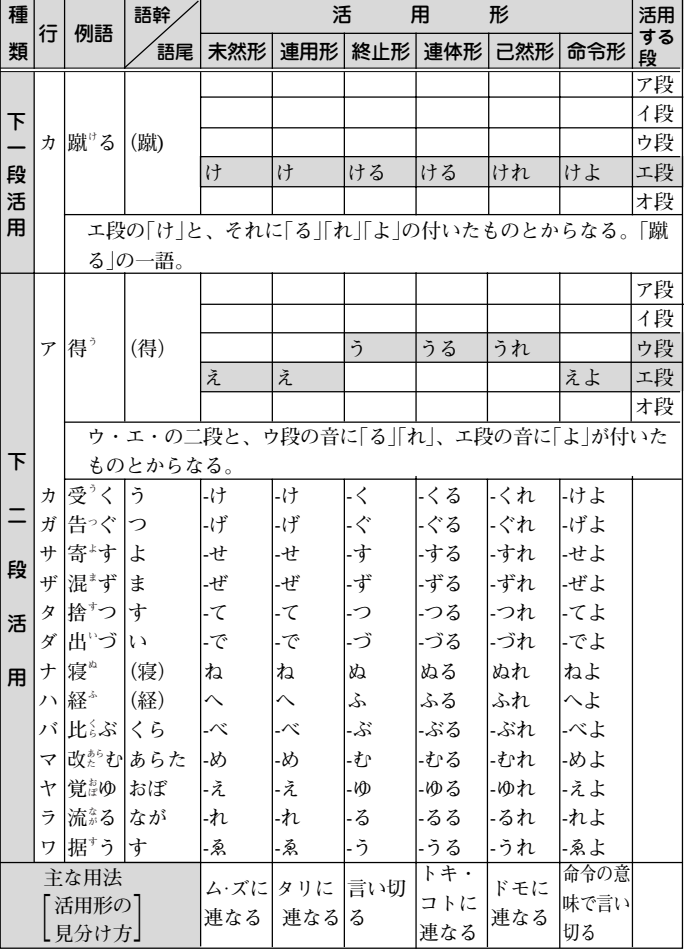

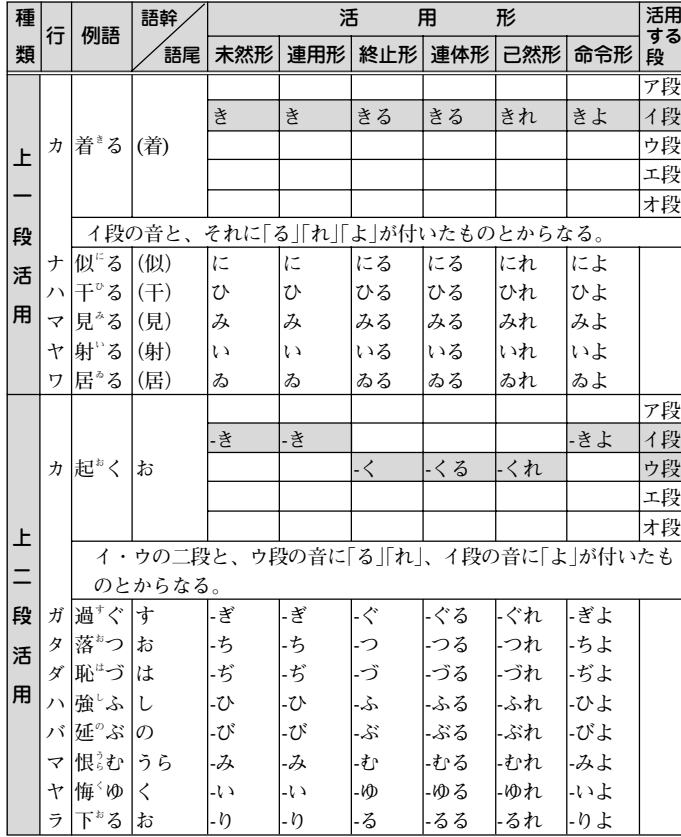

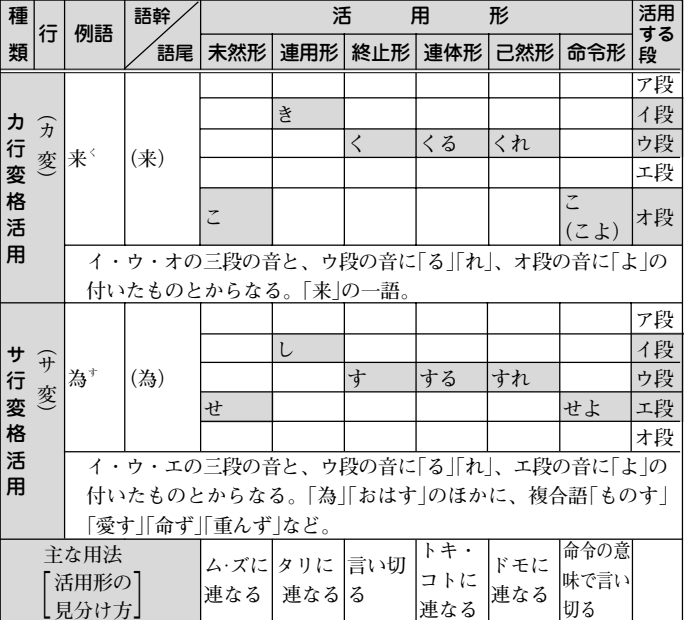

# 形容詞活用表

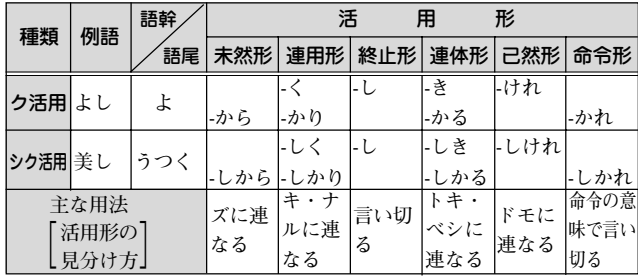

## 形容動詞活用表

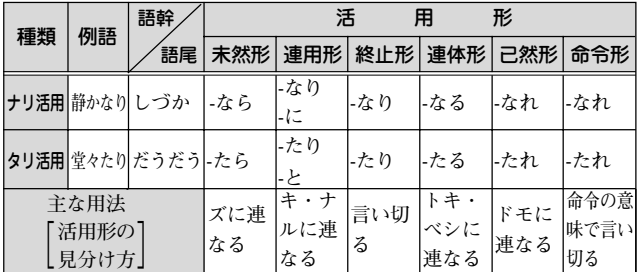

### 主 要 助 動 詞 活 用 表

**〔 ▽ 〕 内 は 、 上 代 の も の 、 あ る い は 用 例 の 少 な い も の ( 。 内 ) は 、 そ の よ う に 表 記 さ れ る こ と も あ る も の 。 ま た 〈 、 内 〉 の 基 本 形 は 、 上 代 語 。**

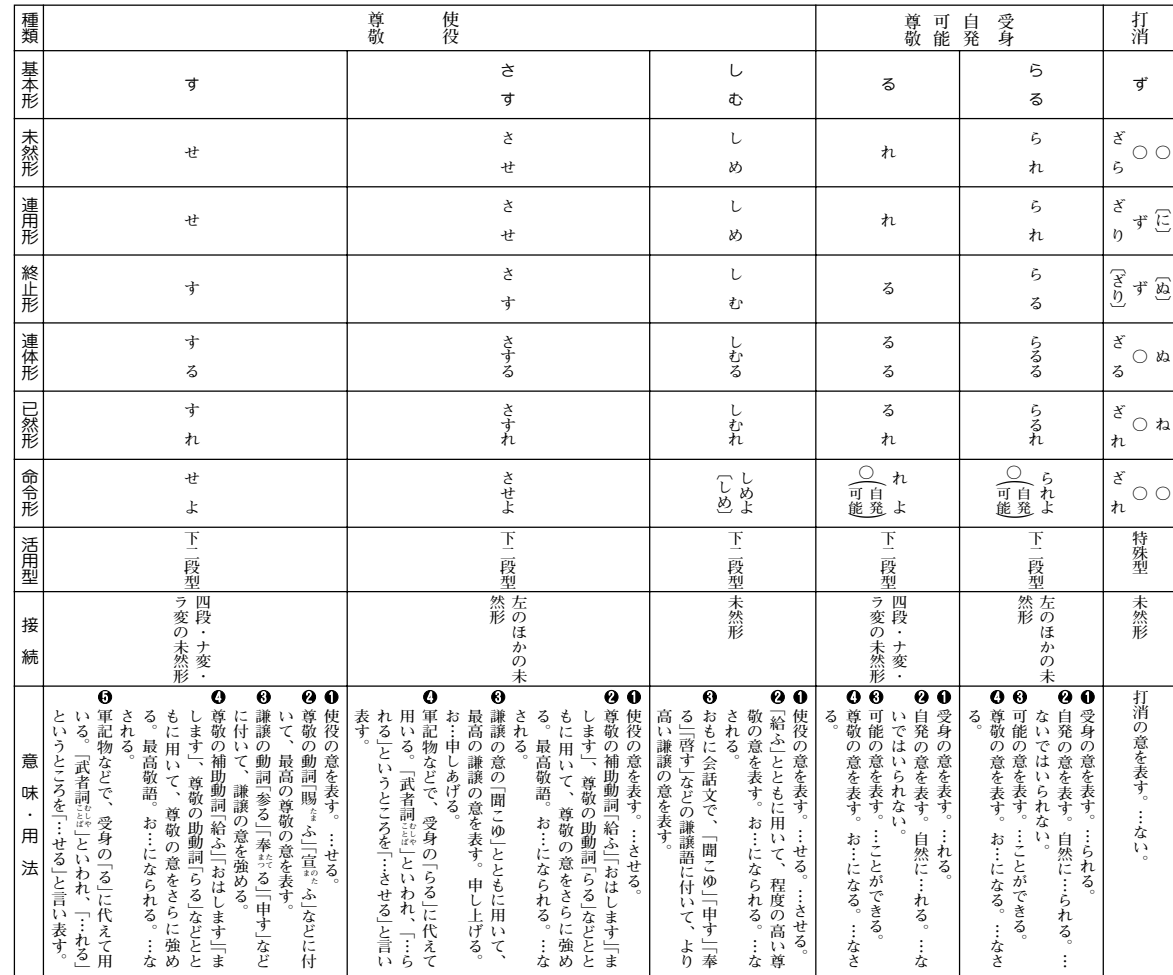

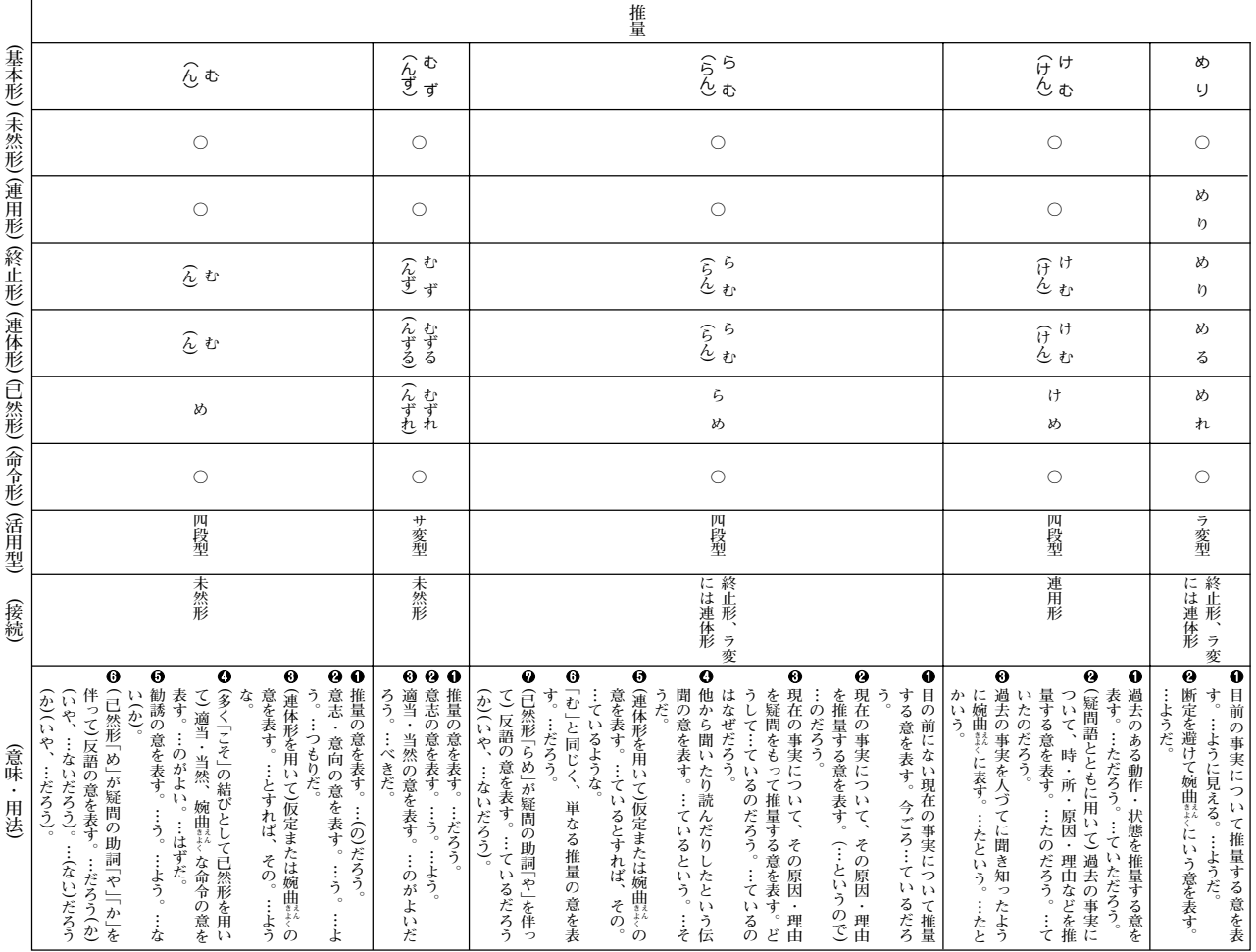

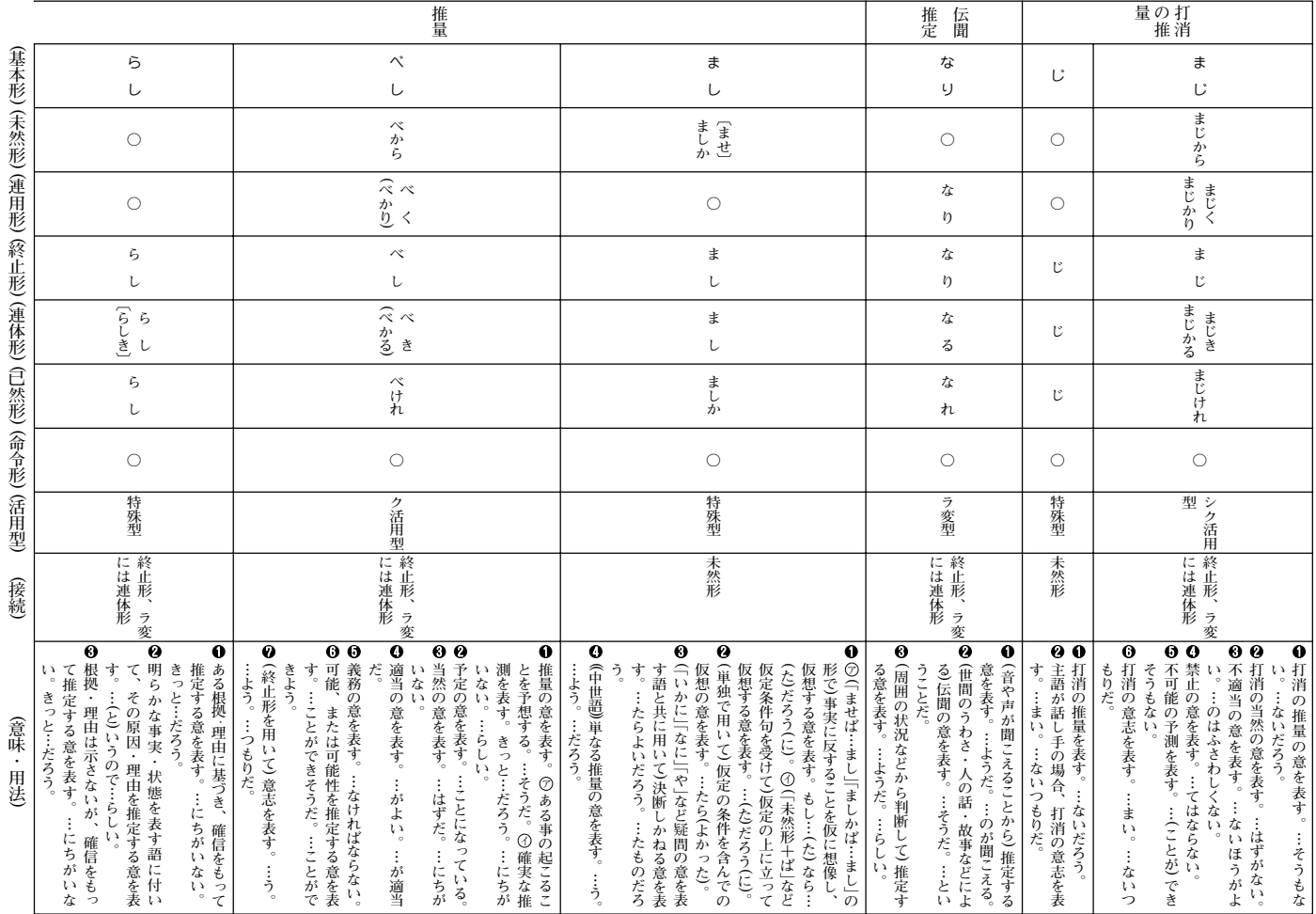

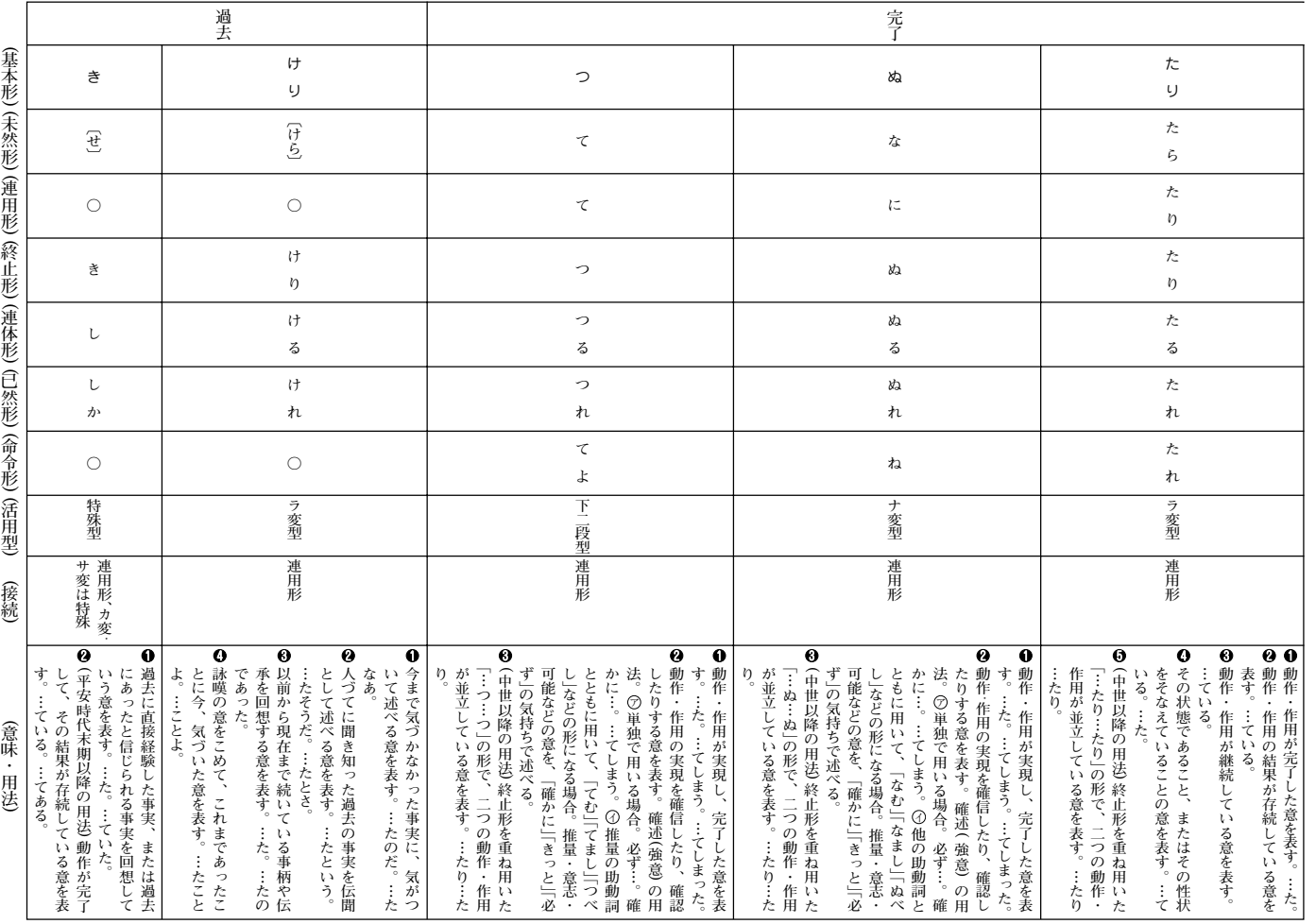

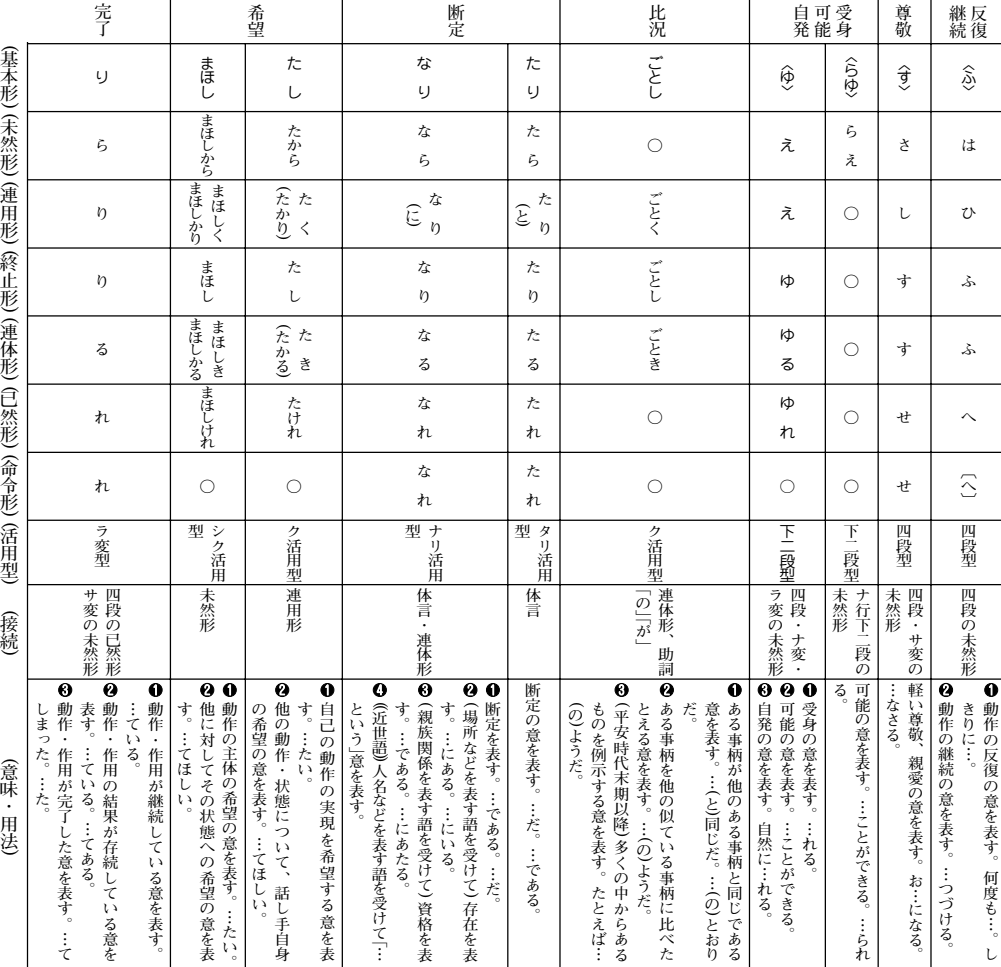

**369**

# **類語新辞典 (凡例)**

『角川類語新辞典』は、ひとつには、表現したい言葉が見つからな い、また、思い浮かぶ言葉はあるが、もっと別な言葉で表現した いという人のための、もうひとつには、ある言葉を、他の似た言 葉や対義語と対比させたり、具体的な用例によって言葉の学習や 理解を深めたい人のための辞典です。この辞典の各項目には、次 のような内容が順に記述してあります。

### 1. 収録範囲

この辞典には、日常生活に必要な現代語を中心に、単語のみなら ず複合語・連語・慣用句・ことわざ・故事成語の類を含む約五万 語を収録した。

### 2. 分類・配列

- (1)すべての語彙は、図書分類法にならった十進分類法方式によ る「語彙分類体系表」に基づき、大分類(1桁目)・中分類(2桁 目)小分類(3桁目)の三桁の数字によって分類し、必要に応じ てさらにa・b・c…により細分化した。この分類によっ て、共通の意味を持つ語(類語)が一箇所に集まるようになっ ている。
	- 〈例〉0 《自然》→ 00《天文》→ 002 《空》→

002a《空》 広さから見た空

(2)語彙の配列は「体系表」における分類番号順によった。また最 小分類項目(小分類、またはabc…)内では、おおむね一般 的な意味を持つ語から特殊な語の順で掲げた。

- 〈例〉001 《宇宙》 すべての天体を含む空間 【宇宙】うちゅう 【天地】てんち 【天地】あめつち 【天壌】てんじょう
- 3 見出し語
- (1)見出し語は【 】でくくって掲げ、各語の本来の意味が理解し やすいように、和語も原則として漢字をあてた。
- (2)「体系表」による、大・中・小分類、およびa・b・c…の各 分類項目は、そのまま見出しの役割を兼ねており、語釈も簡 単に施してあるが、それらの語も改めて見出し語として掲出 した。
	- 〈例〉001 《宇宙》 すべての天体を含む空間 【宇宙】うちゅう 〔常〕
		- ○「宇」は天地四方、「宙」は過去・現在・未来
- (3)同じ語群の中では、意味の共通性を重視し、意味が共通であ るならば、他の品詞の語でも並べて掲出した。
	- 〈例〉【動く】【動き】【運動】 【美しい】【美】【美麗】
- (4)意味の共通性によらずに、検索の便宜上から妥当と思われる 語群中に所属させた語がある。意味の遠いものはおおむね最 後に置いたが、特に区別したい語には\*印を付した。 〈例〉【白雲】【黒雲】【\*青雲】
- (5)一語で複数の意味を持つ語は、それぞれの箇所に別々に出 し、相互に参照すべき番号を付した。

### 4. 意味の解説

各見出し語の下には、それぞれの語の読み・位相・対意語・参照 番号・用例・語釈などの順に、簡潔な解説を施した。

- (1)見出し語と同じ読み方で別表記のある場合は、〈 〉を用いて 適宜示した。また別の読み方などのある場合は"「…」とも" の 形で示してある。
	- 〈例〉【脅す】おどす…〈威す〉【依怙地】いこじ…「えこじ」 と も
- (2)外来語についてはその原綴を示し、原語名は略号で注記し た。注記のないものは英語である(和は和製英語)。
	- 〈例〉【イデオロギー】 Ideorogie 独

【スカイ】sky

【ナイター】nighter 和

- (3)各語の適切な用法や語義の違いを一層明確にするために、す べての語に位相を示した。 ⇒ 略語(位相)一覧参照。
- (4)必要に応じて⇔を用いて、対意語(反対語・対照語)を掲げ た。

〈例〉【軽んじる】… ⇔重んじる

- (5)同一語が他の意味分類の中にも立項されている場合、そのい ずれからも相互にその語が検索できるよう分類番号で参照さ せるようにした。
- (6)用例としては、適切な作例をできるだけ圧縮した形で掲げ、 見出し語部分は「―」で示した。

〈例〉【勧誘】 加入を―する。―を断る。保険―員

- (7)用例中の単語が他の語とも置き換えられる場合は、その語を [ ]にくくって併せ掲げるようにした。また必要に応じて
	- ( )を用いて、用例の意味を補ったり、出典を示したりし

た。

〈例〉【天体】 ―写真[望遠鏡]

【天外】 奇想―(着想が奇抜なこと)

【万】 ―の犬とぶらひ見に行く(枕草子)

- (8)語義は○印を付して解説した。特に隣接する語群との微妙な 差異を明らかにするよう努めた。ただし分類項目の中で取り 上げられている語については、多くの場合語釈を省いた。
- (9)その他に〔注〕〔参考〕などの欄を適宜設け、他の語との意味や 用法の微妙な相違などを中心に、語釈の欄のみでは尽くせな い補足的な解説(比喩的な意味・用法・語源・参考事項など) を施した。

## 5 .検索の方法

- (1)見出し語の読み、表記によって求める語にたどりつくことが できる。この方法は、自分の思い浮かぶ語ではなく、もっと 別な表現をしたい場合に、自分の知っている言葉を検索する ことで、多くの類語にたどりつく方法である。
- (2)分類番号により求める語にたどりつくことができる。
- (3)「体系表」の意味分類によって、求める語にたどりつくことが できる(分類メニュー検索)。(2)(3)とも、自分の言いたい と思うことが表現しにくい場合に、関係のある分野を見るこ とで求める語にたどりつく方法である。

## 略語(位相)一覧表

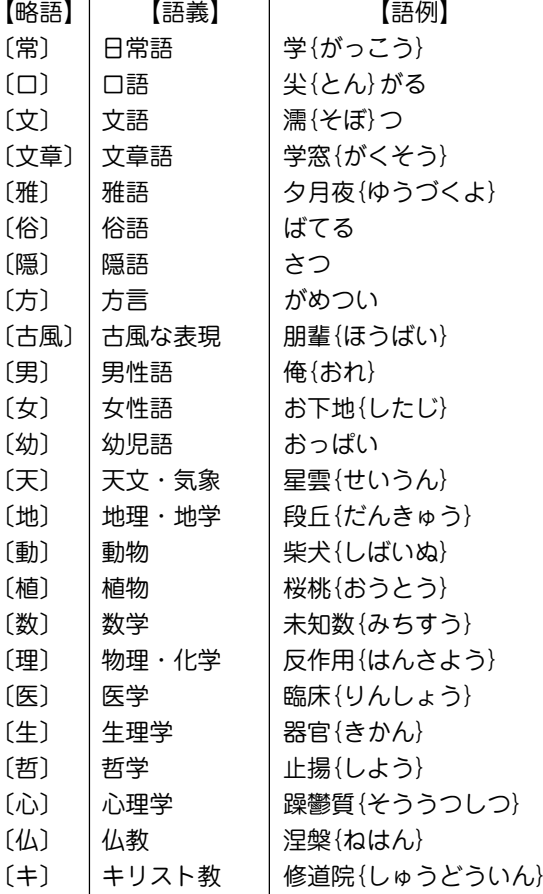

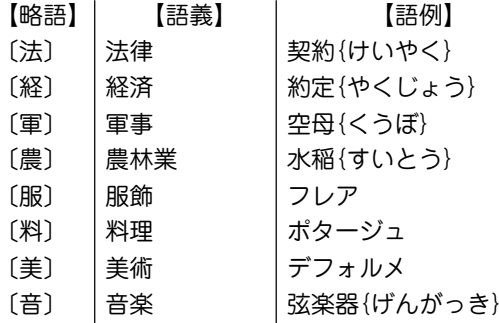

## 語彙(ごい)分類体系表

【自然】

| 大分類     | 中分類      |           |           |           |           | 小         | 類<br>分    |           |           |             |             |
|---------|----------|-----------|-----------|-----------|-----------|-----------|-----------|-----------|-----------|-------------|-------------|
| 0<br>自然 | 00<br>天文 | 000<br>天文 | 001<br>宇宙 | 002<br>空  | 003<br>天体 | 004<br>太陽 | 005<br>月  | 006<br>星  | 007<br>地球 | 008<br>朝夕   | 009<br>昼夜   |
|         | 01<br>暦日 | 010<br>季節 | 011<br>春  | 012<br>夏  | 013<br>秋  | 014<br>冬  | 015<br>節気 | 016<br>年  | 017<br>月  | 018<br>週    | 019<br>Θ    |
|         | 02<br>気象 | 020<br>気象 | 021<br>寒暖 | 022<br>晴曇 | 023<br>雨  | 024<br>雪  | 025<br>露霜 | 026<br>雲  | 027<br>霧霞 | 028<br>風    | 029<br>天変地異 |
|         | 03<br>地勢 | 030<br>地勢 | 031<br>陸地 | 032<br>Ш  | 033<br>平野 | 034<br>海  | 035<br>湖沼 | 036<br>川  | 037<br>泉  | 038<br>岸    | 039<br>島    |
|         | 04<br>景観 | 040<br>景色 | 041<br>風土 | 042<br>用地 | 043<br>耕地 | 044<br>森林 | 045<br>庭園 | 046<br>墓地 | 047<br>道路 | 048<br>海流   | 049<br>波    |
|         | 05<br>植物 | 050<br>植物 | 051<br>樹木 | 052<br>草  | 053<br>芽  | 054<br>茎  | 055<br>枝葉 | 056<br>花  | 057<br>果実 | 058<br>樹皮果皮 | 059<br>細胞   |
|         | 06<br>動物 | 060<br>生物 | 061<br>動物 | 062<br>魚介 | 063<br>虫類 | 064<br>器官 | 065<br>脚尾 | 066<br>筋骨 | 067<br>内臓 | 068<br>卵    | 069<br>性    |
|         | 07<br>生理 | 070<br>生命 | 071<br>生死 | 072<br>成育 | 073<br>発病 | 074<br>生理 | 075<br>呼吸 | 076<br>血行 | 077<br>排出 | 078<br>分泌   | 079<br>生殖   |
|         | 08<br>物質 | 080<br>万物 | 081<br>物体 | 082<br>物質 | 083<br>酸塩 | 084<br>栄養 | 085<br>水  | 086<br>空気 | 087<br>金属 | 088<br>鉱物   | 089<br>塵埃   |
|         | 09<br>物象 | 090<br>物象 | 091<br>反応 | 092<br>燃焼 | 093<br>熱  | 094<br>煮沸 | 095<br>光  | 096<br>音  | 097<br>波動 | 098<br>力    | 099<br>電気   |

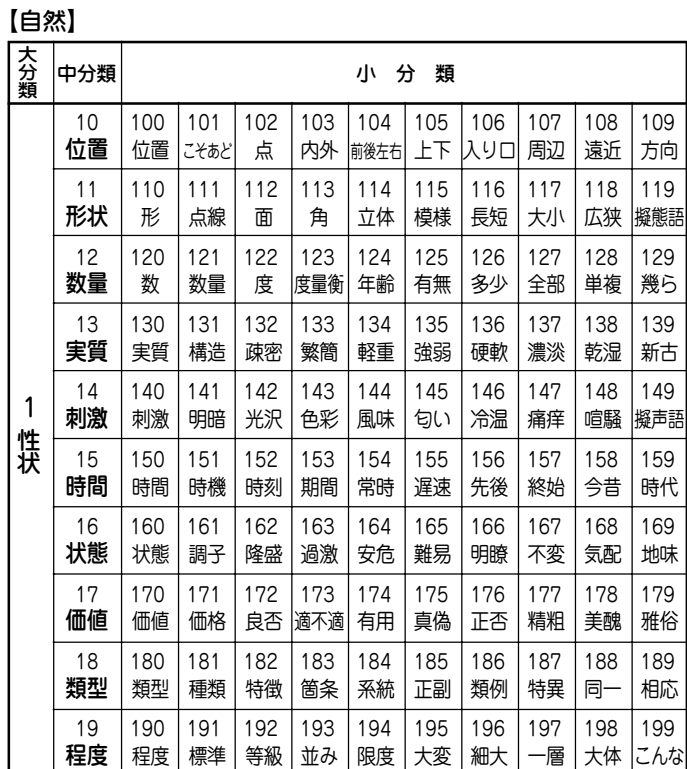

【自然】

| 大分類     | 中分類      |             |             |           |             | 小           | 類<br>分     |            |            |             |           |
|---------|----------|-------------|-------------|-----------|-------------|-------------|------------|------------|------------|-------------|-----------|
| 2<br>変動 | 20<br>動揺 | 200<br>運動   | 201<br>動揺   | 202<br>震動 | 203<br>傾斜   | 204<br>転倒   | 205<br>回転  | 206<br>滑り  | 207<br>弾み  | 208<br>翻り   | 209<br>浮動 |
|         | 21<br>移動 | 210<br>移動   | 211<br>旋回   | 212<br>進退 | 213<br>通過   | 214<br>渡り   | 215<br>接近  | 216<br>指向  | 217<br>昇降  | 218<br>飛翔   | 219<br>流動 |
|         | 22<br>離合 | 220<br>離合   | 221<br>混合   | 222<br>交錯 | 223<br>接触   | 224<br>付着   | 225<br>接続  | 226<br>並列  | 227<br>集散  | 228<br>堆積   | 229<br>下垂 |
|         | 23<br>出没 | 230<br>出し入れ | 231<br>抜き差し | 232<br>埋没 | 233<br>見え隠れ | 234<br>露出   | 235<br>包囲  | 236<br>開閉  | 237<br>浮沈  | 238<br>浸透   | 239<br>注ぎ |
|         | 24<br>変形 | 240<br>変形   | 241<br>破壊   | 242<br>伸縮 | 243<br>拡大   | 244<br>曲折   | 245<br>起伏  | 246<br>角立ち | 247<br>締まり | 248<br>畳み   | 249<br>巻き |
|         | 25<br>変質 | 250<br>変質   | 251<br>凝固   | 252<br>乾燥 | 253<br>濃縮   | 254<br>清濁   | 255<br>美化  | 256<br>色付き | 257<br>腐敗  | 258<br>強化   | 259<br>散乱 |
|         | 26<br>増減 | 260<br>生成   | 261<br>残存   | 262<br>増減 | 263<br>加除   | 264<br>満ち欠け | 265<br>過不足 | 266<br>補充  | 267<br>総括  | 268<br>包含   | 269<br>限定 |
|         | 27<br>情勢 | 270<br>情勢   | 271<br>勢い   | 272<br>発生 | 273<br>成否   | 274<br>興亡   | 275<br>盛衰  | 276<br>進歩  | 277<br>変動  | 278<br>混乱   | 279<br>緊張 |
|         | 28<br>経過 | 280<br>経過   | 281<br>過程   | 282<br>開始 | 283<br>到来   | 284<br>断続   | 285<br>存廃  | 286<br>進捗  | 287<br>進み  | 288<br>繰り上げ | 289<br>短縮 |
|         | 29<br>関連 | 290<br>関係   | 291<br>独立   | 292<br>対応 | 293<br>本末   | 294<br>因果   | 295<br>影響  | 296<br>均衡  | 297<br>適合  | 298<br>類似   | 299<br>勝り |

【人事】

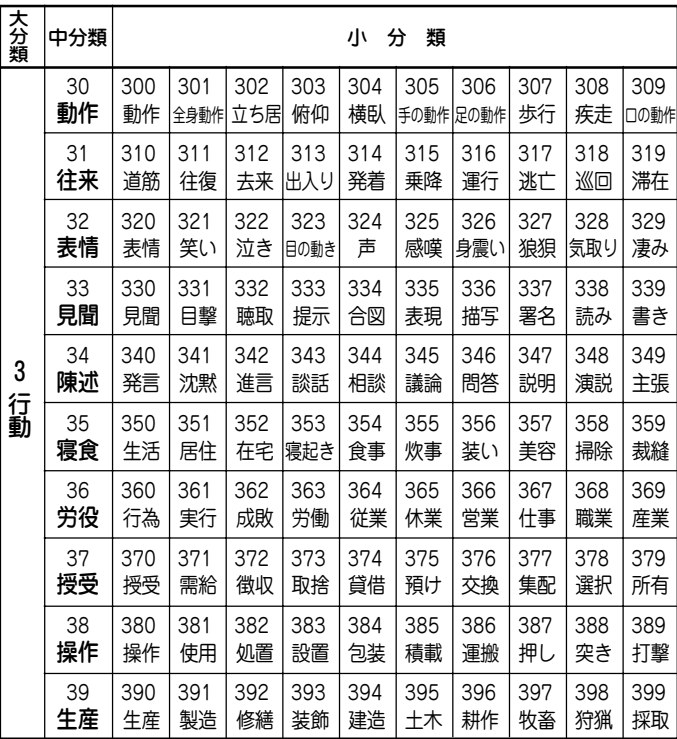

【人事】

| 大分類     | 中分類      |           |           |           |           | 小         | 類<br>分    |           |           |           |           |
|---------|----------|-----------|-----------|-----------|-----------|-----------|-----------|-----------|-----------|-----------|-----------|
| 4<br>心情 | 40<br>感覚 | 400<br>感じ | 401<br>意識 | 402<br>狂気 | 403<br>酔い | 404<br>睡眠 | 405<br>疲労 | 406<br>飢渇 | 407<br>味見 | 408<br>痛み | 409<br>痙攣 |
|         | 41<br>思考 | 410<br>心  | 411<br>思考 | 412<br>判断 | 413<br>認識 | 414<br>比較 | 415<br>識別 | 416<br>信疑 | 417<br>過誤 | 418<br>証明 | 419<br>立案 |
|         | 42<br>学習 | 420<br>学習 | 421<br>練習 | 422<br>模倣 | 423<br>記憶 | 424<br>研究 | 425<br>調査 | 426<br>捜索 | 427<br>試験 | 428<br>計算 | 429<br>出題 |
|         | 43<br>意向 | 430<br>意  | 431<br>欲望 | 432<br>願望 | 433<br>注意 | 434<br>用意 | 435<br>決意 | 436<br>奮起 | 437<br>執着 | 438<br>勤怠 | 439<br>忍耐 |
|         | 44<br>要求 | 440<br>要求 | 441<br>頼み | 442<br>諾否 | 443<br>許否 | 444<br>認否 | 445<br>賛否 | 446<br>協力 | 447<br>交渉 | 448<br>約束 | 449<br>権利 |
|         | 45<br>誘導 | 450<br>勧誘 | 451<br>奨励 | 452<br>命令 | 453<br>束縛 | 454<br>誘導 | 455<br>指導 | 456<br>欺瞞 | 457<br>妨害 | 458<br>救助 | 459<br>保護 |
|         | 46<br>闘争 | 460<br>闘争 | 461<br>紛争 | 462<br>競争 | 463<br>勝敗 | 464<br>攻防 | 465<br>討伐 | 466<br>征服 | 467<br>叛服 | 468<br>復讐 | 469<br>侵害 |
|         | 47<br>栄辱 | 470<br>褒貶 | 471<br>賞罰 | 472<br>叱責 | 473<br>非難 | 474<br>尊敬 | 475<br>尊重 | 476<br>感謝 | 477<br>栄辱 | 478<br>自尊 | 479<br>驕り |
|         | 48<br>愛憎 | 480<br>人情 | 481<br>愛憎 | 482<br>恋愛 | 483<br>思慕 | 484<br>好悪 | 485<br>威嚇 | 486<br>同情 | 487<br>恩恵 | 488<br>親近 | 489<br>待遇 |
|         | 49<br>悲喜 | 490<br>感情 | 491<br>感動 | 492<br>苦楽 | 493<br>悲喜 | 494<br>安心 | 495<br>満足 | 496<br>焦慮 | 497<br>恐怖 | 498<br>怒り | 499<br>驚き |

【人事】

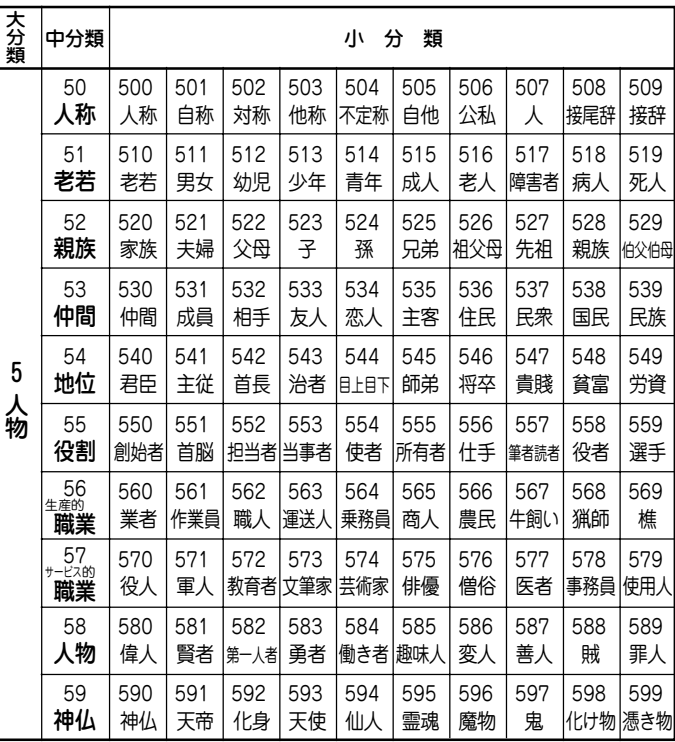

【人事】

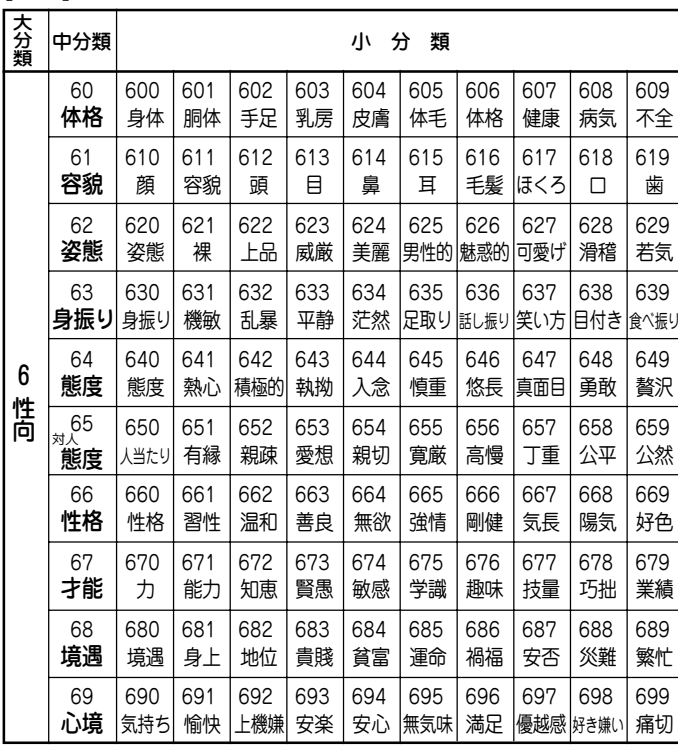

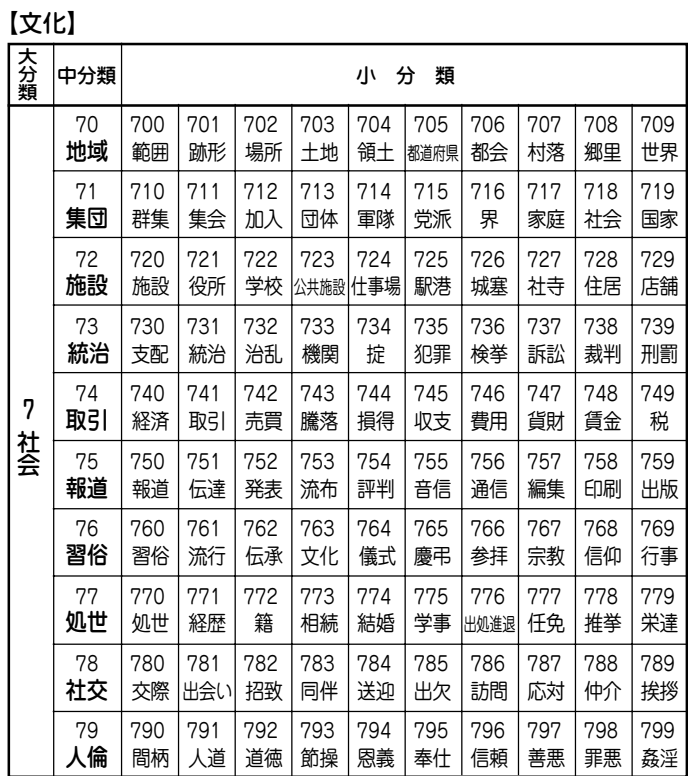

【文化】

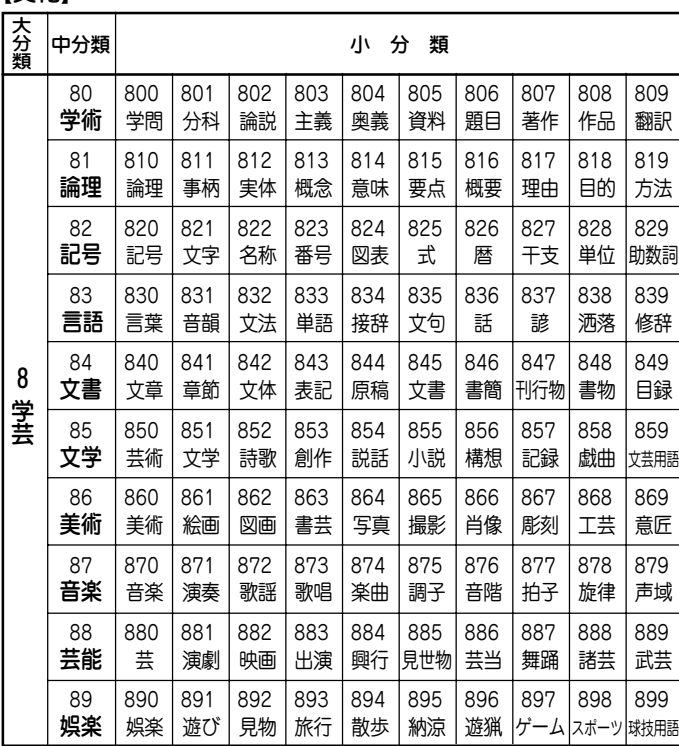

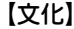

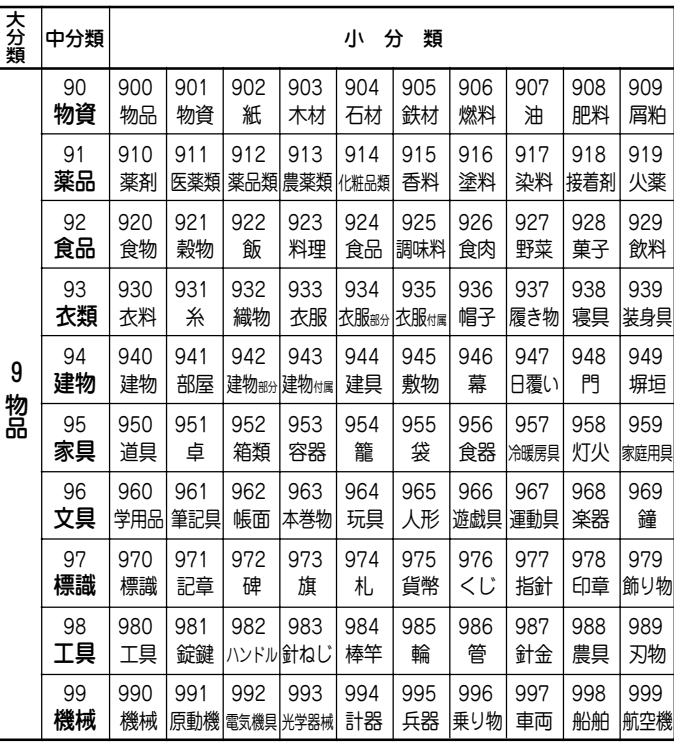

## **漢字源(JIS版)**

## 親字について

#### 収録の範囲

親字(見出しになっている漢字)は、JIS(日本工業規格)の「情報 交換用漢字符号」(X-0208-1990)に掲載されている第一水準、 第二水準の漢字6,355字を収録した。

### 部首について

部首の分け方は「康熙字典」(1716年に完成した中国の字書)に準 じている。ただし、その漢字の成り立ちから判断して他の部首 に入れた漢字もある。また「康熙字典」では同じ部首であった が、二つにわけたものもある。

(例 刀部と | 部、心部と #部、手部と #部)

### 親字見出しについて

- ①『常用』、『人名用』はそれぞれその漢字が常用漢字・人名用漢 字であることを示す。『一年』『二年』『三年』『四年』『五年』『六 年』はその漢字が学年配当漢字(いわゆる学習漢字)であり、 その学年に配当されていることを示している。
- ②『常読』は、「常用漢字表」に示されている音訓を示した。訓読 みで『・』からあとは送りがなを示す。
- ③『字音』は、漢字音(音読み)を示す。( )内は歴史的かな遣い をあらわし、(漢)・(呉)・(慣)などは、漢音・呉音・慣用音 などの区別を示す。
- ④『音読』は意味読み(訓読み)を示す。
- ⑤ 旧字体は、「常用漢字表」に示される以前の字体で、JIS漢字
- 中にあるもののみを示した。「常用漢字表」に示された新字体 が、二つ以上の旧字体の音と意味をもっている場合は、 (A)、(B)で区別した。
- ⑥ 異体字は、音と意味が同じで形が違う漢字を示した。

〈意味〉について

- ① 親字の意味を 4 2 3 …の順に記述した。その際、その漢字 の成り立ちに基づく原義(本来の意味)を第一として、順次、 派生した意味に及ぶようにした。
- ② 用法上から分類した品詞名を 4 2 8 …の後に示した。その 際の品詞の分類は、漢語の文法で一般に使われるものによっ た。
- ③ 品詞の後の( )内は歴史的かな遣いをあらわし、またその漢 字が漢文訓読の際、サ変動詞・形容動詞・副詞に用いられる ものは、その形を品詞の前に( )で示した。
- ④ 漢字本来の意味と異なった日本語特有の意味がある場合は、 (国)をつけて、① ② ③ …の順に記述した。その際、品詞名 は省略した。
- ⑤ その漢字の意味に、同義(同じ意味)・類義(似た意味)・反義 (反対の意味)または対義(対称の意味)の漢字がある場合はそ れを(同)(類)(対)として示した。
- 〈解字〉と〈単語家族〉について
	- ① 漢字の成り立ちを〈解字〉で解説した。その際、その漢字の六 書(リクショ)(漢字の四つの造字法と二つの使用法)を冒頭に 示した。
	- ② 漢字の成り立ちや、意味がさらによく理解できるように、 〈単語家族〉の欄で同じ系統の漢字をまとめて解説した。

### 〈類義〉について

意味が似ている漢字の使い方の違いを〈類義〉の欄で解説した。

### 〈異字同訓〉について

訓が同じで、意味に違いがある漢字の用法を、国語審議会漢字 部会資料によって解説した。

### JISコードについて

その漢字のコードを区点コード、JIS16進コード、シフトJIS コードの順で示した。

### ピンインについて

〈字音〉欄に〈 〉で、その漢字の現代中国のペキン語による発音 を、中国の「漢語ピンイン方案」によるローマ字綴りで示した。

### 熟語について

#### 収録の範囲

- ① 中国の主な古典にみえる語句、故事成語、地名などを収録し た。
- ② 日本の主な古典にみえる語句及び、現代生活に必要と思われ る難読の語も収録した。
- ③ 仏教の経典にみえる主な仏教語も収録した。

### 配列の方法

熟語の読みの五十音順に示す。

#### 見出しの体裁

同音の漢字による書きかえ(国語審議会漢字部会資料に基づく) 字が使用されている場合、書きかえ前の漢字を{ }でくくって 示した。

〈例〉【画{劃}然】(カクゼン)

#### 意味の記述

- ① 意味の記述は原義に近い順に 4 2 8 …とした。
- ② 日本語特有の意味がある場合は、(国)をつけて記述した。
- ③ その熟語が仏教語・俗語である場合は(仏)(俗)の記号で示し た。(俗)には宋・元・明代の俗語から現代中国語まで含まれ る。
- ④ その熟語と偏(ヘン)や旁(ツクリ)が異なるだけで、同音同義 の熟語は次のように示した。
	- 〈例〉【偏旁】(ヘンボウ)の説明文中において =偏傍・扁旁 と表記。
- ⑤ 一字目が同じで、意味が同じ熟語は、{ }をつけて示した。 〈例〉【倫次】(リンジ)の説明文中において{倫序〈リンジョ〉}と表 記。
- ⑥その熟語と同義(同じ意味)・類義(似た意味)・反義(反対の意 味)または対義(対称の意味)の熟語がある場合は、それぞれ (同)(類)(対)として示した。
- ⑦ 人名については(人)に続けて解説した。
- ⑧ 書物については(書)に続けて解説した。
- ⑨ 熟語の中の故事成語は、(故)で示す。

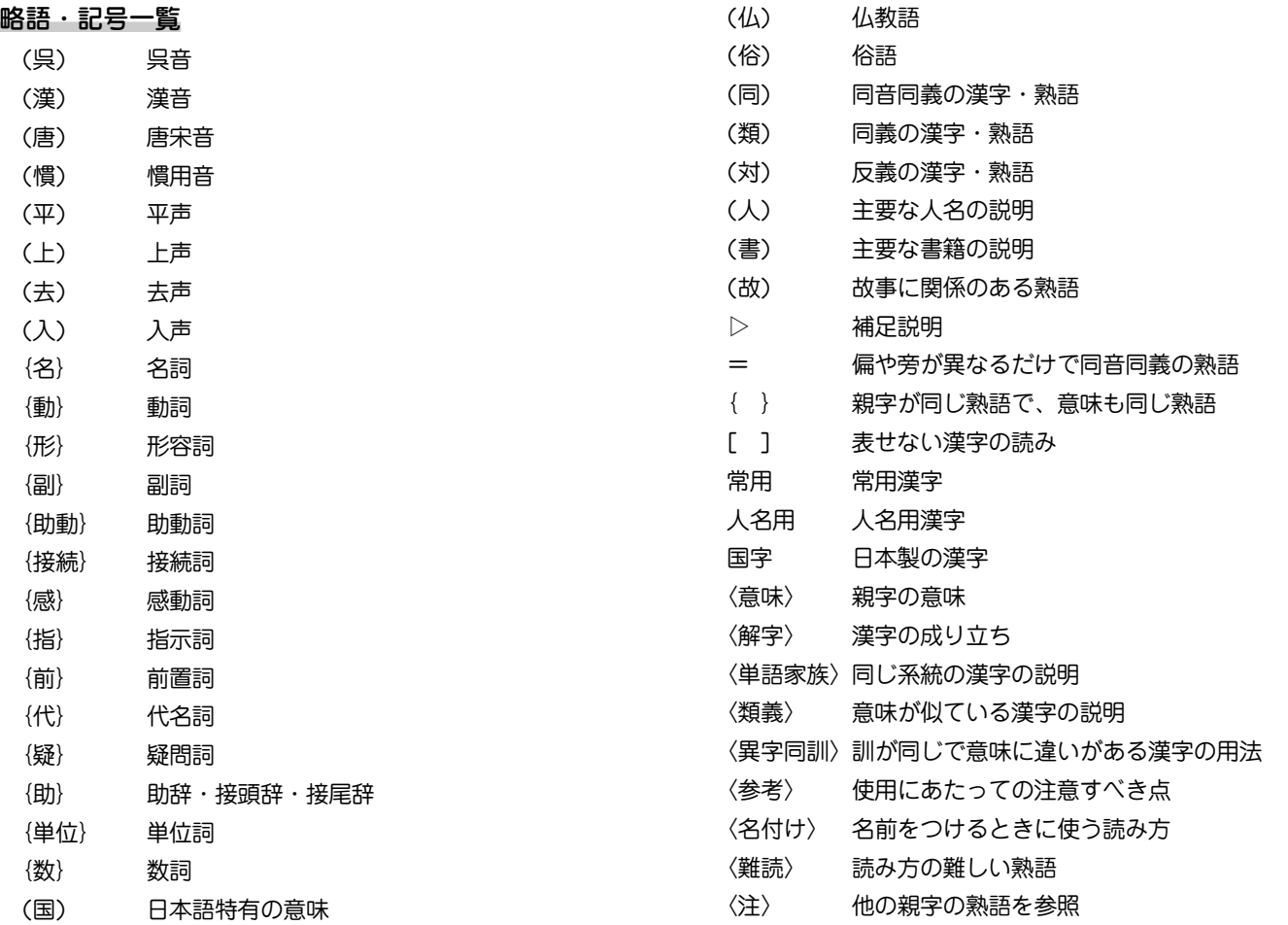

## **百科事典 マイペディア**

### 1.本文について

(1)収録本文データについて

マイペディア電子辞書版に収録している本文データは2005 年7月に編集・制作したものです。調査のタイミングやその 後の法制変更・情勢変化などによって、収録内容の一部が 最新でない場合があります。

(2)表示について

本文の記述において、ごく希に次のように表示されること があります。

とうしょうへい → 〔とう〕小平

これはJIS(第一、第二水準)には無い漢字について、その 読みで表示しています。

### 2. 見出しについて

- (1)最初に現代かなづかいによる振りがなを、次に漢字・ひら がな・カタカナ・欧字・数字による本見出しを示します。 ・おおやま【大山】
	- ・おもろそうし【おもろさうし】
	- ・アキレスけん【アキレス腱】
	- ・エスジーエムエル【SGML】
- (2)動植物名はカタカナを本見出しとし、必要に応じて( )内に 相当する漢字を入れています。
	- ・サクラ【サクラ(桜)】
- ・マツ【マツ(松)】
- ・クジラ【クジラ(鯨)】
- ・キツネ【キツネ(狐)】
- (3)外国語および一般にカタカナ書きが通用する外来語はカタ カナを本見出しとし、長音は「ー」を用いています。ヴ・ ヂ・ヅは原則として使用していません。また固有名詞を含 む複合語などには分離記号「・」(中黒)を入れ、複数の人名は 「 = 」でつないでいます。

・アスワン・ダム

- ・ジェームズ=ランゲせつ【ジェームズ=ランゲ説】
- (4)人名の生没年は原則として本見出しの次に示しています。
	- ・うえすぎけんしん【上杉謙信】(1530-1578)
- (5)人名の生没年については次の記号を用いて年代を表しま す。
	- ・前…西暦紀元前
	- ・後…西暦紀元後
	- •ころ…○○年ごろ
	- ・?…○○年らしいが不確実
	- ・か…○○年か××年のどちらか
	- ・/…新旧両暦によるもの
	- (6)日本地名のうち、都道府県、支庁、区、市町村の別、温泉 などは[ ]で区別しています。
		- ・いわて【岩手[県]】
		- ・おかやま【岡山[市]】

(7) 外国地名のうち自然地形の項目(山・山脈・川・湖・鳥・諸 島など)と、州・省などは次のように表しています。

・オビ【オビ[川]】

- ・ミズーリ【ミズーリ[州]】
- (8) 株式会社は[株]で表しています。
- (9)数字や欧字の入る見出しは次のように扱っています。
	- ・によんディー【2,4-D】
	- ・オーイーシーディー【OECD】
	- ・アルファせん【α線】
	- ・くく【九九】

### 3.本文の配列について

- (1)五十音順に従って配列し、清音→濁音→半濁音の順として います。
- (2)促音・拗音も音順にかぞえ、清音の次に配列しています。
- (3)中黒の「・」と長音の「ー」は音順にかぞえませんでしたが、中 黒と長音のないものとあるものとでは前者を先に配列して います。
- (4)ワ行のヰ・ヱ・ヲはそれぞれア行のイ・エ・オのところに 配列していますが、本見出しにはヰ・ヱ・ヲの字を用いて います。
- (5)同音の項目は、数字→欧字→カタカナ→ひらがな→漢字の 順としています。
- (6)同音の漢字項目は、第1字めの画数の少ないものから順 に、同じ画数のときは第2字めの画数の少ないものから配

列しています。

- (7)同音同字の項目は,地名→人名→一般名詞の順としていま す。
- (8)同音同字の日本地名は、自然地名→歴史地名→行政地名→ その他、の順とし、それぞれその所属する都道府県の順(ほ ぼ北から南へ)としています。
- (9)同音同字の外国地名は、国名→自然地名→地方名→行政地 名→その他、の順とし、自然地名は( )内の五十音順に配 列しています。
- (10)同音同字の人名は、架空人名→実在人名の順としていま す。
- (11)同音の国王は1世→2世→…の順に配列しています。
- (12)同音同字の一般名詞は、原則として( )内に部門を記して区 別し、ほぼ次の順に配列しています。

哲学→心理→宗教→政治→法律→経済→商業・貿易→社会 →歴史→考古→人類→民俗・風俗→家庭→娯楽→スポーツ →美術→音楽→舞踊→演劇→文学→言語→医学→生物→植 物→動物→農業→林業→畜産→水産→単位→数学→物理→ 化学→天文→地学→土木→建築→機械→電気→交通→通信 →冶金→製造

### 4.文体・用字用語などについて

(1) 漢字まじりひらがな口語文とし、かなづかいはおおおねく 現代かなづかい>に従っています。漢字は原則として常用 漢字を用いていますが、固有名詞、歴史的用語、原典から の引用などは例外としています。

- (2)元素、化合物、動植物、鉱物などは学術用語集に従ってカ タカナ書きとしています。
- (3)年代、月日は原則として西暦を用いていますが、必要に応 じて日本・中国その他の暦年も使用しています。
- (4)度量衡の単位は、原則としてメートル法を用いています が、慣用に従って尺貫法・ヤードポンド法を用いた場合も あります。
- (5)記号・略記号は次のようにしています。
	- ・作品名は《 》で囲んでいます。

《平家物語》《リア王》

- ・法令・引用文その他は< >で囲んでいます。
- ・度量衡の単位記号は次のようにしています。

〔長さ〕

μm(マイクロメートル、ミクロン) km(キロメートル) m(メートル) cm(センチメートル) mm(ミリメート ル)

〔面積〕

```
a(アール) ha(ヘクタール)
```
### 〔体積〕

```
l(リットル) ml(ミリリットル)
```
### 〔質量〕

```
kg(キログラム) g(グラム) mg(ミリグラム)
t(トン)
```
〔その他〕

hPa(ヘクトパスカル) W(ワット) kWh(キロワット

時) cal(カロリー) J(ジュール) Hz(ヘルツ)

### ・次の記号は一般に使用しています。

% ℃ K °′″(度分秒) cc Hg

### 5. 地名項目について

- (1)日本地名項目において使用した統計のうち、人口は《平成15 年3月31日 住民基本台帳人口要覧》(国土地理協会)、面積 は《平成10年10月1日 全国都道府県市区町村別面積調》(日 本地図センター)、《平成15年 全国市町村要覧》(日本地図セ ンター)、製造品出荷額は《平成13年 工業統計表市町村編》 (経済産業調査会)によります。
- (2)外国地名項目の人口データは、可能なかぎり各地域・国の 最新データによります。地域・国により調査の年が異なる ため、統計年にはばらつきがあります。

# **角川 日本史辞典(凡例)**

## 1 編集の方針

- (1) 本辞典は歴史学の最新成果をとりいれて、高校生や学生・ 教師をはじめ、広く日本歴史に関心をもつ読者を対象とし た。あわせて、研究者の利便を考慮した内容も盛り込んだ。
- (2) 項目選定の範囲は、原始・古代から1990年までとした。総 項目数は約1万6000である。
- (3) 世界史・民俗学・文学・宗教・美術・建築・服飾・有職・ 自然科学などの分野からも項目を広くとりいれている。ま た、主要な古文書・記録・典籍名や、史料学・史学史関係 からも項目を多数たてて、学習や研究上の便宜をはかった。
- (4) 史料上の用語や記述をそのまま用いることをせず、簡潔、 平易な解説を旨とした。また、引用はできるかぎり短文と し、漢文は書き下し文とした。
- (5) 本辞典は限られたスペースのなかにできるだけ多くの事項 を簡潔に収載することを旨としている。

### 2 見出し

(1) 現代仮名づかいの原則により、ひらがな・カタカナと漢字 (外国語の場合には原綴)で記述する。外国語・外来語はカ タカナ書きとし、原音に近いように表記した。また、中 国・朝鮮の人名・地名などで、漢字読みが慣用化している ものは、ひらがな書きとした。外来語で漢字表記が慣用化 しているものは、漢字を用いた。

> つつがたどうき 筒型銅器 セミナリヨ Seminario たいわん 台湾

ほうてんかいせん 奉天会戦

#### バテレンついほうれい 伴天連追放令

(2) 読み方や表記がいくとおりもある場合は、もっとも一般的 な読み方・表記を見出し語としたが、複数の読み方や表記 がひろく用いられているものについては「=」でつなげてか かげた。

### 家=イエ ハ姓=小性

- (3) 僧侶は法諱で示した。ただし禅僧は道号と実名で示した。 くうかい 空海 いっしゃ むそうそせき 夢窓疎石
- (4) 欧米の人名はファミリーネームをカタカナで示し、その次 にフルネームを原綴で記した。

マッカーサー MacArthur, Douglas

(5) よく使われる別称、あるいは他の項目に実質的な説明がな されているものは、空見出しを立てて、「冊」で検索すべき 項目を示した。

きょうおうごこくじ 教王護国寺 国東寺(とうじ)

こくさい 国債 同公債(こうさい)

略称のほうが普及している場合には略称を本見出しにし、 正式名称を空見出しにした。

 にほんきょうしょくいんくみあい 日本教職員組合 日教組(にっきょうそ)

### 3 項目の説明

### [時代・時期区分について]

原始、古代、中世、近世、近代、現代とする。そのほか、奈良・ 平安・室町・江戸、あるいは文化史上の白鳳・飛鳥・安土桃山な ど、一般に通用している時期区分も適宜用いた。

冒頭の簡略な説明で用いた時期区分の目安は、以下のとおりであ る。

#### 〔原始〕

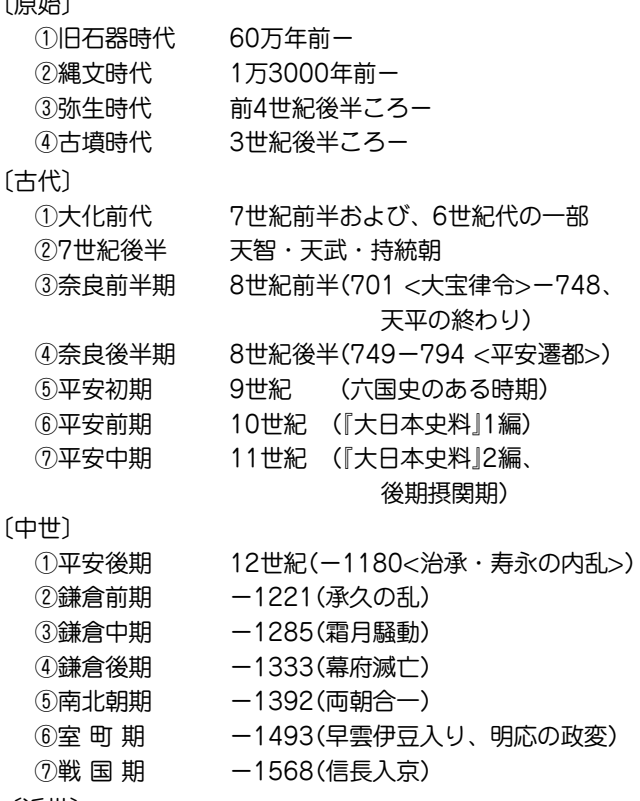

〔近世〕

 ①織 豊 期 1568-1600(関ケ原の戦い) ②江戸初期 慶長・元和・實永期(1600-'44) ③江戸前期 正保(1644)-正徳(1716) ④江戸中期 享保(1716)-天明(1789)

 ⑤江戸後期 寛政(1789)-ペリー来航(1853) ⑥幕末(維新)期 ペリー来航(1853) -〔近代・現代〕 ①明治前期 --20年代(1868-'96) ②明治後期 30年代-(1897-1912) ③大 正 期 1912-1926  $(4)$ 戦 前 — 昭和20(1945) ⑤戦 後 昭和20(1945) -

### [年号と西暦の表示]

- ①年は西暦で示し、カッコ内に年号(『日本書紀』紀年をふくむ) を示した。「年」の表示は省略した。以下、同一の年号が続く 場合は西暦のみで表した。また、外国関連事項で日本に特に 関係のないものは、西暦のみとした。
- ②ア)1872(明治5)12月2日以前の年月日は、日本年号と旧暦 (太陰太陽暦)を基準にして示した。ただし、本文表記のう えでは便宜として、その年の大半と対応する西暦年をま ずかかげ、カッコ内に年号を示した。
	- �イ)幕末の対外関係に関しては、西暦と日本年号とのくい違 いをさけるため、それぞれ月まで明示した。

1855、2月(安政1、12月)日露和親条約に調印。

- ウ)人名の生没年も年号を基準にして西暦に換算した。 おだのなおたけ 小田野直武 1749-80(寛延2-安永9) 生没年は「寛延2年生まれで、安永9年に没した」と読みと る。厳密にいえば、小田野の生誕は「寛延2年12月11日」 であるから,西暦では「1750年」生まれになる。
- ③1872(明治5)12月3日以降は太陽暦によった。
- ④改元のあった年は、新年号のほうを用いた。ただし月(日) を 明示したときは、その時点の年号を用いた。

1592年(文禄1)朝鮮出兵を契機に……1615(慶長20)

4月、大坂夏の陣……

ただし、1926年は「大正15」とした。

⑤4桁の西暦年号で同一世紀の年代が続く場合は、上2桁の数字 を省略し、略記号(')で示した。

1617(元和3)………'33(寛永10)………'39 ……… ⑥南北朝時代の年号を併記する場合は、北朝、南朝の順で示し た。

1336(建武3・延元1)………'61(康安1・正平16) ⑦「世紀」は書籍版では「C.」で示してあるが電子版では「世紀」に 改めた。

[地名の表記]

①外国の国名は,原則として英語にもとづく通称を用いるが、 本文中で国名を列挙する場合には次の略語を適宜使用した。

英……イギリス 独……ドイツ 仏……フランス

露……ロシア 米……アメリカ 西……スペイン 蘭……オランダ 中……中国

②スペースの制約上、歴史的、あるいは実際に通用している呼 称を随時使用した。

満州 「(中国東北)」を逐一付さない。

朝鮮民主主義人民共和国 通称の「北朝鮮」を使う。 ③地名はその時代の表記で示し、近代以前の郡名には旧国名を 付した。

陸奥白川郡にある……

④適宜、現在地名を( )内に示した。

シャム(タイ) 赤間関(下関)

⑤藩の所在地を示すときには、藩域が現在の行政区分で複数の 地域にまたがる場合でも、いちいちこれを列挙せず、城の所 在地で示すようにした。

ふくやまはん 福山藩

《1》備後深津郡におかれた藩。……

[その他]

①別称・異表記については、説明文の冒頭に示した。

けんせいようごうんどう 憲政擁護運動

護憲運動とも。……

#### おしがたもん 押型文

回転押型文ともいい、捺型文とも書く。……

②説明文中に、その項目を理解するために参照してほしい別項 日名がたっているときは、 (iii) (ジャンプマーク)で示した。 �また、説明文中に現れないが、その項目の理解を深める助け になる関連項目を、文末に「➡) で示した。

③改名している人物の場合、本文中では見出し語に採用した名 前で通した。

「本能寺の変後,豊臣秀吉は……」 羽柴秀吉としない。 ④氏名、家名、流派名の項目には、書籍版では略系図を示した ものがあるが、電子辞書版では省略した。

### [記号の説明]

- 『 』……書名・雑誌名・作品名・叢書名など。
- 「 |……①新聞名・論文名など。②引用文または引用語句。 ③特に強調する語句。
- ( )……語句の説明、年号、引用文の出典。
- ……説明文中の語句の頭、または末尾におく。 さらに、その項目をより深く理解するために参照をもと める別項目を示す。

### [書籍・記録・史料]

見出し語としてかかげた書目が収録されている叢書・史料集名 を、項目の末尾に〔 〕に入れて記した。 人名項目の末尾の〔全〕は全集、〔著〕は著作集を、典籍項目の末尾 の〔刊〕は同名の単行本があることを示す。 何度も現れる叢書類は、以下の略号を用いた。 〔逸文〕 国書逸文研究会編 古代史料叢書 〔岩波〕 岩波文庫 〔江戸〕 江戸叢書 〔燕石〕 燕石十種 〔角絵〕 新修日本絵巻物全集(角川書店) 〔角川〕 角川文庫 〔京大〕 京都大学史料叢書 〔群書〕 群書類従 〔経済〕 日本経済大典(日本経済叢書、続日本経済叢書をふく む) 〔国書〕 国書刊行会叢書 〔五山〕 五山文学新集 〔故実〕 故実叢書 〔国歌〕 新編国歌大観 〔古典〕 日本古典文学全集(小学館) 〔雑纂〕 史籍雑纂 〔史纂〕 史料纂集 〔思想〕 日本思想大系 〔洒落〕 洒落本大成 〔集成〕 新潮日本古典集成 〔集覧〕 改訂史籍集覧 〔新燕〕 新燕石十種

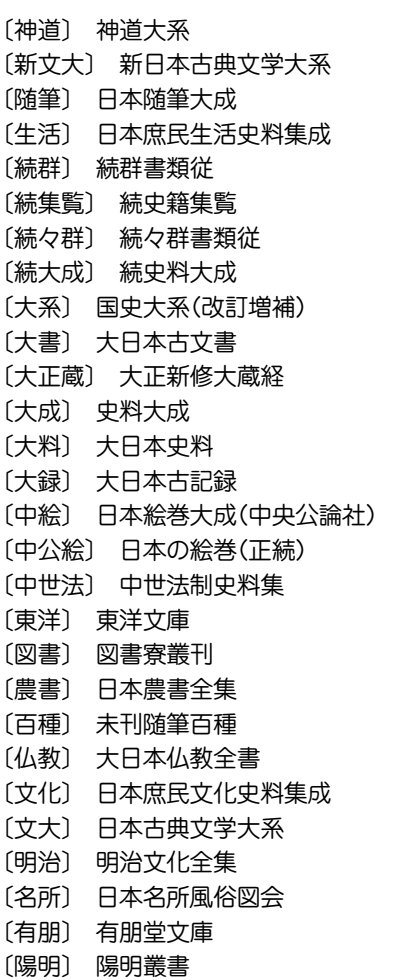

# **角川 世界史辞典(凡例)**

## 1 見出し

日本語文中における表記形をそのまま本見出しとし、必要に応じ て副見出し・漢字表記欄を添えた。

## 【本見出し】

本見出しは項目の先頭に太字で示した。

例) エスエル 敦煌の石窟 おもろさうし

○人名

姓(ファミリーネーム)と名の区別が明確な地域の人名は、原則と して姓を見出しとした。中国・朝鮮・ヴェトナム・日本の人名は姓と 名を併記した。

例) ケネディ ヴォー・グエン・ザップ 劉少奇 雨森芳洲

朴烈

同名の片仮名書き人名見出しが収録されている場合には次に名 (ファーストネーム)を括弧で括って示した。

例) ウィルソン(ウッドロー) ウィルソン(ジェームズ) 1960年代以降活躍の朝鮮・韓国人名については、片仮名表記で示 し、漢字表記を併記した。

例) キム・ジハ〈金芝河〉

○地名

時代や言語により呼び方の異なる地名のうち重要なものについて は、それぞれ別個に見出しを立てて解説した。

� 例) イスタンブル ビュザンティオン コンスタンティノープル

### ○片仮名語

片仮名表記については、総じて各言語の「標準」語の発音に近い表 記を心がけた。�

- 例) アントウェルペン Antwerpen[オランダ]
	- グエン朝〈阮朝〉 Nguyen

ヴィヴァルディ Antonio Vivaldi

トゥルファン〈吐魯番〉 Turfan

- カザーク Kazak[ロシア]
- ラシードゥッディーン Rashid al-Din

一方では、日本における慣用にも配慮し、表記案内のための空見 出しを随所に設けた。

|例)| チトー 国ラティトー ― バチカン 国ヴァティカン ○アルファベット略語

広く使われている略語については、そのまま見出しとして採用し た。

例) APEC(エーペック)  $EC(\angle -\angle -)$ GHQ(ジーエイチキュー)

## 【副見出し】

見出し語を地域・時代など特定の範囲に限定する場合や同名人物を 区別するための通称などは、本見出しに続けて副見出しを設け 〔 〕で括って示した。

例) 言語戦争〔ベルギー〕 ジョン〔欠地王〕

## 【漢字表記欄】

片仮名を見出しとした語のうち、漢字音写表記も広く知られてい る場合には〈 〉内に示した。

例) クク・テムル〈拡廓帖木児〉 タングート〈党項〉

### 【項目の配列法】

○項目名の読みの50音順に配列した。音引き(長音)は度外視した が、音引きを無視することによって配列位置が同じとなった場 合には、音引きのないものを先に配置した。

例) アヘン, アーヘン, アヘン戦争, アーヘンの和約 の順 ○西暦年代など数字の付いた用語は、それぞれの読みの順に配列 した。

例) センナケリブ, 1791年憲法, 1795年憲法, 1793年憲法, 宣和博古図(せんなはくこず) の順

### 2 本文

本文解説は、簡潔を旨とした。本文中の用語で別に項目が立てら れているものについては ➡ ジャンプマークで参照先を示した。 また、その項目の理解を深める関連項目を項目末尾に「■)で示し た。

## 【年代の表示】

○本文中の年代表示は西暦によった。

- ○4桁の西暦年で同一世紀の年代記述が続く場合は、上2桁を省略 した。
	- 例) 1883年ドイツ・エジソン名で設立され、87年現在名 に改称。

○紀元前の年・世紀については、数字の前に「前」と表示した。

 例) シュラクサイの 僭主。在位前485-前478。 ○本文中に示される年が紀元前後にまたがる場合には、年数字の 前にそれぞれ「前」「後」を表示した。

例) ローマ帝国の初代皇帝。在位前27-後14。 ○年がグレゴリオ暦換算で2年度にまたがったり、典拠史料の違 いなどの理由で2説に分かれる場合には年号数字を / (スラッ シュ)の前後に示した。

例) アンセルム(カンタベリーの) Anselm of Canterbury 1033/34-1109 スコラ哲学者。 一行(いちぎょう) 673/683-727 唐の僧で天文暦法の学者。

### 【国名・地域名の略語】

字数の制約上、誤解の生じるおそれのない文脈においては、次の 国名・地域名略語を適宜使用した。

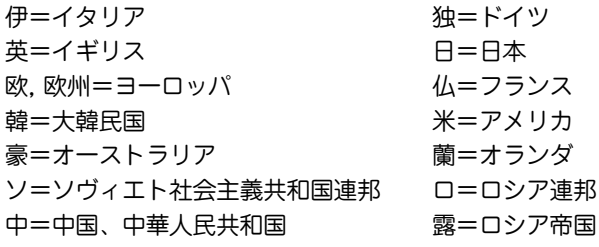

朝=朝鮮、朝鮮民主主義人民共和国

なお、慣用が定着している歴史用語中に使われている場合には、 以下の国名略語も使用した。

- 越=ヴェトナム(中越戦争など)
- 墺=オーストリア(普墺戦争など)
- 華=中華民国(米華通商航海条約など)

西=スペイン(米西戦争など)

- 土=トルコ(露土戦争など)
- 比=フィリピン(米比戦争など)
- 普=プロシア(普仏戦争など)
- 墨=メキシコ(米墨戦争など)
- 蒙=モンゴル(露蒙協約など)

**389**

## 【執筆者名】

○執筆者名は各項の末尾に姓のみを示したが、同姓の執筆者が複 数の場合には区別できる位置まで名前を示した。数名以上の執 筆者・編集委員がかかわった項目は無記名または(編)とした。

## 【言語名】

原語欄では、可能なかぎりそれぞれどの言語の綴りであるかを [ ]で括って示した。その際、下記の言語名については以下の略 号を用いた。人名・地名については、特に明示しておきたい場合を 除き言語名は省略した。

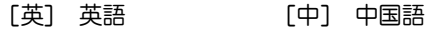

[朝] 朝鮮語・韓国語

# **学研 パーソナルカタカナ語辞典**

## パーソナルカタカナ語辞典編集要旨

### 見出し語の表記

- 1 原則として平成3年内閣告示「外来語の表記」の趣旨にした がいながら、新聞などで一般的によく使われている表記 を用いた。
- 2 エ行やオ行の長音は、原則として「エー」「オー」の表記を優 先にしている。ただし、慣用として「エイ」 や「オウ」が一般 的なものは、それにしたがったものもある。 (例) ボール・ペン ボウリング(スポーツ)
- 3 原語がvのものは「ヴ」を用いず「バ」行を用いた。ただし、 商標や固有名詞のものは「ヴ」にしたがった。 (例) ビレッジ イヴ・サンローラン
- 4 原語のdi、tiには「ジ」「ディ」「チ」「ティ」の2通りの表記法 があるが、慣例にしたがった。

(例) ジレンマ ディレクトリー

5 語末の長音は、理化学用語などでは省略されることが多 いが、長音のままとした。

(例) コンピューター

- 6 複合語は、原語が分かれている場合にだけ・を置いた。 配列
	- 1 配列は、カタカナ部分だけでなく、漢字・数字・アル ファベットまでもカナに変えた読みで五十音順とした。
	- 2 長音符(**ー**)の読みと・は省略して、配列した。 (例) グリーンGDP (ぐりんじでぃぴ)
	- 3 同じ読みで長音符のある語とない語では、ないものを前 に置いた。
- **391** 4 清音、濁音、半濁音の順番に配列した。

5 原語の異なる同音語や同じつづりでも語源の異なる語は 別見出し語とし、右肩に123…の数字を付けて区別した。

### 原語の表記

- 1 原語は見出し語の直後に【 】にくくって入れた。
- 2 原語名を原語の直後に置いて示した。ただし、原語が英 語のものはそれを表記していない。また、商標や地名な どは、原語名を省略した。
- 3 原語の英語は、基本的にイギリス式つづりよりもアメリ カ式つづりを採用した。
- 4 ギリシャ語、ロシア語、中国語など、特殊な文字をもつ 原語については、ローマ字化して示した。
- 5 植物の属名など学名表記が一般的なものはラテン語で表 した。
- 6 漢字・平仮名とカタカナが混じったもので、原語が特定 できないものは、その部分をダッシュで省略した。 (例) ミサイル療法【missile -】
- 7 原語のないもの、示しようのないものは原語表記をして いないものがある。
- 8 商標に関しては、全部が大文字のものでも、本辞典では 語頭のみ大文字で表記した。

和製語

- 1 和製語のものは【 】内の原語の後に 和 を入れた。
- 2 原語が変化したものや省略されたものは、その語に「<」 を 用いて記し、和製語と同じ扱いとした。 (例) ジルバ【<iitterbug】
- 3 漢字や仮名の混じった語は、 和 を入れていない。
- 4 複数の外国語からなる複合語は+を用いて表した。 (例)アルペン・スキー【Alpen ドイツ + ski【1】】

5 原語はその外国語としては成立するが、意味が極めて日 本独自の内容で用いられているものなどには、本文中に 「和製用法」の記述を入れた。

### 本文中の語義と記号

- 1 語義に複数の意味があるときは、①②③…を用いて示し た。
- 2 補注と記号
	- \* 同義のカタカナ語、略語・記号などを示した。
	- ◇ 用例を示した。
	- ◆ 語源や類語解説、補足説明などを必要に応じて記述し た。
	- 参照語を示した。
	- 解説: 見出し語と同義であり、くわしい解説があるこ とを示した。
	- <sup>⇔</sup> 反対語、対語を示した。
	- 原義や他の外国語での表記など、原語上の注記を与 えた。
- 3 分野表記
	- 必要に応じて《 》でくくり、特定分野などの表示をした。 宇…宇宙 気…気象 経…経済・経営 航…航空 鉱…鉱物 社…社会学 宗…宗教 心…心理 生化…生化学 俗…俗語 地…地学 天…天文学 電…電気 電算…コンピューター 美…美術 服…服飾 理…物理 アメフト…アメリカン・フットボール フィギュア…フィギュア・スケート 造語…造語成分 など
- 4 商標に関しては、多くを《商標》として記したが、主に商品 名にとどめ、企業名などはその表記を省略した。

# **学研 故事ことわざ辞典**

## 故事ことわざ辞典編集要旨

■見出し語

配列 五十音順。

## 表記

- 1 現代かなづかい。
- 2 中国出典のものについてはなるべく原典を尊重した。
- 3 比較的長いもの、区切り方に注意を要するものについて は積極的に読点「、」を入れた。
- 4 見出し語の表記とは別の読み方があるもの、また、表記 の一部に異なった言い方があるものについては、注釈の 中で解説した。
- 5 意味が同じで全体の表記や言い方に違いがある場合に は、頻度の高いほうを見出し語とし、他方は D でその 語が参照できるようにした。
- ■解説と記号
- 意味 意味

見出し語の意味を示した。

注釈 注釈

ことわざの背景、用語の解説、誤用に対する注意、異なる表 記や言い方の違いなどの情報を記載した。

出典 出典

特に、中国出典のものについて書名または人名で示した。

例 例

特に、慣用的に使われる用法や古川柳を示した。

### 類句 類句

見出し語と類似のことわざ、関連のあることわざなどを示し た。

### 反対句・対句 対句

反対の意味のことわざ、対句として用いられるものを示した。 英語のことわざ 英語

見出し語と似た意味のことわざ、発想が似ているもの、意味 は反対だが場面が似ているなど、参考となるものを示した。

.・・「ことわざ使用についてのご注意]・・・・・・・・・・・・ ことわざは、その成立過程から言って、その当時の社会通念 を反映しており、きわめて差別的な意味を含んでいたり、蔑 視的な表現であったりするものが少なくありません。 また、知らないことわざを調べるという辞典の性格上、古典 にしか出現しないものも取り上げてあることをご理解くださ い。このようなことわざについては、人の心を傷つけ、人権 を侵害することのないよう、使い方には十分注意してくださ い。 参考として掲載した古川柳や英語のことわざにも同じ配慮を お願いします。

## 参考:「使用シーン/内容」別のタイトル一覧

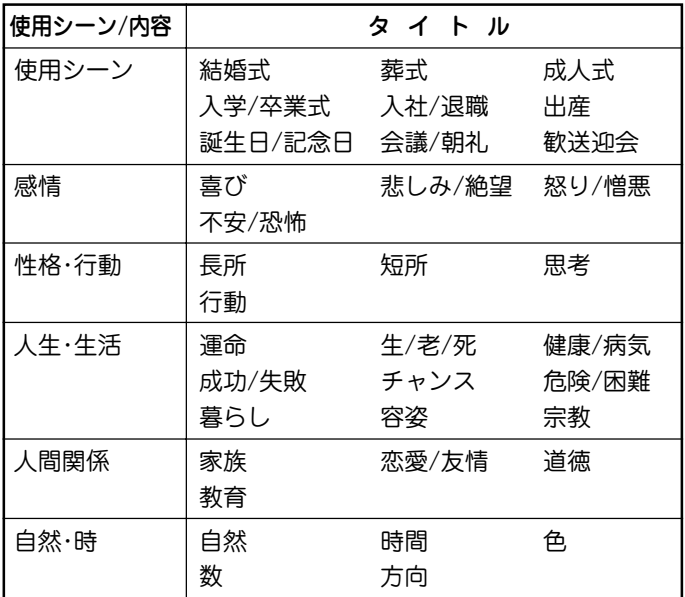

# **学研 四字熟語辞典**

### 四字熟語辞典編集要旨

### ■四字熟語とは何か

2字以上の漢字が結合して、ある意味を表す漢語のことを熟語と いい、その熟語と他のもう1つの熟語が連結して四字で1つのま とまった意味を表すものを「四字熟語」という。

本辞典ではおもに中国の古典に典拠をもつ四字熟語を採録した。 そのため、「左側通行」「経済成長」など、四字として特別な意味を もたない複合語・合成語は採録しなかった。また、日本で訓読す るとき慣用的に「の」を補足して読んでいる語は、「之」の字を加え て四字熟語としたものもある。

### ■見出し語

配列 五十音順。

### 表記

見出し語の漢字が、偏(へん)や旁(つくり)の違いだけで、同 音・同義の異体字である場合、また、国語審議会報告の『同 音による書きかえ』資料などによって、書き替えることに なっている漢字については、次のように示した。

(例)意気消沈 (= 意気銷沈)

また、意味が同じで表記に違いのある場合には、原則とし て、頻度の高いほうを見出し語とし、他方は 同 で参照でき るようにした。

#### 読み

見出し語の読み方で、慣用上「の」を入れて読むこともある語 については、それを示した。「の」を入れたり入れなかったり して読む場合は、別の見出し語をたてて示した。

(例)君子三楽→くんしさんらく

君子三楽→くんしのさんらく

活用

 見出し語が動詞として使われたり、状態表現として使われた りするものは、それを示した。

(例)悪戦苦闘(スル)〈動詞〉 悪逆非道(ナ・ノ)〈状態表現〉 レベル表示

みんなが当然使っている表現

- 使って損はない表現
- 知らねば損をする表現  $\ast$

〈無印〉知っていて損はない表現

### ■解説と記号

 $***$ 

### 意味 意味

見出し語の意味を示した。

注釈 注釈

四字熟語の背景、用語の解説のほか、いろいろな情報を記載 した。

### 出典と引用文 田典

中国出典・仏典のものについて書名または人名で示した。

例 「例」

文章作成やスピーチに役立つように、実際の使い方の文例を 示した。

類句 類句

見出し語と類似の四字熟語、または関連のものを示した。

反対句・対句 対句

反対の意味、対句として用いられる四字熟語、および関連の ものを示した。

### 参考 参考

英語のことわざ、だじゃれ、古川柳など、ことば遊びや ちょっとした情報を示した。

## **常用漢字の難読辞典**

- 見出し語は、一字目の常用漢字の音訓順に並べた。
- 見出し語には、当て字や、通常はかな書きにすることばも含 まれる。
- 常用漢字表の表内音訓で読めるものは、見出し語の後に◇印 を付した。なお、それには常用漢字表付表の語も含まれる。
- ▼のあとには、見出し語についての、読み書きを中心とした情 報を示した。

▼「○○」とも。 =見出し語と意味が同じで、異なる表記 や異なる読みがある場合。

例…象る【かたどる】…▼「模る」とも。

- 例・・玄孫【やしゃご】・・・▼「げんそん」とも。
- 例・・濁酒【どぶろく】・・・▼「濁×醪 |とも。また「だく しゅ」とも。

なお、表記に付した×印は、常用漢字表外の漢字であるこ とを表す。この印は「読み書き 問題編」にも用いた。

▼「○○」と読めば別の意。 =見出し語と表記が同じで、 読みおよび意味が異なる場合。

例・・変化【へんげ】・・・ ▼「へんか」と読めば別の意。

例・・漁る【すなどる】・・・▼「あさる」と読めば別の意。 なお、このケースには、まったく別の意味である場合や、 意味が一部重なる場合、また、別の意味を含む場合などが ある。ただし、独立して用いられることの少ない語や古語 は省略し、また、おもなことばを選んで載せた。

# **英文ビジネスレター事典**

この事典は、キーワードで引く英文ビジネスレター表現集を中心 に、レター作成に欠かせない基礎知識、ビジネスの各場面に応じ たモデルレター、さらに、最近のビジネスシーンに対応したファ クス・Eメールのレターの書き方から成っています。

### ●キーワードで引く英文ビジネスレター表現集

使用頻度の特に高い表現は決まり文句として分かりやすく掲 げています。項目のほとんどに解説を設けて、ビジネスレ ターで用いる際の注意やそれぞれの語・表現のニュアンスの 違い、語法解説などを施してあります。また、類義表現を で示して相互参照(ジャンプ)できるようにしています。 決まり文句では、代名詞が一人称の場合、便宜的に we/our/ us で統一して示してあります。また、that 節が続くものは that が省略可能なものでも that を入れてあります。

#### ● 用いている記号類について

( ):補足説明、または省略可能

- [ ]:直前の語句と言い換え可能
- / :同義の語句や表現の並記
- :参照

### ● 英文ビジネスレターの基礎知識

英文ビジネスレターを作成するに当たって、心得ていなけれ ばならない基本的な知識について解説しています。
#### ● モデルレター30例

合計30の英文ビジネスレターの文例を紹介しています。ここ で取り上げたものは、ビジネスの各場面で用いられる模範的 な代表例で、実際の状況に即して応用のきく文面になってい ます。POINTにその項目のレターを作成するにあたって押さ えるべき重要なポイント、語釈と応用例に重要な表現、注意 を要する表現の語釈と言い換え例を示しています。

#### ● ファクス・Eメールのレター

特にFメールでメッセージを送るときに注意すべき事項や 知っておくと便利な事柄を中心に解説し、ファクス2例、E メール8例の文例を紹介しています。

## **英語類語使い分け辞典**

- 1. 日本語類語における マークは、参照送りであり、その日本 語見出し語にも関連する英語類語の使い分けがある(ジャンプ できる)ことを示している。
- 2.「使い分け」の解説において、英語単語のスピーチレベルとし ては、〔口語〕と〔格式語〕があり、〔格式語〕とは英語の formal の訳で、改まった書き言葉や話し言葉の意味。
- 3.「慣用表現」においては、その英語類語の慣用表現であるだけ でなく、その日本語見出し語から連想される慣用表現も掲載 している。

## **世界の料理・メニュー辞典**

#### ■本辞典の構成

各国は次のような流れで説明されている。

- 〈各国料理の解説〉
- 〈各国内の地域別の特色、レストラン事情など〉
- 〈メニュー例〉
- 〈料理辞典〉

実際の手順は、

- ① レストランなどに行く前に、各国料理の解説を参考にして注 文すべき候補をメニュー例から選んでおく
- ② 実際に料理が出されてわからないときは、メニュー例と料理 辞典で探す、ということになるだろう。

#### ■発音表記について

本辞典の発音は、カタカナで便宜的に示した。各国語をできるだ け原音に近く表記するようにはつとめたが、日本語にない音をど うするかなどの大問題もあり、いくらかの矛盾・不統一・原音と の相違などは避けられない。

● 料理用語・素材名・国名・地名などは、BとVの日本語表記 をできるだけ区別するようにし、Bは「は行」の濁音(バな ど)、Vは「あ行」の濁音(ヴ)とした。一般の用語については、 この表記ではなく、慣用的表記に従ったものもある。スペイ ン語は、「あ行」の濁音を用いない慣用になっているので、V でも「は行」の濁音となっている。

- 複合語からなる原語の日本語の表記は、強いて原語と一致さ せたり、原則を設けて当てはめるより、適宜単語間に「・」 や 空きを入れたり、省いたりして読みやすいようにしてある。
- 解説文のなかでは、日本で一般的に呼称されている料理用語 を用いているが、例外的に現地の発音で表記すべきところで は、現地の発音を採用している。それも各担当執筆者の判断 によっているので、必ずしも統一された表記とはなっていな い。

#### ■料理用語について

本文中の料理用語には、できるだけ原語を付記し、現地の料理用 語になじめるようにつとめた。とくに、発音表記([ ]で示した) のないものは、各国の料理辞典で確認されたい。 アルファベット系の原語の名詞などは、おおむね大文字で表記し

てある。

#### ■料理辞典と凡例

料理辞典の見出し語は、各国語を知らない人でも引きやすいよう に、アクセント記号のあるアルファベットも記号のないものと区 別しない配列とした。各国の特殊な原語事情は、必要最小限「凡 例」に示すことにとどめた。

## **「医者からもらった薬がわかる本」**

#### 一般薬剤名と製剤商品名(銘柄)について

薬は化学的組成、使用目的、性質などいろいろな基準で分類さ れ、一般的な名称(一般薬剤名)がつけられています。本内容で は、そのうち約500種類の薬剤をとりあげて解説しています。 製薬会社がこれらの薬を商品化するときには、それぞれ独自の製 剤商品名(銘柄)をつけます。この商品名とメーカー名が、製剤欄 に列挙されています。例えば、解熱鎮痛薬 (抗凝血薬)のアスピ リンは、一般名がアスピリンであり、有名な商品名としてバファ リンがあります。

「名前から探す」では、一般名、商品名のどちらからでも引くこと ができます。

● 分類……

薬の成分、効能、用途などから分類された名称

● 処方目的……

どんな病気や症状のときに使われるのか(健康保険で認めら れている適応症)

● 解説……

薬の効き方(作用)、薬のつくられた由来、その薬の使用状況 などの情報

- 製剤名(商品名)…… 製剤商品名(銘柄)と、その商品のメーカー名
- 20 (プレグナンシー・カテゴリー)… 妊婦が使用した場合の安全性を示します。400ページに詳し い説明があります。

#### ● 海外評価……

その薬の主要先進国(英・米・独・仏)での承認・発売状況を 示しています。399ページに詳しい説明があります。

#### ● 1日量……

その薬を標準的に使用する場合の1日あたりの分量です。病 状や治療方針によっては例外もありますので、一応の目安と 考えてください。なお、一概にいえない薬については記載し ていません。

● 50%1g31.20円など……

 その薬を健康保険で使う場合の価格を単価で示してありま す。

● 一般的な注意……

使用してはいけない場合、慎重に使用する場合、妊婦・授乳 婦の安全性、服用時の自動車運転、服用時に必要な検査など …

 これらの場合には、薬の服用について処方医と相談してくだ さい。

#### ● 副作用の注意……

重大な副作用、おこることがある副作用、服用を中止して処 方医に連絡する副作用など、分類して掲載しています。

#### ● 他の薬剤使用時の注意……

いわゆる"薬の飲み合わせ"のことです。他の薬を飲んでいる 場合は、その薬との相互作用で副作用が出ることがあるの で、注意が必要です。

#### ● 警告……

 極めて重大な副作用がおこりうるものについては、「警告」と して注意を促しています。

#### 副作用について気をつけたいこと

〔副作用の注意〕に説明している副作用とは、必ずおこるものでは ありません。1万回の投与について1回しかおこらないものまで を含んでいるからです。

そのうち、とくに注意すべき副作用については、「重大な副作用」 として示してあります。この「重大な副作用」とは、医療関係者向 けの注意書き(添付文書と呼びます)に記載されているものをまと めています。ただし、重大だからおこりやすいというわけではあ りません。

副作用が出る頻度については、次のような基準が目安となってい ます。

「まれに」……0.1%未満

「ときに」……0.1~5%未満

とくに副詞なし……5%以上または頻度が不明

副作用については、素人判断は禁物です。薬によっては、自分勝 手な判断で服用を止めてしまうと危険な場合もあるからです。処 方された薬は、処方医の指示通りに正しく飲むことがまず大切で す。服用していて、もし異常を感じたら、処方医または薬剤師に 早めに相談しましょう。

### 海外評価の説明

(主要先進国での薬の承認・発売状況がわかる)

薬の詳細画面中にある「製剤欄」に記載されている一般薬剤名のと ころに「海外評価」を付けています。これは、その薬のイギリス、 アメリカ、ドイツ、フランスでの承認・発売状況を点数化し、そ の合計点を表示したものです。

- イギリスでの承認・発売あり… 2点
- アメリカでの承認・発売あり… 2点
- ドイツでの承認・発売あり…… 1点
- フランスでの承認・発売あり…0.5点

として計算しています。

- ※ 海外評価点の計算は「医者からもらった薬がわかる本2005年 版」独自のものです。世界で最も薬剤承認基準が厳しいと考え られるイギリスとアメリカ、次いで厳しいとされるドイツ、 フランスでの承認状況を勘案して評価しています。その他の 国での状況は考慮していません。
- ※「海外評価」は、日本で繁用され標準的薬剤とされている約430 種の薬(日本医師会編・発行『薬の正しい使い方』に掲載されて いるものなど)についてのみ掲載しています。
- ※ なお、海外での承認・発売状況については以下の書籍を参考 にしました。
	- 1.Martindale "The Complete Drug Reference" 33rd ed. (2002)

(The Royal Pharmaceutical Society/イギリス)

2.Physicians' Desk Reference (PDR)58th ed. (2004) (Medical Economics Company/アメリカ)

3.Monthly Index of Medical Specialties (mims) Mar. 2004

(Haymarket Medical Ltd./イギリス)

- 4.Rote Liste 2004 (Rote Liste Service GmbH/ドイツ)
- 5.Dictionnaire VIDAL 2002 (Editions du Vidal/フランス)
- 6.USP DI 23rd ed. (2003) (US Pharmacopeial Convention, Inc./アメリカ)
- 7.Current Medical Diaghosis & Treatment 43rd ed. (2004)

(Lange/アメリカ)

- 8.Red Book 2004 ed. (2004) (Thompson/アメリカ)
- 9. Prescription for Diasaster (by Thomas J. Moore, 1998) (Simon & Shuster/アメリカ)
- 10. Bitter Pills (by Stephen Fried, 1998) (Bantam Books/アメリカ)

〔海外評価合計点の表示の見方〕

- 5.5点(満点)
- 英 采 彌 仏 …… イギリス、アメリカ、ドイツ、フラン スともに承認・発売しています。

0点

# ||英|||米 阪 瓜 …… イギリス、アメリカ、ドイツ、フラン

スともに承認・発売はありません。

**399**

### PC(プレグナンシー・カテゴリー)の説明

(妊娠時服用における安全性基準がわかる)

薬の詳細画面中の「製剤欄」にある ■ (プレグナンシー・カテゴ リー)とは、その薬を妊娠時に使用したときの安全性を示したも ので、アメリカ食品医薬品局(FDA)が設定した基準をそのまま掲 載しています。以下の説明をよく読んだ上で、判断の目安にして ください。

● 妊娠時の使用にあたっての薬剤分類(プレグナンシー・カテゴ リー PC )の見方

 プレグナンシー・リスク・ファクター(=プレグナンシー・カ テゴリー PC と略)は、A、B、C、D、Xの5段階で示されて います。アメリカ食品医薬品局(FDA)は、体内に吸収された 薬が、生まれてくる胎児に対してどの程度影響するかという 可能性を示すために、これら5つのカテゴリーをつくりまし た。カテゴリー間の重要な差異は、薬についての研究文献の 確実性と、その薬の危険性と有益性のどちらが勝るかという 比率に依っています。"X"という評価は、催奇性があり、有益 性より危険性のほうがあきらかに勝っていることを示すデー タが存在し、妊娠中には絶対に用いてはならないとされてい る薬です。

- PC A 妊婦に対しての研究結果では、妊娠3ヵ月時も、その後の 妊娠期間にも、胎児に対しての危険が発見されなかったも の。胎児に対して害を与える可能性は、ほとんどないと思 われる。
- PC B 動物実験では、胎児に対しての影響は発見されなかった が、妊婦における臨床検査は行われていないもの。もしく

は、動物実験で胎児に対しての影響が発見されているが (生殖力の低下を除く)、妊婦に対しての臨床検査では、妊 娠3ヵ月時でも、その後の妊娠期間でも、危険性が確認さ れていないもの。

- PC C 動物実験においては、胎児に対する危険性が発見されてい るが(奇形児や未熟児、その他の影響)、妊婦における臨床 検査がなされていないもの。もしくは、動物実験も妊婦に おける臨床検査も行われていないもの。"C"と評価された 薬は、その薬の有益性が胎児に対する危険性を上まわった ときだけに処方されるべきである。
- D 人間の胎児に対する危険性がはっきりと確認されているも の。ただし、危険性にもかかわらず、その薬を妊婦に対し て処方することを容認すべき場合がある。(その薬を使わ ないと命にかかわる場合や、深刻な病気にかかっていてそ の薬よりもっと安全な薬が使えない、もしくは効果がない 場合)
- PC X 動物実験でも、妊婦における臨床検査でも、胎児に対する 異常が発見されている。もしくは、人体に実際に使った結 果から胎児に対する危険性が発見されている。"X"と評価 された薬は、妊婦に処方する場合、いかなる有益性よりも 危険性のほうが上まわっている。妊娠中もしくはこれから 妊娠しようという女性は絶対に服用してはいけない。
- ※ プレグナンシー・カテゴリーは製剤欄の中の一般薬剤名に付 記してあります。なお、アメリカで薬として認められていな いものには記載されていません。
- ※ 妊娠時には十分に注意がなされた上で投薬されますが、不安 な点がある場合には、処方医とよく相談してください。

## **合本 俳句歳時記 凡例**

- 季の配列は春・夏・秋・冬・新年の順にした。
- ●春の部は、立春より立夏の前日までとし、以下、夏の部は立夏 より立秋の前日まで、秋の部は立秋より立冬の前日まで、冬の 部は立冬より立春の前日までとした。したがって、春の部には おおむね陰暦の一月・二月・三月、陽暦の二月・三月・四月を 収め、以下夏の部には陰暦の四月・五月・六月、陽暦の五月・ 六月・七月を、秋の部には陰暦の七月・八月・九月、陽暦の八 月・九月・十月を、冬の部には陰暦の十月・十一月・十二月、 陽暦の十一月・十二月・一月を収めた。新年の部には、正月に 関係のある季語を収めた。
- 季語の配列は、時候・天文・地理・生活・行事・動物・植物の 順にした。
- 季語解説の末尾に■ を付した季語は、その季語と関連のある 季語、参照を要する季語であることを示す。
- 例句の配列は、原則として見出し欄に掲出した表題・傍題の順 とした。
- 索引は春―新年の総索引とし、本題のほかに、別名・傍題を入 れた。
- 付録として、「行事一覧 |「忌日一覧 |を掲載した。

## **世界人名事典**

- 1. 掲載人物の選定にあたっては、原則として戦後に活躍した人 物を中心に選んだが、一部20世紀前半に活躍した人物も含め ている。また、近年に注目されている人物でまだ評価が定 まっていない場合でも、本事典の性格を考慮して含めている 場合もある。反対に、スペースの関係で、一定の評価を得て いる外国人で日本人には直接のかかわりがほとんどないと思 われる場合に一部割愛している人物もいる。
- 2. 日本人の見出しは、原則として現代かなづかいにより、ひら がなと漢字で示している。
- 3. 外国人は原語の音を尊重した読みをカタカナで示して、あわ せて原綴りを示している。原則として「姓、名」の並びで示し ている。また、通常略される部分はかっこでくくった。中国 人名は漢字の日本語読み、韓国/朝鮮人名は現地音を示して いる。
- 4. 外国人で長い名前の場合は、不都合が起こらない範囲で適宜 略したものがあり、その場合には、必要に応じて本文で正式 な記述を再掲している。
- 5. 見出し横には、該当人物の人となりが一目でわかるような「囲 み」を設けている。最初のマークは「分野」を表し、それぞれの 分野と分類は以下の通りである。 複数の分野にまたがっている人物については、その分野での 活躍の度合いがより強いほうを示している。
	- [政治] 政治家、政治評論家、国連、NGO、その他
- [経済] 企業家、経済評論家、その他
- [人文・社会]各種人文・社会系の学者、報道・メディア、そ の他
- [自然科学]各種自然科学系の学者、その他
- [文芸] 作家、詩人、歌人、俳人、エッセイスト、その他
- [芸術] 音楽以外の芸術、その他
- [文化] 俳優、歌手、料理、その他
- [スポーツ]各種スポーツ関係、その他
- 6. 見出し横の「囲み」内にはほかに、生没年(日本人は日本年号も 併記)、職業・地位など、生地(原則として日本人は都道府県 名、外国人は国名)を記している。一部不詳のものもある。
- 7. 本文は、客観的な記述を心がけ、教育、略歴、業績、作品な どを記している。[学]は原則として最終学歴を、[作]は主要 作品を、[著]は主要著書を記している。
- 8. 本文内では、できるだけ時系列の記述を心がけている。年代 については、原則として外国人は西暦のみ、日本人は西暦(日 本年号)を記している。
- 9. 本文量の多い・少ないは、原則としてその人物の重要度に応 じているが、特に外国人などでは、情報量が少ない場合に は、その限りではない。

## **参 考**

#### 字形について

- この製品に使われている漢字の字形はJIS-X0208-1990の漢字 表に準拠していますので、一般の辞典などで採用されている文 字と字形が異なるものがあります。
- ただし、JISの漢字表以外の漢字も一部含まれています。
- また、限られたドット数で文字を構成しているため、一部の漢 字は略字を用いています。

#### 【例】

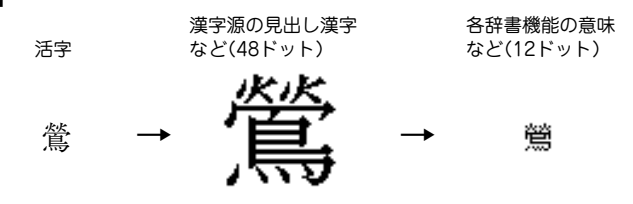

#### コンテンツ(辞書など)の表現の違いについて

 ● この製品は、基本的に各コンテンツ(辞書など)の内容を変更す ることなく収録しています。このため、同じ語を別々の辞書な どで引いた場合、表現などに違いがあることがあります。

#### コンテンツの内容について

●この製品に収録されている各コンテンツで書籍が刊行されてい るものの内容は、基本的に書籍版の内容を変更することなく収 録しておりますが、画面表示の都合、その他の事情により、各 出版社の監修に基づいて一部内容を変更していることがありま す。

## **機能別利用可/不可コンテンツ**

## 文字サイズの切り替えと保持グループ

文字サイズは、各グループごとに詳細画面/リスト画面それぞれで切 り替え・保持されます。

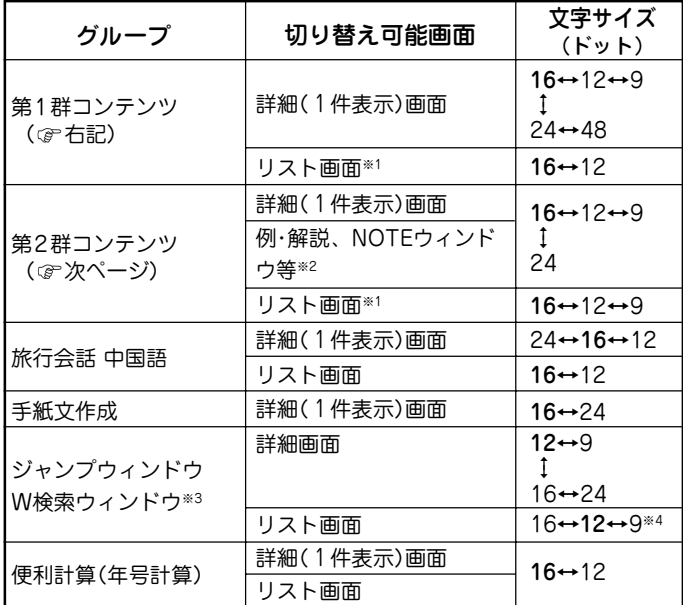

- ※1 しおりや単語帳のリスト画面を含みます。また、リスト画面にプ レビューウィンドウが表示されている場合は、その文字サイズも 含みます。
- ※2 例、解説ウィンドウは英和辞典、和英辞典で表示されます。 NOTEウィンドウは英英辞典で表示されます。

※3 W検索ウィンドウの入力画面は16ドット文字固定です。 ※4 英語によるジャンプや検索でのみ9ドット文字で表示できます。

#### 〈第 1 群コンテンツ〉

スーパー大辞林 類語新辞典 全訳古語辞典 漢字源★1 故事ことわざ &四字熟語辞典 例解 慣用句辞典 言葉の作法辞典 日本語知識辞典 全国方言一覧辞典 常用漢字の難読辞典 日本語◯×辞典 日本語「語源」辞典 日本語の常識・非常識 この日本語をちゃんと知っていま すか? 新 家庭の医学 医者からもらった薬がわかる本06 EBM 正しい治療がわかる本 検査のすべて 血液サラサラ健康事典 「医者いらず」の食べ物事典 サプリメント小事典 漢方の診察室 働きざかりのこころの病気 病院で聞くことば辞典 脳を鍛える大人の計算ドリル★2 脳を鍛える大人の計算ドリル2★2 脳を鍛える大人のドリル(暗算版)★3 脳を鍛える即効トレーニング

頭がよくなる 朝、10分の習慣 「ああ勘違い」の日本語345 読めそうで読めない漢字 もっと読めそうで読めない漢字 やっぱり読めそうで読めない漢字 日本語ドリル485 間違いことば500 大人のIQテスト★2 日本史年代暗記ターゲット312 世界史年代暗記ターゲット315 わかる! 年金+年金シミュレーター★4 住宅用語大辞典+支払いシミュレー ター★4 百科事典 マイペディア 角川 日本史辞典 角川 世界史辞典 合本俳句歳時記 百人一首 クイズ法律事務所 手紙文例集 スピーチ文例集 世界の名言・名句 防災事典 魔法の粉ベーキングソーダ 無敵の雑学 花マル雑学塾 「ガーデニング」ワザあり事典 「汚れを落とす!」ワザあり事典 「生活」ワザあり事典

「やりくり」ワザあり事典 「ダンドリ」ワザあり事典 「和食」ワザあり事典 「料理」ワザあり事典 「おしゃれ」ワザあり事典 「冠婚葬祭」ワザあり事典

〈第 2 群コンテンツ〉

パーソナルカタカナ語辞典 ジーニアス英和辞典 ジーニアス和英辞典 OXFORD現代英英辞典 カタカナで引ける英和辞典 英会話とっさのひとこと辞典 英会話Make it! 英語類語使い分け辞典 英文ビジネスレター事典 英文手紙用例辞典 使ってトクする英語 損する英語 語源で覚える「英単語」2000 これが英語で言えますか

もっとうまいeメールの書き方 早わかりビジネス用語 「ビジネスの法律」が身につく本 社会人のマナー186 敬語早わかり辞典 45分でわかる個人情報保護

漢字ターゲット1700★5 TOEIC® テストの英文法 英熟語ターゲット1000 世界人名事典 日経パソコン用語事典2006 パソコンで困ったときに開く本06 日経エレクトロニクス略語小辞典 最新 インターネット用語 語源で納得! 旅行会話★6(英語・イタリア語・フ ランス語・スペイン語・ドイツ語) トラベル英会話 世界の料理・メニュー辞典

- ★1 漢字源では、詳細画面の見出し漢字は48ドット文字に固定されま す。また、漢字リスト画面は切り替えできません。 ★2 詳細画面の文字は固定です。リスト画面は切り替えできます。
- ★3 詳細画面の文字16、12、9ドット文字での切り替えになります。ま た、入力および操作説明の文字は固定です。
- ★4 シミュレーターの画面は16ドット文字に固定されます。
- ★5 詳細画面の文字サイズは固定です。
- ★6 韓国語は16ドット文字に固定されます。
- **注** : 詳細画面に図、化学式、数式などが収録されている場合、それらに含 まれる文字や数字などの大きさは変わりません。

### 早見機能が使えないコンテンツ

早見機能は、下記のコンテンツでは使えません。 スーパー大辞林分野別の慣用句 カタカナ語辞典 英和成句、英英成句 脳を鍛える大人の計算ドリル 脳を鍛える大人の計算ドリル2 脳を鍛える大人のドリル(暗算版) 漢字ターゲット1700 「ああ勘違い」の日本語345 読めそうで読めない漢字 もっと読めそうで読めない漢字 やっぱり読めそうで読めない漢字 日本語ドリル485 間違いことば500 大人のIQテスト シミュレーター 日本史年代暗記ターゲット312 世界史年代暗記ターゲット315 (脳年齢測定) (漢字検定に挑戦!) (英検語彙力判定テスト) (手紙文作成) (便利計算)

### ズーム機能が使えるコンテンツ

下記を除く、前ページの〈第1群コンテンツ〉の各詳細画面および 手紙文作成の詳細画面で使用することができます。

脳を鍛える大人の計算ドリル 脳を鍛える大人の計算ドリル2 脳を鍛える大人のドリル(暗算版) 「ああ勘違い」の日本語345 読めそうで読めない漢字 もっと読めそうで読めない漢字 やっぱり読めそうで読めない漢字 日本語ドリル485 間違いことば500 日本史年代暗記ターゲット312 世界史年代暗記ターゲット315 もっとうまいeメールの書き方

### "?"、"~"が使えるコンテンツ

"?"、"~"は、下記のコンテンツで使えます。

スーパー大辞林(逆引、分野別除く) 類語新辞典 全訳古語辞典 パーソナルカタカナ語辞典 故事ことわざ&四字熟語辞典 例解 慣用句辞典 言葉の作法辞典 日本語の常識・非常識 ジーニアス英和辞典 ジーニアス和英辞典 OXFORD 現代英英辞典 カタカナで引ける英和辞典 英語類語使い分け辞典 英文ビジネスレター事典 百科事典 マイペディア 角川 日本史辞典 角川 世界史辞典 合本 俳句歳時記 日経パソコン用語事典 2006 パソコンで困ったときに開く本06 最新 インターネット用語 語源で 納得!

### 一括検索できるコンテンツ

●"日本語"入力時の検索対象コンテンツ

スーパー大辞林 類語新辞典 全訳古語辞典 パーソナルカタカナ語辞典 漢字源※ 故事ことわざ&四字熟語辞典 例解 慣用句辞曲 言葉の作法辞典 全国方言一覧辞典 常用漢字の難読辞典 日本語◯×辞典 すか? 新 家庭の医学

日本語「語源」辞典 日本語の常識・非常識 この日本語をちゃんと知っていま ジーニアス和英辞典 カタカナで引ける英和辞典 英会話とっさのひとこと辞典 英会話Make it! 英語類語使い分け辞典 英文ビジネスレター事典

医者からもらった薬がわかる本 2006 EBM 正しい治療がわかる本 検査のすべて 血液サラサラ健康事典 「医者いらず」の食べ物事典 サプリメント小事典 働きざかりのこころの病気 病院で聞くことば辞典 頭がよくなる 朝、10分の習慣 読めそうで読めない漢字 もっと読めそうで読めない漢字 やっぱり読めそうで読めない漢字 住宅用語大辞典06+支払いシミュ レーター 百科事典 マイペディア 角川 日本史辞典 角川 世界史辞典 合本俳句歳時記 百人一首 世界人名事典 世界の名言・名句 「ガーデニング」ワザあり事典 「汚れを落とす! |ワザあり事典 「生活」ワザあり事典 「やりくり」ワザあり事典 「ダンドリ」ワザあり事曲 「和食」ワザあり事典 「料理」ワザあり事典 「おしゃれ」ワザあり事典 「冠婚葬祭」ワザあり事典 日経パソコン用語事典 2006 パソコンで困ったときに開く本06 最新 インターネット用語 語源で 納得 ! 社会人のマナー186 旅行会話 英語 旅行会話 イタリア語 旅行会話 フランス語 旅行会話 スペイン語 旅行会話 ドイツ語 旅行会話 韓国語 旅行会話 中国語 世界の料理・メニュー辞典

魔法の粉ベーキングソーダ

※ 漢字源は、完全一致検索のときにのみ検索対象になります。絞り込み 検索では検索されません。

#### • "スペル"入力時の検索対象コンテンツ

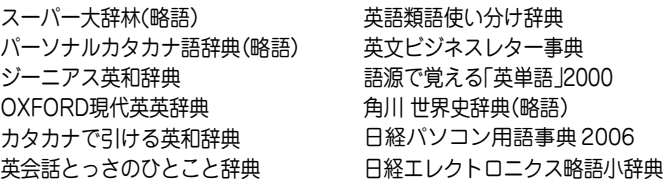

英語類語使い分け辞典

#### あいまいな語の一括検索できるコンテンツ

• "日本語"入力時の検索対象コンテンツ

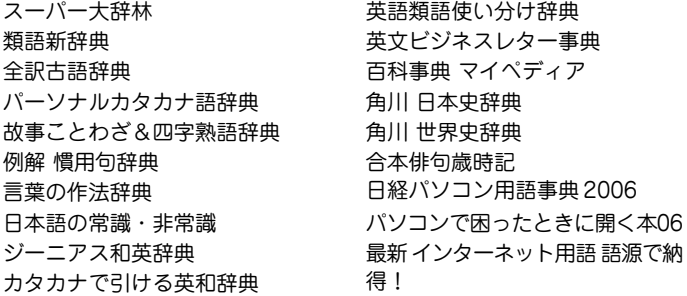

#### • "スペル"入力時の検索対象コンテンツ

スーパー大辞林(略語) パーソナルカタカナ語辞典(略語) 英文ビジネスレター事典 ジーニアス英和辞典 OXFORD現代英英辞典 カタカナで引ける英和辞典

英語類語使い分け辞典 角川 世界史辞典(略語) 日経パソコン用語事典 2006

## しおり機能があるコンテンツ

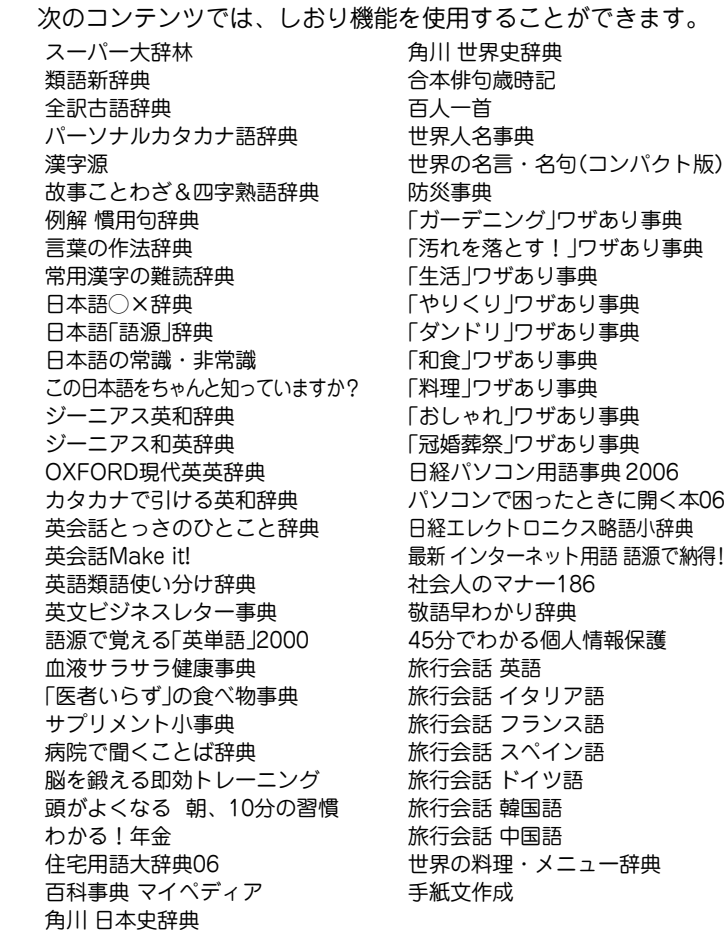

### ジャンプできるコンテンツ

各コンテンツ(辞書など)から**太字**で示すコンテンツへジャンプす ることができます。

※一部ジャンプできない場合もあります。

**スーパー大辞林**&逆引きスーパー 大辞林/分野別 **類語新辞典 全訳古語辞典 パーソナルカタカナ語辞典 漢字源 故事ことわざ**&**四字熟語辞典 例解 慣用句辞典 言葉の作法辞典** 日本語知識辞典 **全国方言一覧辞典 常用漢字の難読辞典 日本語◯×辞典 日本語「語源」辞典 日本語の常識・非常識 この日本語をちゃんと知っていま すか? ジーニアス英和辞典 ジーニアス和英辞典 OXFORD現代英英辞典 カタカナで引ける英和辞典** 英会話とっさのひとこと辞典 英会話Make it! **英語類語使い分け辞典 英文ビジネスレター事典** 使ってトクする英語・損する英語 **語源で覚える「英単語」2000** これが英語で言えますか **新 家庭の医学 医者からもらった薬がわかる本 2006 EBM 正しい治療がわかる本 検査のすべて 血液サラサラ健康事典 「医者いらず」の食べ物事典 サプリメント小事典** 漢方の診察室 **働きざかりのこころの病気 病院で聞くことば辞典** 脳を鍛える即効トレーニング **頭がよくなる 朝、10分の習慣** 漢字ターゲット1700 **読めそうで読めない漢字 もっと読めそうで読めない漢字 やっぱり読めそうで読めない漢字** 日本語ドリル 485 TOEIC® テストの英文法 英熟語ターゲット1000 日本史年代暗記ターゲット312 世界史年代暗記ターゲット315

わかる!年金+年金シミュレー ター **住宅用語大辞典06+支払いシミュ レーター 百科事典 マイペディア 角川 日本史辞典 角川 世界史辞典 合本俳句歳時記 百人一首** クイズ法律事務所 手紙文例集 スピーチ文例集 **世界人名事典 世界の名言・名句** 防災事典 **魔法の粉ベーキングソーダ** 無敵の雑学 花マル雑学塾 **「ガーデニング」ワザあり事典 「汚れを落とす!」ワザあり事典 「生活」ワザあり事典 「やりくり」ワザあり事典 「ダンドリ」ワザあり事典 納得!**

**「和食」ワザあり事典 「料理」ワザあり事典 「おしゃれ」ワザあり事典 「冠婚葬祭」ワザあり事典 日経パソコン用語事典2006 パソコンで困ったときに開く本06** もっとうまいeメールの書き方 **日経エレクトロニクス略語小辞典 最新 インターネット用語 語源で** 早わかりビジネス用語 ビジネスの法律が身につく本 **社会人のマナー186** 敬語早わかり辞典 45分でわかる個人情報保護 旅行会話 (英語、イタリア語、フ ランス語、スペイン語、ドイツ 語、韓国語、中国語) トラベル英会話 世界の料理・メニュー辞典

英文手紙用例辞典

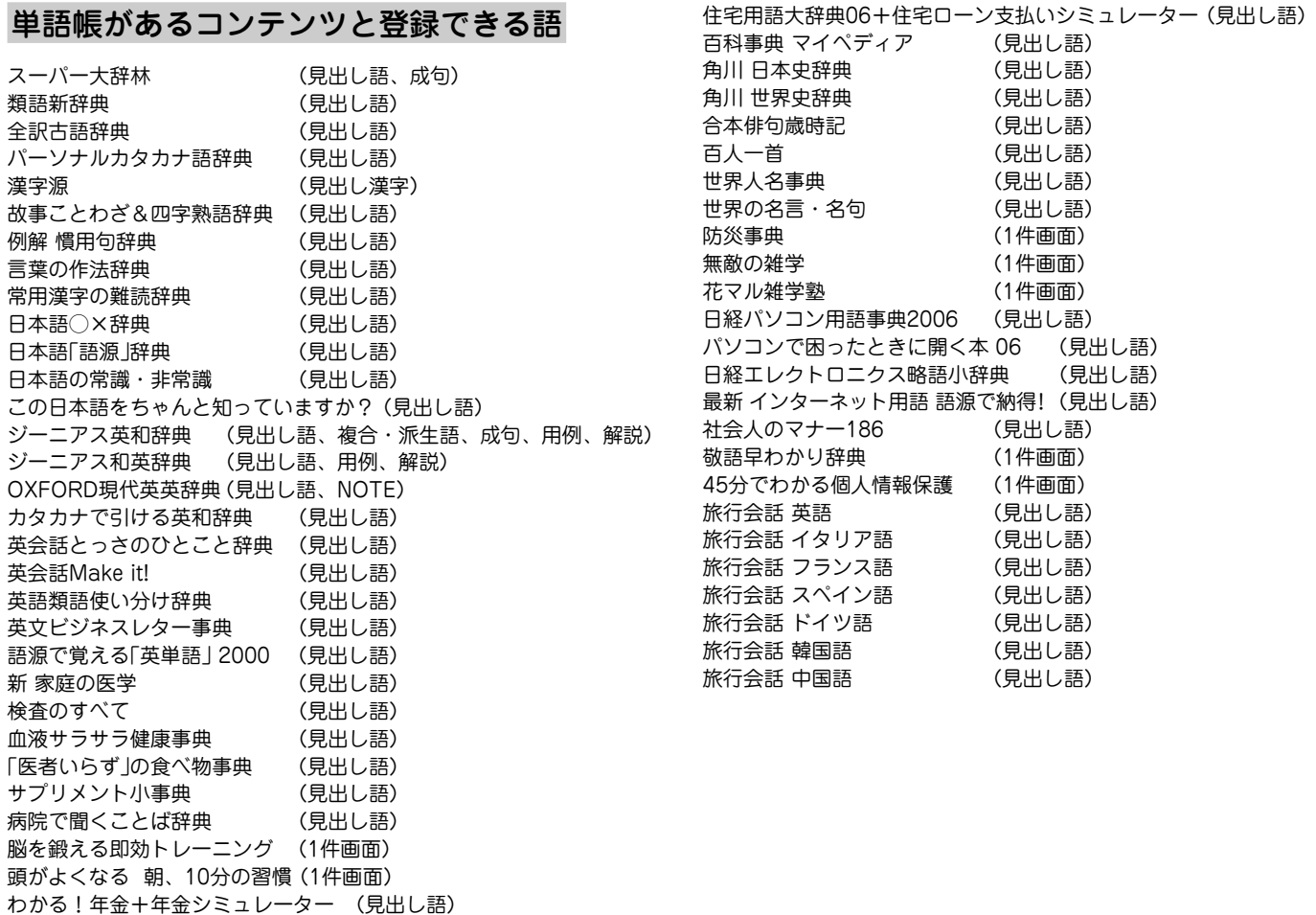

## 「他の辞書で調べる」で調べられるコンテンツ

チ書きパッドに表示される 他の辞書で調べる ボタンにタッチ して調べられるコンテンツを示します。

※手書きパッドに 他の辞書で調べる が表示されない、また は薄く表示される画面では検索できません。

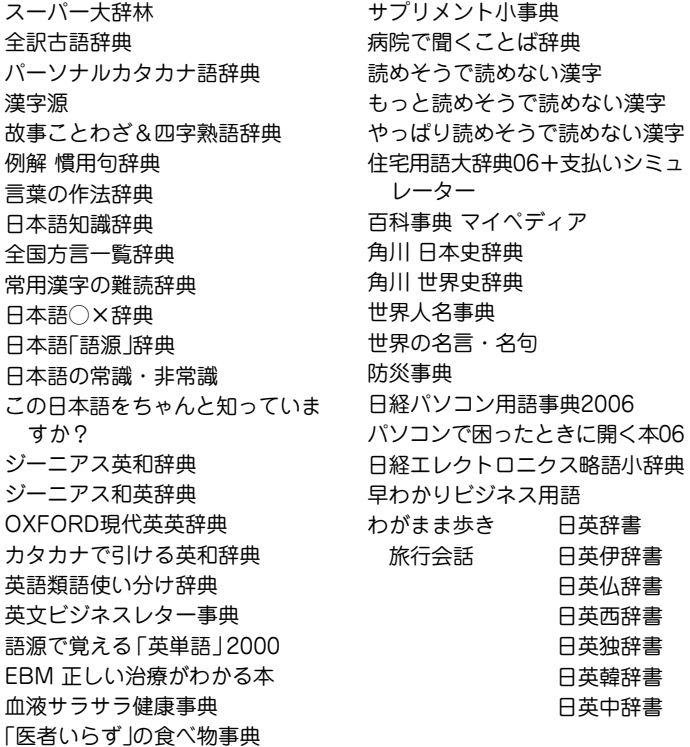

# 参考にしてほしいこと

この製品は精密な電子機器です。長くご愛用いただくため の注意点など、参考にしていただきたいことをまとめてい ます。よく読んで正しく使ってください。

## **電池交換のしかた**

電池が消耗すると、電源が切れて入らなくなったり、音が 鳴らなくなったり、カードの初期化ができなくなったりし ます。必ず以降の内容をよくお読みのうえ、電池交換は十 分注意して行ってください。

#### $|$ ご注意 $\nu$

冒頭の「安全にお使いいただくために」もよく読んでお取り 扱いください。

- ●製品を長時間使わないときは電池を取り外しておいてくだ さい。
- 消耗した電池をそのままにしておきますと、液もれにより 製品を傷めることがあります。
- 付属の電池は工場出荷時に入れていますので、所定の連続 使用時間に満たないうちに寿命が切れることがあります。

## 電池の交換時期

画面右上に"口"が表示されたとき、または電源を入れた ときに「電池を交換してください」とのメッセージが表示 された場合は電池が消耗しています。速やかに電池を交換 してください。

## 使用している電池

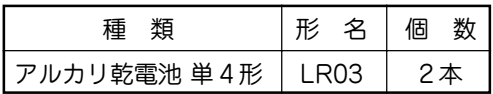

※ 指定している電池以外は使用しないでください。電池容量、 電圧が異なるため、誤動作や故障の原因となります。

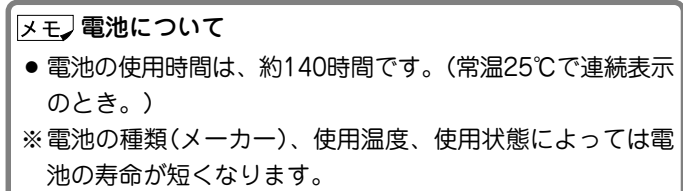

## 電池の交換手順

**1** 電源を切ります。

- **<sup>2</sup>** 本体裏面の電池ぶたスイッチを "解除"側にします。
- **3** . . . 電池ぶたを矢印の方向に水平に 引いて外します。
- **4** 消耗した電池を取り出します。<br>ワボンの先端を引き、2本とも 取り出してください。
- **5** 新しい電池を入れます。<br>2本とも新しい電池に交換して
	- ください。また、向きをまちが えないように入れてください。
	- リボンの上から雷池を入れま す。リボンの先端が電池の下 に隠れないようにしてくださ い。

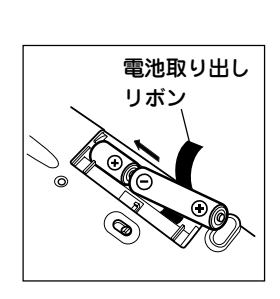

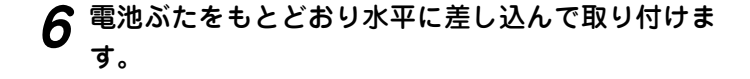

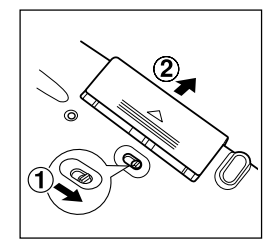

**7** 電池ぶたスイッチを"ロック"側にします。

 $\boldsymbol{B}$  本体を開き、 $\left(\frac{\lambda}{10}\right)$ を押して電源が入ることを確認

もし、電源が入らないときは2~8の手順をもう一度行 い、電池を入れ直してください。

それでも電源が入らないときは次ページのリセット操作 を行ってください。

**<sup>9</sup>** 画面に従って、手書きパッドの調整、表示濃度の調 整、キータッチ音の設定などを行ってください(4ペー ジの手順7以降を参照)。

## **異常が発生したときの処理**

ご使用中に強度の外来ノイズや強いショックを受けた場合 など、ごくまれに (クリア)も含めたすべてのキーが働か なくなるなどの異常が発生することがあります。このとき は、以下のリセット操作をしてください。

### リセット操作

- **<sup>1</sup>** 本体裏側のリセットスイッチを ボールペンなどで押します。 初期化の確認画面が表示されま す。
- ●リヤットスイッチの操作に、先の 折れやすいものや先のとがったも のは使用しないでください。
- 本体を開き、下記のように表示されていることを確認<br>して *(*N )キーを押します。

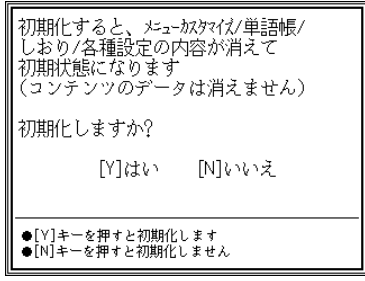

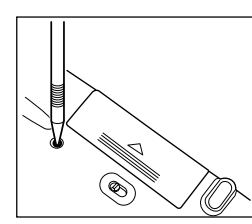

手書きパッドの調整画面が表示されます。

3 画面に従って、手書きパッドの調整、表示濃度の調<br>**2** 整、キータッチ音の設定など行ってください(4ページ の手順7以降を参照)。

### 異常を知らせるメッセージが表示されたときは

電源を入れたときなどに、

■初期化されていないか 畢常が発生しています

セットを押してください!

などと表示される場合があります。 このような場合は左のリセット操作の手順2で、(N) キー の代わりに (Y) キーを押して、この製品を初期化してく ださい。

● この操作により、単語帳の登録データ、電卓のメモリー、し おりの内容が消去され、メニューカスタマイズの設定内容、 My辞書の設定内容、通貨換算の設定内容、「各種設定」の設 定内容、消費税電卓の税率(初期状態:5%)などが初期の状 態に戻ります。

# **ローマ字 → かな変換表**

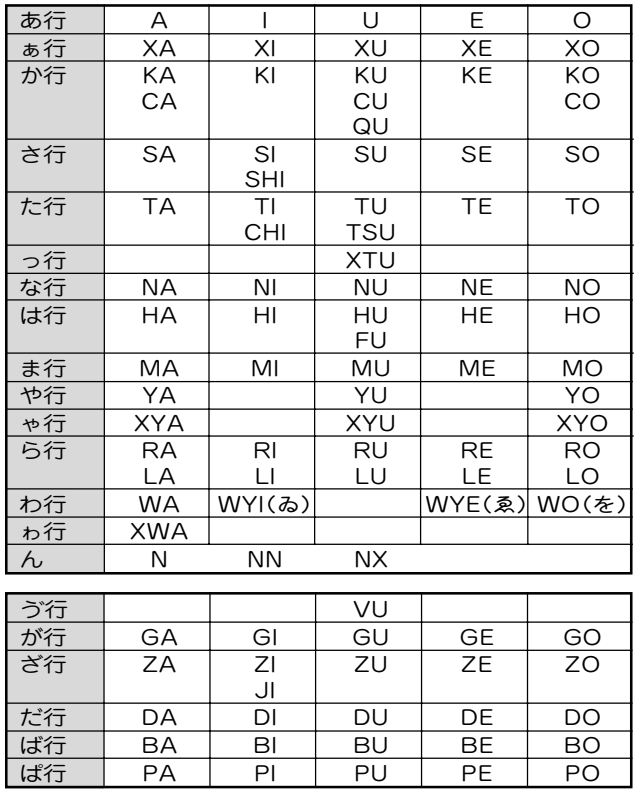

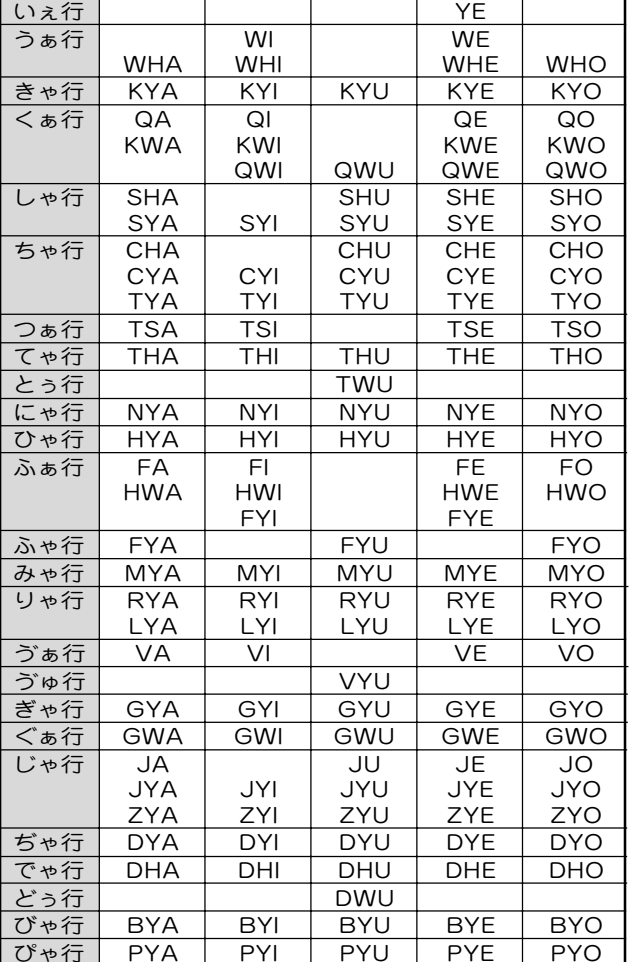

注)表中の行名は、つづりを探し易くするために便宜上つけた名称です。

#### 撥音(はつおん)の入力

"ん"の次に母音または"Y"がくるときや、"ん"で終わるとき は"NN"と入力する。または"N"の後ろに"X"をつける。

ほんやく → HONNYAKU (HONXYAKU)

はんい → HANNI (HANXI)

ほん → HONN (HONX)

● 上記以外のとき

ほんき → HONKI

#### 促音(そくおん)の入力

"N"以外の子音を重ねる。または"XTU"と入力する。 けっか → KEKKA (KEXTUKA) とっきゅう → TOKKYUU (TOXTUKYUU)

#### 変換できないローマ字のつづりを入れたときは

この製品は、ローマ字のつづりを入力する場合、1字入力す るごとに、かなに変換できる候補の有無を確認し、一致すれ ばかなに変換します。もし、候補がないときは、先頭の文字 を削除して候補の有無を確認します。それでも候補がない場 合は、もう1字削除して確認します。

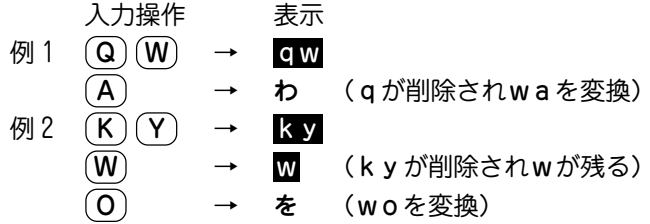

## **仕 様**

- 形 名 PW-AT750
- 品 名 電子辞書
- 表 示 320×240ドット液晶表示
- 手書きパッド 128×96ドット液晶表示
- 電卓機能 計算桁数:12桁

 消費税電卓 (税込/税抜計算、加減乗除、メモ リー、パーセント計算など)

通貨換算、単位換算、年号計算、年齢計算

- 電 源 3V (DC):アルカリ乾電池 単4形(LR03)2本
- 消費電力 0.88 W
- 使用時間 約140時間(カード非装着、使用温度25℃で連続表 示の場合)
	- 約 90時間(カード非装着、使用温度25℃で、1時 間あたり表示状態を55分、検索\*を5分 間行った場合)
	- 約 55時間(カード非装着、使用温度25℃で、1時 間あたり表示状態を55分、検索を4分 間、音声出力を1分間行った場合)
		-
		- \*検索:英和辞典で、1秒1キー操作で"dictionary"と 入力し (検索/決定) を押す操作のくり返し。
	- 注: 使用環境や使用方法、カードの種類により、使用時 間が短くなることがあります。

出力端子 イヤホン端子(3.5Φ)

使用温度 0℃~40℃

外形寸法 突起部含む :幅141.9×奥行108.3×厚さ18.7mm 突起部含まず:幅141.8×奥行107.8×厚さ15.5mm (最薄部厚さ11.9mm) 質 量 約259g(電池を含む) 付 属 品 アルカリ乾電池 単4形2本、 イヤホン、 取扱説明書※、

英文簡易説明書、お客様ご相談窓口のご案内

※ 日本語以外の説明書はございません。

#### 収 録 数

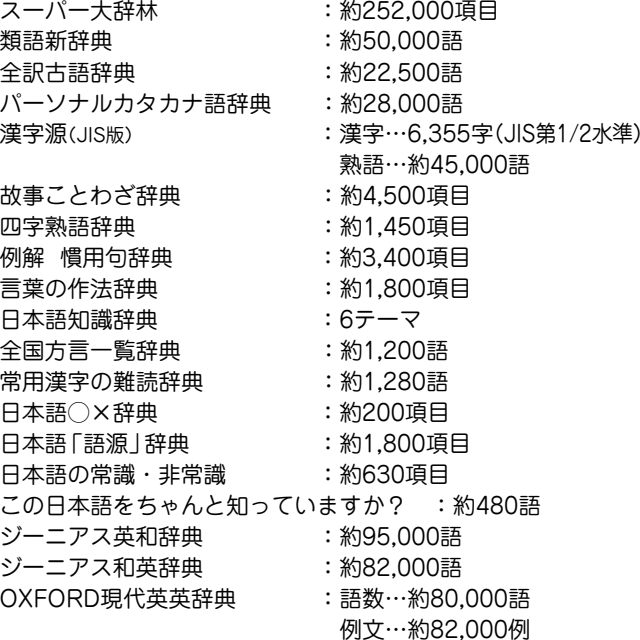

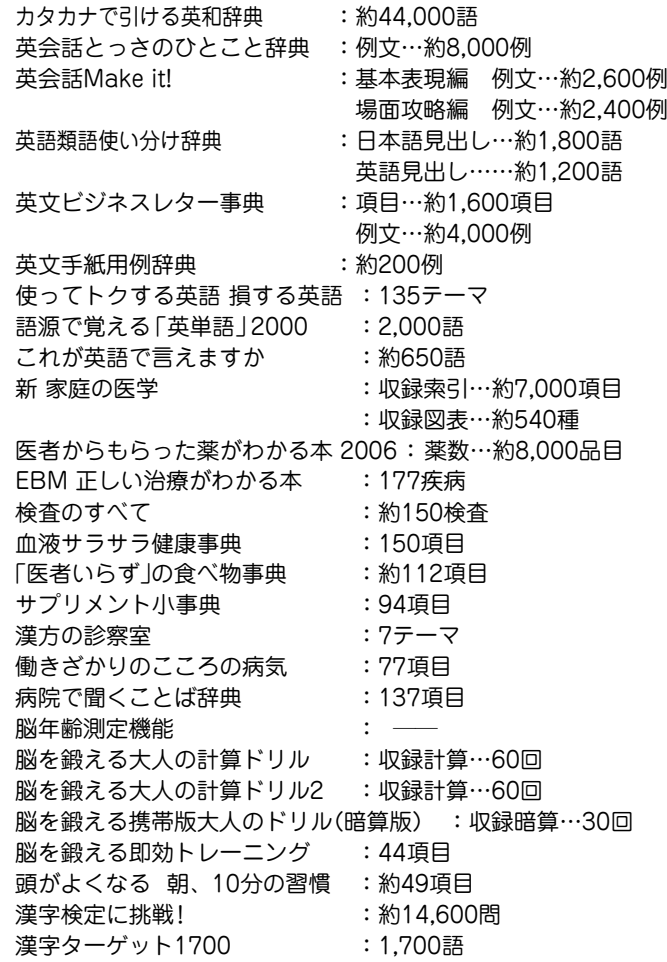

「ああ勘違い」の日本語 345 : 345項目 読めそうで読めない漢字 :1,725語 もっと読めそうで読めない漢字 :850語 やっぱり読めそうで読めない漢字:1,323語 日本語ドリル 485 : 約485項目 間違いことば 500 : 500項目 大人のIQテスト :150問 英検語彙力判定テスト機能 : ―― 5日間で攻略する TOEIC<sup>®</sup> テストの英文法 : 600項目 英熟語ターゲット1000 :1,000熟語 日本史年代暗記ターゲット312 : 312項目 世界史年代暗記ターゲット315 :315項目 わかる!年金 :17テーマ 年金シミュレーター もらえるクン 住宅用語大辞典06 : 約750語 住宅ローン支払いシミュレーター 百科事典 マイペディア :項目…約65,400項目 図……約320図 角川 日本史辞典 :約16,000項目 角川 世界史辞典 :約14,000項目 合本 俳句歳時記 いっちょう すいこう : 季語…約2,500語 傍題…約2,400語 百人一首 :100首 クイズ法律事務所 ・・クイズ100問 手紙文例集 :約600例 スピーチ文例集 : 約100例 世界人名事典 : 収録人名…約2.100人 世界の名言・名句(コンパクト版) : 文例…約100例 防災事典 :5テーマ 魔法の粉ベーキングソーダ :335の使い方 無敵の雑学 :208項目

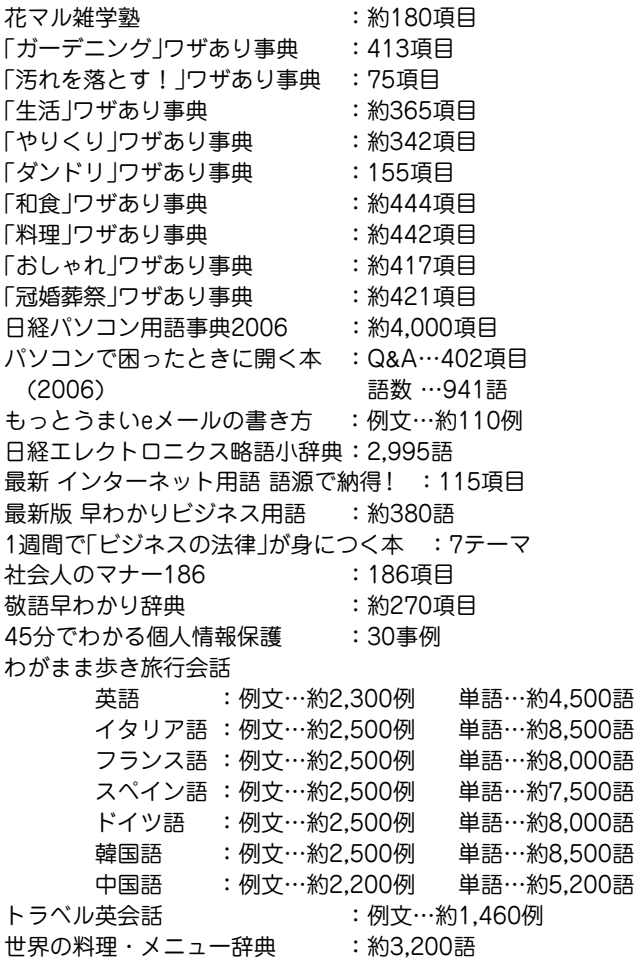

## **アフターサービスについて**

## 保証について

- 1. この製品には取扱説明書の巻末に保証書がついています。 保証書は販売店にて所定事項を記入してお渡しいたしますの で、内容をよくお読みのうえ大切に保存してください。
- 2. 保証期間は、お買いあげの日から1年間です。 保証期間中でも有料になることがありますので、保証書をよ くお読みください。
- 3. 保証期間後の修理は…

修理によって機能が維持できる場合は、ご要望により有料修 理いたします。

## 補修用性能部品の保有期間

- ●当社は電子辞書の補修用性能部品を製品の製造打切後7年保有 しています。
- 補修用性能部品とは、その製品の機能を維持するために必要な 部品です。

## 修理を依頼されるときは

- 1. 異常があるときは使用をやめて、お買いあげの販売店にこの 製品を |**お持込み**| のうえ、修理をお申しつけください。ご 自分での修理はしないでください。
- 2. アフターサービスについてわからないことは・・・ お買いあげの販売店、またはもよりのシャープお客様ご相談 窓口にお問い合わせください。

## お問い合わせは

この製品についてのご意見、ご質問は、もよりのお客様ご相談窓 口へお申しつけください。

付属の「お客様ご相談窓口のご案内」のとおり、全国にお客様ご相 談窓口を設けております。

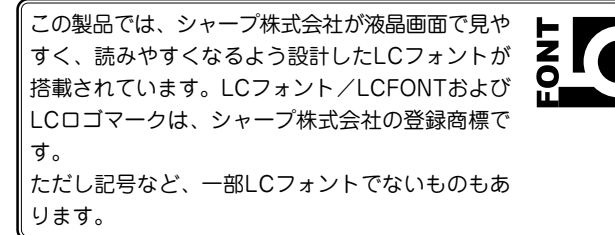

◆ この製品では、9ドットの文字に縦、横1ドットずつの空白領域を 含めた「10×10ドットLCフォント」を採用しています。

# **よ く あ る ご 質 問**

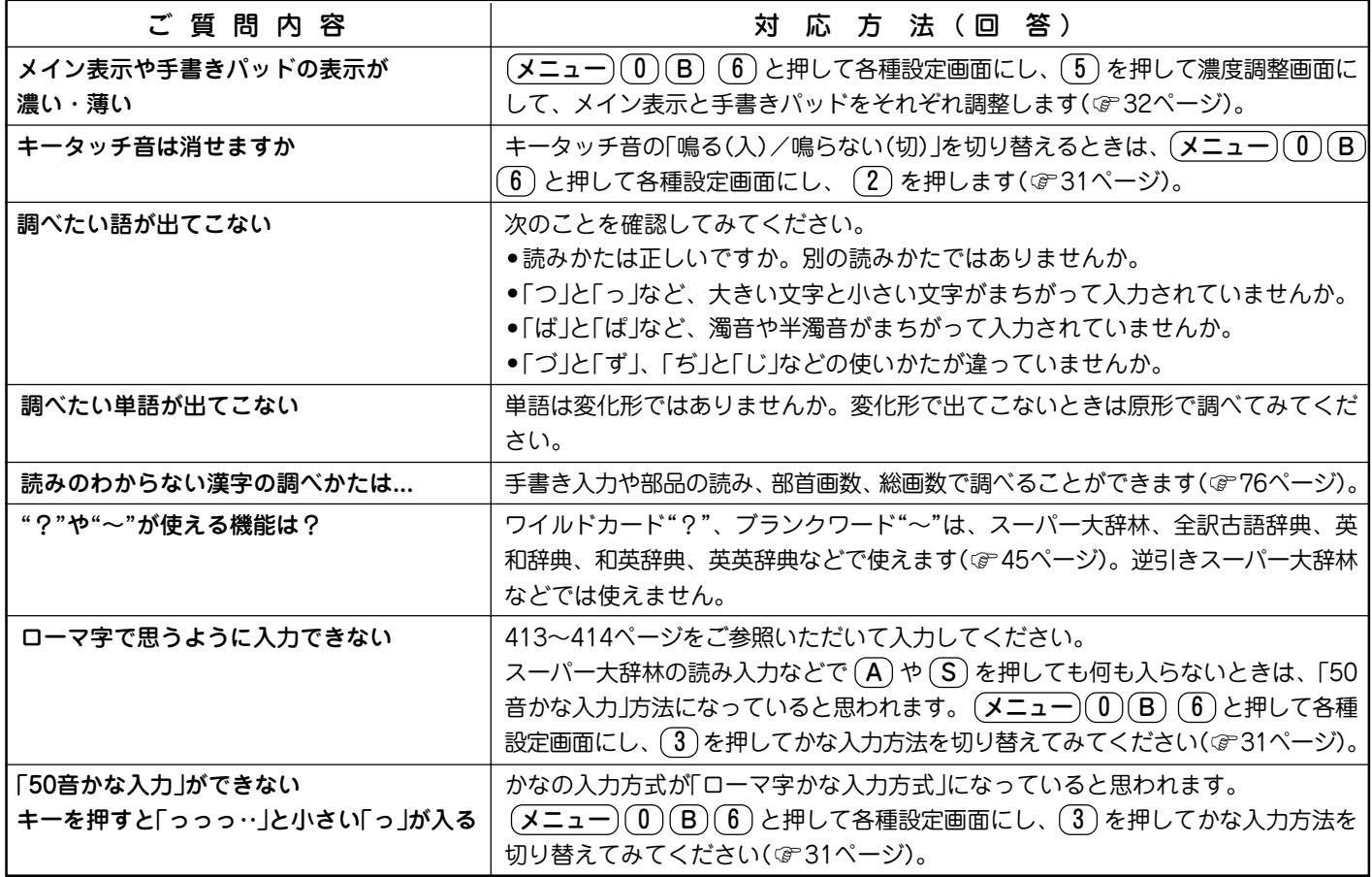

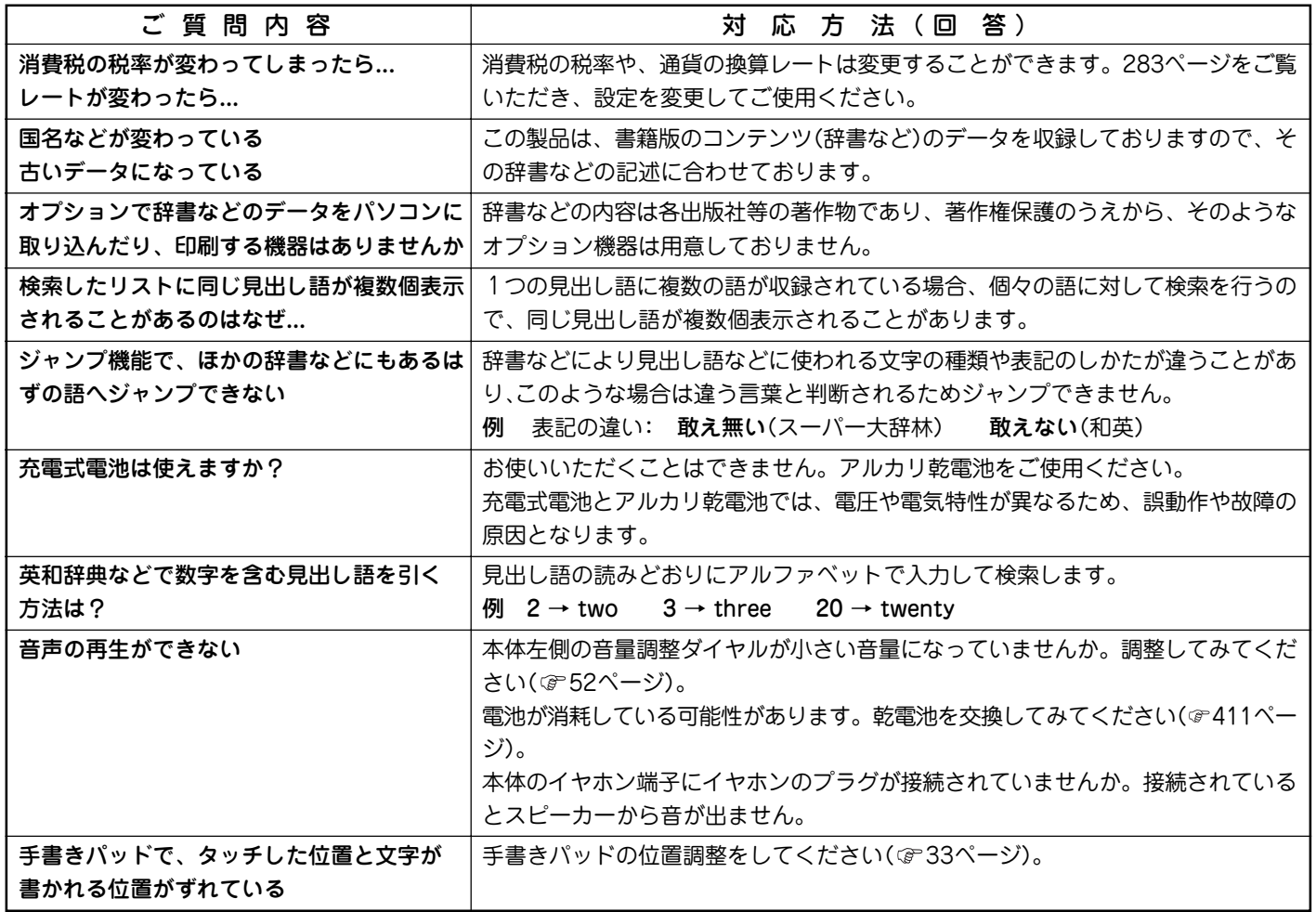

## **故障かな?と思ったら**

次のような場合は故障でないことがありますので、修理を依頼される前にもう一度お調べください。それでも具合の悪 いときは417ページの「アフターサービスについて」をご覧のうえ修理を依頼してください。

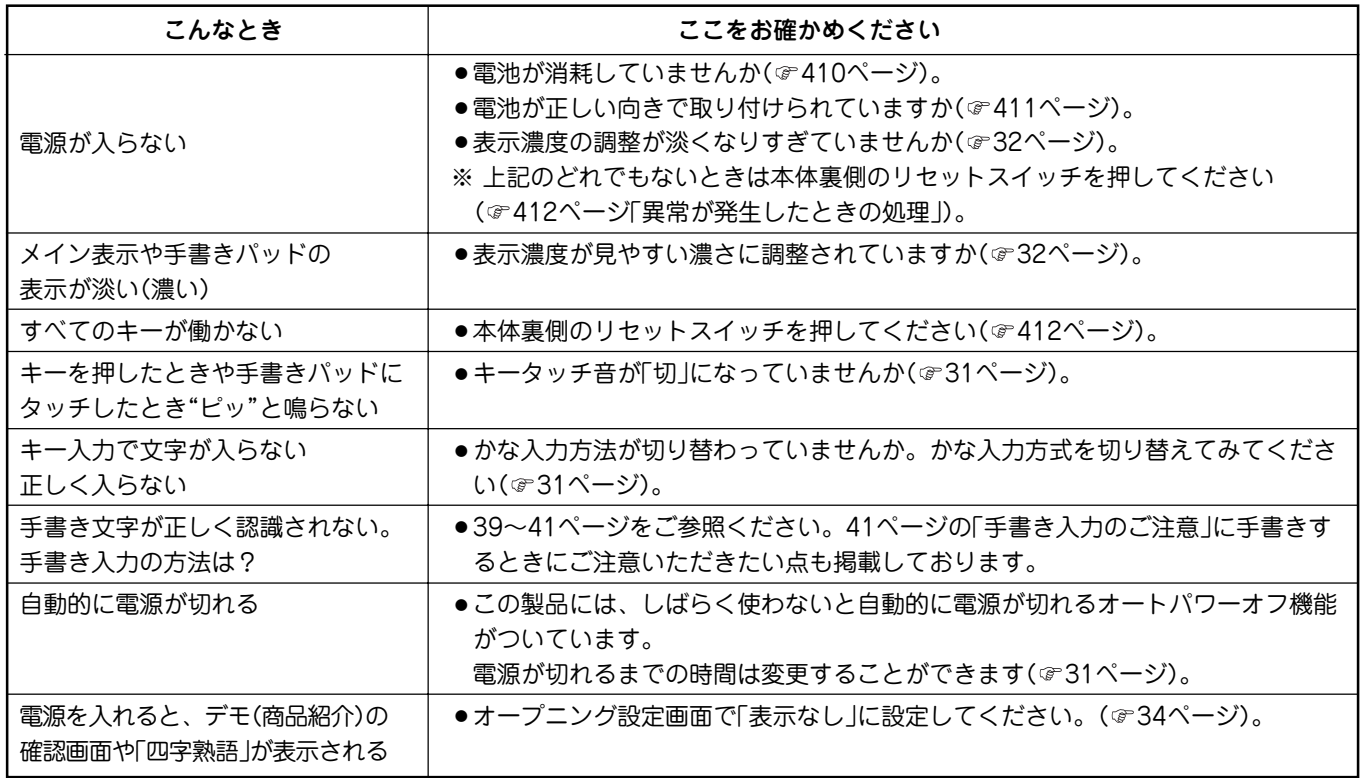

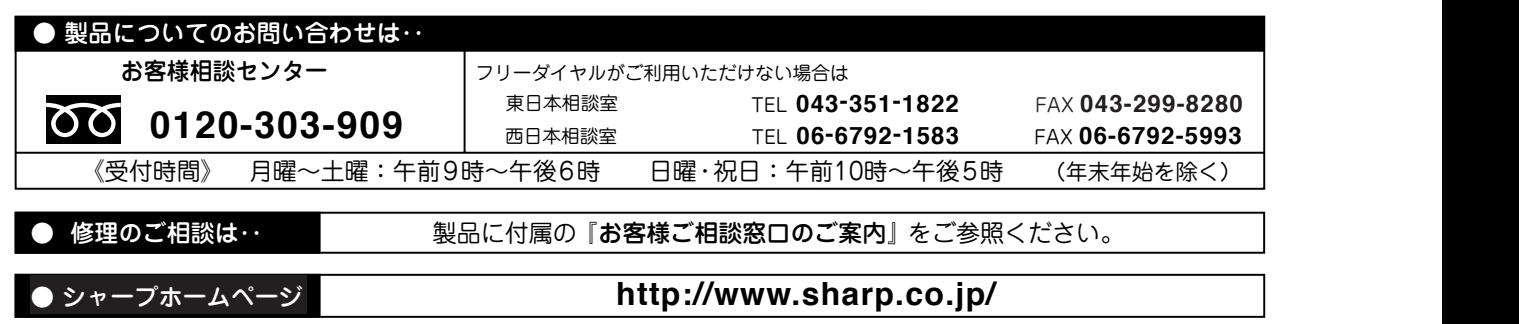

シャープ株式会社

〒545-8522 大阪市阿倍野区長池町22番22号 本 社

〒639-1186 奈良県大和郡山市美濃庄町492 情報通信事業本部

> 06LSP (TINSJ1274EH01) PRINTED IN CHINA 0GS9212801////